# **Sentinel Electronic Disease Surveillance System (EDSS)**

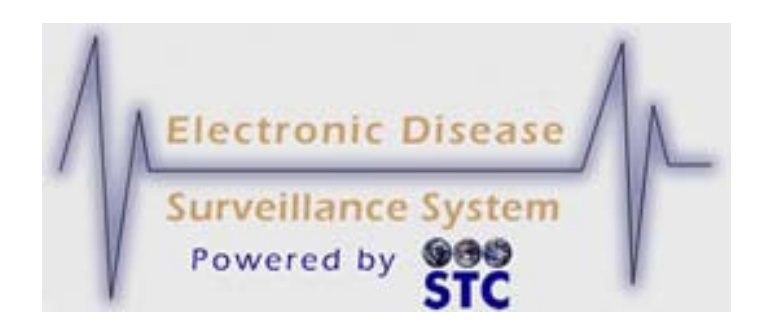

# **Application User Guide**

**Version 5.15.21**

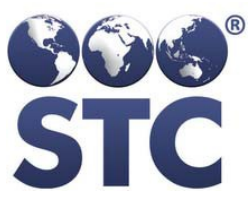

**Scientific Technologies Corporation**

**Sentinel Application User Guide**

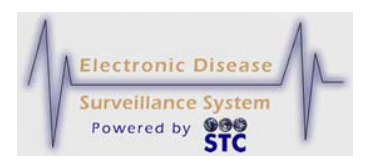

#### **Scientific Technologies Corporation 4400 E. Broadway Blvd. Ste. 705 Tucson, AZ 85711**

Original: v1.0—V3.1\_04.14.2008

Revisions: V3.1.30—10.31.2008; V3.2.1-1\_01.26.2009; V3.2.1-5\_03.04.2009V3.1.1-7 – 08.01.2008; v3.1.1-18 – 02.05.2009; v3.1.2-6 – 05.13.2009; v3.3.0-10-05.21.2009; v3.4.0-1 – 07.27.2009; v3.4.6-1-11.23.09; 3.5.0-0-12.09.09; 3.5.1-0- 02.05.10; 3.5.3-03.11.10; 3.6.0-10 – 04.30.2010; 3.6.4-0 – 08.19.10; 3.6.5-2 – 10.29.10; 3.7.0-5 – 12.27.10; 3.7.3-0-03.31.11; 3.7.3a-04.06.11 (Case Notes); 3.7.4-04.29.11; 3.7.5-05.31.11; 3.7.6-3.11.6-06.30.11; 3.11.7- 07.29.11; 3.11.9-09.30.11; 3.11.10-10.30.11; 3.11.11-11.30.11; 3.12.2-02-29-12; 3.12.5- 05.31.12; 3.12.8-08.31.12

Scientific Technologies Corporation (STC) provides this material "as is." STC used its best efforts to prepare and test this material.

©2012 Scientific Technologies Corporation (STC). All rights reserved. Other trademarks, service marks, products, logos, or services are trademarks of their respective holders. Trademarked names are used throughout this manual. Rather than insert a trademark (™) symbol where required, STC has used the names only in an editorial fashion, with no intention of infringement.

**Document Number: Sentinel-UG-3.12. 8-0 – 08.31.2012**

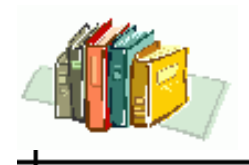

 $\div$ 

## **TABLE OF CONTENTS**

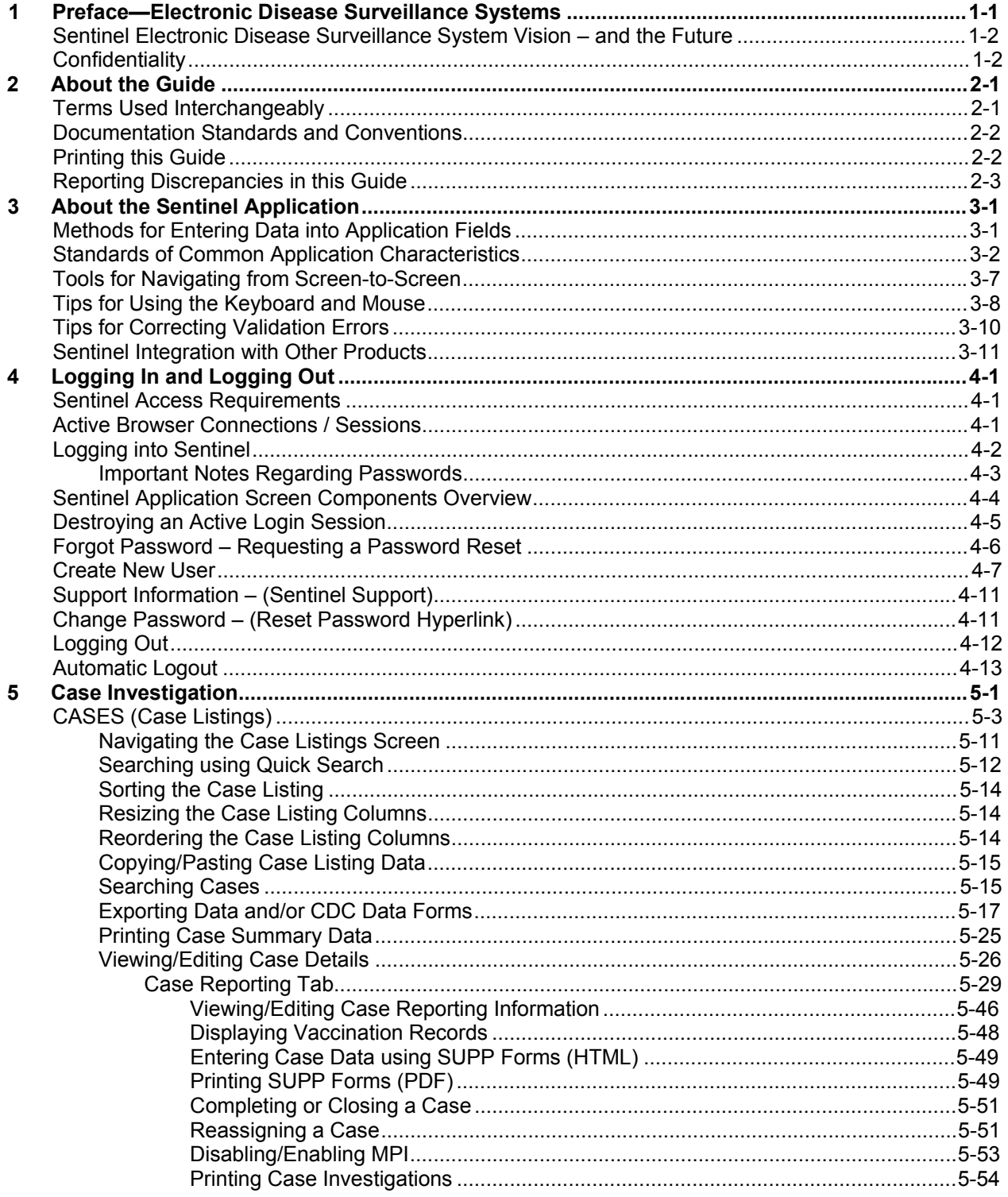

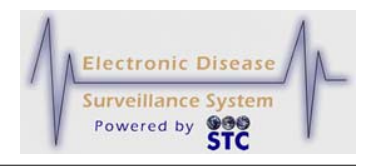

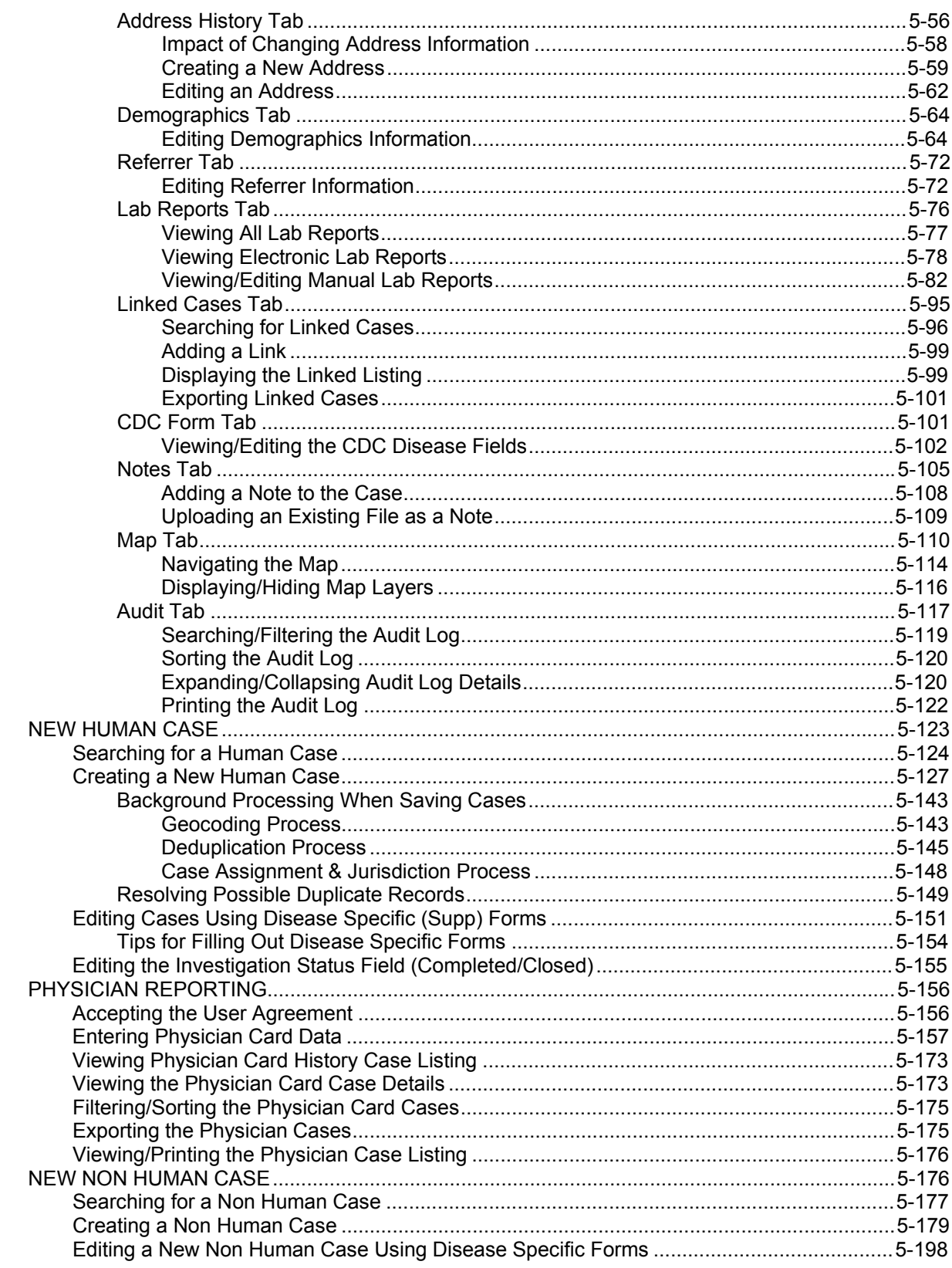

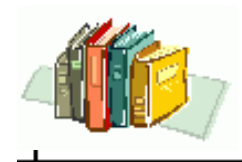

 $\div$ 

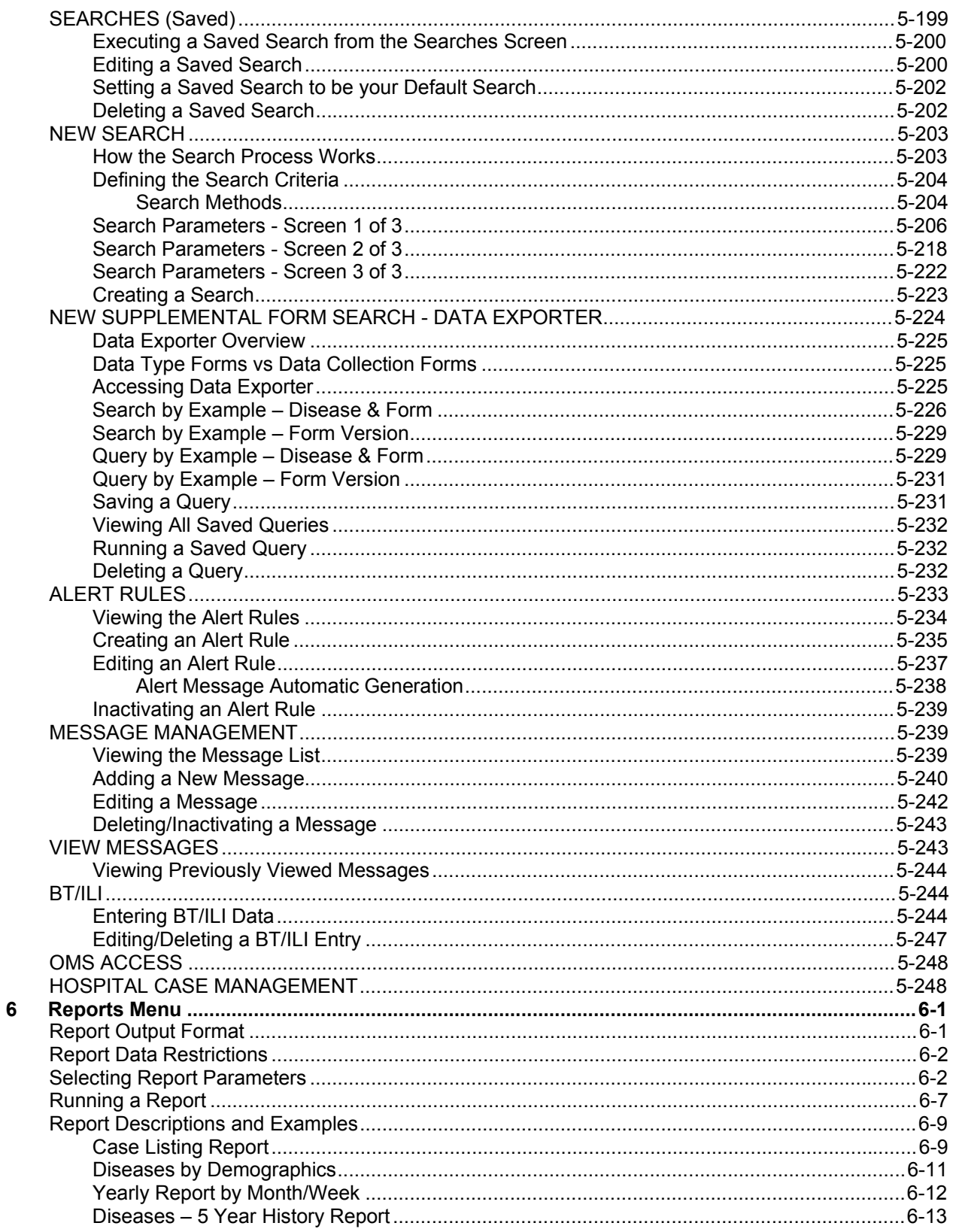

the control of the control of the control of the control of the control of

#### **Sentinel Application User Guide**

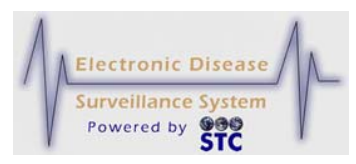

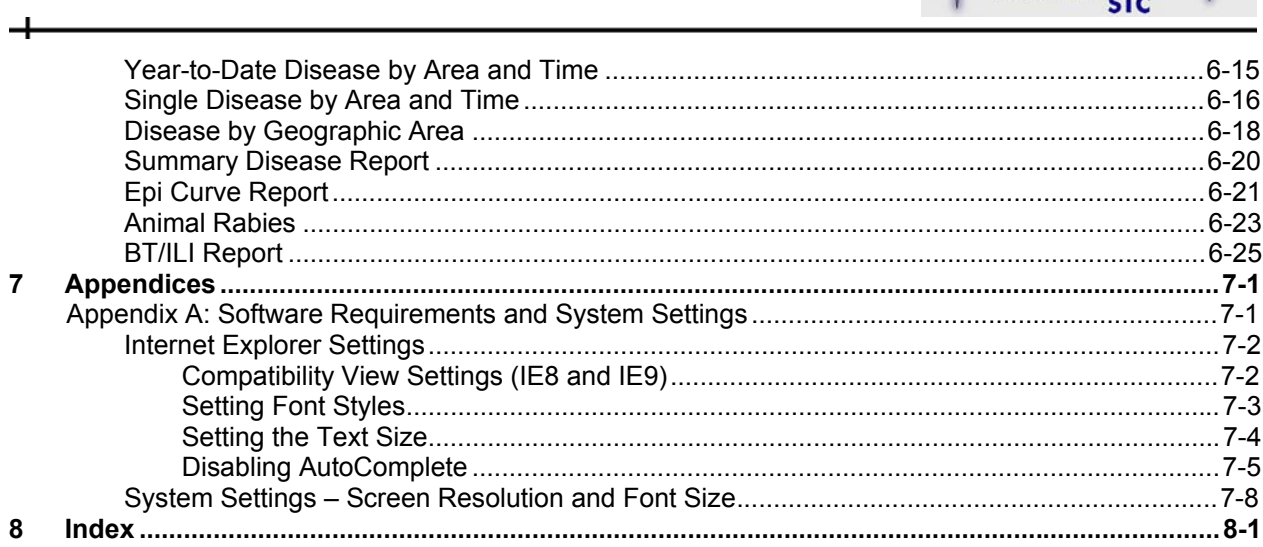

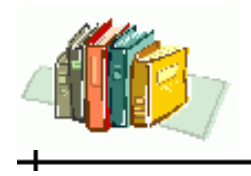

 $\div$ 

# **LIST OF FIGURES**

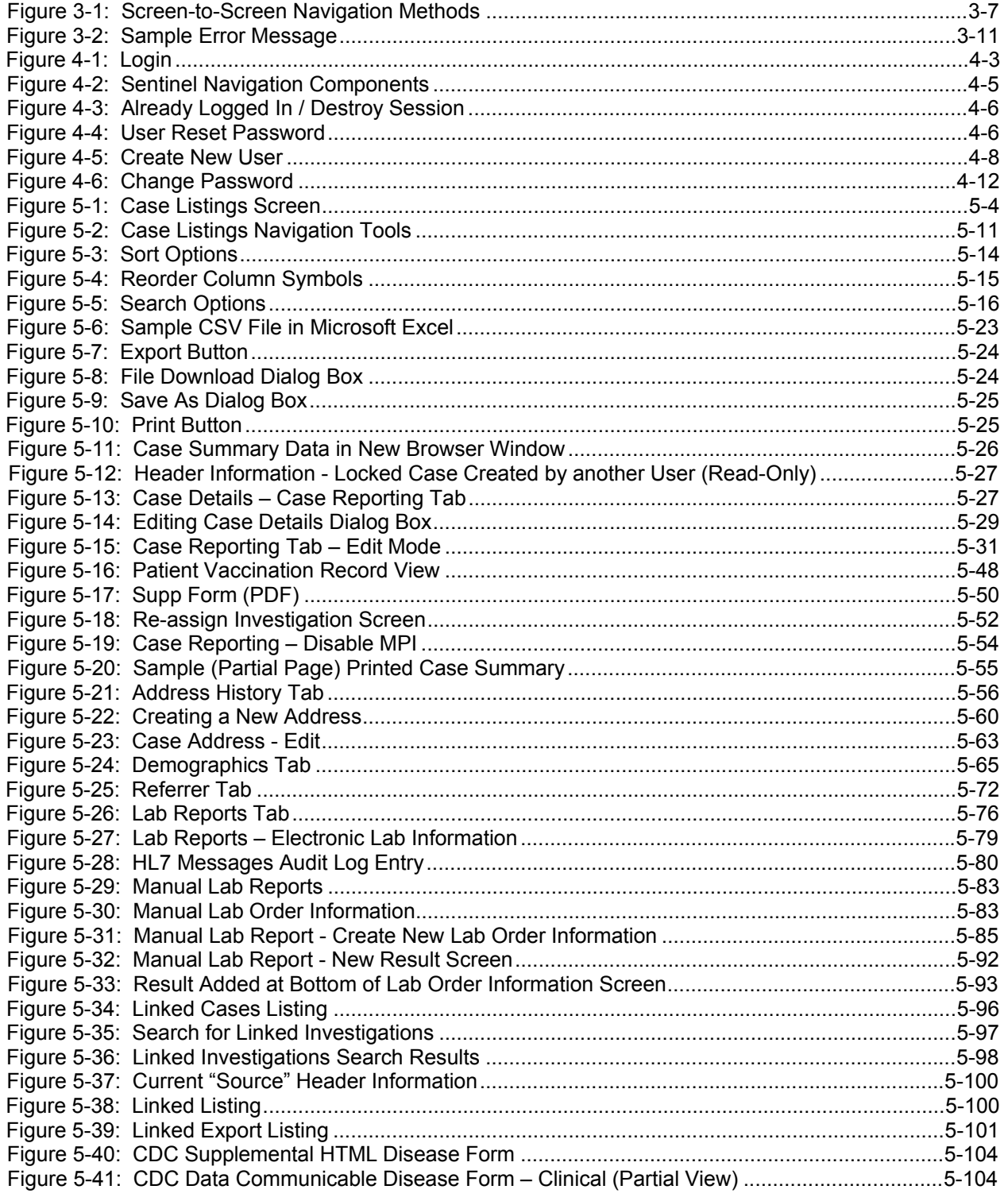

#### **Sentinel Application User Guide**

ᆠ

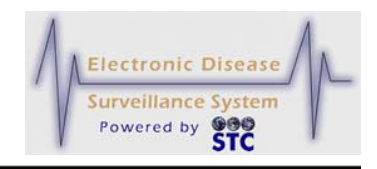

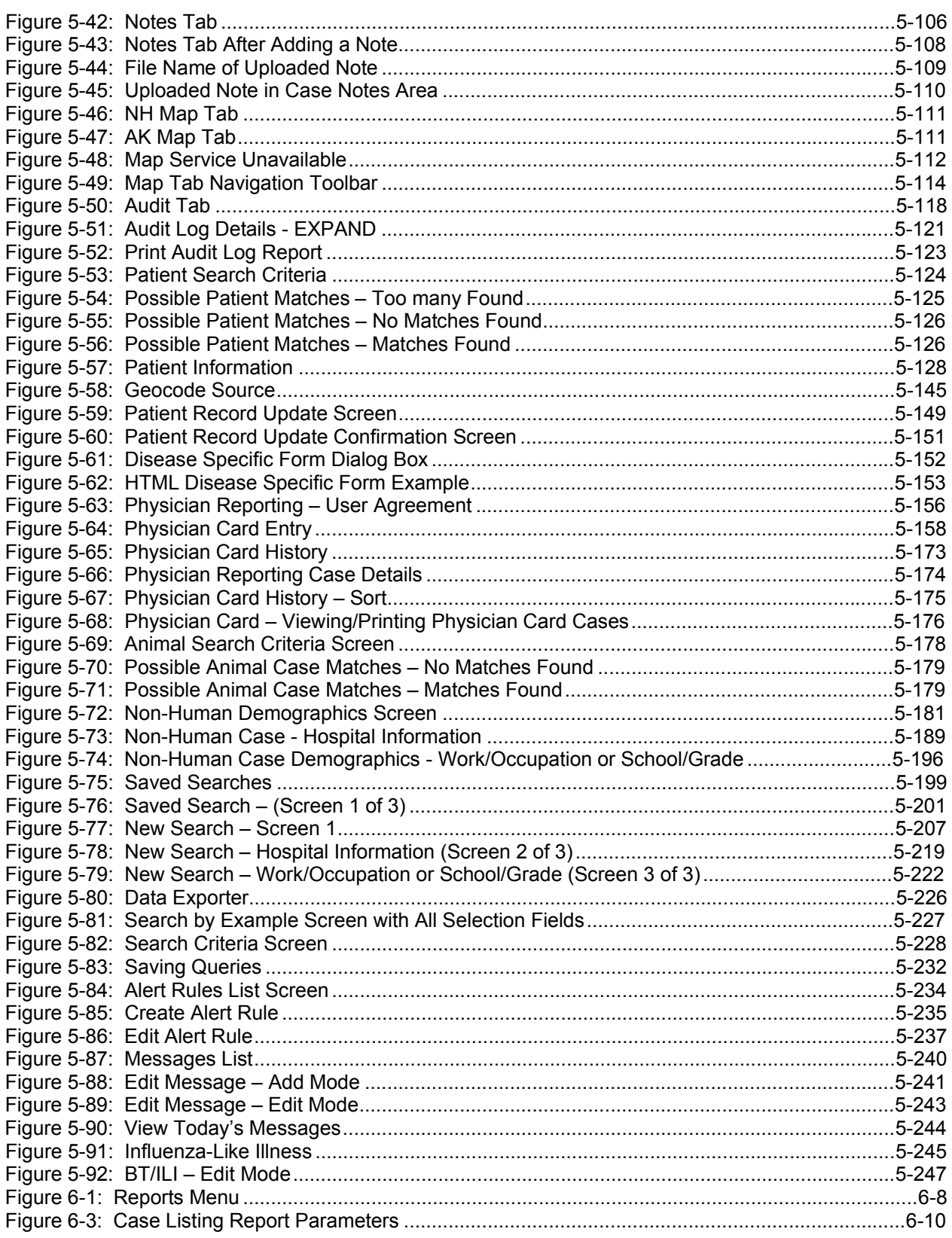

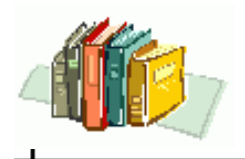

 $\div$ 

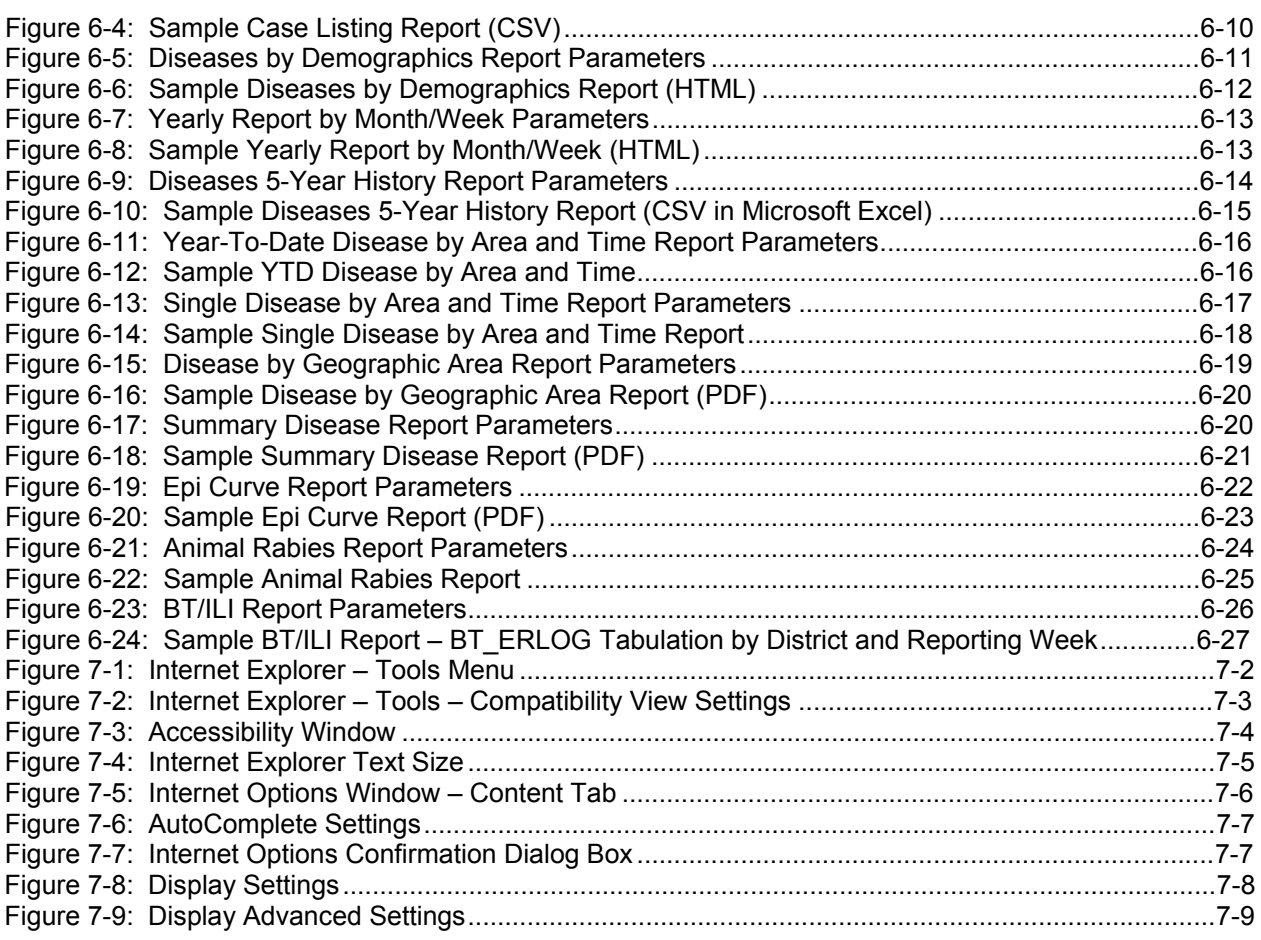

**Sentinel Application User Guide**

ᆠ

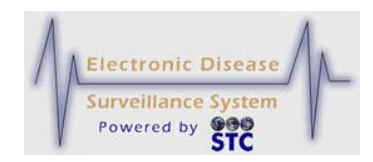

## LIST OF TABLES

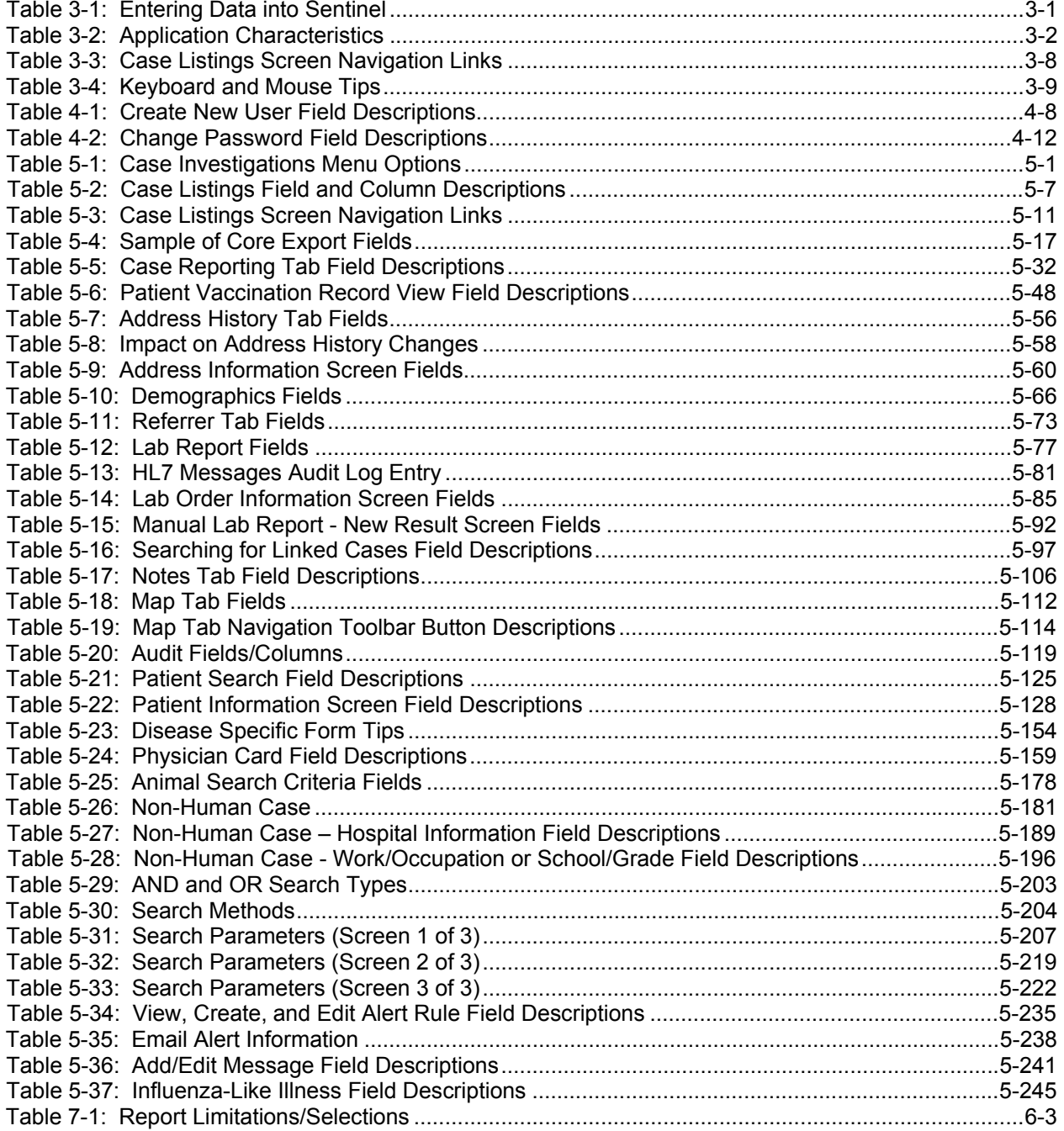

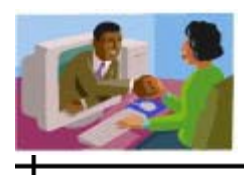

## **1 PREFACE—ELECTRONIC DISEASE SURVEILLANCE SYSTEMS**

Historically, public health communicable Electronic Disease Surveillance Systems (EDSS) have been comprised of disparate paper-based systems or data collection systems that utilized older technology. The reported data often lacked timeliness and completeness. These systems were not as robust, accurate, or timely as they needed to be in order to reliably monitor disease outbreaks, potential bioterrorism incidents, or newly emergent infectious diseases.

Past surveillance systems were not developed with data integration in mind. Varying architectures, data definitions, and uses led to the creation of individual datasets, often with redundant information and no readily available means of relating to other existing data resources.

To address these issues, the Centers for Disease Control and Prevention (CDC) initiated efforts to standardize public health datasets and maximize their effectiveness. The Public Health Information Network (PHIN) promotes existing and emerging national standards for sharing public health information, such as:

- Security standards that address the Health Insurance Portability and Accountability Act of 1996 (HIPAA)
- Standard electronic exporting of health data through Health Level 7 (HL7)
- Public Health Logical Data Model

These standards and guidelines offer public health a new roadmap toward developing a productive technical infrastructure. With these standards and guidelines, an integrated surveillance system to support public health will ultimately incorporate data from a variety of sources including: emergency responders, pharmaceutical retailers, laboratories, hospitals, physicians, schools, and many other resources within the community.

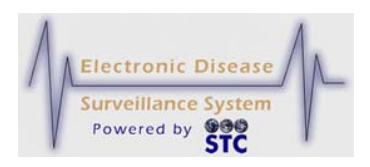

### **SENTINEL ELECTRONIC DISEASE SURVEILLANCE SYSTEM VISION – AND THE FUTURE**

Sentinel is part of an overall vision to enhance decision-making based on more timely and accurate provision of communicable disease information; thus, facilitate a more effective public health intervention. Sentinel is designed to be an integral component of a larger surveillance environment for the state that will support communicable disease and bioterrorism investigation efforts.

#### **CONFIDENTIALITY**

While modern communication methods have made our lives easier, they also pose a threat to the privacy and security of personal information.

Sentinel seeks to safeguard health information privacy and security by:

- Governing the privacy of individually identifiable health information
- Restricting uses and disclosures of protected health information (PHI)
- Protecting against unauthorized and unnecessary access to protected health information

All Sentinel users have a responsibility to maintain the confidentiality of data stored within this system.

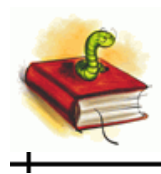

# **2 ABOUT THE GUIDE**

The Sentinel Application User Guide is designed to enhance your knowledge and ease of use of the Sentinel Electronic Disease Surveillance System application. It assumes you are familiar with basic Internet terminology and have the authority to access Sentinel. Additionally, this guide provides an introduction for those unfamiliar with the Sentinel application.

For additional information, refer to the following:

- Sentinel System Administration Guide
- Sentinel Quick Reference Pamphlet
- Sentinel Online Help

#### **TERMS USED INTERCHANGEABLY**

The following terms are used interchangeably throughout this guide:

- **Case** and **investigation** refer to the public health communicable disease event.
- **Disease specific forms**, **supplemental forms**, and **data collection forms** refer to the forms used in Sentinel to collect case investigation data. These forms are available in two formats: Adobe PDF and HTML. Since both formats contain the same fields, you can use either one (depending on your preference).
- **LHJ** (Local Health Jurisdiction), **LPHU** (Local Public Health Unit), and **PHD** (Public Health District) refer to your state's "Local/Public Health" department, jurisdiction, unit, etc.
- **Region** and **District** refer to your state's region or district but both are used interchangeably in this document; thus, some screenshots may display region versus district and vice versa.
- **Reportable Condition #2** and **Disease Name 2**; used primarily in reports.

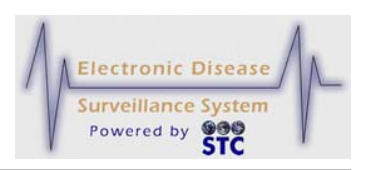

• **Sentinel**, **Sentinel application**, **application**, and **system** all refer to the Sentinel Electronic Disease Surveillance System application.

The Sentinel application may differ slightly depending on your state's configuration. Because each state may differ slightly, all possible options are included in this guide and may not appear for your specific state.

#### **DOCUMENTATION STANDARDS AND CONVENTIONS**

This guide uses the following documentation standards:

- Menu names, options, and buttons are bolded and capitalized. Example: Click the **CASE INVESTIGATIONS** menu, and then on the Menu, click the **NEW CASE** option.
- Dialog boxes and application screen names are enclosed in quotes with the first letter capitalized. Example: The "Case Listings" screen appears.
- Important notes are indicated with the word Note (in bold/italics). Example:

*Note:* This screen is read-only; you cannot make changes to this screen.

- Field names and descriptions are listed in tables.
- Text you type appears in Courier font, so you can easily read it in the document. Example:

Lincoln Medical Center

#### **PRINTING THIS GUIDE**

This guide uses a double-sided layout; thus, when sent to a duplex printer, the page numbers will print properly on the outside edge just as they do in a book.

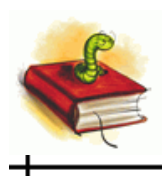

## **REPORTING DISCREPANCIES IN THIS GUIDE**

If you should happen to find a discrepancy in the guide, a typographical error, or the information is unclear, please contact your local state's help desk to fill out a job ticket for a documentation correction/clarification.

**Sentinel Application User Guide**

ᆠ

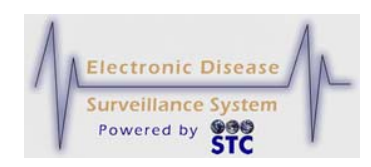

[This page intentionally left blank.]

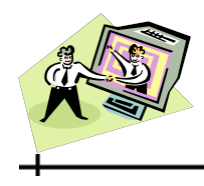

# **3 ABOUT THE SENTINEL APPLICATION**

This chapter describes the following characteristics about the application:

- Methods for Entering Data into Fields
- Standards of Common Application Characteristics
- Tools for Navigating from Screen-to-Screen
- Tips for Using the Keyboard and Mouse
- Tips for Correcting Validation Errors
- **Note:** Software requirements and system settings for using Sentinel are described in Appendix A.

#### **METHODS FOR ENTERING DATA INTO APPLICATION FIELDS**

The following table describes Sentinel data entry characteristics.

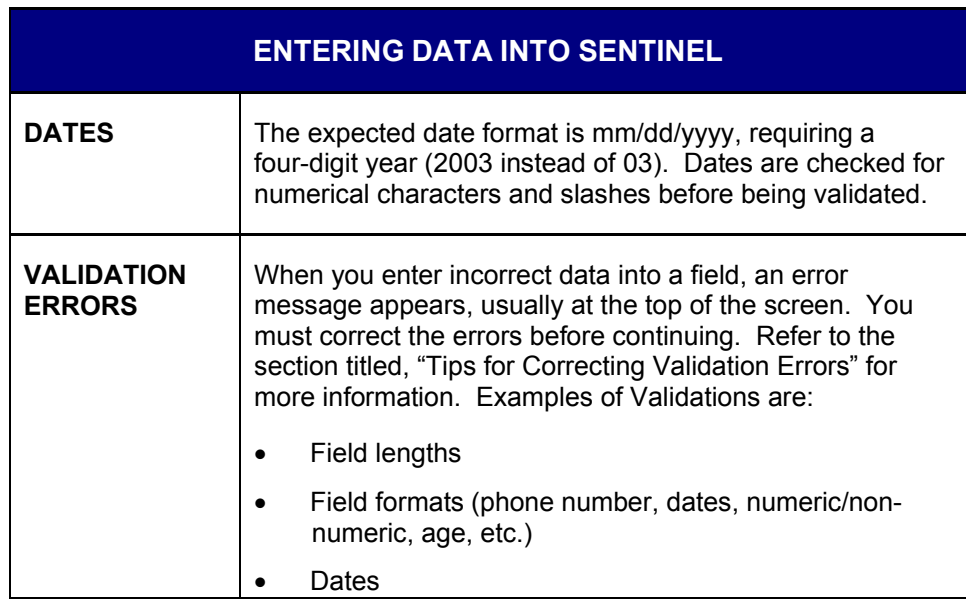

**Table 3-1: Entering Data into Sentinel**

╃

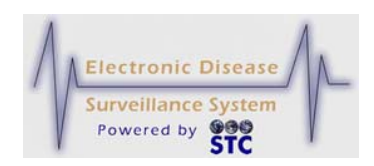

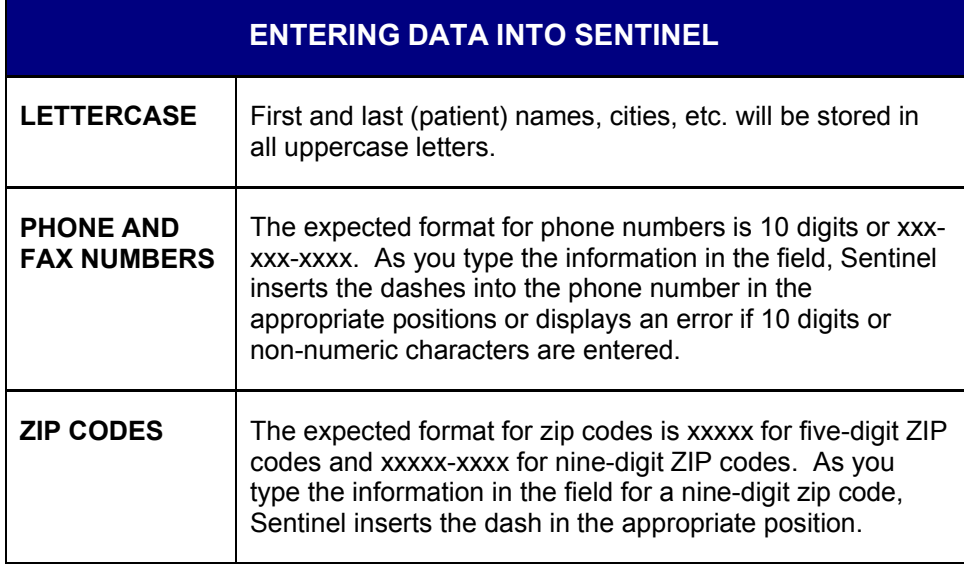

## **STANDARDS OF COMMON APPLICATION CHARACTERISTICS**

The following table summarizes common Sentinel characteristics. Familiarity with these characteristics will aid your ease of use of Sentinel.

**Table 3-2: Application Characteristics**

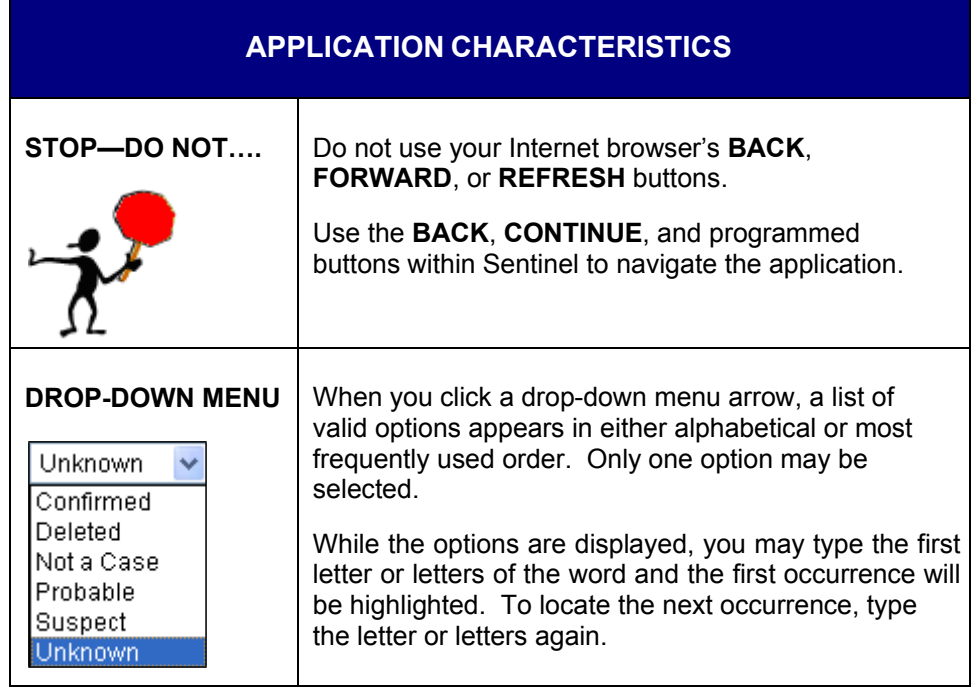

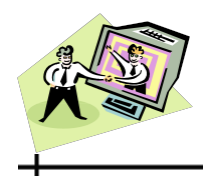

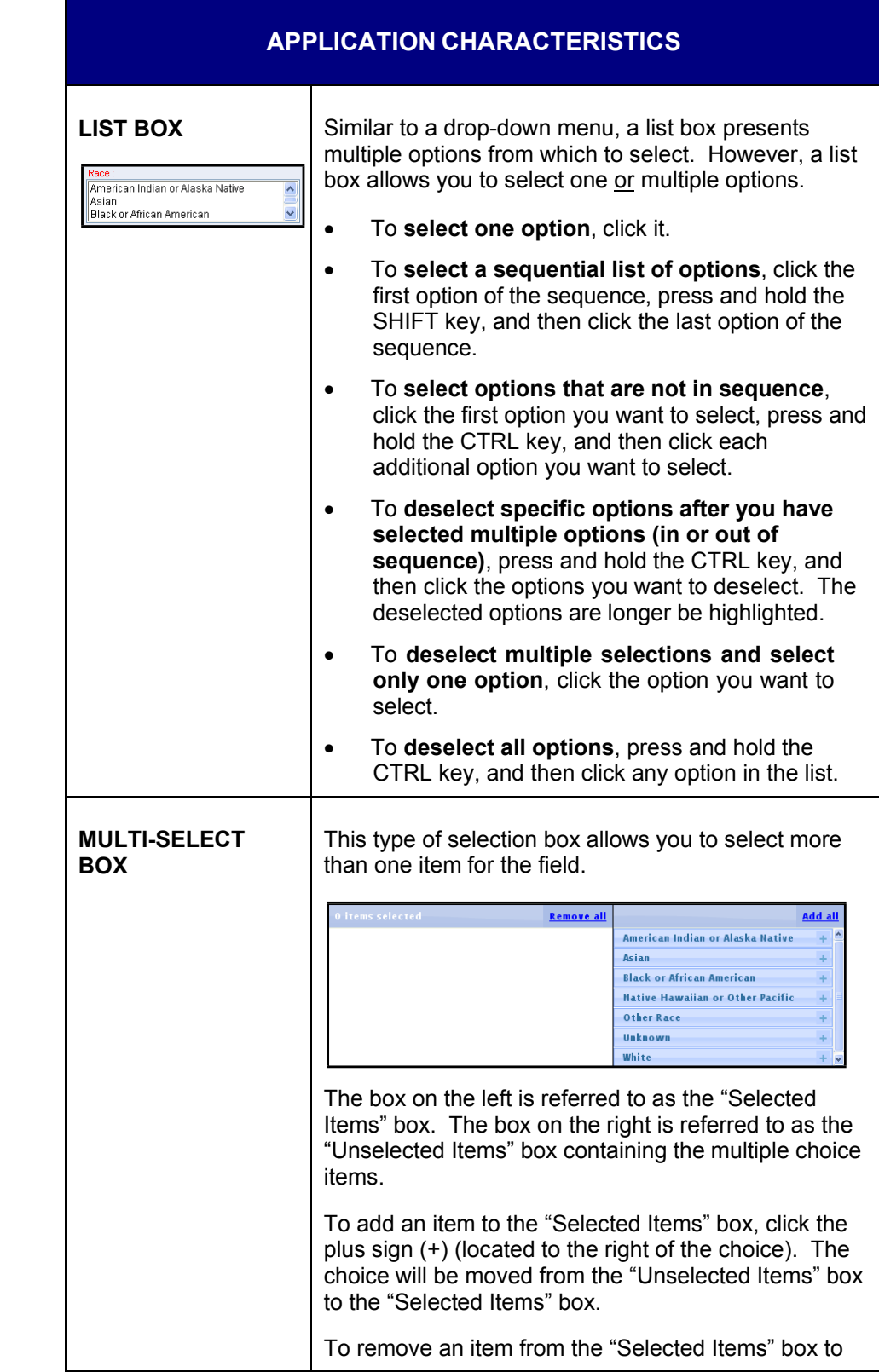

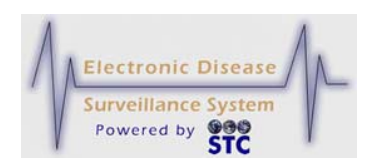

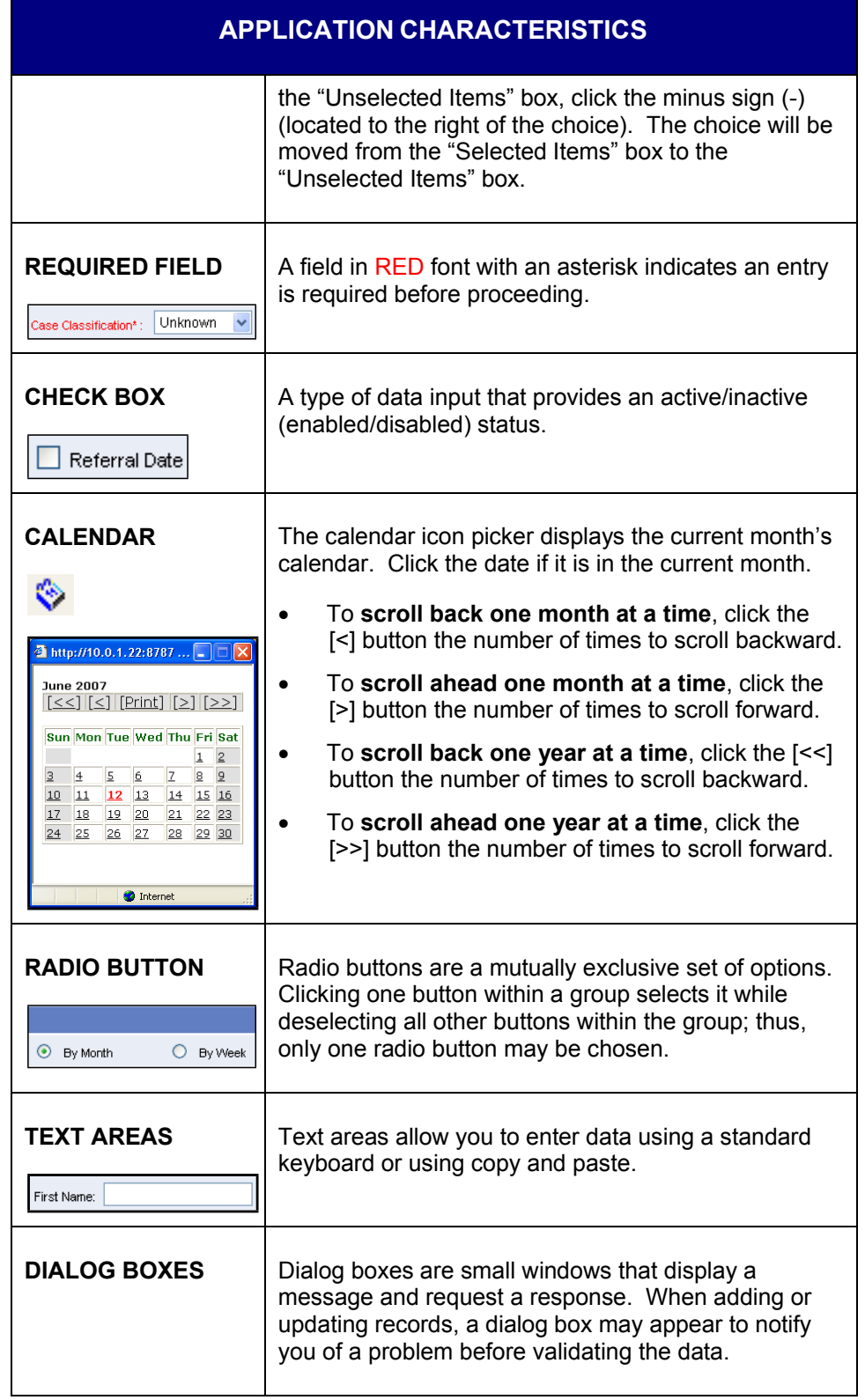

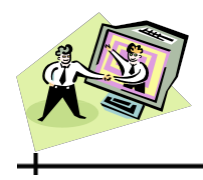

ᆛ

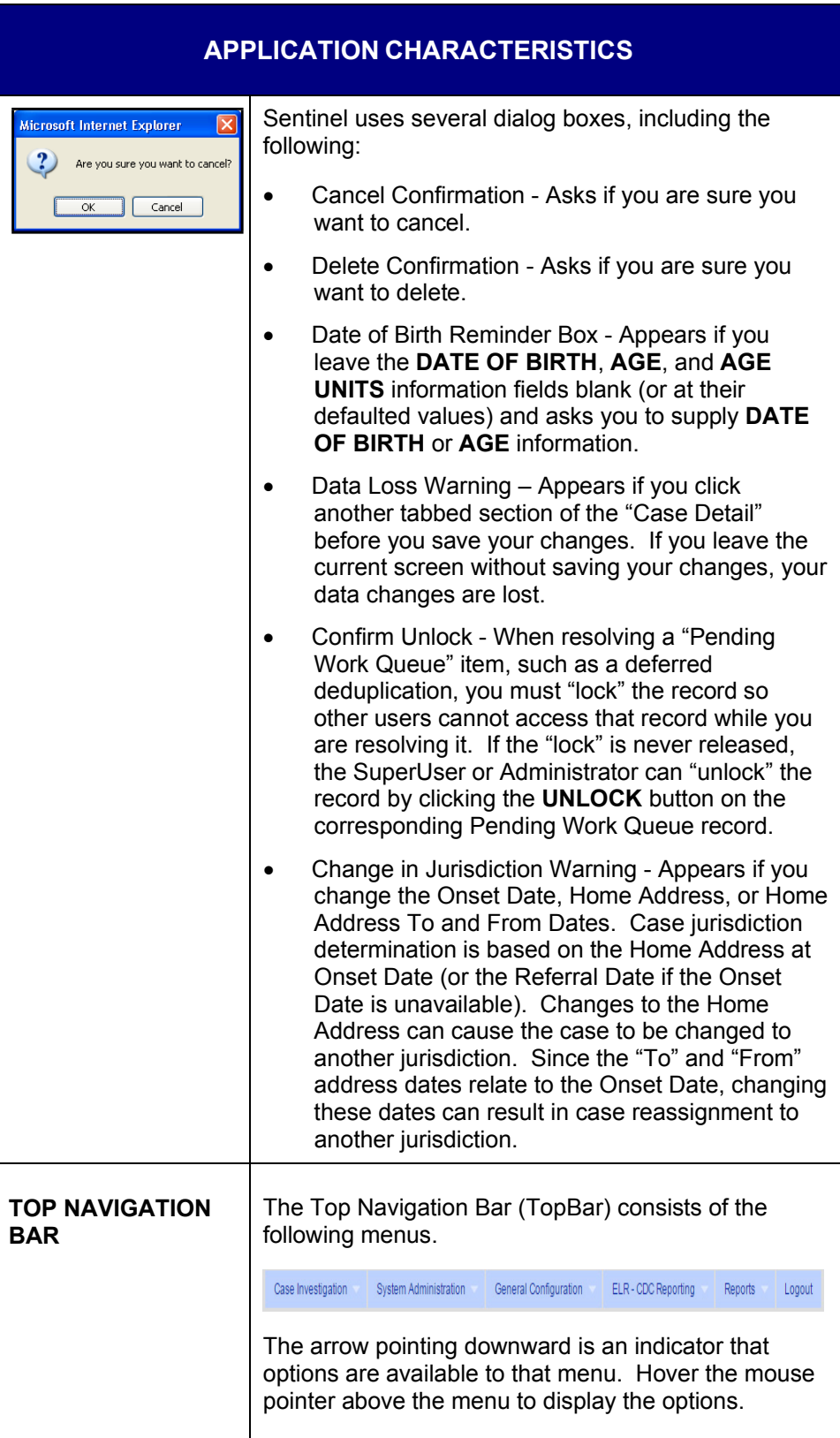

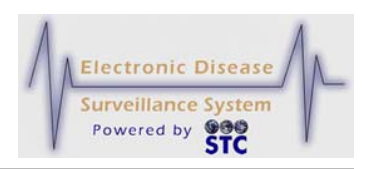

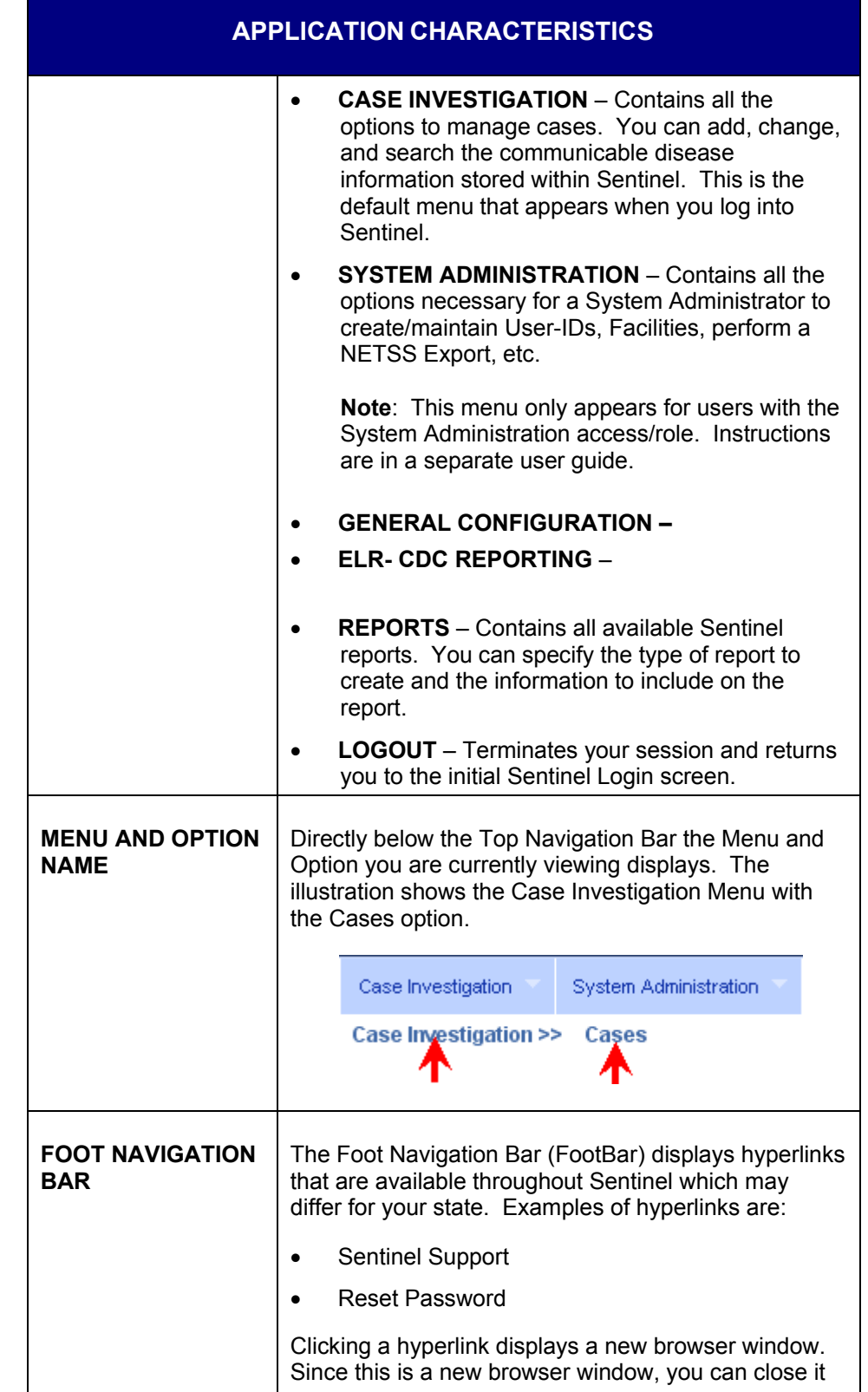

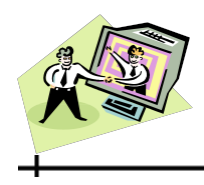

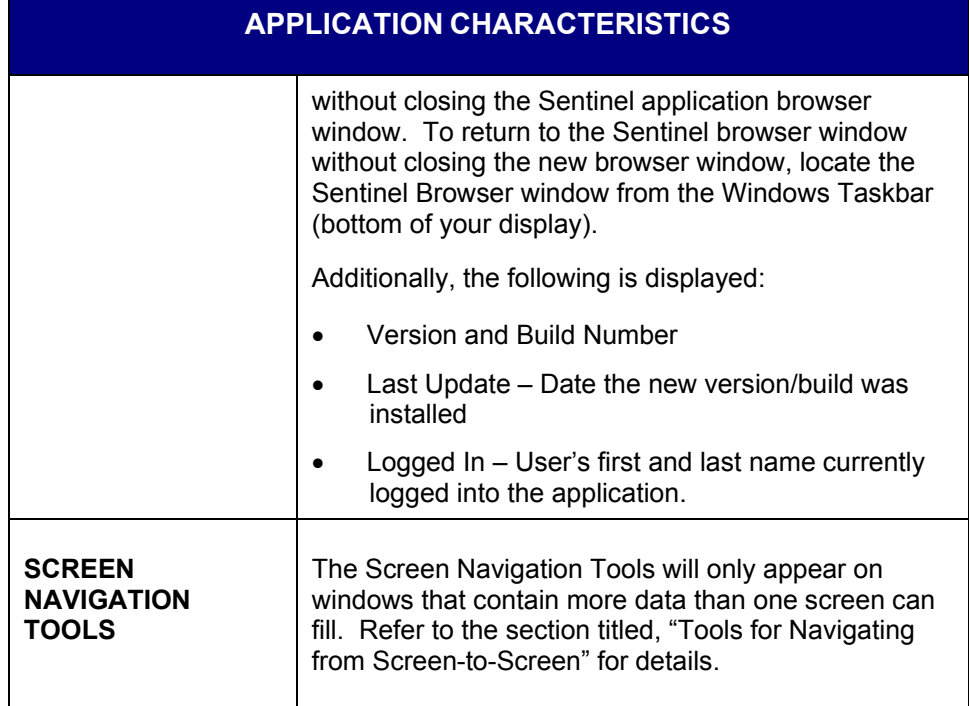

#### **TOOLS FOR NAVIGATING FROM SCREEN-TO-SCREEN**

Some of the screens such as "Case Listings" display groups of ten (10) records per screen. When there are more than 10 total records in Sentinel, text on the screen indicates how many records (results) were retrieved and which group of 10 is currently displayed. For example, if the first group of ten records is displayed out of a total of 220 records, the following appears on the screen:

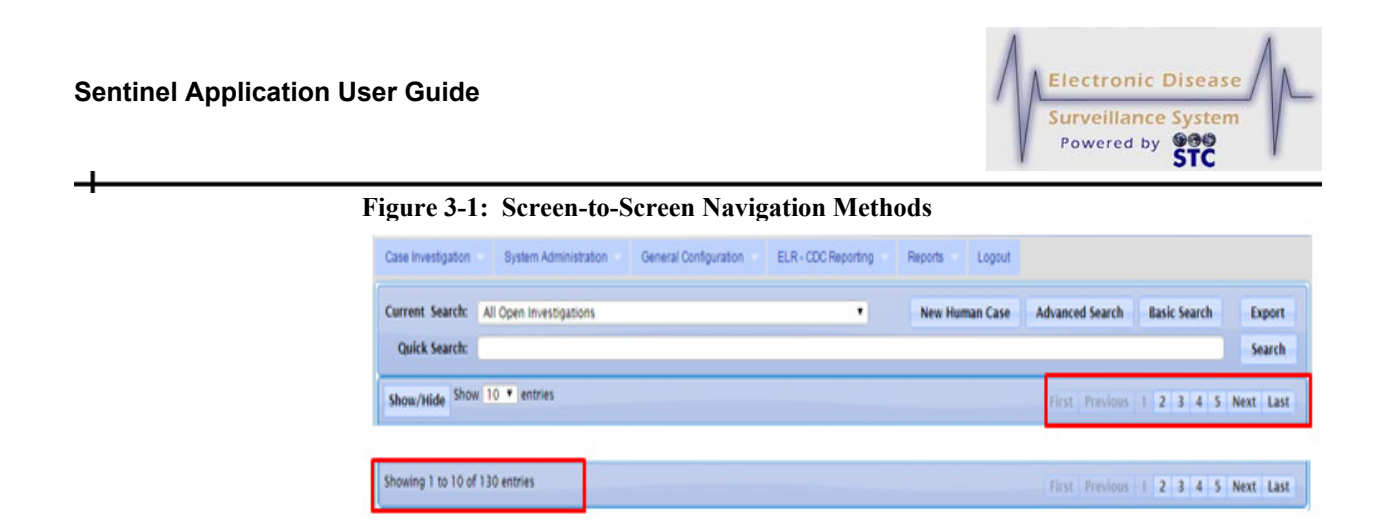

The following table describes the links (available at the top and bottom of the screen) that allow you to quickly navigate the records on full screens.

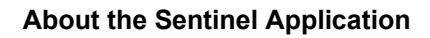

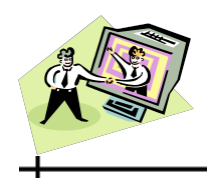

ᆛ

**Table 3-3: Case Listings Screen Navigation Links**

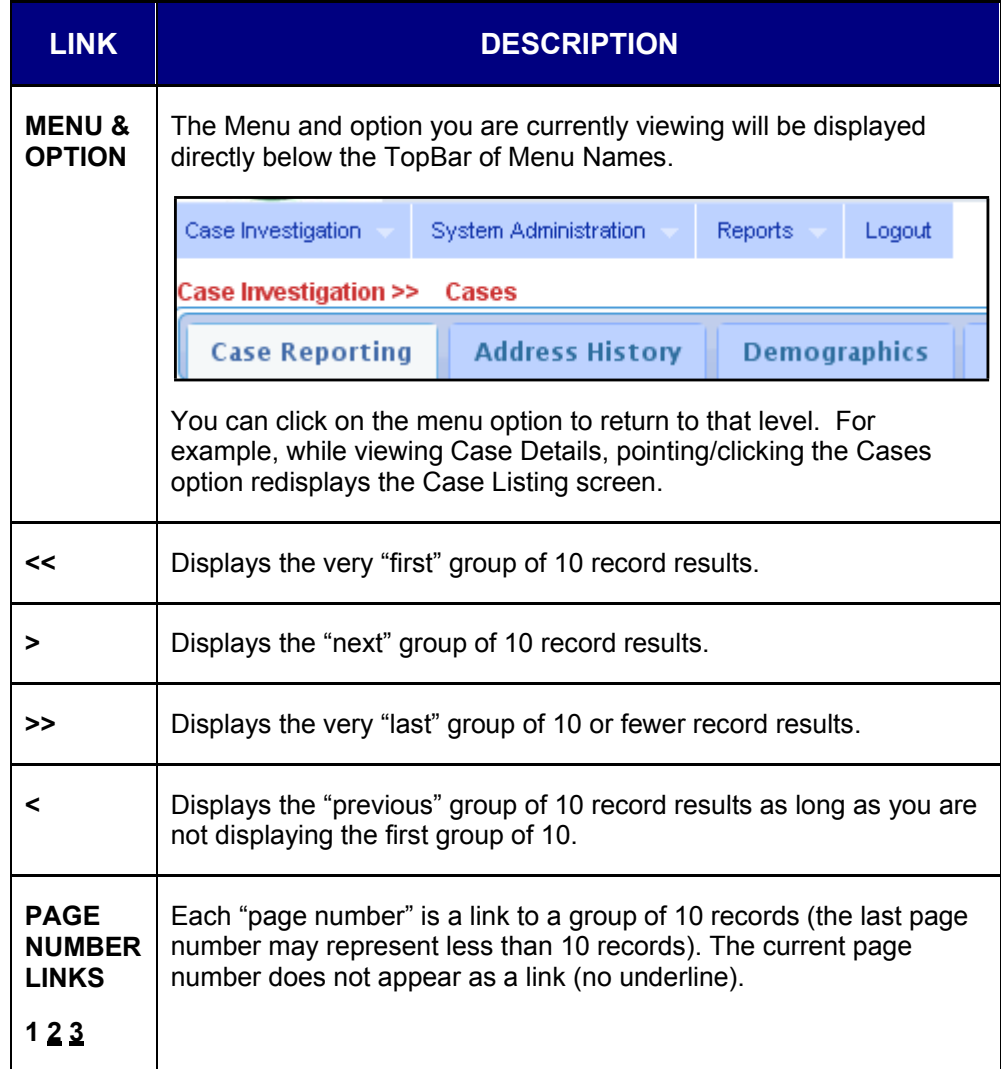

## **TIPS FOR USING THE KEYBOARD AND MOUSE**

The following table provides tips on using the keyboard and mouse:

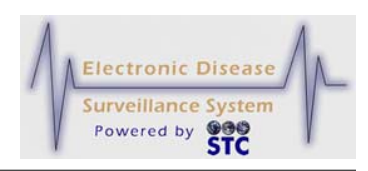

#### **Table 3-4: Keyboard and Mouse Tips**

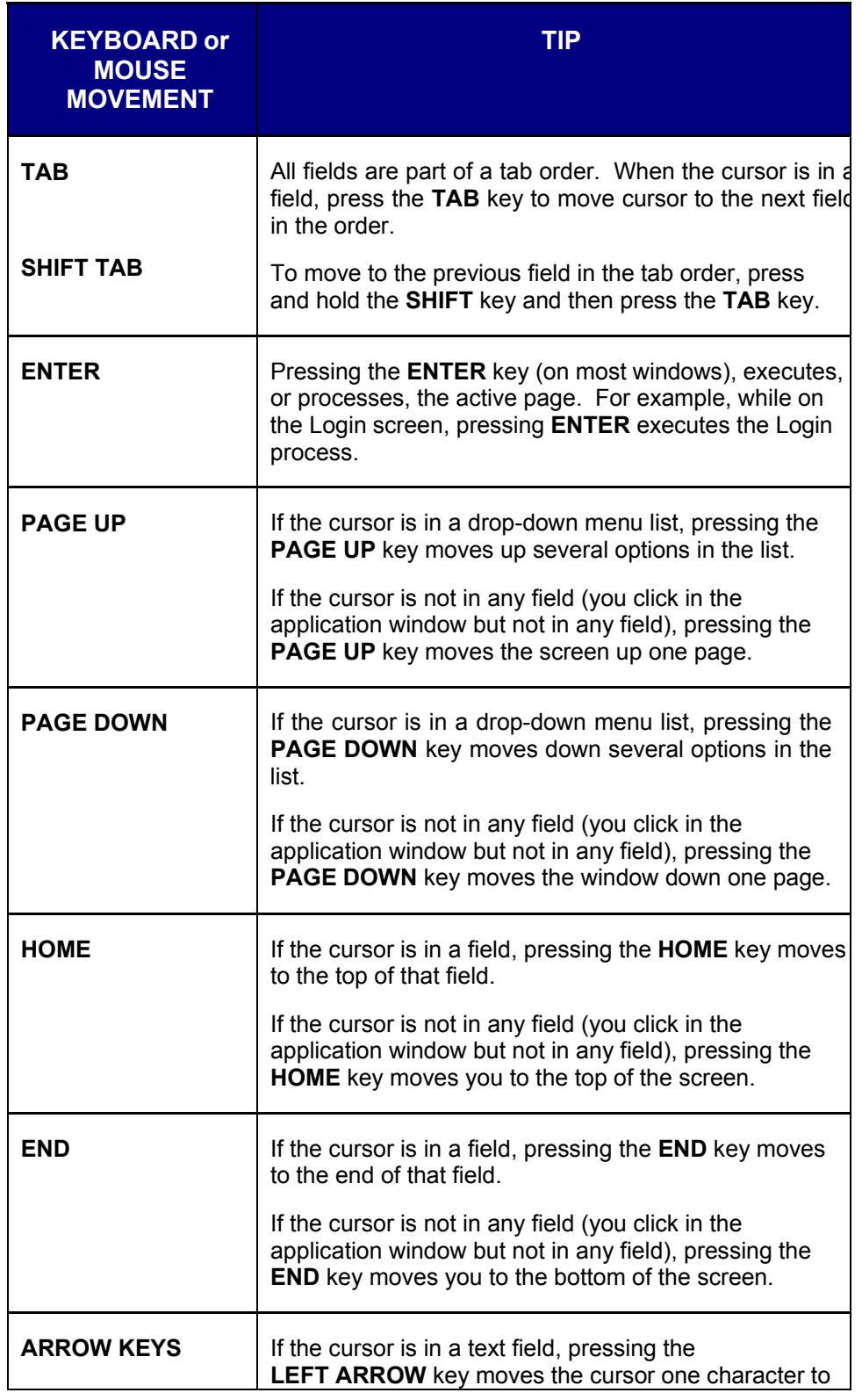

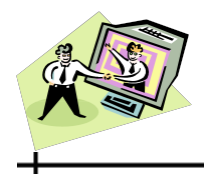

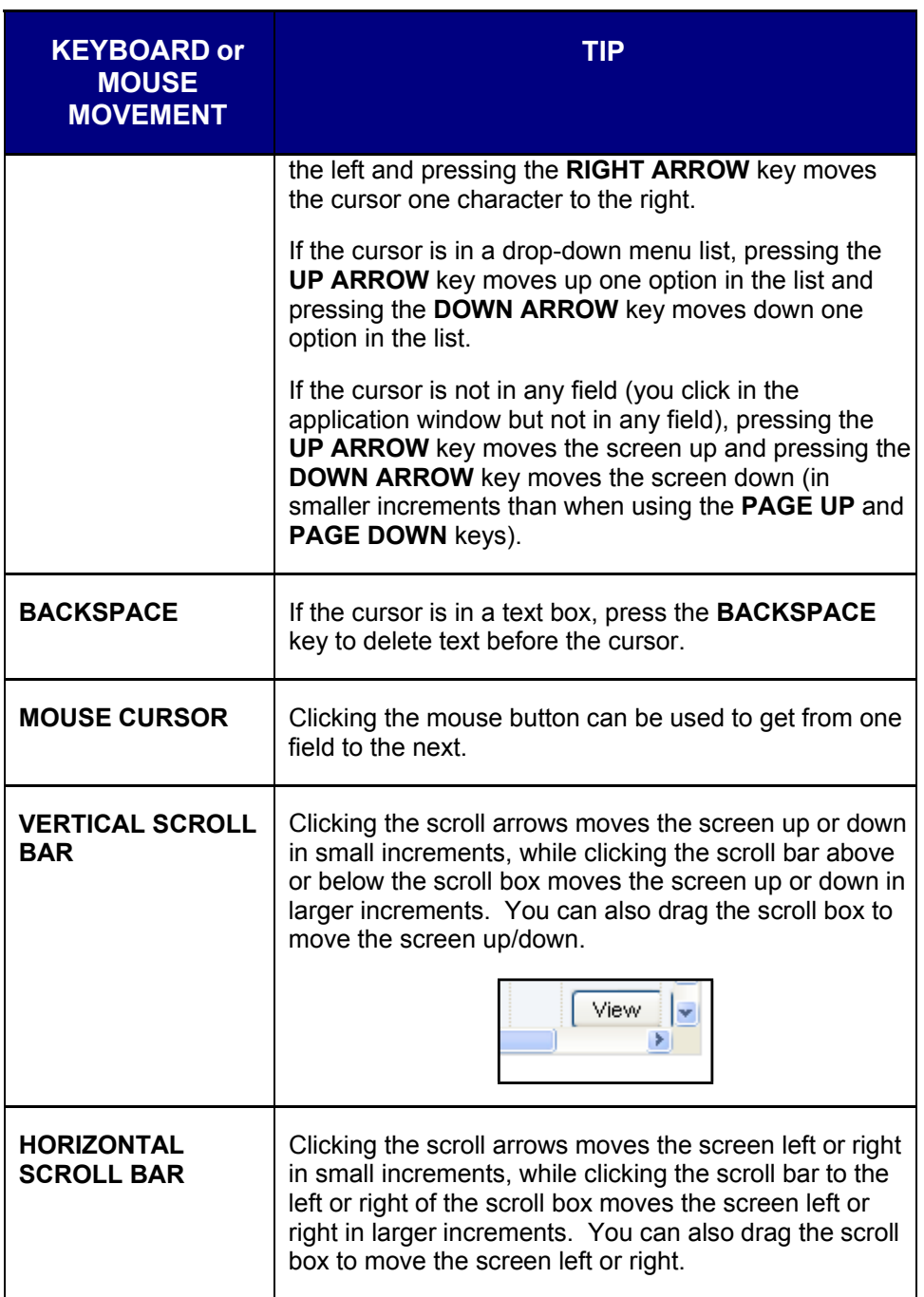

## **TIPS FOR CORRECTING VALIDATION ERRORS**

After you add or edit data and click the **SAVE** or **CONTINUE** button, a data validation process begins. Sentinel verifies that the field changes do

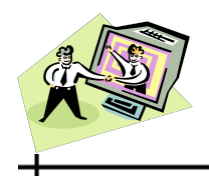

not violate any data validation rules. When a validation error occurs, the system informs you of the error and does not allow you to proceed until you correct the error or cancel the action.

To correct validation errors, perform the following:

**1.** When a validation error occurs, the screen redisplays with an error message displayed at the top. This message directs you to the problem and explains the error.

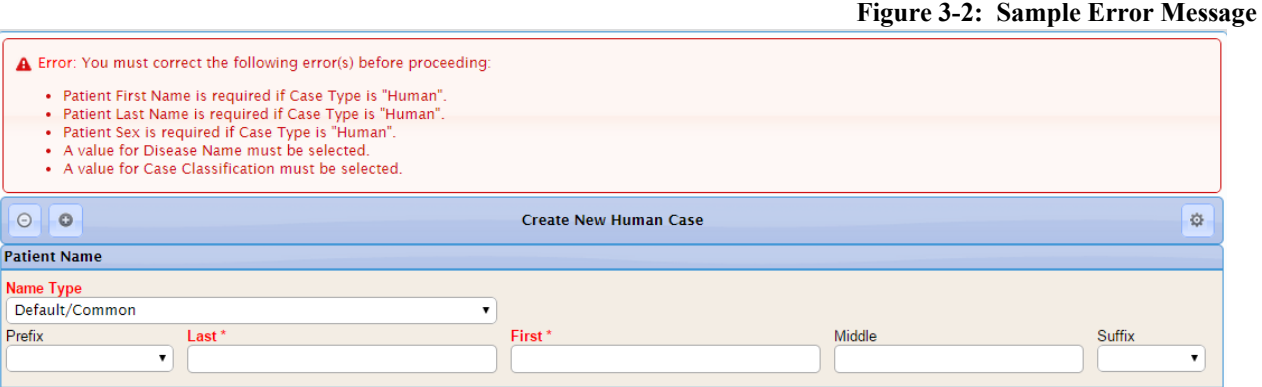

- **2.** For each error listed, make the necessary change.
- **3.** Click the appropriate **SAVE** or **CONTINUE** button. If your corrections pass validation, the screen redisplays with the new information.

#### **SENTINEL INTEGRATION WITH OTHER PRODUCTS**

Sentinel has the ability to interface with other systems such as the Outbreak Management System (OMS) to allow for queries, creating new human and non-human cases, and updating outbreak names. It can also interface with the Hospital Case Management Reporting System, also known as the Health Care Facility (HCF) Reporting System to search, create, and edit health care facility cases, and if authorized may run report(s).

Sentinel also has the ability to interface with an immunization registry that can accept HL7 standard requests for patient immunization records.

Please contact your STC Representative for technical specifications and instructions.

The Case Notification Messaging Support (CNMS) updates and supports:

╃

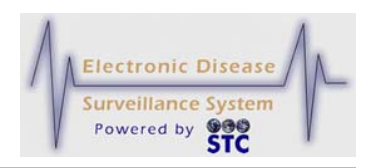

- Full Varicella support in Sentinel
- Generic Message support in Sentinel
- West Nile Virus (Arbonet) message support in Sentinel

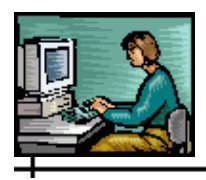

# **4 LOGGING IN AND LOGGING OUT**

This chapter provides instructions on requesting access to Sentinel, as well as logging in and logging out of the application.

#### **SENTINEL ACCESS REQUIREMENTS**

Before you can access and start using Sentinel, you may need to perform the following:

- Obtain a valid User-ID and Password
- Request permission to access Sentinel
- Be assigned a role within Sentinel

Contact your System Administrator for more information.

#### **ACTIVE BROWSER CONNECTIONS / SESSIONS**

Sentinel does not allow multiple concurrent logins; you cannot be logged in on one PC and then try to log in on another PC while still logged in on the first PC.

When you visit a website and a connection is established, the website responds by providing a unique identity, called a **session**, to that browser connection.

Sentinel enforces security by requiring that you provide a valid login ID and password before it establishes a session. This login id and password are then tied to the Sentinel session; therefore, you are not allowed multiple concurrent sessions.

As the browser makes requests of the website, the website returns its response to the browser. The response received often depends on where you are within the application. If multiple windows are making requests of the website using the same session, the website can no longer determine where the request was made within the application.

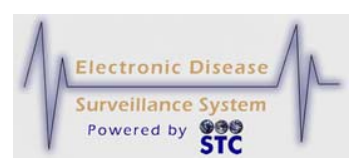

Sessions remain active until the website is instructed to terminate a session. This is usually accomplished by logging off or exiting. Visiting a different website or simply closing the browser does not terminate the session.

Logging out of Sentinel using the **LOGOUT** menu instructs the website to terminate your session immediately. However, if you improperly attempt to log out by closing the browser and then you attempt to login again before the administrative timeout setting, a message appears asking if you want to destroy (invalidate) the previously stored session or quit the login process. Refer to the section titled, "Automatic Logout" for more information.

#### **LOGGING INTO SENTINEL**

You must have access to the system before logging in. Refer to the section titled, "Sentinel Access Requirements" for more information.

*Note:* For the state of New Hampshire, an additional warning appears on the "Login" screen that states: "WARNING! This is a State of NH secure access system and is provided only for authorized use. Users have no implicit or explicit expectation of privacy. State and federal statutes make it a crime to attempt and/or gain unauthorized access. Unauthorized use may be subject to criminal, civil and/or administrative action....."

To log into the application, perform the following:

**1.** Open your browser and type/point the browser to your state's URL. For example:

https://Sentinel.stchome.com

- **2.** Press the **ENTER** key. The "Login" screen appears.
	- **Note:** The background of the "Login" screen may differ somewhat depending on your state; regardless, the Username and Password fields appear.

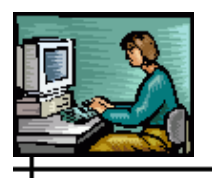

**Figure 4-1: Login**

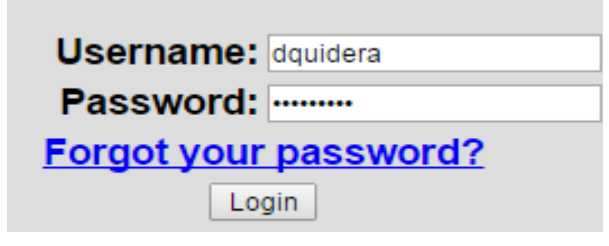

- *Note:* If you forgot your password, click the **FORGOT YOUR PASSWORD?** hyperlink and refer to the section titled, "Forgot Password – Requesting a Password" for instructions.
- **3.** Type your User ID in the **USERNAME** field, type your password in the **PASSWORD** field, and then click the **LOGIN** button (or press the **ENTER** key).
	- If there are any "Messages," they will appear; otherwise, the "Case Investigation" screen appears showing the "Case Listings" screen. Refer to the sections titled, "VIEW MESSAGES" or "Sentinel Application Screen Components Overview" for more information; respectively.

### **IMPORTANT NOTES REGARDING PASSWORDS**

The "Password Rules Logic" can differ per state and are administered by your state's Database and/or System Administrator.

Some password logic examples for Mississippi are:

- Require at least one uppercase letter in password.
- Require at least one lowercase letter in password.
- Do not allow username or user's full name as password.
- Prevent password reuse in number of previous passwords.
	- 0 indicates do not prevent reuse; otherwise, the number is the number of previous passwords to check (STC\_CONFIG). A table was added to store previous passwords (in encrypted form) to prevent reuse.
	- A message will display to the user if the password has already been used by the user.

**4-3**

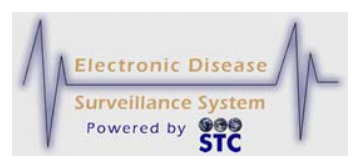

• The first time a user signs in, their password is expired. After a password is reset, the user should be required to change their password (i.e., the reset password is expired)

Other logic examples are:

Passwords must contain a minimum of one number.

#### **SENTINEL APPLICATION SCREEN COMPONENTS OVERVIEW**

**Note:** For detailed information on Sentinel Screen Components, refer to "Table 3-2: Application Characteristics."

When you log in, the following application components display (see figure below):

- The **CASE INVESTIGATION** menu in the TopBar is selected (indicated by the bold blue lettering).
- The "Screen Navigation Components" appear on screens that have more data than will fit on one screen.

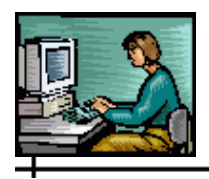

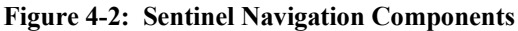

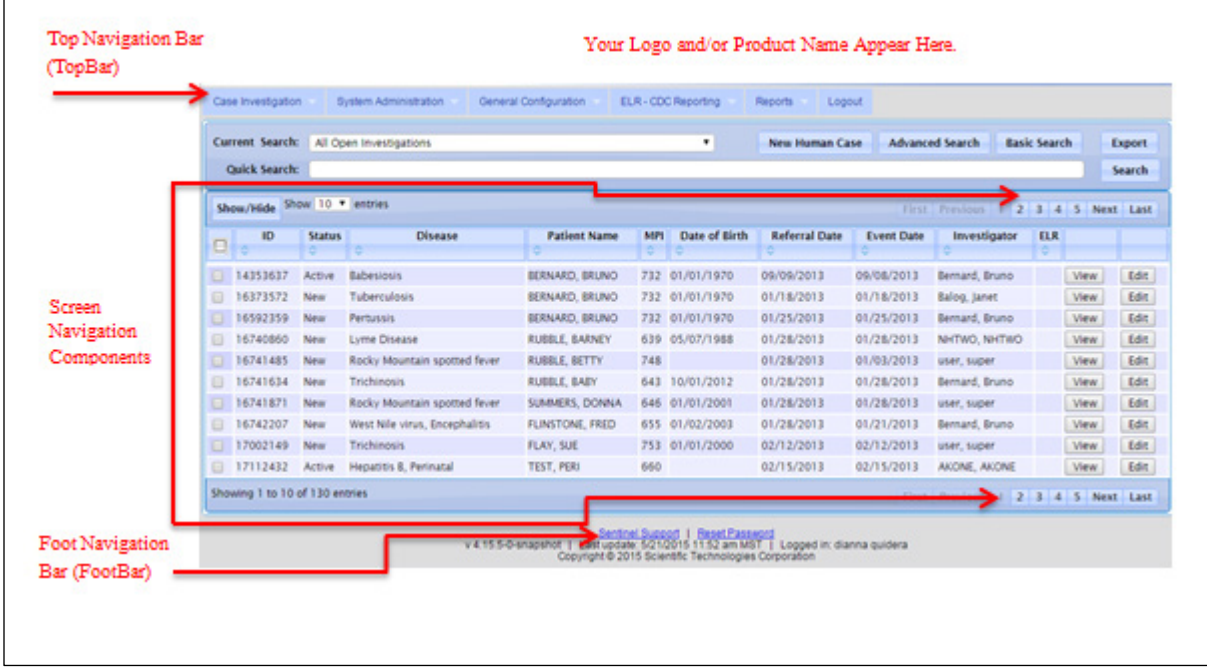

Each menu contains the first menu option's screen upon opening the menu.

To view more cases on the "Case Listings" screen, click one of the Screen Navigation Component Tools.

To switch to a different menu, click it in the TopBar. For example, to access the "Reports" options, click the **REPORTS** menu in the TopBar.

#### **DESTROYING AN ACTIVE LOGIN SESSION**

If you log into the application from one computer and then want to log in from a different computer, you must "destroy" the first session before beginning the second session.

To destroy an active login session, perform the following:

**1.** Repeat steps 1–3 in the section titled, "Logging into Sentinel." After you click the **LOGIN** button, the "Already Logged In / Destroy Session" screen appears.

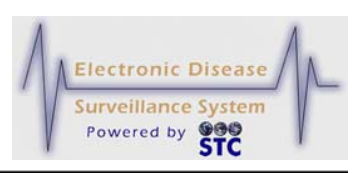

**Figure 4-3: Already Logged In / Destroy Session**

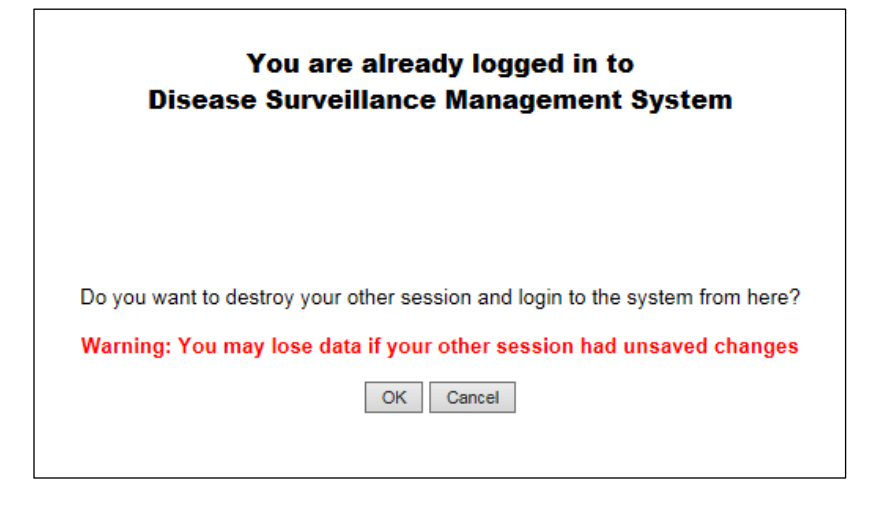

*Note:* If you destroy the previous session and you were in the middle of entering/editing data, you may lose any unsaved data.

- **2.** Click one of the following buttons:
	- **OK** destroys the first login session on the other computer and begins a new session.
	- **CANCEL** does not destroy the first login session and redisplays the "Login" window.

#### **FORGOT PASSWORD – REQUESTING A PASSWORD RESET**

If you forget your password, you can reset it by requesting a new password from your System Administrator.

To reset your password, perform the following:

- **1.** Repeat steps 1–2 in the section titled, "Logging into Sentinel."
- **2.** On the "Login" screen, click the **FORGOT YOUR PASSWORD?** hyperlink. The "User" screen appears.

**Figure 4-4: User Reset Password**

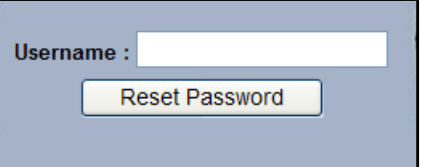
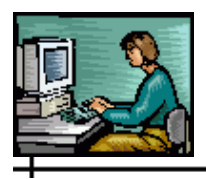

- **3.** Type your **USERID** in the **USERNAME** field and click the **RESET PASSWORD** button to send your request to the System Administrator's email in-box.
- **4.** You will promptly receive an email with your newly assigned password. Each state's verbiage may differ so an example is not shown.

## **CREATE NEW USER**

[This is a state-configurable option and may not appear for your state.]

The "Create New User" option is currently used by the state of Mississippi for Physician Clients to request access to the application in order to enter physician card data; however, this option can be configured differently depending on each state's needs.

**1.** From the "Login" screen, click the **CREATE NEW USER** hyperlink. The "Create New User" screen appears.

ᆠ

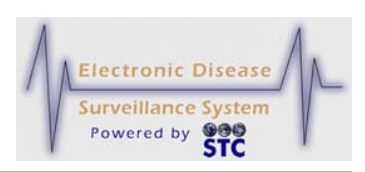

#### **Figure 4-5: Create New User**

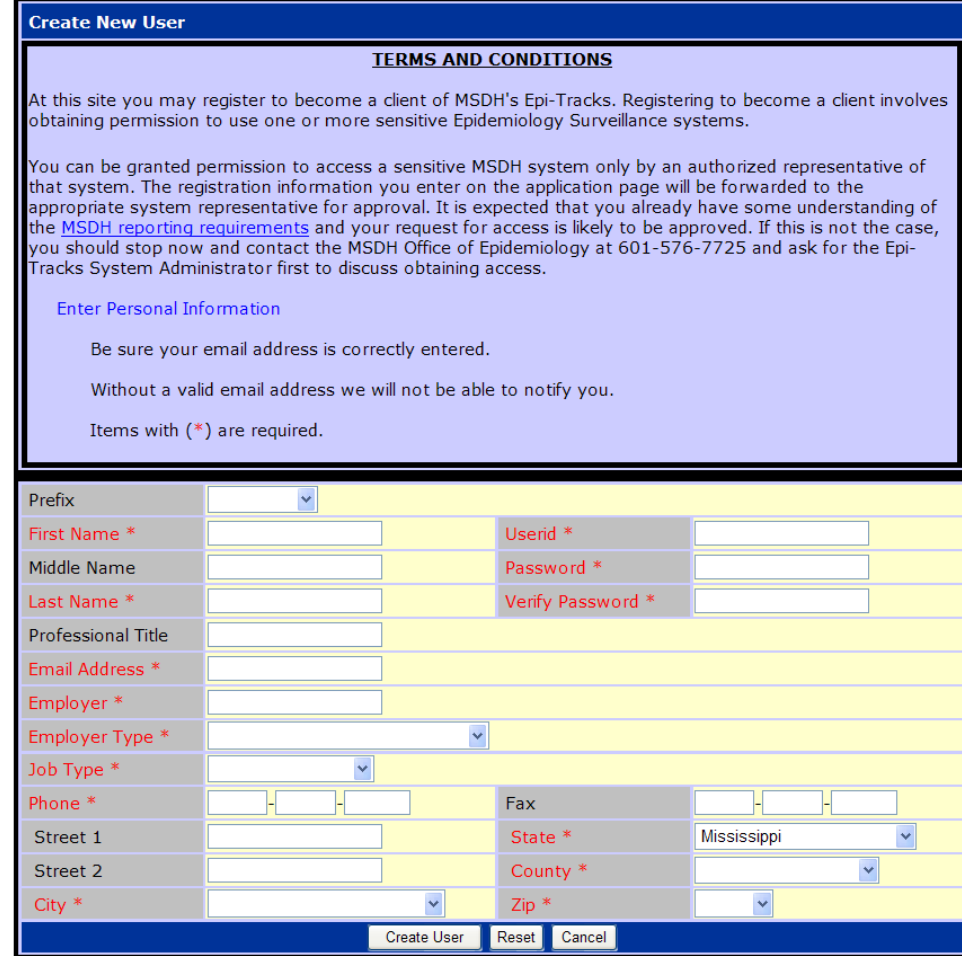

**2.** The fields and their descriptions are listed in the table.

#### **Table 4-1: Create New User Field Descriptions**

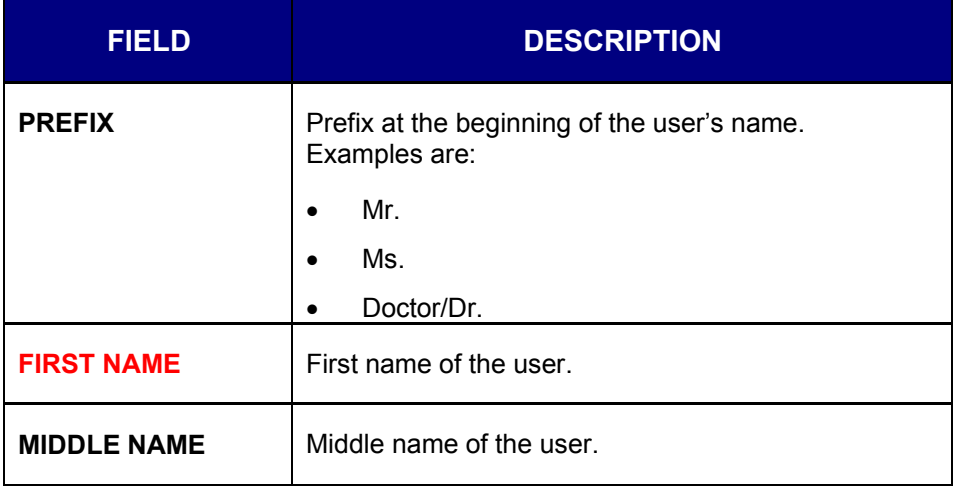

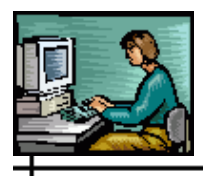

ᆠ

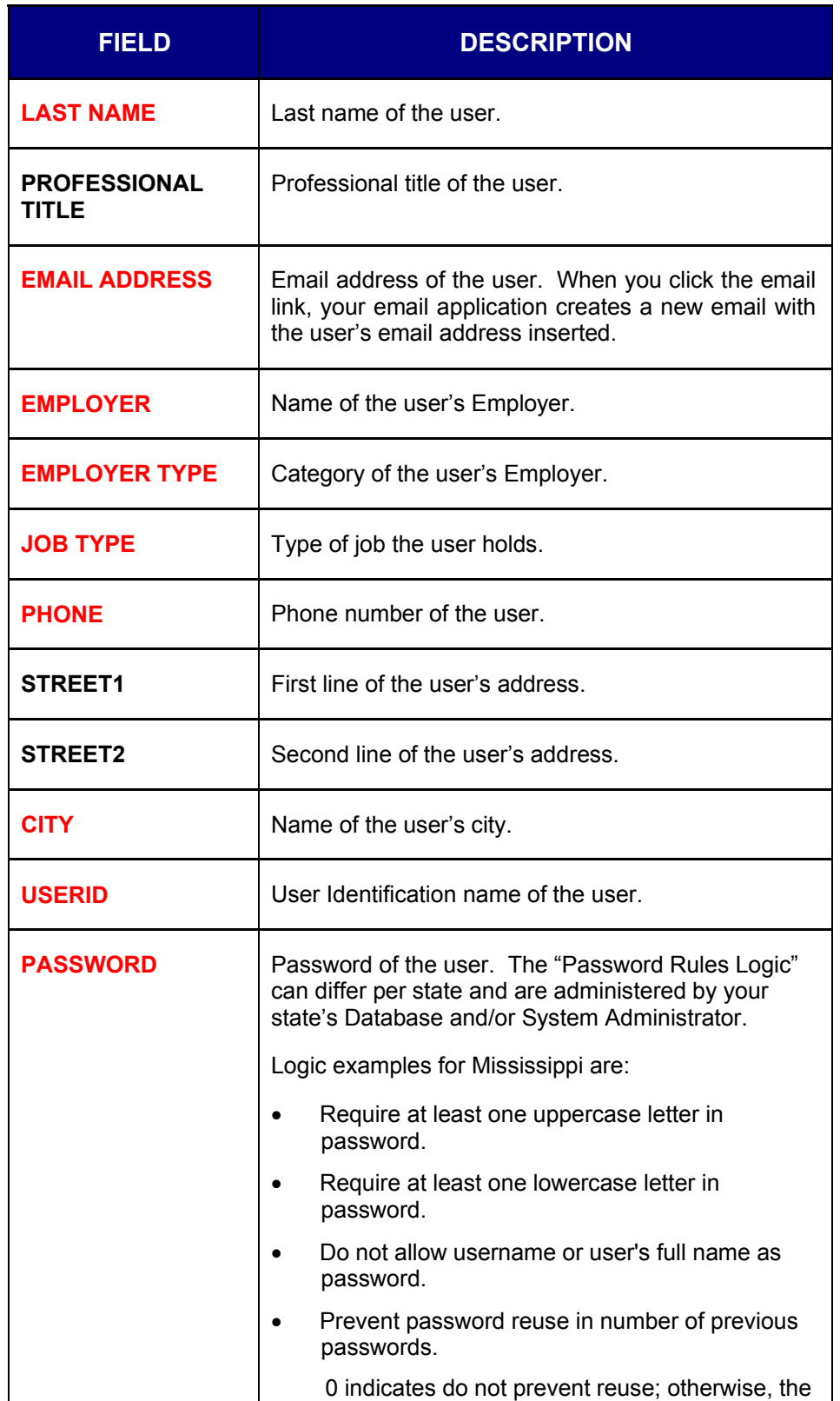

#### **Sentinel Application User Guide**

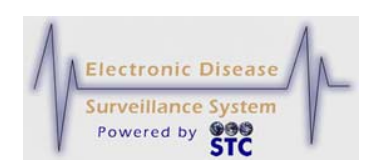

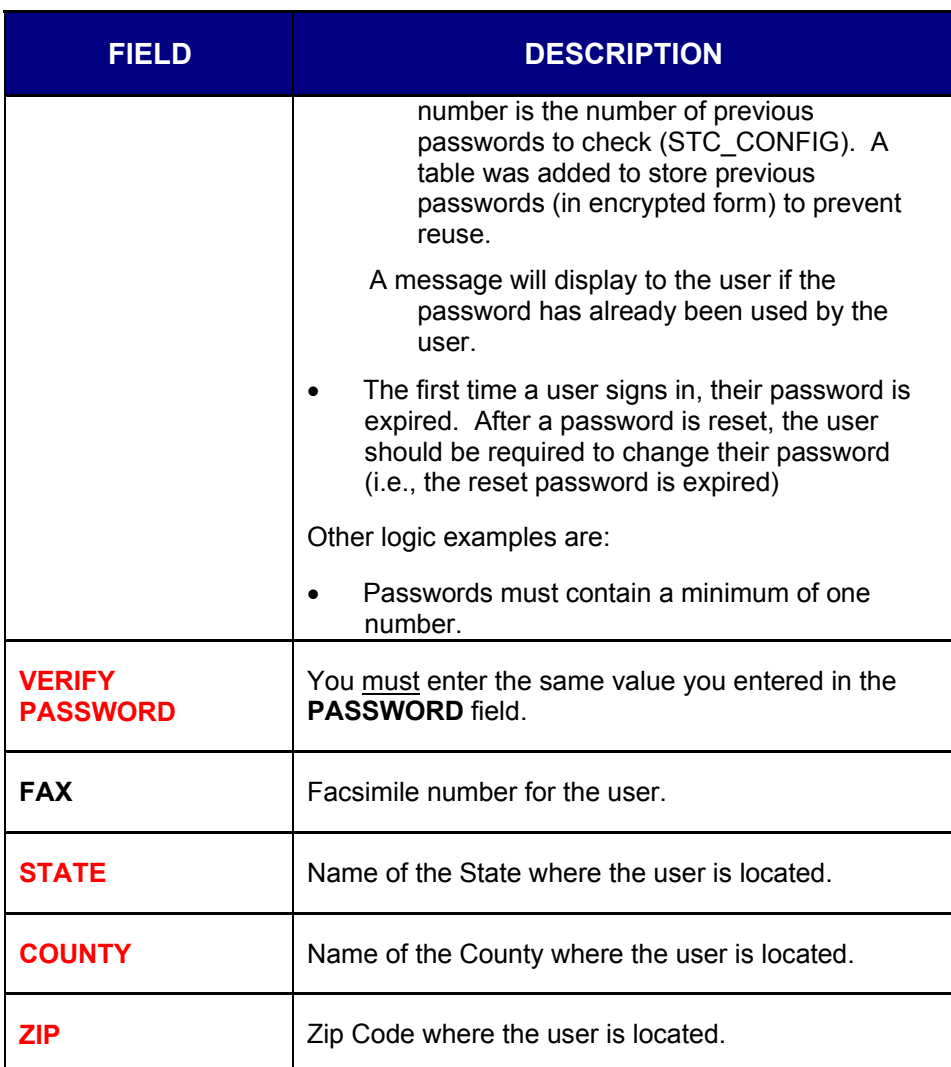

- **3.** At a minimum enter the red asterisked  $(*)$  fields.
- **4.** Click one of the available buttons:
	- **CREATE USER** submits the request to the system administrator.
		- **a)** A message stating, "New user was created successfully. Please go back to Login. Your username is Sherri" appears.
		- **b)** Click on the **LOGIN** hyperlink.
		- **c)** Continue to the section titled, "Logging into Sentinel" for instructions.
	- **RESET** erases any newly typed entries in the fields and remains on the same window to reenter data.

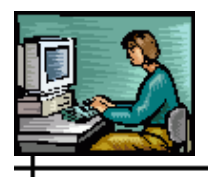

• **CANCEL** – returns to the previous window.

### **SUPPORT INFORMATION – (SENTINEL SUPPORT)**

To access your application's support resources information, click the **SUPPORT** hyperlink located in the FootBar of the application. The following types of information are available and may differ per state:

- Reporting problems with the system, contact the System Administrator.
- Questions about specific diseases, contact the Office of Epidemiology.
- Fax number for faxing disease reports.
- Website address for more information on disease surveillance and reporting.
- **1.** From any screen within the application, click the **SUPPORT**  hyperlink. The application's "Resource Information" screen appears in a new Browser window listing various resources and phone numbers, etc.
- **2.** When finished, close the Browser window by clicking the X in the upper right-hand corner.

### **CHANGE PASSWORD – (RESET PASSWORD HYPERLINK)**

When you want to change your password, you can change it by clicking on the hyperlink at the bottom of the "Case Listings" screen.

- **Note:** Refer to the section titled, "Important Notes Regarding Passwords" for password rules.
- **1.** From the "Case Listings" screen, click the **RESET PASSWORD** hyperlink. The "Change Password" screen appears.

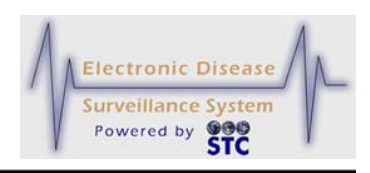

**Figure 4-6: Change Password**

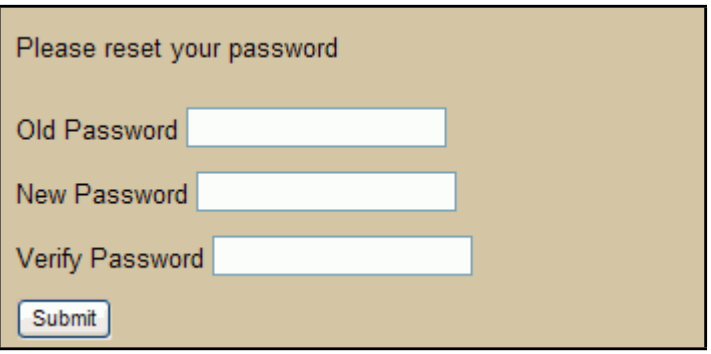

**2.** The fields and their descriptions are listed in the table.

#### **Table 4-2: Change Password Field Descriptions**

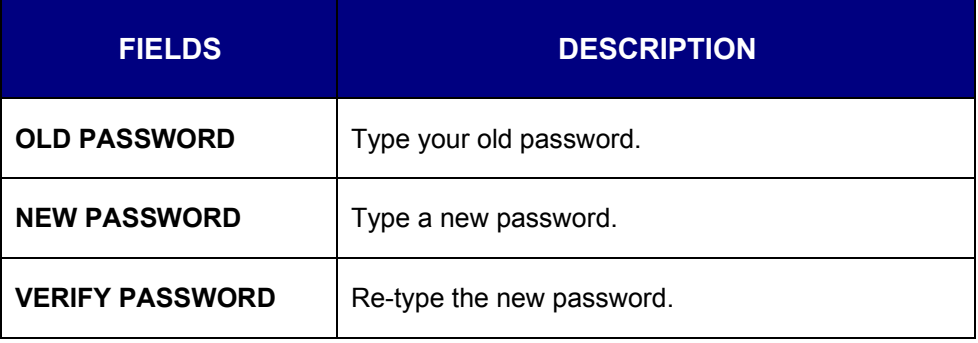

- **3.** Click the **SUBMIT** button. An email is sent to you containing your new password.
- **4.** Log back into the application and change your password to something memorable.

### **LOGGING OUT**

Logging out performs three important functions:

- It removes any potentially sensitive information that may have been residual from cached files or temporary Internet files on your computer. This is especially important if you are working from a location outside of the State and others could have access to your machine.
- It removes your user session and session variables from the server's memory. This speeds up the system by providing additional memory and valuable system resources are freed.

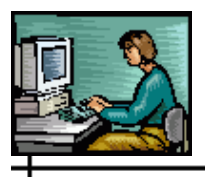

• It unlocks any case records or Pending Work Queue records that you may have been editing.

To prevent unauthorized users from accessing Sentinel, you should log out whenever you are finished using the application.

To log out of Sentinel, perform the following:

- **1.** Click the **LOGOUT** menu on the TopBar.
- **2.** This terminates your application session and returns you to the "Login" screen.

### **AUTOMATIC LOGOUT**

After a preset number of minutes of continuous inactivity (as set by the System Administrator), Sentinel automatically logs you out and deletes the cached files on your local computer. This is referred to as a "session timeout" or a "forced session timeout."

When your inactivity time forces a session timeout, any unsaved work is lost, and a screen appears notifying you that inactivity has forced a logout. To access Sentinel, you must log in again.

**Note:** The automatic timeout setting may differ per user role/permission. For more information, contact your System Administrator.

**Sentinel Application User Guide**

 $\div$ 

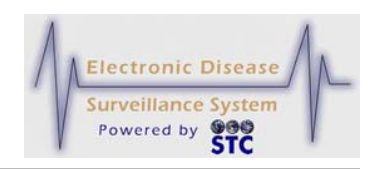

[This page intentionally left blank.]

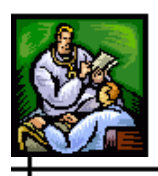

ᆛ

# **5 CASE INVESTIGATION**

The "Case Investigation" menu contains all the options to manage cases, allowing you to search, view, add, and change the communicable disease information stored within Sentinel.

The following table describes all of the possible options on the "Case Investigation" menu.

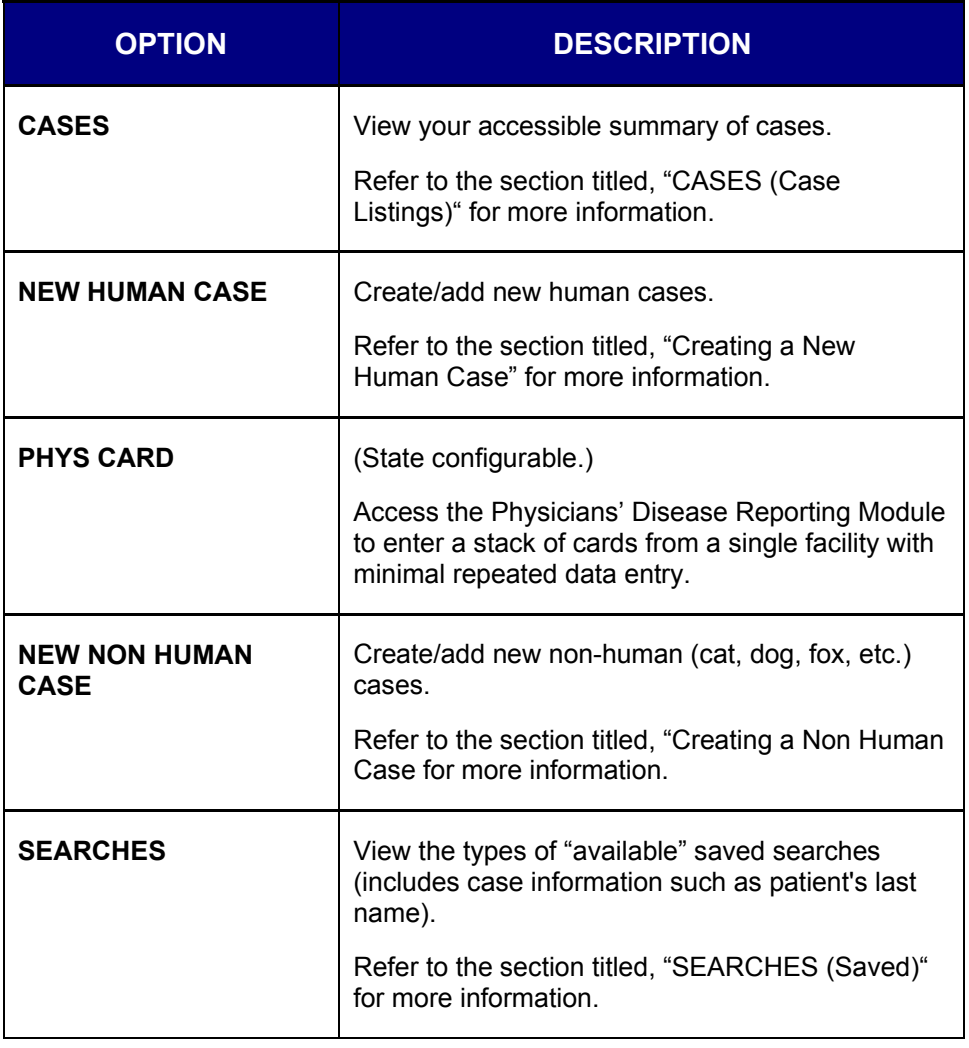

#### **Table 5-1: Case Investigations Menu Options**

ᆠ

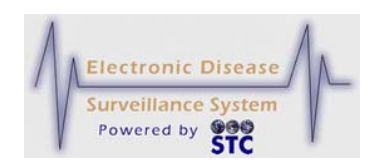

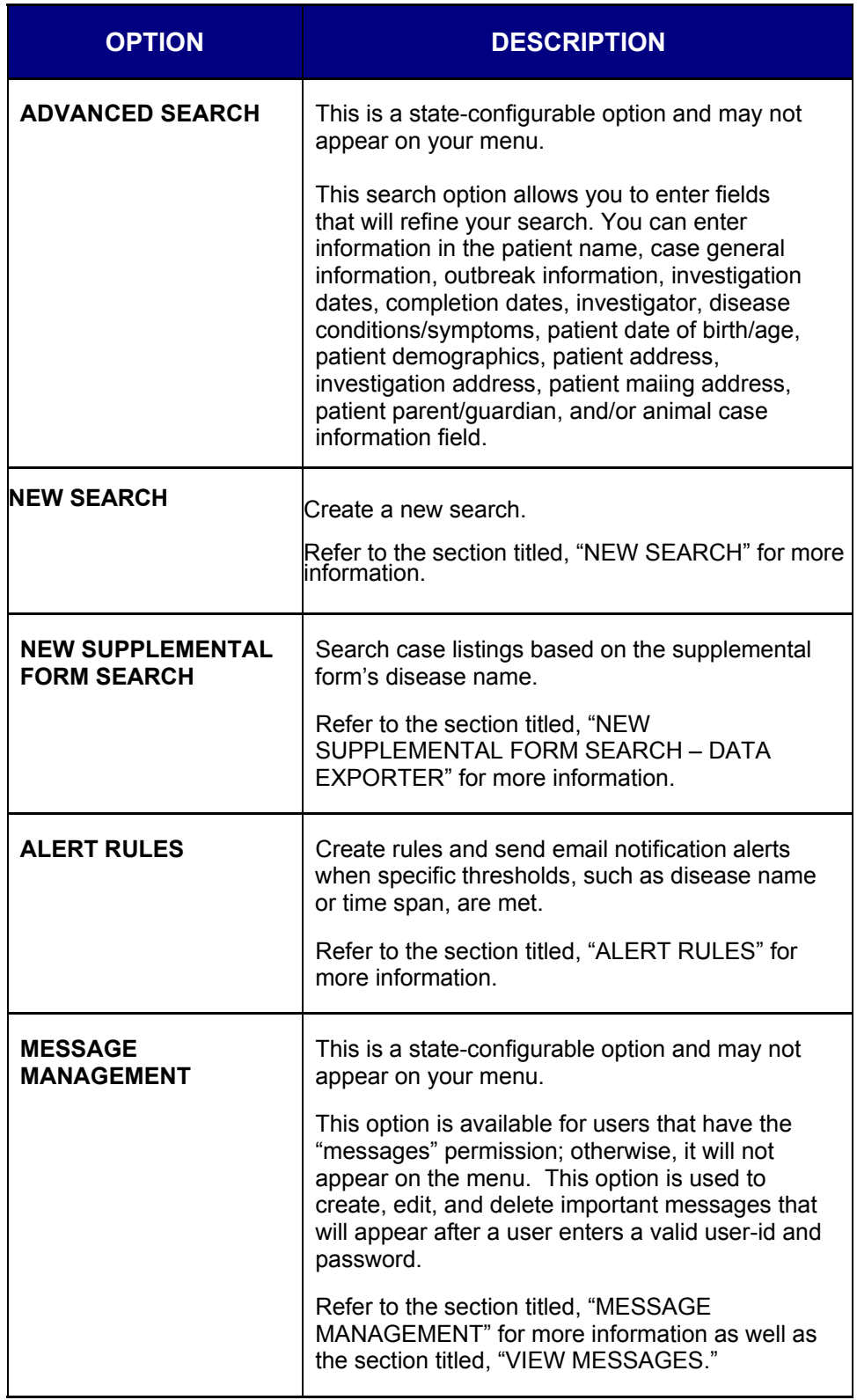

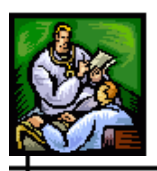

 $\div$ 

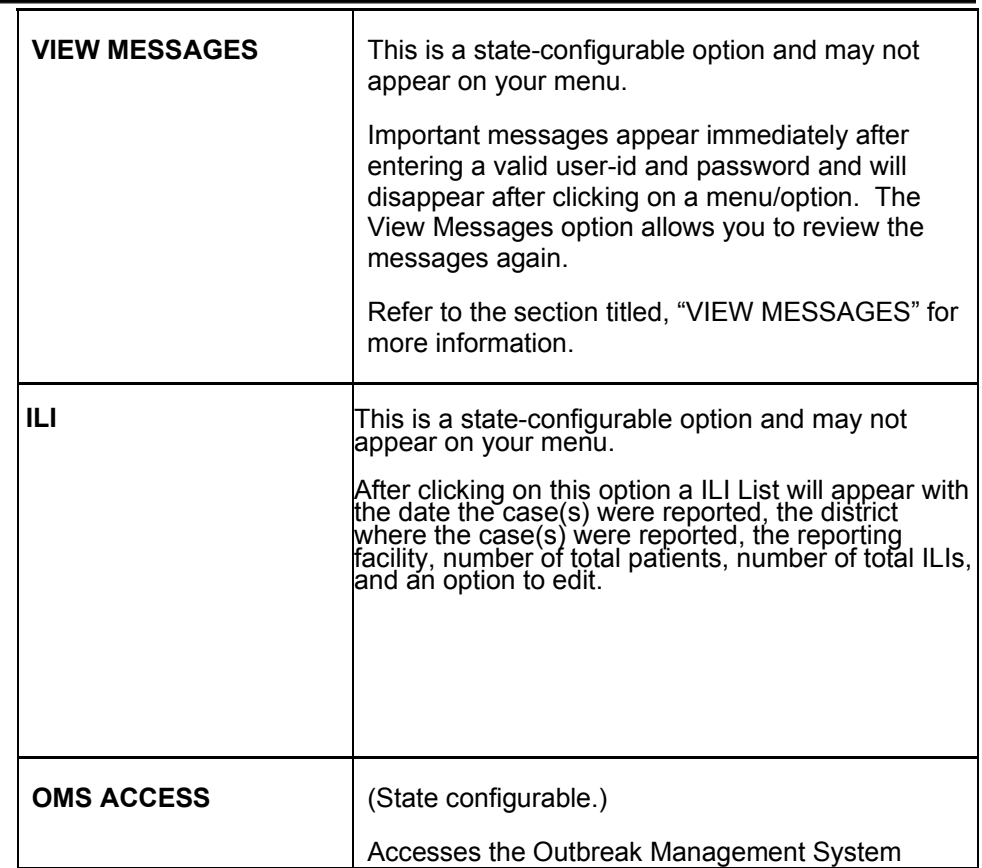

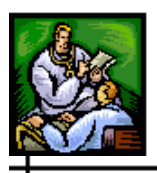

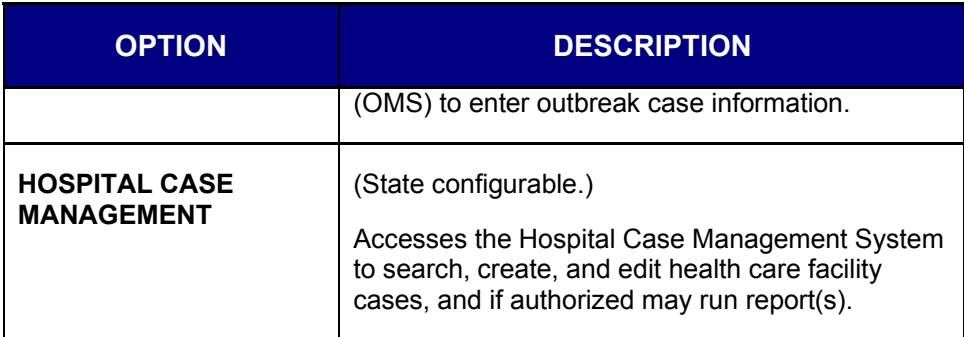

# **CASES (CASE LISTINGS)**

The "Case Listings" screen appears after you log in and is the first option on the "Case Investigation" menu. If you are already logged in, you can access this screen by:

- Clicking the **CASE INVESTIGATION** menu on the TopBar.
- Clicking the **CASES** option on the Menu if you are already on a different "Case Investigation" screen.

The "Case Listings" screen displays summary information on one line for each case within Sentinel that you have permission to access and that match your selected default search criteria.

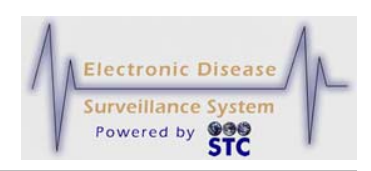

**Figure 5-1: Case Listings Screen**

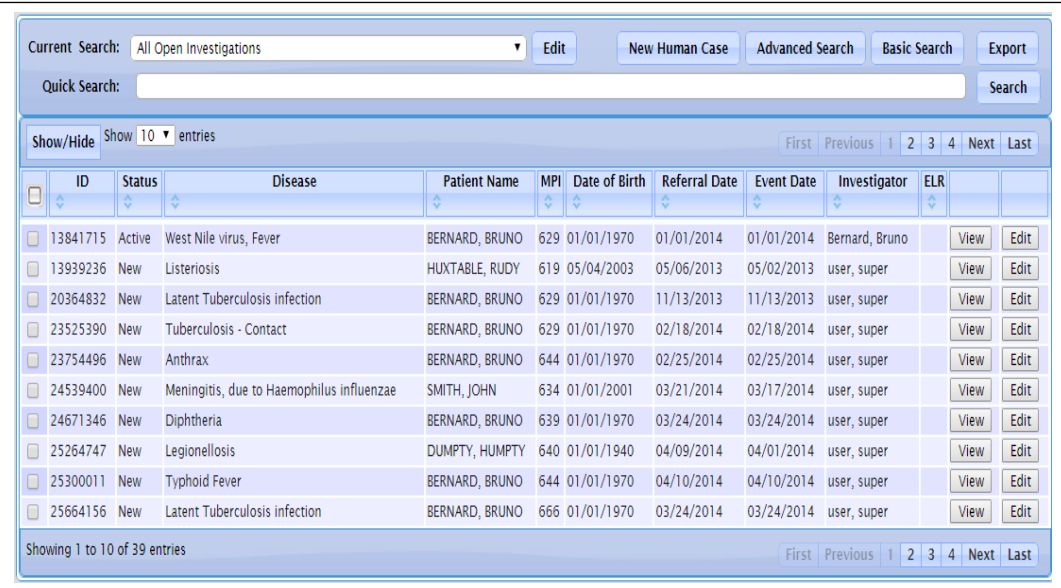

You can perform the following tasks on the "Case Listings" screen.

- View more in-depth data, referred to as the "Case Details." Refer to the section titled, "Viewing/Editing Case Details."
- Export case summary data to your local computer. Refer to the section titled, "Exporting Data."

### **SORT, REORDER, AND RESIZE THE CASE LISTING. REFER TO THE SECTIONS TITLED, "SEARCHING USING QUICK SEARCH**

The Quick Search field allows you to perform a quick search using the following criteria:

- Name
- DOB
- **Event Date**
- Investigation ID
- MPI ID

Refer to the table for examples of use and their results.

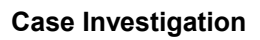

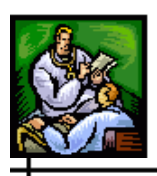

 $\div$ 

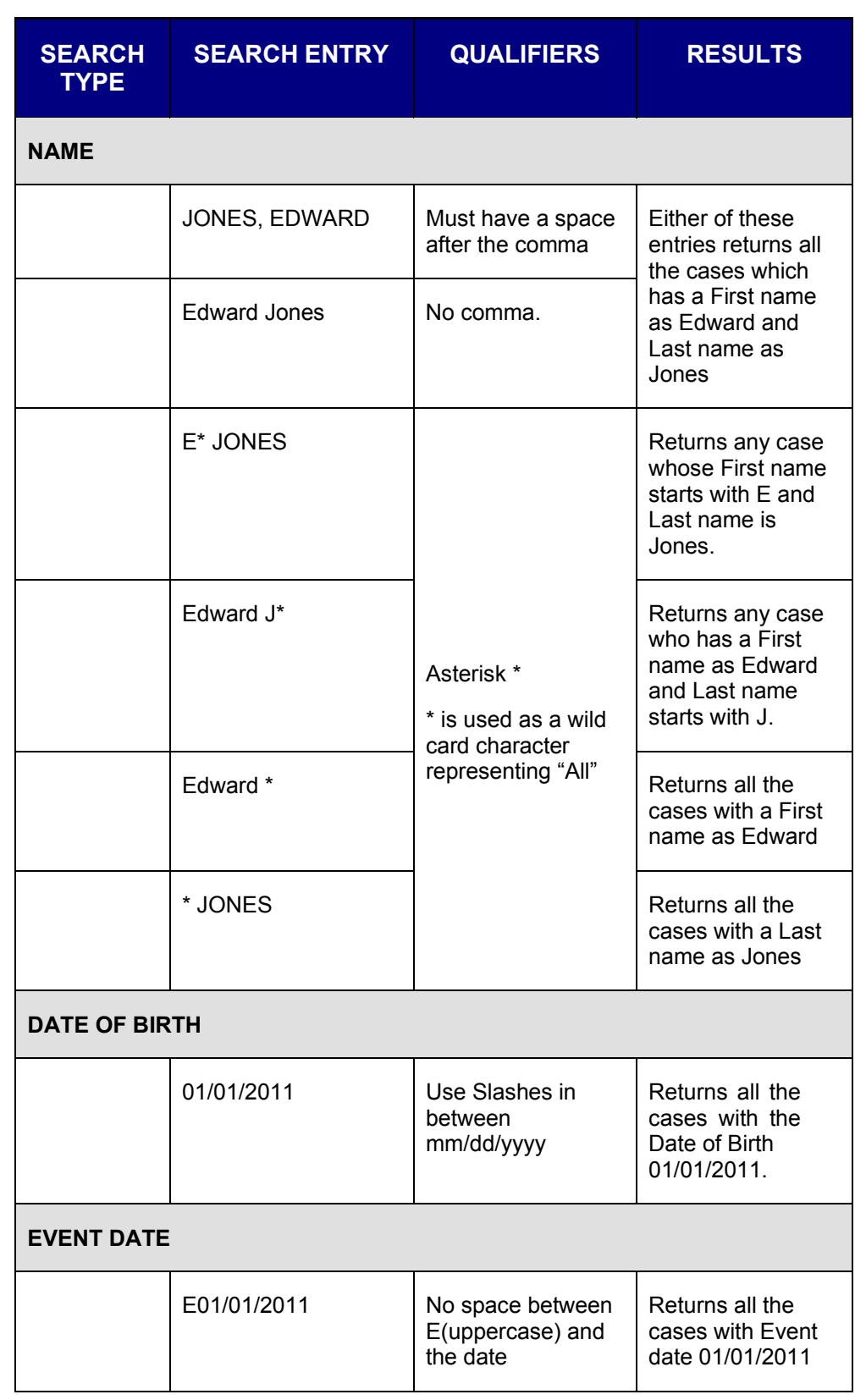

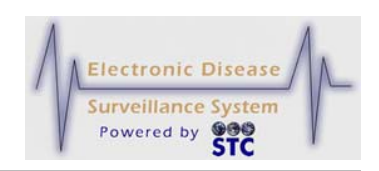

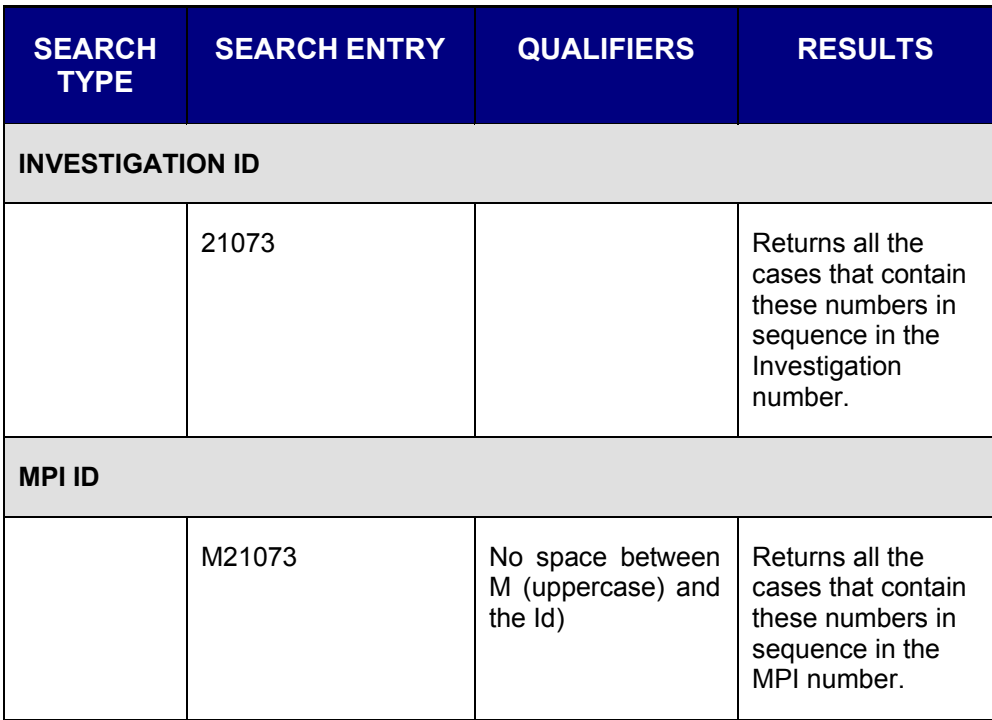

- **1.** Type your "Search Entry" in the **QUICK SEARCH** field and click the **SEARCH** button (located to the right of the Quick Search field).
	- If a match is found, only those cases will display.
	- The "Current Search" field will display "Temporary."
- **2.** To display all the cases, select the **ALL CASES** preset option of one of the other "Preset Options."
- Sorting the Case," "Reordering the Case Listing Columns," and "Resizing the Case Listing Columns," respectively.
- Copy and paste information off the Case Listing into a file of your preference. Refer to the section titled, "Copying/Pasting Case Listing Data."
- Search cases using Quick Search. Refer to the section titled, "Searching using Quick Search."
- Search cases. Refer to the section titled, "Searching Cases."
- Export Data and/or CDC Data Forms. Refer to the section titled, "Exporting Data and/or CDC Data Forms."

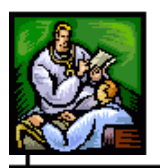

• Print Case Summary data for all records listed. Refer to the section titled, "Printing Case Summary Data."

The following table describes the fields and buttons on the "Case Listings" screen.

**Note:** This table lists all fields/buttons for every state; thus, this table lists all fields for all states.

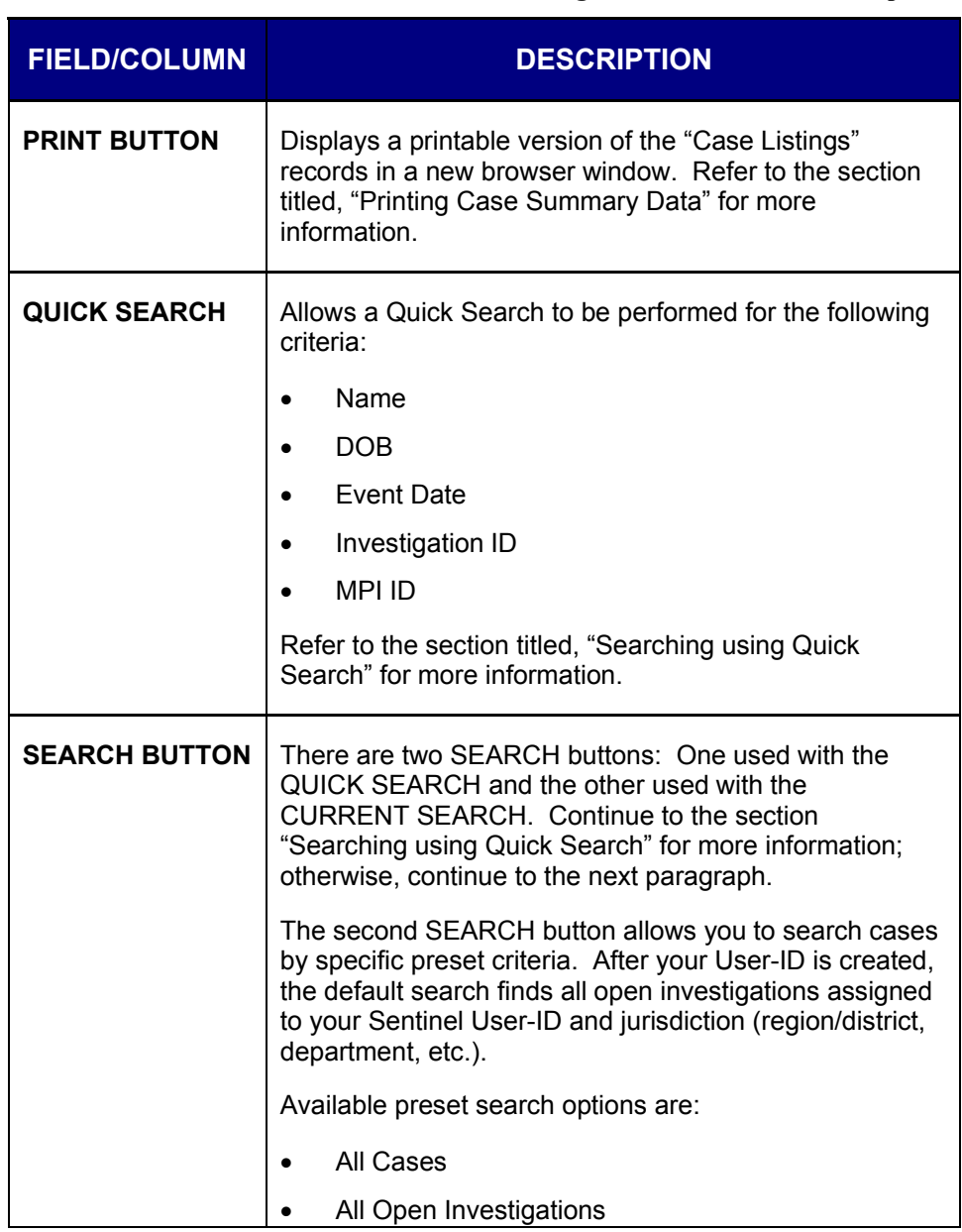

#### **Table 5-2: Case Listings Field and Column Descriptions**

ᆠ

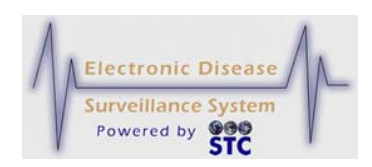

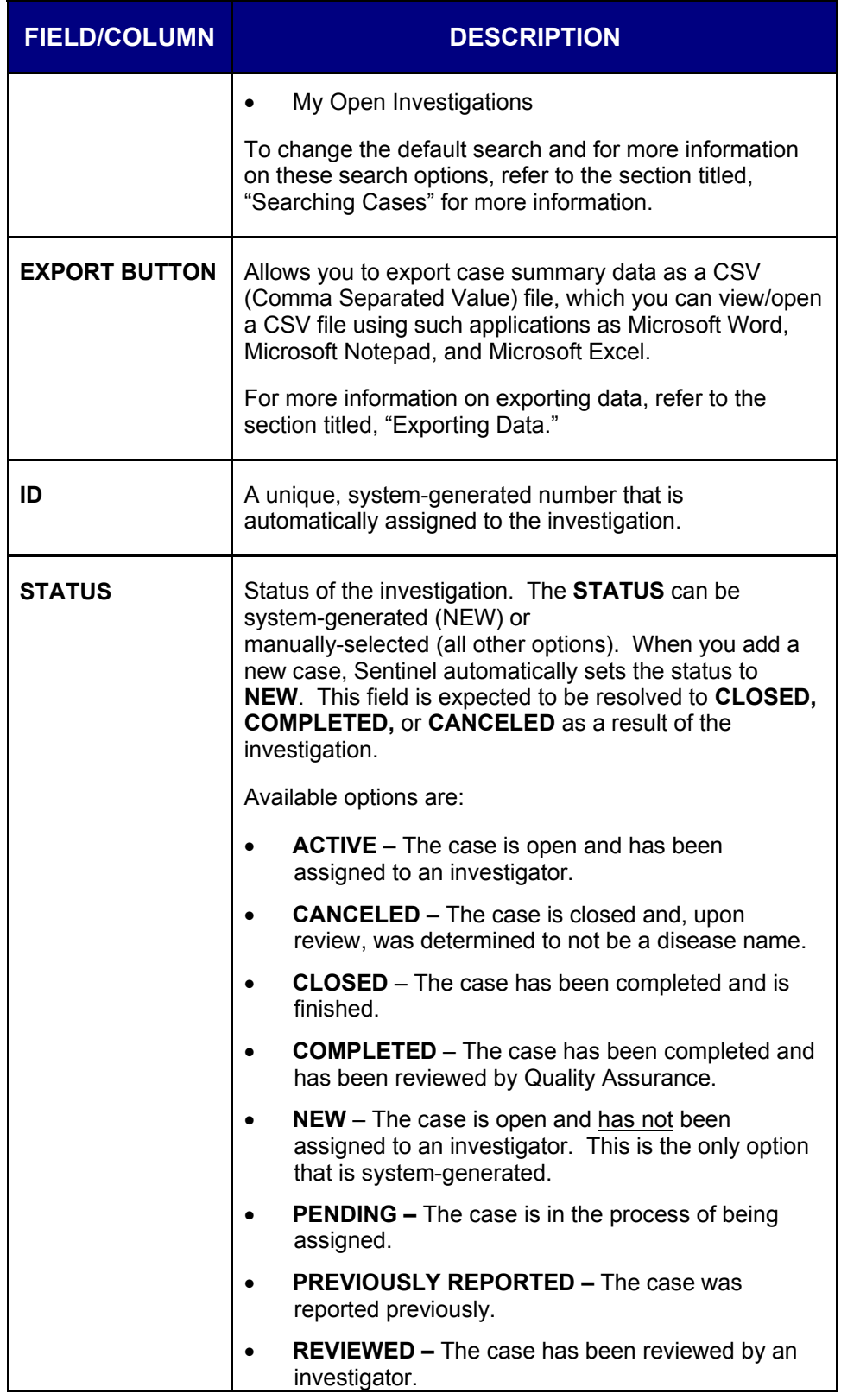

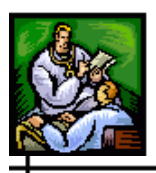

 $\div$ 

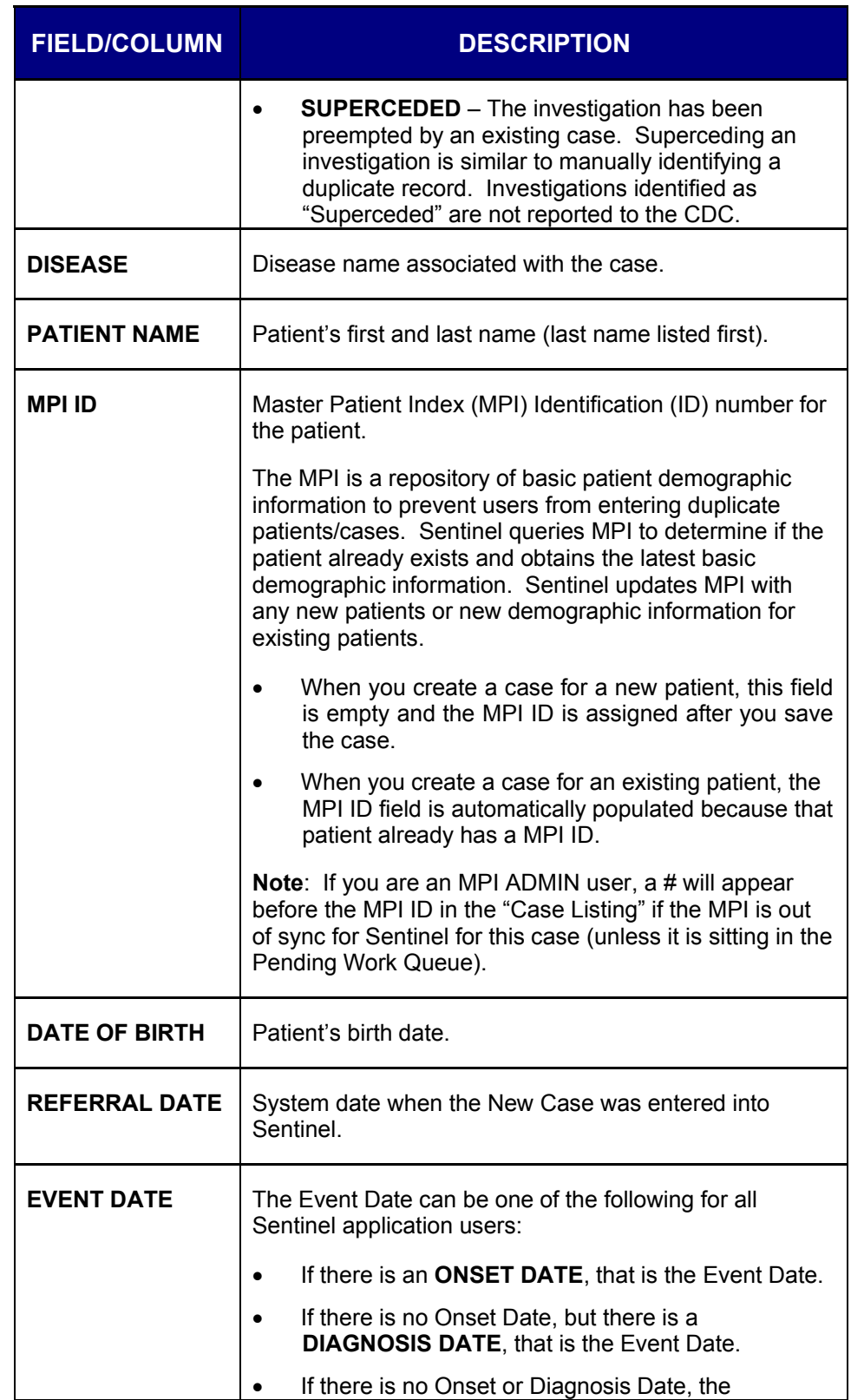

ᆠ

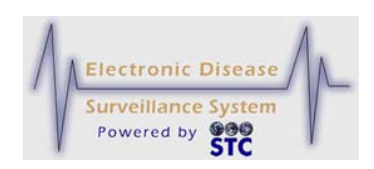

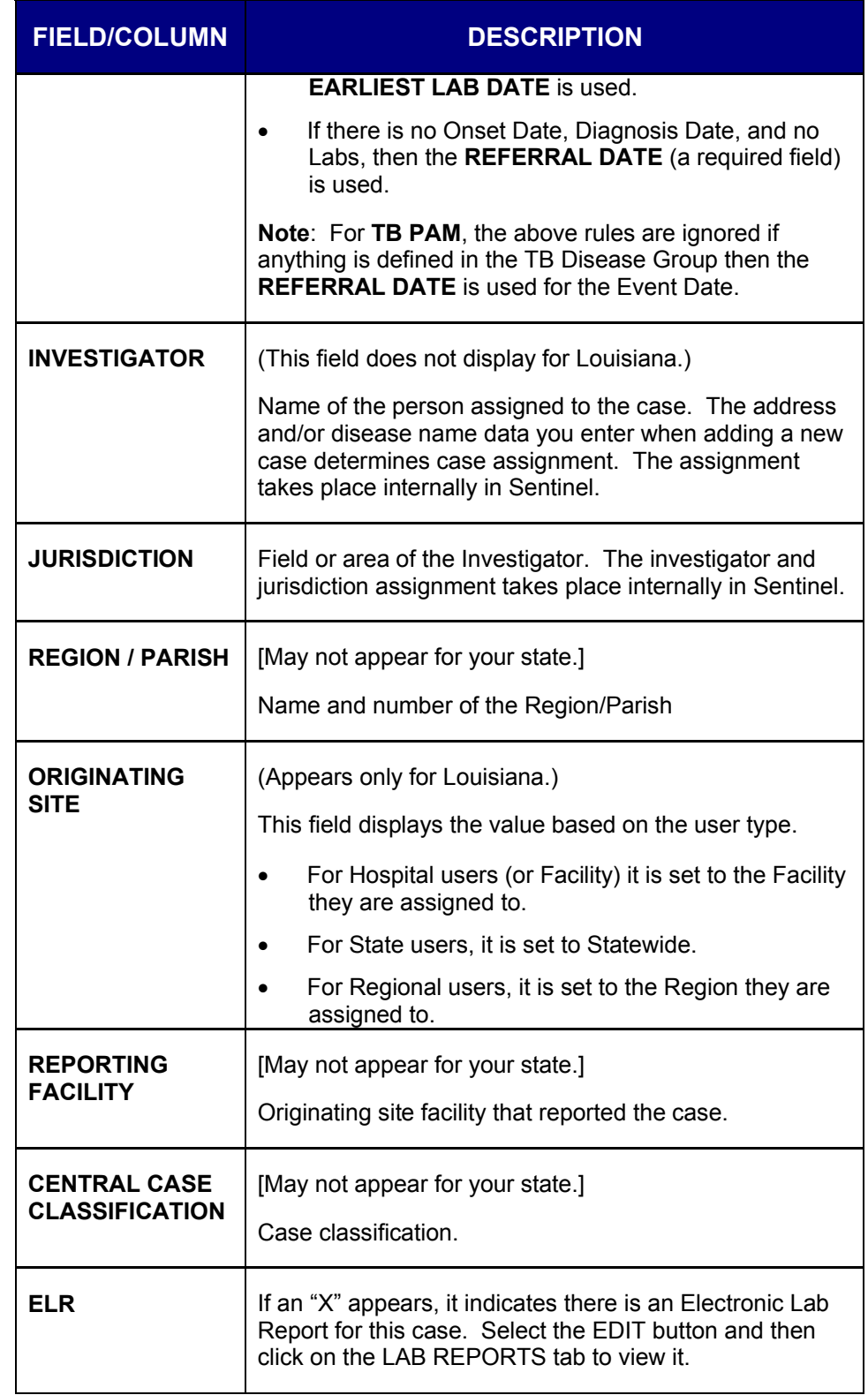

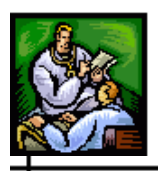

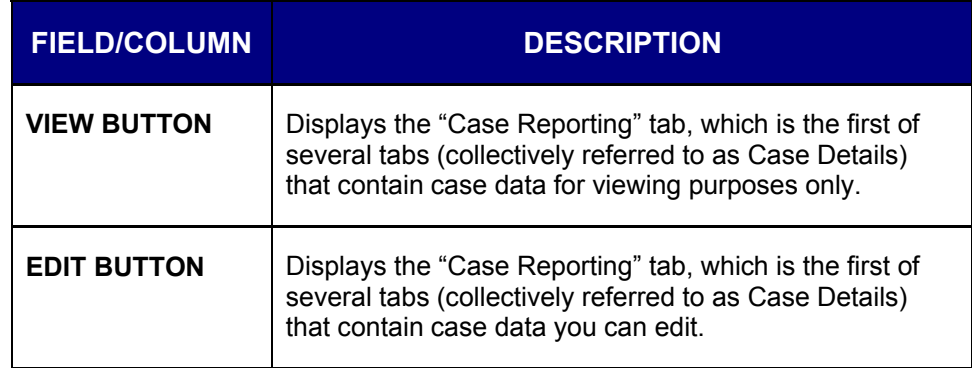

### **NAVIGATING THE CASE LISTINGS SCREEN**

Case listings are displayed in groups of ten (10) records per screen, but can be changed to display groups of fifteen  $(15)$ , twenty  $(20)$ , or twenty-five  $(25)$  as well. When there are more than 10 total records in Sentinel, text on the screen indicates how many records (results) were retrieved and which group of 10 is currently displayed. For example, if the first group of ten records is displayed out of total of 16 records, the following appears on the screen:

**Figure 5-2: Case Listings Navigation Tools**

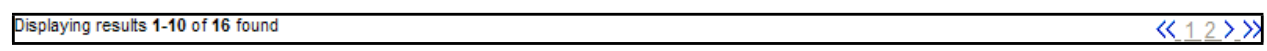

The following table describes the links (available at the top and bottom of the screen) that allow you to quickly navigate the records on the "Case Listings" screen.

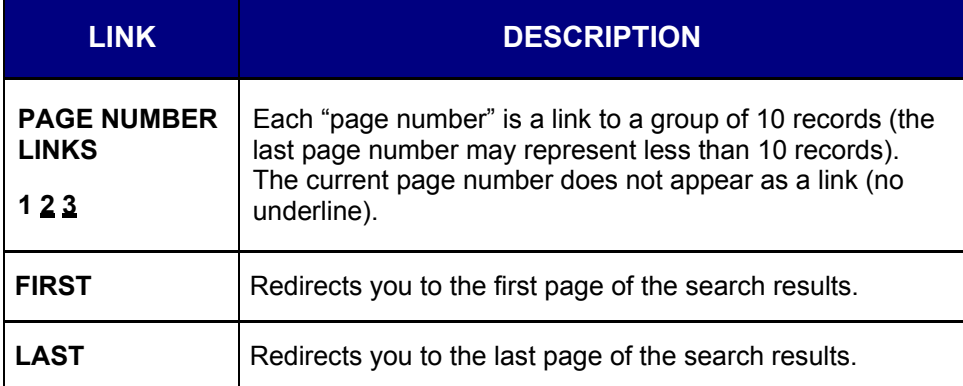

#### **Table 5-3: Case Listings Screen Navigation Links**

┵

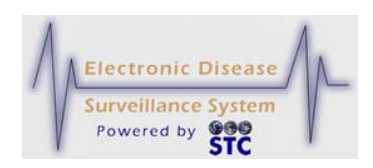

# **SEARCHING USING QUICK SEARCH**

The Quick Search field allows you to perform a quick search using the following criteria:

- Name
- DOB
- Event Date
- ID
- MPI ID

Refer to the table for examples of use and their results.

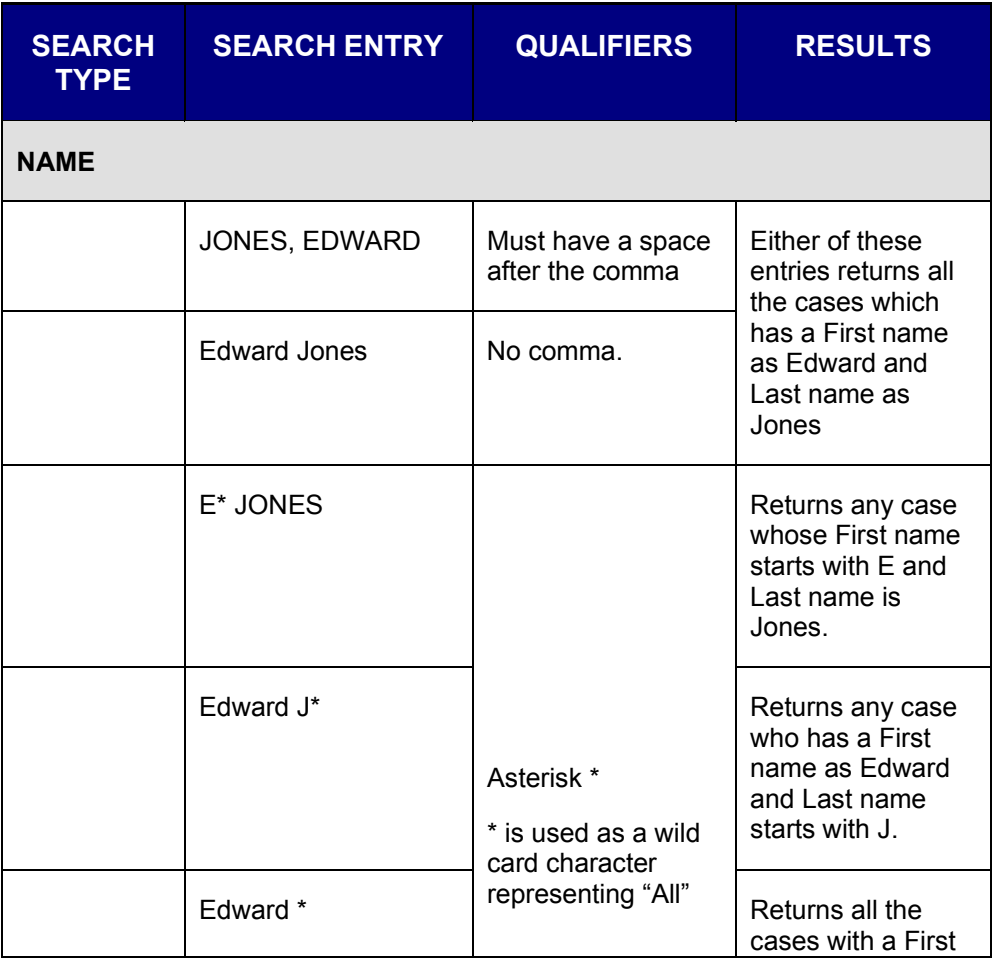

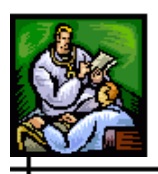

ᆛ

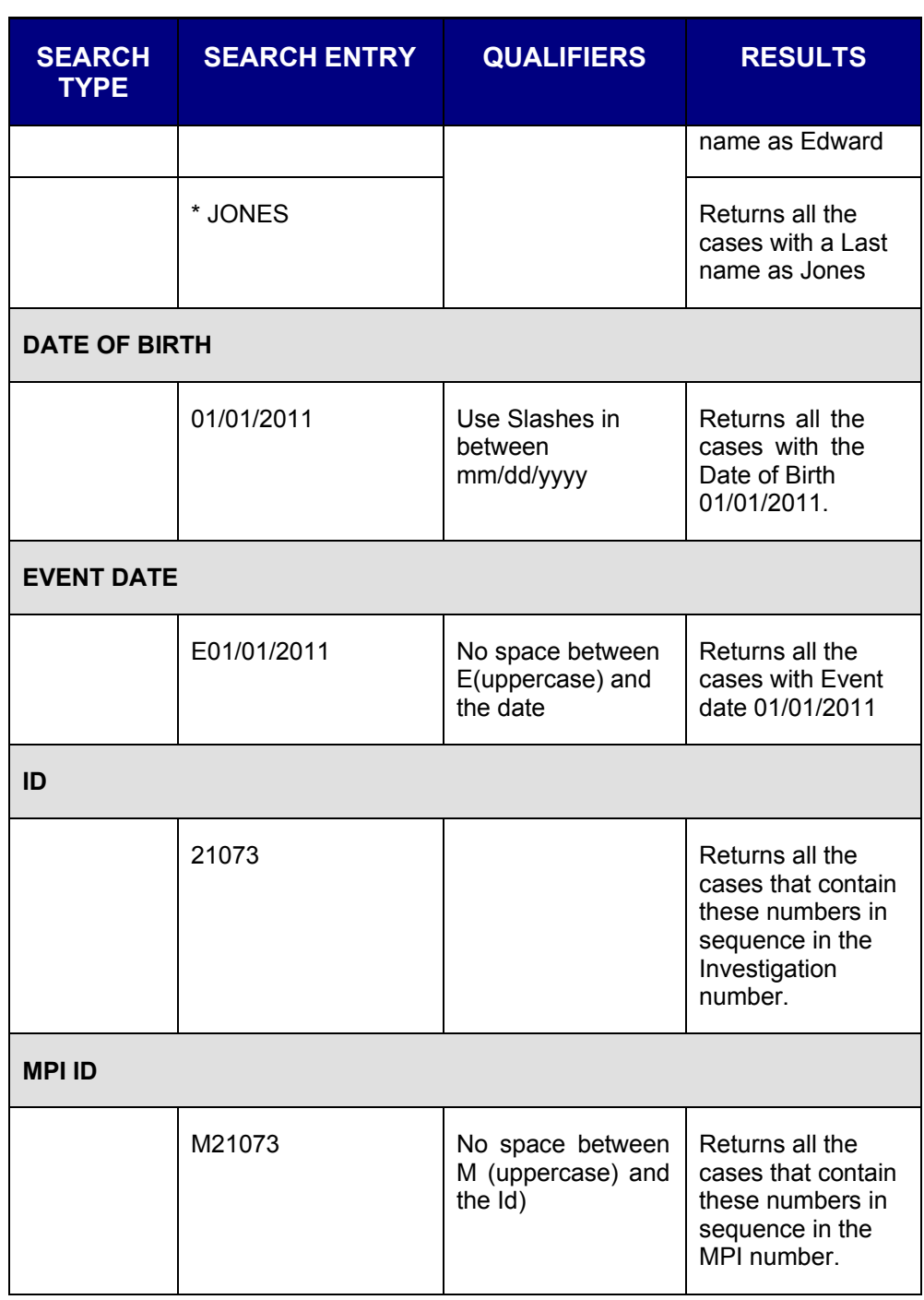

- **3.** Type your "Search Entry" in the **QUICK SEARCH** field and click the **SEARCH** button (located to the right of the Quick Search field).
	- If a match is found, only those cases will display.
	- The "Preset Criteria" field will display "Temporary."

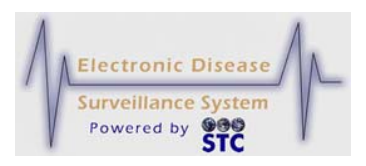

**4.** To display all the cases, select the **ALL CASES** preset option of one of the other "Preset Options."

### **SORTING THE CASE LISTING**

The default sort order for cases is by **ID** (this is the default sort when your User-ID is created and whenever you access the "Case Listings" screen thereafter).

Sorting can be done in ascending/descending order and/or the columns can be reordered by clicking/dragging the **COLUMN HEADER** as well as resized by clicking and dragging the column to a new position.

To sort "Case Listings" records, perform the following:

- **1.** From the "Case Investigation" Menu, click the **CASES** option. The "Case Listings" screen appears.
- **2.** Click on any of the **COLUMN HEADERS**. The data will sort first in ascending order. If clicked again, in descending order.
	- **Note:** The column headers may differ depending on your state.

**Figure 5-3: Sort Options**

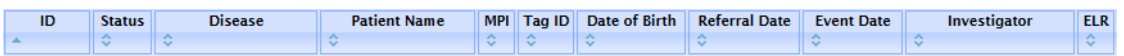

### **RESIZING THE CASE LISTING COLUMNS**

To Resize the Case Listing Columns, perform the following:

- **1.** Determine the column to **RESIZE**.
- **2.** Hover the mouse on top of the column separator (represented by a dotted line) until a cross-hair symbol appears.
- **3.** Point, click, and drag the mouse to the desired position.
- **4.** Release the mouse button.

#### **REORDERING THE CASE LISTING COLUMNS**

To Reorder the Case Listing Columns, perform the following:

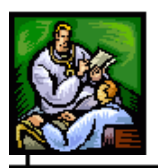

- **1.** Determine the column to **REORDER**.
- **2.** Point, click and drag the column to the new position using the column separators.
	- For example, move the Disease Column to the left of the first column. The initial movement appears similar to the one shown below on the left.

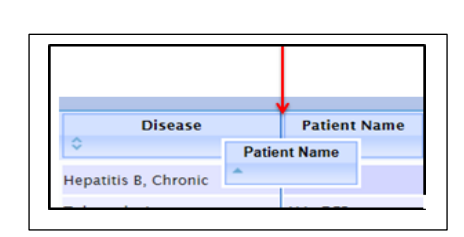

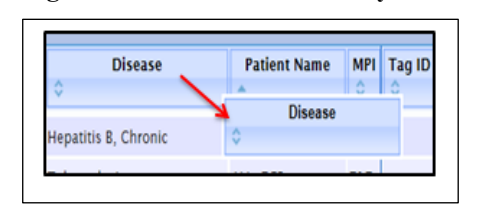

**Figure 5-4: Reorder Column Symbols**

- **3.** Locate the Column Separator to the left of where you want the column to display.
	- For example, in the illustration (above right), the Disease column will be positioned to the left of the Patient Name.

### **COPYING/PASTING CASE LISTING DATA**

To Copy and Paste Case Listing Data into a file of your choice, perform the following:

- **1.** Point, click, and drag the text on the Case Listing screen that you want to copy/paste.
- **2.** Right-mouse click and choose **COPY**.
- **3.** Paste the data into the desired file.

### **SEARCHING CASES**

The "Case Listings" screen displays cases based on the selected search criteria and your access role and permissions (based on your User-ID). The "Patient Address" is used for searches which may not always be the same as "Case Address" in cases where the patient has a different current address than the case address.

When your User-ID is created, the system automatically creates the following searches:

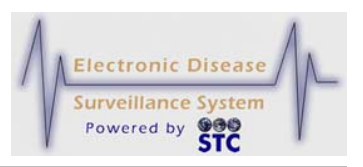

- **ALL CASES** returns all cases that fall within your case viewing permissions (your area of responsibility, such as a jurisdiction, region/district, or department).
- **ALL OPEN INVESTIGATIONS –** returns all open cases that fall within your case viewing permissions (your area of responsibility, such as a jurisdiction, region/district, or department). **This is the default search.**
- **MY OPEN INVESTIGATIONS –** returns all open case records assigned to you.

When you select a different search option, that search becomes your default search for the duration of your session or until you select another search option (which then becomes the default). However, when you log out and then log back in, **ALL OPEN INVESTIGATIONS** is the default Search option.

At least one saved search is required and you cannot delete the default search. Selecting a different search option may limit or expand the number of cases displayed.

To search cases, perform the following:

**1.** From the "Case Investigation" Menu, click the **CASES** option. The "Case Listings" screen appears.

**2.** From the **CURRENT SEARCH** drop-down menu, select a search option.

**Figure 5-5: Search Options**

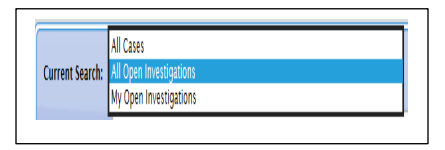

*Note:* If the **SEARCH** drop-down menu contains only one option (search), you may want to create a new search. Refer to the section titled, "Creating a Search" for instructions.

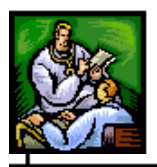

# **EXPORTING DATA AND/OR CDC DATA FORMS**

In Sentinel, exporting data is the process of creating a file that contains a subset of data representing fields that are common to all cases; these fields are referred to as "core" fields. The file you create is a CSV (Comma Separated Value) file. You can view/open a CSV file using such applications as Microsoft Word, Microsoft Notepad, and Microsoft Excel.

Exports are related to searches; you export data for records returned in a search or specific CDC Data Form. Regardless of the search/form you select, Sentinel exports the same core fields, even though different Searches result in different fields containing data. For example, you can export data for the default "All Open Investigations" search and for a search you create, such as a search named "Lyme Disease" that searches all cases that have a "Disease name" of "Lyme Disease." The resulting exported data may be different, where:

- Exported "All Open Investigations" data contains all records where "Investigation = Active or New" regardless of "Disease name."
- Exported "Lyme Disease" data contains all records where the "Disease name" is "Lyme Disease" regardless of whether the case is "Active or New" or not.

The following table lists a sample of the exported column label names, in the order in which they appear in the CSV file:

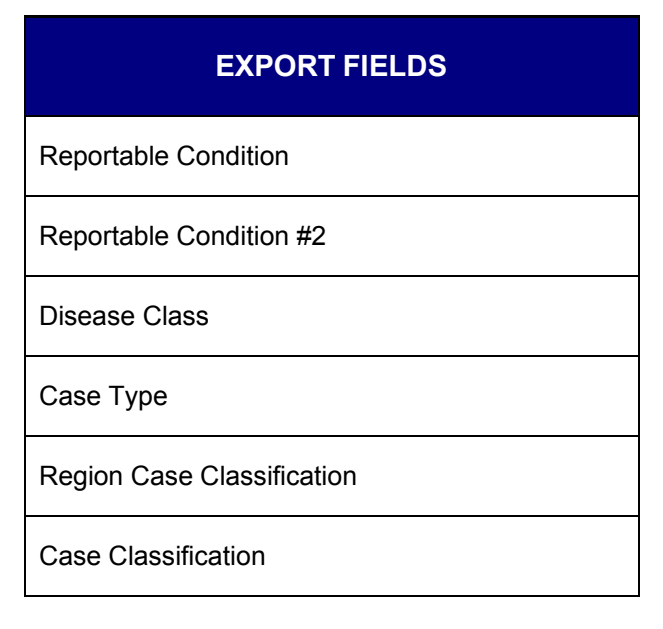

**Table 5-4: Sample of Core Export Fields**

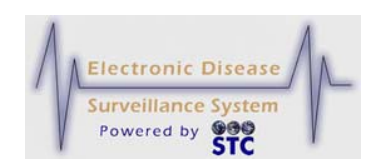

### **EXPORT FIELDS**

Investigation Status

Investigation ID

Flag

Investigator Last Name

Investigator First Name

Originating Site

Onset Date

Referral Date

Diagnostic Date

Event Date

Supplemental Form Status

Last Update Date

Last Updated By

MMWR Week

MMWR Year

First Completion Date

Last Completion Date

First Region Completion Date

Last Region Completion Date

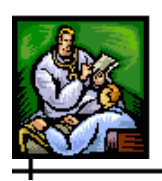

ᆛ

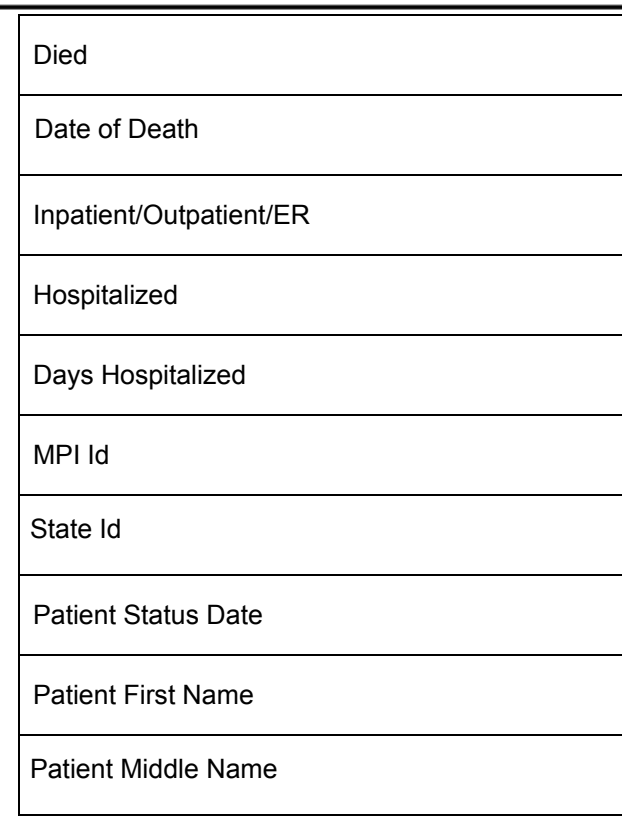

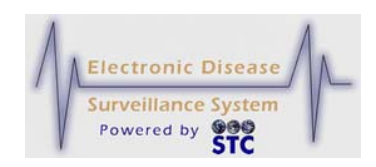

### **EXPORT FIELDS**

Patient Last Name

Patient Address (Street1)

Patient Address (City)

Patient Address (County)

Patient Address (State)

Patient Address (Zip)

Investigation Address (Street1)

Investigation Address (Street2)

Investigation Address (City)

Investigation Address (County)

Investigation Address (State)

Investigation Address (Zip)

Investigation Address (Jurisdiction)

Patient Sex

Patient Race

Patient Ethnicity

Patient Date Of Birth

Patient Age

Patient Age Unit

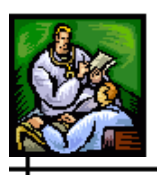

 $\div$ 

Patient Age Group

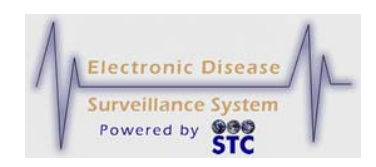

### **EXPORT FIELDS**

Patient Country of Birth

Patient Home Phone

Patient Work Phone

**Outbreak** 

Outbreak Name

Outbreak Id

Disease Imported

Occupation Type

Worksites/School

Occupations/Grade

NETSS Export Id

CDC First Report Date

CDC Last Report Date

Referral Person First Name

Referral Person Last Name

Referral Person Phone Number

Referral Person Email Address

Referral Person Name of Reporting Facility

Referral Person Type of Reporting Facility

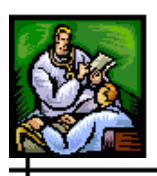

 $\div$ 

Referral Person State

Physician First Name

Physician Last Name

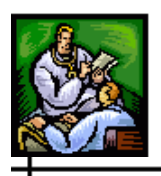

### **EXPORT FIELDS**

Physician Phone Number

Physician Email

Physician Facility

Physician Address (Street 1)

Physician Address (Street 2)

Physician Address (City)

Physician Address (Zip)

Physician Address (County)

Physician Address (State)

Animal Species

Fever > 100

Cough

Sore Throat

Vaccination Received

Vaccination Last Date Received (mm/dd/yyyy)

Jaundiced

Pregnant During Illness

EDC or Delivery Date

EDC Date Type

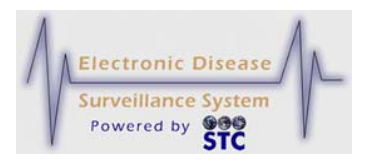

#### Method of Diagnosis

Physician Communications: First Letter Sent

Physician Communications: First Letter Sent Date

Physician Communications: Second Letter Sent

 Physician Communications: Second Letter Sent Date

Physician Communications: First Call to Provider

Physician Communications: First Call Date

 Physician Communications: Second Call to Provider

Physician Communications: Second Call Date

Physician Communications: Case Report Form

 Physician Communications: Case Report Form Date

Linked Cases (Type)

Linked Cases (Direct Links)

Linked Cases (Audit)

Linked Cases: Contact Investigation

Linked Cases: Contacts Count (Total)

Linked Cases: Known Contacts Count

Linked Cases: Known Contacts Count (Direct)
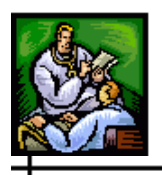

Linked Cases: Known Contacts Count (Indirect)

Linked Cases: Additional Contacts Count

Linked Cases: Notified of Exposure Counts

Linked Cases: Recommended Prophylaxis Counts

Linked Cases: Recommended Testing Counts

Linked Cases: Developed Illness Counts

Lab Report Source

ELR

ELR#

ELR Last Received

Manual Lab Report #

Lab 1 Test Name

Lab 1 Laboratory Name

Lab 1 Ordering Facility

Lab 1 Ordering Provider

Lab 1 Ordering Provider Phone Number

Lab 1 Specimen Accession Number

Lab 1 Parent Result

Lab 1 Report Date

ᆠ

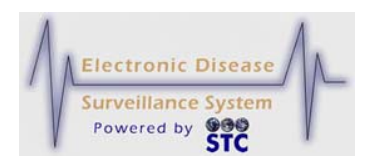

Lab 1 Specimen Collection Date

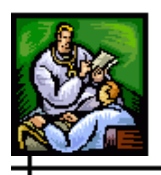

## **EXPORT FIELDS**

Lab 1 Specimen Source

Lab 1 Specimen Site

Lab 1 Organism Name

Lab 1 Organism Species

Lab 1 Organism Serogroup

Lab 1 Organism Serotype

Lab 1 Pattern 1

Lab 1 Pattern 2

Lab 1 Pattern 3

Lab 1 CDC Pattern 1

Lab 1 CDC Pattern 2

Lab 1 CDC Pattern 3

Lab 1 Obs 1 Test Description

Lab 1 Obs 1 Result Description

Lab 1 Obs 1 Text Result

Lab 1 Obs 1 Numeric Value

Lab 1 Obs 1 Numeric Unit

Lab 1 Obs 1 Reference Range

Lab 1 Obs 1 Observation Result Status

 $\overline{\phantom{0}}$ 

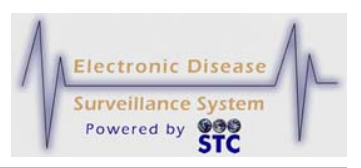

### Lab 1 Obs 1 Abnormal Flag

Lab 1 Obs 1 Comments

Lab 1 Obs 1 Test Code

Lab 1 Obs 1 Result Code

The following figure shows a sample exported CSV file opened in Microsoft Excel.

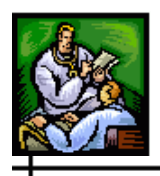

#### **Figure 5-6: Sample CSV File in Microsoft Excel**

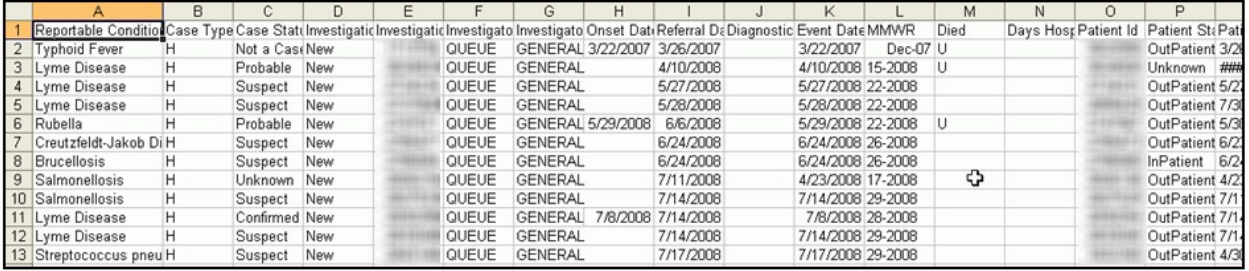

An exported CSV file consists of the following information:

- Header first row of data that contains the name (label) of the exported data fields followed by a row of data for each exported case (record).
- Laboratory these fields are not consistently exported since there can be multiple laboratory reports associated with each case, or none at all. If multiple laboratory reports are associated with a case, each laboratory report is identified consecutively as "Lab 1," "Lab 2," "Lab 3," and so forth.

To export data, perform the following:

- **1.** From the "Case Investigation" Menu, click the **CASES** option. The "Case Listings" screen appears.
- **2.** Determine the type of search you want to perform.
	- Click the **CURRENT SEARCH** drop-down menu, select the search that retrieves the data you want to export and then click the EXPORT button.
	- Click the **SUPP FORM** drop-down menu to select the form that retrieves the data you want to export.
	- **Note:** Only active CDC Data Forms with associated disease cases will appear in the drop-down list. All disease cases associated with that form will have fields exported.

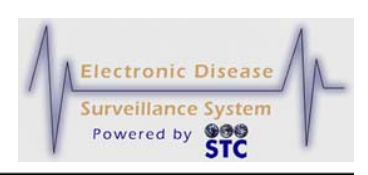

**Figure 5-7: Export Button**

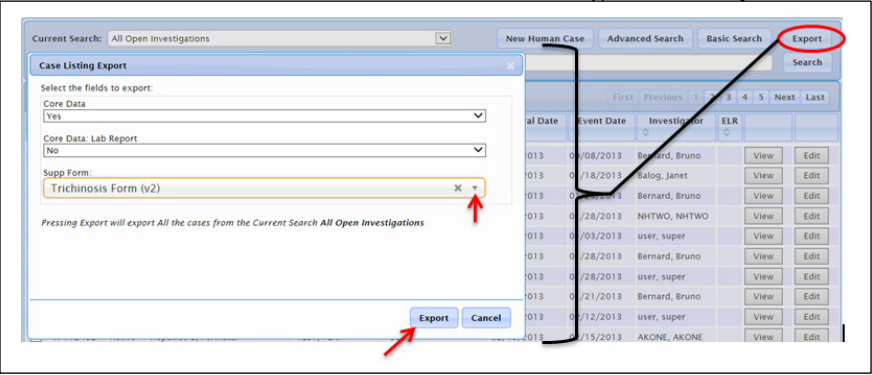

- **3.** Click the **EXPORT** button. The "File Download" dialog box appears, asking you to open, save, or cancel the export file download. There may be a brief delay before the "File Download" dialog box appears; the delay is relative to the number of cases you are exporting.
	- **File Download** Do you want to open or save this file? Name: All\_Open\_Investigations.csv ⊠ Type: Microsoft Office Excel Comma Separated Values Fil... From: epicenter.stchome.com  $Qpen$ Save Cancel While files from the Internet can be useful, some files can potentially<br>harm your computer. If you do not trust the source, do not open or save this file. What's the risk?
- **4.** Click the **SAVE** button. The "Save As" dialog box appears.

#### **Figure 5-8: File Download Dialog Box**

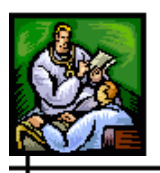

**Figure 5-9: Save As Dialog Box**

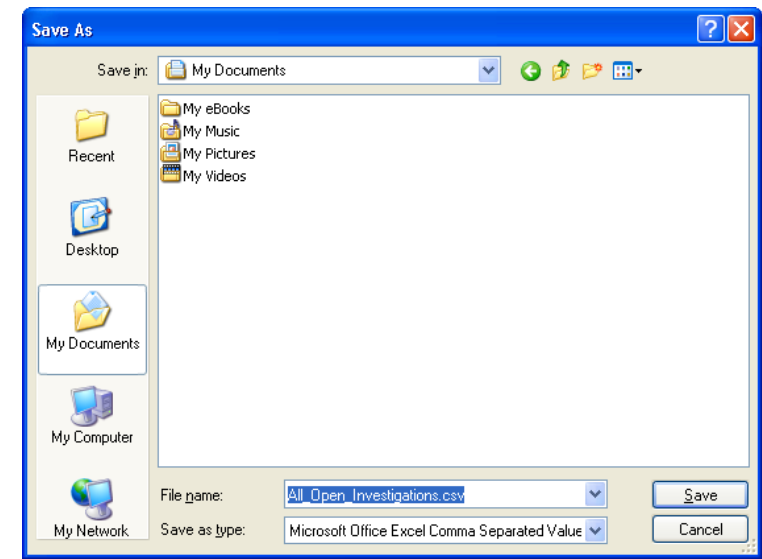

- **5.** Navigate to the folder in which you want to save the file, and accept the default file name (defaults to the name of the selected search option) or type a different file name in the **FILE NAME**  box.
- **6.** Click the **SAVE** button. Your exported data file is saved to your computer in the location you specified.

### **PRINTING CASE SUMMARY DATA**

To print case summary data, perform the following:

**1.** From the "Case Investigation" menu, click the **CASES** option. The "Case Listings" screen appears.

#### **Figure 5-10: Print Button**

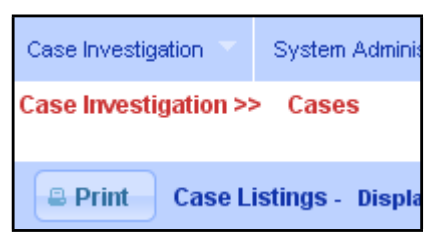

**2.** Click the **PRINT** button. A new browser window opens, displaying all the records on the "Case Listings" screen.

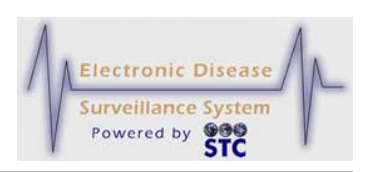

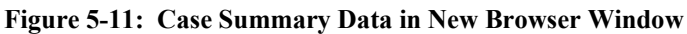

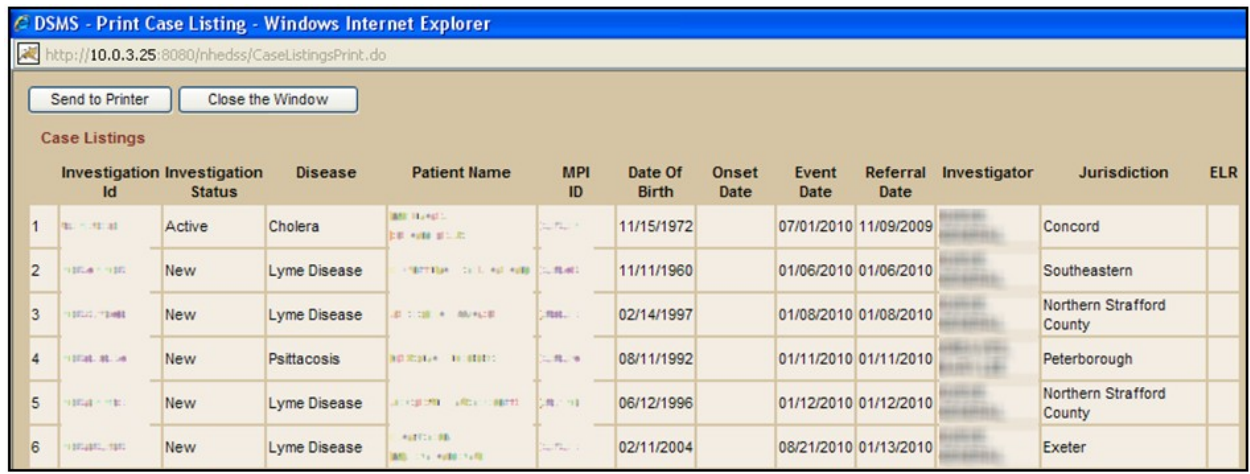

- **3.** If you do not desire to print the case summary data, click the **CLOSE THE WINDOW** button; otherwise, click the **SEND TO PRINTER** button. The "Printer Dialog" box appears for your default printer.
- **4.** Make the desired selections and then click the **PRINT** button. The Summary Data will be printed on your selected printer.
- **5.** Click the **CLOSE THE WINDOW** button to close the window.

## **VIEWING/EDITING CASE DETAILS**

While viewing the Case Details, every tab will contain "header information" indicating the following:

- Patient
- Condition
- Event Date
- Case Classification
- Locked By
- Created By
- Creation Date
- Last Update Date

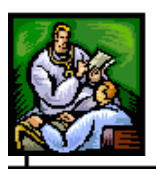

When you edit "Case Details," the case is "locked" by the first user that clicked the **EDIT** button on the "Case Details" is the user that will display in the "Locked by" field.

For example, the following figure below shows that the case is locked by the user named **SHERRIB.** If another user attempts to edit the same case, the fields will be grayed out which means they are not available for editing.

**Figure 5-12: Header Information - Locked Case Created by another User (Read-Only)**

| Case Investigation >> Cases                                                                                                    |                        |                     |          |             |        |                 |              |     |       |  |
|----------------------------------------------------------------------------------------------------|------------------------|---------------------|----------|-------------|--------|-----------------|--------------|-----|-------|--|
| <b>Case Reporting</b>                                                                                                    | <b>Address History</b> | <b>Demographics</b> | Referrer | Lab Reports | Linked | <b>CDC</b> Form | <b>Notes</b> | Map | Audit |  |
| Created by: Call all Miller (no-reniv@stchome.com)<br>Locked by: SENTINELTECH (TECH ADMIN)<br><b>Condition: Brucellosis</b><br>Event Date: Sep 28, 2010<br>Referral Date: Oct 21, 2010<br><b>Case Classification: Confirmed</b><br>Last Update Date: Nov 22, 2010 |                        |                     |          |             |        |                 |              |     |       |  |

The lock remains in affect until the first user who accesses the case details cancels, submits the changes, or otherwise navigates away from that record. If the session terminates before the lock is released, the lock is released when that user's session times out.

To view/edit case details, perform the following:

- **1.** On the "Case Investigation" menu and click the **CASES** option. The "Case Listings" screen appears.
- **2.** Locate the case for which you want to view/edit details and click the **VIEW** or **EDIT** button (located to the far right of the case). The "Case Reporting" tab appears.

| <b>Case Reporting</b><br><b>Address History</b>                                                                          | <b>Lab Reports</b><br><b>Demographics</b><br>Referrer<br>Linked<br>Audit<br><b>CDC Form</b><br><b>Notes</b><br>Map                                                                                                 |                                                        |
|----------------------------------------------------------------------------------------------------|----------------------------------------------------------------------------------------------------|--------------------------------------------------------|
| <b>Patient Name: TEST, TEST</b><br>Date of Birth: 01/01/01<br><b>Condition: Tuberculosis</b><br>Investigation ID: 000000 | <b>Investigation Status: New</b><br>Locked by:<br><b>Case Classification: Unknown</b><br><b>Created Bv:</b><br>Event Date: 06/01/15<br><b>Last Update Date:</b><br><b>Referral Date:</b><br><b>Last Update By:</b> |                                                        |
| $\circ$<br>$\Theta$                                                                                                    | <b>Submit Changes</b><br>Cancel<br><b>Reset</b>                                                                                                    | 登                                                      |
|                                                                                                    | Supp form (HTML)<br><b>TB(Extended Info)PAM</b><br><b>Print Form</b><br>Re-assign<br><b>Case Def</b>                                                                                                    |                                                        |
| <b>Investigation Information</b>                                                                                         | <b>Case Assigned to:</b>                                                                                                    |                                                        |
| <b>Tuberculosis</b><br>Disease Name #2                                                                                   | Case Type <sup>*</sup> -<br>$\checkmark$<br><b>Human Case</b><br>$\checkmark$                                                                                                    | $\overline{\mathbf{v}}$                                |
| Unknown                                                                                                    | $\checkmark$<br><b>Unknown</b><br>$\checkmark$<br><b>New</b>                                                                                                    | Died Due to This Condition.<br>$\overline{\mathsf{v}}$ |
| Method of Diagnosis_                                                                                                    | Date of death<br>V                                                                                                    |                                                        |

**Figure 5-13: Case Details – Case Reporting Tab**

*Note:* These instructions assume you clicked the **EDIT** button; thus, if the **VIEW** button was pressed, the fields

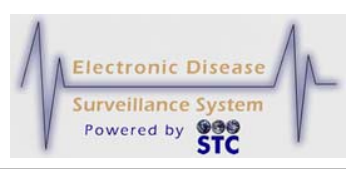

will be locked to prevent editing and some of the buttons will not appear.

The tabbed sections that are available within "Case Details" are:

- **CASE REPORTING** Contains information regarding the case, patient, and investigation.
- **ADDRESS HISTORY** Contains summary information for each of the addresses associated with a patient.
- **DEMOGRAPHICS** Contains information such as the patient's sex, race, ethnicity, date of birth/age, parent/guardian, work, occupation, school grade, etc.
- **REFERRER** Contains information regarding the primary physician and the person who made the referral.
- **LAB REPORTS** Contains summary information for each of the laboratory reports associated with the patient.
- **NOTES** Contains free-form notes for comments or other supporting information regarding the case.
- **MAP** Displays an interactive map showing the case's **location**
- **AUDIT** Contains historical information regarding the changes made to an investigation. This information contains who made the change, what was changed, and when the change occurred.
- **CDC DATA FORM** Displays the case (in view only mode) that has a disease associated with CDC supplemental data.
- **3.** To view/edit one of the tabbed sections, click the tab and make the necessary changes and continue to Step 4; otherwise, click a different menu/option to exit.
	- If you make any changes to the data that you are viewing and you click a different menu or Menu option to exit the screen, the following dialog box appears.

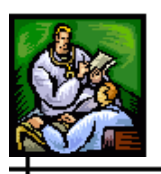

#### **Figure 5-14: Editing Case Details Dialog Box**

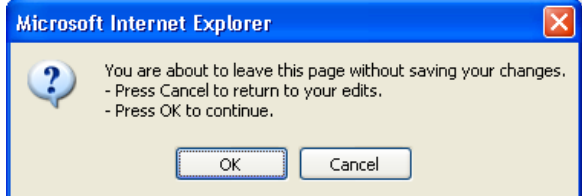

- **a)** Click the **OK** button to continue to the menu/option you clicked (without saving your changes).
- **b)** Click the **CANCEL** button to remain on the current tab with the changes you made intact, make any additional changes if desired, and then continue to Step 4.
- **4.** Click the appropriate button at the Top or Bottom of the tab. The following buttons appear on several of the tabs.
	- **RESET** erases any changes you made back to the previous save, and remains on the same screen.
	- **SUBMIT CHANGES** begins a validation process and if there are no errors, saves the changes you made.
	- **CANCEL** terminates the process of editing the case and returns you to the "Case Listings" screen. If you have changed any case information, a dialog box appears asking if you are sure you want to cancel.
		- **a)** If you click the **CANCEL** button, you remain on the current tab with the data you entered/changed intact.
		- **b)** If you click the **OK** button, you will lose any edits that you entered.

# **CASE REPORTING TAB**

The "Case Reporting" tab contains information regarding the case, patient, and investigation that is entered when the case is added via the **NEW HUMAN CASE** option or the **NEW NON HUMAN CASE** option.

You can perform the following from the "Case Reporting" tab depending on whether you click the **VIEW** or **EDIT** button on the "Case Listings" window:

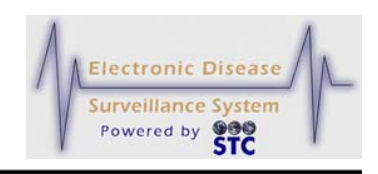

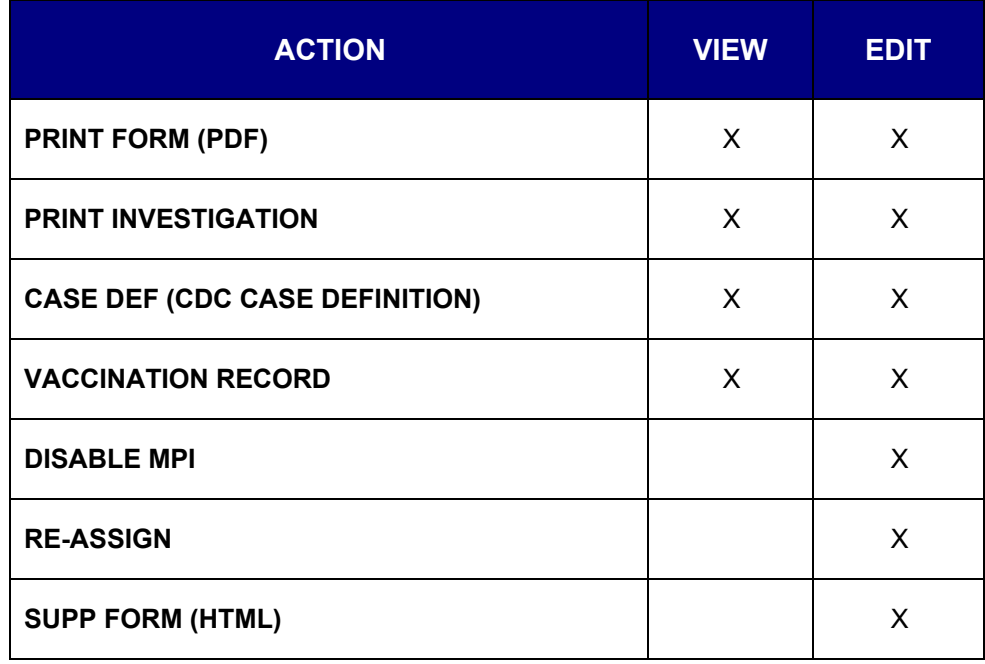

- **View** or **Edit** case information such as disease name, case and investigation status, and patient information. Continue reading this section.
- **Re-assign** a case (with the appropriate authorization in EDIT mode). Refer to the section titled, "Reassigning a Case" for more information.
- **Print Form** in Portable Document Format (PDF). Refer to the section titled, "Printing a Supplemental Form" for more information.
- **Print** a summary of **case information**. Refer to the section titled, "Printing Case Summary Data" for more information.
- **Display** the CDC Case Definitions. Refer to the section titled, "Displaying Case Definitions" for more information.
- **Disable MPI** to prevent the case from synchronizing with the MPI deduplication program. Refer to the section titled, Disabling MPI" for more information.

The "Case Reporting" tab (as well as Address History, Demographics, Referrer, Lab Reports, Notes, Map, and Audit) appears when you click the **EDIT** or **VIEW** button (for a case) on the "Case Listings" screen.

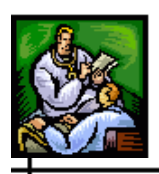

*Note:* If you click the **VIEW** button, the fields will be grayed out; thus, you cannot edit them.

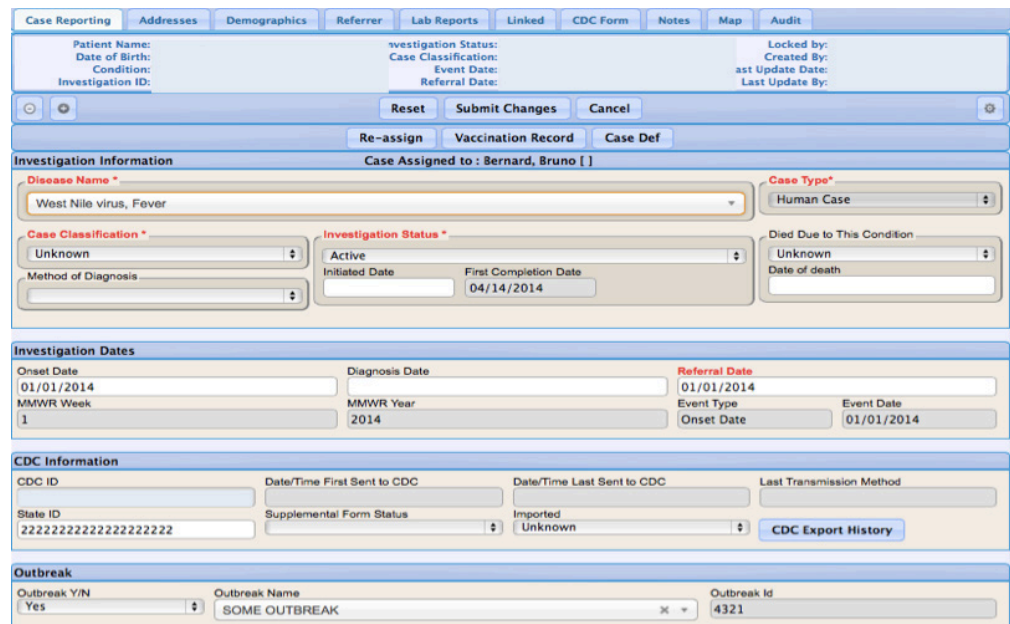

#### **Figure 5-15: Case Reporting Tab – Edit Mode**

*ote:* Case jurisdiction is based on the investigation address at the "Onset Date" (or the "Referral Date" if the "Onset Date" is unavailable). Changes to "Onset Date" can result in case referral to another jurisdiction.

**Note:** If a note has been added and the "Check here to set an alert" message on the Case Reporting Tab page header. (This alert informs users that there is more information for this case inside the Notes Tab)" has been checked, the message appears in red text below the header information.

The following table describes the fields you can edit on the "Case Reporting" tab. However, there may be some impact when editing certain fields; these effects are noted in the table. All fields in RED\* are required; you cannot delete one of these field values and leave it blank. All other fields are optional.

#### **Table 5-5: Case Reporting Tab Field Descriptions**

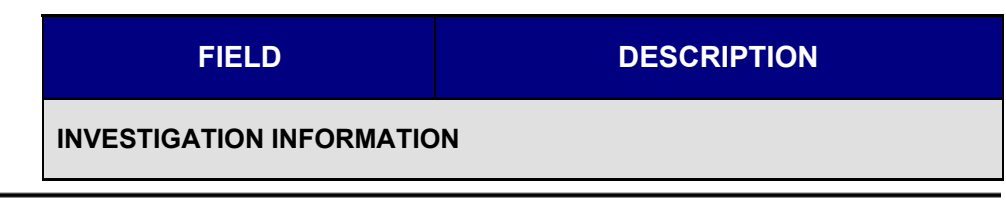

ᆠ

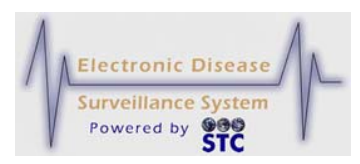

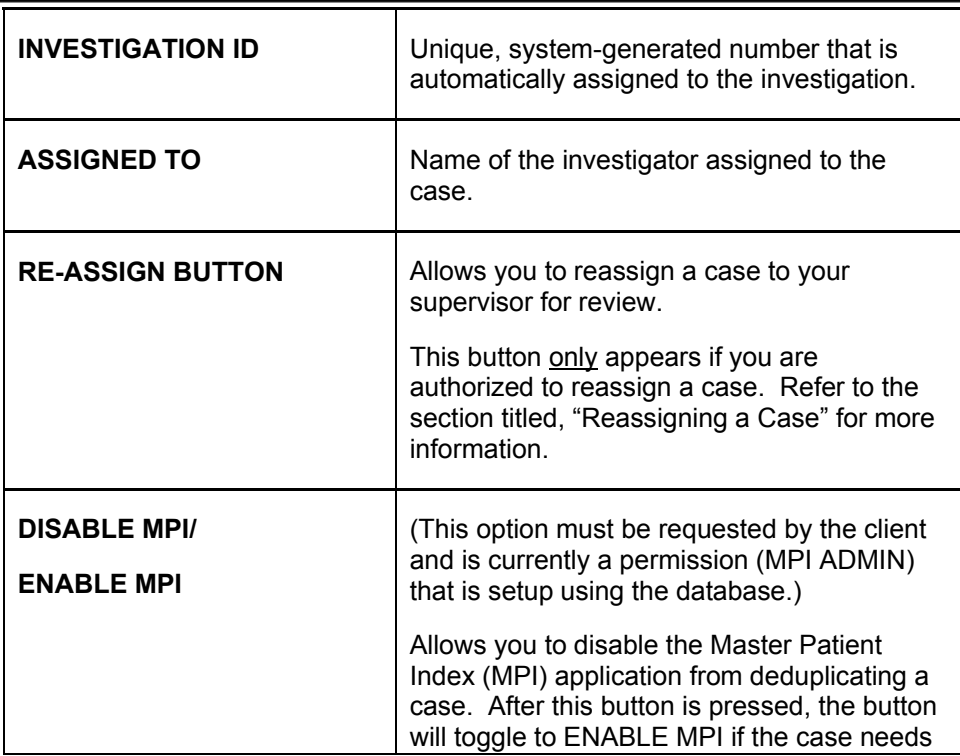

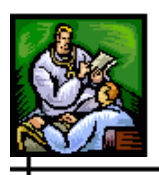

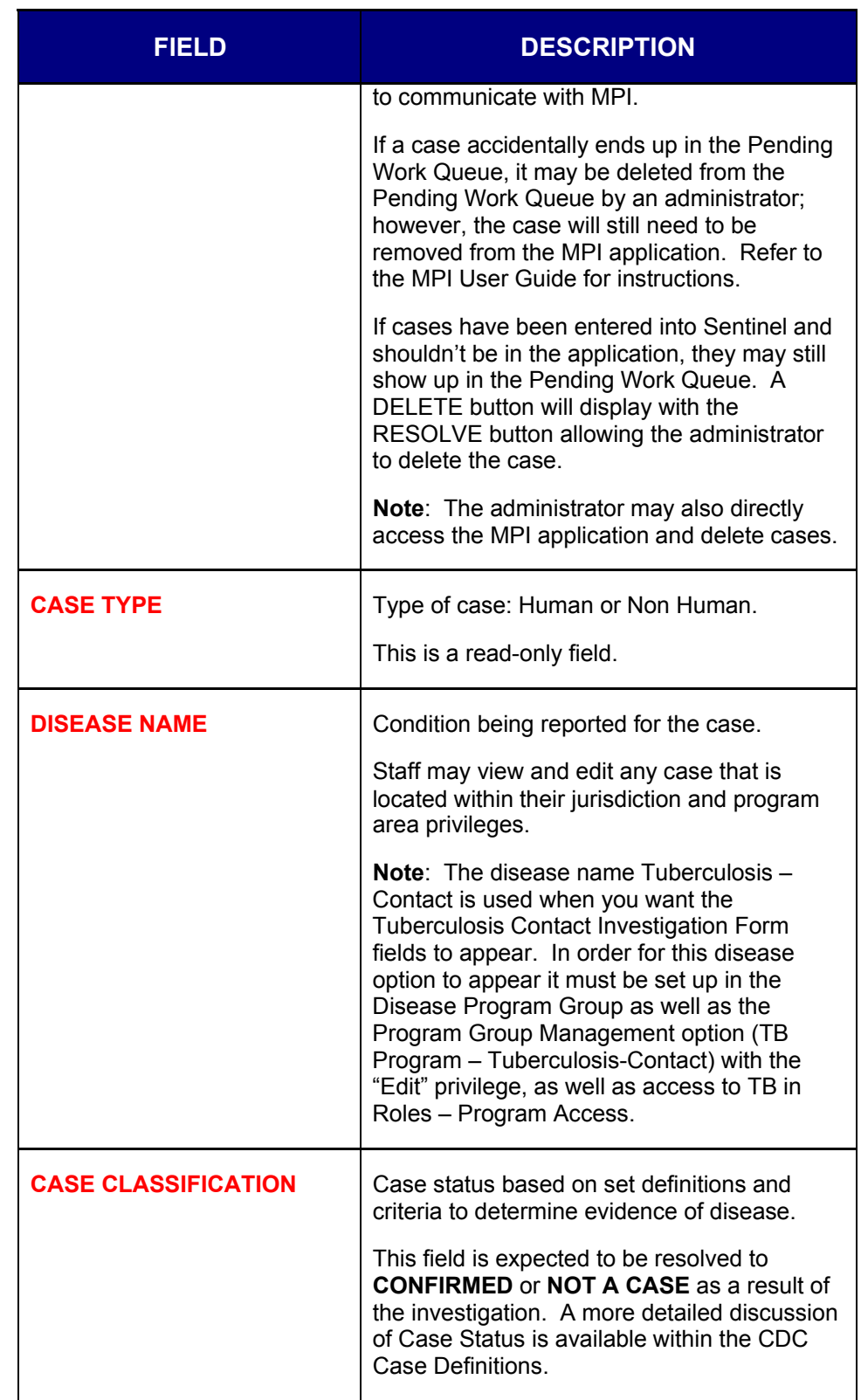

ᆠ

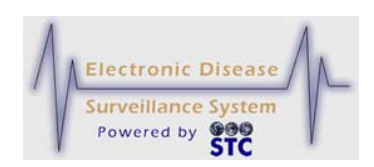

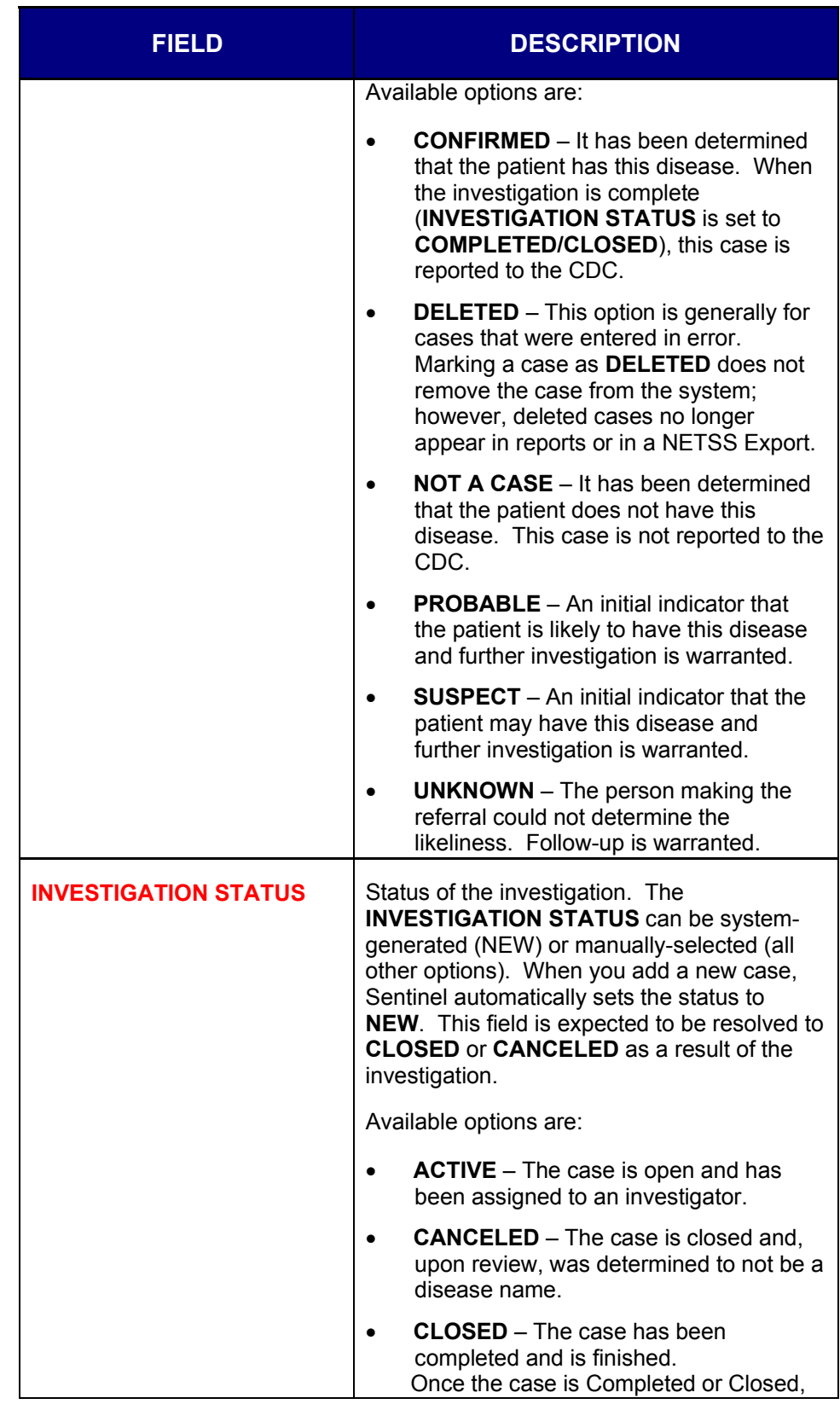

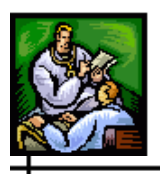

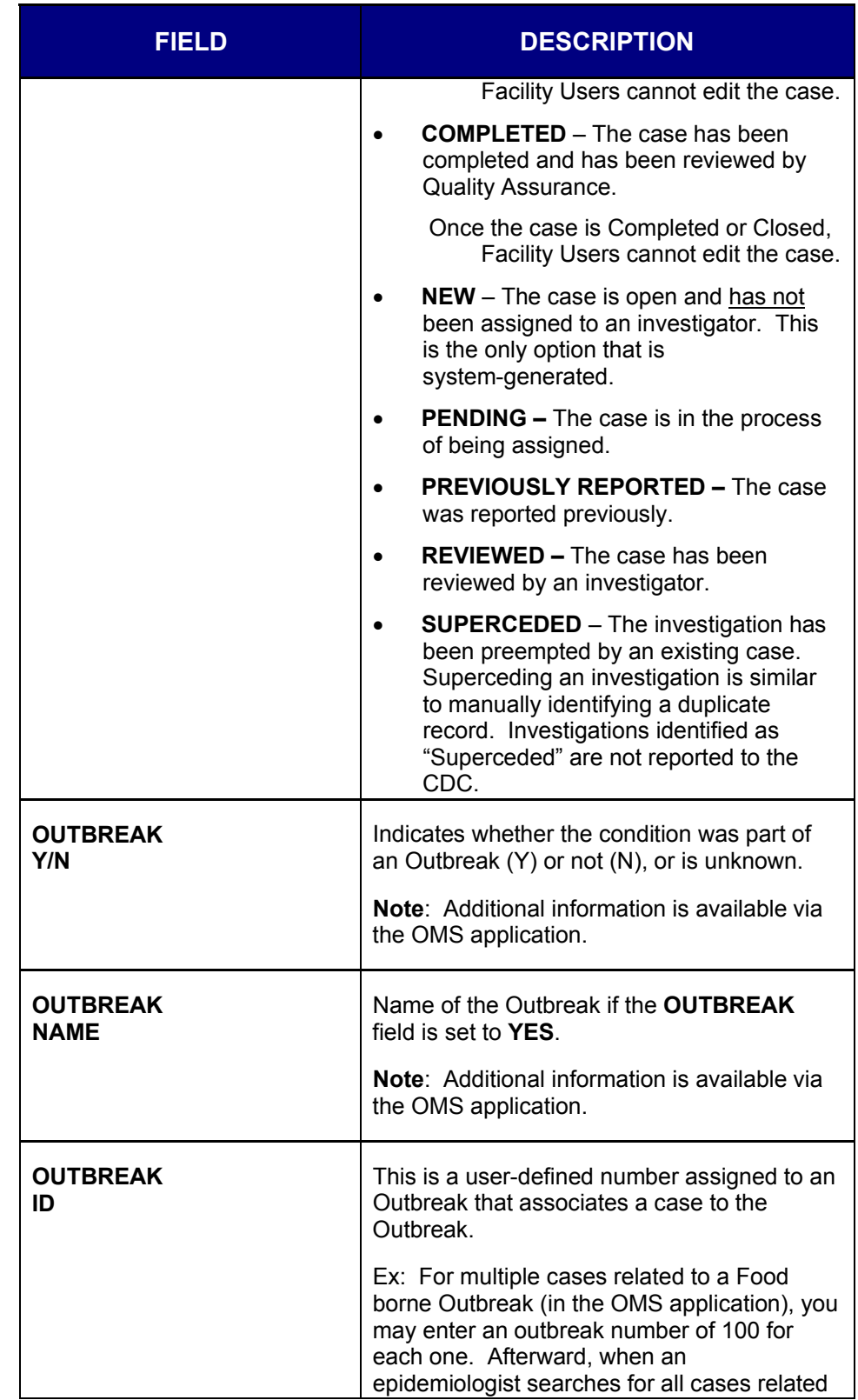

⊣

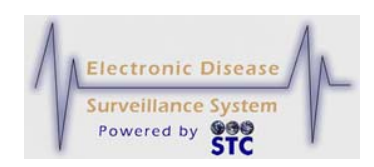

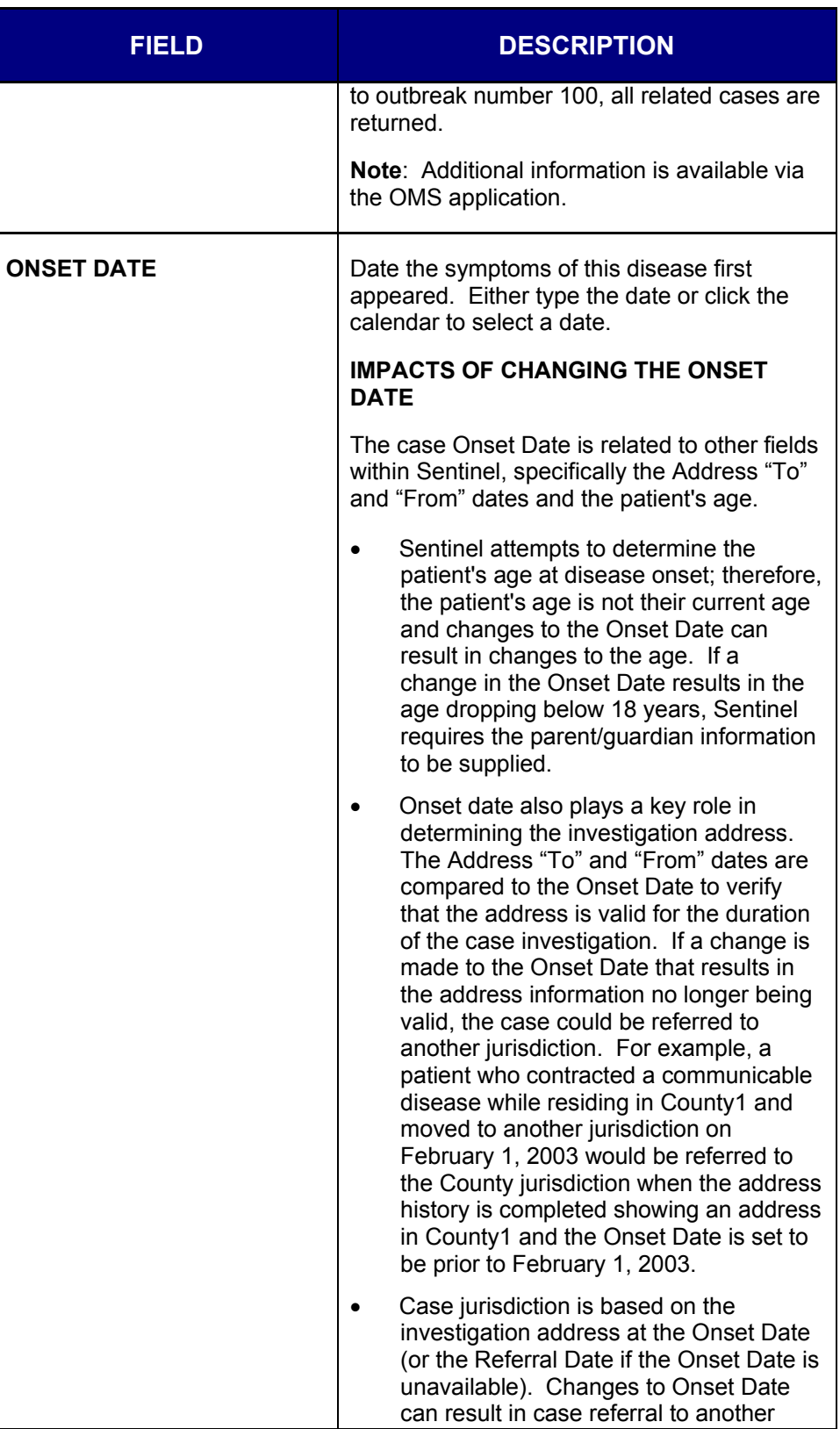

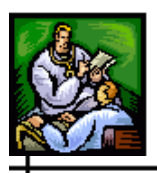

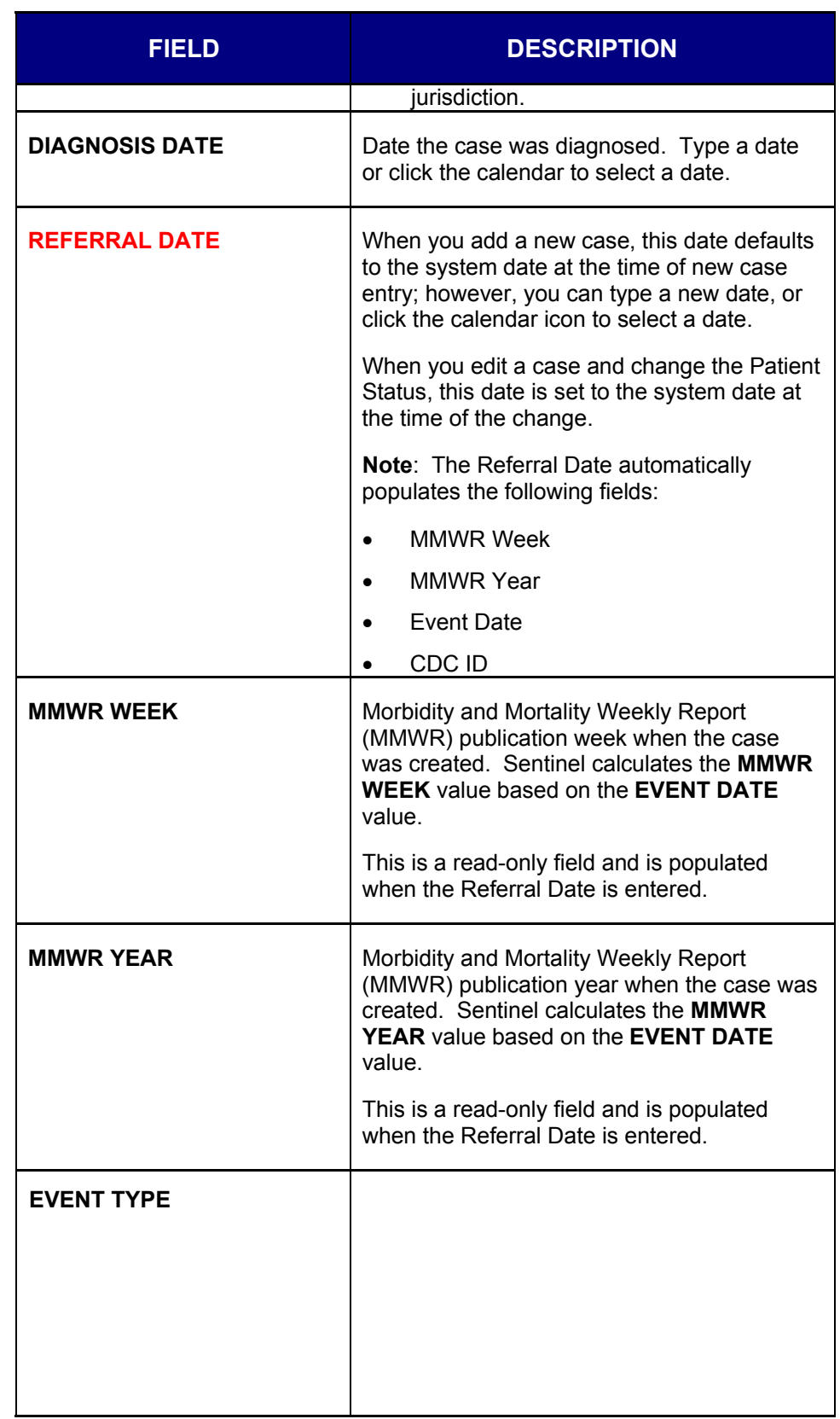

 $\overline{+}$ 

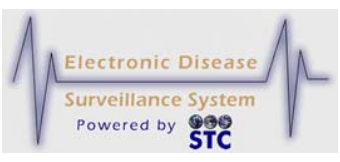

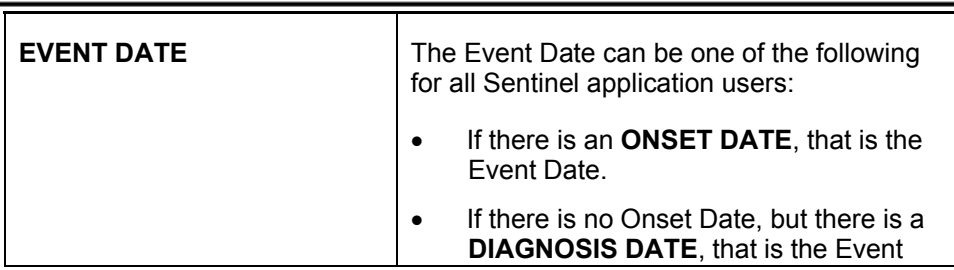

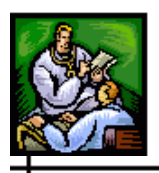

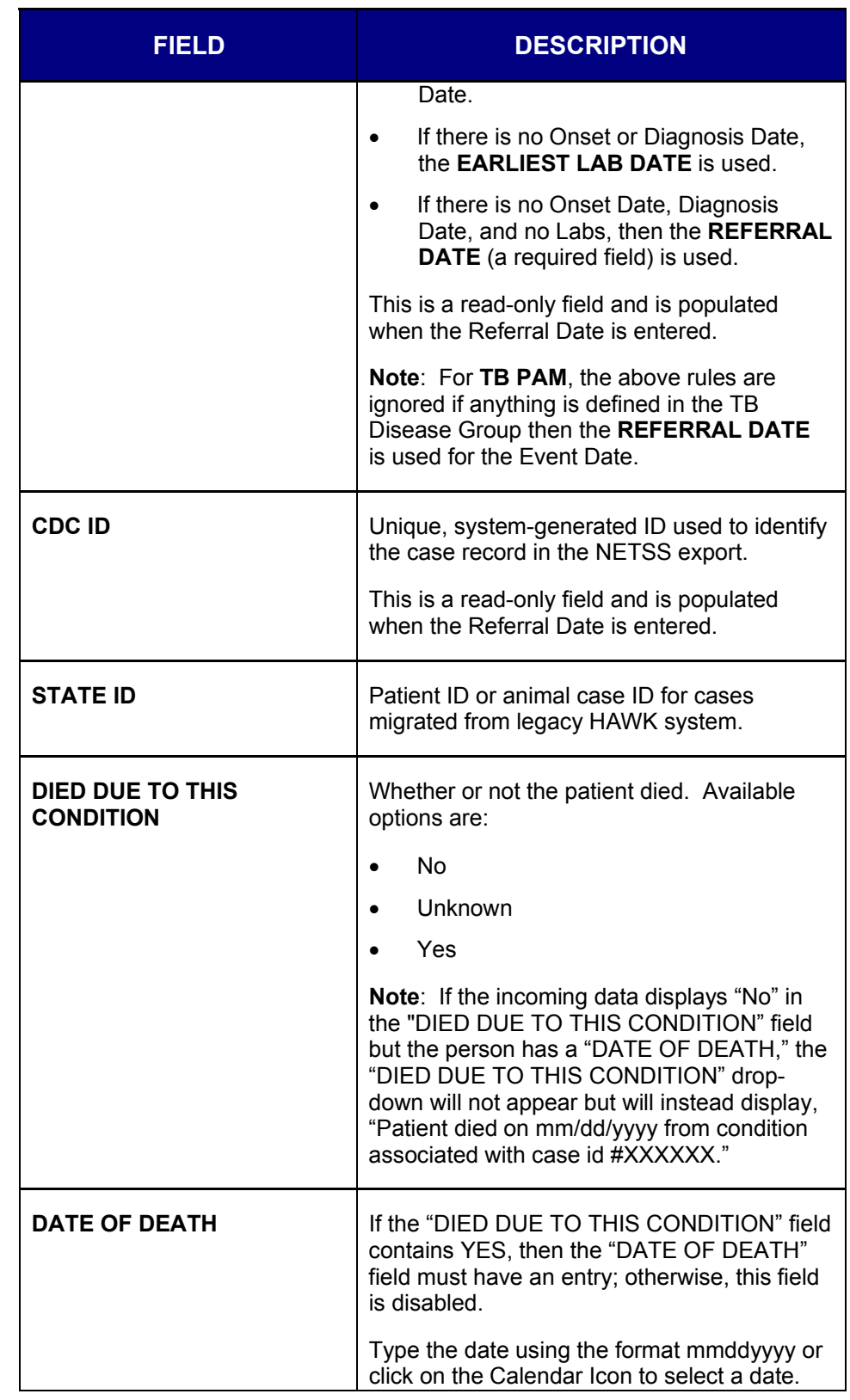

ᆠ

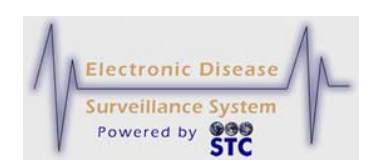

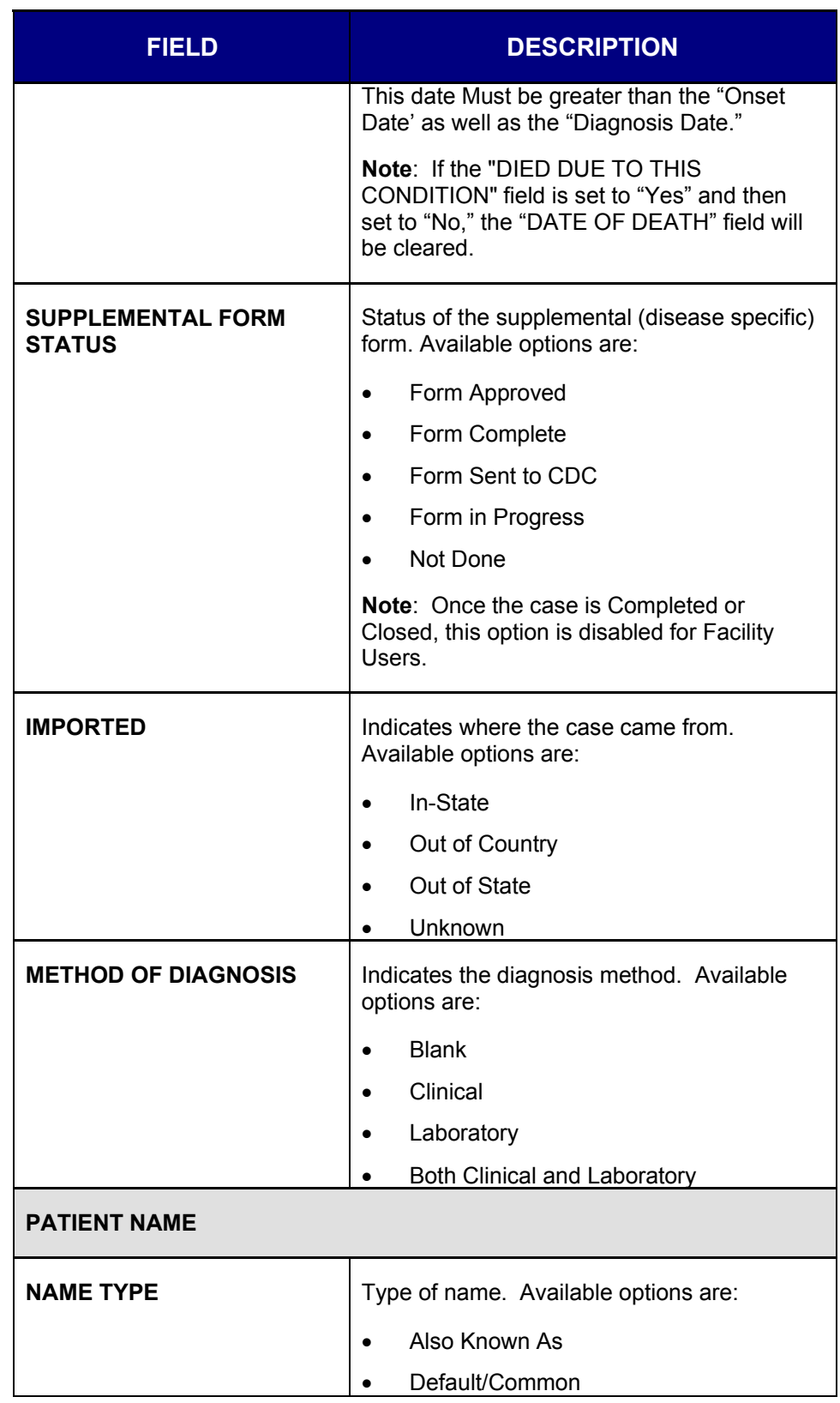

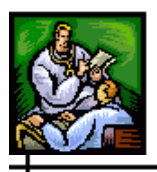

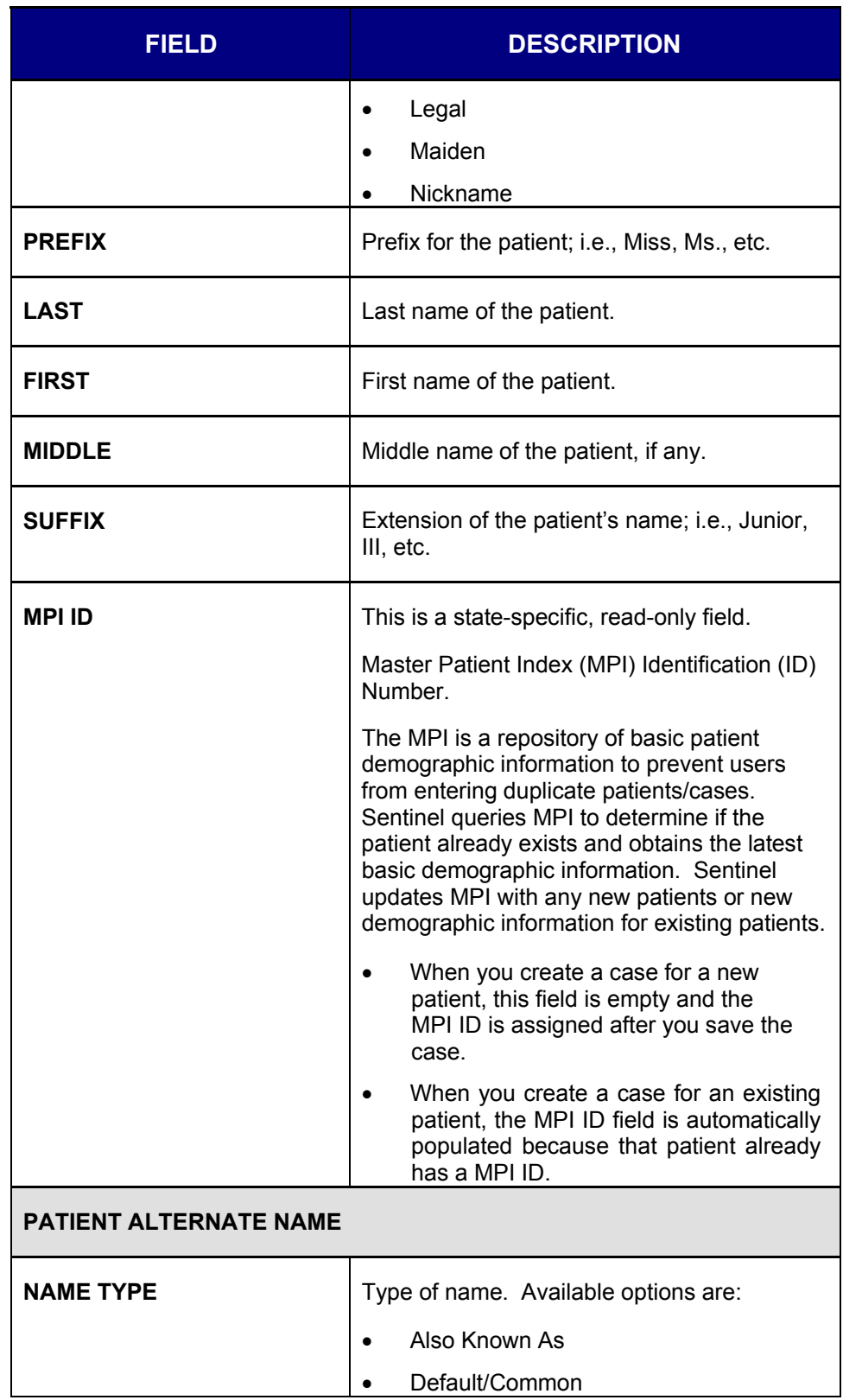

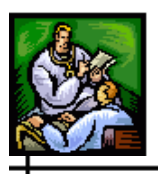

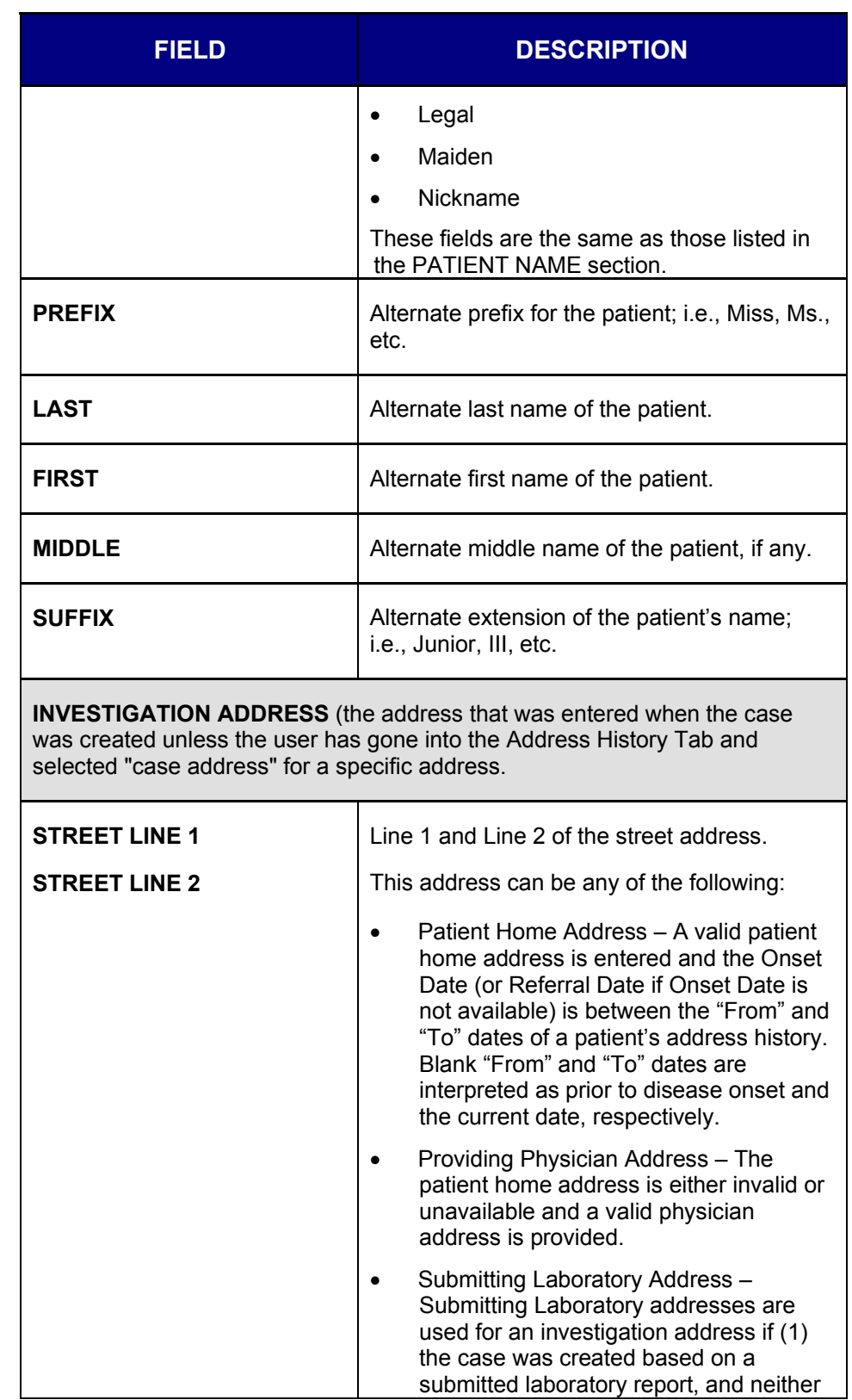

ᆠ

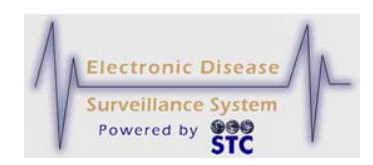

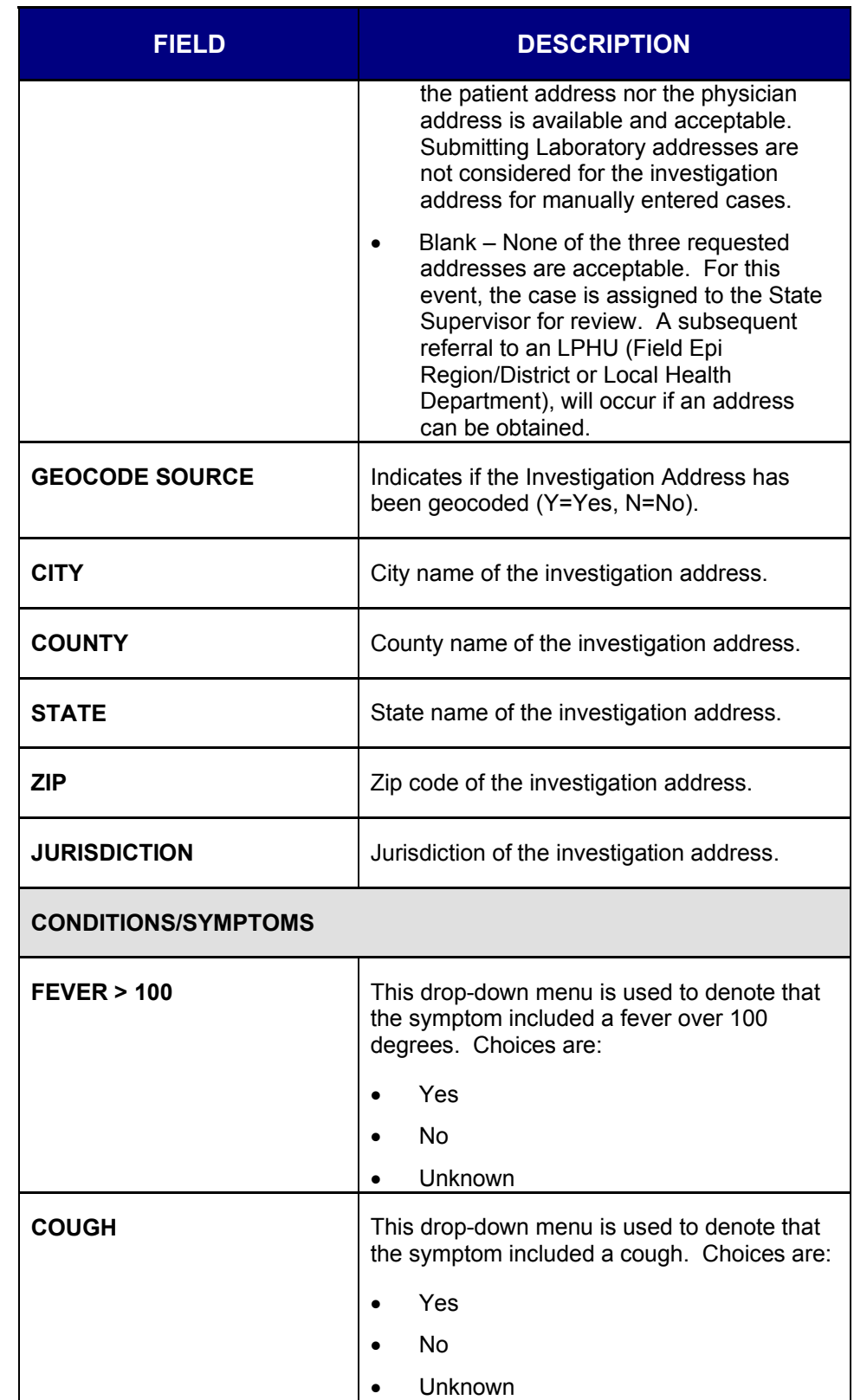

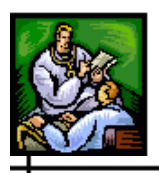

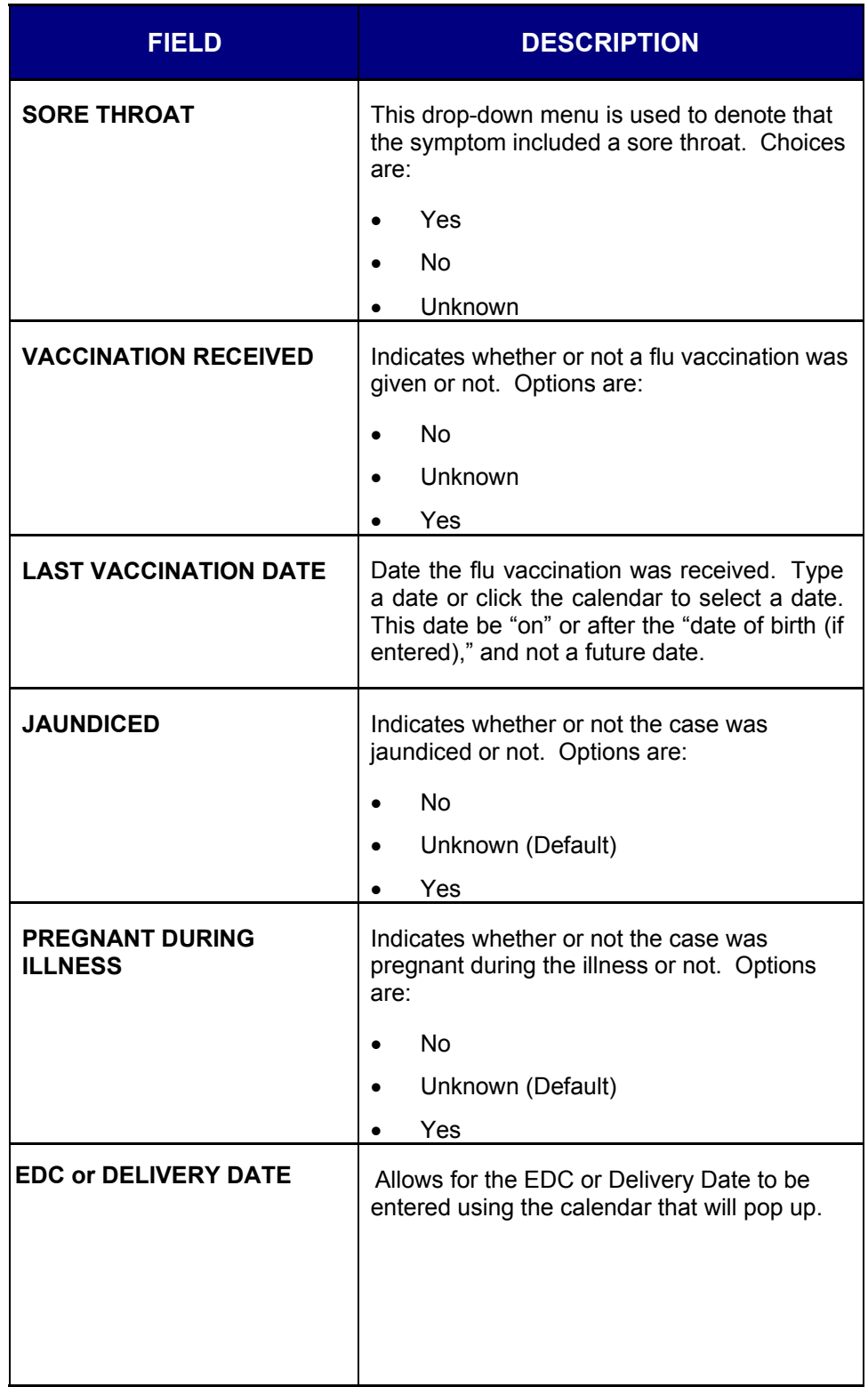

ᆠ

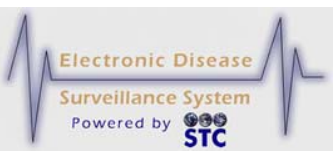

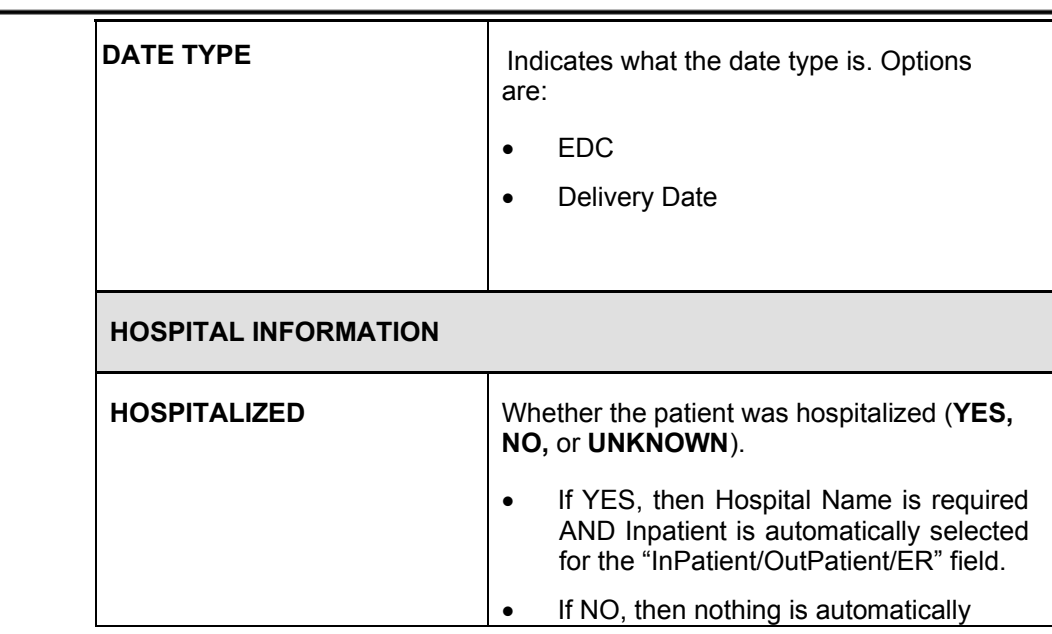

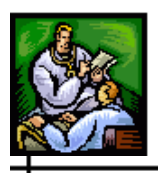

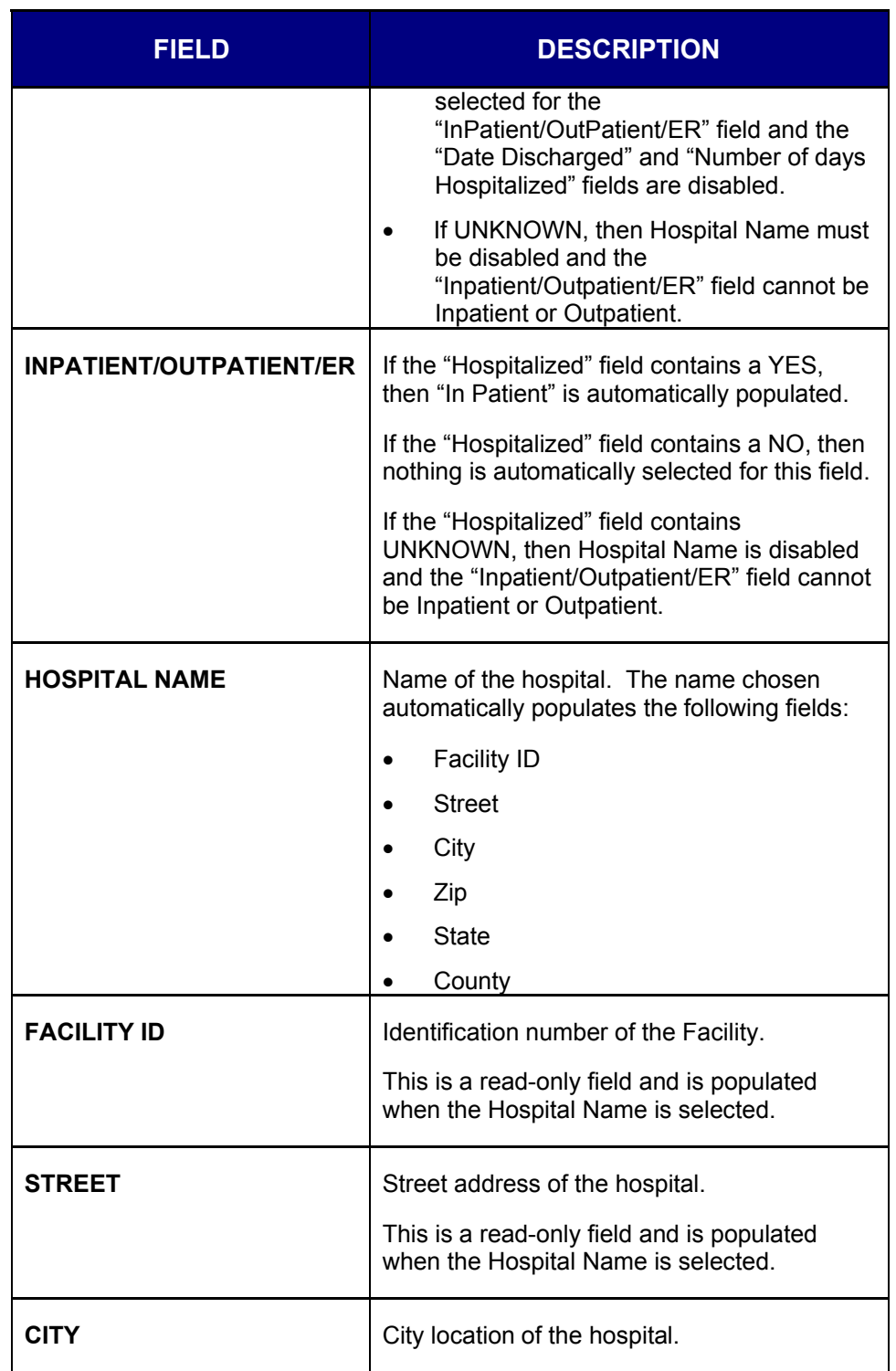

ᆠ

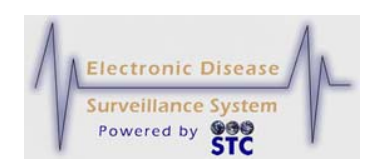

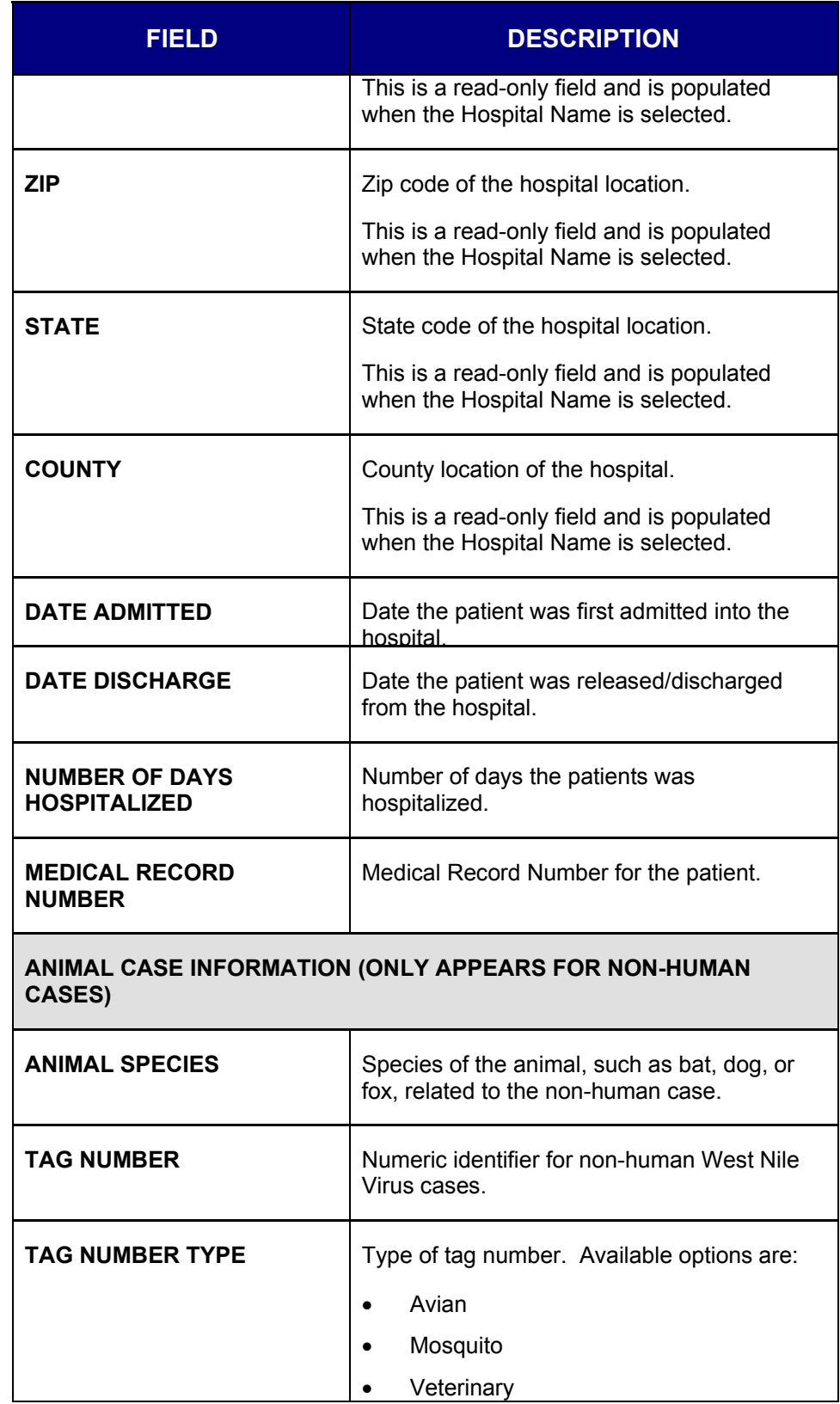

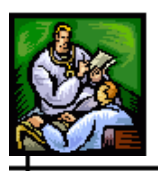

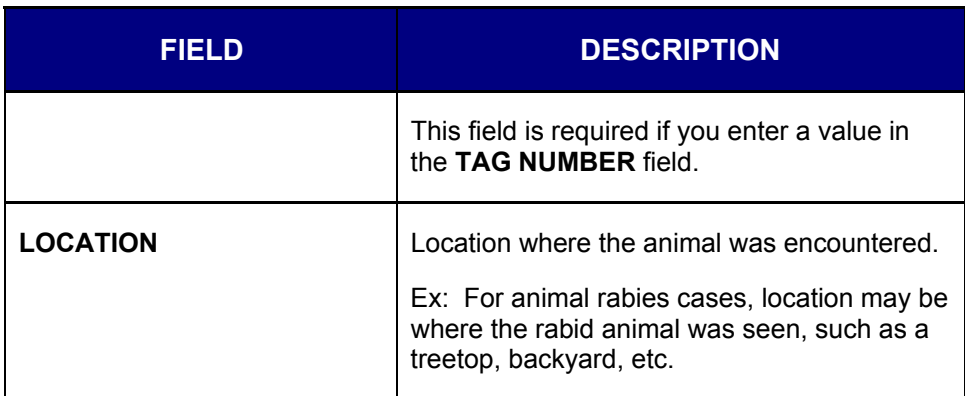

# **VIEWING/EDITING CASE REPORTING INFORMATION**

To view or edit "Case Reporting" tab information, perform the following:

- **1.** On the "Case Investigation" menu, click the **CASES** option. The "Case Listings" screen appears.
- **2.** Locate the desired case and click the **EDIT** or **VIEW** button (located to the far right of the case). The "Case Reporting" tab appears.
	- *Note:* These instructions assume you are editing; thus, the fields are not locked so that you can edit the field and more buttons are available.
- **3.** Using the previous table as a guide, make the desired changes. All fields in RED\* are required; you **cannot** delete one of these field values and leave it blank. All other fields are optional.
- **4.** Click one of the following buttons:
	- **Note:** The "Reset," "Submit Changes," "Cancel," and "Case Def" buttons appear at the top and bottom of this window.
	- **RESET** erases any changes you made up to the previous save and remains on the same screen.
	- **SUBMIT CHANGES** (appears only in Edit Mode) begins a validation process and if there are no errors, saves the changes you made.

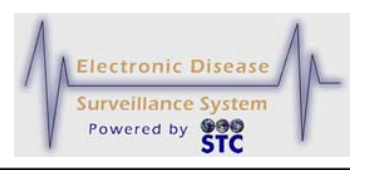

- *Note:* All changes that are made are recorded in an audit trail. This audit identifies who made the change, when the change was made, and what the change consisted of. Audit information appears on the "Audit" tab of Case Details.
- **CANCEL** terminates the process of editing and returns to the "Case Listings" screen. If you have changed any case information, a dialog box appears asking if you are sure you want to cancel.
	- **a)** If you click the **OK** button, you will lose any edits you just made and you are returned to the "Case Listings" screen.
	- **b)** If you click the **CANCEL** button, you remain on the "Case Reporting" tab with the data you entered intact.
- **VACCINATION RECORD** displays the "Vaccination" Record" from the Registry application, if one exists. Continue to the section titled, "Displaying Vaccination Records" for more information.
- **CASE DEF** displays the CDC case definitions in a separate Adobe Reader window.
- **PRINT INVESTIGATION** displays a case summary offering a print option. Continue to the section titled, "Printing Case Summary Data" for more information.
- **REASSIGN**  (appears only in EDIT Mode) allows the user to reassign the case to a different jurisdiction.
- **SUPP FORM (HTML)** (appears only in EDIT Mode) allows the user to display the Supplemental Form in HTML assuming one exists. If this button does not appear, the form will be available under the CDC Data Tab.
- **PRINT SUPP FORM (PDF)** (appears only in EDIT) Mode) allows the user to display and print out all the case details providing both core and supplemental data.
- **Disable MPI** to prevent the case from synchronizing with the MPI deduplication program. Refer to the section titled, Disabling MPI" for more information.

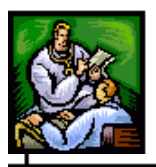

# **DISPLAYING VACCINATION RECORDS**

[This is a state-configurable option and may not appear for your state.]

If a patient has a vaccination recorded in the IWeb registry application and the system is setup to talk to the registry, you can display it using the Vaccination Record button. This viewing exchange is achieved using a Health Level Seven (HL7) interface between Sentinel and IWeb, whereby Sentinel queries IWeb using a shared Master Patient Index ID (MPI ID). It is assumed the patient has a first name, last name, and Date of Birth (DOB) in Sentinel; otherwise, the Vaccination Record button will not display.

#### *Note:* The Vaccination Record button is only available on the "Case Reporting" tab.

**1.** From the "Case Reporting" Tab screen, click the **VACCINATION RECORD** button. The "Patient Vaccination Record View" screen appears in a new Browser window.

#### **Figure 5-16: Patient Vaccination Record View**

**2.** The fields and their descriptions are listed in the table.

#### **Table 5-6: Patient Vaccination Record View Field Descriptions**

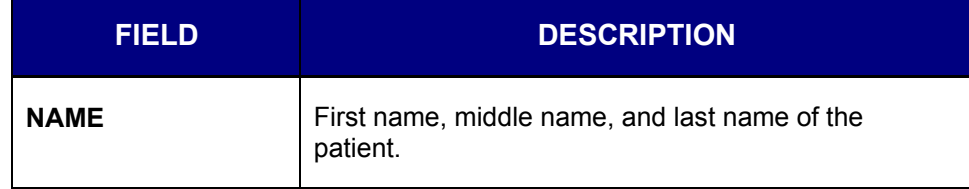

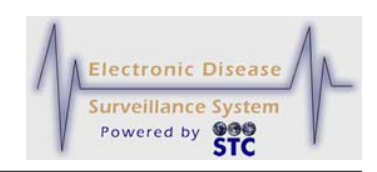

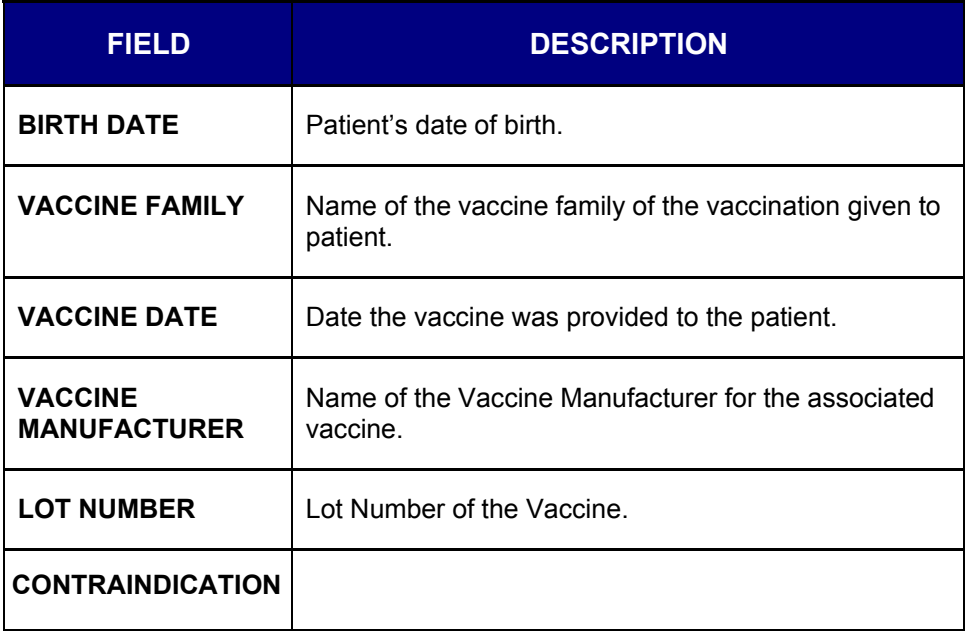

**3.** When finished viewing the record, close the Browser window by clicking the **X** in the upper right-hand corner.

# **ENTERING CASE DATA USING SUPP FORMS (HTML)**

This button is used to enter Case Information using Disease Specific forms. Refer to the section titled, "Editing Cases Using Disease Specific (Supp) Forms" or the section titled, "Viewing/Editing the CDC Disease Fields" for instructions.

# **PRINTING SUPP FORMS (PDF)**

This option allows the user to display and print all the case details providing both core and supplemental data (including Conditions/Symptoms for flu symptoms as well as "Jaundiced" or "Pregnant during Illness" fields). It displays a form consisting of information such as: Epidemiologic Case History, Patient Demographic Information, Referrer Information, Clinical Information, General Exposures, Food and Beverage History, and Comments/Additional Information.

*Note:* The information on this form may differ depending on the disease form.

Printing Case Details using the disease specific forms allows you to print a completed investigation with detailed information. If you only want to

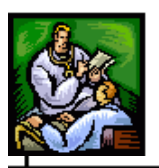

print summary information for a case, refer to the section titled, "Printing Case Investigations" for more information.

*Note:* You may make changes and then send them to the printer; however, you cannot save the changes to the form.

To print a case using a disease specific form, perform the following:

- **1.** On the "Case Investigation" Menu, click the **CASES** option. The "Case Listings" screen appears.
- **2.** Locate the case you want to print and click the **EDIT** button (located on the same row). The "Case Reporting" tab appears.
	- **Note:** Print Supp Form on a case for a disease that does not have a supp form or did not have a supp form in the past, will not have an associated form and the button will be disabled. Print investigation should be used for cases that have a CDC form and Print Supp Form should be used for cases that have a Supp Form.
- **3.** Click the **PRINT SUPP FORM (PDF)** button (located below the **DISEASE NAME** drop-down menu). The Supplemental Form appears.

**Figure 5-17: Supp Form (PDF)**

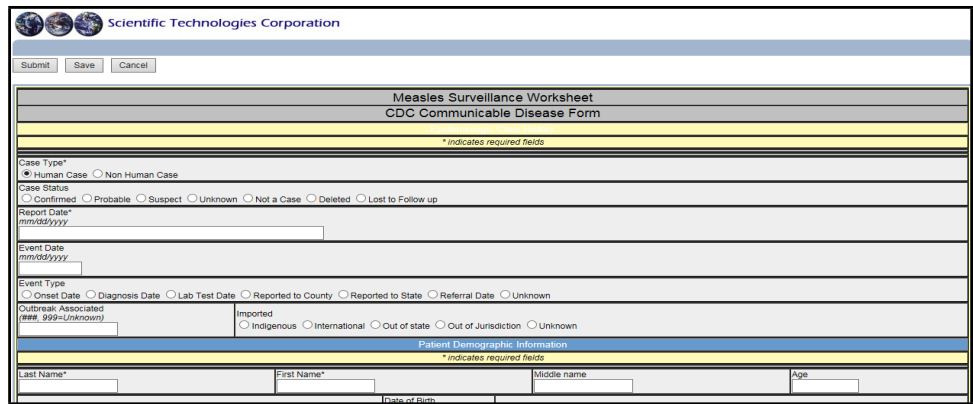

- **4.** Before printing, verify your printer settings are set to print the form properly.
- **5.** To print, perform either of the following:
	- In the browser's toolbar, click the printer icon to print all pages and click the **OK** button to print.
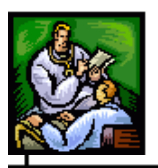

- Use the File Print option to select a specific page range.
- **6.** When you are finished, click the **CANCEL FORM** button. A dialog box displays asking if you are sure you want to cancel.
	- If you click the **YES** button, you will return to the "Case Listings" screen.
	- If you click the **NO** button or the **CANCEL** button, you remain on the form with the values you entered intact.

# **COMPLETING OR CLOSING A CASE**

You must have the appropriate role/permissions to Complete or Close a case. The user is expected to set both the **CASE CLASSIFICATION** and **INVESTIGATION STATUS** fields on the "Case Reporting" tab.

To close a case, perform the following:

- **1.** On the "Case Investigation" Menu, click the **CASES** option. The "Case Listings" screen appears.
- **2.** Locate the case you want to close and click the **EDIT** button (located to the far right of the case). The "Case Reporting" tab appears.
- **3.** From the **CASE CLASSIFICATION** drop-down menu, select either **CONFIRMED** or **NOT A CASE**.
- **4.** From the **INVESTIGATION STATUS** drop-down menu, select **COMPLETED** or **CLOSED.**
- **5.** Click the **SUBMIT CHANGES** button to save the changes.
	- *Note:* Investigations with the **CASE CLASSIFICATION** of **CONFIRMED** and **INVESTIGATION STATUS** of **COMPLETED or CLOSED** are reported to the CDC.

## **REASSIGNING A CASE**

You must have the appropriate role/permissions to reassign a case. With this permission, a **RE-ASSIGN** button appears at the top of the "Case Reporting" tab and you can reassign a case to your supervisor for review. Sentinel allows a supervisor to change the investigator assignment.

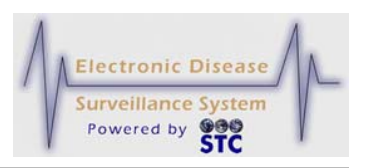

If the SuperUser attempts to assign a case to a user whose jurisdiction does not match the jurisdiction on the case, Sentinel disallows this and displays an error.

**Note:** If a user has "edit access" to a case through the "Program" Group Management" menu, the case can be reassigned.

To reassign a case, perform the following:

- **1.** On the "Case Investigation" menu, click the **CASES** option. The "Case Listings" screen appears.
- **2.** Locate the case you want to reassign and click the **EDIT** button (located on the same row). The "Case Reporting" tab appears.
- **3.** Click the **RE-ASSIGN** button. The "Re-assign Investigation" screen appears.

**Figure 5-18: Re-assign Investigation Screen**

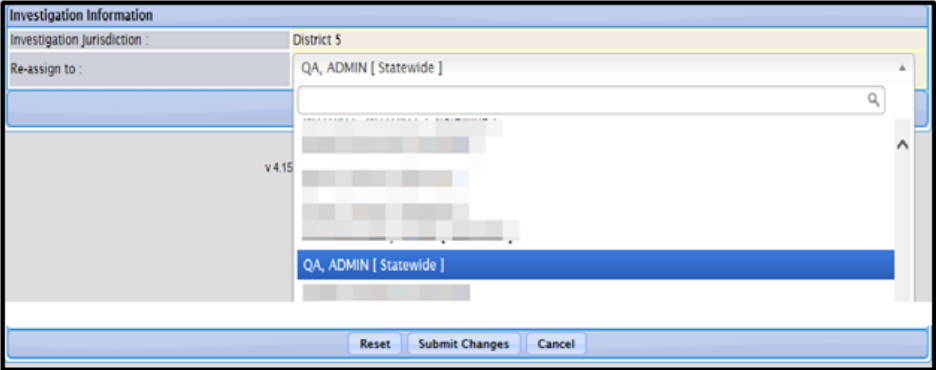

- **4.** In the **RE-ASSIGN TO** section, select the new investigator from the list.
- **5.** Click one of the following buttons:
	- **RESET** erases any changes you made and remains on the screen.
	- **SUBMIT CHANGES** saves and returns to the "Case" Listings" screen.
	- **CANCEL** does not save changes and returns you to the "Case Reporting" tab. If you changed any information, a dialog box appears asking if you are sure you want to cancel.

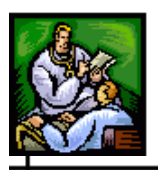

- **a)** If you click the **CANCEL** button, you remain on the "Re-assign Investigation" screen.
- **b)** If you click the **OK** button, you will lose any data that you entered.

### **DISABLING/ENABLING MPI**

The option to **DISABLE MPI** must be requested by the client and is the MPI ADMIN permission. It allows the user to disable the Master Patient Index (MPI) application from deduplicating a specific case. After the **DISABLE MPI** button is pressed, the button will toggle and display **ENABLE MPI** in the case where the case needs to synchronize and communicate with MPI.

If a case accidentally ends up in the Pending Work Queue, it may be deleted from the Pending Work Queue by an administrator; however, the case will still need to be removed from the MPI application. Refer to the MPI User Guide for instructions.

If cases have been entered into Sentinel and shouldn't be in the application, they may still show up in the Pending Work Queue. A **DELETE** button will display with the **RESOLVE** button allowing the administrator to delete the case.

*Note:* The administrator may also directly access the MPI application and delete cases.

To disable MPI for a case, perform the following:

- **1.** On the "Case Investigation" menu, click the **CASES** option. The "Case Listings" screen appears.
- **2.** Locate the case you want to disable MPI for and click the **EDIT**  button (located on the same row). The "Case Reporting" tab appears.

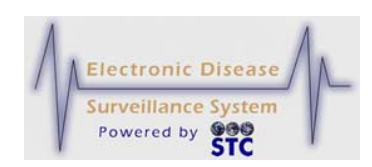

**Figure 5-19: Case Reporting – Disable MPI**

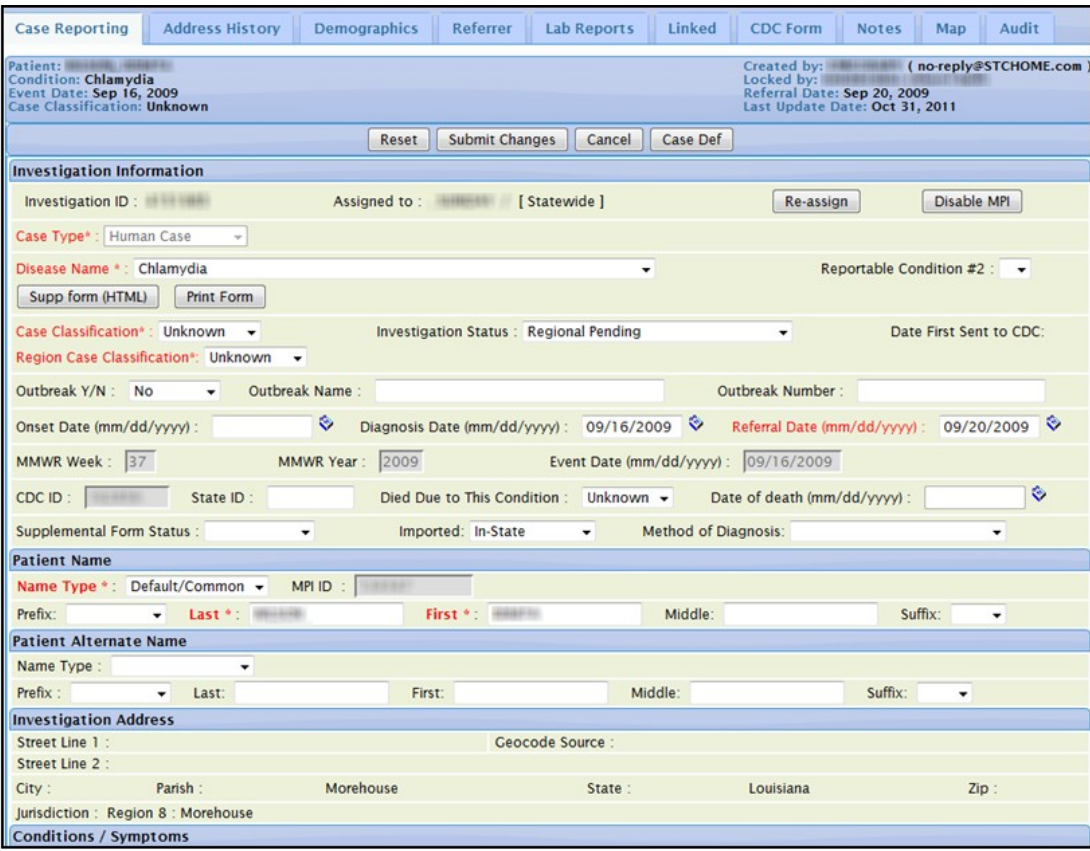

- **3.** In the "Investigation Information" section of the window, click the **DISABLE MPI** button.
- **4.** You may be asked to fill in required fields before the case is disabled. The button will then display **ENABLE MPI**.

### **PRINTING CASE INVESTIGATIONS**

The **PRINT INVESTIGATION** button, which only appears on the "Case Reporting" tab, allows you to print a case summary. Although the Case Summary contains information similar to what you enter when adding a new case, it does not include all the detailed information associated with a case investigation. Information categories include: Investigation Information, Hospital Information, Patient Information, Patient Alternate Name, Investigation Address, Address History, Sex/race, Date of Birth/Age, Mailing Address, Parent/Guardian (if under 18), Work/Occupation or School/Grade, Travel History, Person Providing Report, Primary or Attending Physician, Conditions/Symptoms

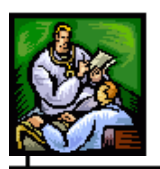

Information (includes "Jaundiced" and "Pregnant during Illness" fields), Lab Reports, and Investigation Notes, etc.

**Note:** Print Supp Form on a case for a disease that does not have a supp form or did not have a supp form in the past, will not have an associated form and the button will be disabled. Print investigation should be used for cases that have a CDC form and Print Supp Form should be used for cases that have a Supp Form.

**Figure 5-20: Sample (Partial Page) Printed Case Summary**

| Print Case - Internet Explorer      | $\mathbf{x}$<br>$\Box$<br>U<br>$-1$ |
|-------------------------------------|-------------------------------------|
| e                                   |                                     |
| Send to Printer<br>Close the Window |                                     |
| <b>Investigation Information</b>    |                                     |
| <b>Investigation ID:</b>            | <b>Assigned to:</b>                 |
| <b>Case Type:</b>                   |                                     |
| <b>Disease Name:</b>                | <b>Disease Name #2:</b>             |
| <b>Classification:</b>              | <b>Investigation Status:</b>        |
| <b>Outbreak Y/N:</b>                | <b>Outbreak Name:</b>               |
| <b>Outbreak Id:</b>                 |                                     |
| <b>Onset Date:</b>                  | <b>Diagnosis Date:</b>              |
| <b>Referral Date:</b>               | <b>Initiated Date:</b>              |
| <b>MMWR</b>                         | <b>Event Date:</b>                  |
| CDC ID:                             | <b>State ID:</b>                    |
| Died:                               | Date Of Death:                      |
| <b>Supp Form Status:</b>            | <b>Imported:</b>                    |
| <b>Method of Diagnosis:</b>         |                                     |
|                                     |                                     |
| <b>Hospital Information</b>         |                                     |
| <b>Hospitalized:</b>                | Inpatient/Outpatient/ER:            |
| <b>Hospital Name:</b>               | <b>Hospital ID:</b>                 |
| <b>Hospital Address:</b><br>┓       |                                     |
| <b>Date Hospitalized:</b>           | <b>Date Discharged:</b>             |
| <b>Days Hospitalized:</b>           | <b>Medical Record Number:</b>       |
|                                     |                                     |
| <b>Patient Information</b>          |                                     |
| <b>Name Type:</b>                   | <b>Prefix:</b>                      |
| Last:                               | First:                              |
| Middle:                             | Suffix:                             |
| <b>MPI ID:</b>                      |                                     |
| <b>Patient Alternate Name</b>       |                                     |
| <b>Name Type:</b>                   | <b>Prefix:</b>                      |
| Last:                               | First:                              |
| Middle:                             | Suffix:                             |
|                                     |                                     |
| <b>Investigation Address</b>        |                                     |
|                                     |                                     |

To print a case investigation, perform the following:

- **1.** On the "Case Investigation" menu, click the **CASES** option. The "Case Listings" screen appears.
- **2.** Locate the case you want to print and click the **EDIT** button (located to the far right of the case). The "Case Reporting" tab appears.

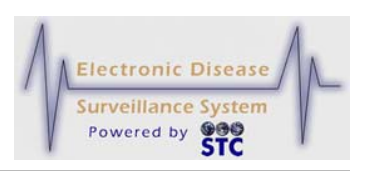

- **3.** Click the **PRINT INVESTIGATION** button. The "Print Case Investigation" window appears.
- **4.** Click one of the following buttons:
	- **SEND TO PRINTER** sends the case summary to your local printer. A "Print" dialog box may appear for you to select the printer.
	- **CLOSE THE WINDOW** closes the "Print Case Investigation" window and redisplays the previous window.

# **ADDRESS HISTORY TAB**

The "Address History" tab contains all address information associated with a patient.

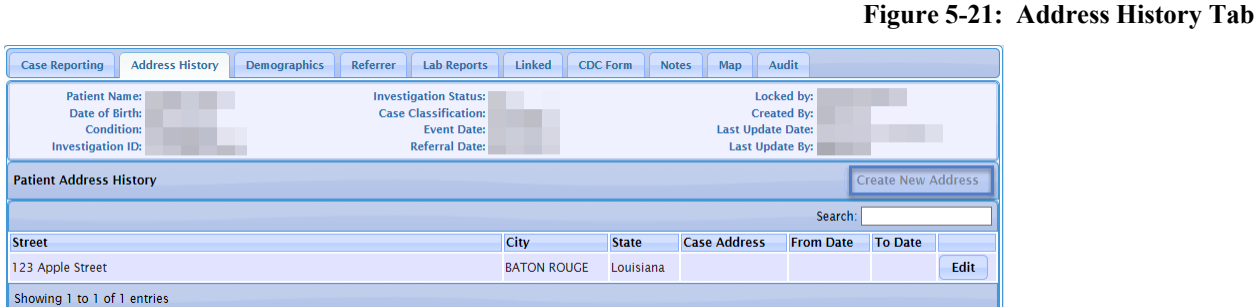

You can perform the following from the "Address History" tab:

- Create a new address
- Edit an address
- Print the investigation

The following table describes the "Address History" tab fields. All the columns on this screen are read-only. Refer to the section titled, "Impact of Changing Address Information" for more information.

### **Table 5-7: Address History Tab Fields**

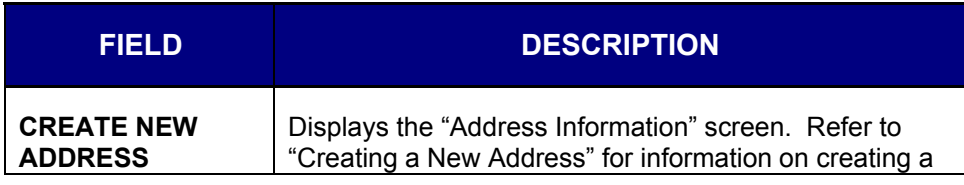

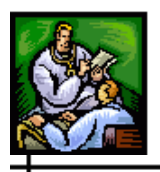

 $\div$ 

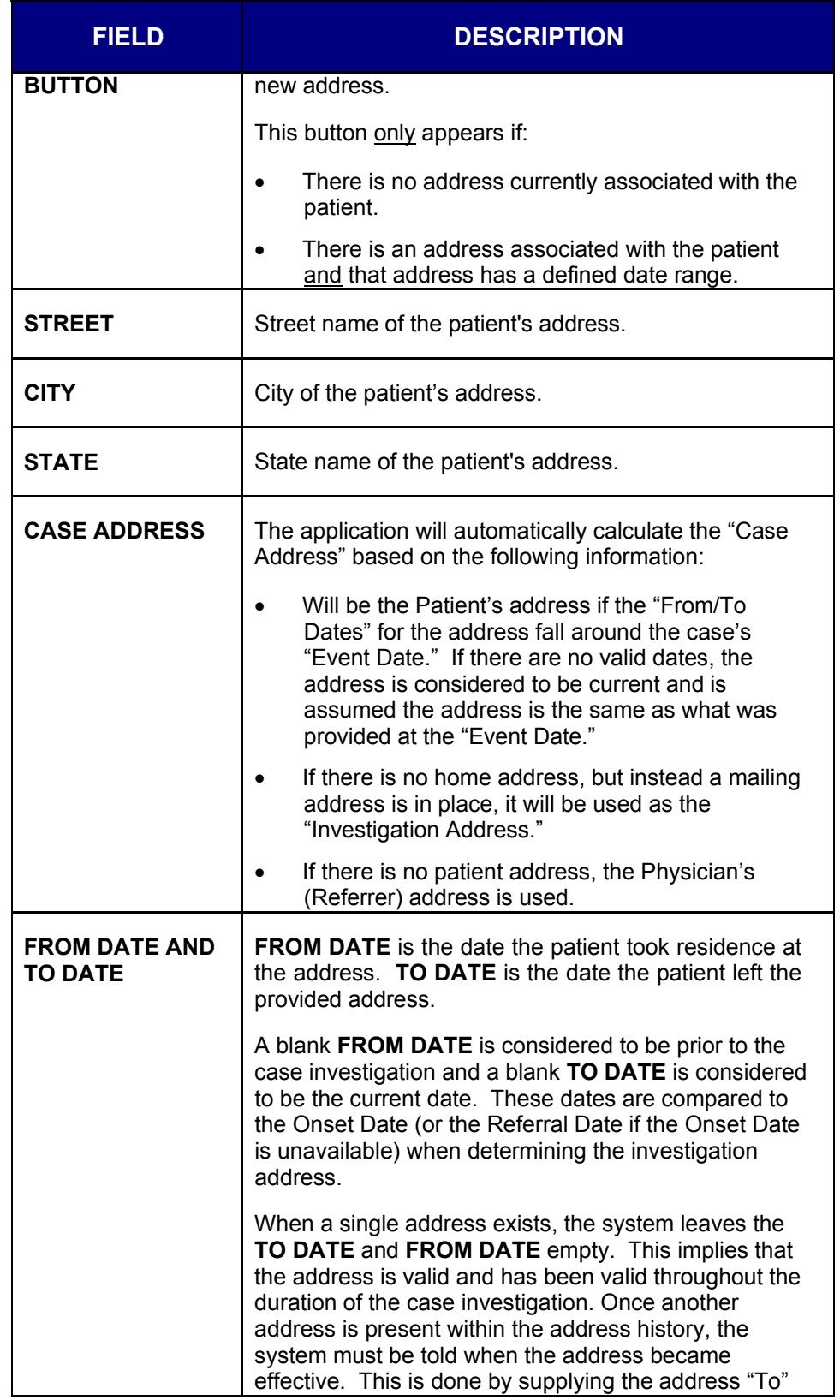

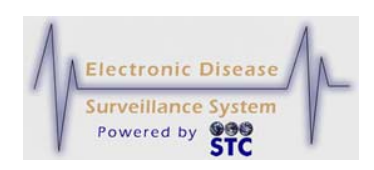

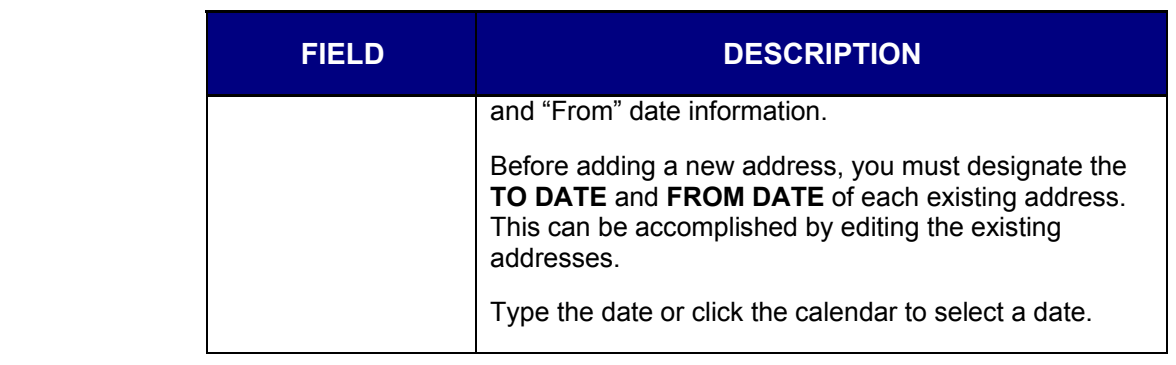

# **IMPACT OF CHANGING ADDRESS INFORMATION**

Changes to the address information listed in the following table can cause the case to be referred to another jurisdiction.

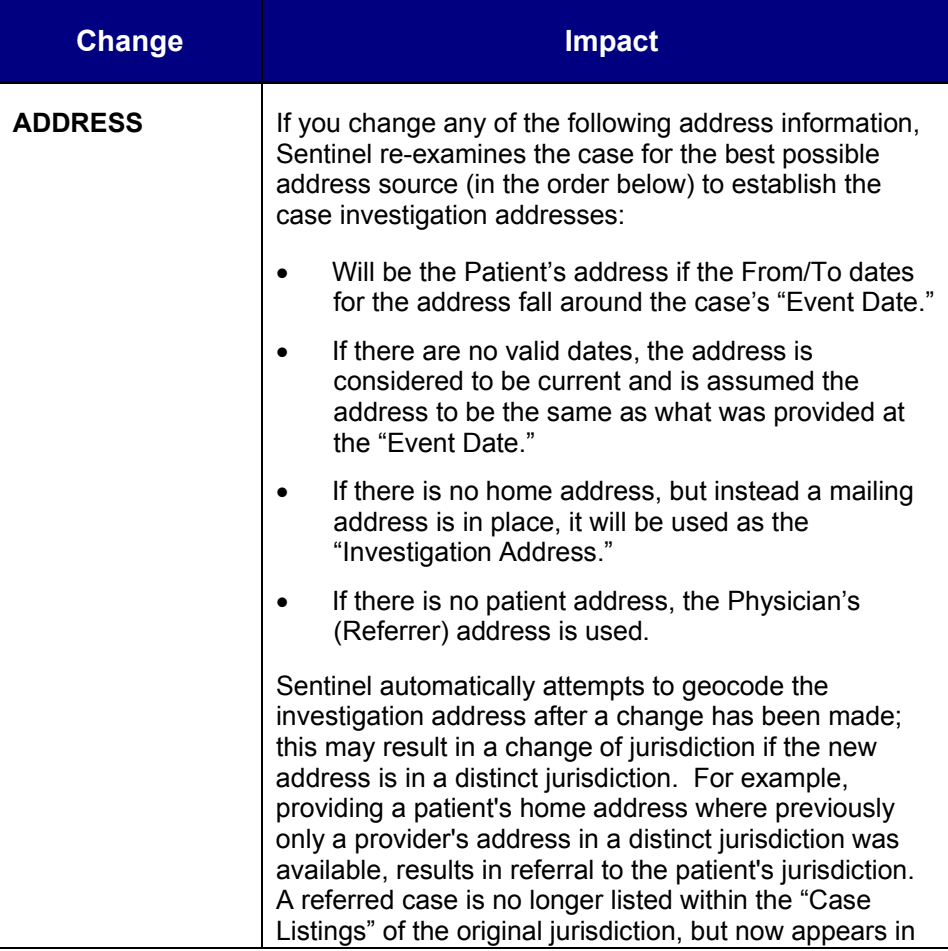

### **Table 5-8: Impact on Address History Changes**

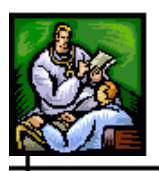

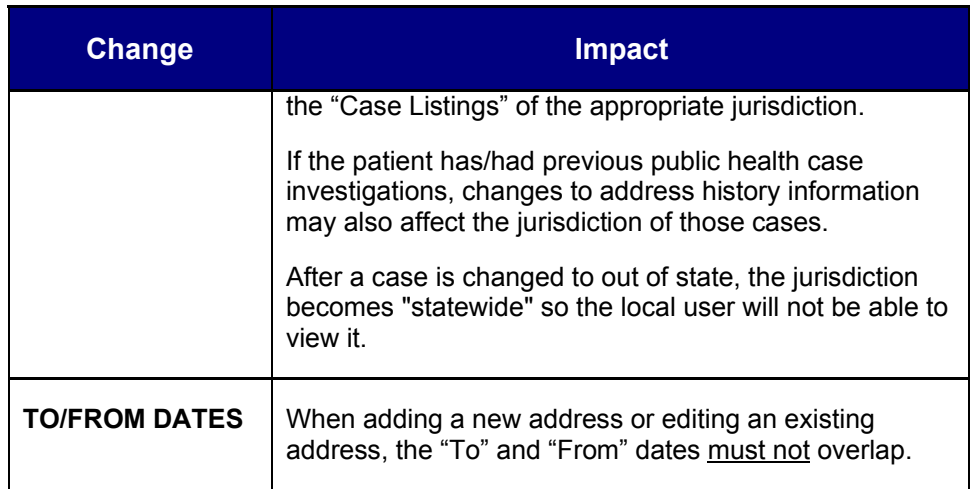

## **CREATING A NEW ADDRESS**

Refer to the section titled, "Impact of Changing Address Information" before creating a new address.

You can only create a new address under the following conditions:

- If there is no address currently associated with the patient.
- If there is an address associated with the patient and that address has a defined date range.

To create a new address, perform the following:

- **1.** On the "Case Investigation" Menu, click the **CASES** option. The "Case Listings" screen appears.
- **2.** Locate the case for which you want to create an address and click the **EDIT** button. The "Case Reporting" tab appears.
- **3.** Click the "Address History" tab. The entire "Address History" tab appears.
- **4.** Click the **CREATE NEW ADDRESS** button. The "Address Information" screen appears.

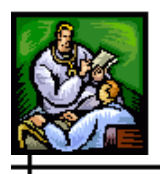

ᆛ

### **Figure 5-22: Creating a New Address**

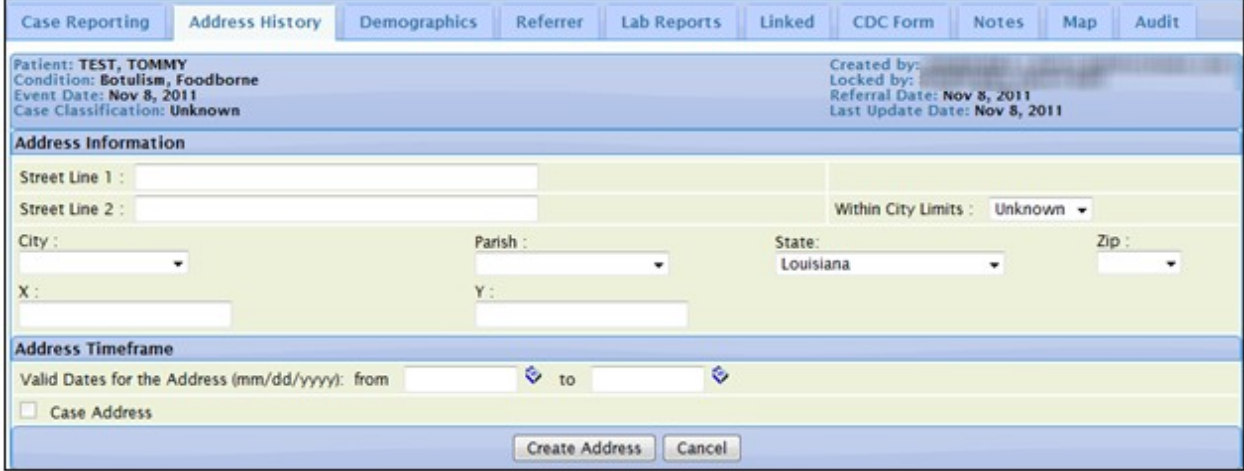

**5.** Using the following table as a guide, make the desired changes.

### **Table 5-9: Address Information Screen Fields**

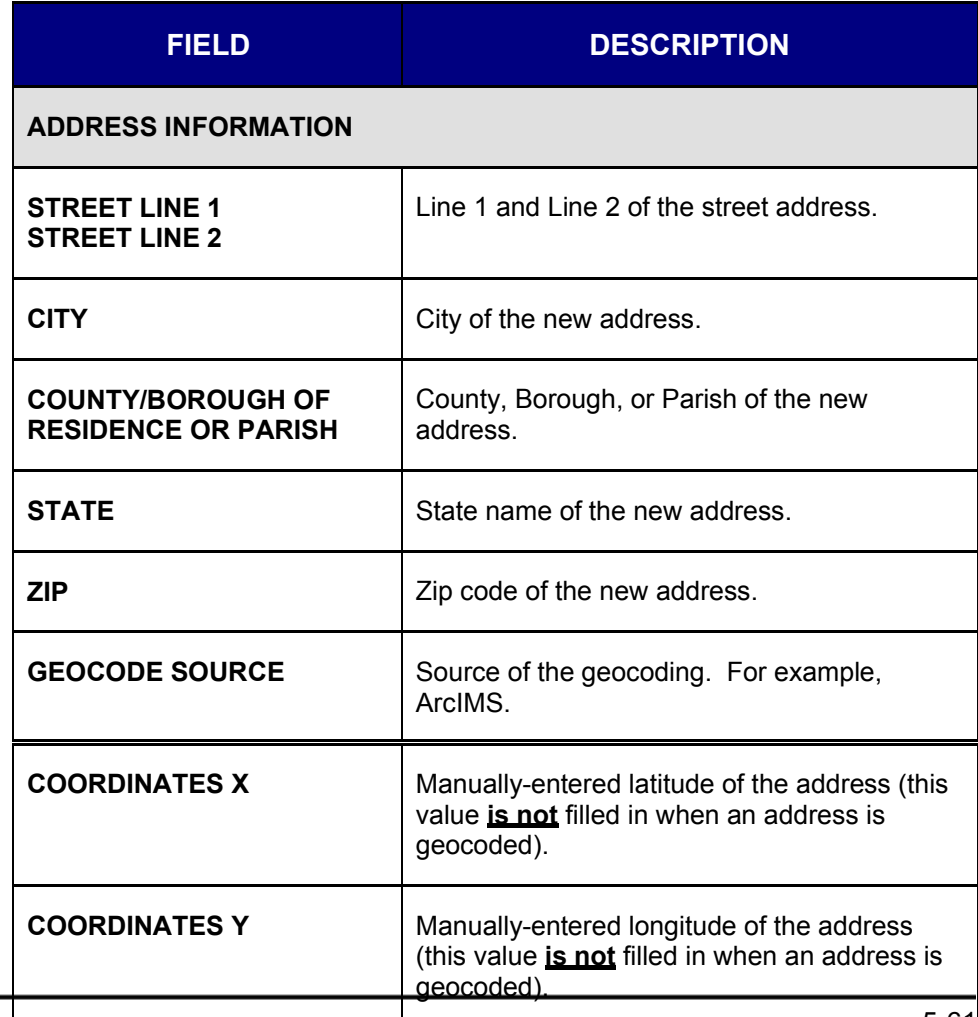

┵

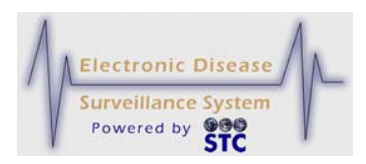

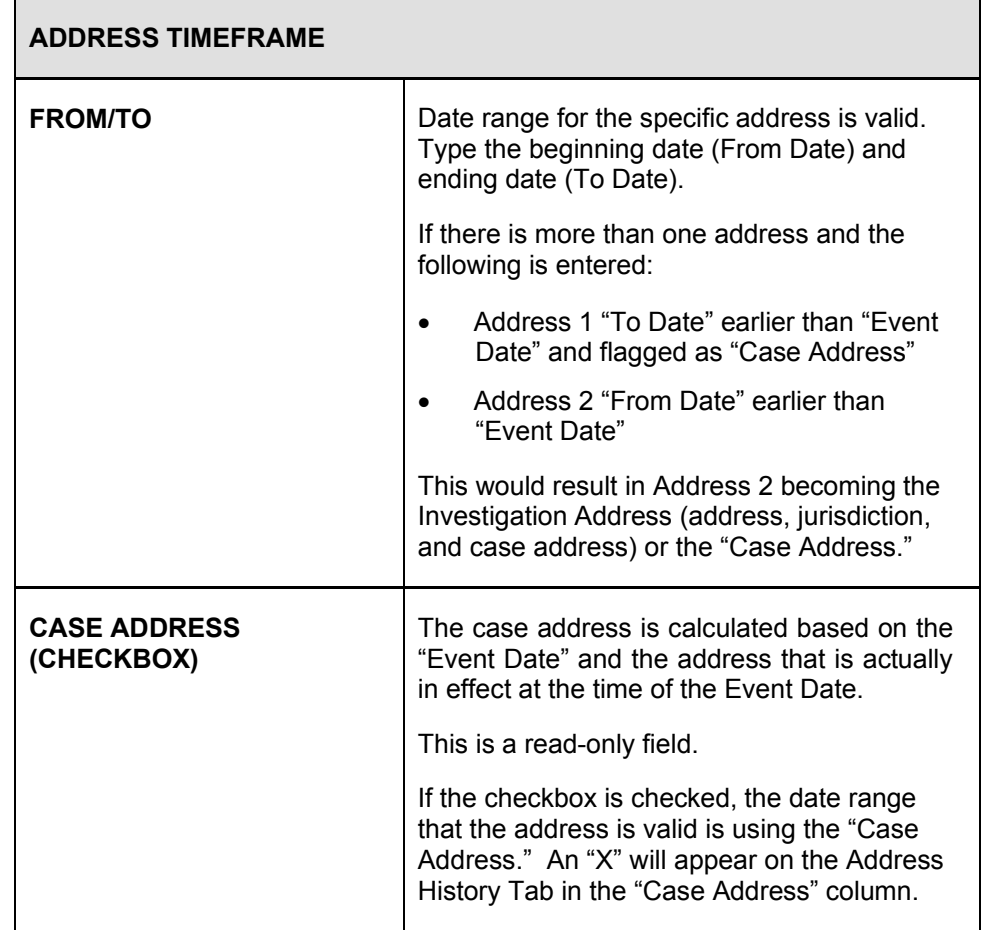

- **6.** Click one of the following buttons:
	- **CREATE ADDRESS** saves the address. A dialog box appears indicating that you changed data that could affect the case assignment.

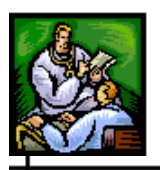

- **a)** Click the **OK** button to save and continue to the "Address History" tab.
- **b)** Click the **CANCEL** button to not save and remain on the "Address Information" screen.
- **CANCEL** terminates the process of adding a new address and returns you to the "Address History" tab. If you entered any information, a dialog box appears asking you to verify you want to cancel.
	- **a)** If you click the **OK** button, you will lose any data that you have input and return to the "Address History" tab.
	- **b)** If you click the **CANCEL** button, you will remain on the "Address Information" screen with the data you entered intact.

## **EDITING AN ADDRESS**

Refer to the section titled, "Impact of Changing Address Information" before editing an address.

*Note:* If the patient has or had previous public health case investigations, changes to the address history information can also affect the jurisdiction of those cases; whereby, preventing the user to view the case after the change.

To edit an existing address, perform the following:

- **1.** On the "Case Investigation" Menu, click the **CASES** option. The "Case Listings" screen appears.
- **2.** Locate the case for which you want to edit an address and click the **EDIT** button. The "Case Reporting" tab appears.
- **3.** Click the "Address History" tab. The entire "Address History" tab appears.
- **4.** Locate the address you want to edit (there may be multiple addresses) and click the **EDIT** button. The "Address Information" screen appears with the current address information.

**Sentinel Application User Guide**

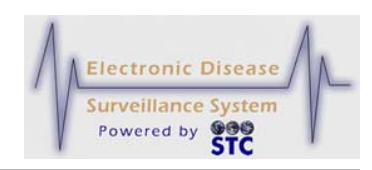

**Figure 5-23: Case Address - Edit**

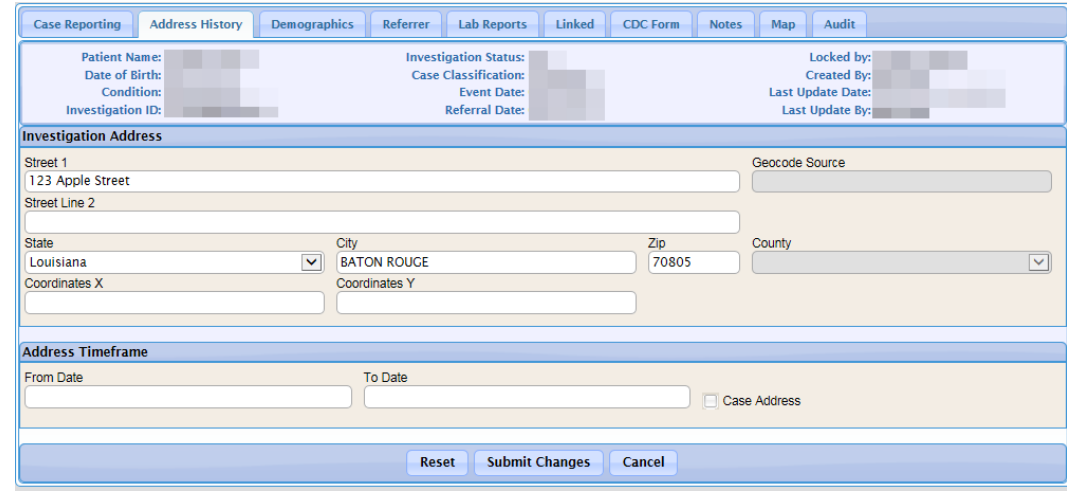

- *Note:* If the new address is outside a user's jurisdiction area and depending on the user roles/permissions, the case will no longer appear in their "Case Listings" and thus, will not be able to view the case.
- **5.** Using "Table 5-9: Address Information Screen Fields" as a guide, make the desired changes.
- **6.** Click one of the following buttons:
	- **RESET** erases any changes you made and remains on the "Address Information" screen.
	- **SUBMIT CHANGES** begins a validation process and if there are no errors, saves the changes you made and returns to the "Address History" tab.
	- **CANCEL** terminates the process of editing and returns to the "Address History" tab. If you changed any case information, a dialog box appears asking if you are sure you want to cancel.
		- **a)** If you click the **OK** button, you will lose any edits you just made and you return to the "Address History" tab.
		- **b)** If you click the **CANCEL** button, you remain on the "Address Information" screen with the values you entered intact.

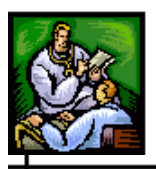

# **DEMOGRAPHICS TAB**

You can change the following information on the "Demographics" tab:

- Sex, race, and ethnicity
- Date of birth/age
- Mailing address
- Parent/guardian information (if patient is under the age of 18)
- Work/school, occupations/grade information
- Travel history

### **EDITING DEMOGRAPHICS INFORMATION**

To edit the demographics information, perform the following:

- **1.** On the "Case Investigation" Menu, click the **CASES** option. The "Case Listings" screen appears.
- **2.** Locate the case for which you want to edit demographics information and click the **EDIT** button. The "Case Reporting" tab appears.
- **3.** Click the "Demographics" tab. The "Demographics" tab appears.

Figure 5-24: Referrer Tab

### **Sentinel Application User Guide**

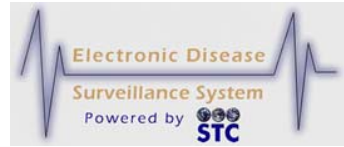

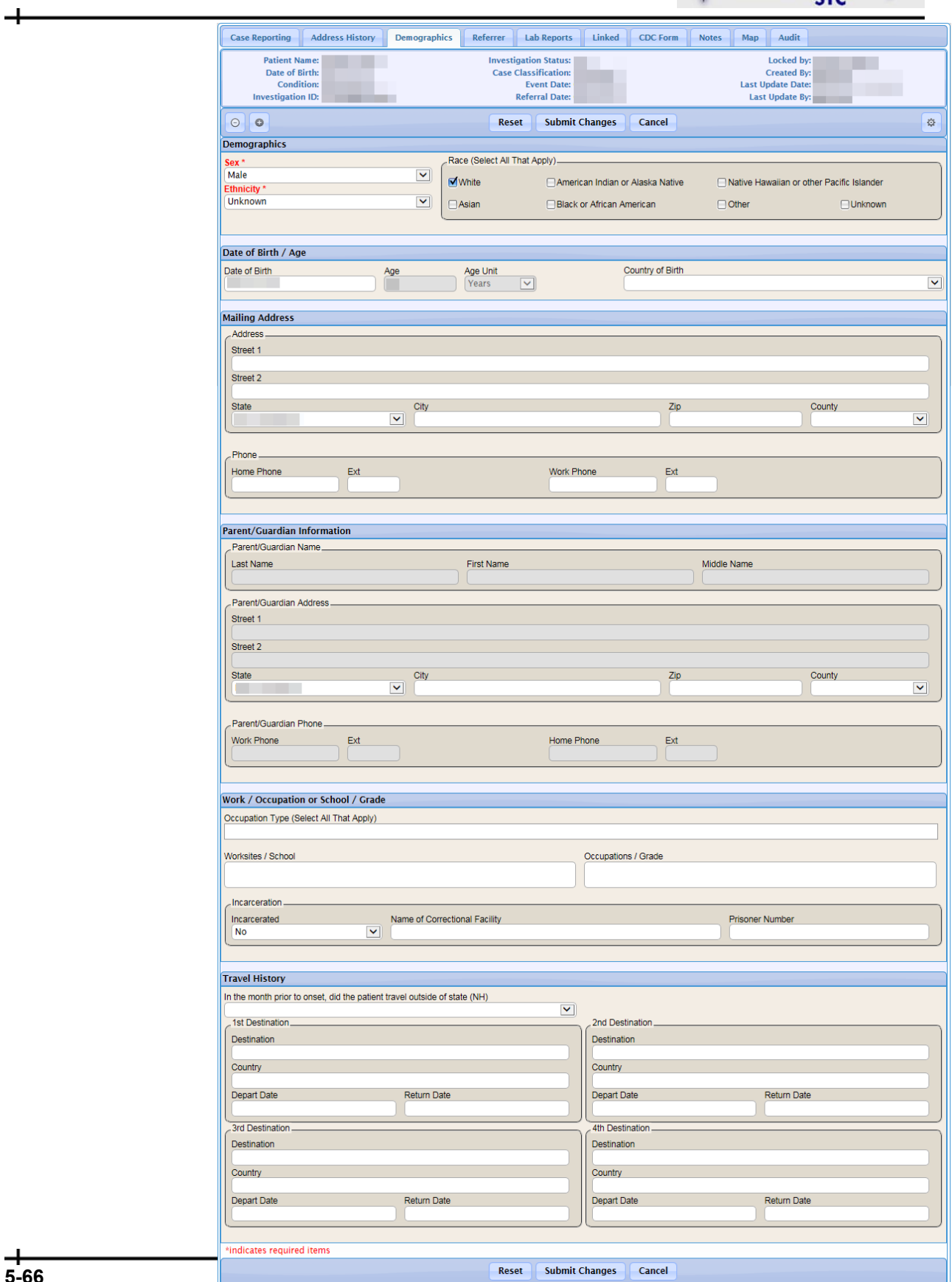

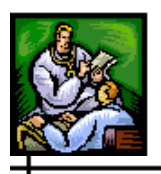

 $\div$ 

⊣

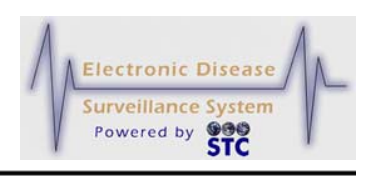

Figure 5-24: Demographics Tab

**4.** Using the following table as a guide, make the desired changes.

### **Table 5-10: Demographics Fields**

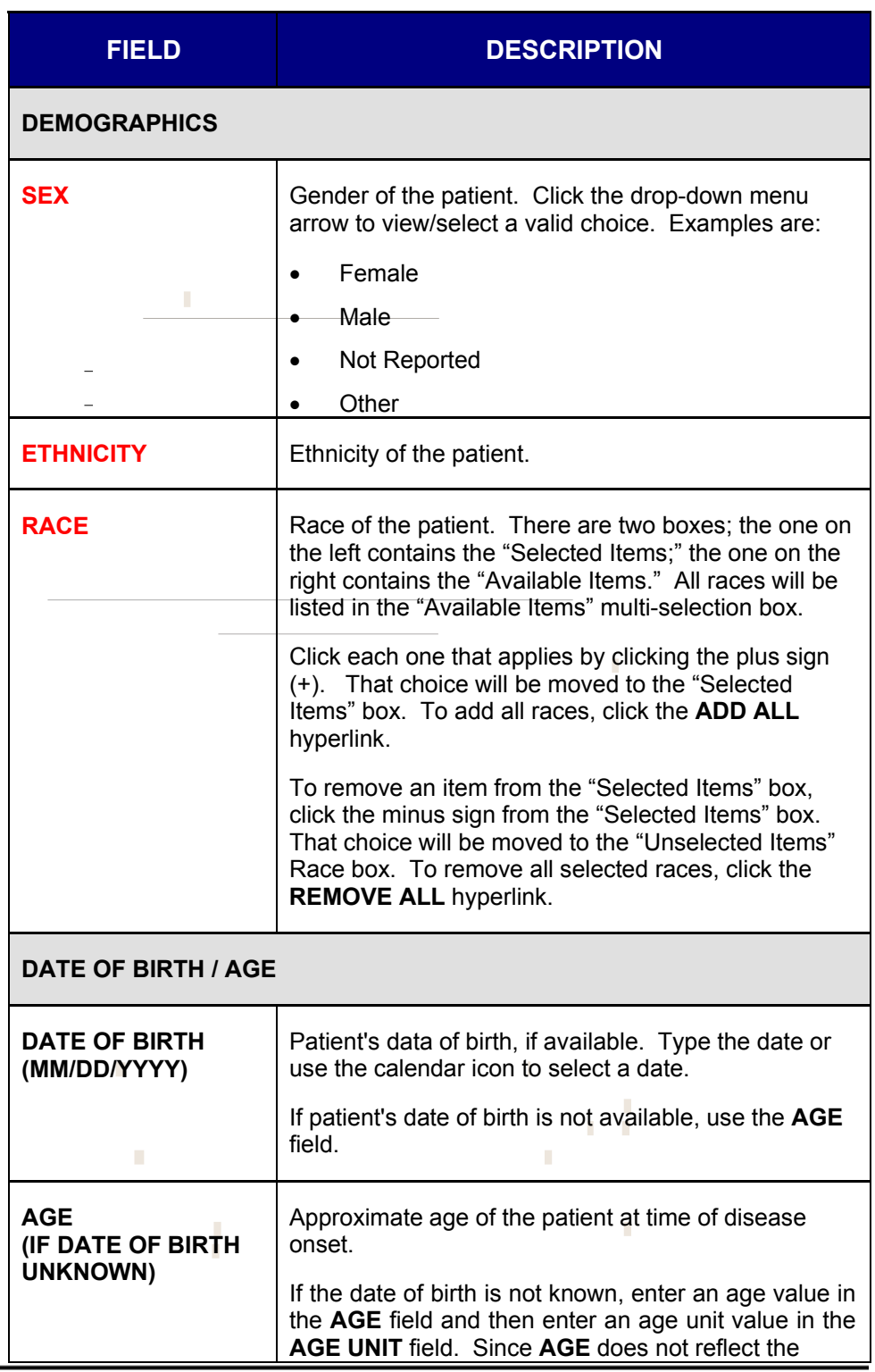

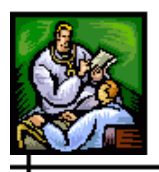

 $\div$ 

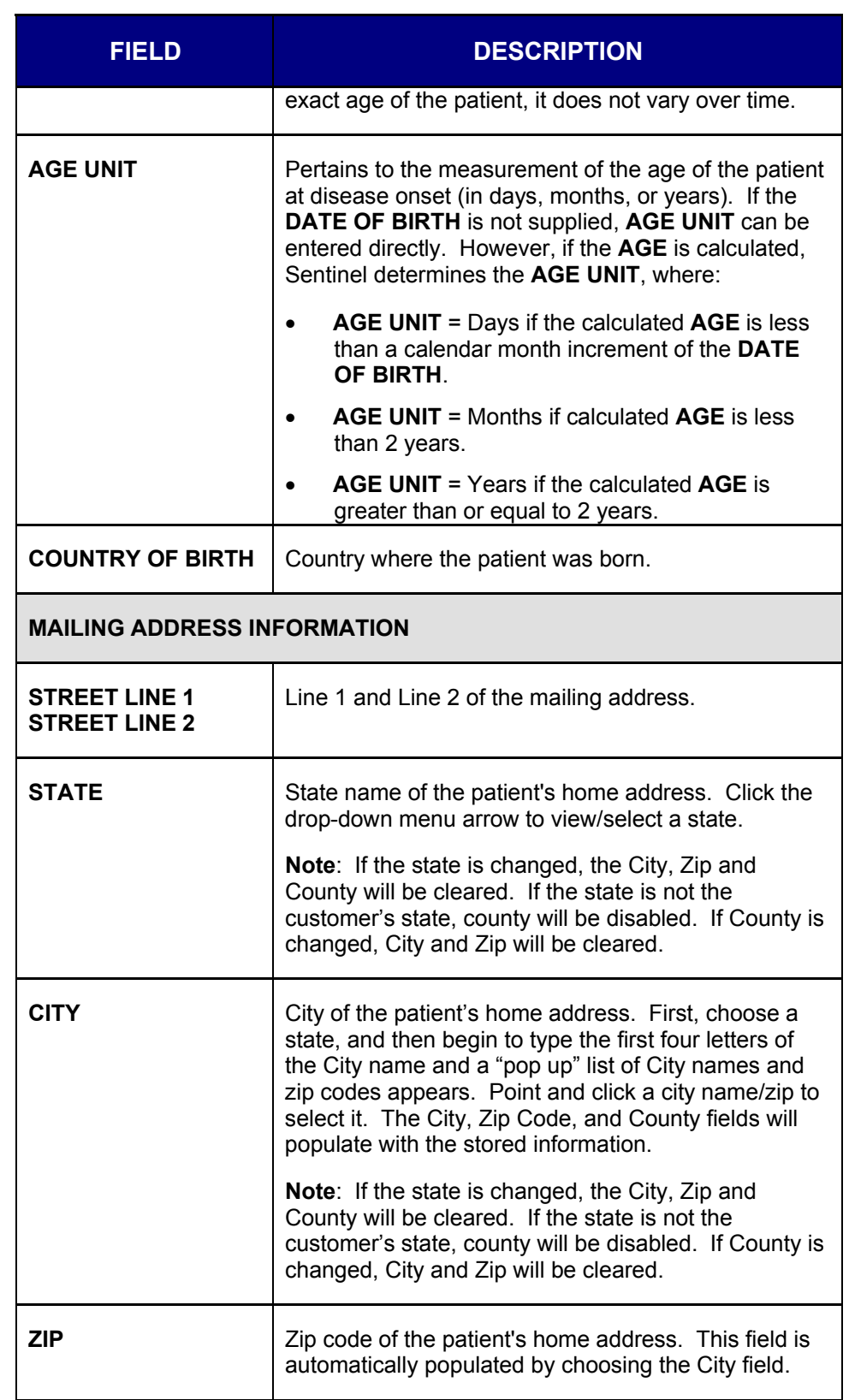

ᆠ

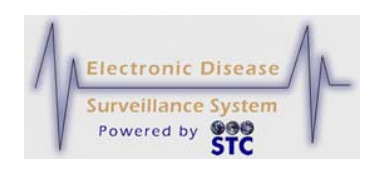

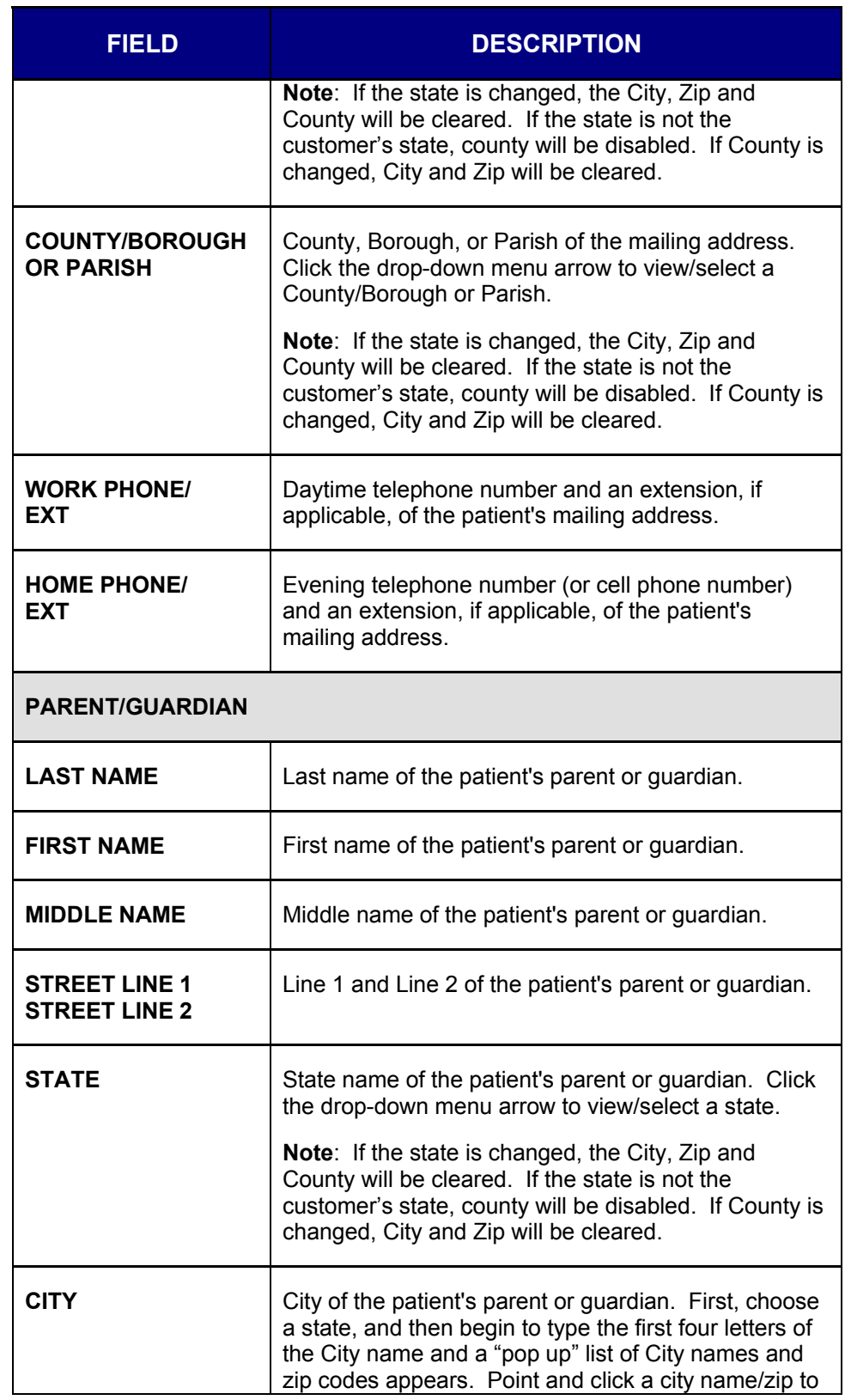

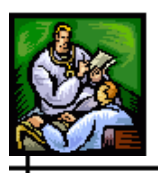

 $\div$ 

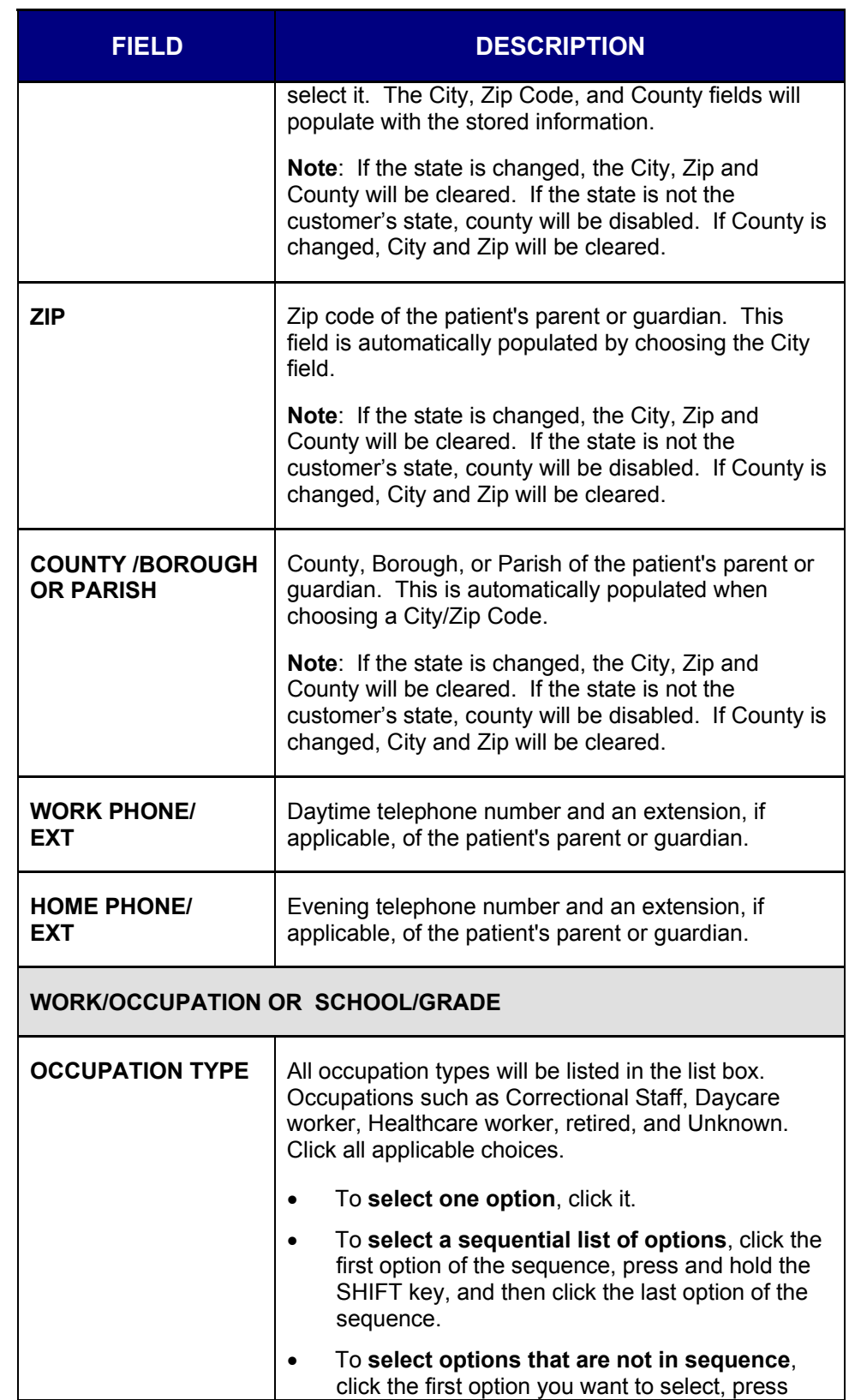

ᆠ

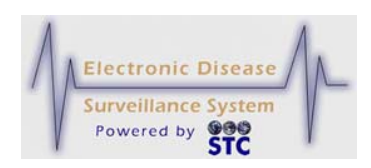

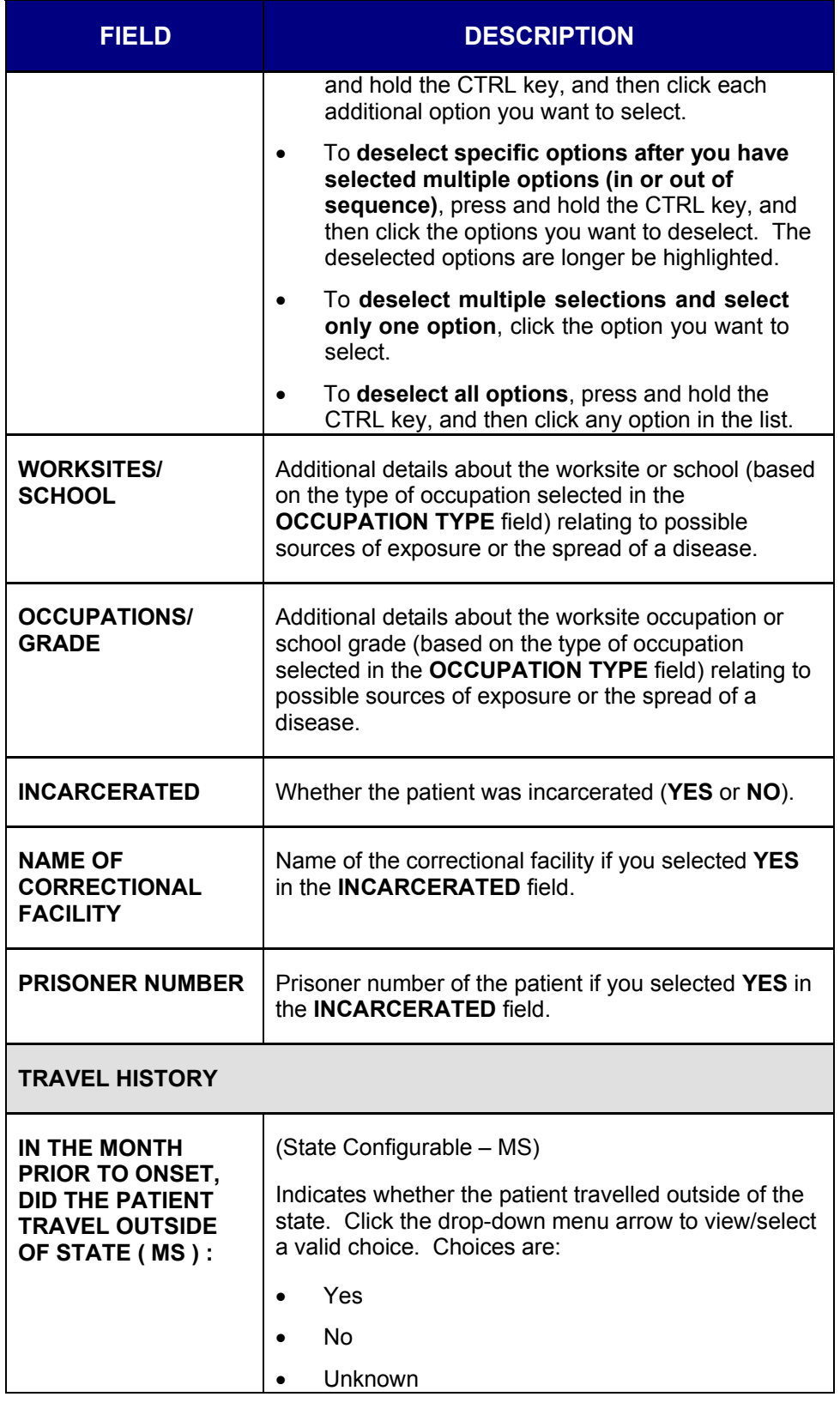

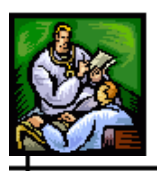

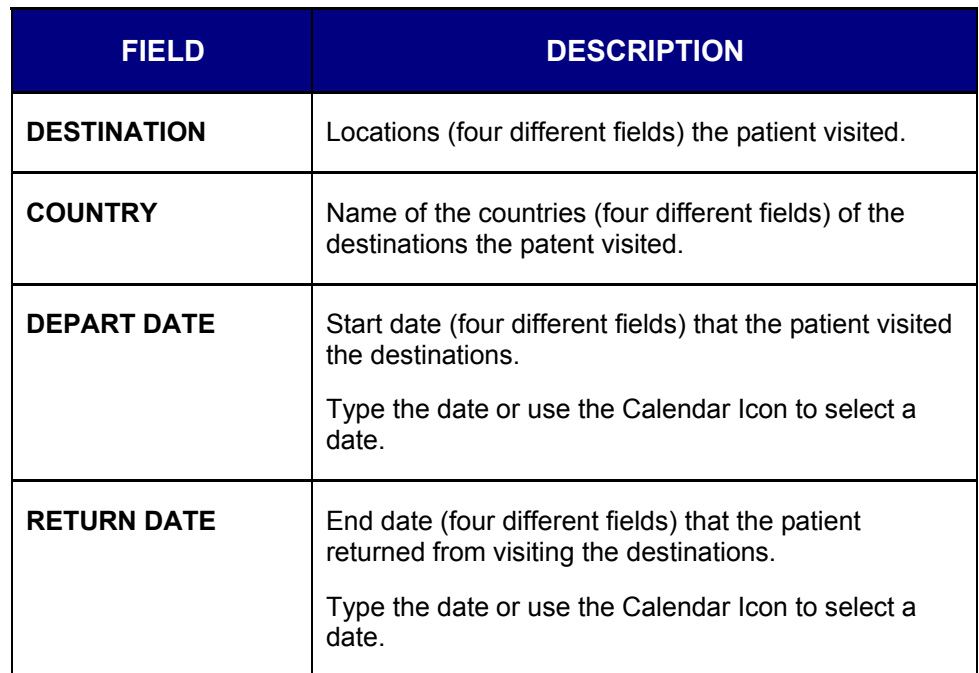

- **5.** Click one of the following buttons:
	- **Note:** The "Reset," "Submit Changes," and "Cancel" buttons appear at the top and bottom of this window.
	- **RESET** erases any changes you made and remains on the "Demographics" tab.
	- **SUBMIT CHANGES** begins a validation process and if there are no errors, saves the changes you made and you remain on the "Demographics" tab.
	- **CANCEL** terminates the process of editing and returns to the "Case Listings" screen. If you have changed any case information, a dialog box appears asking if you are sure you want to cancel.
		- **a)** If you click the **OK** button, you will lose any edits you just made and you return to the "Case Listings" screen.
		- **b)** If you click the **CANCEL** button, you remain on the "Demographics" tab with the values you entered intact.

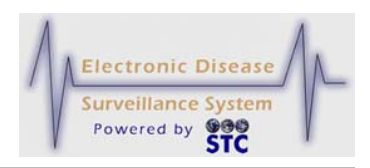

### **REFERRER TAB**

The "Referrer" tab allows you to view/edit details on the person providing the report and the attending/primary physician.

# **EDITING REFERRER INFORMATION**

To edit referrer information, perform the following:

- **1.** On the "Case Investigation" Menu, click the **CASES** option. The "Case Listings" screen appears.
- **2.** Locate the case for which you want to edit referrer information and click the **EDIT** button. The "Case Reporting" tab appears.
- **3.** Click the "Referrer" tab. The entire "Referrer" tab appears.

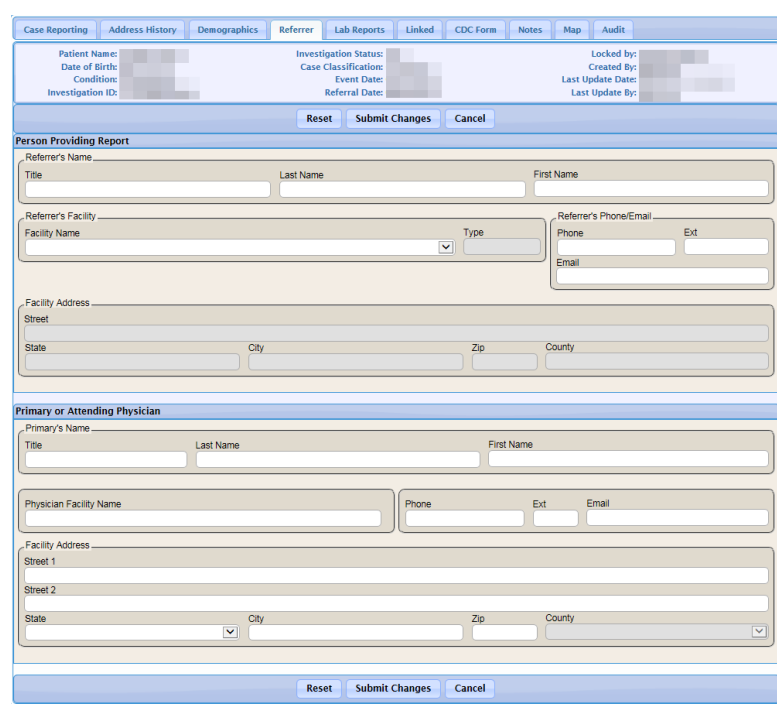

**4.** Using the following table as a guide, make the desired changes.

**Figure 5-25: Referrer Tab**

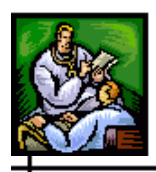

 $\div$ 

**Table 5-11: Referrer Tab Fields**

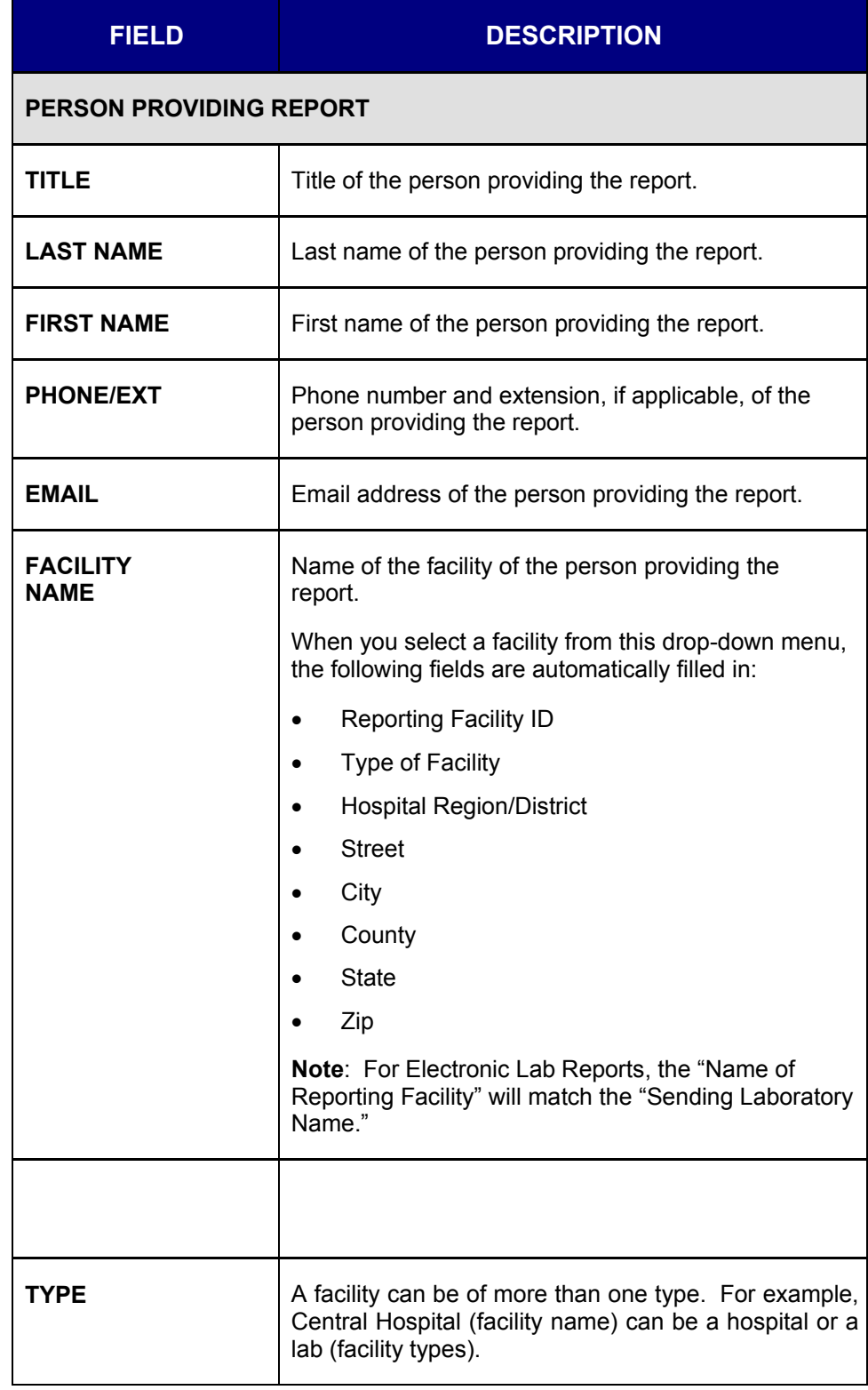

ᆠ

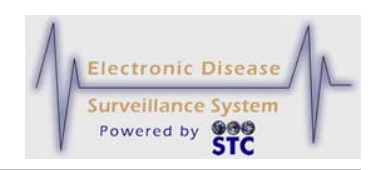

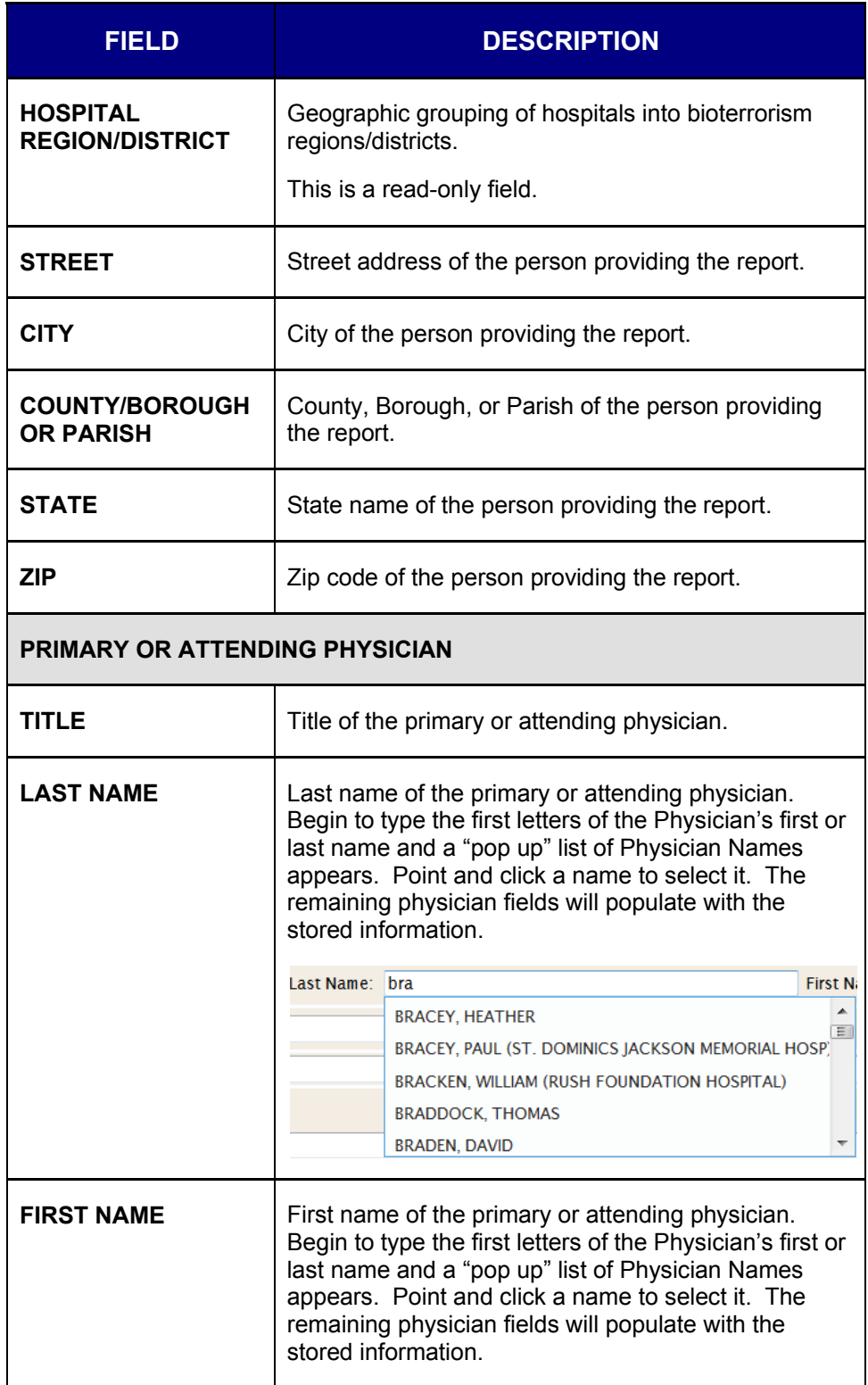

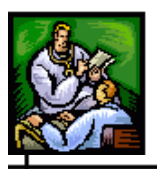

 $\div$ 

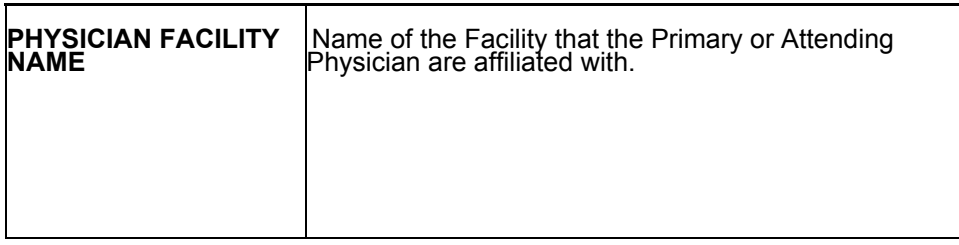

ᆠ

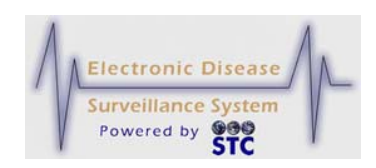

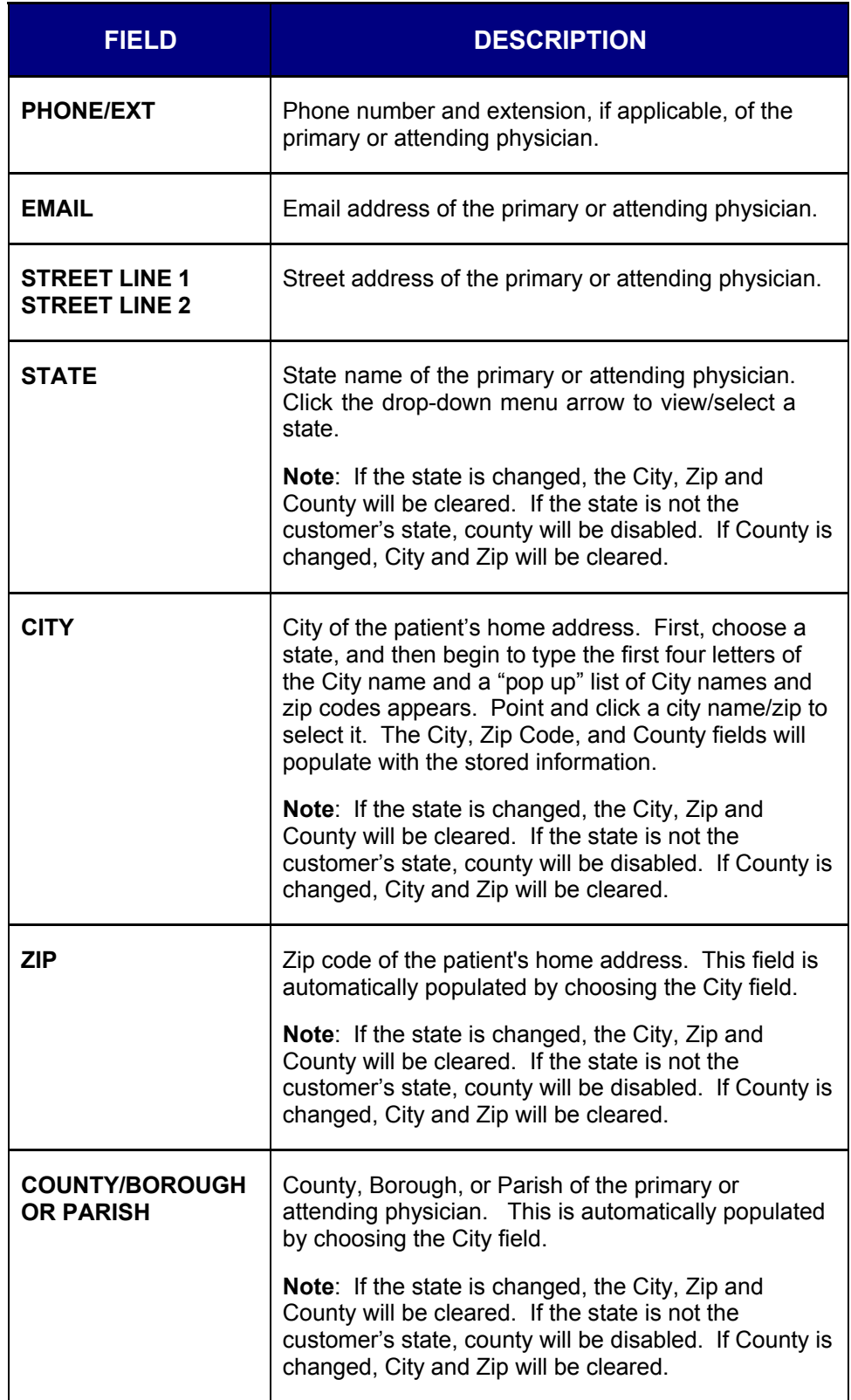

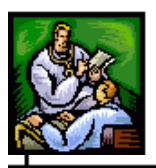

- **5.** Click one of the following buttons:
	- **RESET** erases any changes you made and remains on the "Referrer" tab.
	- **SUBMIT CHANGES** begins a validation process and if there are no errors, saves the changes you made and you remain on the "Referrer" tab.
	- **CANCEL** terminates the process of editing and returns to the "Case Listings" screen. If you have changed any case information, a dialog box appears asking if you are sure you want to cancel.
		- **a)** If you click the **OK** button, you will lose any edits you just made and you return to the "Case Listings" screen.
		- **b)** If you click the **CANCEL** button, you remain on the "Referrer" tab with the values you entered intact.

# **LAB REPORTS TAB**

The "Lab Reports" tab contains summary information for each laboratory report (tests used to diagnose the disease) associated with the patient, not just the case.

**Note:** If you are using the "Health Care Facility (HCF) Reporting" application, all HCF case information will be available in the Sentinel Application including Lab Reports. The HCF Lab Reports are available from the "Case Listing-Lab Reports" screen via the **VIEW HOSPITAL LAB** button.

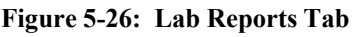

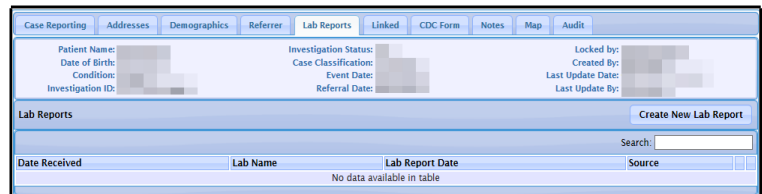

The following table describes the "Lab Reports" tab fields.

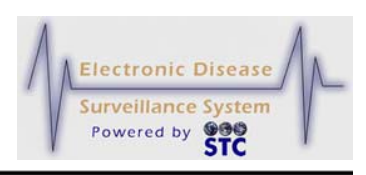

### **Table 5-12: Lab Report Fields**

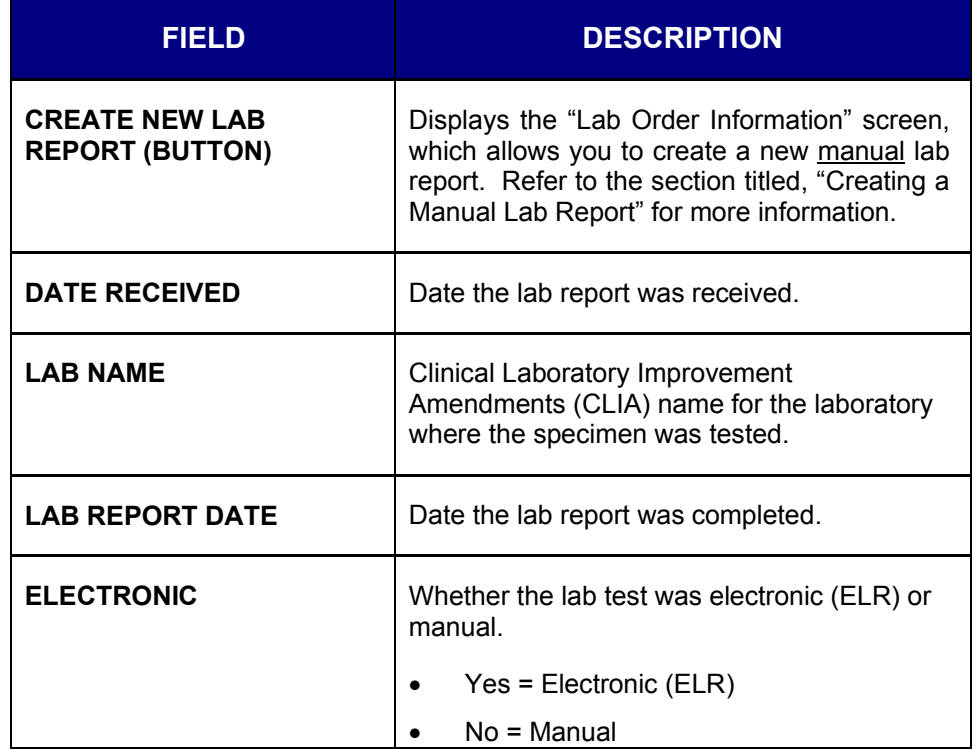

You can perform the following on the "Lab Reports" tab:

- View lab reports (manual or electronic)
- Create a manual lab report
- Edit a manual lab report
- Delete a manual lab report

### **VIEWING ALL LAB REPORTS**

A patient can be the subject of multiple cases; therefore, any changes or additions to laboratory reports will appear on all cases for that patient, not just the case with which you are currently working.

You can enter laboratory tests into Sentinel from two sources:

• Electronically via an HL7 import

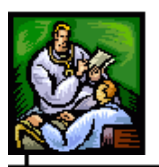

• Manually via the "Lab Reports" tab

You can view both electronic and manual lab reports from the "Lab Reports" tab.

To view lab reports, perform the following:

- **1.** On the "Case Investigation" Menu, click the **CASES** option. The "Case Listings" screen appears.
- **2.** Locate the case with the lab reports you want to view/edit and click the **EDIT** button. The "Case Reporting" tab appears.
- **3.** Click the "Lab Reports" tab. The entire "Lab Reports" tab appears, displaying all the lab reports for that case. Refer to Figure 5-26 for an illustration.

### **VIEWING ELECTRONIC LAB REPORTS**

When the State Public Health Laboratory confirms the diagnosis of a disease name, the laboratory sends this information to the application in the form of an Electronic Laboratory Report (ELR). The ELR file is formatted using HL7 v. 2.3.z. ELRs are read-only; you cannot change them, but they can be deleted if they were appended/created incorrectly.

Alaska's ELR data comes in a file that is caret (**^)** delimited with the exception of the patient's first and last names. The first and last names are separated by a comma and processed by Diplomat so that the first and last names come in together into the AK STARS application. Now, Diplomat has been modified so that the first and last names are split into two separate fields and therefore, can be processed correctly in the AK STARS application.

*Note:* Sentinel can accept electronic laboratory reports from commercial laboratories, provided they are formatted consistently with the HL7 v. 2.3.z.

ELR files are processed several times per day via a background process that requires no intervention. The background process checks for the existence of an ELR file and processes the records contained in the file.

*Note:* If an ELR is received with an invalid state abbreviation, the state will display "Unknown."

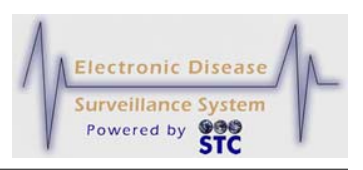

Each record that is received within an ELR file undergoes the same QA procedures (Geocoding and Deduplication) as manually entered cases. Therefore, an ELR can create a new case within Sentinel or it can provide information to an existing case.

**Note:** For Electronic Lab Reports, the "Name of Reporting" Facility" will match the "Sending Laboratory Name."

To view an electronic lab report, perform the following from the "Lab Reports" Tab:

**1.** From the "Lab Reports" Tab, locate the Electronic Lab Report by looking at the Electronic column containing "Yes" and click on the **VIEW** button. The "Lab Order Information" screen appears.

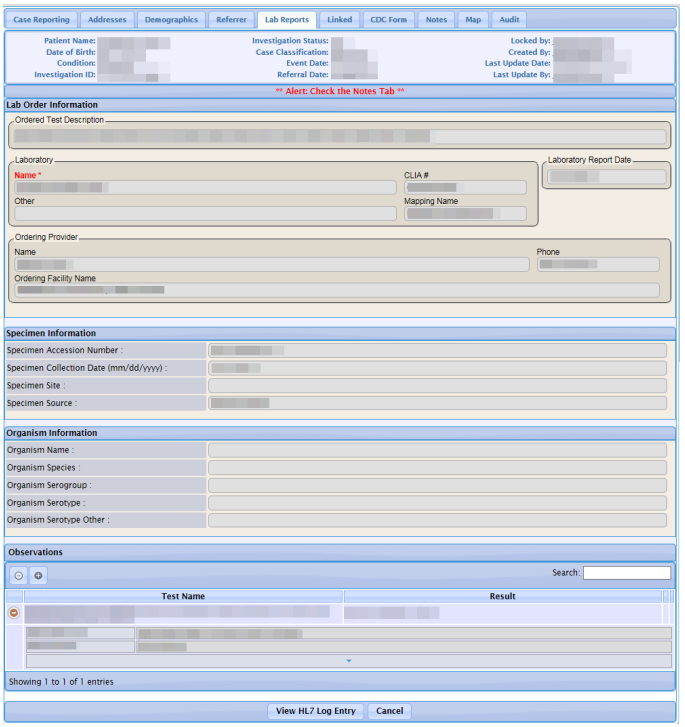

#### **Figure 5-27: Lab Reports – Electronic Lab Information**

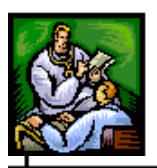

- *Note:* When the lab report is an electronic lab report, all field values on the "Lab Order Information" screen appear grayed out indicating that changes are not allowed. To exit, click the **CANCEL** button.
- **2.** Refer to Table 5-14 for a list of field descriptions.
- **3.** Click one of the available buttons:
	- **RESET** to erase any newly entered data back to the point of the previous save.
	- **VIEW HL7 LOG ENTRY** to view the electronic lab report HL7 entity. Refer to the section titled, "Viewing the Electronic HL7 Log Entry" for additional information.
	- **CANCEL** to return to the previous window.

# **VIEWING THE ELECTRONIC HL7 LOG ENTRY**

To view the Electronic Lab Reports HL7 entity, perform the following:

**1.** On the "Lab Reports – Electronic Lab Information" screen, click the **VIEW HL7 LOG ENTRY** button. The "HL7 Messages Audit Log Entry" screen appears.

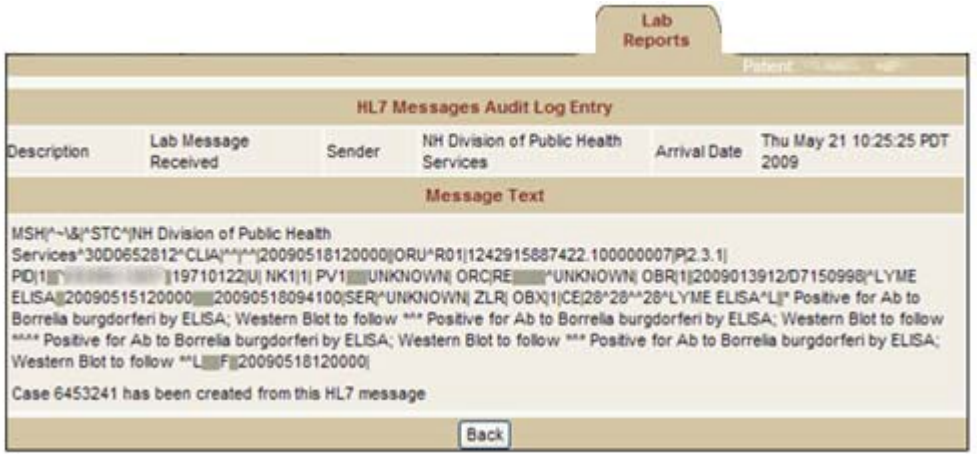

**Figure 5-28: HL7 Messages Audit Log Entry**

**2.** The fields and their descriptions are listed in the table.

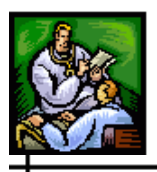

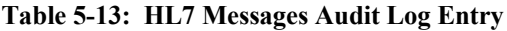

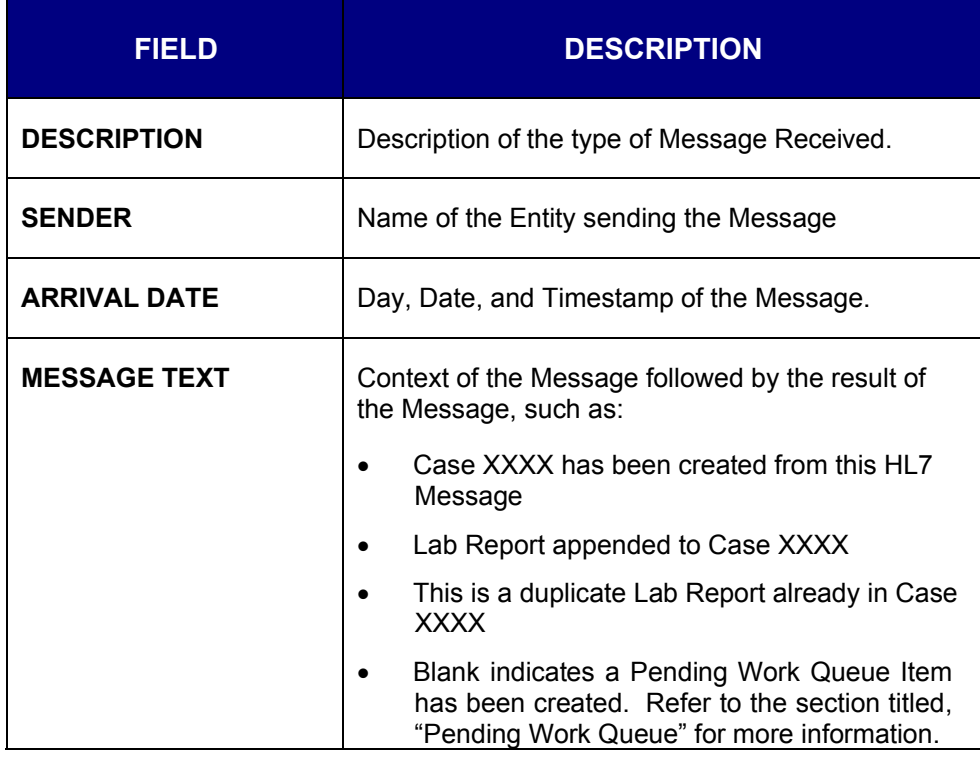

**3.** Click the **BACK** button to return to the previous window.

## **ELR - SNOMED CODES**

Systematized Nomenclature of Medicine (SNOMED) codes, where available, are sent within the Electronic Laboratory Reports. Within Sentinel, these codes are associated to a disease name. If a laboratory report does not have a SNOMED code or the SNOMED code does not relate to a disease name, the laboratory report is assigned to the administrator for review in the **Pending Work Queue**.

## **ELR—NEW CASE ASSIGNMENT**

When a new case is initiated from an electronic laboratory report (ELR), the case must be assigned to a jurisdiction and to an investigator. In addition, electronic laboratory reports that are associated with an existing case may provide dissimilar address information. Case assignment and jurisdiction determination for electronic laboratory report are handled as follows:

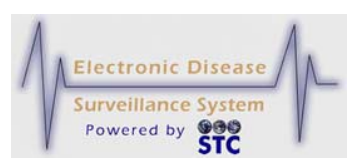

- If an ELR is associated with a case and the laboratory report contains patient or physician address information that is different from the patient or physician address information within the associated case, the investigation address could be affected along with the case assignment and jurisdiction.
- If an ELR cannot be associated with an existing case and it does not contain address information, a new case is created and assigned to the state.
- If an ELR cannot be associated with an existing case and it does not contain patient or physician address information but it does contain the laboratory address, a new case is created using the laboratory address for jurisdiction determination and case assignment.

# **DELETING ELECTRONIC LAB REPORTS (ELR)**

To delete an ELR that was inadvertently appended or created, perform the following:

- **1.** From the "Case Listings" window, locate the case to be deleted by viewing the ELR column; it should contain an "**X**."
- **2.** Click the **EDIT** button. The "Case Details" window appears.
- **3.** Click the **LAB REPORTS** tab. Locate the Lab Report to delete and click the corresponding **DELETE** button. A confirmation dialog box appears asking "Are you sure you want to delete dialog box?"
- **4.** Click the **OK** to confirm deletion; otherwise, click the **CANCEL** button to abort deletion.

# **VIEWING/EDITING MANUAL LAB REPORTS**

A manual lab report is a laboratory report that you enter directly into the "Lab Reports" tab of an existing case.

**1.** From the "Lab Reports" Tab, locate the Manual Lab Report by looking at the Electronic column containing "No" and click on the **VIEW** and/or **EDIT** button. The "Lab Reports" screen appears.
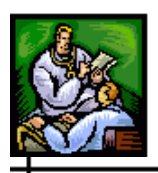

 $\overline{\phantom{0}}$ 

### **Figure 5-29: Manual Lab Reports**

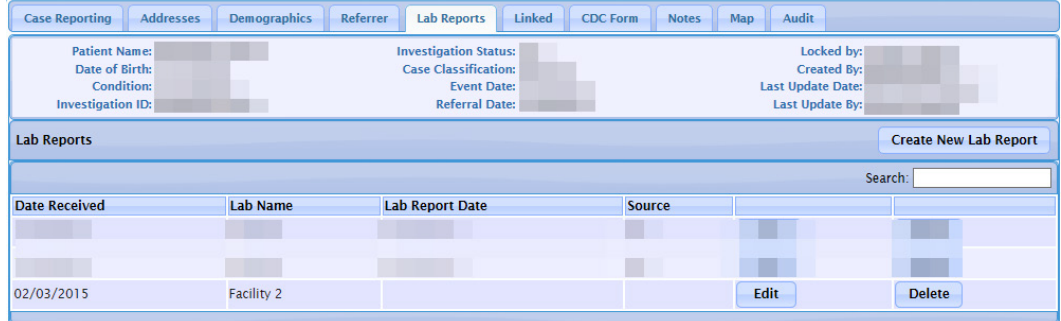

**2.** Click the **VIEW** or **EDIT** button. The "Lab Order Information" screen appears.

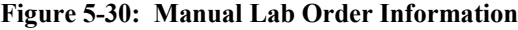

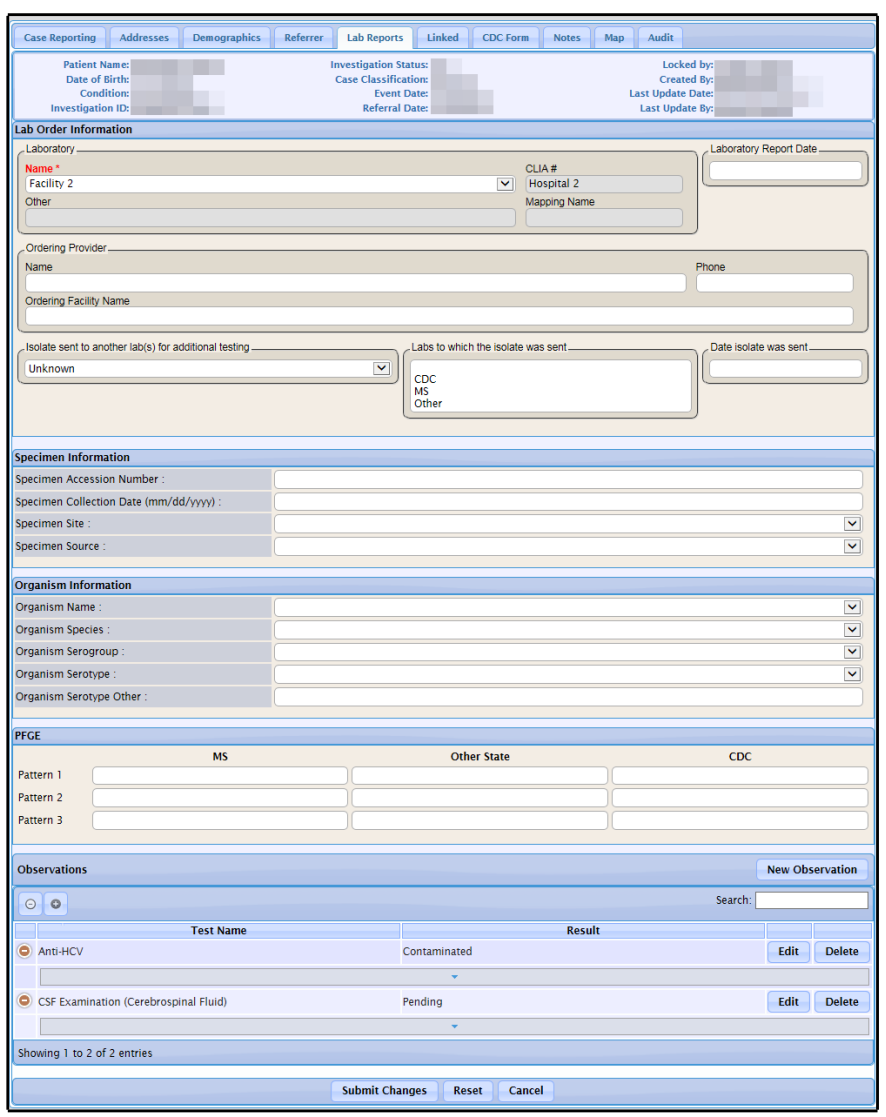

 $\div$ 

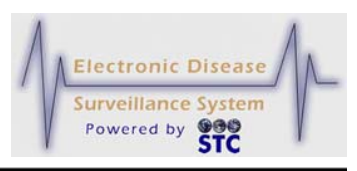

**3.** If you are viewing, no changes/edits can be made.

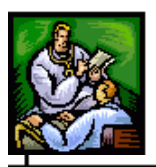

- **4.** Click one of the available buttons:
	- **CANCEL** to return to the previous window.
	- **RESET** to erase any newly entered data back to the point of the previous save.
	- **SUBMIT CHANGES**  to save any changes made and return to the previous window.

## **CREATING A MANUAL LAB REPORT**

You create a manual lab report using the "Lab Order Information" screen, which is accessible from the "Lab Reports" tab.

*Note:* Facility users have access to create non-human cases and add lab reports. The lab reports are visible to the Facility user until a non-facility user updates the lab report.

To create a manual lab report, perform the following:

- **1.** On the "Case Investigation" Menu, click the **CASES** option. The "Case Listings" screen appears.
- **2.** Locate the case for which you want to create a manual lab report and click the **EDIT** button. The "Case Reporting" tab appears.
- **3.** Click the "Lap Reports" tab. The entire "Lab Reports" tab appears.
- **4.** Click the **CREATE NEW LAB REPORT** button. The "Lab Order Information" screen appears.

⊣

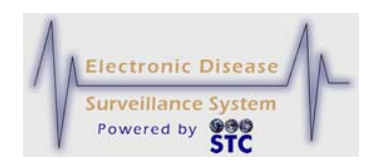

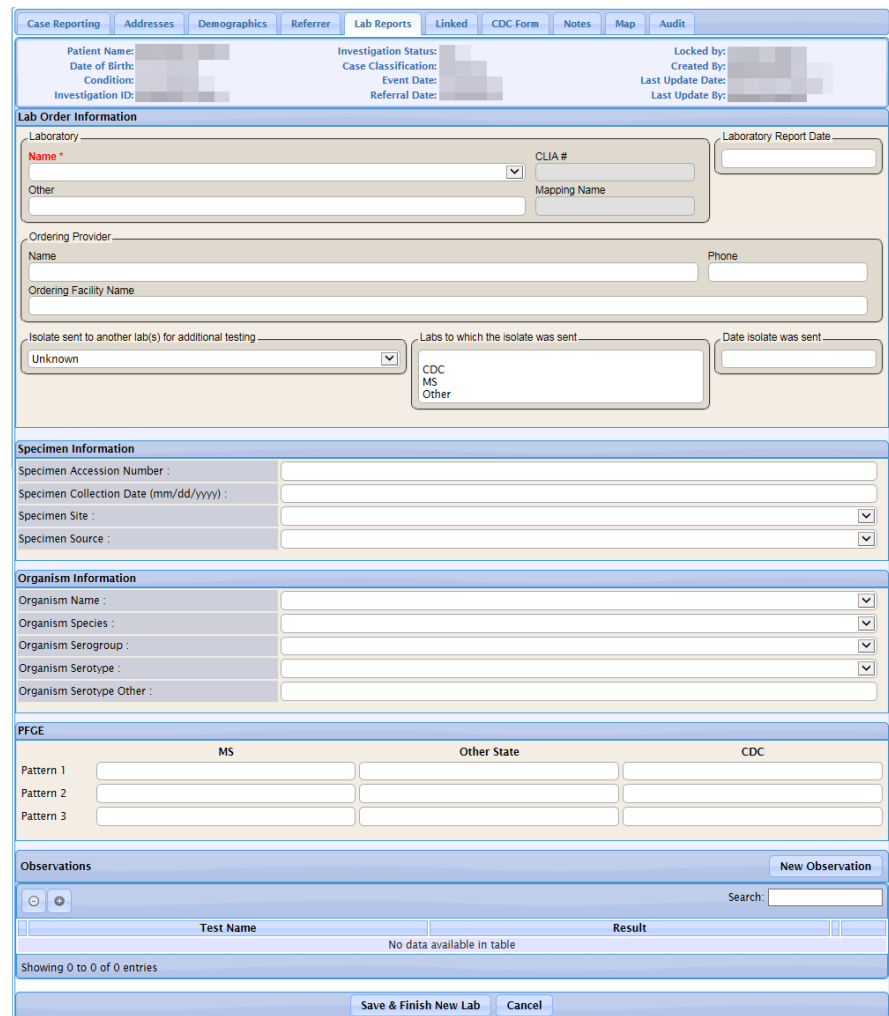

**Figure 5-31: Manual Lab Report - Create New Lab Order Information**

**5.** Using the following table as a guide, make the desired changes. At a minimum, fill in the **RED** labeled field(s).

#### **Table 5-14: Lab Order Information Screen Fields**

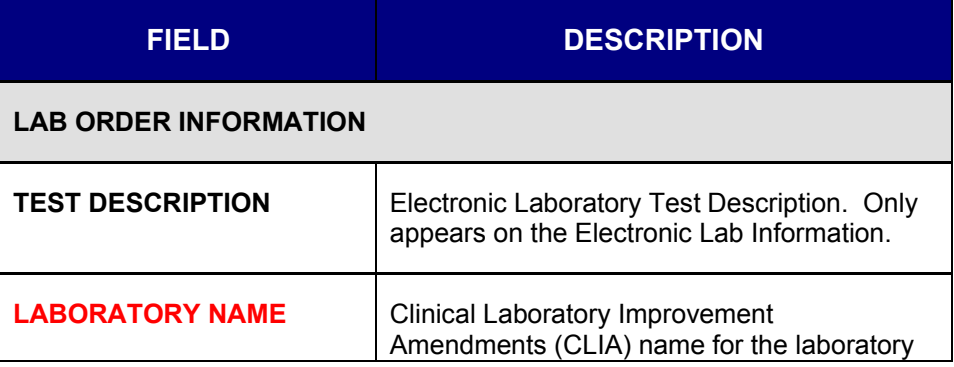

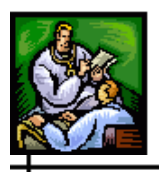

 $\div$ 

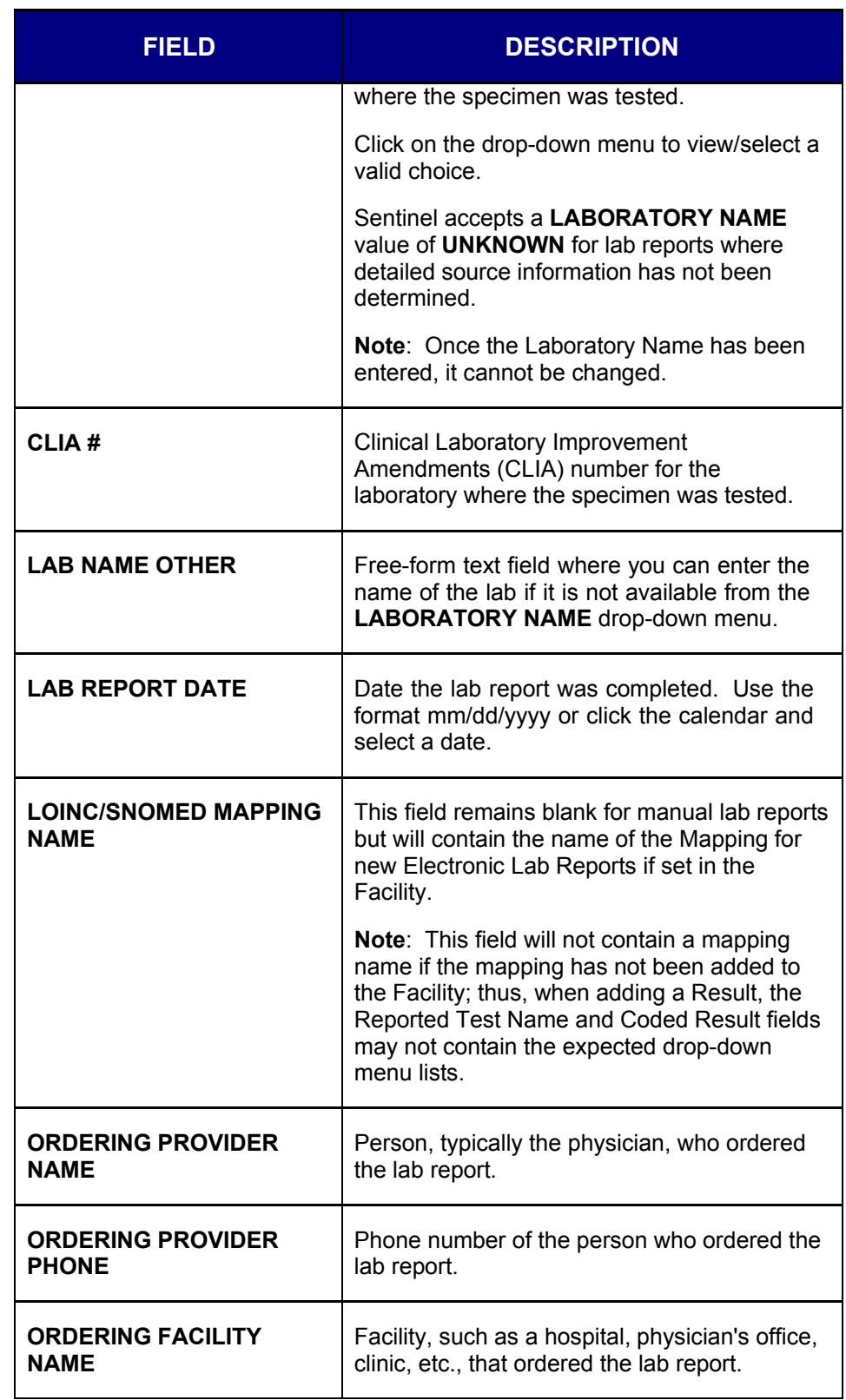

ᆠ

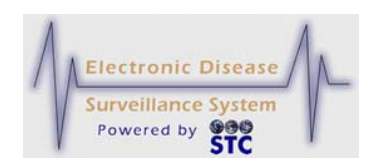

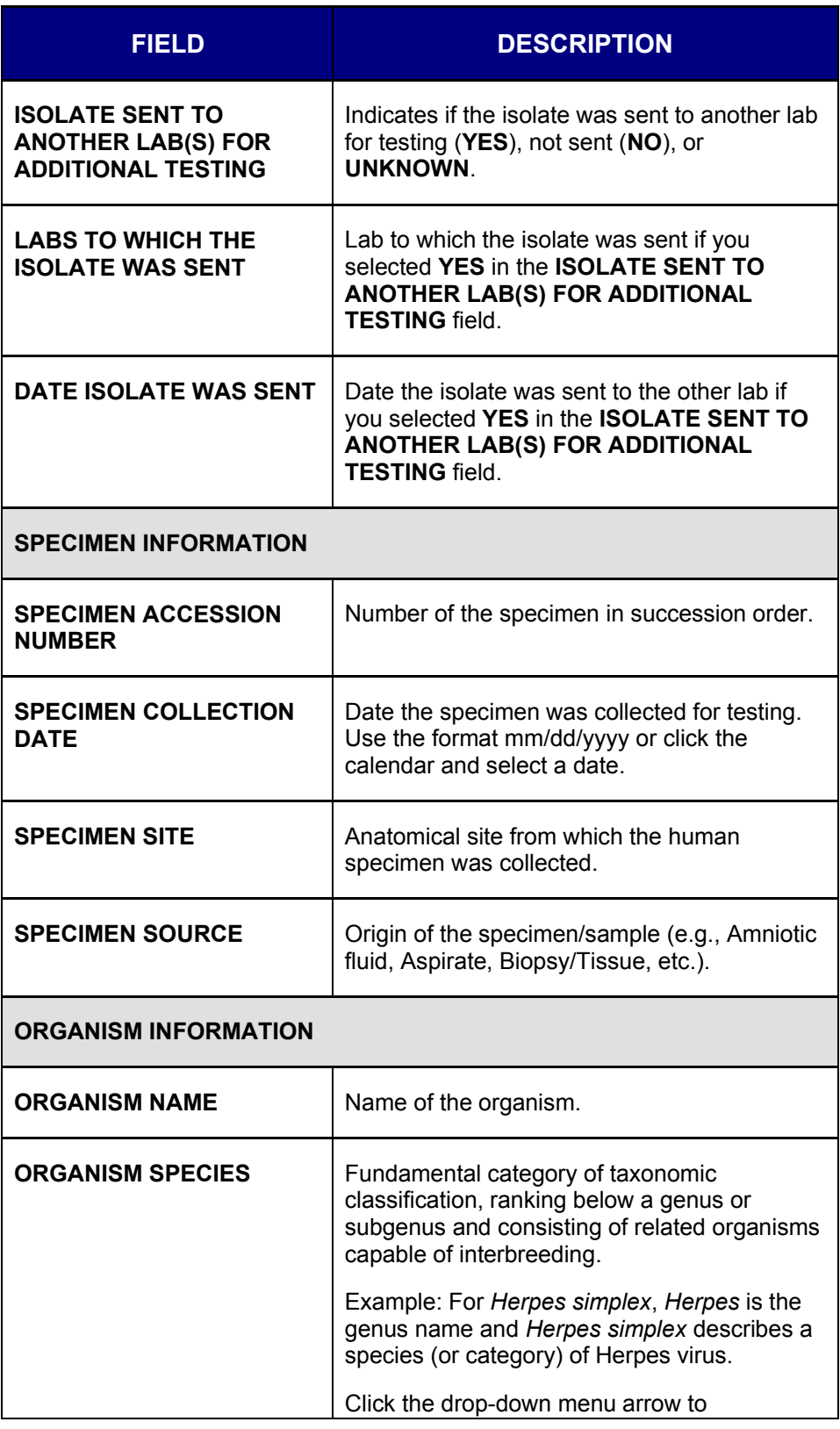

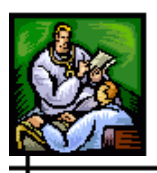

ᆠ

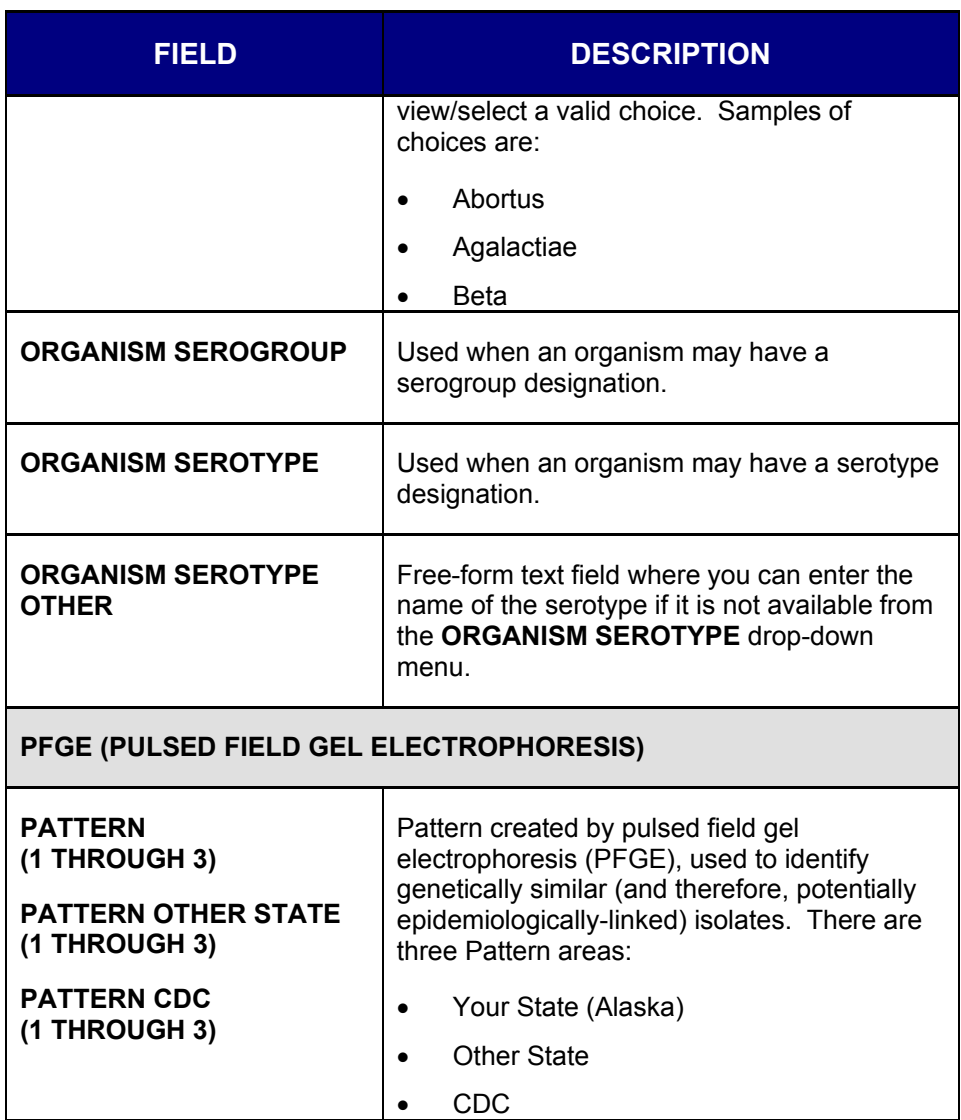

- **6.** Click one of the following buttons:
	- $\bullet$
	- **SAVE & FINISH NEW LAB** begins a validation process and if there are no errors, saves the new Lab Report, and returns you to the "Lab Reports" tab.

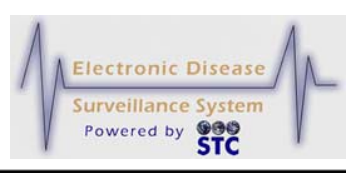

- **CANCEL** terminates the process of adding a Lab Report. If you have changed any information, a dialog box appears asking if you are sure you want to cancel.
	- **a)** If you click the **OK** button, you will lose any data that you entered and you return to the "Lab Reports" tab.
	- **b**) If you click the **CANCEL** button, you remain on the "Lab Order Information" screen with the values you entered intact.
	- *Note:* If you attempt to navigate to another screen without clicking the **CANCEL** button or the **SAVE & FINISH NEW LAB** button, a dialog box appears.

## **EDITING A MANUAL LAB REPORT**

To edit a manual lab report, perform the following:

- **1.** On the "Case Investigation" Menu, click the **CASES** option. The "Case Listings" screen appears.
- **2.** Locate the case for the lab report you want to edit and click the **EDIT** button. The "Case Reporting" tab appears.
- **3.** Click the "Lap Reports" tab. The entire "Lab Reports" tab appears.
- **4.** Locate the manual lab report you want to edit and click the **EDIT**  button. The "Lab Order Information" screen appears with results listed at the bottom.
- **5.** Using "Table 5-14: Lab Order Information Screen Fields" as a guide, make the desired changes.
- **6.** Click one of the following buttons:
	- •
	- **EDIT** begins a validation process and if there are no errors, it saves the changes to the Lab Report and displays the "Lab Test Result" screen to allow you to edit an existing Lab Test result.

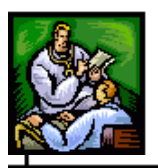

- **RESET** erases any changes that you made and you remain on the remains on the "Lab Order Information" screen.
- **SUBMIT CHANGES** begins a validation process and if there are no errors, saves the changes you made.
- **CANCEL** terminates the process of editing the lab report and returns you to the "Lab Reports" tab. If you changed any information, a dialog box appears asking if you are sure you want to cancel.
	- **a)** If you click the **OK** button, you will lose changes that you made and you return to the "Lab Reports" tab.
	- **b)** If you click the **CANCEL** button, you remain on the "Lab Order Information" screen with the values you entered intact.
- *Note:* If you attempt to navigate to another screen without clicking the **RESET** button or the **SUBMIT CHANGES** button, a dialog box appears.

## **DELETING A MANUAL LAB REPORT**

To delete a manual lab report, perform the following:

- **1.** On the "Case Investigation" Menu, click the **CASES** option. The "Case Listings" screen appears.
- **2.** Locate the case for the lab report you want to delete and click the **EDIT** button. The "Case Reporting" tab appears.
- **3.** Click the "Lap Reports" tab. The entire "Lab Reports" tab appears.
- **4.** Locate the lab report you want to delete and click the **DELETE**  button (located to the right of the lab report). A dialog box appears asking if you are sure you want to delete the lab report.
- **5.** Click one of the following buttons.
	- **OK** deletes the manual lab report and returns you to the "Lab Reports" tab.
	- **CANCEL** does not delete the manual lab report and returns you to the "Lab Reports" tab.

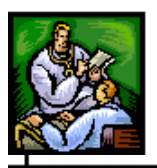

# **ADDING LAB TEST RESULTS TO A MANUAL LAB REPORT**

You can add new laboratory test results to both new and existing manual lab reports. However, when adding new laboratory test results to a new manual lab report, you have to type a value in the **TEST NAME** and **LABORATORY NAME** fields before clicking the **SAVE & FINISH NEW LAB** button; otherwise, an error message appears at the top left of the "Lab Order Information" screen.

You use the "New Result" screen to add new laboratory test results.

To add lab test results to a manual lab report, perform the following:

- **1.** On the "Case Investigation" Menu, click the **CASES** option. The "Case Listings" screen appears.
- **2.** Locate the case for the lab report to which you want to add lab test results and click the **EDIT** button. The "Case Reporting" tab appears.
- **3.** Click the "Lap Reports" tab. The entire "Lab Reports" tab appears.
- **4.** Locate the lab report to which you want to add lab test results and click the **EDIT** button. The "Lab Order Information" screen appears.
- **5.** Click the **NEW RESULT** button. The "New Result" screen appears.

#### **Sentinel Application User Guide**

ᆛ

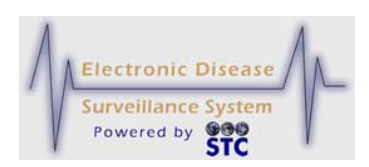

### **Figure 5-32: Manual Lab Report - New Result Screen**

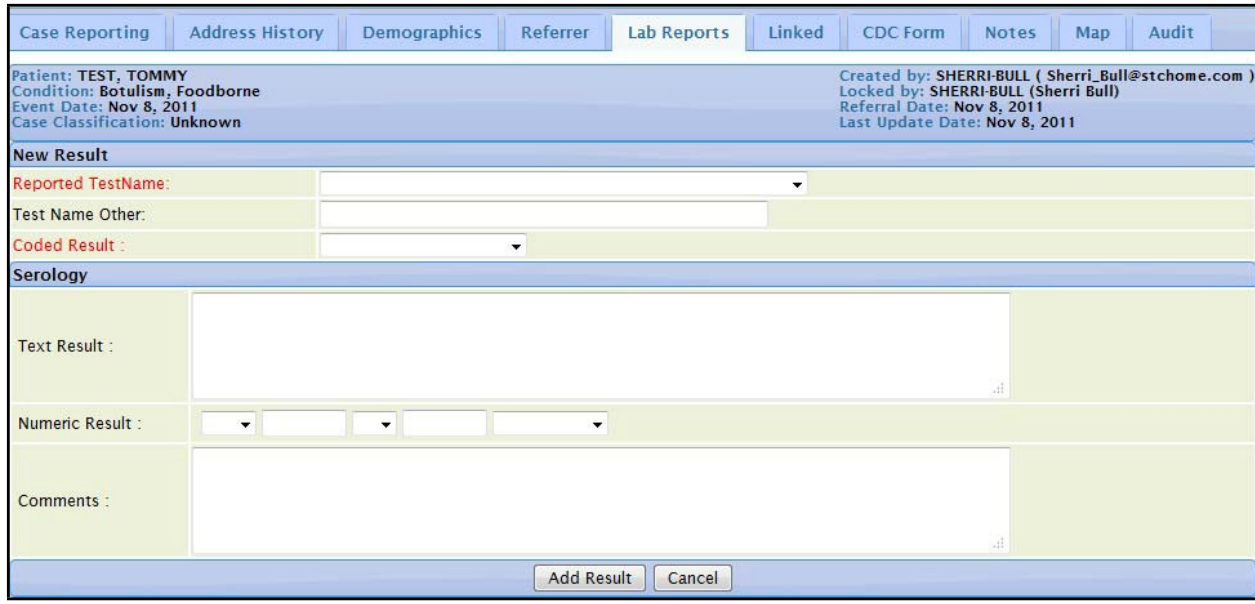

### **6.** Using the following table as a guide, make the desired changes.

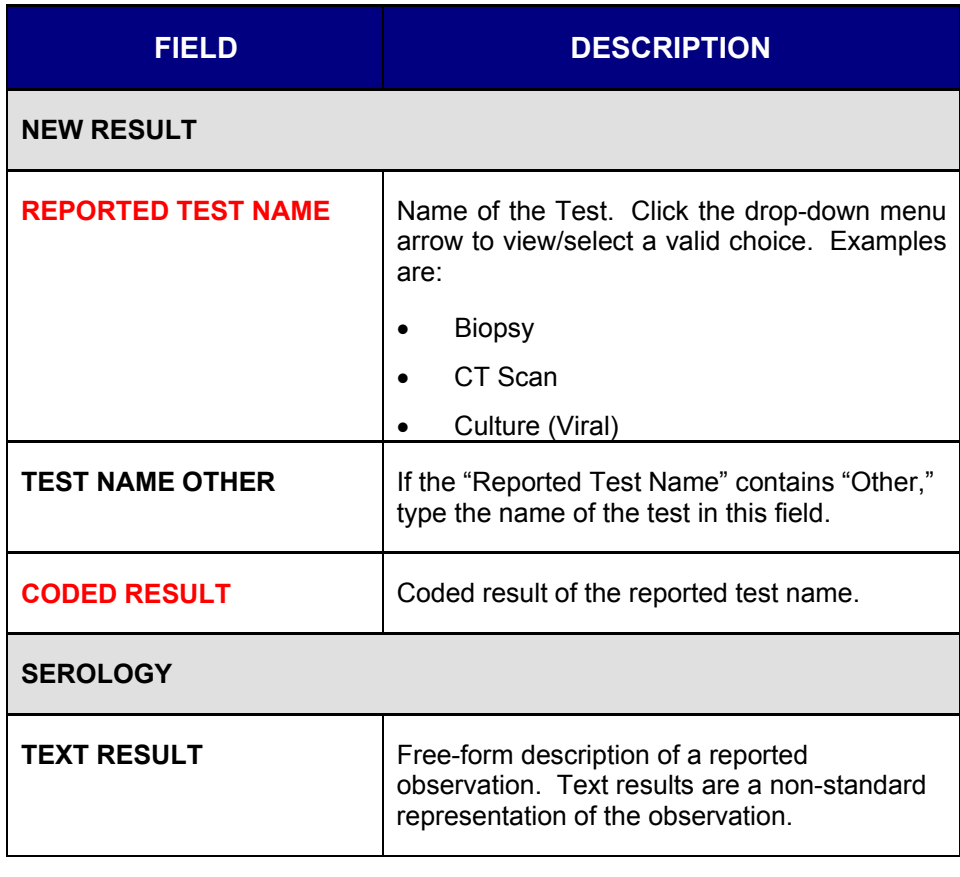

#### **Table 5-15: Manual Lab Report - New Result Screen Fields**

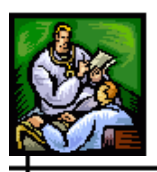

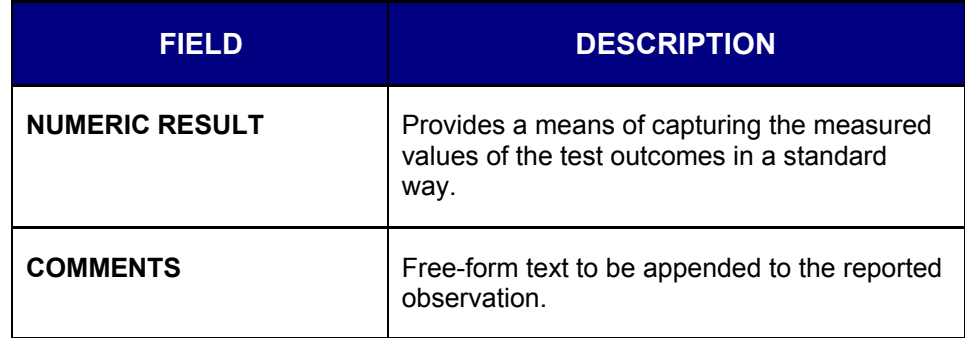

- **7.** Click one of the following buttons:
	- **ADD RESULT** begins a validation process and if there are no errors, saves the new lab result for this lab report and returns you to the "Lab Order Information" screen. The added lab result appears in the "Results" section at the bottom of the "Lab Order Information" screen.

**Figure 5-33: Result Added at Bottom of Lab Order Information Screen**

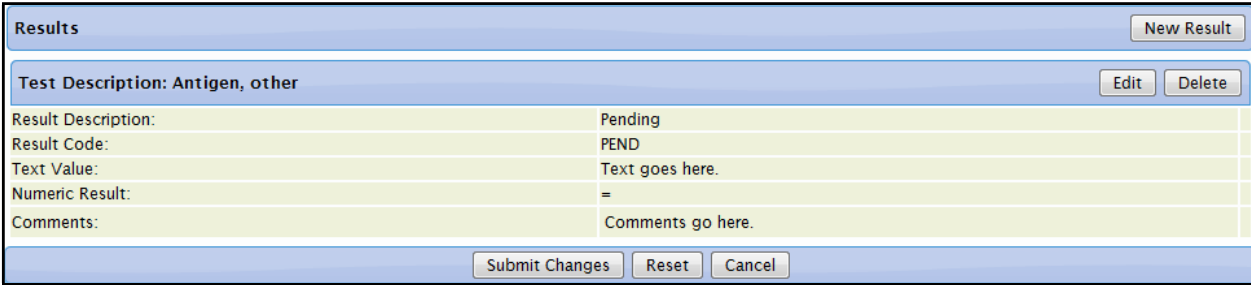

- **CANCEL** terminates the process of adding a lab result. If you have changed any information, a dialog box appears asking if you are sure you want to cancel.
	- **a)** If you click the **OK** button, you will lose any data that you entered and you return to the "Lab Order Information" screen.
	- **b)** If you click the **CANCEL** button, you remain on the "New Result" screen with the values you entered intact.
- **Note:** If you attempt to navigate to another screen without clicking the **CANCEL** button or the **SAVE & FINISH NEW LAB** button, a dialog box appears.

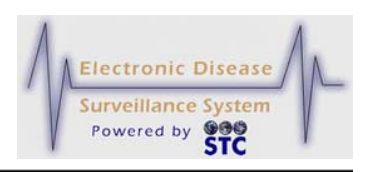

**Note:** When there is a Result Code that is not known by the system an "Assign Condition" item will show up in the Pending Work Queue for the administrator to resolve.

### **EDITING MANUAL LAB TEST RESULTS**

**Note:** Once a Lab Test Result has been added to the Lab Report, no changes can be made.

To edit lab test results, perform the following:

- **1.** On the "Case Investigation" Menu, click the **CASES** option. The "Case Listings" screen appears.
- **2.** Locate the case for the lab report for which you want to edit lab test results and click the **EDIT** button. The "Case Reporting" tab appears.
- **3.** Click the "Lap Reports" tab. The entire "Lab Reports" tab appears.
- **4.** Locate the lab report for which you want to edit lab test results and click the **EDIT** button. The "Lab Order Information" screen appears.
- **5.** In the **RESULTS** section, locate the lab test results you want to edit and click the **EDIT** button. The "New Result" screen appears.
- **6.** Using "Table 5-15: Manual Lab Report New Result Screen Fields" as a guide, make the desired changes.
- **7.** Click one of the following buttons:
	- **RESET** erases any changes that you made and you remain on the "New Result" screen.
	- **SUBMIT CHANGES** begins a validation process and if there are no errors, saves the changes you made.
	- **CANCEL** terminates the process of editing the Lab Result and returns you to the "Lab Reports" tab. If you changed any information, a dialog box appears asking if you are sure you want to cancel.
		- **a)** If you click the **OK** button, you will lose any changes you made and you return to the "Lab Order Information" screen.

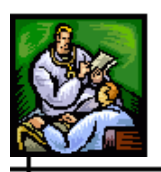

- **b)** If you click the **CANCEL** button, you remain on the "New Result" screen with the changes you made intact.
- *Note:* If you attempt to navigate to another screen without clicking the **RESET** button or the **SUBMIT CHANGES** button, a dialog box appears.

## **DELETING LAB TEST RESULTS**

To delete lab test results, perform the following:

- **1.** On the "Case Investigation" Menu, click the **CASES** option. The "Case Listings" screen appears.
- **2.** Locate the case for the lab report for which you want to delete lab test results and click the **EDIT** button. The "Case Reporting" tab appears.
- **3.** Click the "Lab Reports" tab. The entire "Lab Reports" tab appears.
- **4.** Locate the lab report for which you want to delete lab test results and click the **EDIT** button. The "Lab Order Information" screen appears.
- **5.** Locate the test result you want to delete and click the **DELETE**  button. A warning dialog box appears asking if you are sure you want to delete the lab test results.
- **6.** Click one of the following buttons.
	- **OK** deletes the lab test results and returns you to the "Lab" Reports" tab.
	- **CANCEL** does not delete the lab test results and returns you to the "Lab Reports" tab.

# **LINKED CASES TAB**

The Linked Cases Tab displays a line listing of the suspect cases that have come into contact with the "source" case; thus, a search must be performed in order to possibly link cases that have come in contact with the source; thus, the possible suspect cases are referred to as a "target" case.

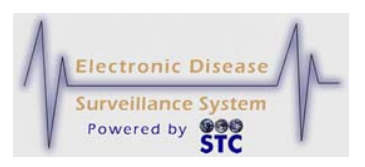

**Figure 5-34: Linked Cases Listing**

This option is NOT available to Facility Users. If there are conditions of which the user does not have permission to view, these entries will not be displayed in the "Linked Cases" or "Case Listings."

The terminology is as follows:

- *Source* = initial case that contracted the disease/condition.
- *Target* = those cases that contracted the disease/condition from the source.

### **SEARCHING FOR LINKED CASES**

To search for linked cases, perform the following:

**1.** Click the **LINKED** Tab. The "Linked Investigations" screen appears with any currently linked cases.

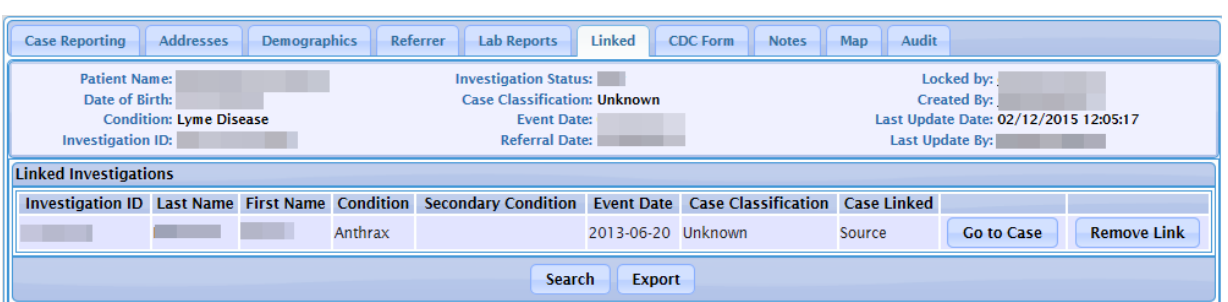

**2.** To search for others, click the **SEARCH** button. The "Search for Linked Investigations" screen appears.

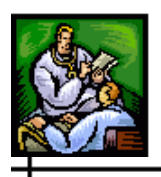

ᆛ

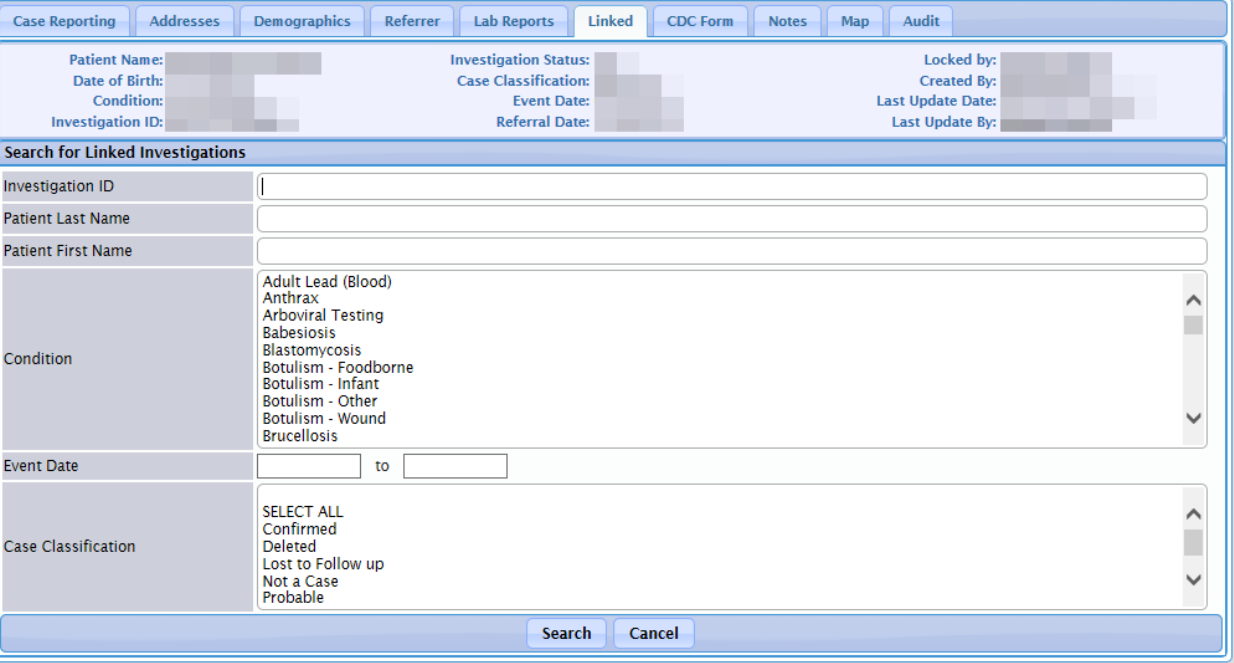

### **Figure 5-35: Search for Linked Investigations**

### **3.** The fields and their descriptions are listed in the table.

### **Table 5-16: Searching for Linked Cases Field Descriptions**

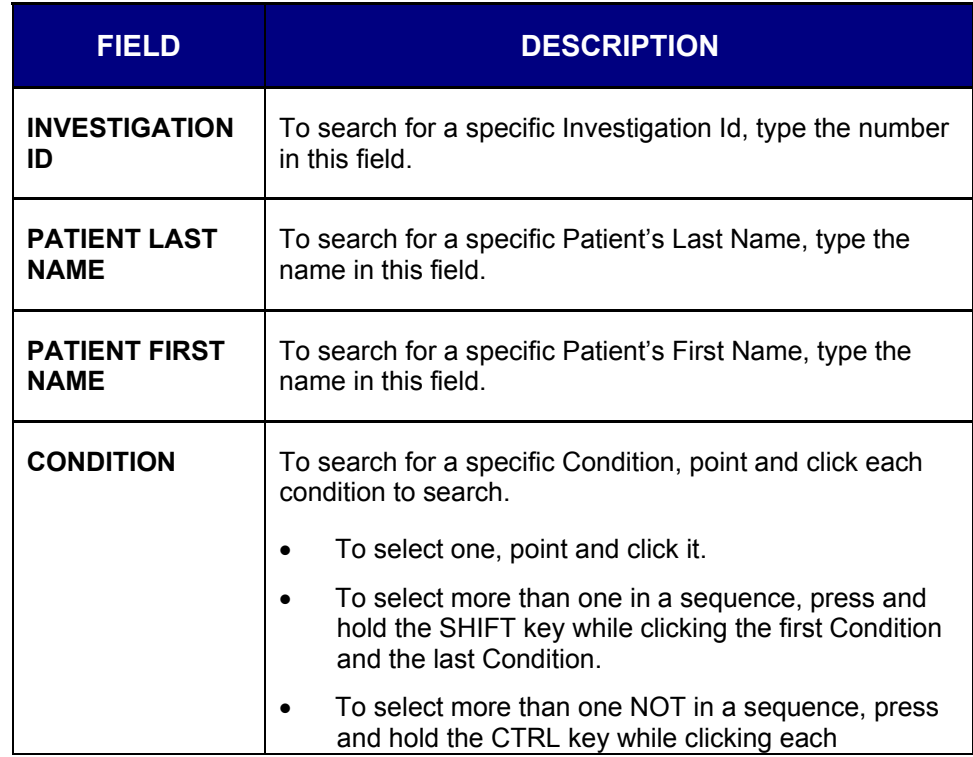

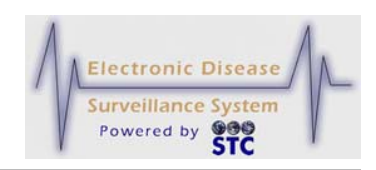

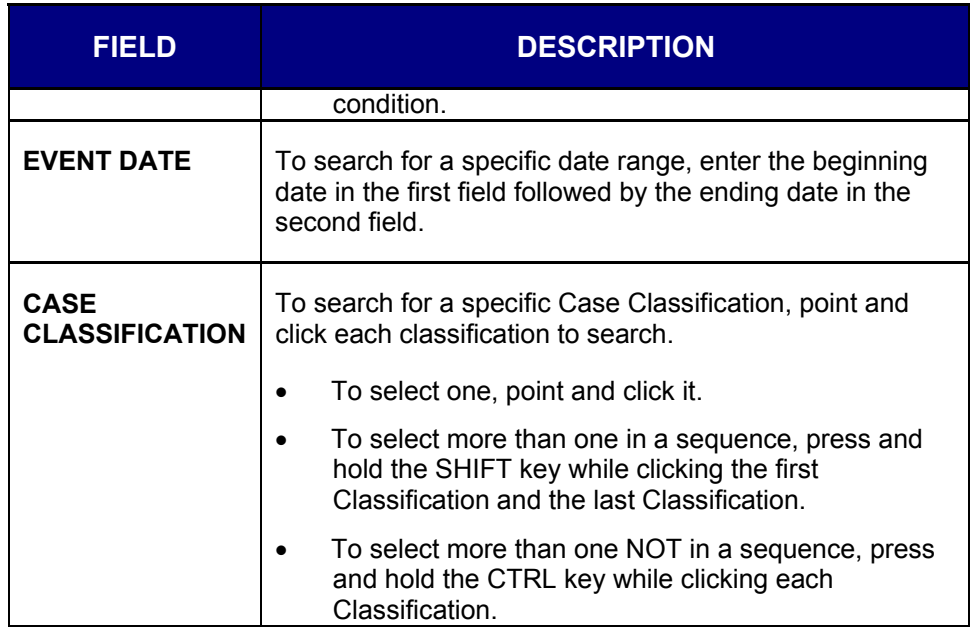

- **4.** Enter the search criteria (using at least one of the fields) and click one of the available buttons:
	- **CANCEL** to abort the search function and return to the previous screen.
	- **SEARCH** to begin the search function and display the "Linked Investigations Search Results" screen. All suspected cases appear as a "Source" which may then be linked.
	- **Note:** Search results will NOT include "Deleted" or "Superceded" cases. Also, if a case is already linked to the current case (either as the source or the target), it will NOT appear in the "Search Results."

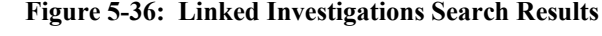

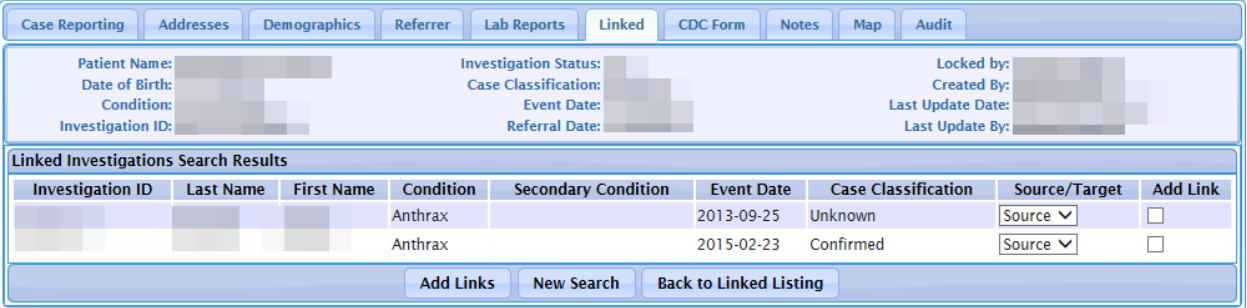

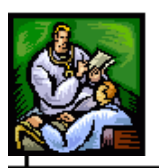

- **Note:** There can be no more than one link between any two cases.
- **5.** Determine the action to perform and continue to its corresponding section. The following actions can be performed on this screen.
	- Adding a Link
	- Performing a new Search Continue from Step 1 above.
	- Displaying the Linked Listing

### **ADDING A LINK**

To add a link to the displayed case, perform the following

- **1.** From the "Search Results" screen, check the **ADD LINK** checkbox and pick "Target" ("Source" is the default) from the **SOURCE/TARGET** drop-down menu to indicate the nature of the link. The specific row will be highlighted after the checkbox is checked.
- **2.** Click one of the available buttons.
	- **ADD LINKS** to complete the linking of the cases. The specific case(s) will get moved to the "Linked Listings" screen.
	- **NEW SEARCH** to return to the "Search Criteria" screen to enter new search criteria. Continue from Step 3 above.
	- **BACK TO LINKED LISTING** to display the "Linked Listing" screen. Continue to the next section for instructions.

### **DISPLAYING THE LINKED LISTING**

The "Linked Investigation Listing" displays all the cases that have been linked to the current "source" case which is displayed in the header (shown below).

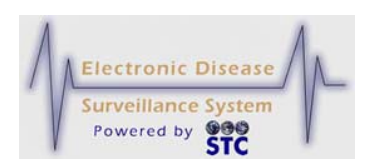

**Figure 5-37: Current "Source" Header Information**

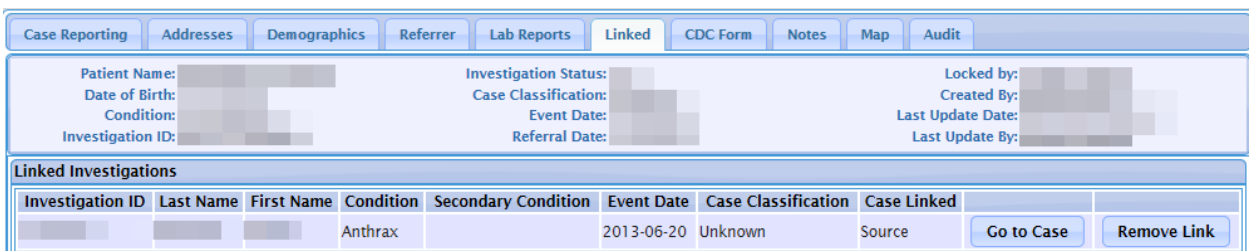

This screen is accessed by clicking the **BACK TO LINKED LISTING** button on the "Linked Investigations Search Results" screen.

**1.** Assuming the **BACK TO LINKED LISTING** button was pressed, the "Linked Investigation Listing" screen appears.

**Figure 5-38: Linked Listing**

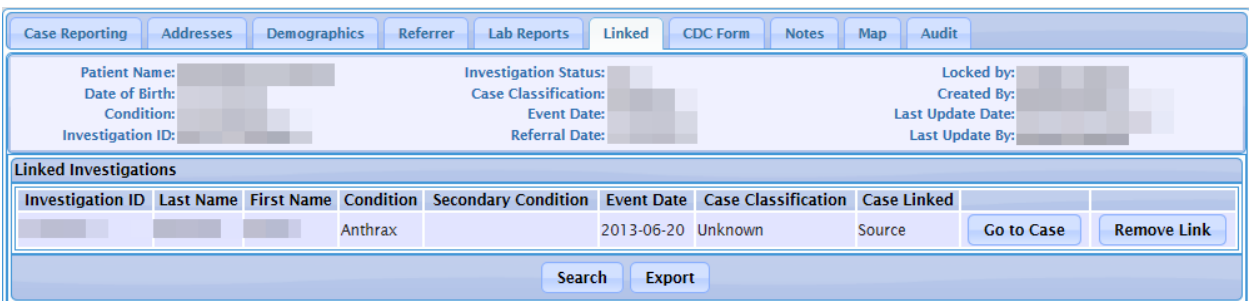

- **2.** The Source Cases are listed first, followed by all the Target Cases based on the Condition (disease name). The "Source/Target" describes the nature of the link from the standpoint of the current case.
- **3.** Determine the action to perform.
	- **GO TO CASE** displays the "Case Reporting Tab" for the selected case.
		- **a)** To return back to the "Linked Listing," press the "Linked Tab" again.
		- **b)** Click on the **GO TO CASE** button again to display the original source case; then click on the "Linked Tab" again to return to the originating case(s).
	- **REMOVE LINK** to remove the linkage from the displayed case and remain on the "Linked Listings" screen.

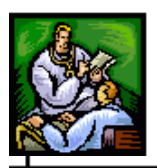

- **SEARCH** to begin another search for the currently displayed "source" case. Continue to the section titled, "Searching for Linked Cases" for instructions.
- **EXPORT** to open MS Excel and display the "Linked" Case Listing." Continue to the section titled, "

# **EXPORTING LINKED CASES**

To export linked cases, perform the following:

- **1.** Click the **LINKED** Tab. The "Linked Investigations" screen appears with any currently linked cases.
- **2.** To search for others, click the **SEARCH** button. The "Search for Linked Investigations" screen appears.
- **3.** Type/enter your search criteria. The "Linked Investigations Search Results" screen appears.
- **4.** Click the **BACK TO LINKED LISTING** button. The "Linked Investigation Listing" appears.
- **5.** Click the **EXPORT** button. The "Dialog Box" appears asking if you want to **OPEN** or **SAVE** the file (you may also abort the export by clicking the **CANCEL** button). These instructions assume you clicked the **OPEN** button. MS Excel opens and the .CSV Export File is displayed.

**Figure 5-39: Linked Export Listing**

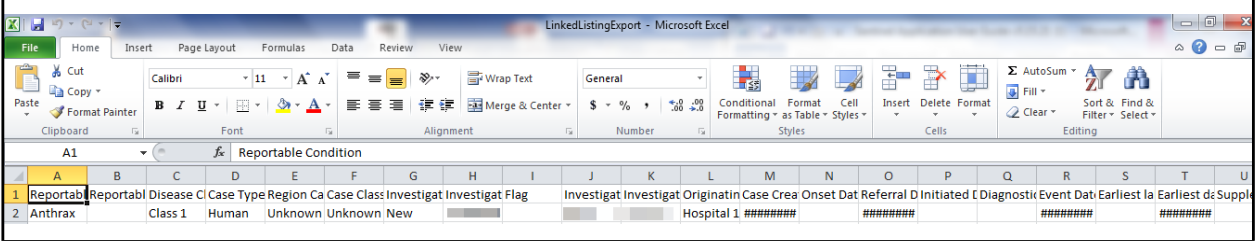

# **CDC FORM TAB**

The CDC Form Data Tab displays the CDC disease fields for all cases that have an existing form. Eventually, this Tab will replace the "Supp Form (HTML)" button option (that allows editing a disease form) located on the "Case Reporting Tab." This means that the Supp Form (HTML) button will eventually be removed from the "Case Reporting Tab."

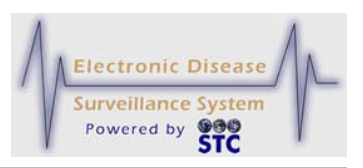

The CDC Data Tab allows users to edit (in Edit mode) or view (in View mode) the CDC disease fields. Every CDC Form will have: Person Completing This Form, Agency, Investigator Phone Number, Date of Investigation, and Comments/Additional Information.

When a disease has a valid FormBuilder Form association (in Forms Management), and does not yet have a CDC screen, the Supp Form (HTML) Form button option will still appear.

All the states will have the CDC Data Tab screens for the active Diseases with forms for their State Health Department.

## **VIEWING/EDITING THE CDC DISEASE FIELDS**

To view/edit the CDC Disease Fields via the CDC Data Tab, perform the following:

- **1.** On the "Case Investigation" Menu, click the **CASES** option. The "Case Listings" screen appears.
- **2.** Locate the case for which you want to view CDC Data information and click the **VIEW** or **EDIT** button. The "Case Reporting" tab appears.
- **3.** Click the **CDC Data Tab**. One of the following screens will appear.
	- The Supplemental form (HTML) CDC Disease Form, if one is available for the disease and is associated in FormBuilder (shown in Figure 5-44).
	- The "CDC Data Communicable Disease Form" for the specific disease case appears, if one is available (fields will differ per disease/state). Examples are:
		- **a)** For West Nile Virus…
			- i. The Immune Condition field is a drop-down menu containing 248 codes in order to be compliant with the Arboviral message mapping guide 1.2.

**Note:** Since every disease form differs, every form is NOT documented in this section.

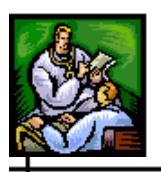

- ii. The field "Published Indicator" is a required field and the valid options are "Yes," and "No" only.
- iii. Added the text, "If "Died" is selected, Date of Death is captured on the CASE REPORTING tab." Culture Results have the following options in the drop-down list: "Positive," "Negative," "Not Done," and "Unknown." Text was added, "If Positive, prompt the user to enter the Culture Results in the Lab Test Results section on the Lab Results Tab."
- **b)** For Q Fever…
	- i. travel outside of the U.S. information displays on the "Demographics" tab. Also, the Investigator Name, Investigation Date, Investigator Phone Number, Investigator Agency, and Comments will appear in the "Additional Information" section.
- **c)** For CJD (Creutzfeldt-Jakob Disease)…
	- i. State of death occurrence displays if the patient is set as died on the Case Reporting Tab.
	- ii. County of Death occurrence displays if the patient is set as died on the Case Reporting Tab.
	- iii. Age at death is computed using the Date of Birth.
	- iv. Month and year of initial symptoms is the Onset Date on the Case Reporting Tab.
	- v. Patient's Code Number is the Medical Record Number.
	- vi. Date form Filled Out is the "Date of Investigation."
	- vii. Comments are added in the additional information section of the form.
- A message indicating that a disease form is not available.

ᆠ

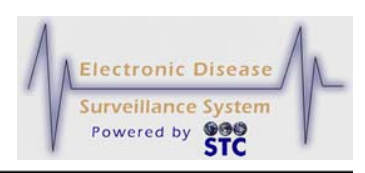

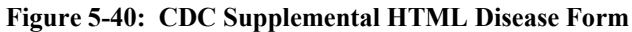

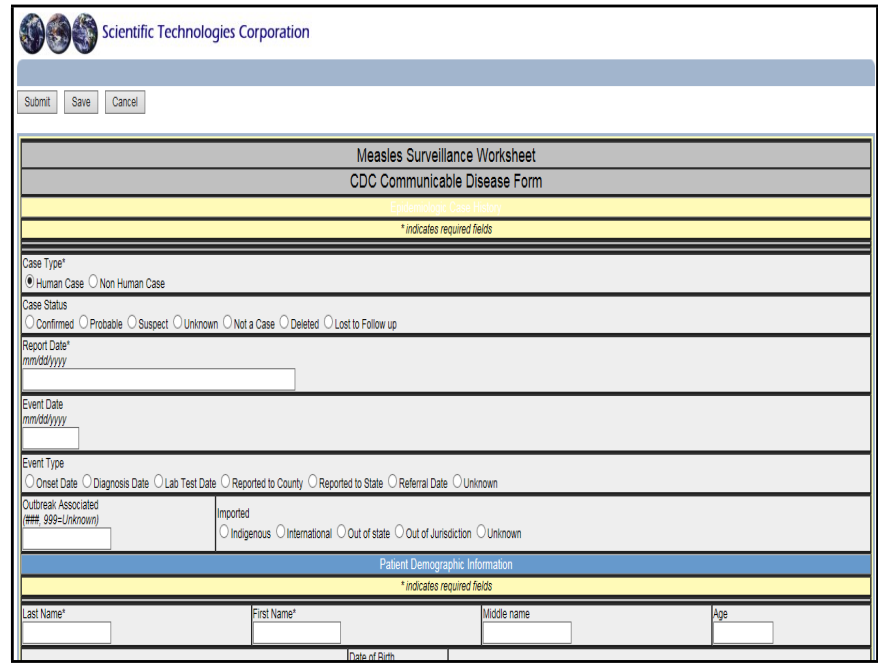

**Figure 5-41: CDC Data Communicable Disease Form – Clinical (Partial View)**

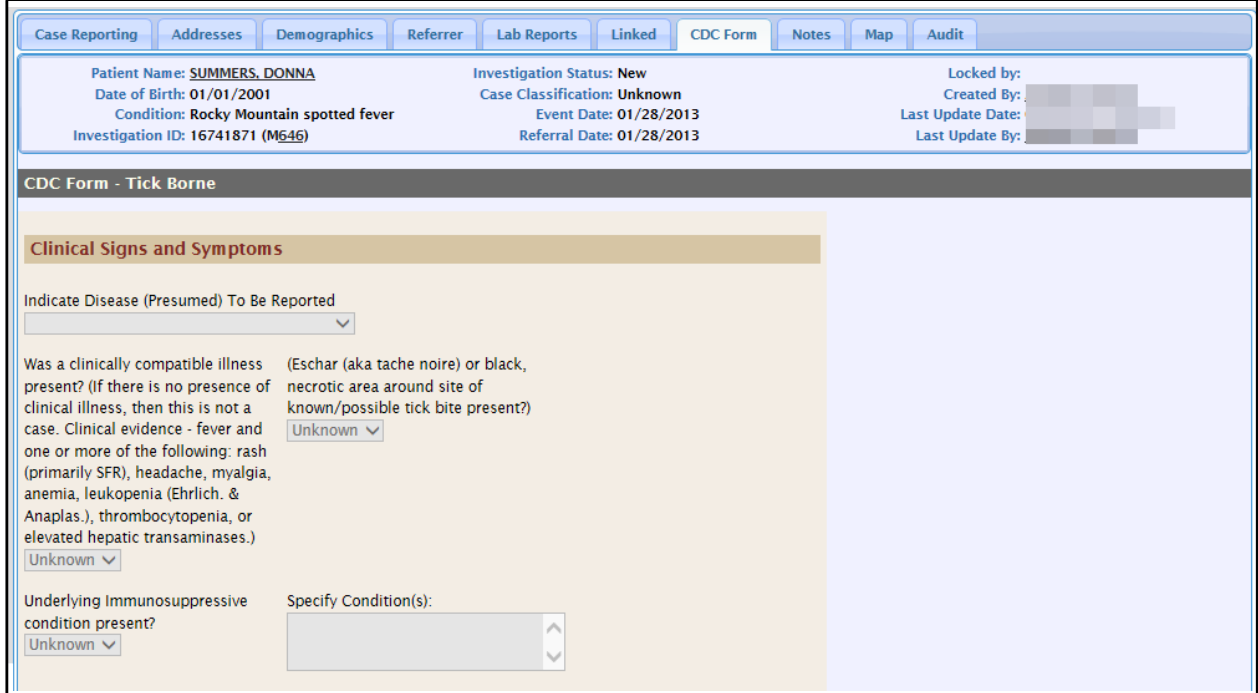

**4.** Make the editing changes and click one of the available buttons:

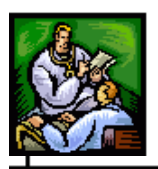

- **SUBMIT FORM** begins the validation process of the field values on the Supplemental Form and if the validation is successful (no errors), the case is saved to the database. You will be returned to the "Case Listings" screen or you may enter "Patient Deduplication (if you have deduplication privileges and the patient you entered matches an existing patient in the system).
- **CANCEL FORM** returns you to the "Case Reporting" Tab" screen. Any changes you made to the form are not saved.
- **SUBMIT CHANGES** begins the validation process of the field values on the CDC Data Tab and if the validation is successful (no errors), the case is saved to the database.
- **RESET** erases any newly typed data prior to the **SUBMIT** button being pressed.
- **CANCEL** returns to the previous window.
- **5.** Refer to the section titled, "Background Processing When Saving Cases" for information about what occurs when you save a case.

## **NOTES TAB**

The "Notes" tab allows you to add "free-form" case notes (comments or supporting information) or you can add an existing document by uploading it.

*Note:* Facility users have access to create non-human cases, add lab reports, and add notes. The lab reports and notes are visible to the Facility user until a non-facility user updates the lab report or note.

ᆠ

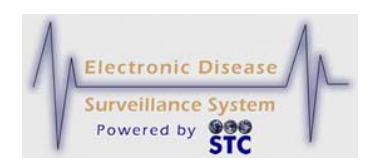

### **Figure 5-42: Notes Tab**

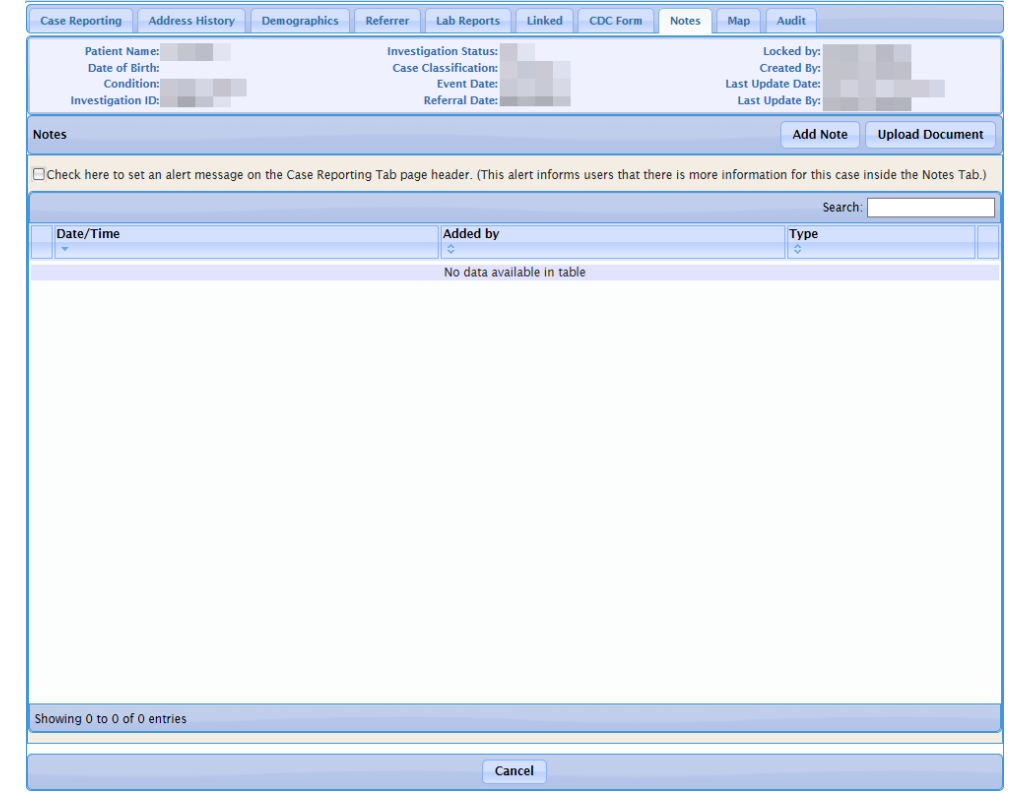

The following table describes the "Notes" tab fields.

**Table 5-17: Notes Tab Field Descriptions**

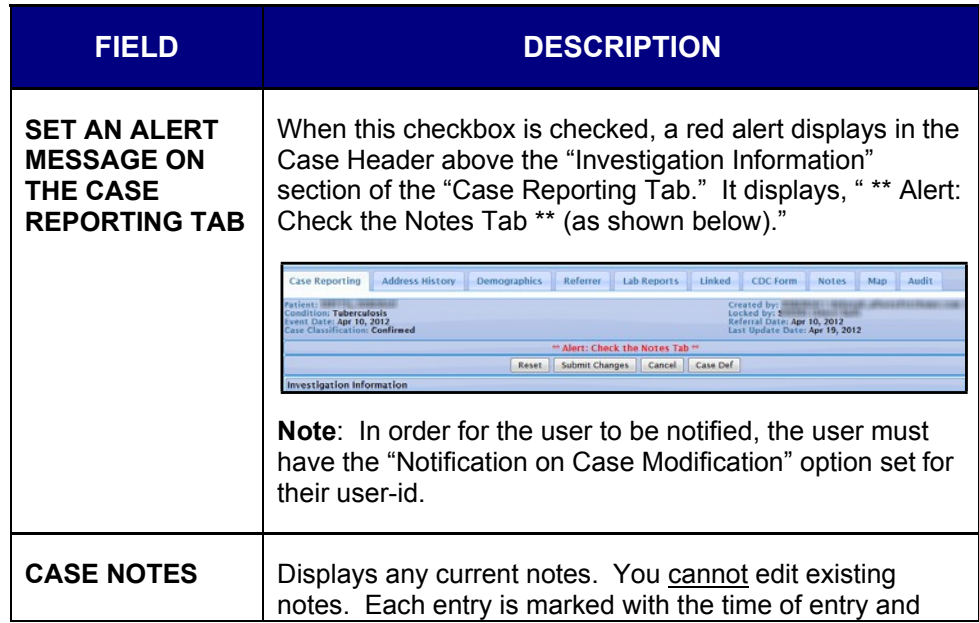

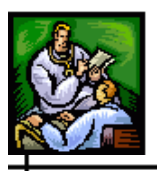

 $\div$ 

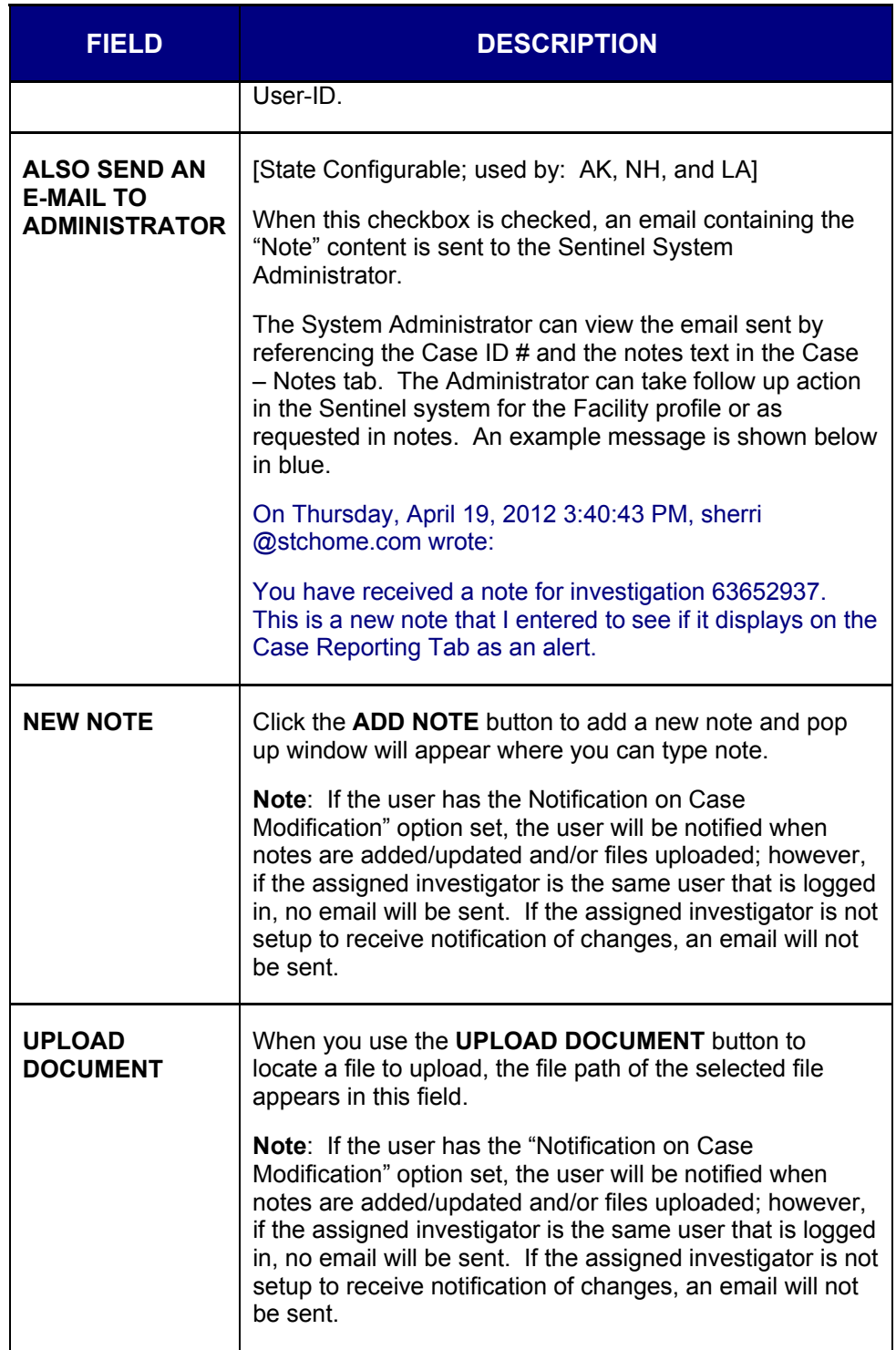

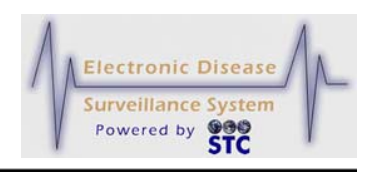

## **ADDING A NOTE TO THE CASE**

To add a note to the case, perform the following:

- **1.** On the "Case Investigation" Menu, click the **CASES** option. The "Case Listings" screen appears.
- **2.** Locate the case to which you want to add notes and click the **EDIT** button. The "Case Reporting" tab appears.
- **3.** Click the **Notes Tab**. The entire "Notes" tab appears.
- **4.** Click the **ADD** Note button and a new window will appear.
- **4.** Type your note in the **ADDNOTE** text box.
- **5.** Click one of the following buttons:
	- **ADD NOTE** begins a validation process and if there are no errors, saves the note you entered.

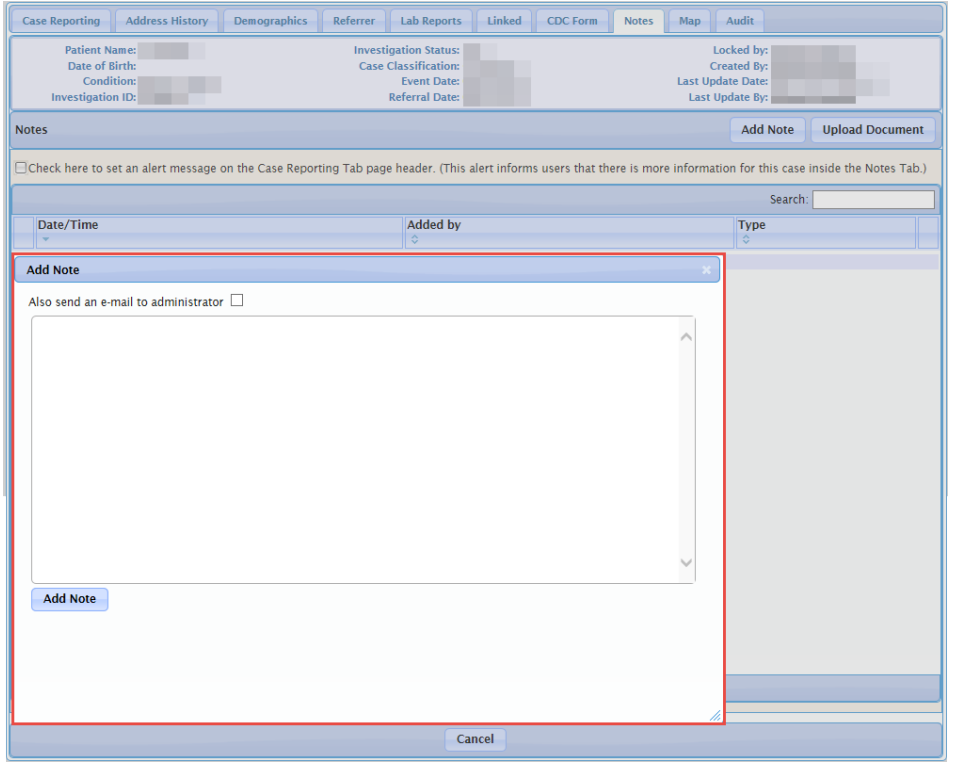

**Figure 5-43: Notes Tab After Adding a Note**

• If you wish to not add the note you are able to click the "X" in the right corner of the new window. If you do go forth with adding the note you will be redirected to the note screen where you can click **DELETE** if you wish to not have your note appear on the **NOTES TAB**. This will

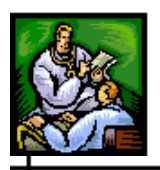

new note added if you click **CANCEL** the note will remain on the **NOTES TAB**.

**a)** If you click the **CANCEL** button, you remain on the "Notes" tab with the text you entered intact.

## **UPLOADING AN EXISTING FILE AS A NOTE**

To upload an existing file as a note, perform the following:

- **1.** On the "Case Investigation" Menu, click the **CASES** option. The "Case Listings" screen appears.
- **2.** Locate the case to which you want to upload notes and click the **EDIT** button. The "Case Reporting" tab appears.
- **3.** Click the "Notes" tab. The entire "Notes" tab appears.
- **4.** Click the **UPLOAD DOCUMENT** button, then click **BROWSE** when the new window appears, locate and click the file you want to upload, and click the **OPEN** button. The file path and name appear in the **NEW DOCUMENT** field.

**Figure 5-44: File Name of Uploaded Note**

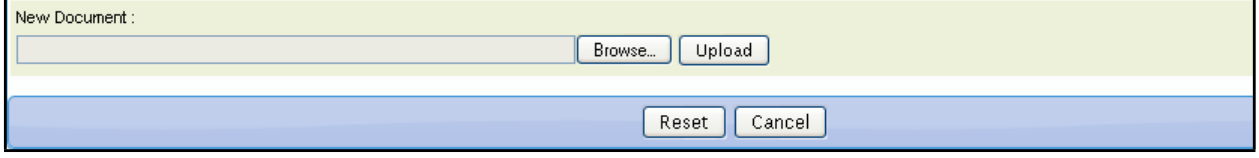

**5.** Click the **UPLOAD** button. The file name appears in the **CASE NOTES** area.

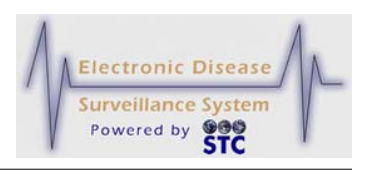

#### **Figure 5-45: Uploaded Note in Case Notes Area**

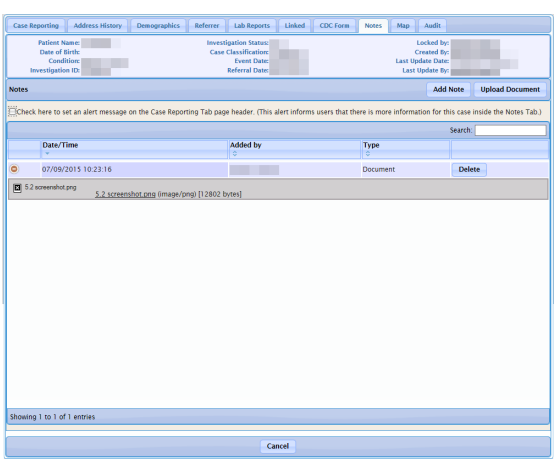

# **MAP TAB**

The "Map" tab displays an interactive map of the investigation address. The map also shows those cases with the same disease or condition within the last seven days (based on the Onset Date or on the Referral Date if the Onset Date is unavailable) within the jurisdiction of the person viewing the map.

**Note:** The Map Tab is not available to Facility users.

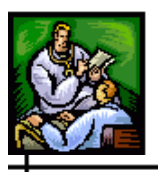

#### **Figure 5-46: NH Map Tab**

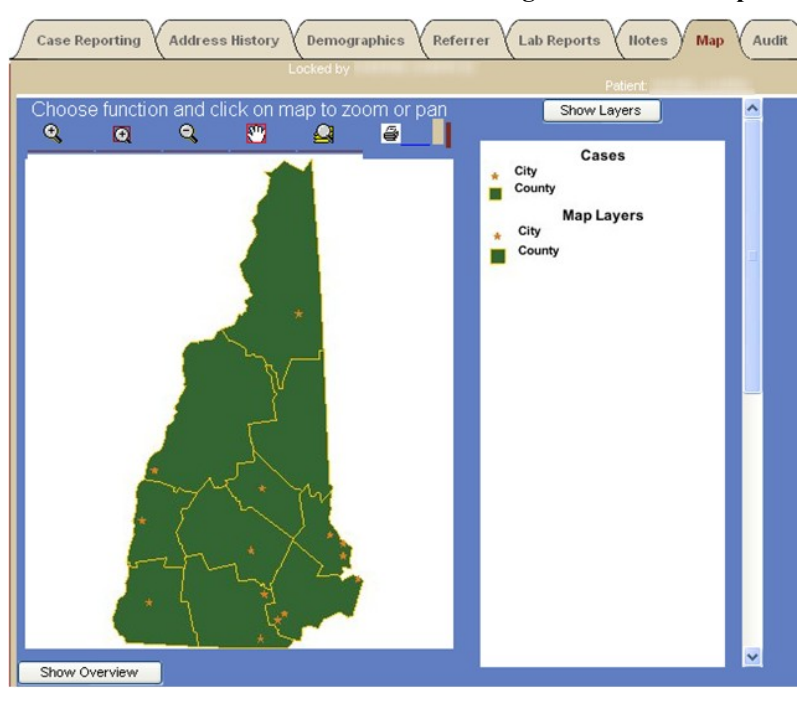

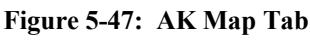

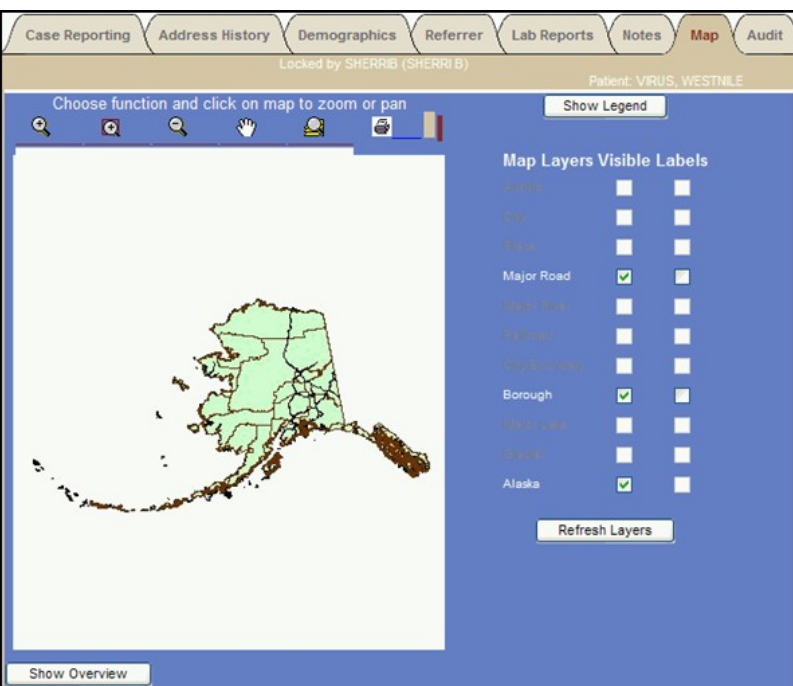

The case map layer and other selected map layers appear in a stack, similar to that of overlaid transparencies.

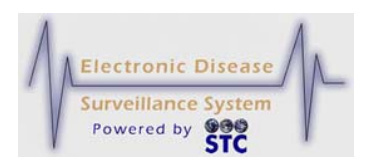

LPHU users can view individually-mapped cases only within their jurisdiction, while State users can view individually-mapped cases throughout the district. The Reports function provides LPHU and State users the ability to prepare geographic maps without individual case details.

If the map service is unavailable, such as during server maintenance, a screen similar to the one shown below appears.

#### **Figure 5-48: Map Service Unavailable**

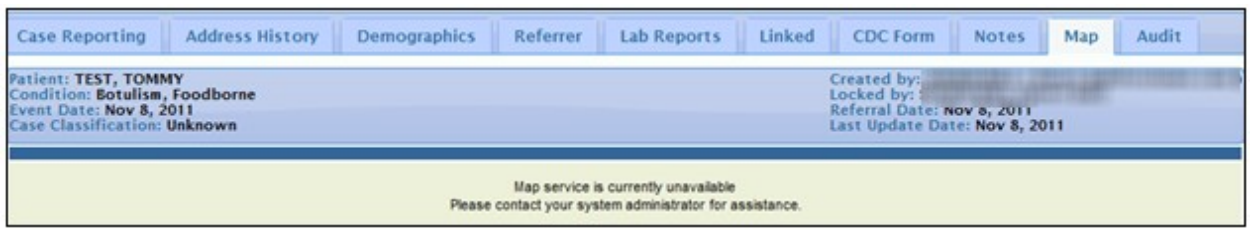

The following table describes the "Map" tab fields.

#### **Table 5-18: Map Tab Fields**

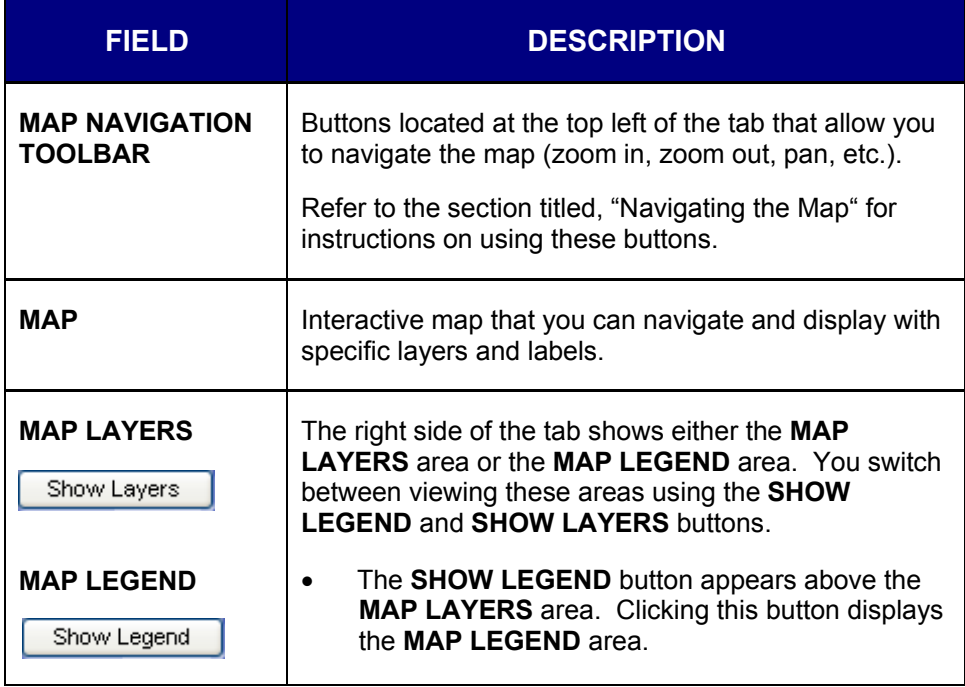

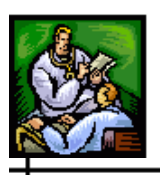

 $\div$ 

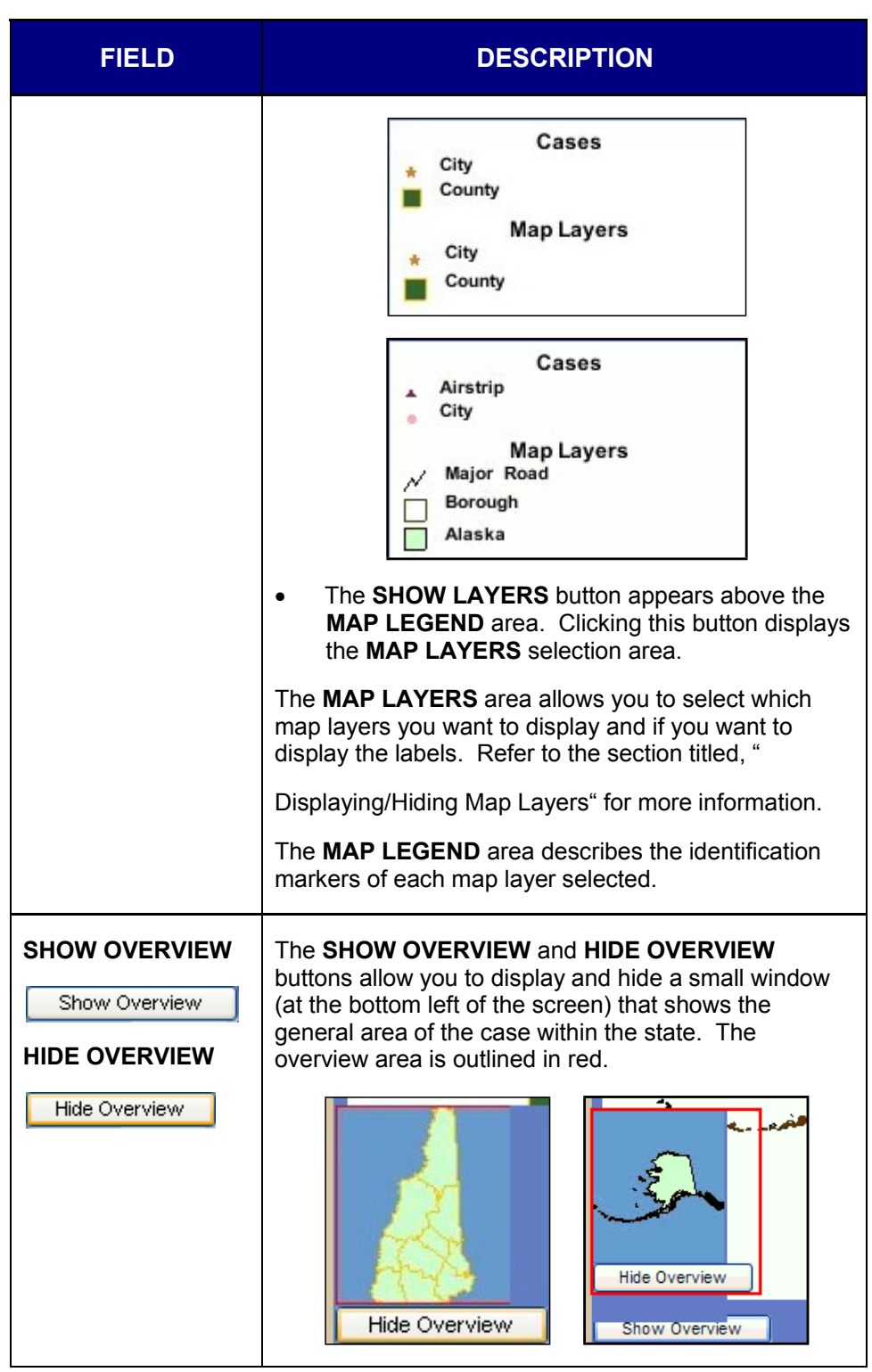

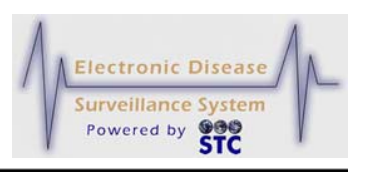

To view the map for a case investigation address, perform the following:

- **1.** On the "Case Investigation" Menu, click the **CASES** option. The "Case Listings" screen appears.
- **2.** Locate the case for which you want to view the map and click the **EDIT** button. The "Case Reporting" tab appears.
- **3.** Click the "Map" tab. The entire "Map" tab appears.

### **NAVIGATING THE MAP**

The "Map" tab includes a navigation toolbar located at the top left of the tab.

#### **Figure 5-49: Map Tab Navigation Toolbar**

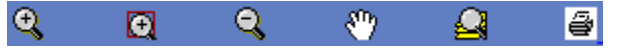

The following table describes how to use the navigation toolbar buttons.

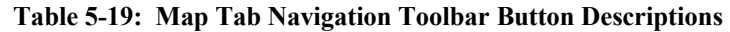

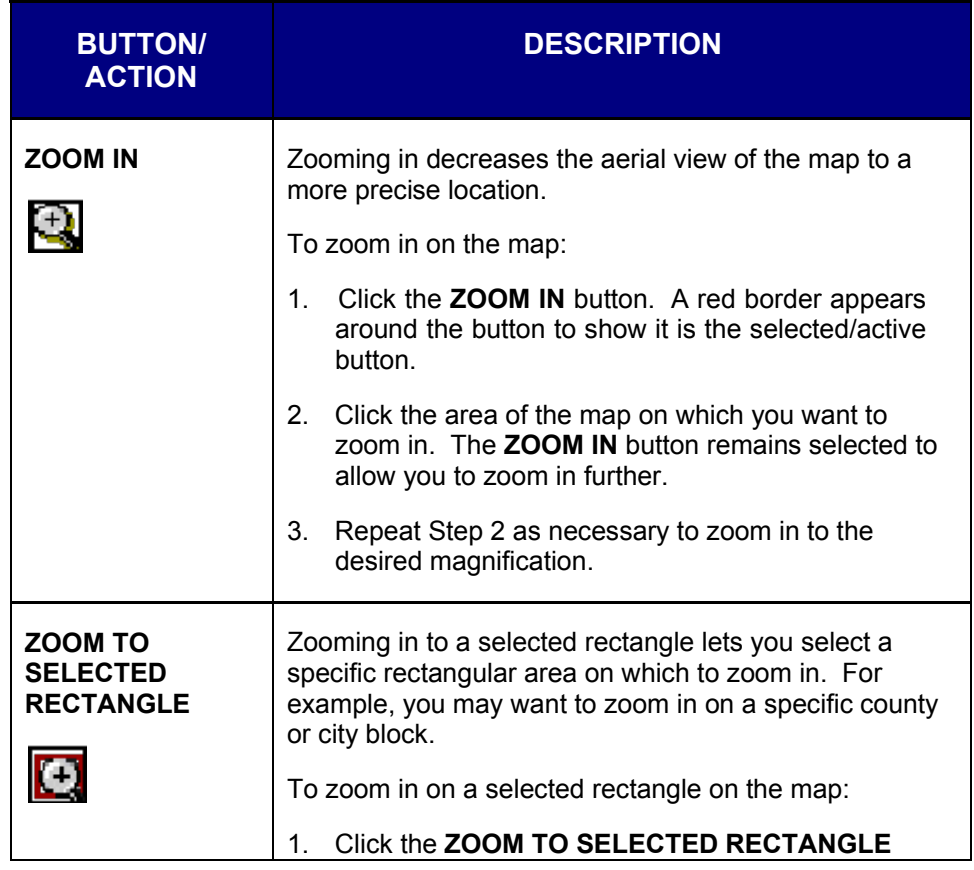

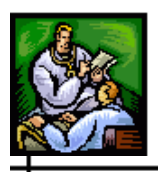

 $\div$ 

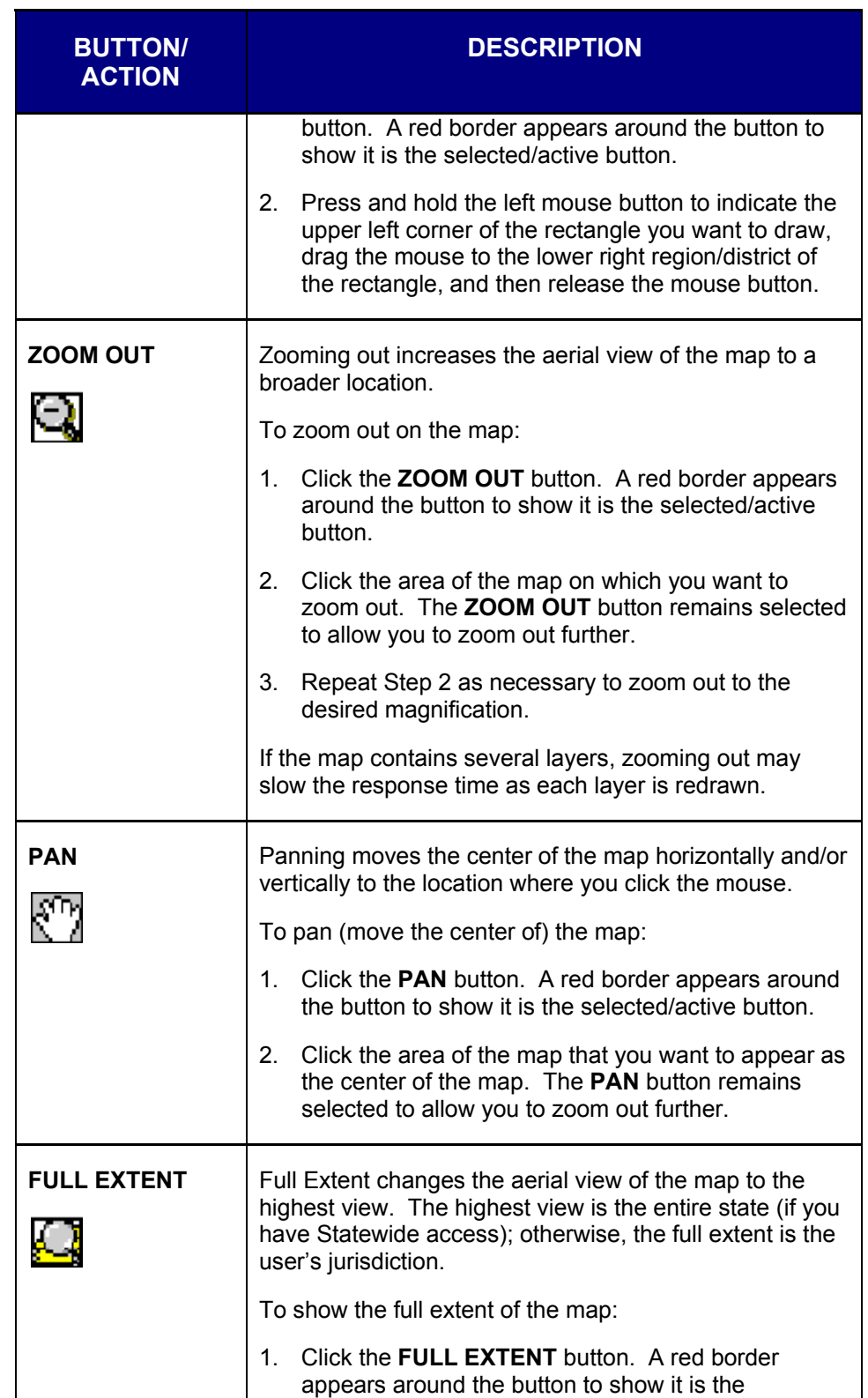

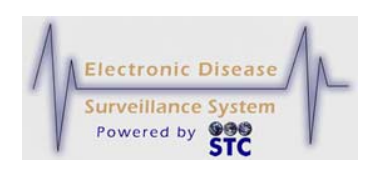

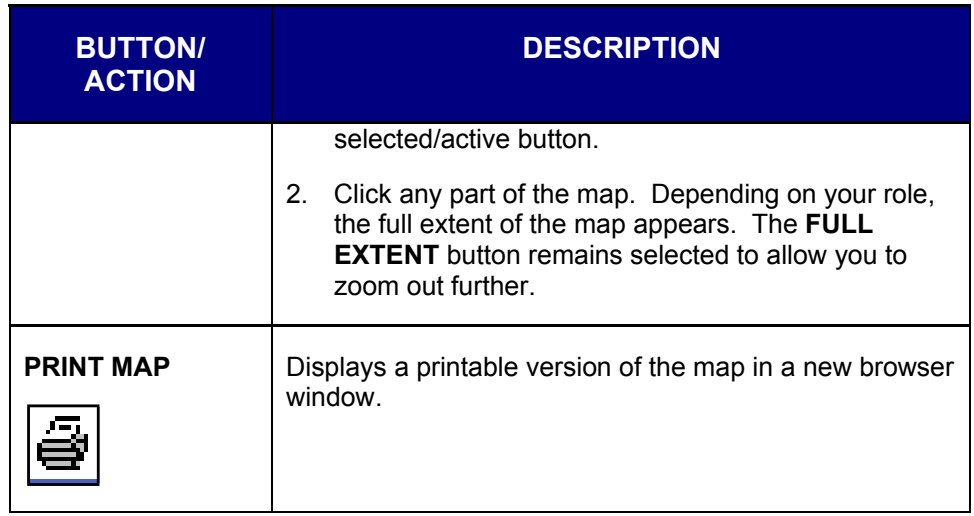

## **DISPLAYING/HIDING MAP LAYERS**

Map Layers display resource locations and administrative boundaries. You can only display labels for visible layers. If a layer name appears grayed out, you cannot display that layer.

To **display** map layers and labels, perform the following:

- **1.** If the map legend is displayed, click the **SHOW LAYERS** button to display the map layers selection area.
- **2.** Select the **VISIBLE** check box for the layer you want to display, and if desired, select the corresponding **LABELS** check box to display the label.
- **3.** Repeat the previous step for each additional layer/label you want to display.
- **4.** Click the **REFRESH LAYERS** button.
- **5.** If a layer is already displayed without the label and you want to display label, select the appropriate **LABELS** check box and click the **REFRESH LAYERS** button.

To **hide** map layers and labels, perform the following:

**1.** Deselect the **VISIBLE** check box for the layer you want to hide; you do not need to deselect the corresponding **LABELS** check box to hide the label.
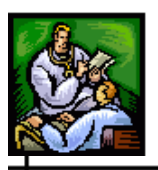

- **2.** Repeat the previous step for each additional layer/label you want to hide.
- **3.** Click the **REFRESH LAYERS** button.
- **4.** If a layer is already displayed without the label and you want to display the label, select the appropriate **LABELS** check box and click the **REFRESH LAYERS** button.

## **AUDIT TAB**

The "Audit" tab provides information regarding changes made to an investigation/case including cases imported or exported from the Outbreak Management System (OMS). The date and time of the change along with the User-ID, user name, jurisdiction, and role of the user making the change is recorded and displayed on this screen. The following tasks can be performed:

- Search the Audit Log for a specific date and/or user log entry.
- Sort/Filter the Audit Log
- Show/Hide the Audit Log Details
- Print the Audit Log

The "Audit" tab is read-only; you cannot make changes on this screen.

To view Audit tab information, perform the following:

- **1.** On the "Case Investigation" Menu, click the **CASES** option. The "Case Listings" screen appears.
- **2.** Locate the case for which you want to view audit information and click the **EDIT** button. The "Case Reporting" tab appears.
- **3.** Click the **AUDIT** tab. The "Audit" tab appears.

#### **Sentinel Application User Guide**

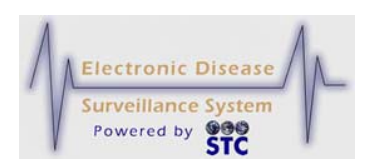

#### **Figure 5-50: Audit Tab**

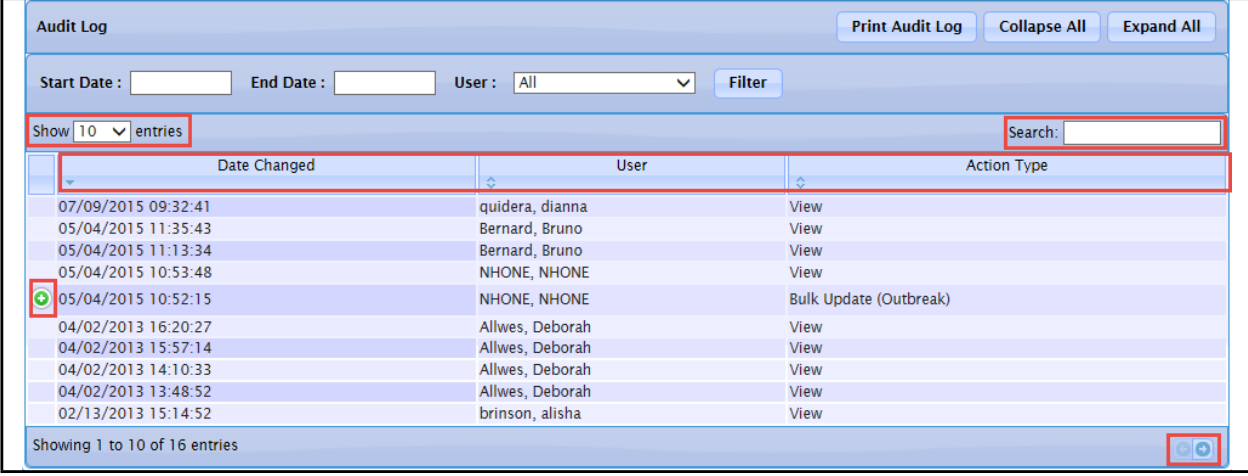

- **4.** To organize the screen data and/or screen entries, perform the following (these items are framed in red in the illustration):
	- **Show nn Entries** Allows you to control the number of rows that display on the screen. Click the drop-down arrow to select 10, 25, 50, or 100 rows.
	- Allows you to scroll the pages backward and forward, respectively.
	- **Sort the Heading Rows** (Date Changed, User, Action Type) – Allows you to sort the data in ascending or descending order. Click the desired row header to sort the data.
		- *Note:* The "Sorted" column will display darker than the other columns and the arrow in the header will tell you which way it is sorted.
	- **Search** Allows you to search for specific column data; i.e., Date Changed, User, Action Type. Type a string that you want to search for and as you type, the data list will only show you the name(s) that match your criteria. To redisplay all entries, remove the search characters from the "Search" field.
- **5.** The fields/columns and their descriptions are listed in the table.

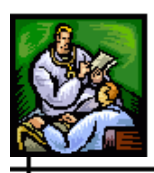

**Table 5-20: Audit Fields/Columns**

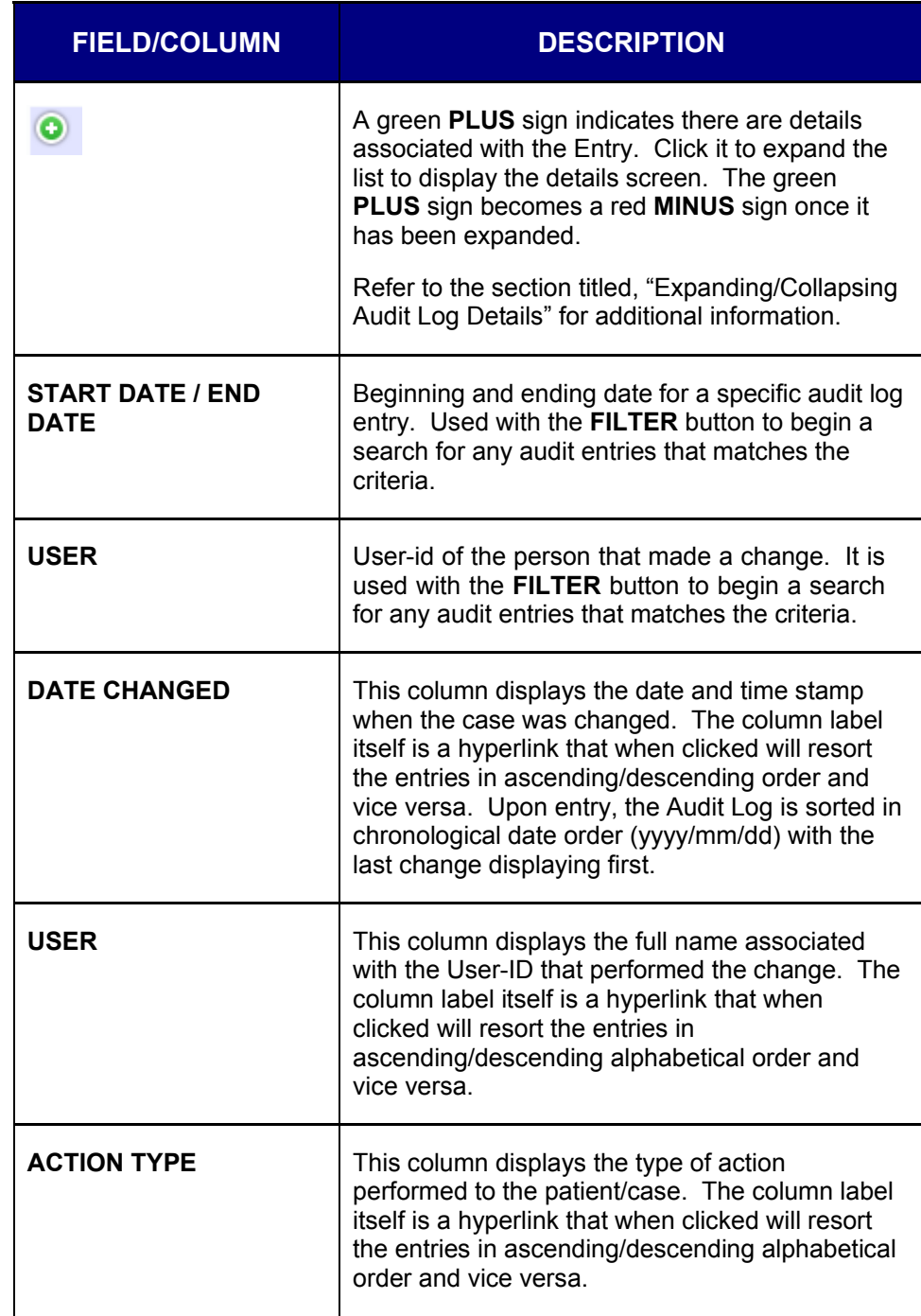

# **SEARCHING/FILTERING THE AUDIT LOG**

To search the Audit Log, perform the following:

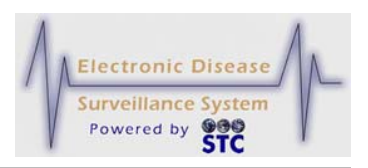

- **1.** On the "Case Investigation" Menu, click the **CASES** option. The "Case Listings" screen appears.
- **2.** Locate the case for which you want to view audit information and click the **EDIT** button. The "Case Reporting" tab appears.
- **3.** Click the "Audit" tab. The "Audit" tab appears. Refer to Figure 5-50 for an illustration.
- **4.** Type/enter the search criteria by typing a **START DATE** and **END DATE**, or click the drop-down menu arrow to view/select a valid **USER** (or leave **ALL** selected).
- **5.** Click the **FILTER** button. The matching criteria, if any, appear at the bottom of the window.

## **SORTING THE AUDIT LOG**

The Audit Log can be sorted in order by Date Changed, User, or Action Type.

To sort the Audit Log, perform the following:

- **1.** On the "Case Investigation" Menu, click the **CASES** option. The "Case Listings" screen appears.
- **2.** Locate the case for which you want to view audit information and click the **EDIT** button. The "Case Reporting" tab appears.
- **3.** Click the "Audit" tab. The "Audit" tab appears. Refer to Figure 5-50 for an illustration.
- **4.** Click on the appropriate column header:
	- Date Changed (yyyy/mm/dd format)
	- User
	- Action Type
- **5.** The log will resort in the chosen order.

## **EXPANDING/COLLAPSING AUDIT LOG DETAILS**

To show or hide Audit Log Details, perform the following:

**1.** On the "Case Investigation" Menu, click the **CASES** option. The "Case Listings" screen appears.

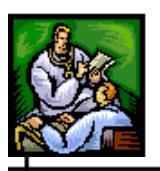

- **2.** Locate the case for which you want to view audit information and click the **EDIT** button. The "Case Reporting" tab appears.
- **3.** Click the "Audit" tab. The "Audit" tab appears. Refer to Figure 5-50 for an illustration.
- **4.** Enter the search criteria and perform a **SEARCH**.
- **5.** Locate the entry whose details you want to
	- Display or **EXPAND** and click the **green PLUS sign**.
	- Not display or **COLLAPSE**, click the **red MINUS sign.**

**Figure 5-51: Audit Log Details - EXPAND**

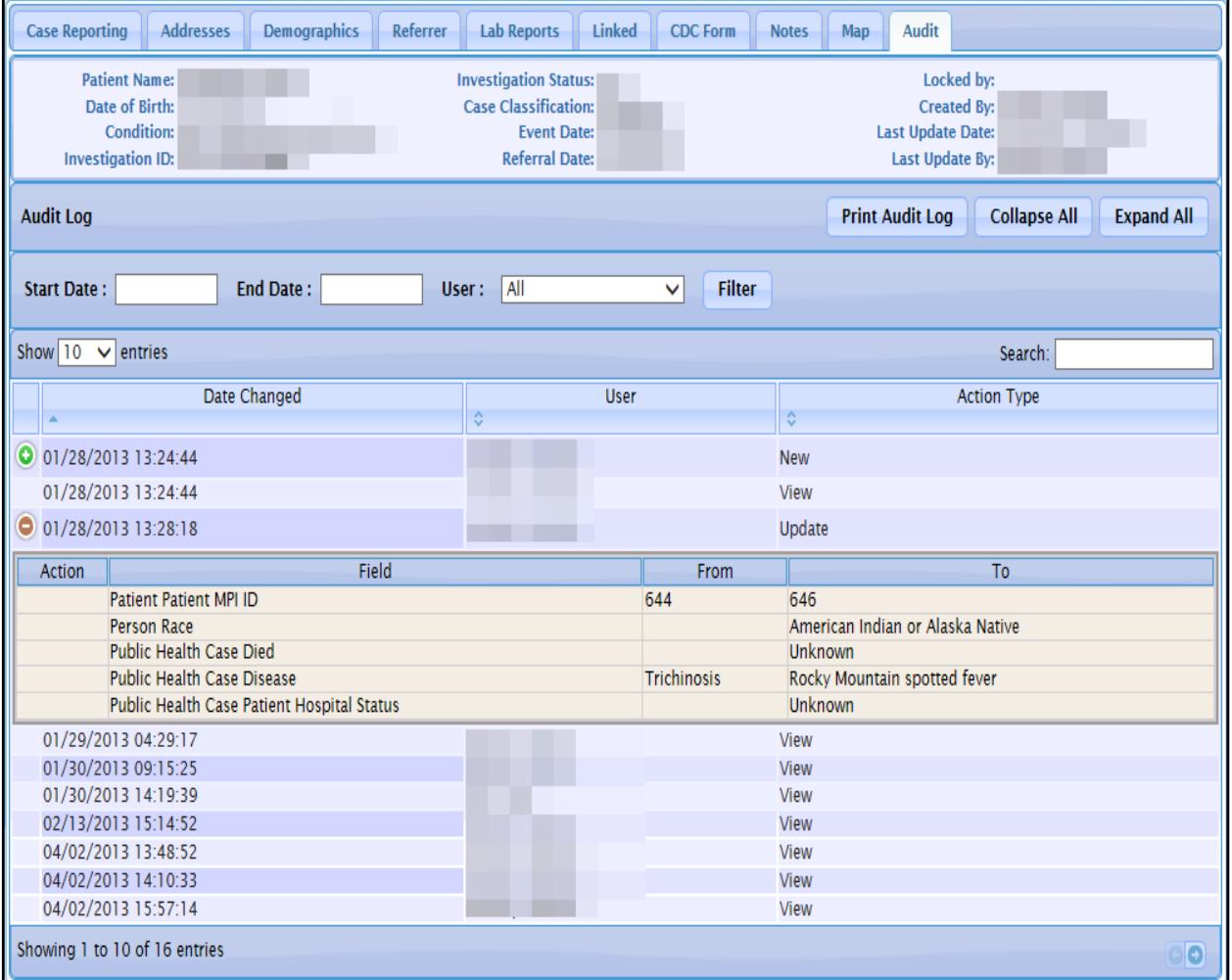

**6.** To quickly close all the **SHOW** details, click the **COLLAPSE**  ALL button. Conversely, to quickly open all the details, click the **EXPAND ALL** button.

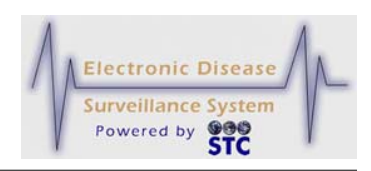

## **PRINTING THE AUDIT LOG**

To print the Audit Log, perform the following:

- **1.** On the "Case Investigation" Menu, click the **CASES** option. The "Case Listings" screen appears.
- **2.** Locate the case for which you want to view audit information and click the **EDIT** button. The "Case Reporting" tab appears.
- **3.** Click the "Audit" tab. The "Audit" tab appears. Refer to Figure 5-50 for an illustration.
- **4.** Enter the search criteria and perform a **SEARCH**.
- **5.** Click the **PRINT AUDIT LOG** button. The "Audit Log" appears in a new browser window.

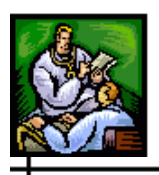

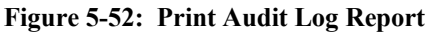

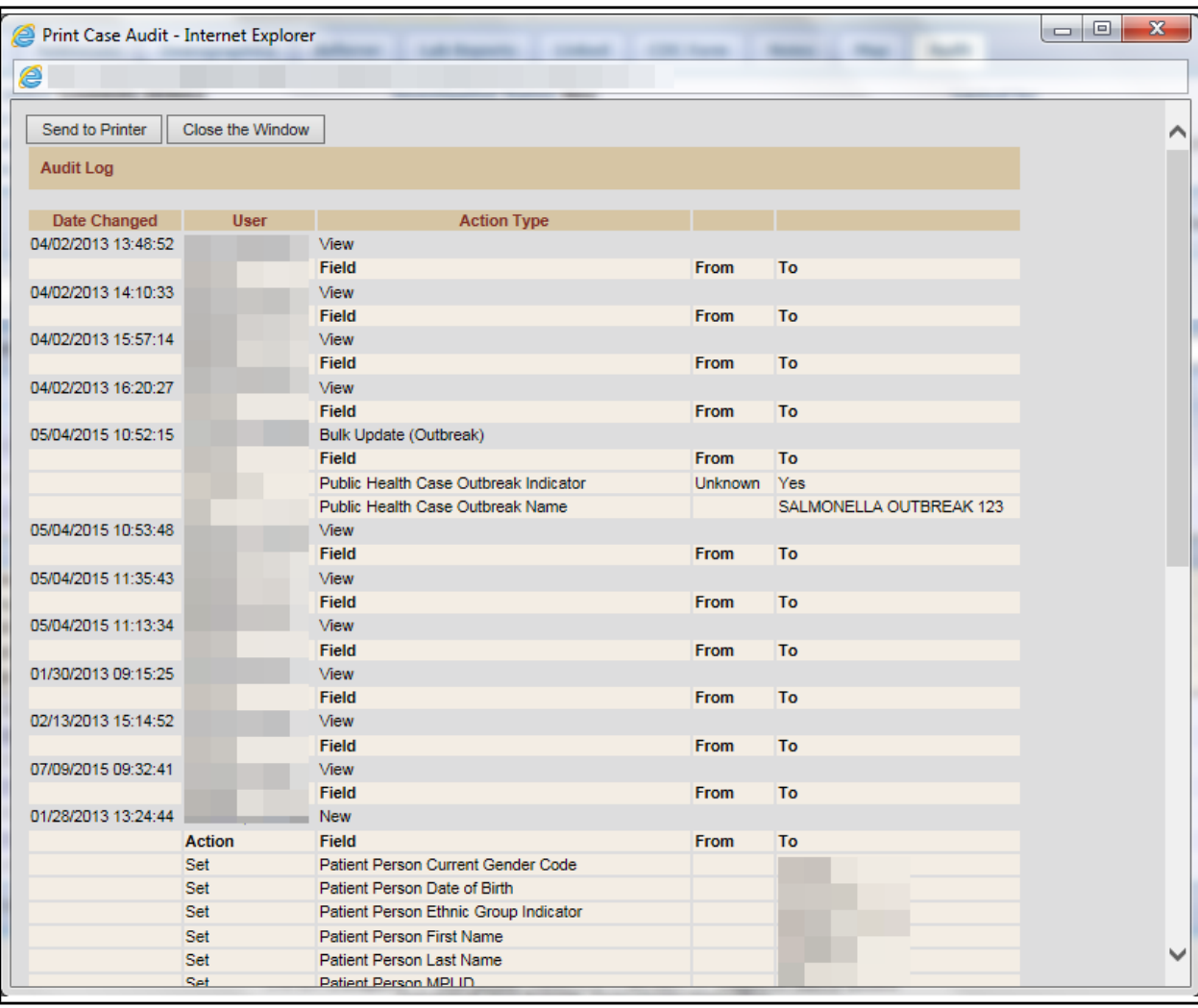

**6.** Use the Browser's **PRINT** option to send the report to a printer and/or **CLOSE** the Browser when finished.

### **NEW HUMAN CASE**

Cases can be added by accessing and filling out the necessary fields on all the screens (Patient Information, Referral/Physician, and Work/Travel) or by filling out a Supplemental Form, if a form exists for the disease/condition being reported.

Regardless of the method chosen when adding a new case, a Search is always performed first using Sentinel's database and Master Patient Index (MPI). This reduces the possibility of entering a duplicate case. The

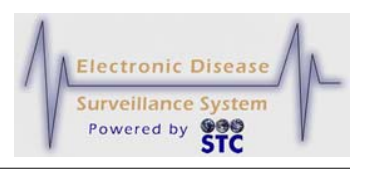

application will query the MPI for First Name, Last Name, and DOB. The MPI will return MPI IDs and then Sentinel will lookup patient and cases that have this MPI ID.

For example, if you have a "Case A" for Patient 1 and if Patient 1 had been merged with Patient 2 and if there is an unresolved Pending Work Queue (PWQ) item saying that Patient 1 had been merged with Patient 2, then the new Patient/Case Search will not show Patient 1 or 2 or Case A. The main reason is that the Sentinel Database has not been synchronized yet with the MPI, thus the MPI is returning Patient 2 for the New Patient Search and Patient 2 is unknown for Sentinel until it is resolved in the PWQ.

#### **SEARCHING FOR A HUMAN CASE**

When you do a new case search, you are instructing the application to search the Master Patient Index (MPI) for a matching case, and if any matches are located, display the possible matches/cases.

When you are trying to create a new case, first you are trying to find a case that is already in Sentinel or any that match an existing case(s) in order to start with some known data.

**Note:** Superceded cases will not be listed in the "Create New" Case Search" results.

To search/add a new case, perform the following:

**1.** Click on the **NEW HUMAN CASE** option on the "Case Investigation" menu. The "Patient Search Criteria" screen appears.

**Figure 5-53: Patient Search Criteria**

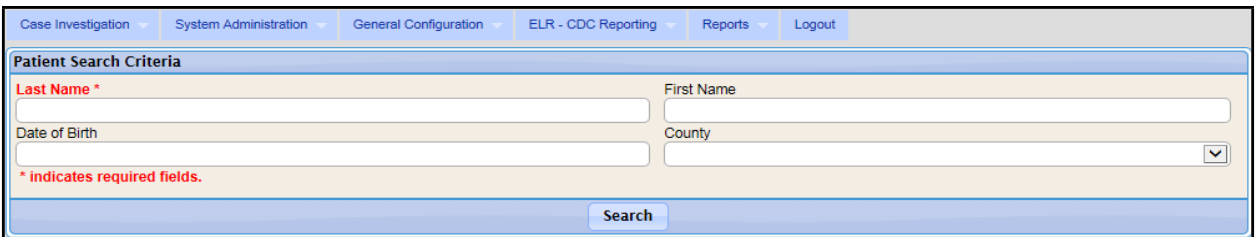

**2.** The fields and their descriptions are listed in the table.

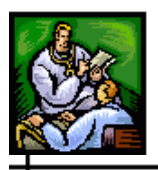

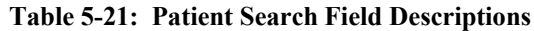

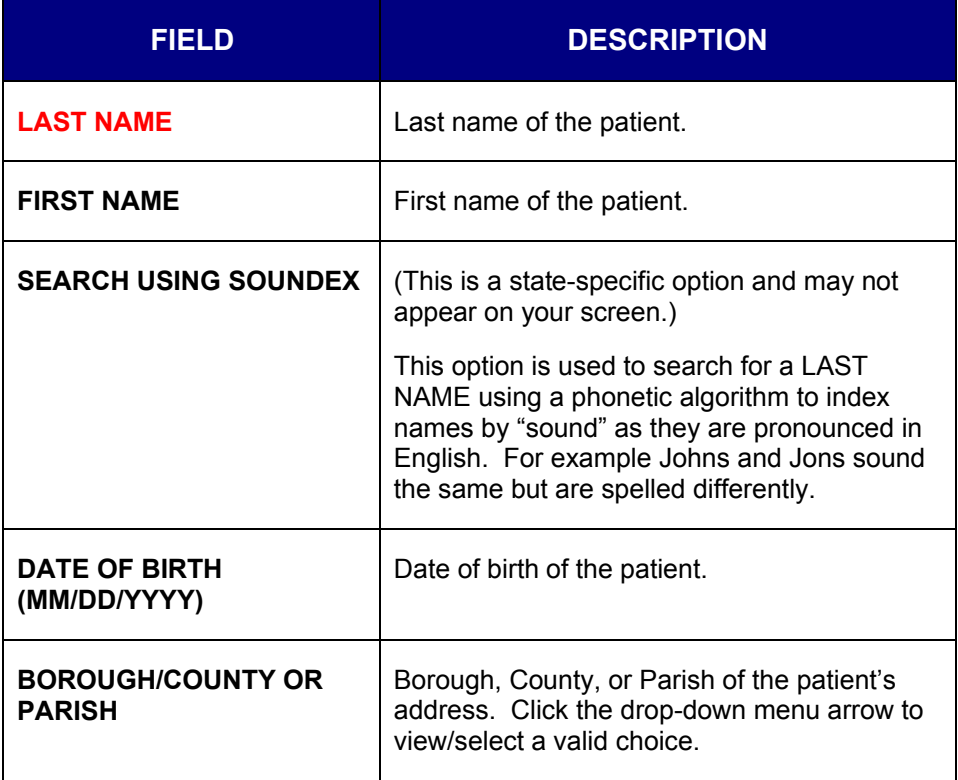

- **3.** Enter the desired information. You must complete fields in **RED**\*; all other fields are optional
- **4.** Click the **SEARCH** button. The "Possible Patient Matches" screen appears with or without matches.
	- **Note:** Superceded and Deleted Cases are eliminated from the results presented in New Human Case Search Results.
	- If there are too many possible matches, the screen appears as shown below. You will need to enter additional "search criteria" to narrow the possible results.

#### **Figure 5-54: Possible Patient Matches – Too many Found**

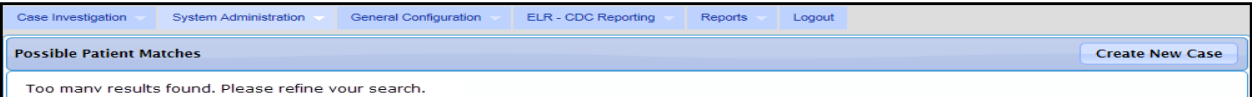

• If there are no possible matches, the screen appears as shown below.

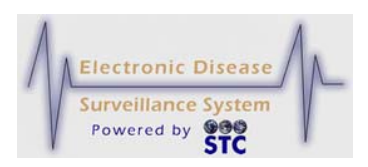

#### **Figure 5-55: Possible Patient Matches – No Matches Found**

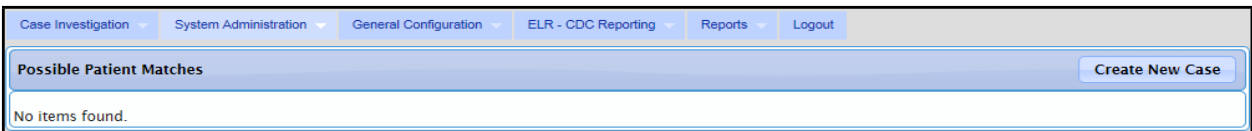

• If there are possible matches, the screen appears as shown below with the most probable case listed at the top.

**Figure 5-56: Possible Patient Matches – Matches Found**

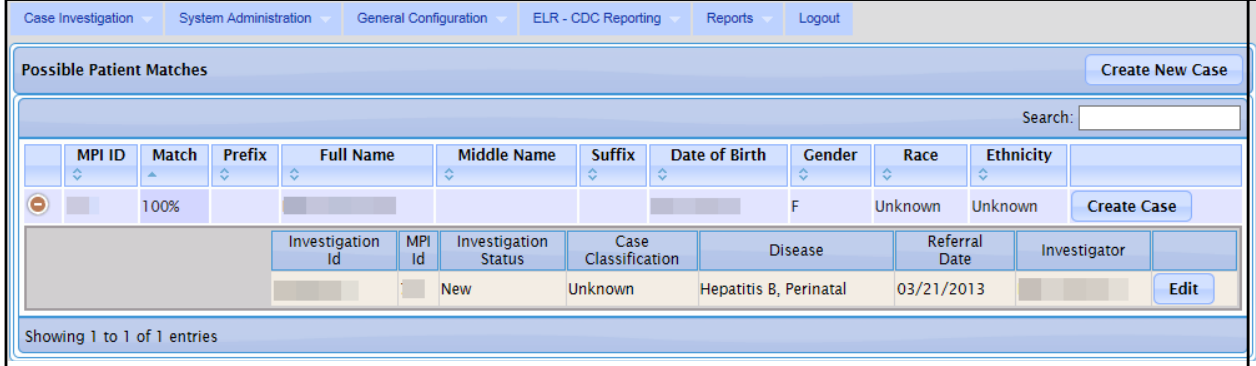

- **5.** Refer to Table 5-2 for a list of field descriptions.
- **6.** Determine the action to perform and click the appropriate button:
	- **CREATE NEW CASE** to create a new case when there are no possible matches. The "Patient Name – Investigation Information" screen appears.
	- **CREATE CASE** to create another case for the "displayed" patient that matched the "patient search criteria." The "Patient Name – Investigation Information" screen appears. The fields used in your search will automatically populate into the respective fields if you

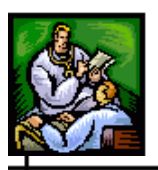

entered them (**FIRST** (name of patient), **LAST** (name of patient), **SEX**, **RACE**, and **ETHNICITY**)

- **EDIT** to edit the existing "displayed" case information.
- **7.** These instructions assume you are adding a New Human Case and/or are adding a New Human Case to an Existing Patient. Continue to the next section titled, "Creating a New Human Case " to continue adding a "new" human case.

## **CREATING A NEW HUMAN CASE**

There are four sections of information you will enter when creating a new case.

- Patient Information
- Conditions/Symptoms
- Person Providing Report (Hospital Information)
- Primary or Attending Physician

Once a case has been created and the reportable condition has a Disease Form, also referred to as a Supplemental Form, you may edit the case using the screens or supplemental forms, assuming a Supplemental Form exists.

**Note:** New cases also appear on the "Case Listings" screen through laboratory and health care provider referrals.

#### **Sentinel Application User Guide**

╃

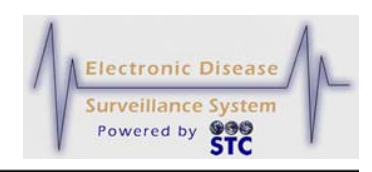

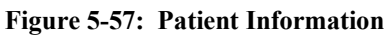

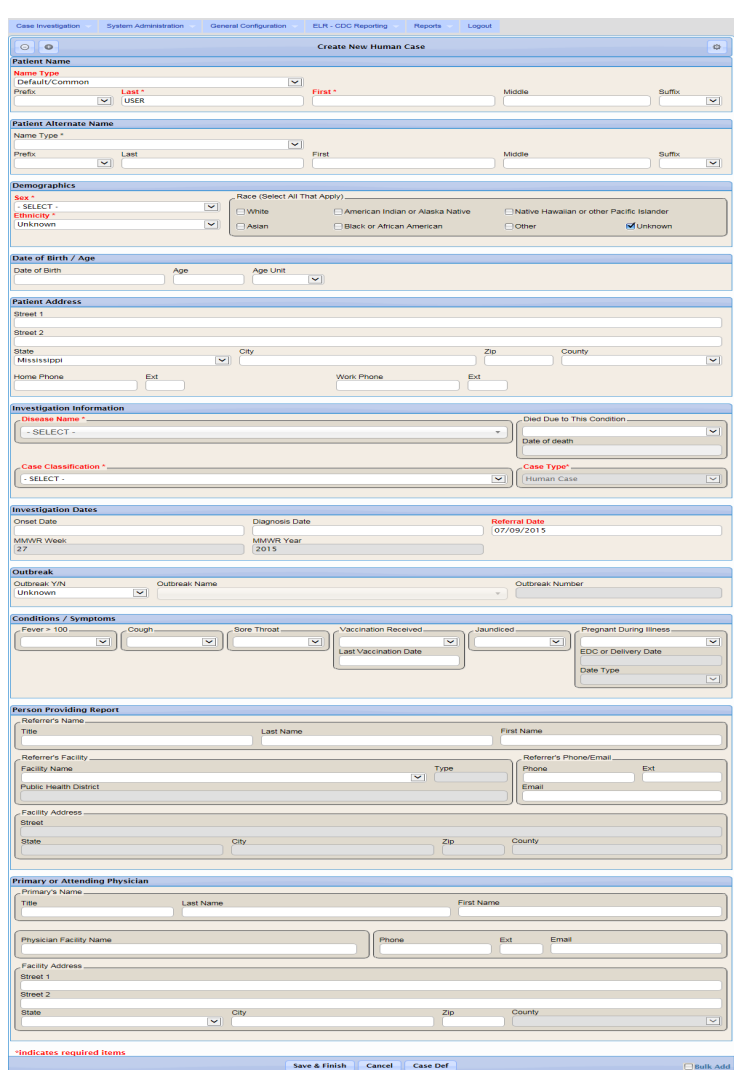

To enter all the sections for the new case, perform the following:

**1.** Using the following table as a guide, enter the appropriate information. You must complete fields in RED\*; all other fields are optional.

#### **Table 5-22: Patient Information Screen Field Descriptions**

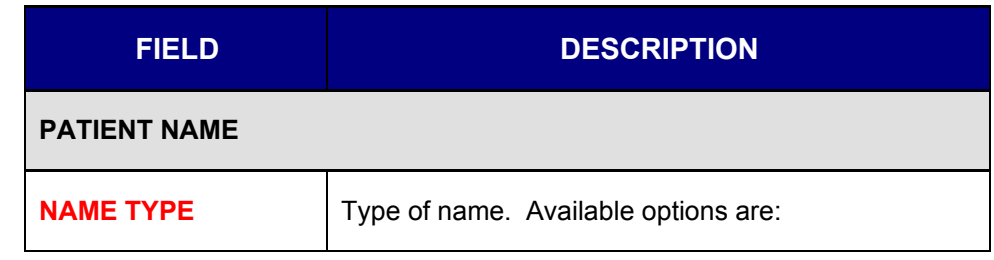

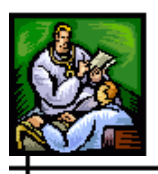

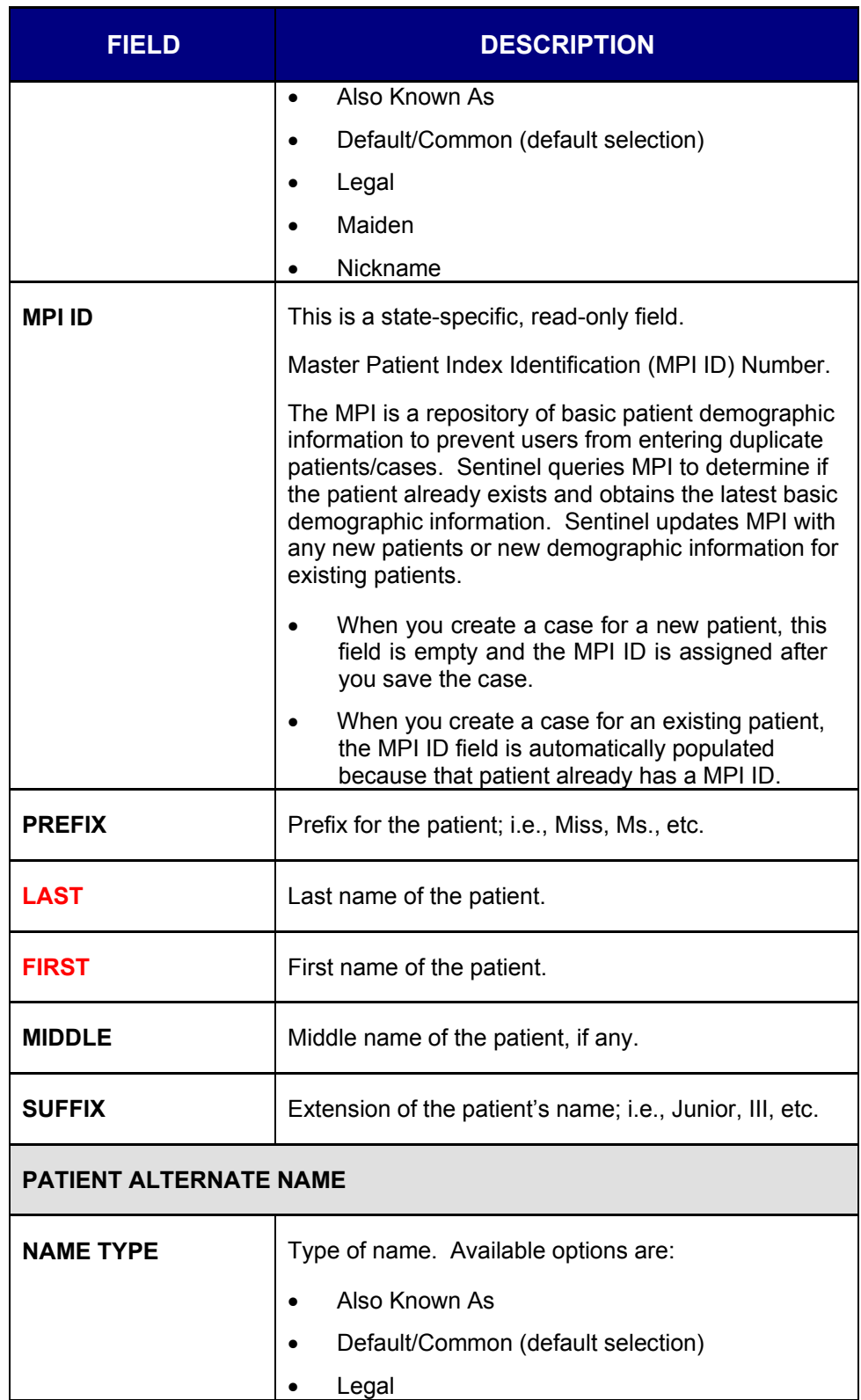

ᆠ

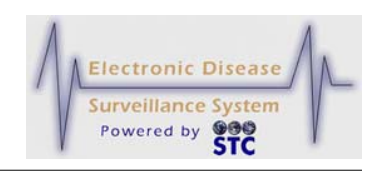

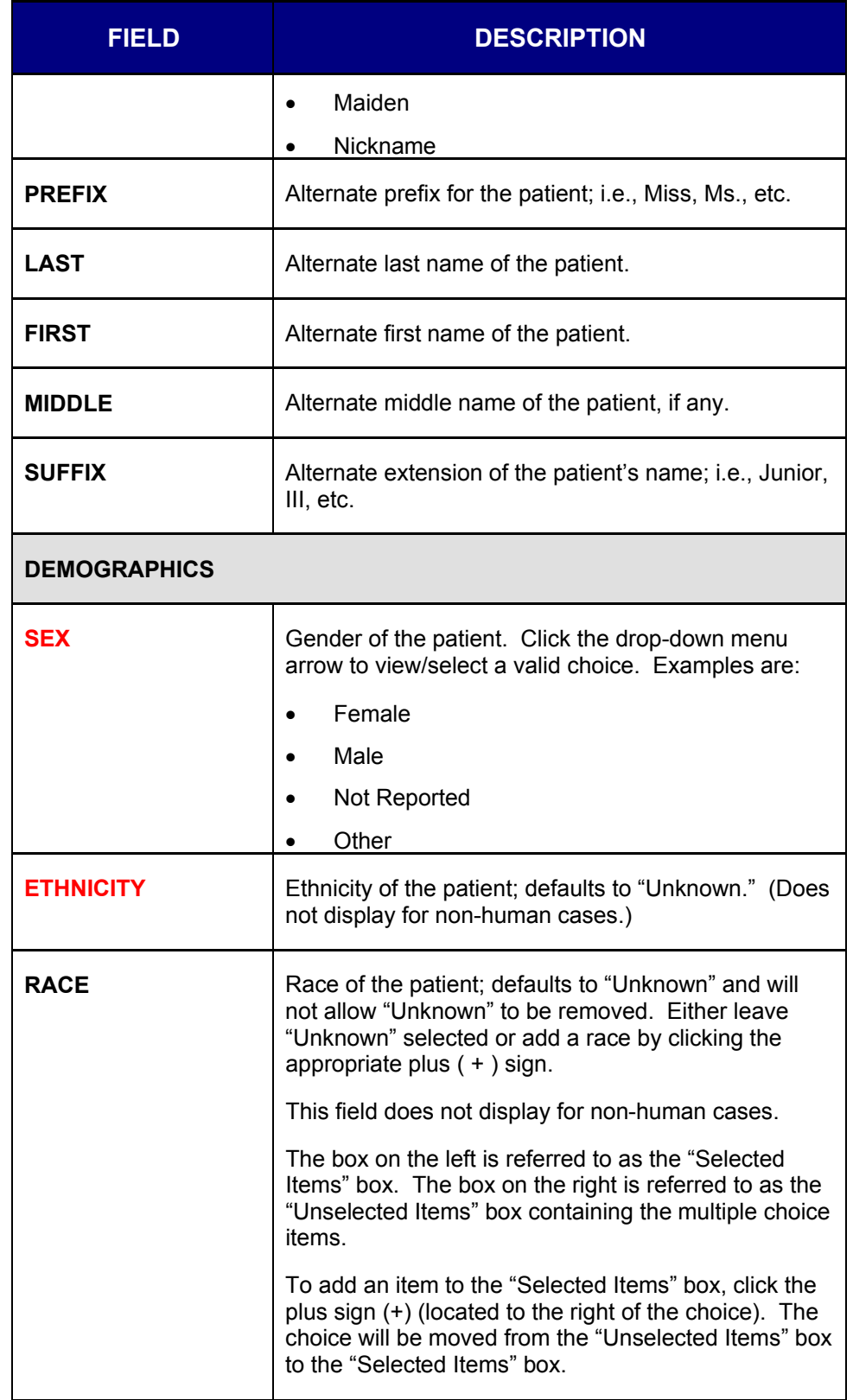

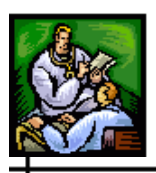

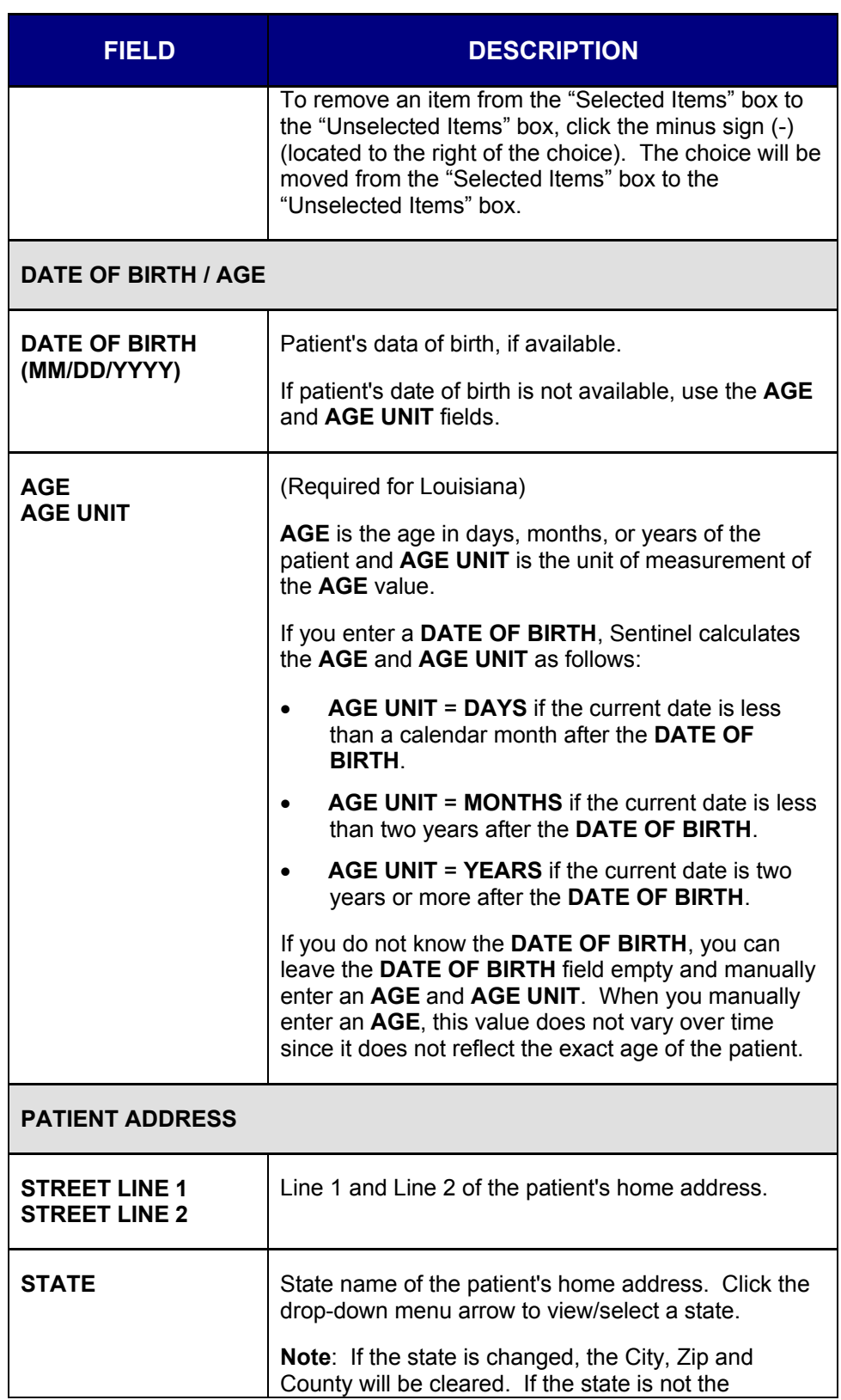

### **Sentinel Application User Guide**

ᆠ

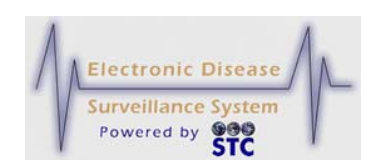

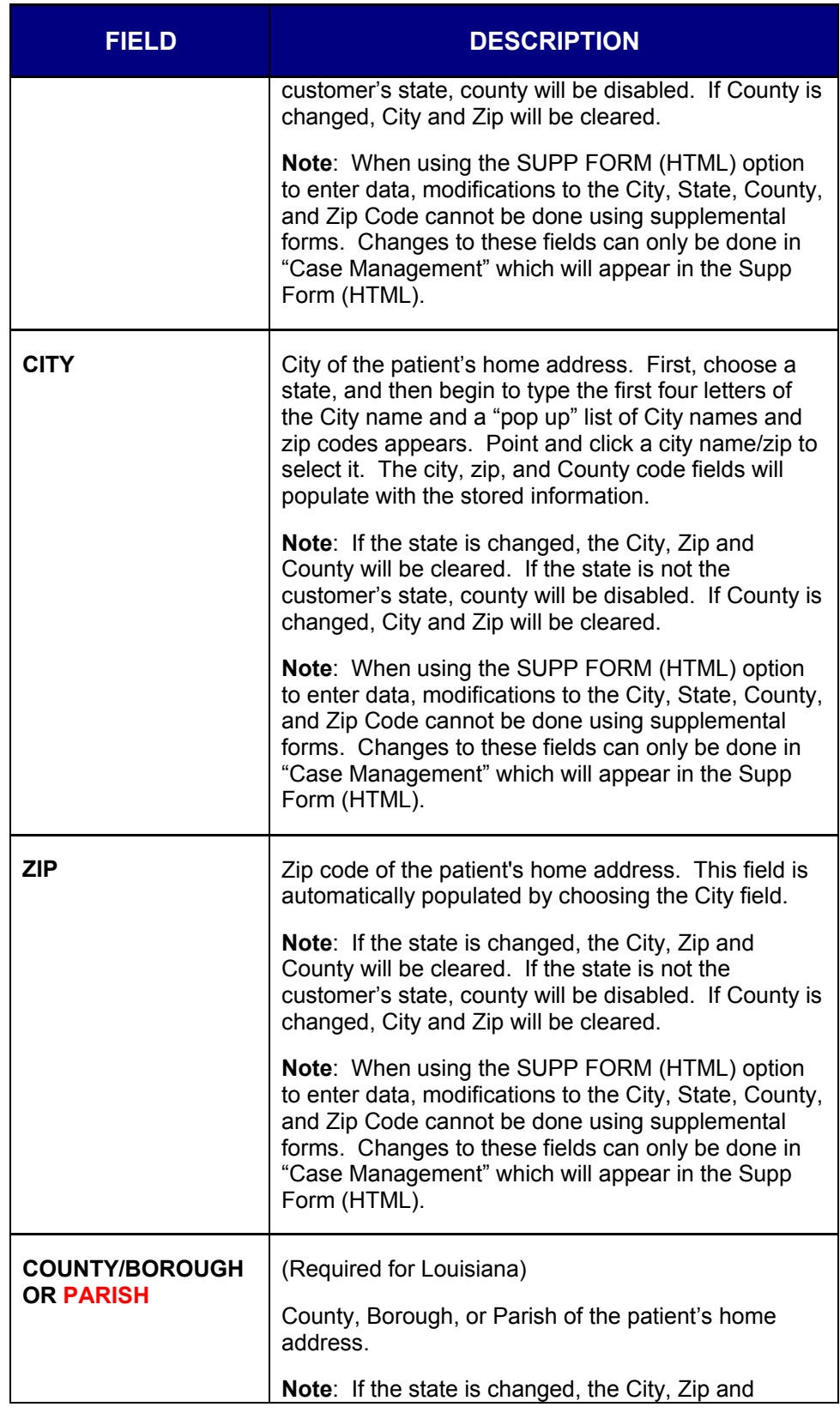

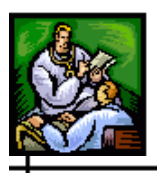

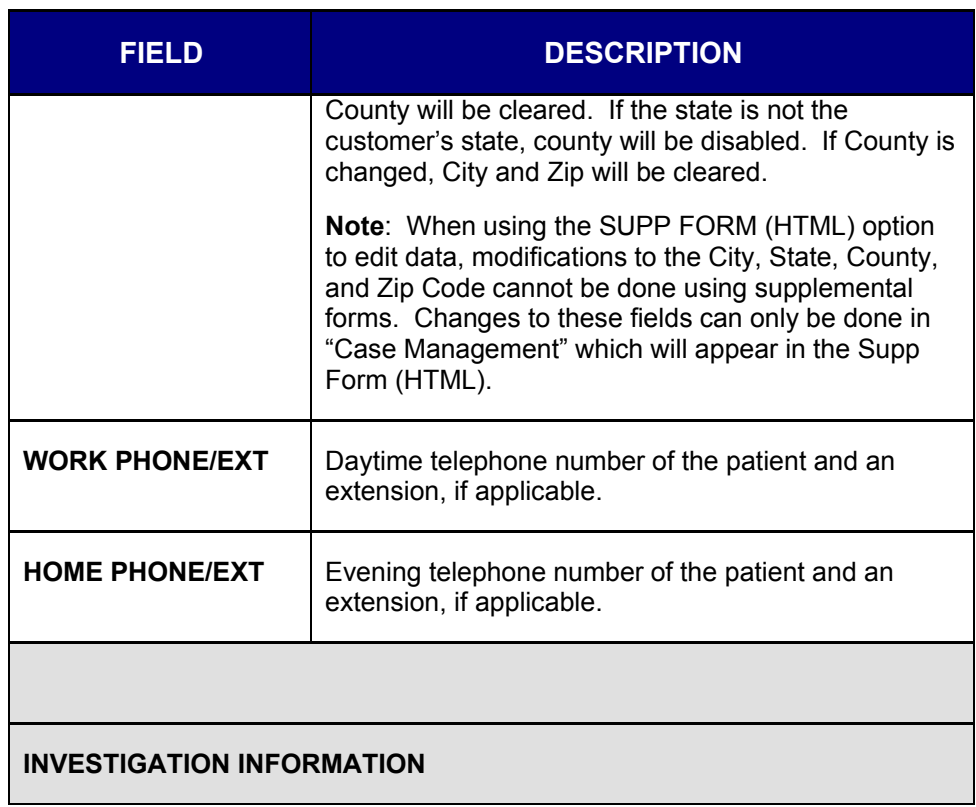

ᆠ

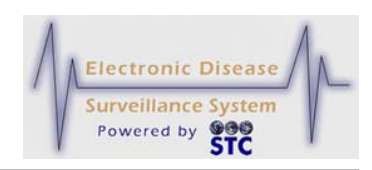

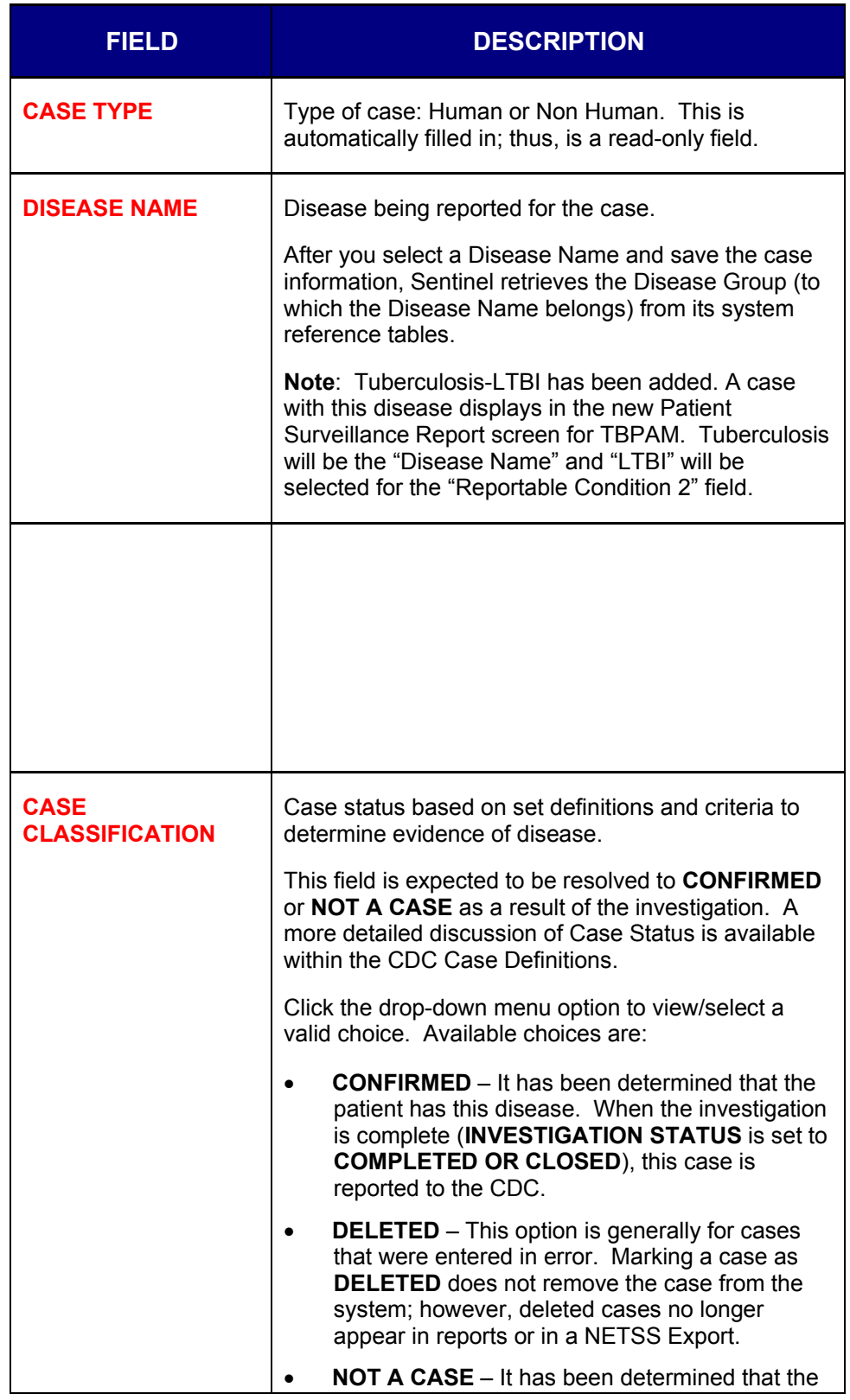

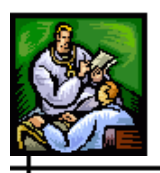

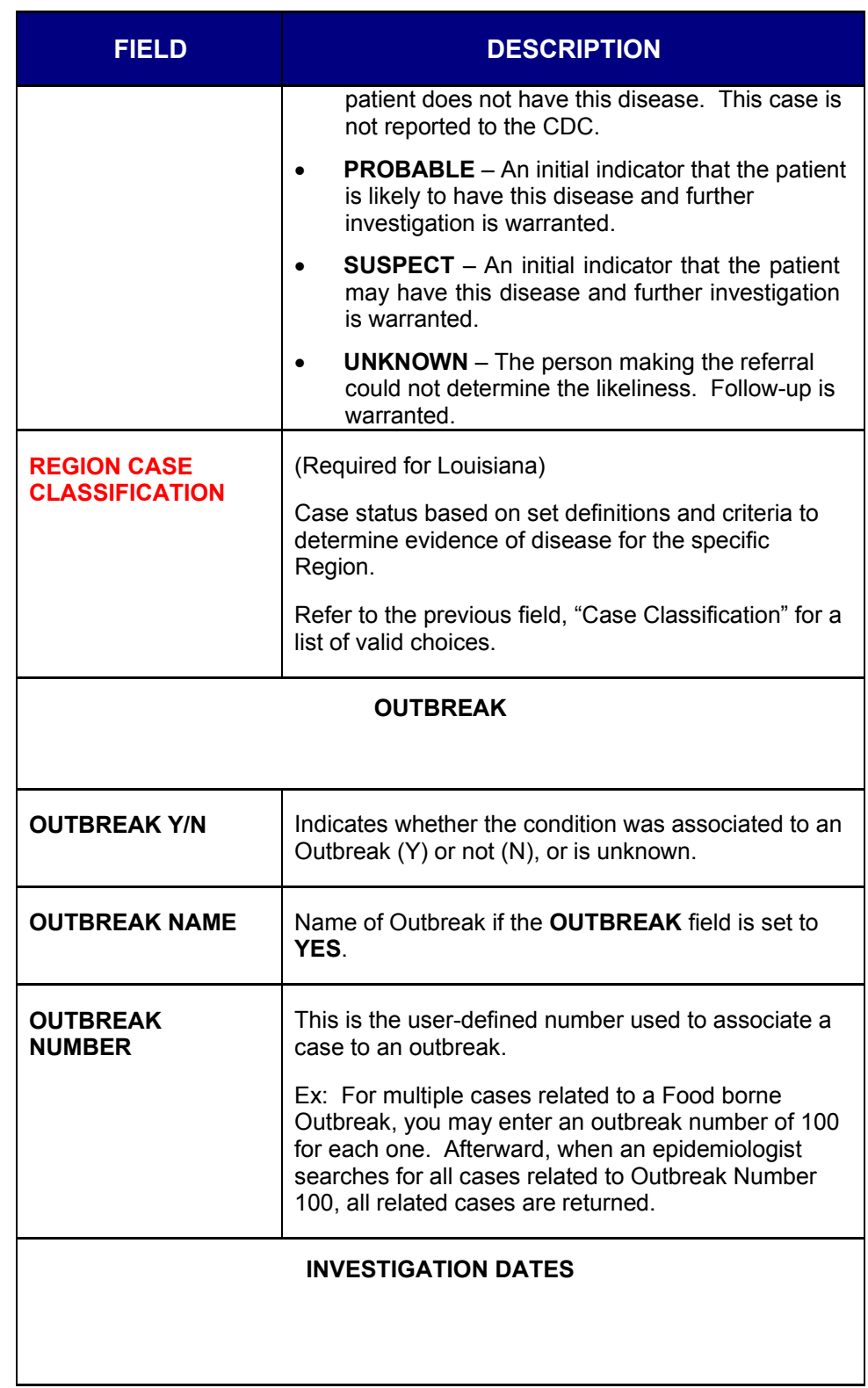

### **Sentinel Application User Guide**

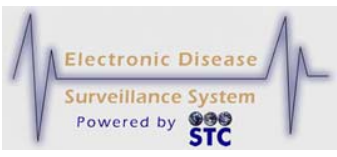

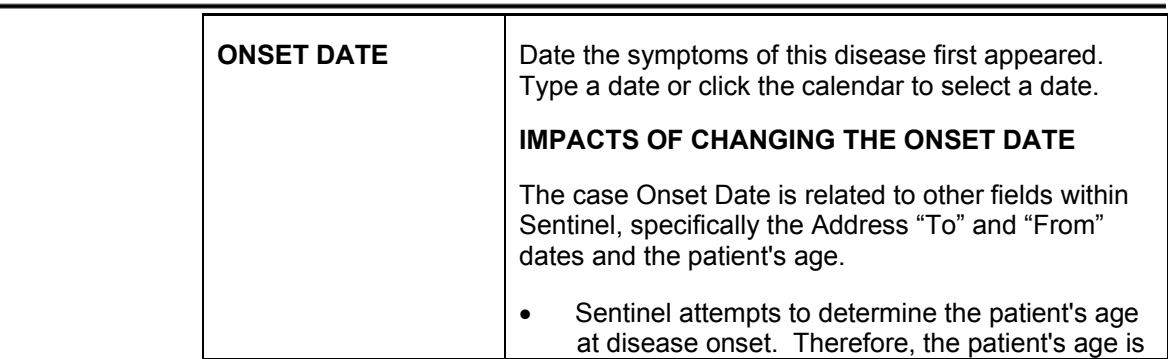

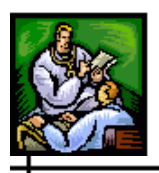

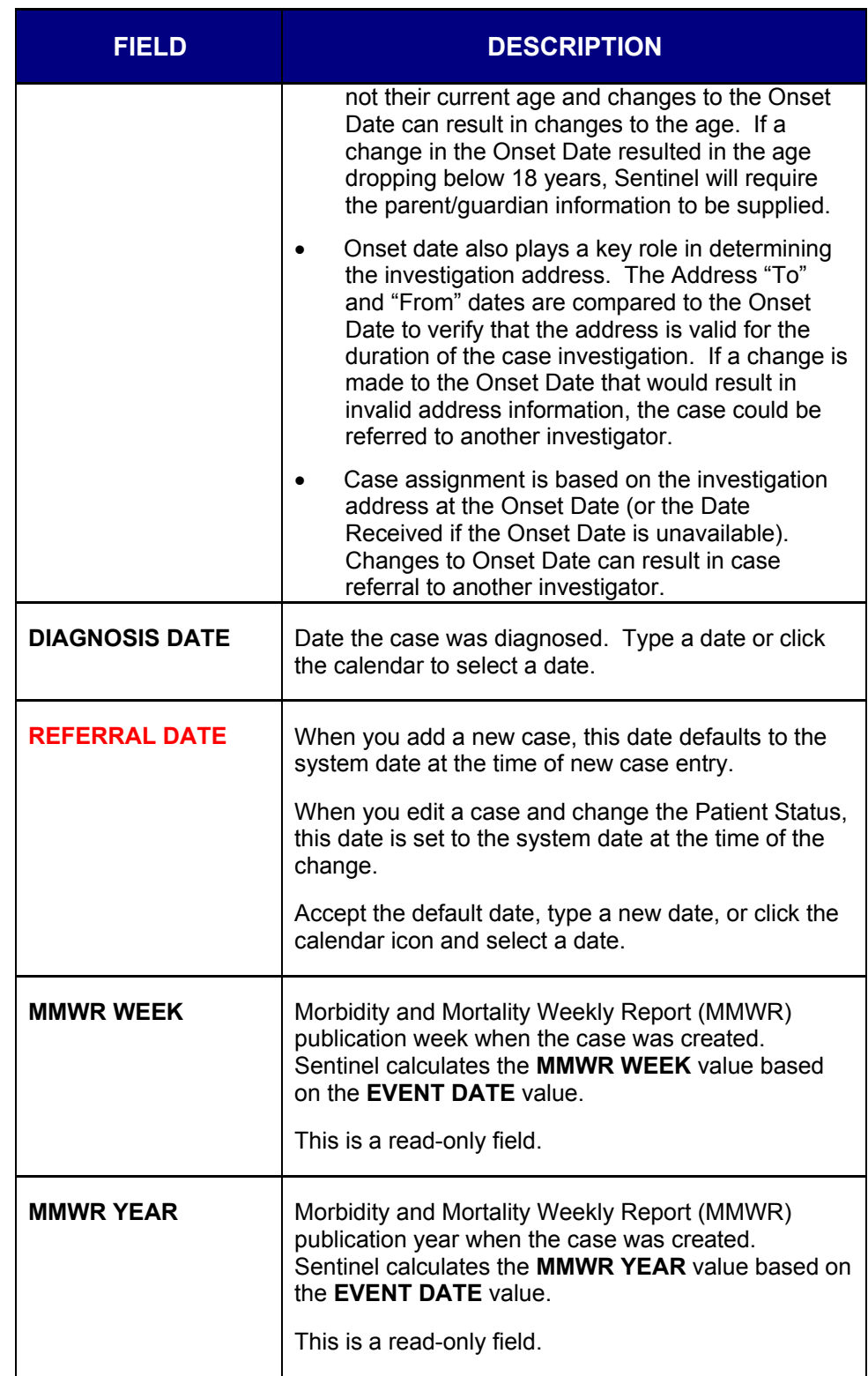

ᆠ

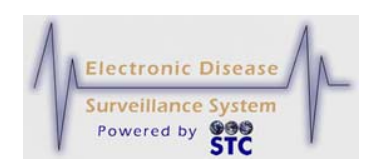

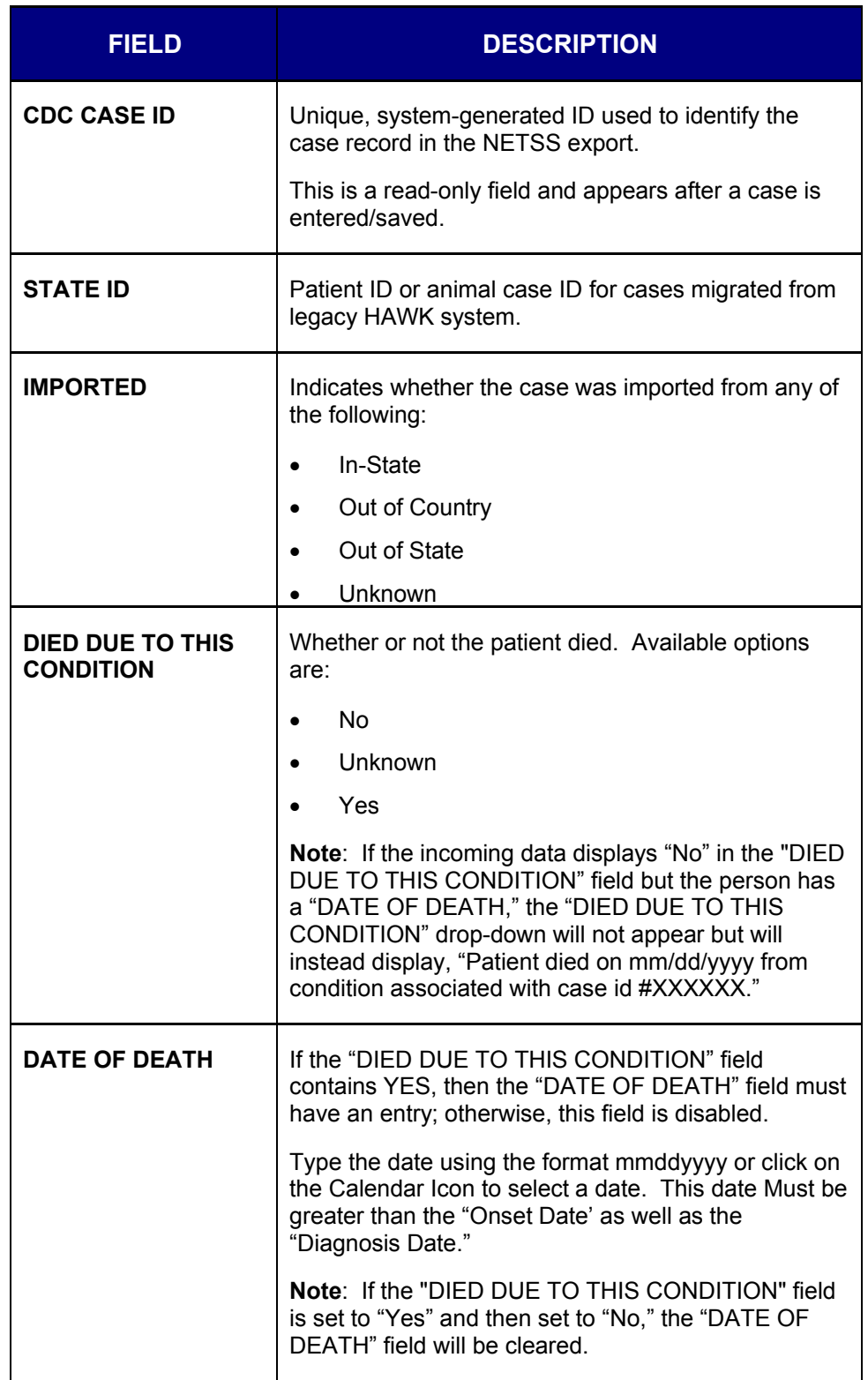

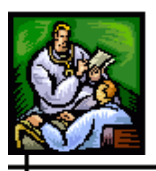

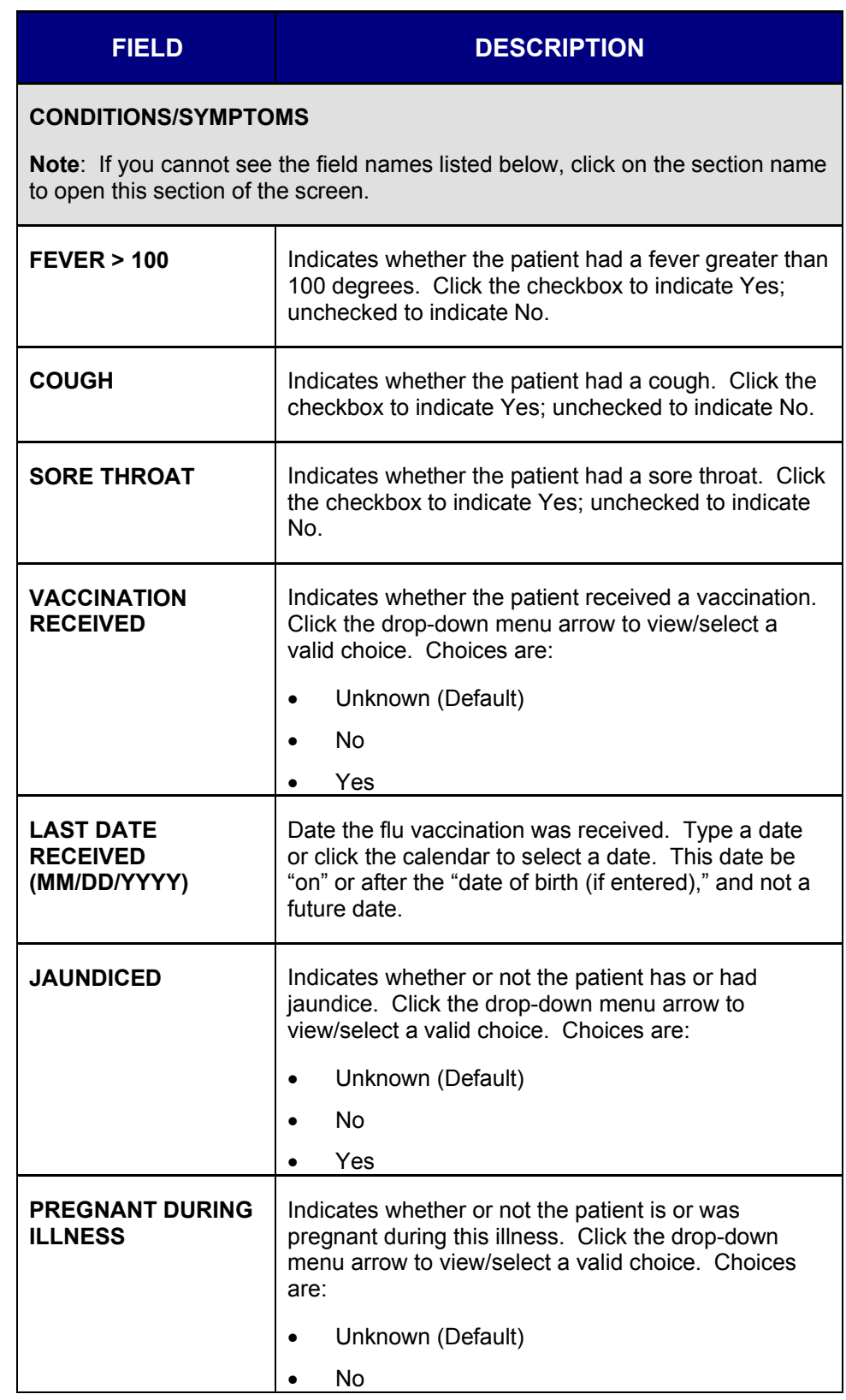

ᆠ

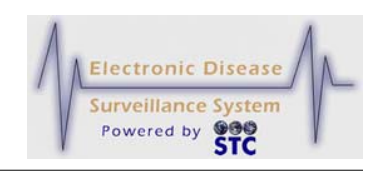

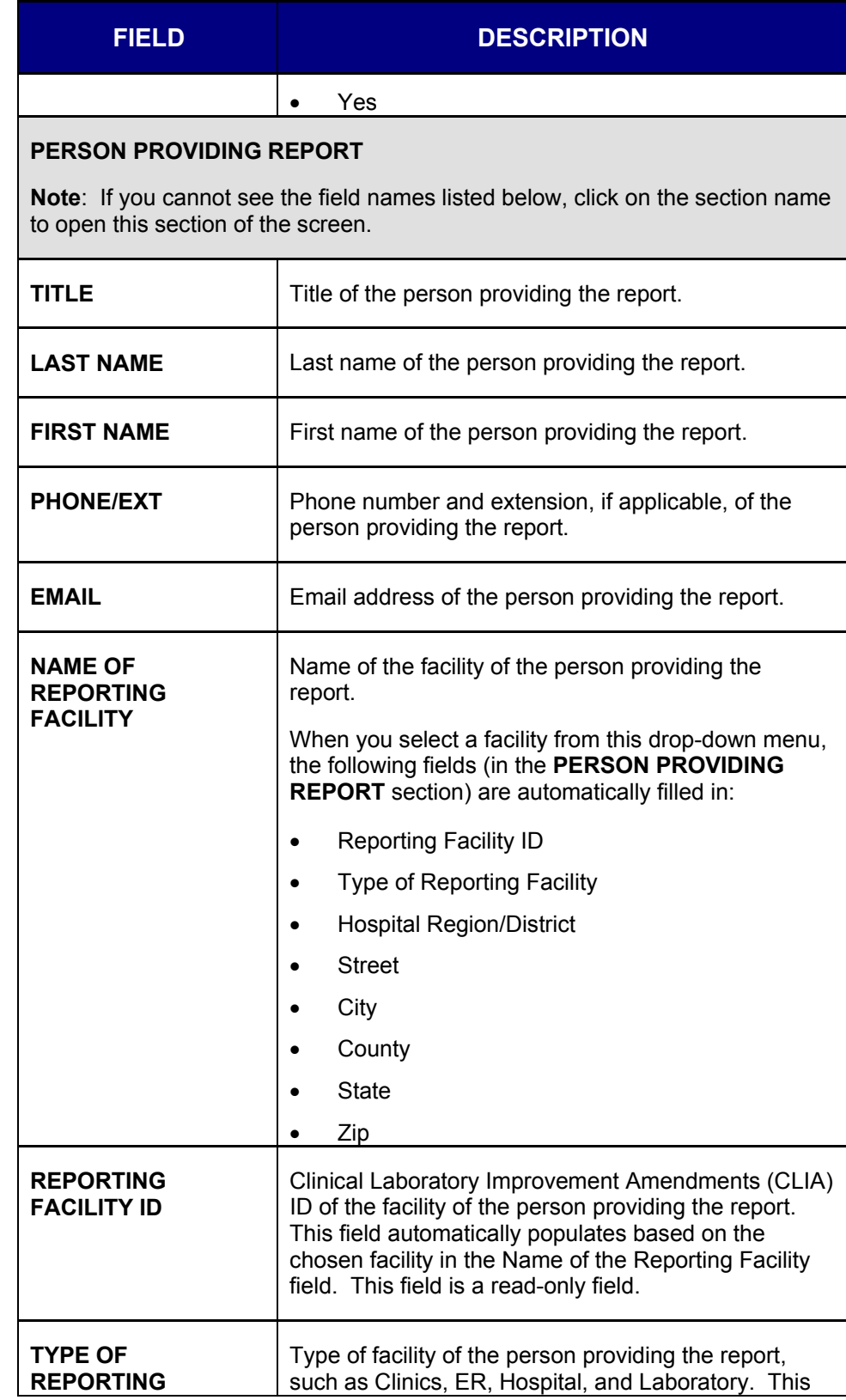

ᆠ

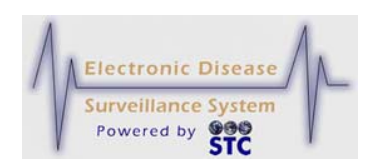

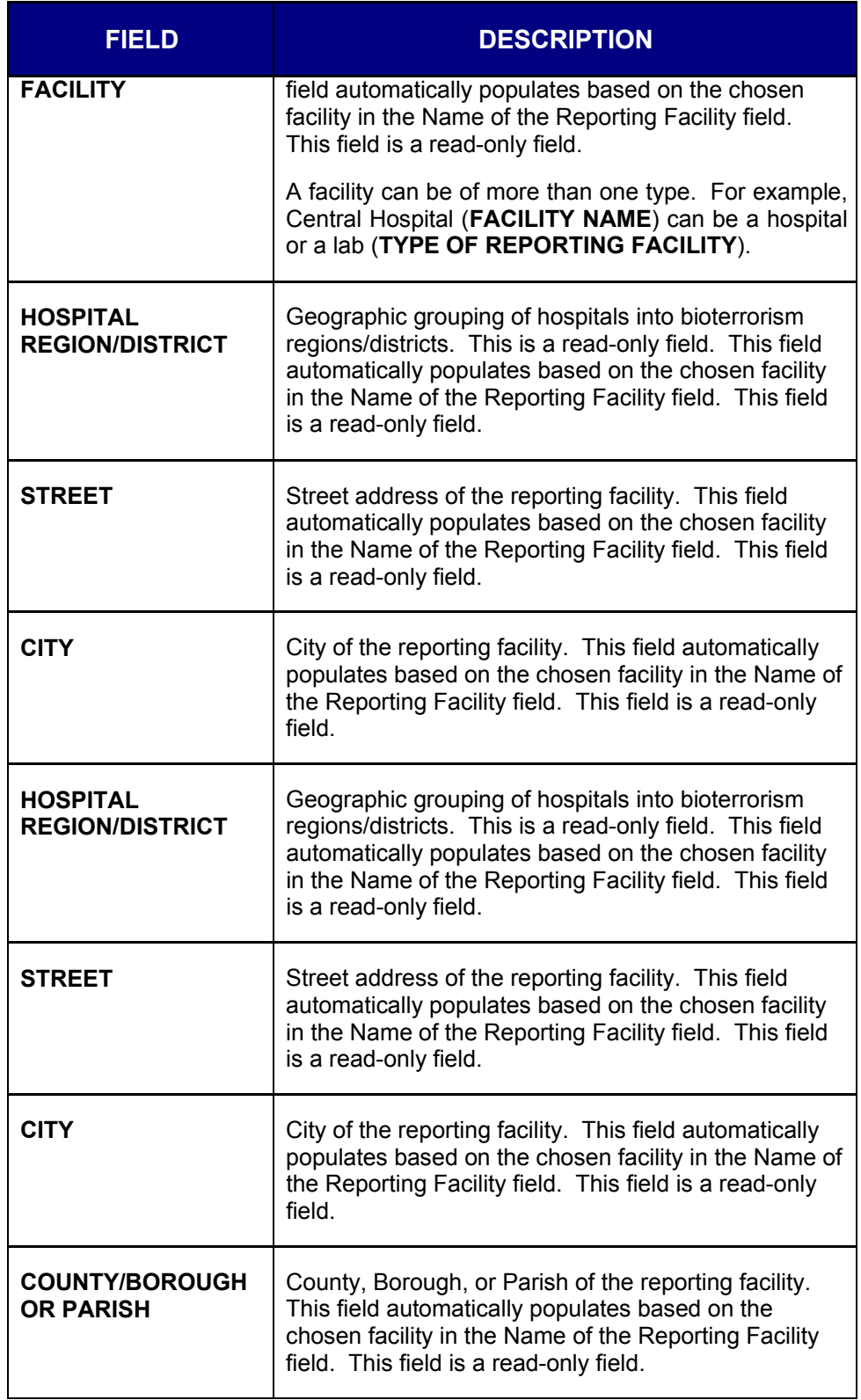

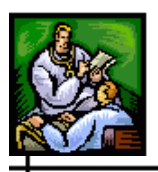

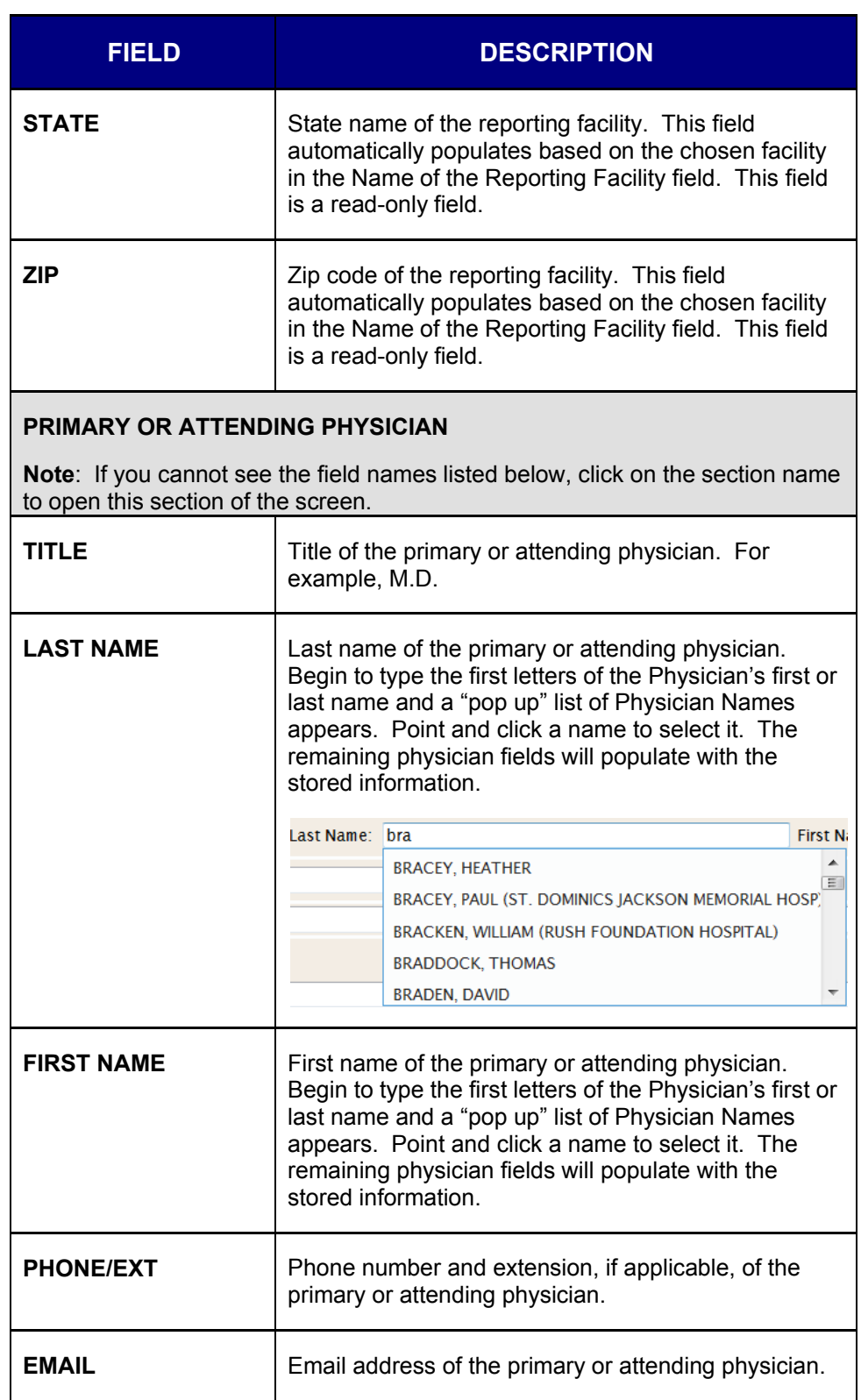

ᆠ

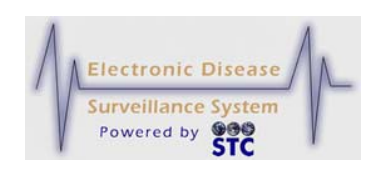

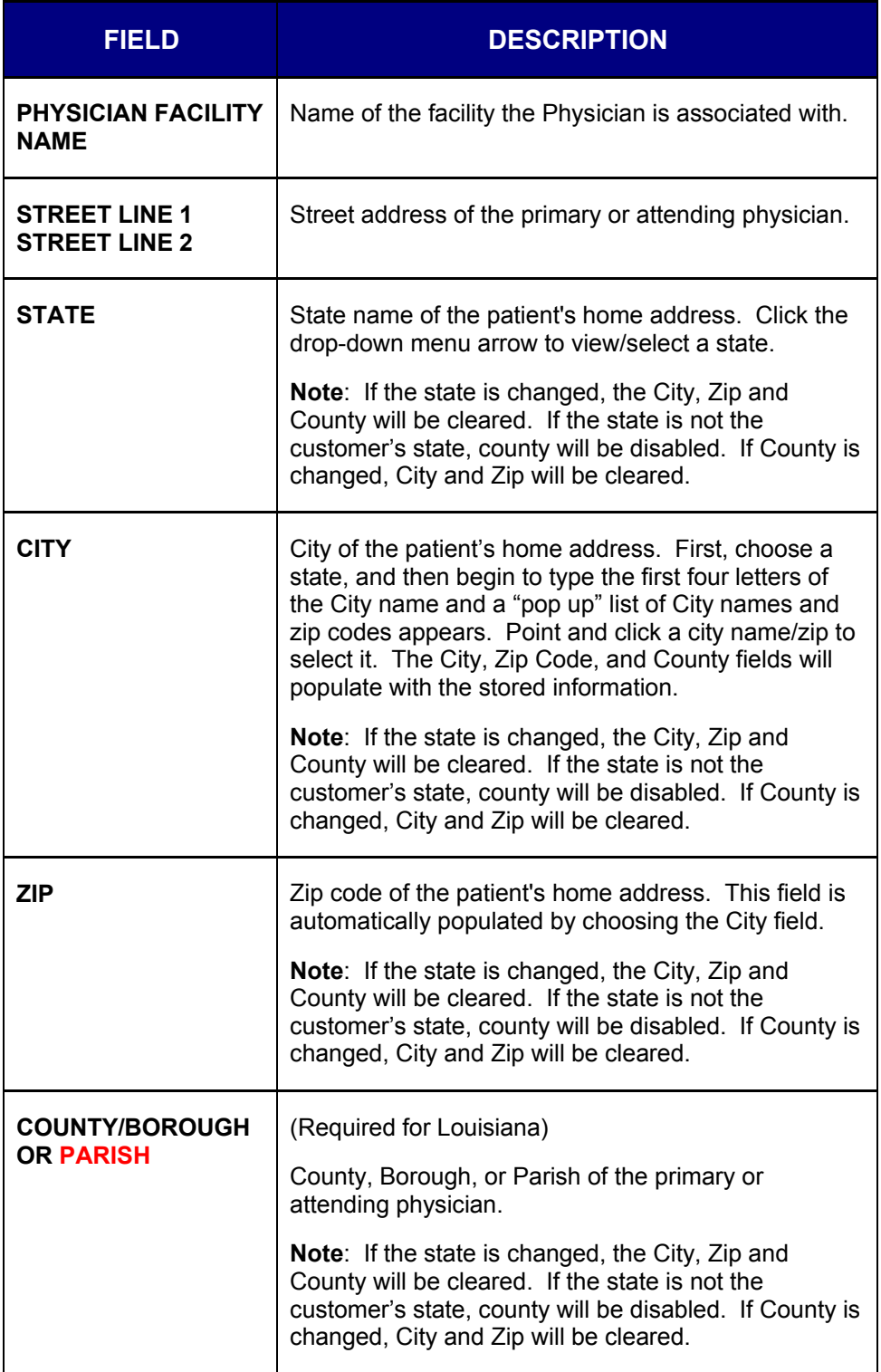

**2.** Click one of the following buttons:

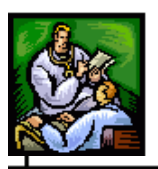

- **SAVE & FINISH** begins the validation process and if the validation is successful (no errors), it saves the case to the database and displays the "Case Reporting" tab for the newly created case. If there are errors, they must be corrected before you can finish.
- **CANCEL** terminates the process of adding a new case and redisplays the "Case Listings" screen. If you entered information on the screen, a dialog box appears asking if you are sure you want to cancel.
	- **a)** Click the **OK** button to terminate the process of adding a new case and redisplay the "Case Listings" screen.
	- **b)** Click the **CANCEL** button to remain on the "Patient Information" screen with the data you entered intact.
- **CASE DEF** opens another browser window and displays the Centers for Disease Control and Prevention (CDC) or other source, such as "Red Book Online."

## **BACKGROUND PROCESSING WHEN SAVING CASES**

Sentinel performs the following background processes before saving the new case to the database and in this order.

- **1.** Geocoding Determines the longitude and latitude coordinates of the investigation address. Refer to the next section, "Geocoding Process" for more information.
- **2.** Deduplication Process of attempting to locate possible duplicate patients and/or cases. Refer to "Deduplication Process" for more information.
- **3.** Case Assignment & Jurisdiction Assignment of the case after the jurisdiction (Region/District, Program Area, etc.) has been determined according to configured Assignment rules. Refer to the section titled, "Case Assignment & Jurisdiction" for more information.

## **GEOCODING PROCESS**

Geocoding is the process of identifying an address and determining the longitude and latitude coordinates of that address. The resulting

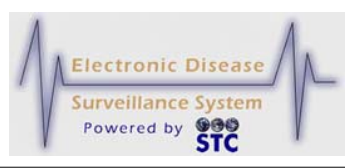

coordinates are used for two important features within Sentinel jurisdiction determination and case maps.

Before Geocoding can occur, the Investigation Address must be determined. The Investigation Address is determined by the availability, validity, and accuracy of the three requested addresses:

- Patient Home Address A valid patient home address is entered and the "Onset Date" (or "Referral Date" if "Onset Date" is not available) is between the "From" and "To" dates of a patient's address history. Blank "From" and "To" dates are interpreted as prior to disease onset and the current date, respectively.
- Providing Physician Address The patient home address is either invalid or unavailable and a valid physician address is provided.
- Submitting Laboratory Address Submitting Laboratory addresses are used for an investigation address if (1) the case was created based on a submitted laboratory report, and (2) neither the patient nor the physician address are available and acceptable. Submitting Laboratory addresses are not considered for the investigation address for manually-entered cases.
- Blank None of the three requested addresses are acceptable. For this event, the case is assigned to the State Supervisor for review. A subsequent referral to an LPHU (Field Epi Region/District or Local Health Department) will occur if an address can be obtained.

Once the investigation address is determined, the street address is separated into components. For example, the following components can be identified from a street address:

- House or street number
- Street name
- Street suffix (e.g., road, drive, avenue)
- Street direction (e.g., east, west, north)
- Secondary unit descriptors (e.g., apartment, room, building)

Using the official United States Postal Service abbreviations, elongated address components such as "Road" are replaced with the postal abbreviation of "RD." The standard postal abbreviations are available at:

**Figure 5-58: Geocode Source**

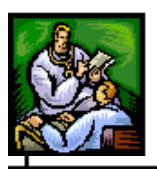

[http://www.usps.com/ncsc/lookups/usps\\_abbreviations.html](http://www.usps.com/ncsc/lookups/usps_abbreviations.html)

At a minimum, the geocoder requires the following address components to successfully return the address coordinates. If the address does not contain these components, Sentinel will not call the geocoder.

- House or street number
- Street name
- City or ZIP code

The geocoder <u>does not</u> support the following:

- PO boxes, RR and RFD addresses. If the address contains this type of information, Sentinel will attempt to determine the jurisdiction based on the city, county, and ZIP code information, but case location cannot be mapped.
- Out-of-state addresses. If the address is an out-of-state address, the case is referred to the State for investigation and/or referral to the appropriate authorities.

**GEOCODE SOURCE** is a read-only field in the "Investigation Address" section of the "Case Reporting" tab as well as the "Address History" Tab; it indicates the geocoding source for the investigation address coordinates.

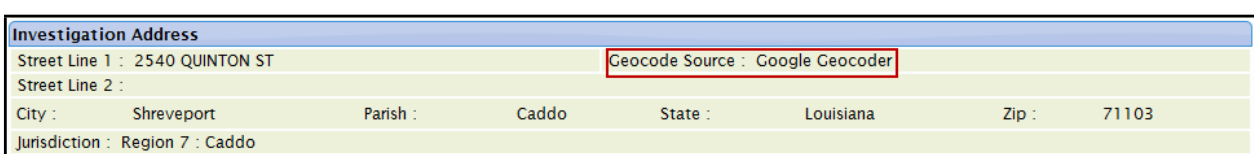

After the geocoding process is complete, the **GEOCODE SOURCE** field indicates if the address was successfully geocoded.

### **DEDUPLICATION PROCESS**

*Note:* This section assumes your application uses STC's MPI application for patient/case deduplication. If your state uses a different application, your screens and procedures may differ.

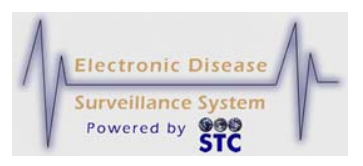

Deduplication is a term that is used to describe a transparent process that runs in the background to determine if the patient or case already exists in the system. The deduplication process consists of two sub-processes:

- The first process is "Patient Deduplication." This stage relies on Master Patient Index (MPI) and focuses on patient demographic information. Depending on whether the patient has been determined to be a duplicate and is merged (automatically or manually), determines whether the case deduplication process begins.
- The second process is "Case Deduplication." This process is optional and it occurs only for the case deduplication. It relies on the functionality available in the Sentinel application itself. It is triggered when certain case deduplication criteria are met. The second state is initiated only if the first stage is completed successfully. The deduplication criteria that affect case deduplication are the same "Reportable Condition" and "Lookback Intervals" (which vary depending on the "Reportable Condition").

The end result for each of those processes is to determine whether the patient or case is a "definite match," "not a definite match," or is a "probable match."

The settings for MPI Patient Deduplication are done within the MPI application while the Sentinel Case Deduplication settings are done within Sentinel's System Administration menu using the Disease Code Management option. Refer to the System Administration Guide and/or the MPI Application User Guide for more information.

When you enter and save a new case, Sentinel informs MPI about the patient record.

- If a match is not found, MPI returns a new MPI ID to Sentinel.
- If the patient already exists in MPI, then MPI returns the existing patient's MPI ID information side-by-side with the new information.
- If MPI does not have enough information to determine if the patient is a match, it defers the record to an Administrator in the MPI Possible Merge Notifications to resolve.

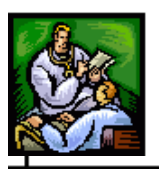

Sentinel deduplicates patient records at the time of New Case entry or from the **PENDING WORK QUEUE** option on the "System Administration" Menu.

**Note:** Healthcare providers and laboratories that submit referrals will not need to perform deduplication tasks.

Duplicate patients are identified by comparing the following field values:

- Patient First Name Approximate string comparator (inexact matching algorithm) and nickname searches.
- Patient Last Name Approximate string comparators (inexact matching algorithm).
- Patient Date of Birth
- Patient Sex
- Patient's Street Address Inexact matching using approximate string comparators (multiple inexact matching algorithms).

As each field is compared, a value is applied to the degree that it matches. Once a value is applied to each field, the values are weighed and the Deduplication Rank is calculated. The Deduplication Rank determines whether a record is an exact or possible match of an existing record. Ranks above a certain threshold are automatically merged, while ranks below another threshold are considered non-matches. Ranks in between the two thresholds are sent to manual review in the MPI as possible matches.

**Note:** The thresholds are set in the Deduplication configuration file.

The deduplication process in the MPI handles merging of the patient demographic information. Sentinel stores the information and a copy of the demographics data within its own database. After a merge is performed in the MPI, a notification is added to the "Pending Work Queue" in Sentinel. This allows an administrator to review the data stored in Sentinel and update it accordingly.

**Note:** Refer to the Sentinel System Administration Guide for more information on merging.

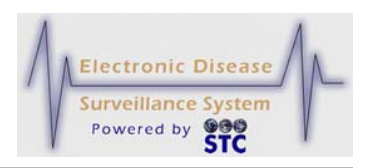

When there is a possible match and you have update privileges, the "Patient Record Update" screen appears. Continue to the section titled, "Resolving Possible Duplicate Records" for instructions.

### **CASE ASSIGNMENT & JURISDICTION PROCESS**

The State of Mississippi handles case assignment statewide uniquely per disease; otherwise, Sentinel determines the correct jurisdiction for a case and then assigns the case to the Local Health Jurisdiction administrator who is designated to receive the automated case assignment. This case assignment logic is based on Roles - Investigation Permissions and Data Access Level and the roles assigned to the User. Regardless of the state, it is assumed the User Profile - Auto Case Assignment is set to "active."

The following will be assigned during Case Assignment.

- Investigator First Name During Case Assignment, the case is assigned to an investigator within the determined jurisdiction. Once the investigator is assigned, the Investigator's First Name is retrieved from the User information found in the System Administration module.
- Investigator Last Name During Case Assignment, the case is assigned to an investigator within the determined jurisdiction. Once the investigator is assigned, the Investigator's Last Name is retrieved from the User information found in the System Administration module.
- Investigator User ID During Case Assignment, the case is assigned to an investigator within the determined jurisdiction. Once the investigator is assigned, the Investigator's User-ID is retrieved from the User information found in the System Administration module.

The jurisdiction is determined by the county of the investigation address. If coordinates are not available, county can be determined based on city or ZIP code.

Each jurisdiction is designated to one of several identified regions/districts within the state. Once the jurisdiction is determined, that value is used to retrieve the corresponding region/district.

Once the correct jurisdiction is established for a case, the case is assigned to the administrator of that jurisdiction who is designated to receive the

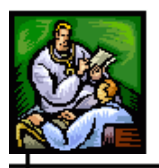

automated case assignment. The administrator can then assign that case to any investigator within their jurisdiction.

For the special program areas such as Hepatitis, the case assignments are handled separately. These cases are assigned to their respective program-area user based on the automatic case assignment designation in the user account setup.

### **RESOLVING POSSIBLE DUPLICATE RECORDS**

When there is a possible match and you have update privileges, the "Patient Record Update" screen appears.

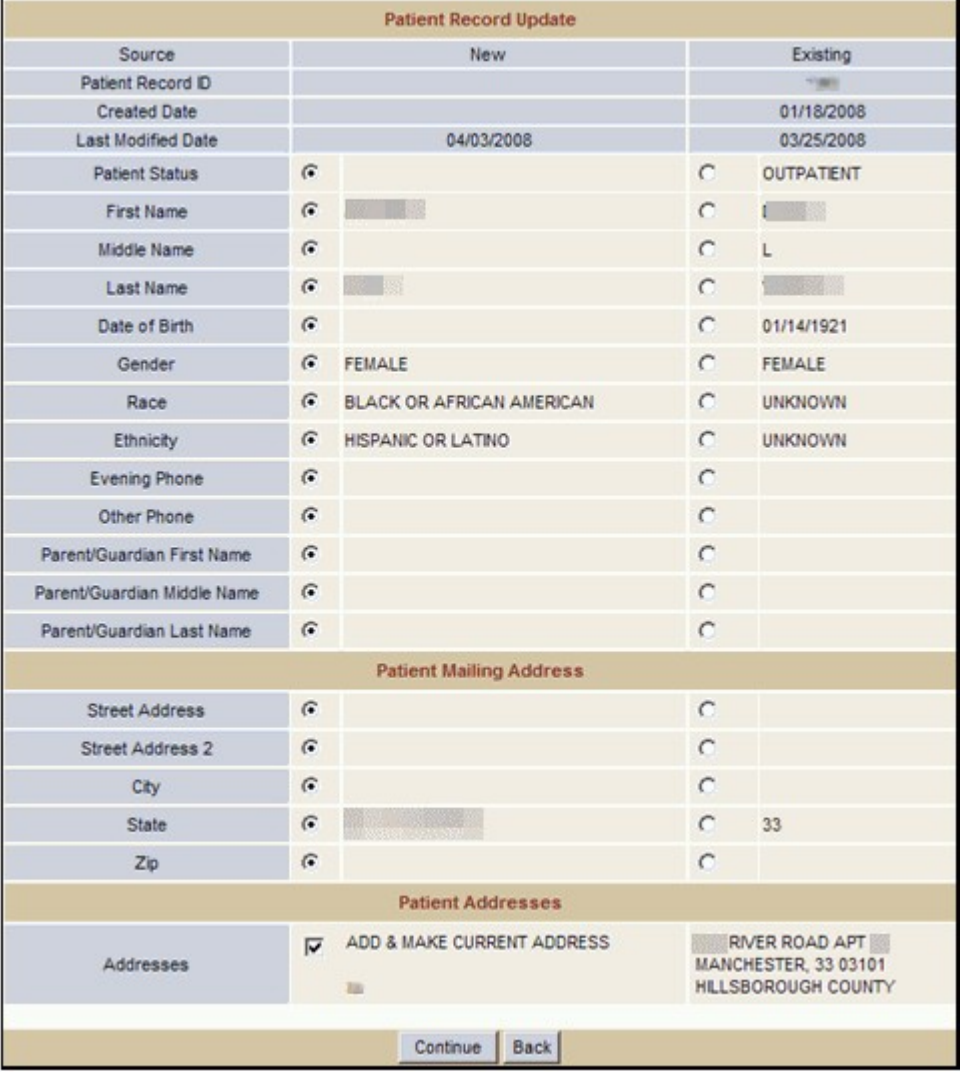

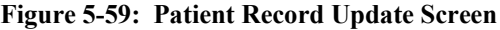

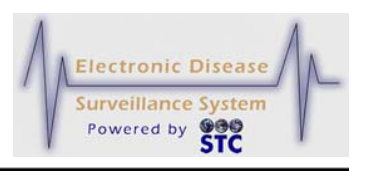

To resolve possible duplicate records following new case entry, perform the following:

- **1.** On the "Patient Record Update" screen, review both columns of information. The left column represents the new patient just added and the right column represents the existing patient that was located.
- **2.** Select each radio button for the data you want to keep/merge.
- **3.** In the **PATIENT ADDRESSES** section:
	- If you want to add the address and set it to be the current address, select the check box.
	- If you want add the address but do not want it to be the current address, select the check box and then edit the address via the "Address History" tab. Refer to the section titled, "Editing an Address" for more information.
	- If you do not want to add the address to be part of the patient's address history, deselect (clear) the check box.
- **4.** Click one of the following buttons:
	- **BACK** returns to the previous window.
	- **CONTINUE** merges the records and displays the "Patient" Record Update Confirmation" screen. Continue to the next step.
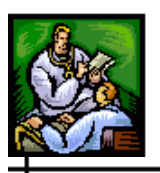

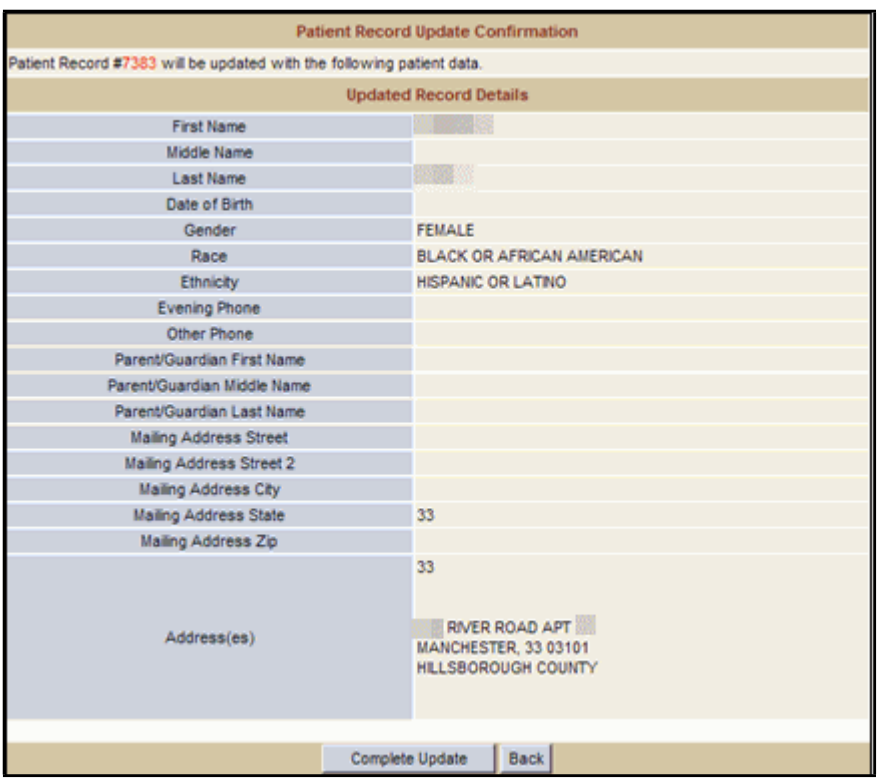

**Figure 5-60: Patient Record Update Confirmation Screen**

- **5.** Verify that you want to merge the data and then click one of the following buttons:
	- **COMPLETE UPDATE** completes and saves the merge. Sentinel maintains a log of records that have been merged.
	- **BACK** returns to the "Patient Record Update" screen.

# **EDITING CASES USING DISEASE SPECIFIC (SUPP) FORMS**

These instructions are for both options of editing a human case as well as non-human cases using disease specific forms.

**Note:** Once you enter a case into Sentinel, you must use the "Case" Detail-Address History" screen to maintain all patient address information. Patient address information within the disease specific forms is unavailable during an edit (but can be viewed and/or printed).

In addition to editing a case using the application screens, if a Disease Supplemental form exists for the condition, you may edit the case using the forms. A disease specific form is an **HTML** file that is similar to the

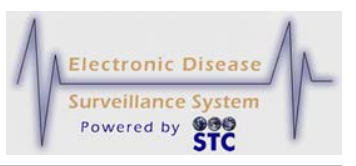

communicable disease forms used in a case investigation. These forms allow you to enter the same type of disease specific information into Sentinel using drop-down lists, check boxes, radio buttons, etc.

You can view and print a disease specific form at any stage in the case investigation using any of the following:

- Blank form
- Partial form
- Completed form

To edit a case using the disease specific form, perform the following:

- **1.** On the "Case Investigation" menu, click one of the following options:
	- Cases
	- New Human Case
	- New Non Human Case
- **2.** Locate the case you want to edit:
	- From the Case Listings screen, click the **EDIT** button
	- From the Search screens, enter the search criteria, select the case you want to edit, and then click the **EDIT** button.
- **3.** The "Case Details Case Reporting Tab" screen appears.
- **4.** Click the **SUPP FORM (HTML)** button (located below the **DISEASE NAME** drop-down menu) or click the CDC Data Tab (if there is no button). The following dialog box appears.

#### **Figure 5-61: Disease Specific Form Dialog Box**

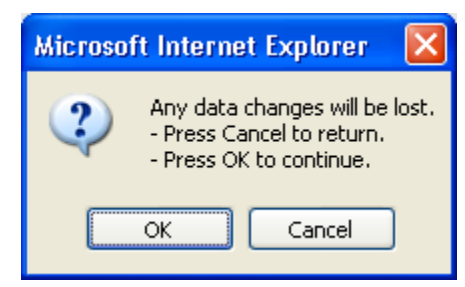

**6.** Click the **OK** button to continue with the **HTML** form. Sentinel responds in one of the following ways:

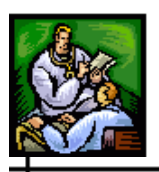

• If the selected disease name has a disease specific form associated with it, the HTML form for the disease specific form opens (condensed version shown below).

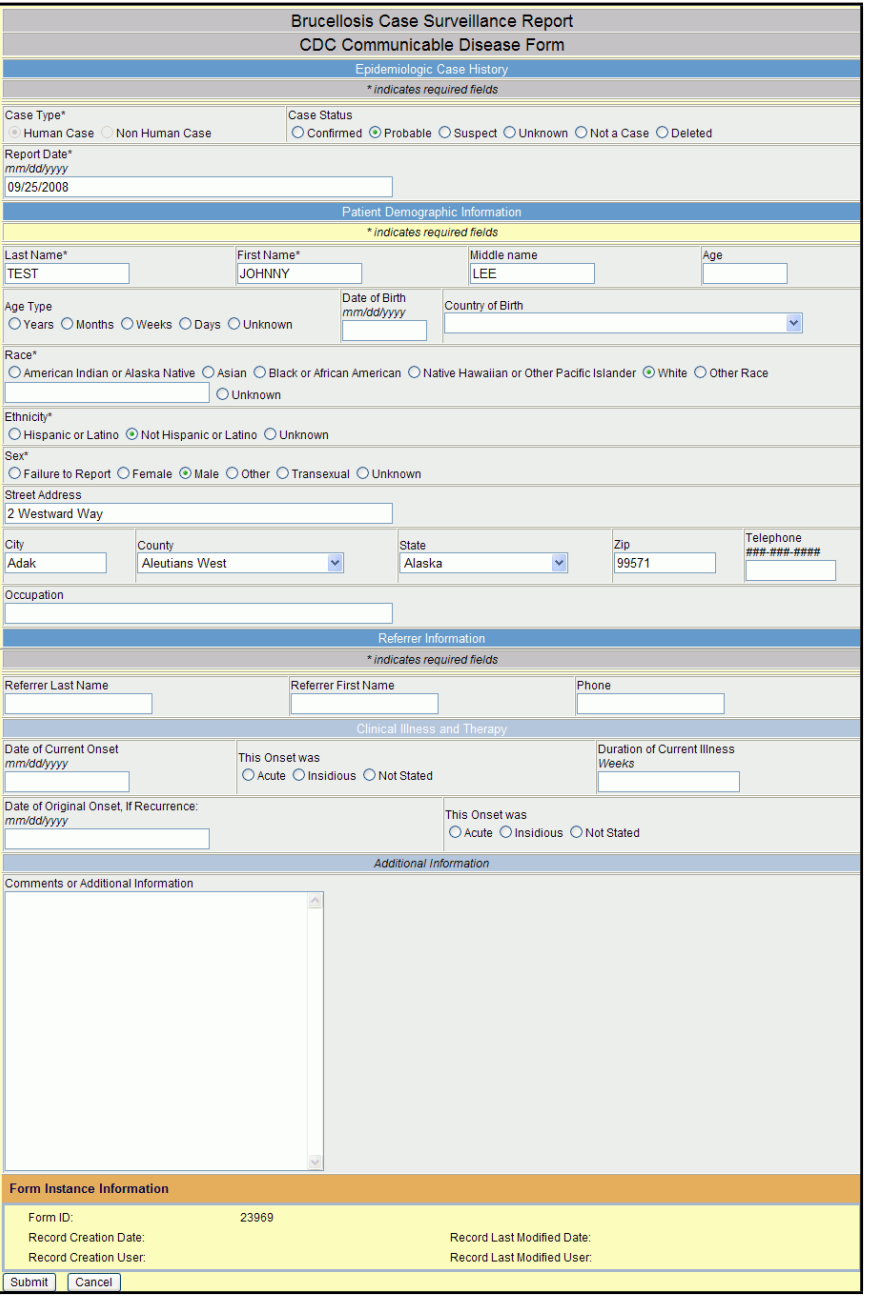

#### **Figure 5-62: HTML Disease Specific Form Example**

• If the selected disease name does not have a disease specific form associated with it, a message appears stating that no form is available.

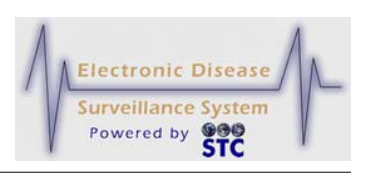

- Click the **CDC FORM** tab to enter the information via the application screens.
- **7.** Type or select the values for the fields. Refer to "Table 5-22" for a list of fields and descriptions.
- **8.** Click one of the following buttons:
	- **SUBMIT FORM** begins the validation process of the field values and if the validation is successful (no errors), the case is saved to the database.

You are returned to the "Case Listings" screen or you may enter "Patient Deduplication" (if you have deduplication privileges and the patient you entered matches an existing patient in the system).

**CANCEL FORM** – returns you to the "Case Listings" screen. Any changes you made to the form are not saved.

Refer to the section titled, "Background Processing When Saving Cases" for information on what occurs when you save a case.

# **TIPS FOR FILLING OUT DISEASE SPECIFIC FORMS**

The following table provides tips on using the Forms. Additional information is within Adobe Reader Online Help.

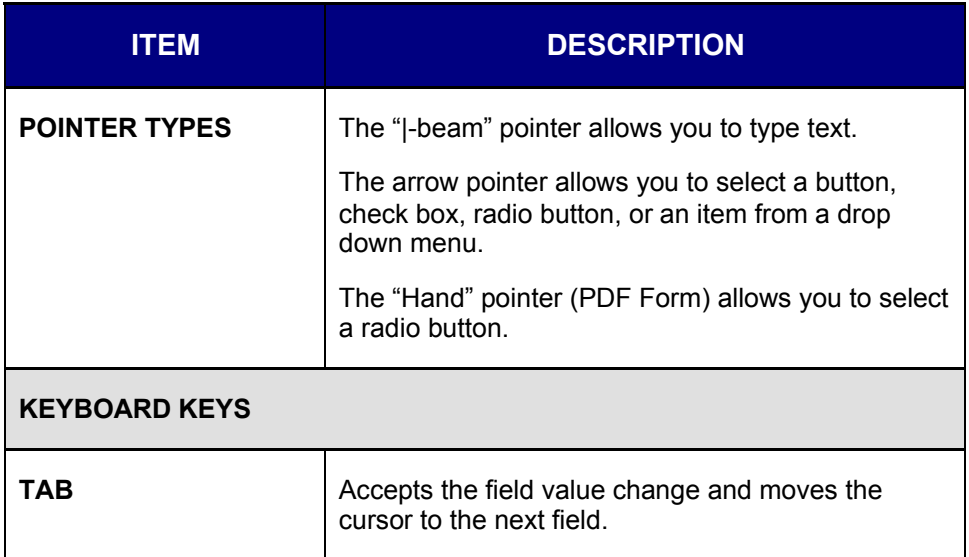

**Table 5-23: Disease Specific Form Tips**

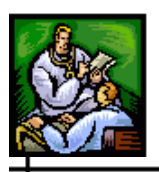

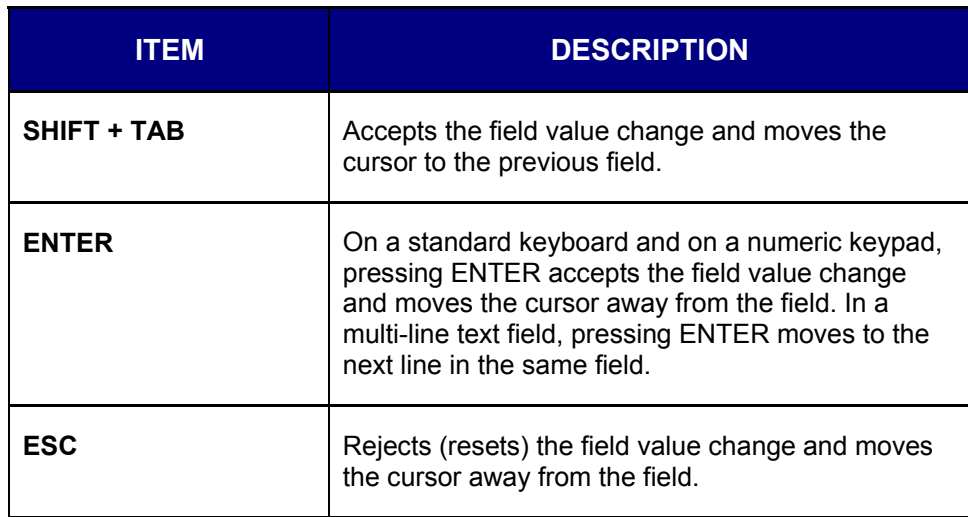

# **EDITING THE INVESTIGATION STATUS FIELD (COMPLETED/CLOSED)**

Once a case's Investigation Status is set to "Completed" or "Closed," the case can be opened and viewed by clicking on the **EDIT** button within the "Case Listing" screen…

- if the user does not have permission to "Reopen Completed Cases" or "Reopen Closed Cases," the case will be opened for view only (read-only mode). Any "TAB" or "HTML FORM" can be selected, but changes cannot be saved.
- if the user has permission to "Reopen Completed Cases" or "Reopen Closed Cases," the user can change the "Investigation Status" to any other status. When a status other than "Completed" or "Closed" is selected and saved, all fields are able to be edited by any user with permission to view the case.
	- **Note:** Each state has their own business practices regarding the status of this field. For example, New Hampshire prefers the status to be changed to ACTIVE.

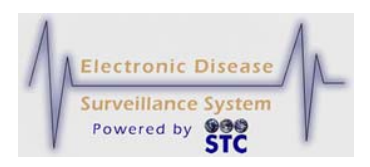

# **PHYSICIAN REPORTING**

[This is a state-configurable option and may not appear for your state.]

The Physician Reporting Menu and options are for statewide Physicians' and accredited Disease reporting Healthcare Professionals to add a minimum set of data into the Sentinel application to report a disease case. This information was previously sent manually on Form No. 135 and now it will be stored directly into the Sentinel Case Database.

Access to this option will be based on a userid and/or access role.

- If the user is using both Sentinel and Physician Card Data Entry, then the user must have the **Physician Card Admin** privilege.
- If the user is only using the Physician Card Entry application, then the user should have the **Phys Card Entry** permission.
- **Note:** For the State of Mississippi, "Individual case reports of influenza-like illnesses are not required and Campylobacter pylori is not reportable" will appear at the bottom of the screen (shown in the illustration below).

After a user accesses the Physician Reporting application, the "Physician Reporting – User Agreement" appears.

## **ACCEPTING THE USER AGREEMENT**

To accept the user agreement, perform the following:

**1.** Once a user enters a valid username and password, the "User Agreement" appears.

**Figure 5-63: Physician Reporting – User Agreement**

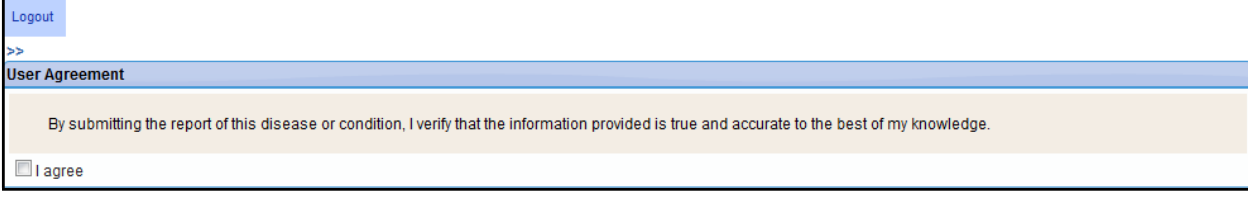

**Note:** New Hampshire uses the Physician Card option for their Facility Users to create new human cases; thus a "Facility" role has been created.

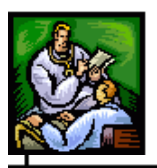

- *Note:* This Agreement will appear every time a Physician Card user logs into the application.
- **2.** Click the **I AGREE** checkbox. Once the checkbox is clicked, the "Physician Reporting" menu appears (to the left of the **LOGOUT**) option.
- **3.** Continue to the desired menu option.

## **ENTERING PHYSICIAN CARD DATA**

Depending on your user access and privileges, access either begins from the "Case Investigation Menu" or the "Physician Reporting Menu."

To enter Physician Card Data, perform the following:

**1.** On the "Physician Reporting" Menu (or "Case Investigations" Menu,") click the **PHYSICIAN CARD** option. The "Physician Reporting" screen appears.

Figure 5-64: Physician Card Entry

#### **Sentinel Application User Guide**

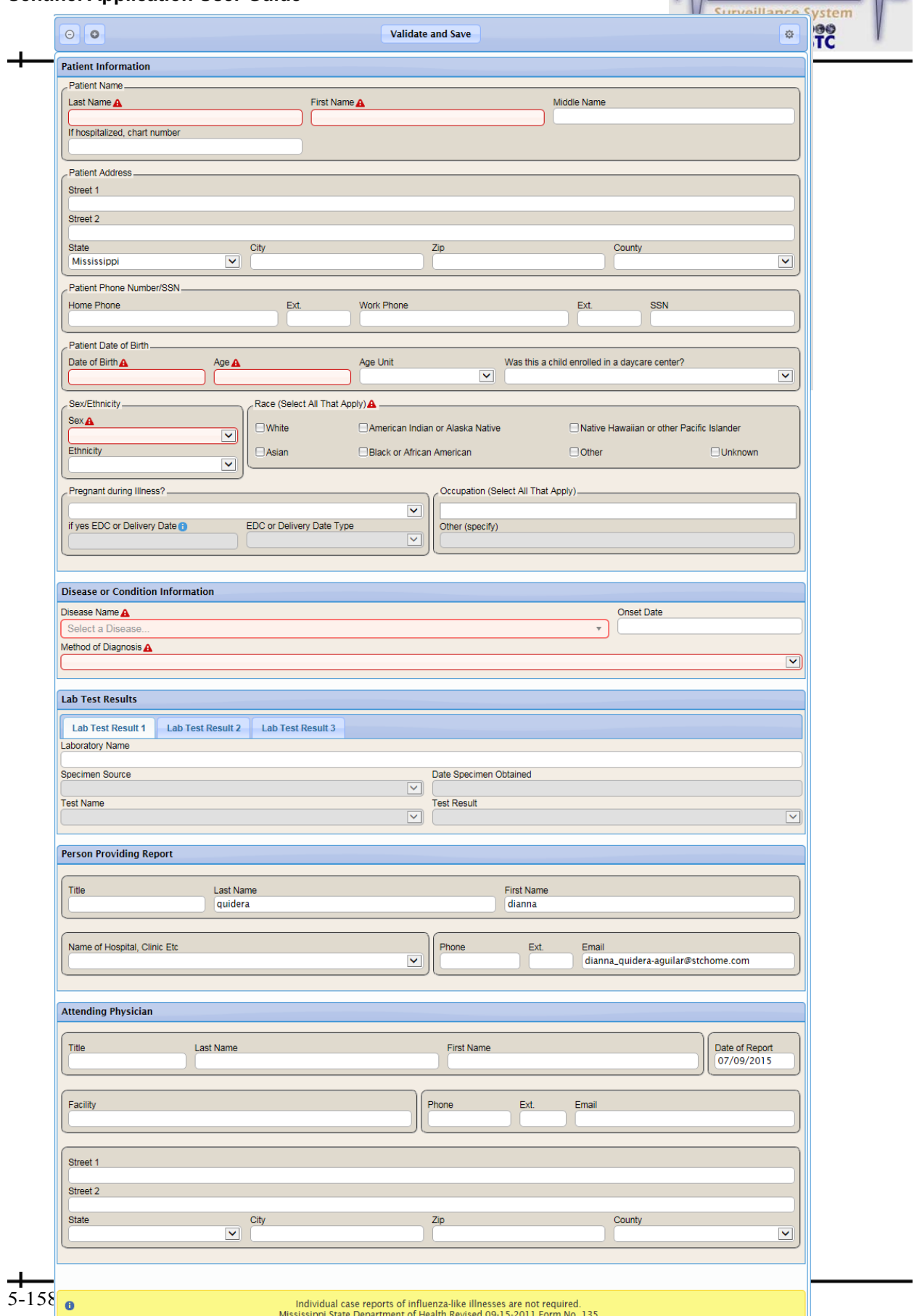

A Electronic Disease

 $\sqrt{2}$ 

**Example 2018** The Contract of the Contract of The Validate and Save

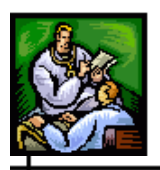

⊣

- **Note:** The health disclaimer at the bottom of this screen only appears for the state of Mississippi.
- **2.** The fields and their descriptions are listed in the table.

**Table 5-24: Physician Card Field Descriptions**

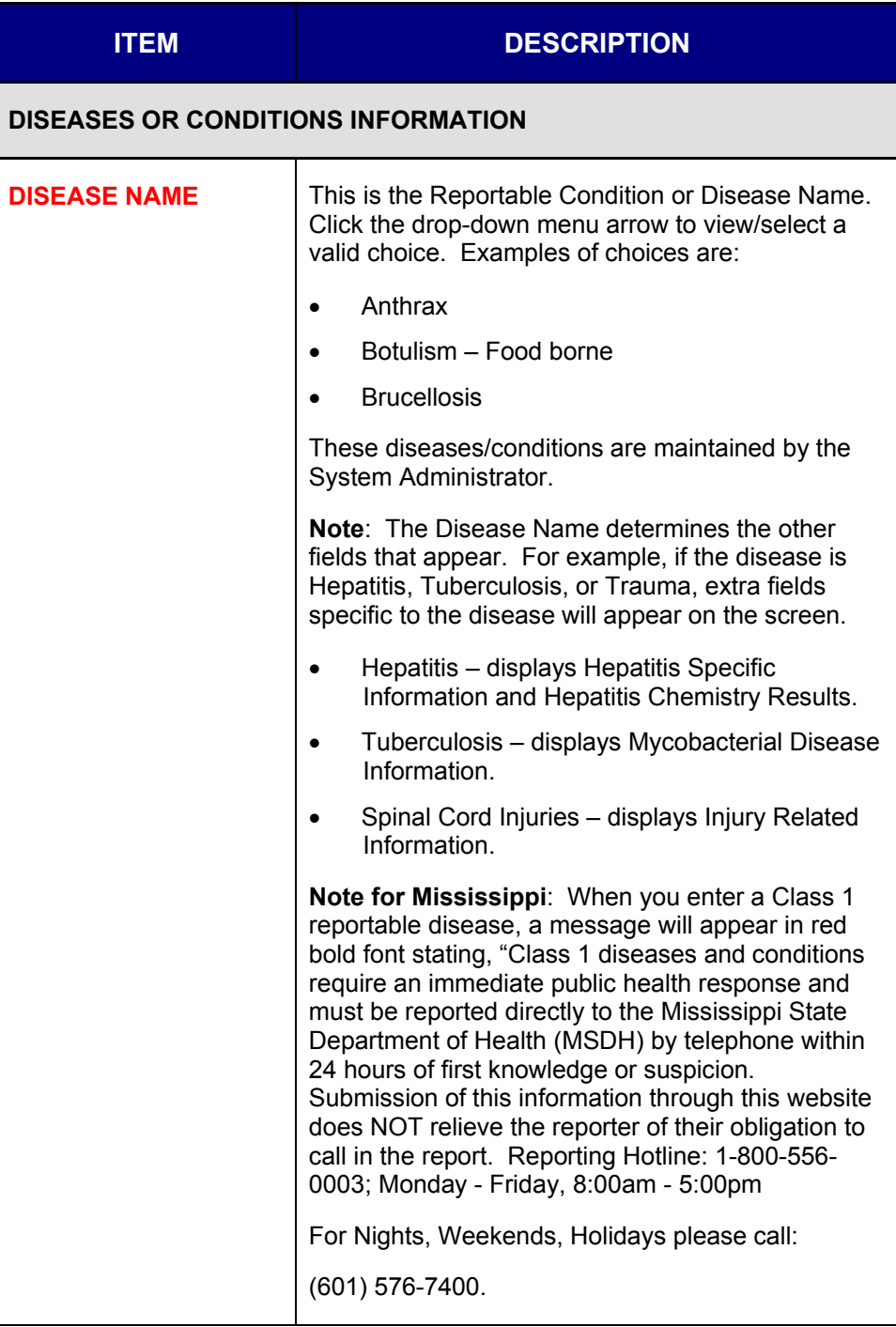

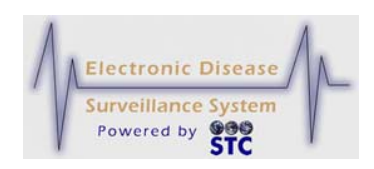

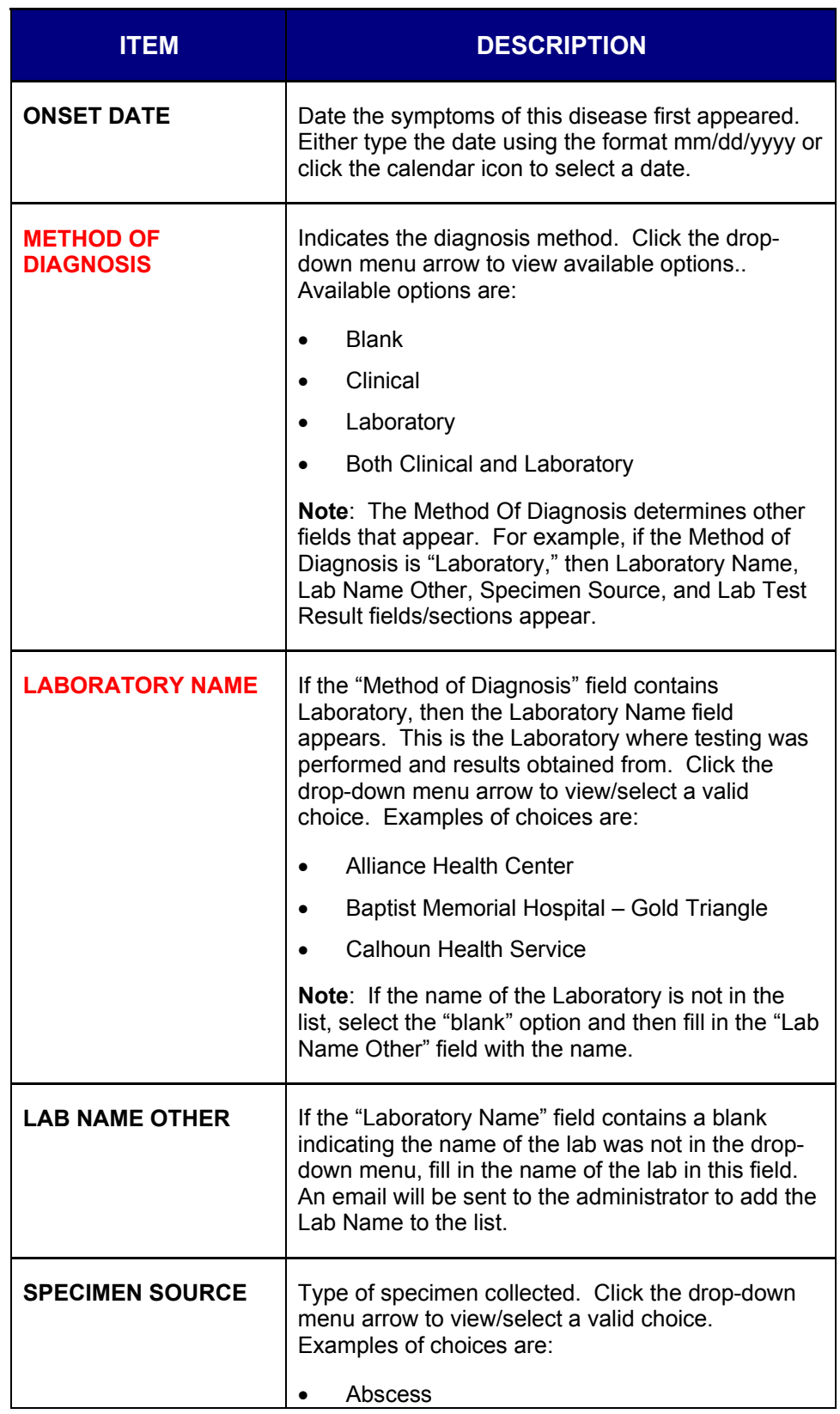

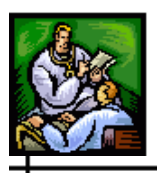

 $\div$ 

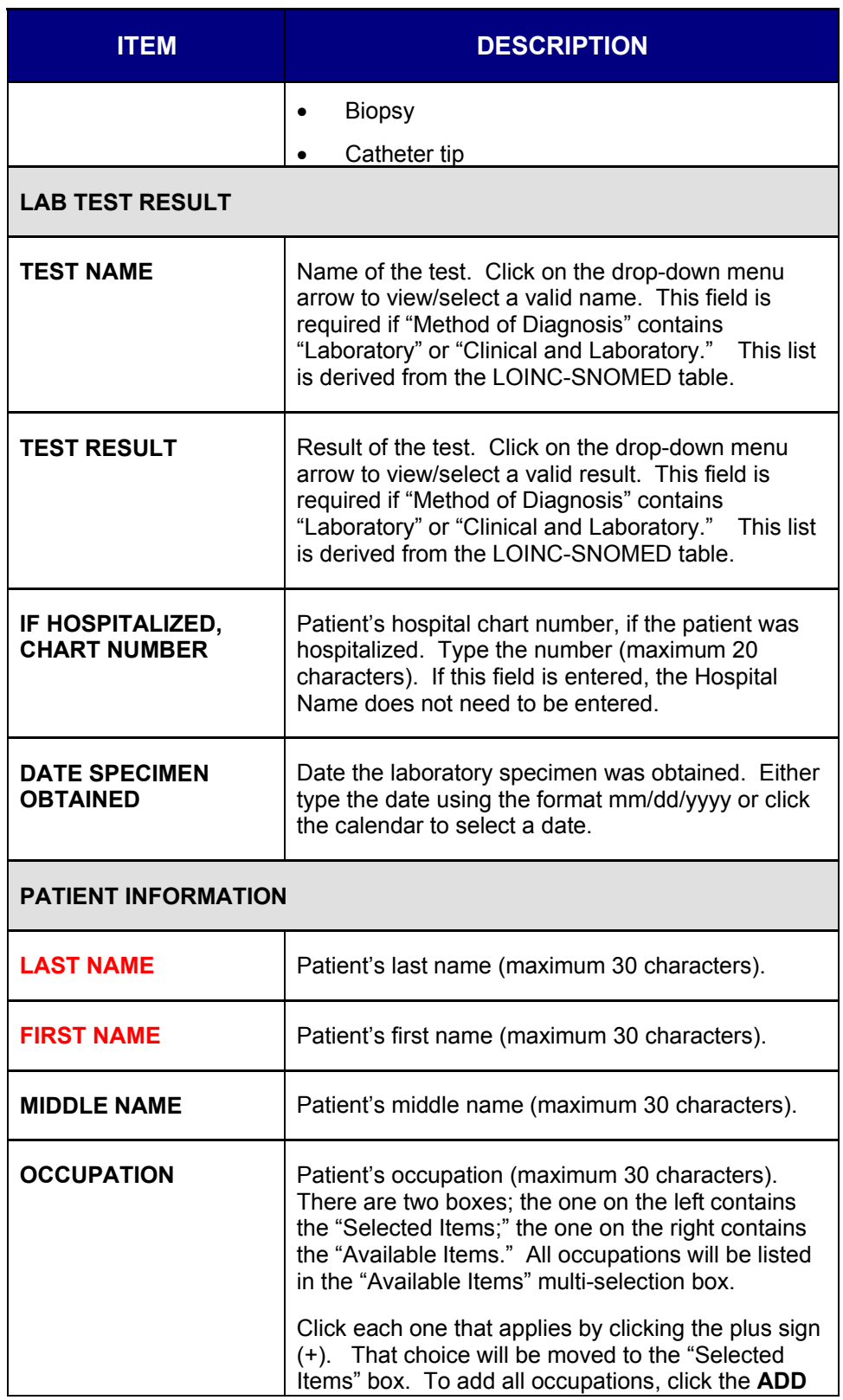

### **Sentinel Application User Guide**

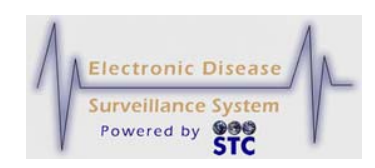

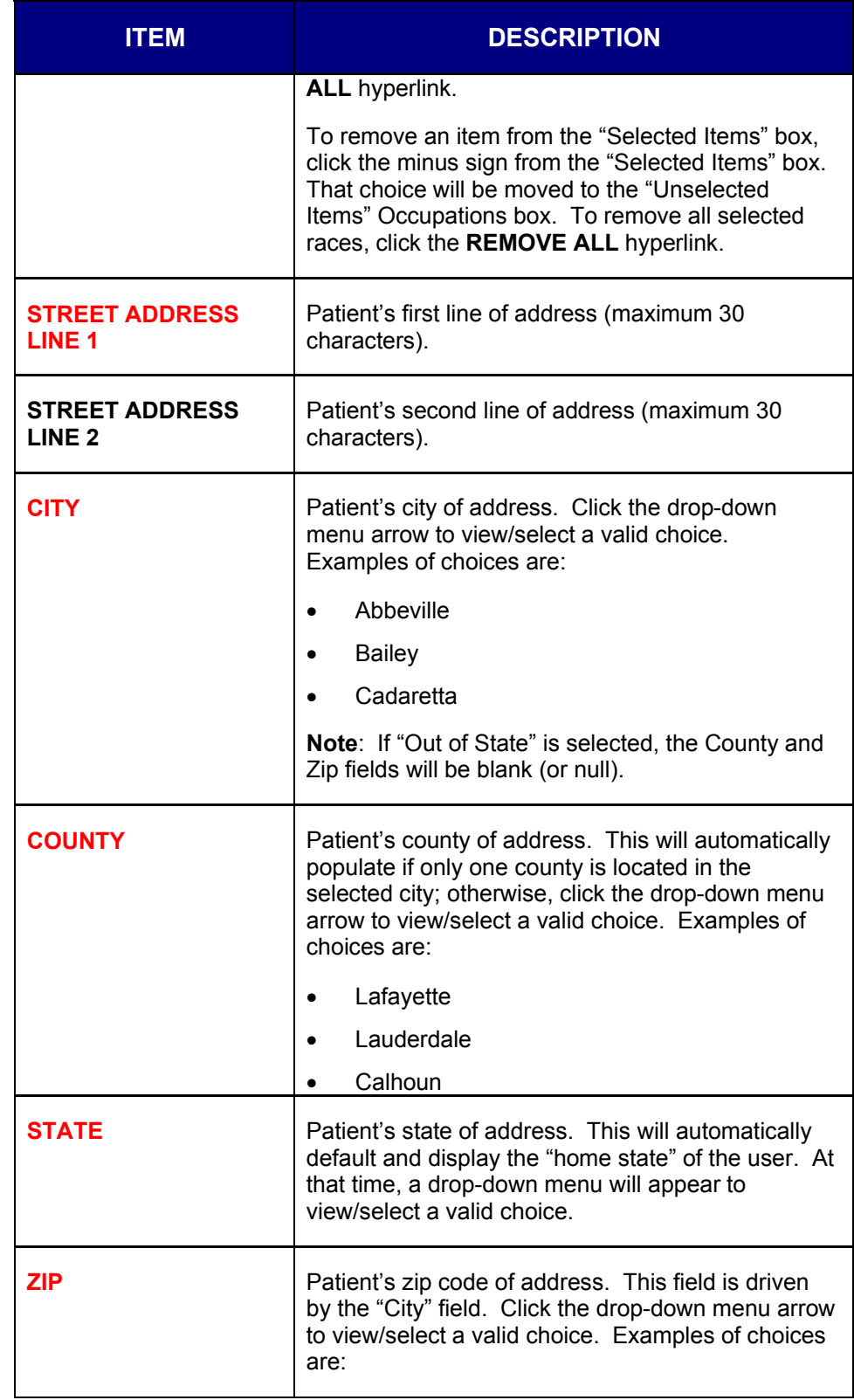

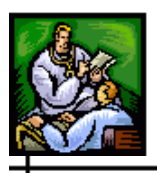

 $\div$ 

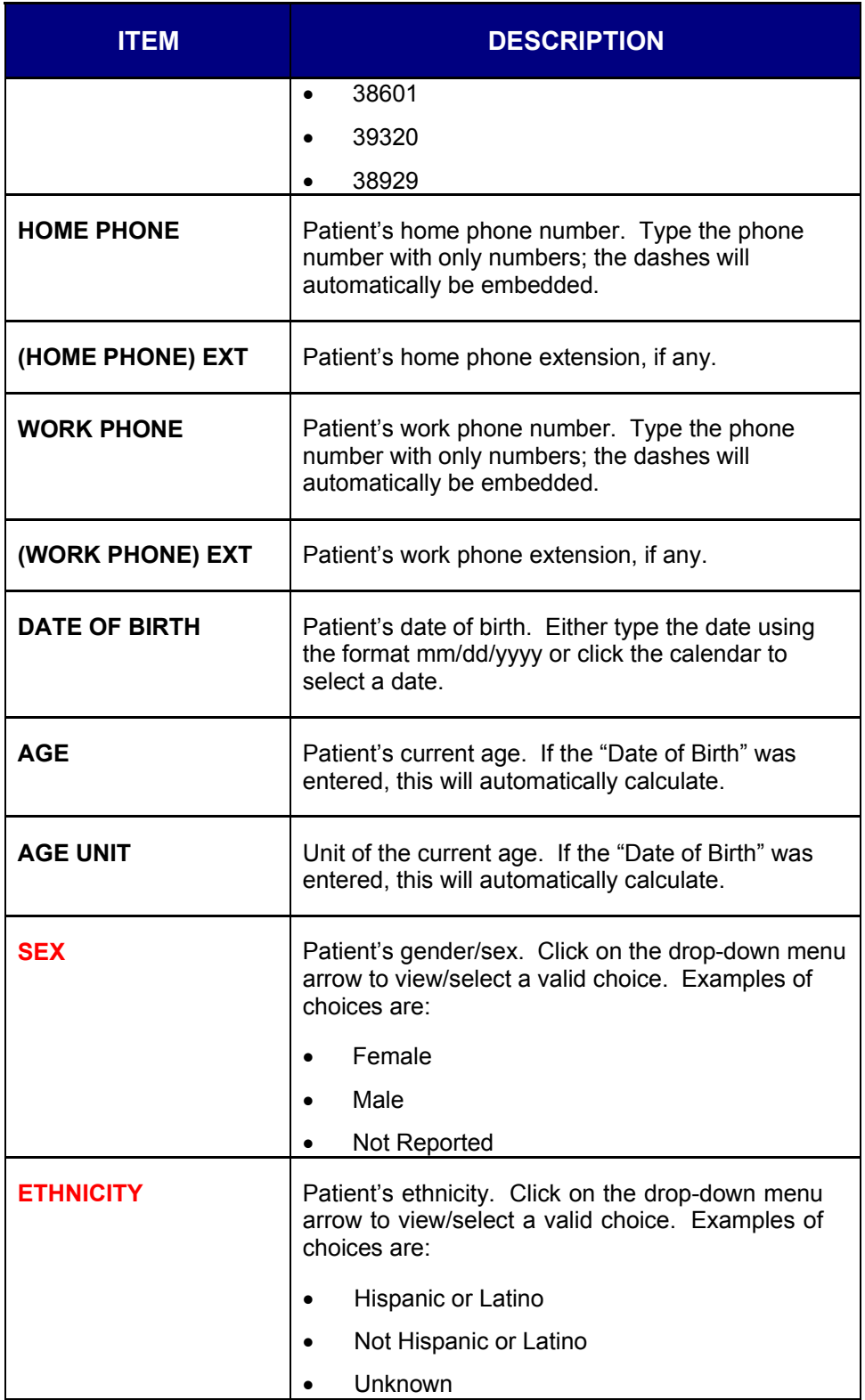

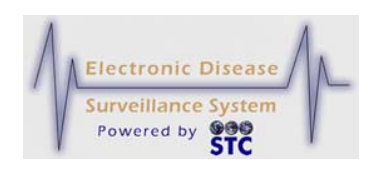

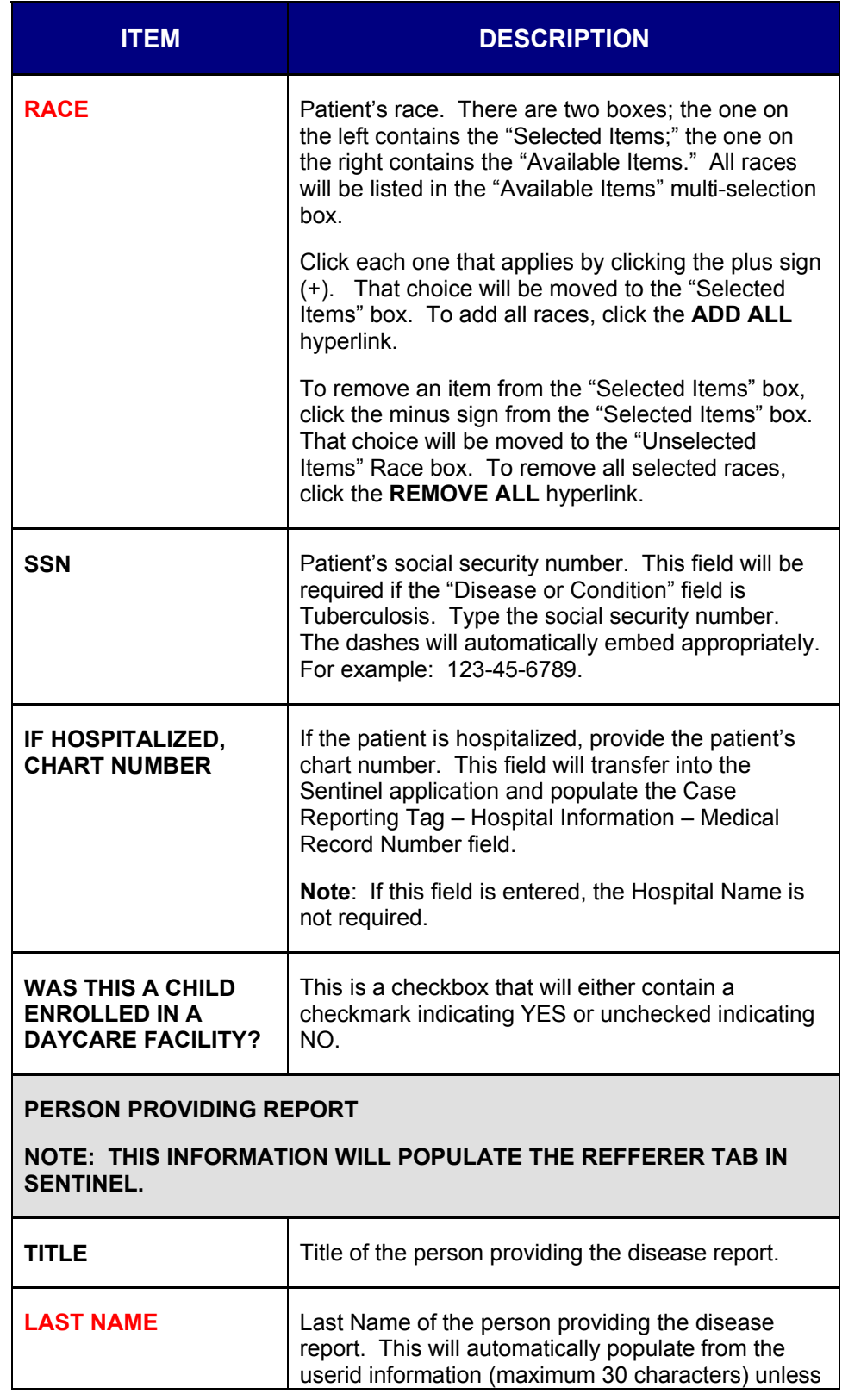

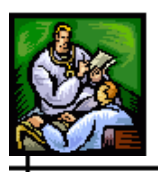

 $\div$ 

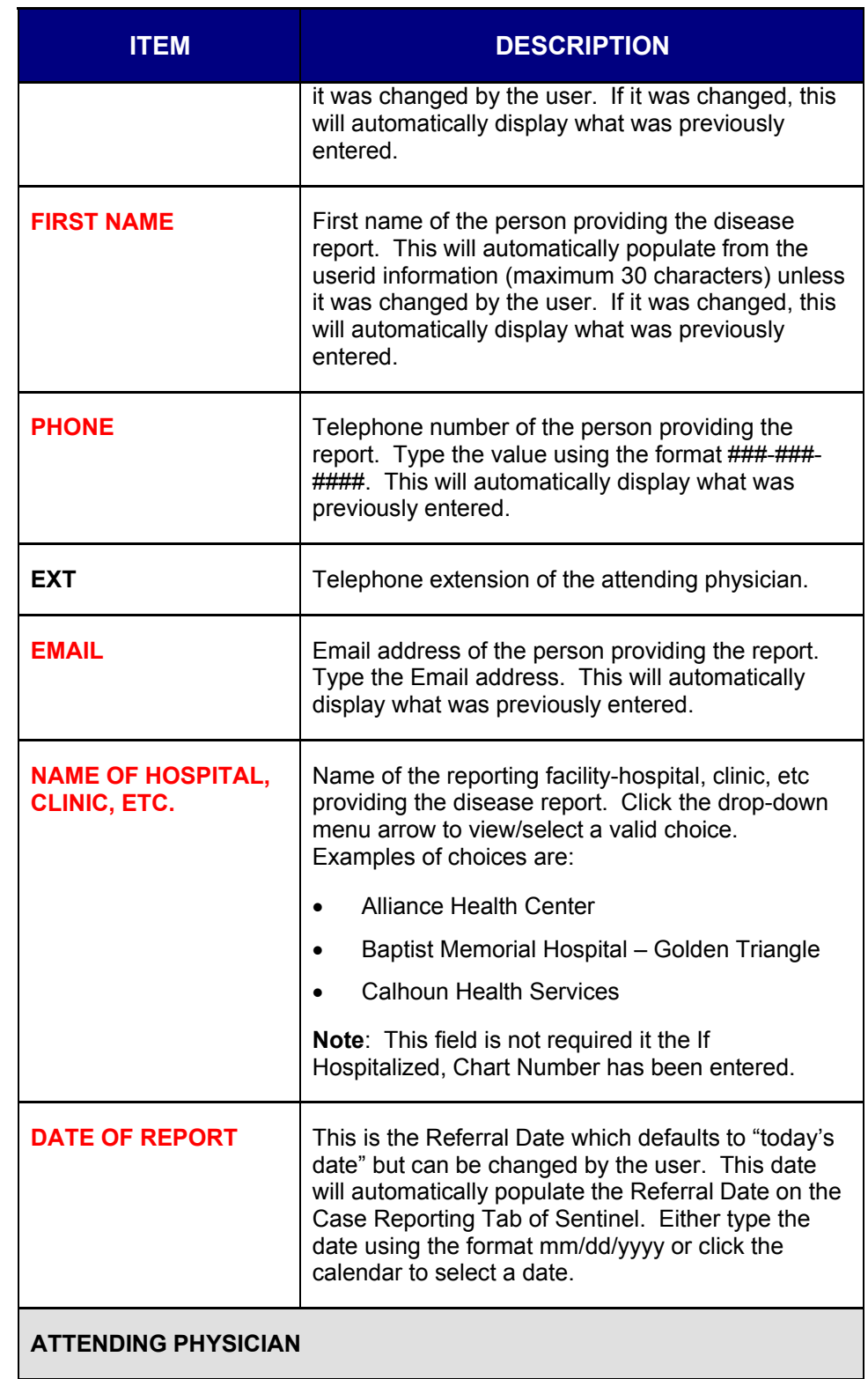

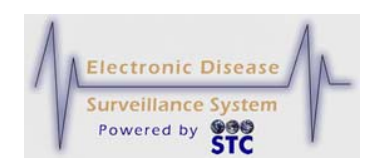

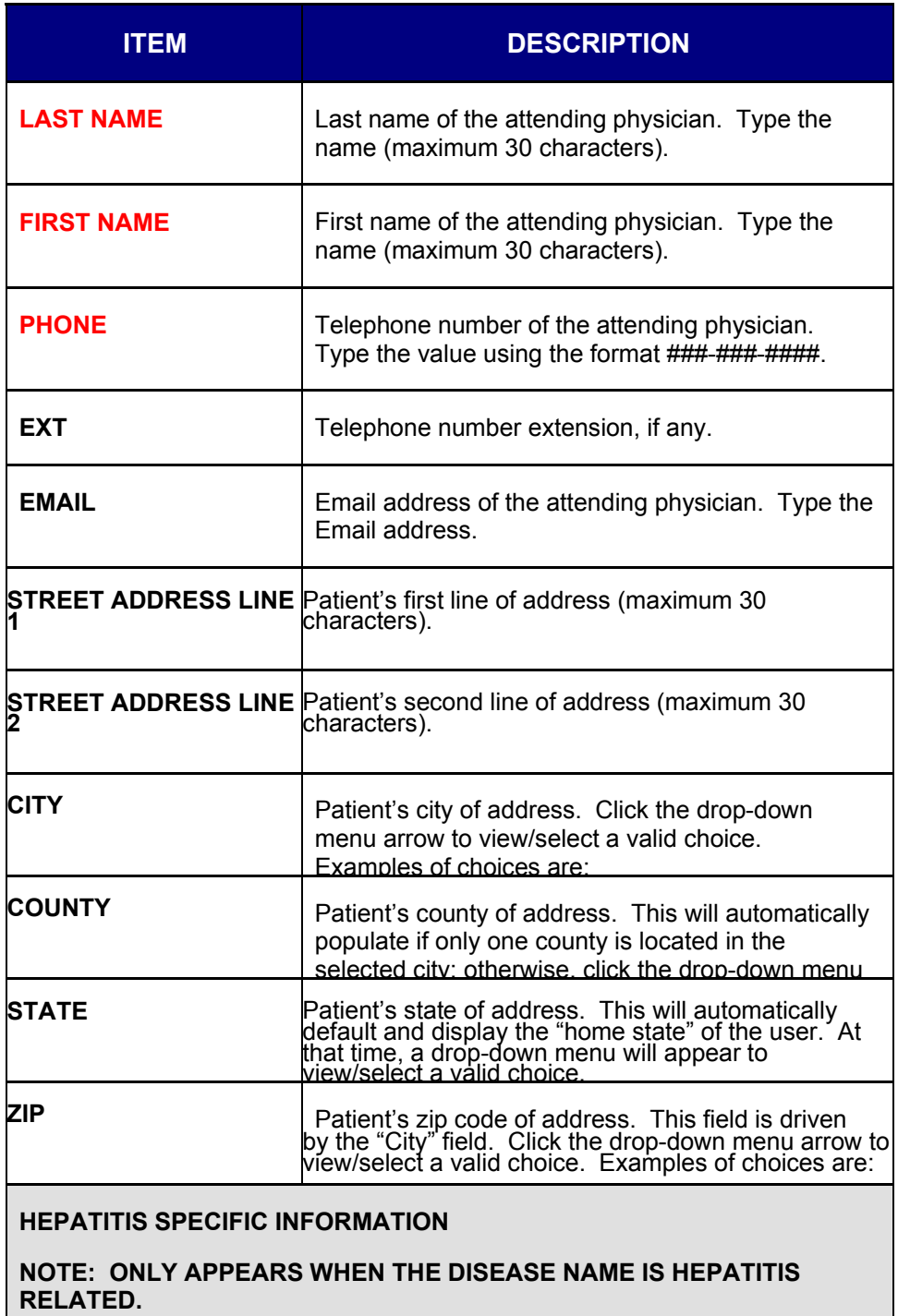

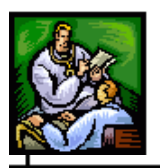

┿

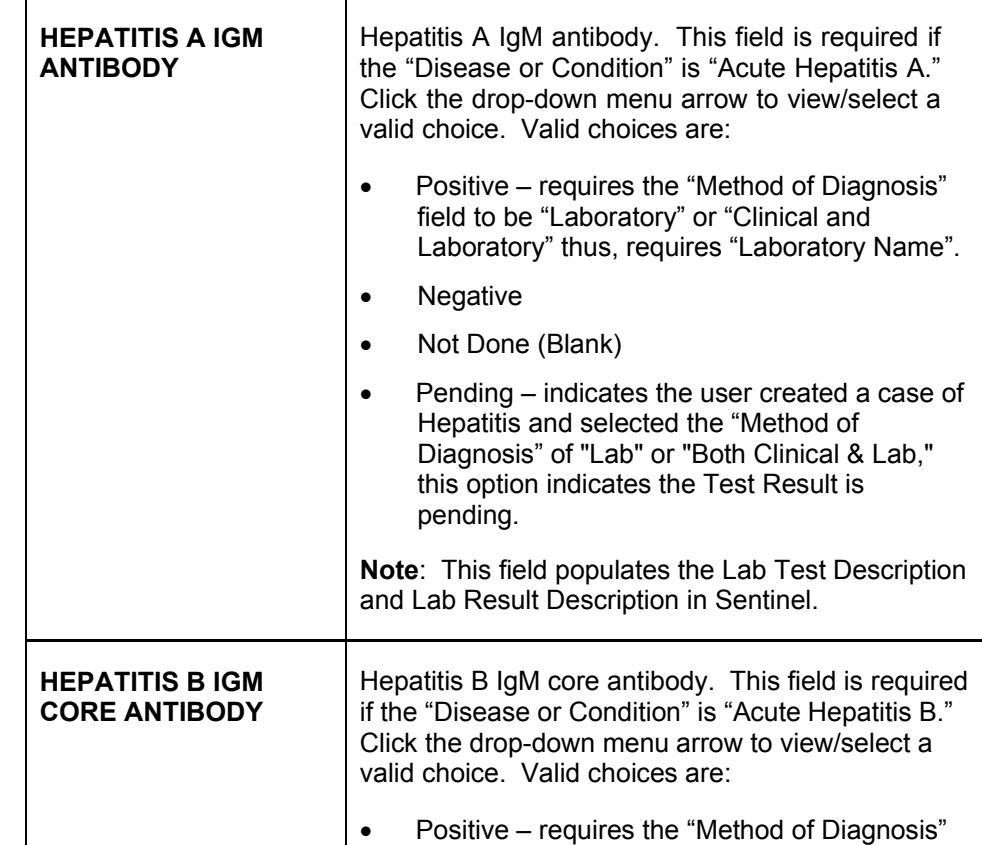

### **Sentinel Application User Guide**

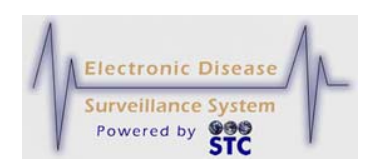

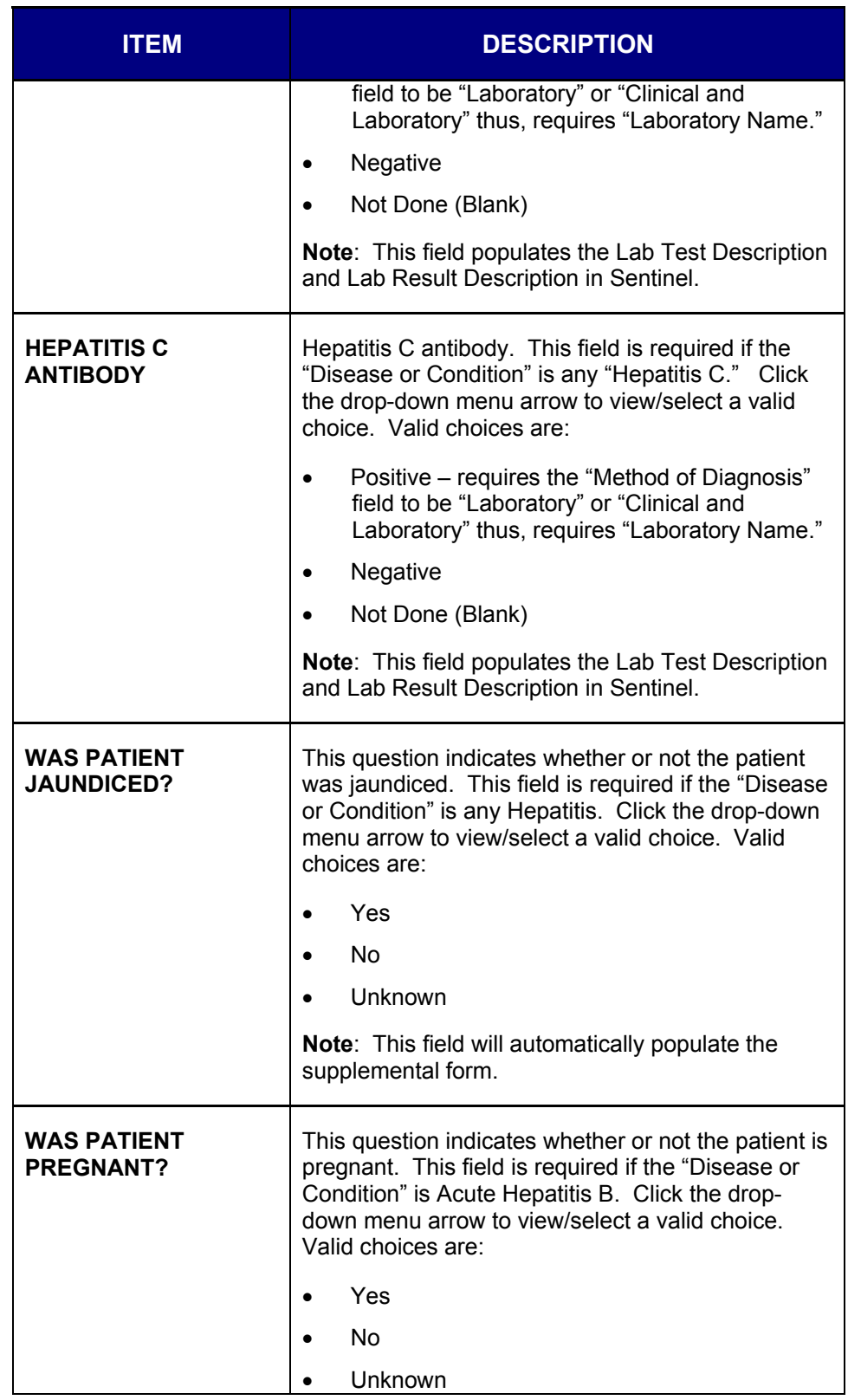

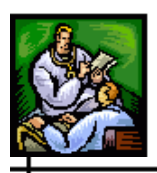

 $\div$ 

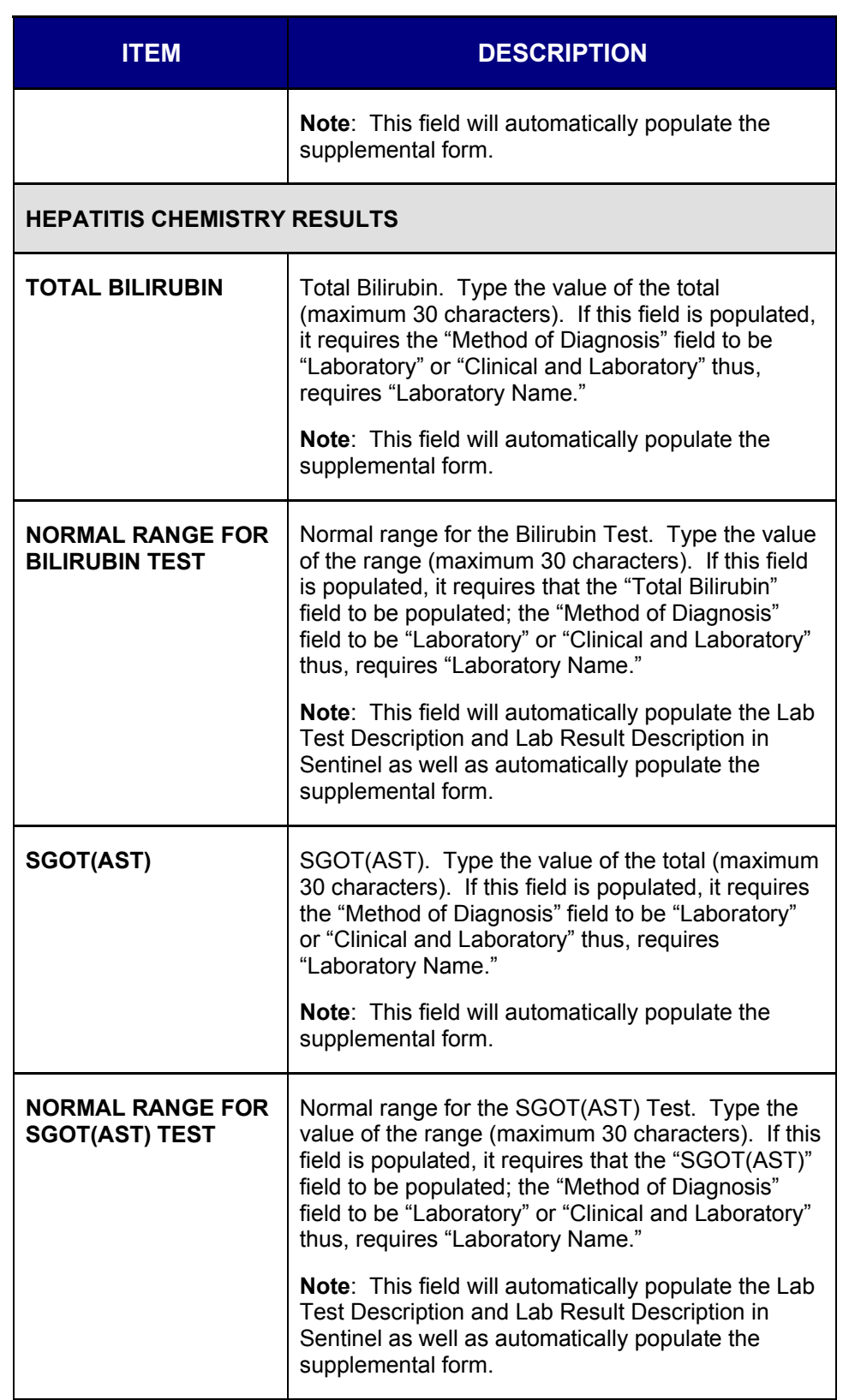

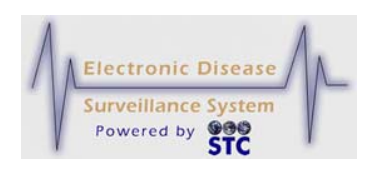

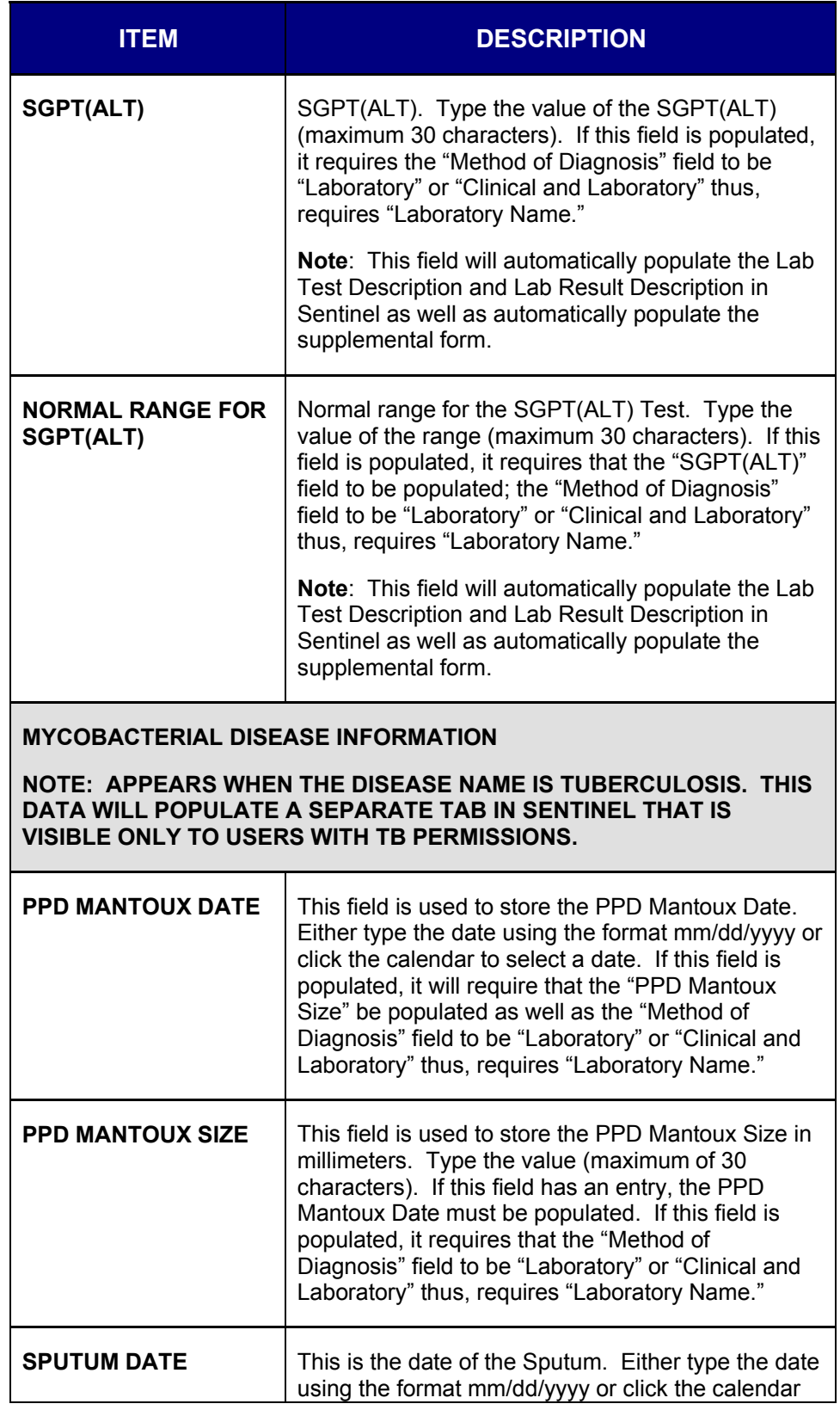

### **Sentinel Application User Guide**

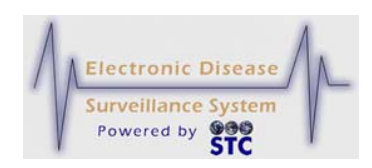

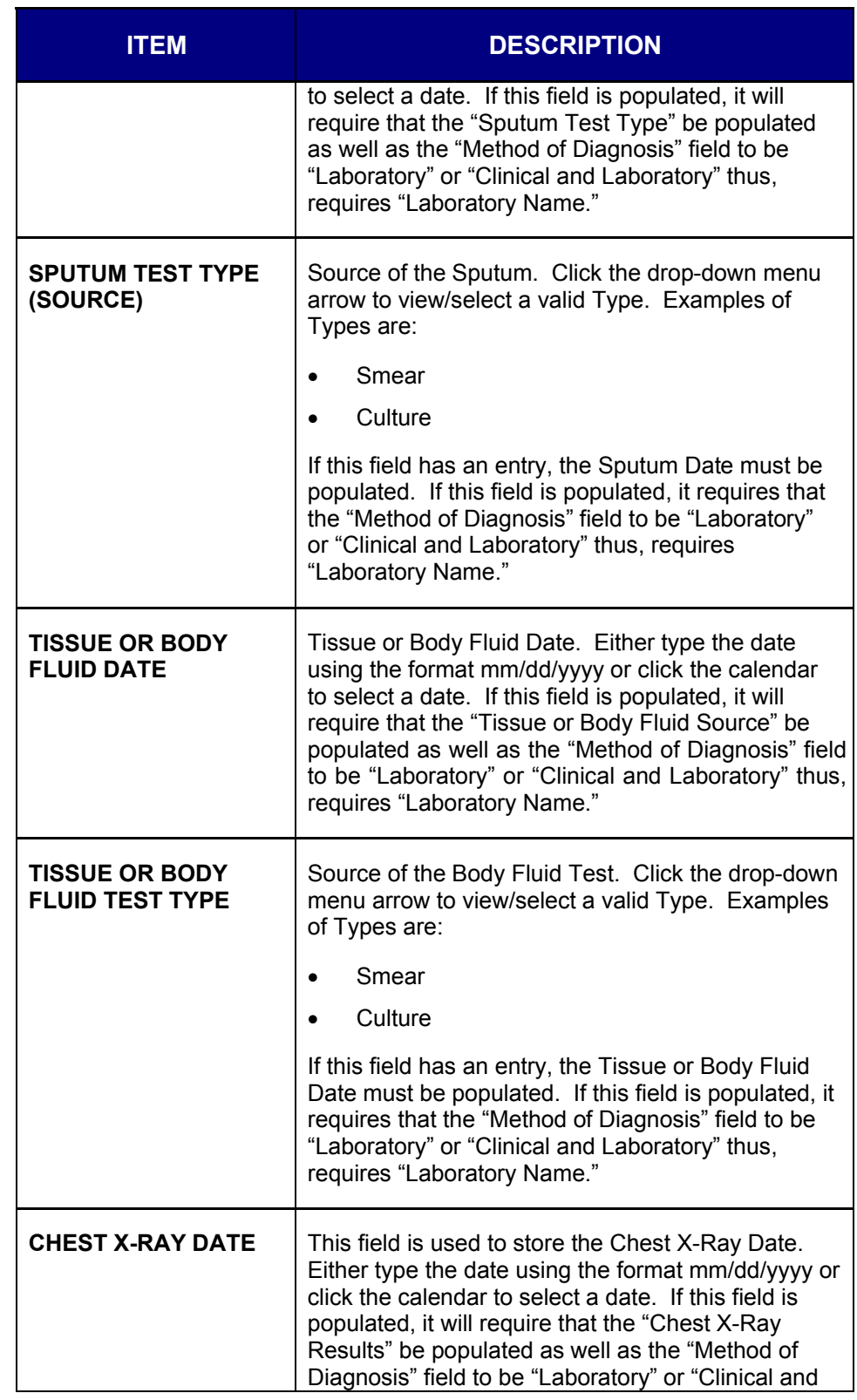

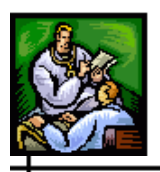

 $\div$ 

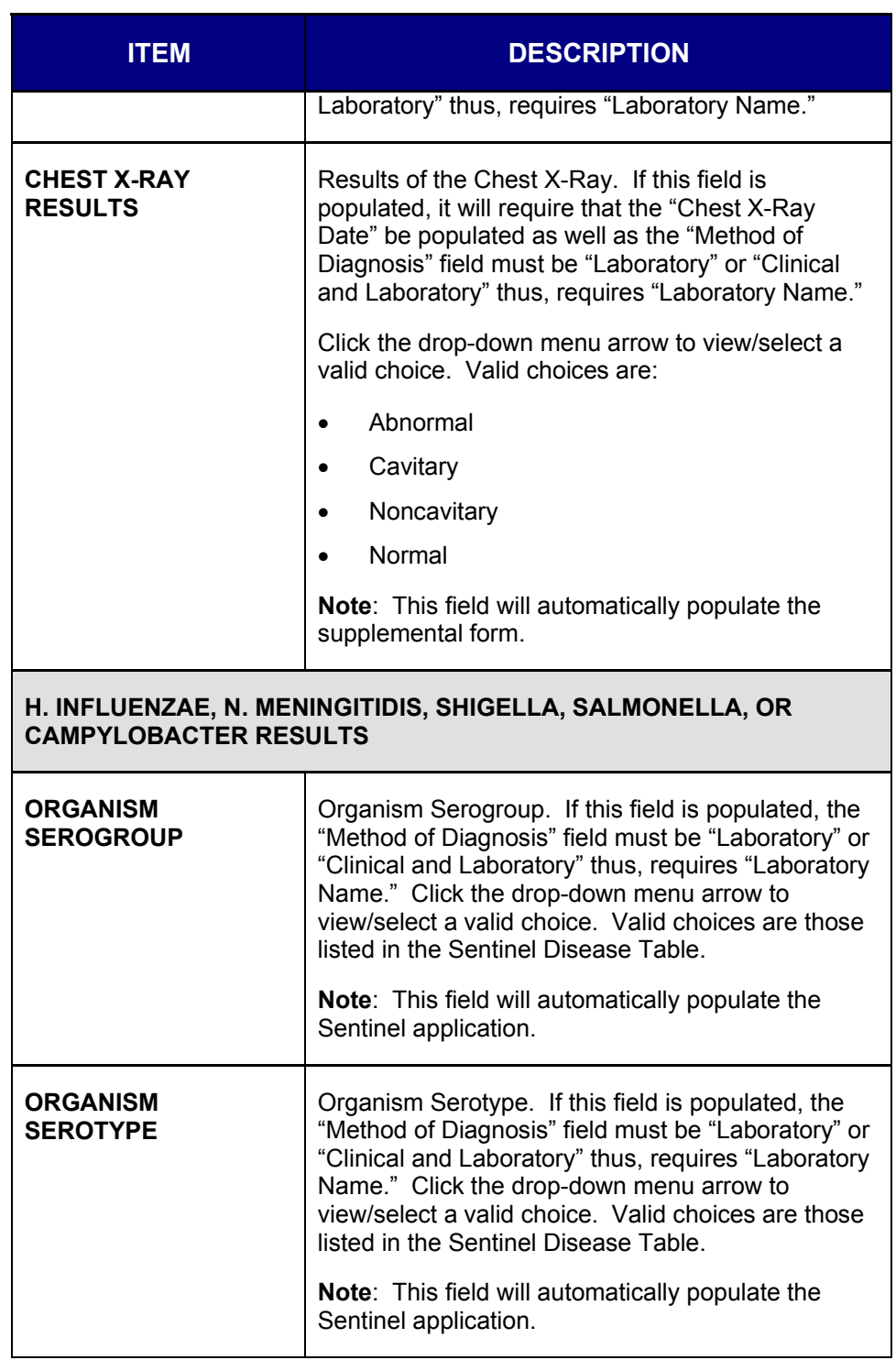

the control of the control of the control

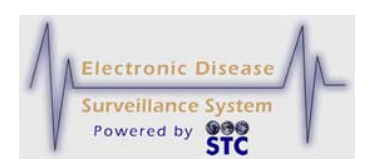

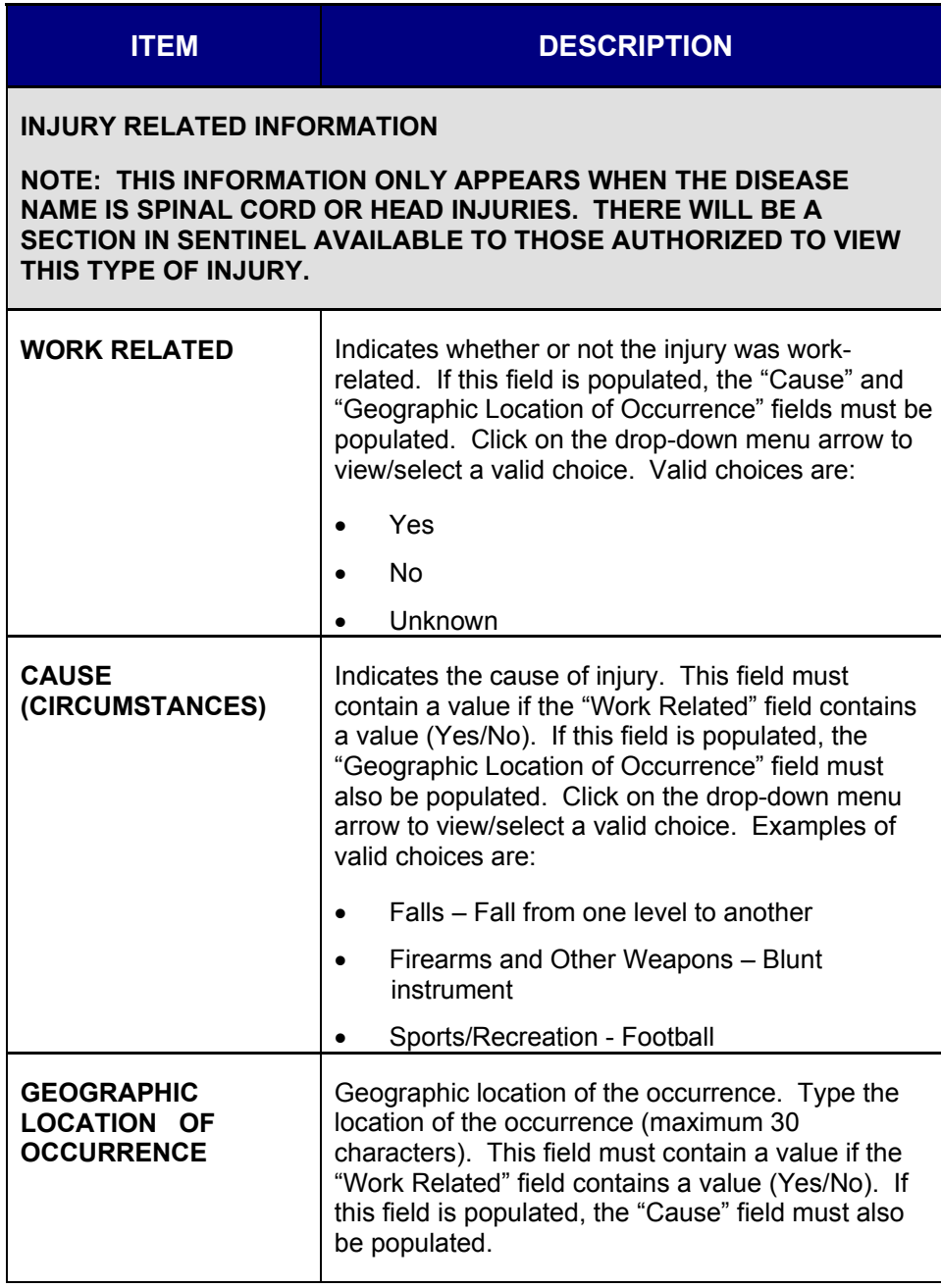

- **3.** At a minimum, fill in all the red asterisked (\*) fields and click one of the available buttons:
	- **VALIDATE & SAVE** to perform error validation on the entered fields and save the data to the database if there are no errors; otherwise, correct the errors and click the VALIDATE & SAVE button again. The "Physician Card" screen reappears.

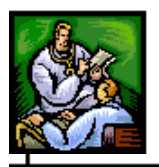

- **Note:** A dialog box stating, "Class 1 diseases and conditions require an immediate public health response and must be reported directly to the State Department of Health by telephone within 24 hours of first knowledge or suspicion. Submission of this information through this website does NOT relieve the reporter of their obligation to call and report. Reporting Hotline: 1- 800-556-0003 Monday - Friday, 8:00am - 5:00pm. For Nights, Weekends, Holidays please call: ( 601) 576-7400.
- **RESET** to erase any newly typed/selected data from all of the fields to reenter the data.

# **VIEWING PHYSICIAN CARD HISTORY CASE LISTING**

This option is used to view the Physician Card Data you have entered. From this screen, you may Filter/Sort the Listing and View/Print the Case Information.

To view your Cases, perform the following:

**1.** On the "Physician Reporting" Menu, click the **VIEW CASES** option. The "Physician Card History" screen appears.

**Figure 5-65: Physician Card History**

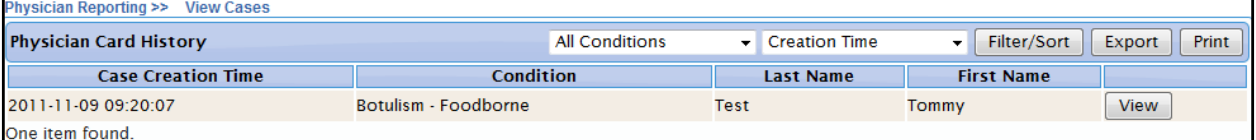

- **2.** Determine the action to perform and continue to the corresponding section below. The actions to perform are:
	- Viewing the Case Details
	- Filtering/Sorting the Case Listing
	- Exporting the Case Listing
	- Viewing/Printing the Case Listing

## **VIEWING THE PHYSICIAN CARD CASE DETAILS**

To view the Physician Card Case Details for a specific case, perform the following:

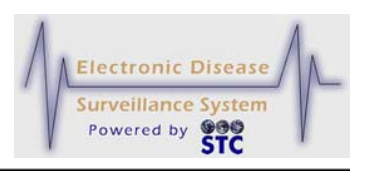

- **1.** On the "Physician Reporting" Menu, click the **VIEW CASES** option. The "Physician Card History" screen appears.
- **2.** Locate the Case for whose Details you want to view and click the **VIEW** button. The "Case Details" screen appears.

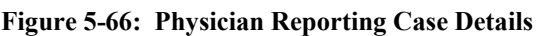

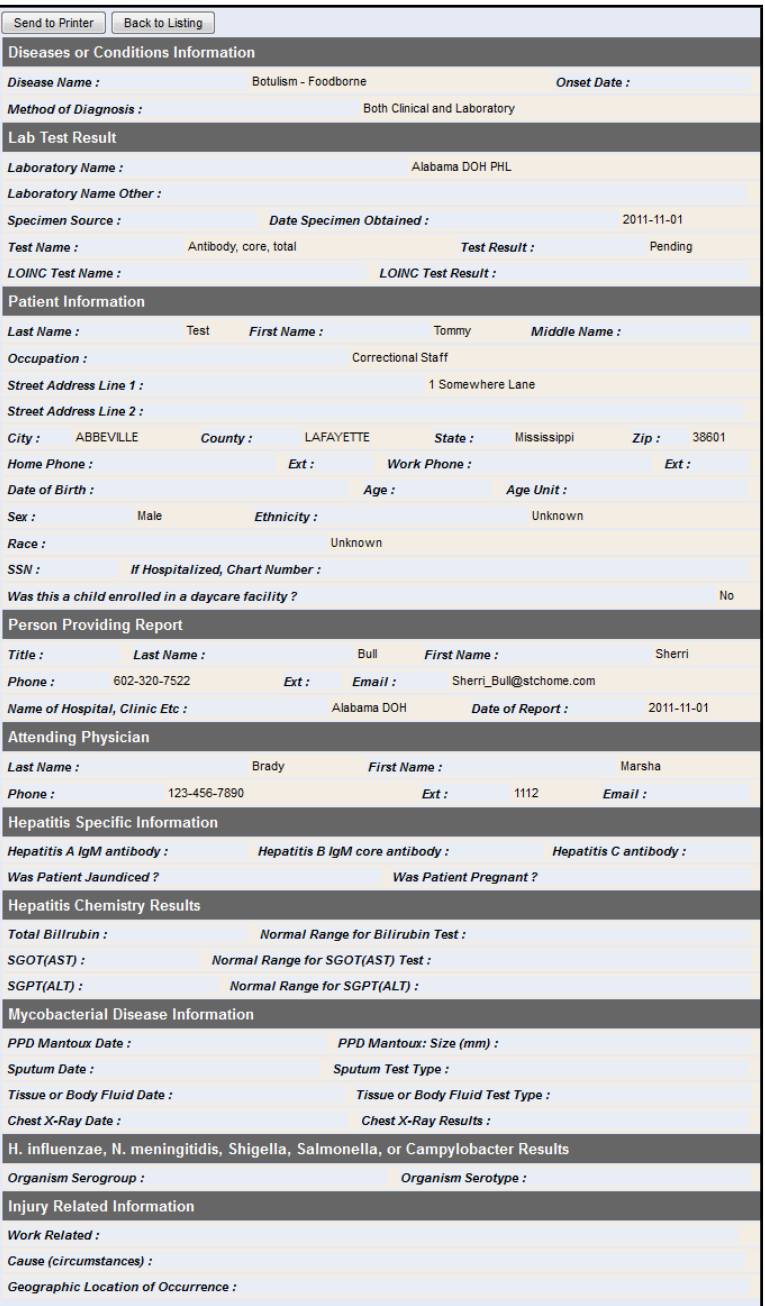

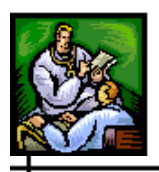

**3.** Determine if you want to print the details or return to the "Physician Card History" screen and click the corresponding button.

## **FILTERING/SORTING THE PHYSICIAN CARD CASES**

To Sort the Physician Card Cases, perform the following:

- **1.** On the "Physician Reporting" Menu, click the **VIEW CASES**  option. The "Physician Card History" screen appears. Refer to the previous illustration.
- **2.** Click the **SORT** drop-down menu (located to the left of the Sort button to view/select a sort method.

#### **Figure 5-67: Physician Card History – Sort**

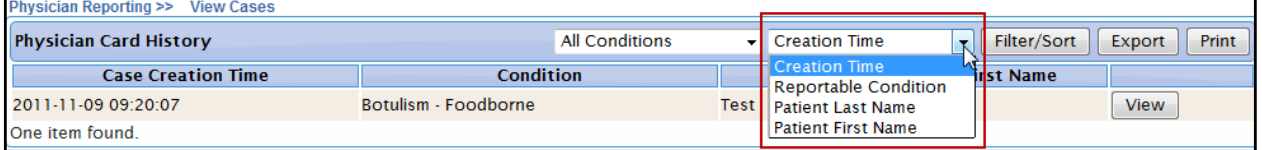

- **3.** Click the **FILTER/SORT** button. The cases will sort according to the method selected. Possible methods include:
	- Creation Time
	- Reportable Condition
	- Patient last Name
	- Patient First Name

#### **EXPORTING THE PHYSICIAN CASES**

To export the Physician Cases into a CSV (Comma Separated Value) file, perform the following:

- **1.** On the "Physician Reporting" Menu, click the **VIEW CASES** option. The "Physician Card History" screen appears.
- **2.** Click the **EXPORT** button. The "File Download" dialog box appears.
- **3.** Click one of the available buttons:
	- **OPEN** to open the "Physician Card History Cases" in MS EXCEL.

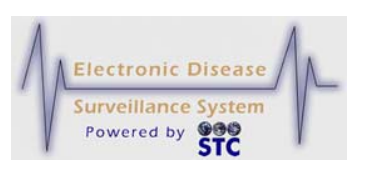

- **SAVE** to save the comma separated value file to a specific directory location.
- **CANCEL** to abort the exportation and return to the "Physician Card History – View Cases" screen.
- *Note:* You can view/open a CSV file using such applications as Microsoft Word, Microsoft Notepad, and Microsoft Excel.

#### **VIEWING/PRINTING THE PHYSICIAN CASE LISTING**

To view and/or print the Physician Data Case, perform the following:

- **1.** On the "Physician Reporting" Menu, click the **VIEW CASES**  option. The "Physician Card History" screen appears. Refer to Figure 5-65 for an illustration.
- **2.** Click the **PRINT** button. The "Physician Card History Listing" screen appears.

**Figure 5-68: Physician Card – Viewing/Printing Physician Card Cases**

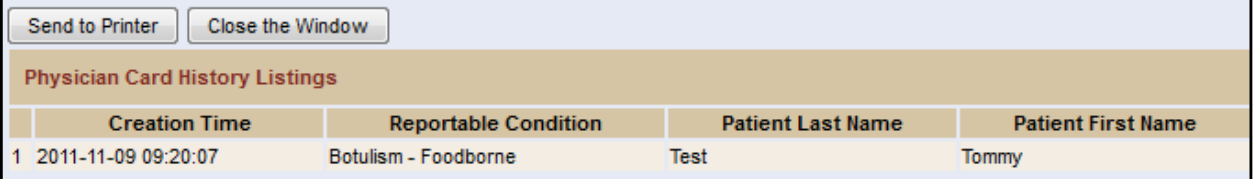

- **3.** Click one of the available buttons:
	- **SEND TO PRINTER** sends the displayed report to the printer.
	- **BACK TO LISTING** returns you to the "Physician Card History" listing screen without printing the displayed report.

# **NEW NON HUMAN CASE**

Cases can be added by accessing and filling out the necessary fields on all the sections (Patient Information, Referral/Physician, and Work/Travel) or by filling out a Supplemental Form, if a form exists for the disease/condition being reported.

Regardless of the method chosen when adding a new case, a Search is always performed first. This reduces the possibility of entering a duplicate

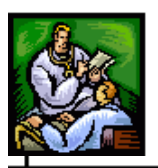

case. The application will search all cases for a matching first name and last name before allowing a new case to be added.

After you complete the "Animal Search Criteria," complete the following sections (in order) to add a new case:

- Demographics (Section 1)
- Referral/Physician (Section 2)
- Work/Travel (Section 3)
- **Note:** After you complete the "Animal Search Criteria," you use the same methods as when creating a new human case; therefore, after completing the "Animal Search Criteria" screen, you proceed to the Patient Information by clicking on it, etc.

After you complete the "Animal Search Criteria," you can complete an HTML form instead of completing the three remaining screens listed above. From the "Patient Information" section, you can select a disease name and then display a disease specific form (in HTML format) related to that condition. You then fill out the form and submit it and the information is added to Sentinel. Refer to Adding a New Case Using Disease Specific Forms for instructions. Not all disease names have an associated form.

**Note:** New cases also appear on the "Case Listings" screen through laboratory and health care provider referrals.

## **SEARCHING FOR A NON HUMAN CASE**

When you do a new case search, you are instructing the application to search the Master Patient Index (MPI) for a matching case, and if any are located, display the possible matches/cases.

When you are trying to create a new case, first you are trying to find a case that is already in Sentinel or any that match an existing case(s) in order to start with some known data.

To search for a non-human case, perform the following:

**1.** On the "Case Investigation" Menu, click the **NEW NON HUMAN CASE** option. The "Animal Search Criteria" screen appears.

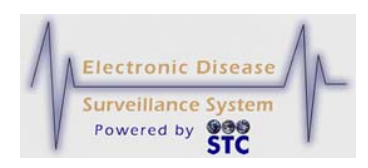

#### **Figure 5-69: Animal Search Criteria Screen**

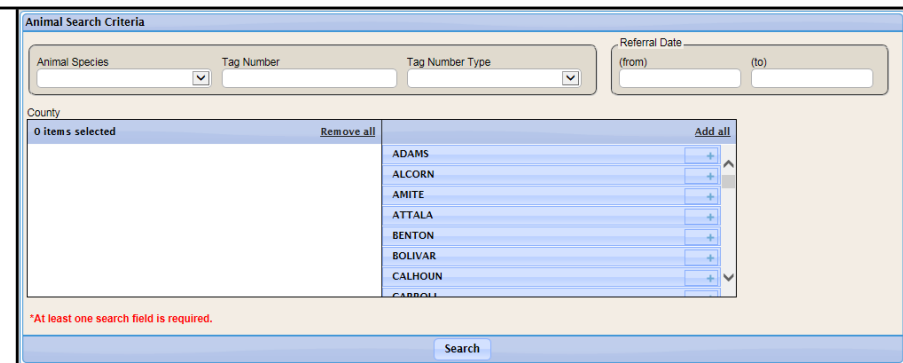

**2.** Using the following table as a guide, enter the desired information.

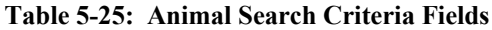

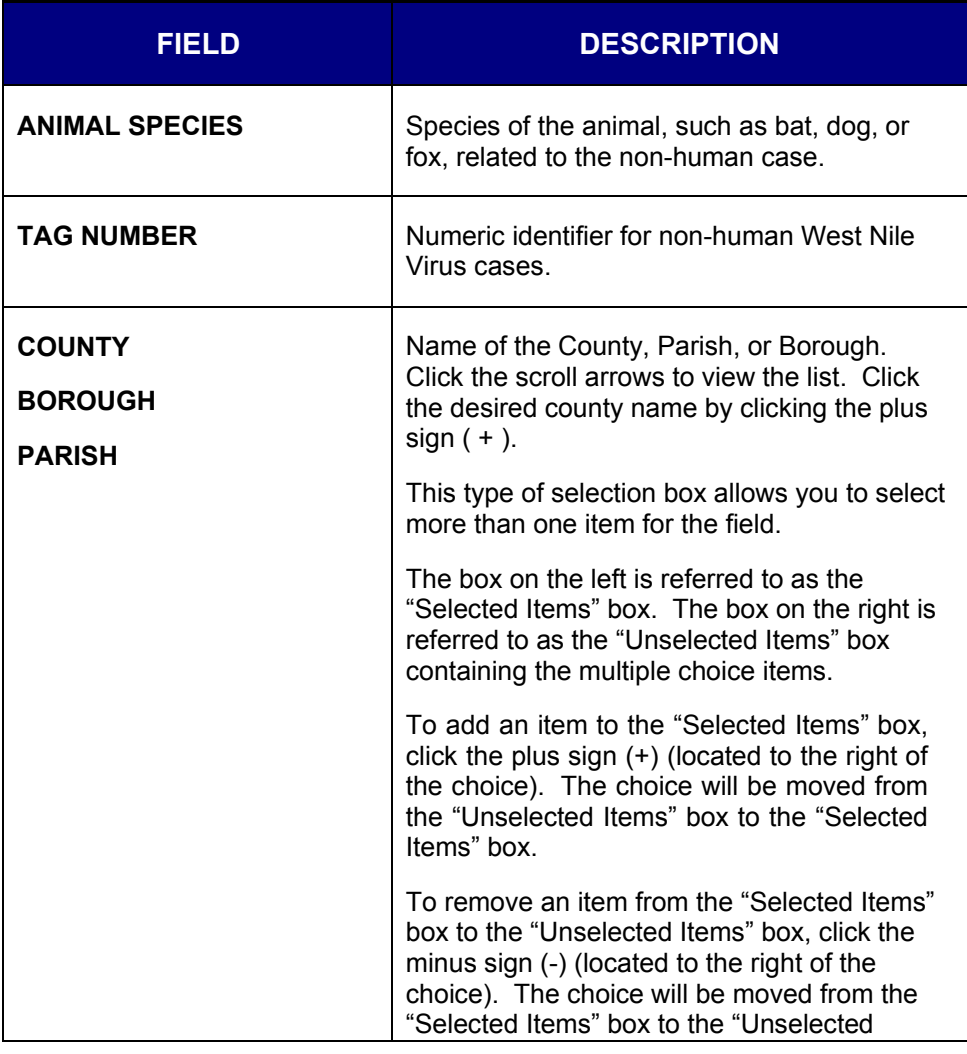

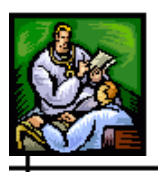

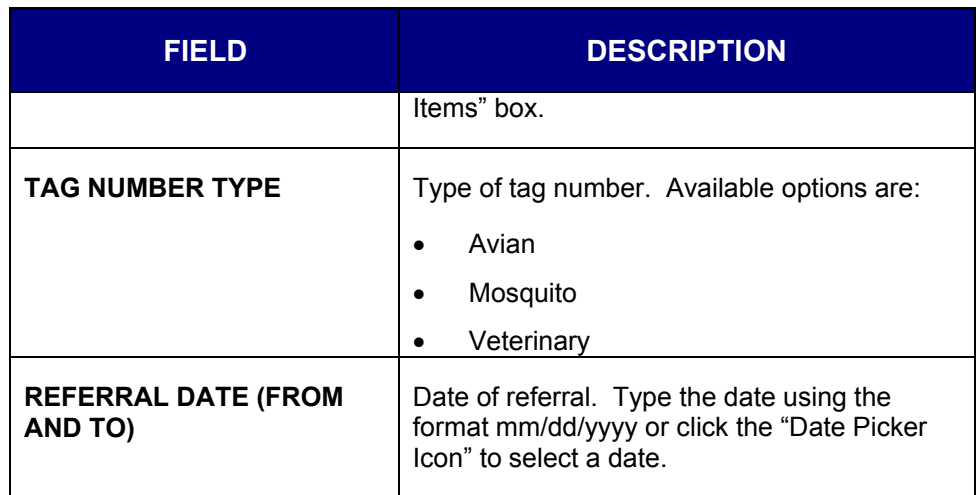

- **3.** Click the **SEARCH** button. The "Possible Animal Case Matches" screen appears.
	- If there are NO possible matches, the screen appears as shown below.

#### **Figure 5-70: Possible Animal Case Matches – No Matches Found**

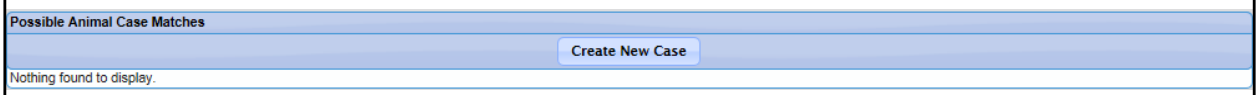

• If there ARE possible matches, the screen appears as shown below (the following figure displays on a matching record).

#### **Figure 5-71: Possible Animal Case Matches – Matches Found**

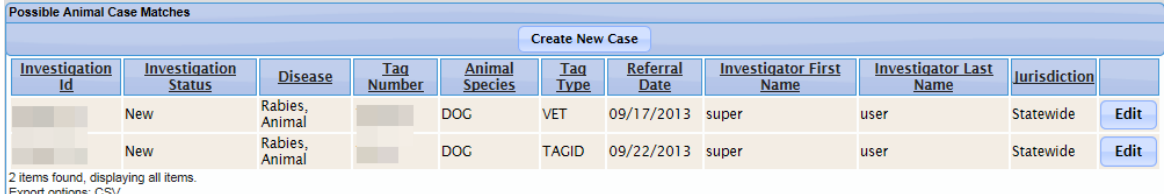

**4.** Click the **CREATE NEW CASE** button. The "Demographics" screen appears.

### **CREATING A NON HUMAN CASE**

When you complete each screen and click the **CONTINUE** button, Sentinel validates your entries before allowing you to continue. Refer to the section titled, "Tips for Correcting Validation Errors" for more information on the validation process.

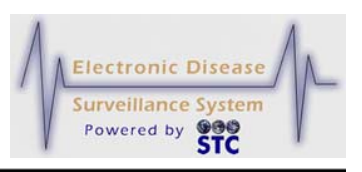

There are two sections of information you will enter when creating a new non-human case.

- Demographics Information Contains the following: Sex, Date of Birth, Patient Name, Patient Address, Investigation Information, and Animal Case Information.
- Investigation Information Contains Hospital Information.
- Animal Case Information Contains Animal Case Information.
- *Note:* Facility users have access to create non-human cases and add lab reports. The lab reports are visible to the Facility user until a non-facility user updates the lab report.

Once a case has been created and the reportable condition has a Disease form, also referred to as a Supplemental Form, you may edit the case using the screens or supplemental forms, assuming a Supplemental Form exists.

To add a non-human case and enter all sections, perform the following:

- **1.** On the "Case Investigation" menu, click the **NEW NON HUMAN CASE** option. The "Animal Search Criteria" screen appears. Refer to Figure 5-69 for an illustration.
- **2.** Perform a **Search**. The "Possible Animal Case Matches" screen appears.
- **3.** Verify there are no matches and click the **CREATE NEW CASE** button. The "Demographics" screen appears.

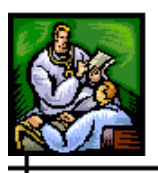

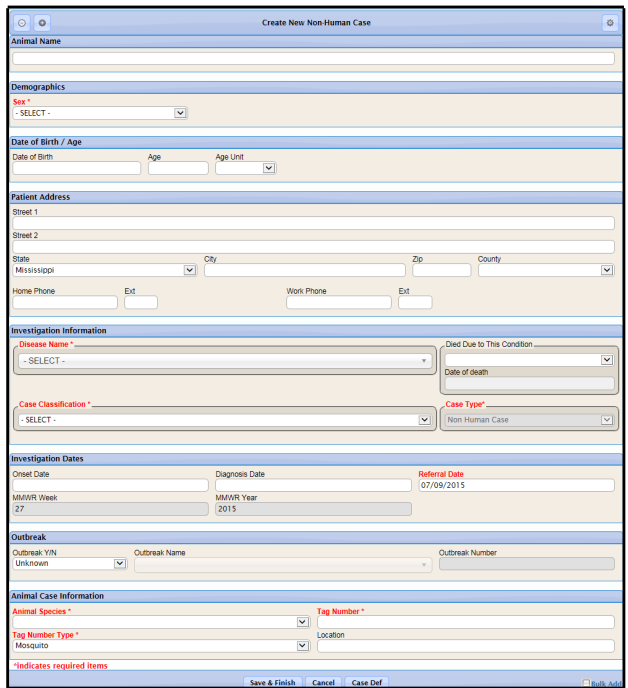

**Figure 5-72: Non-Human Demographics Screen**

**4.** Using the following table as a guide, enter the appropriate information. You must complete fields in RED\*; all other fields are optional.

**Table 5-26: Non-Human Case**

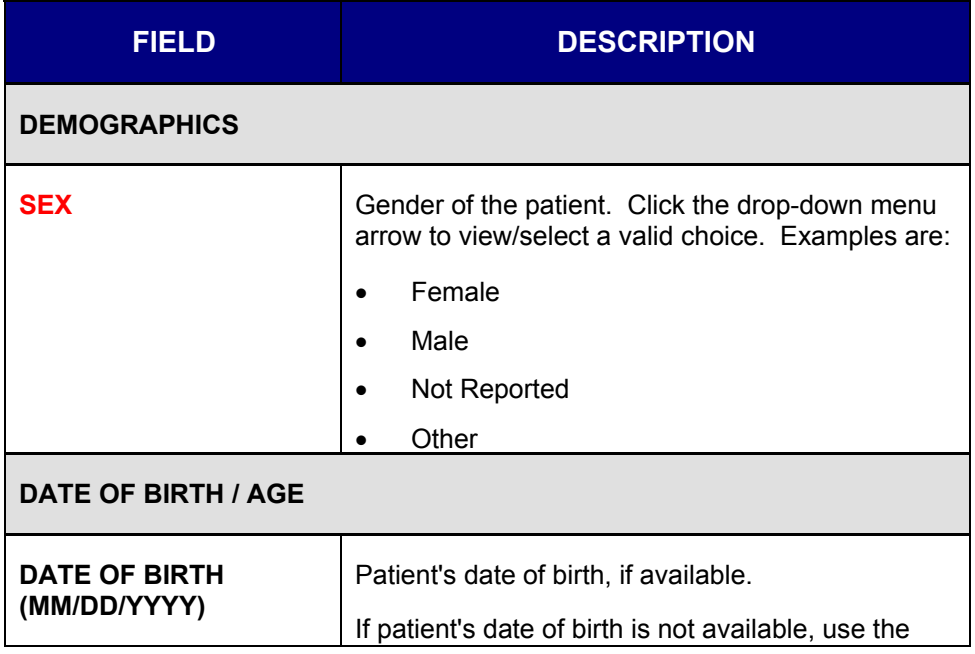

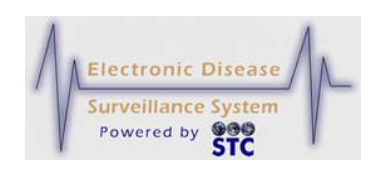

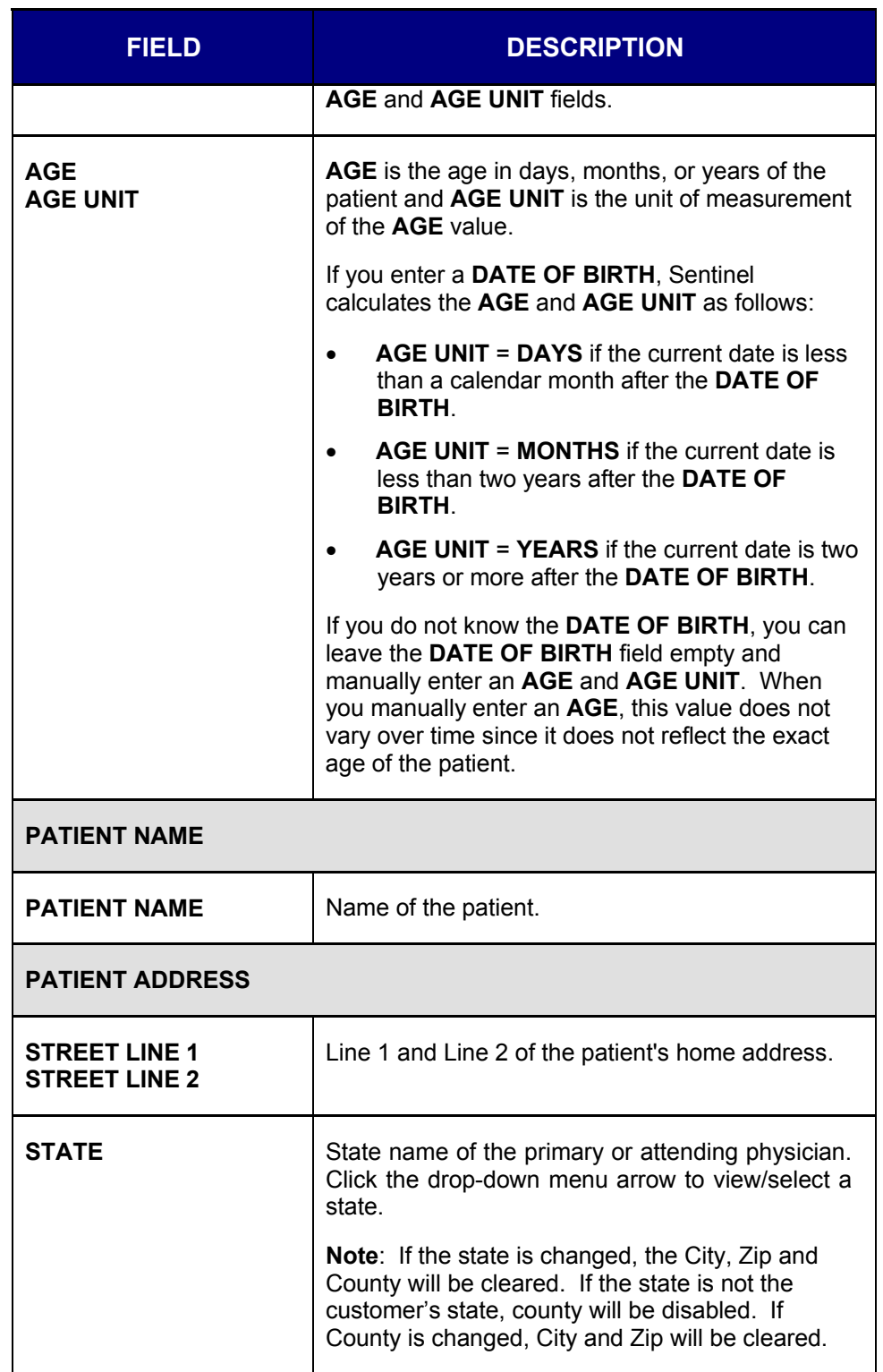

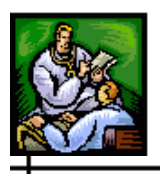

 $\div$ 

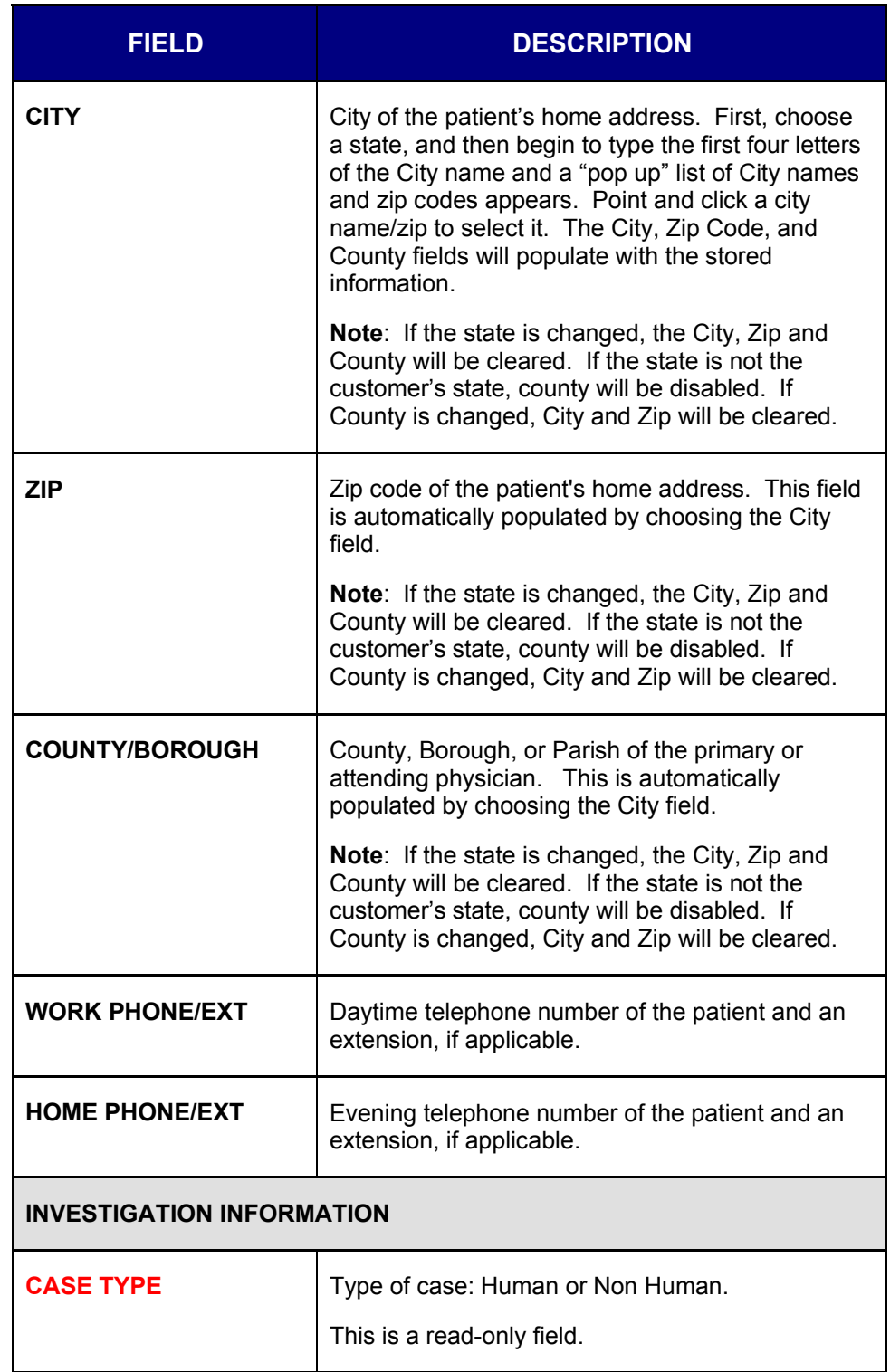

### **Sentinel Application User Guide**

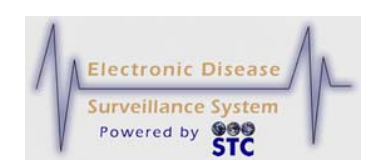

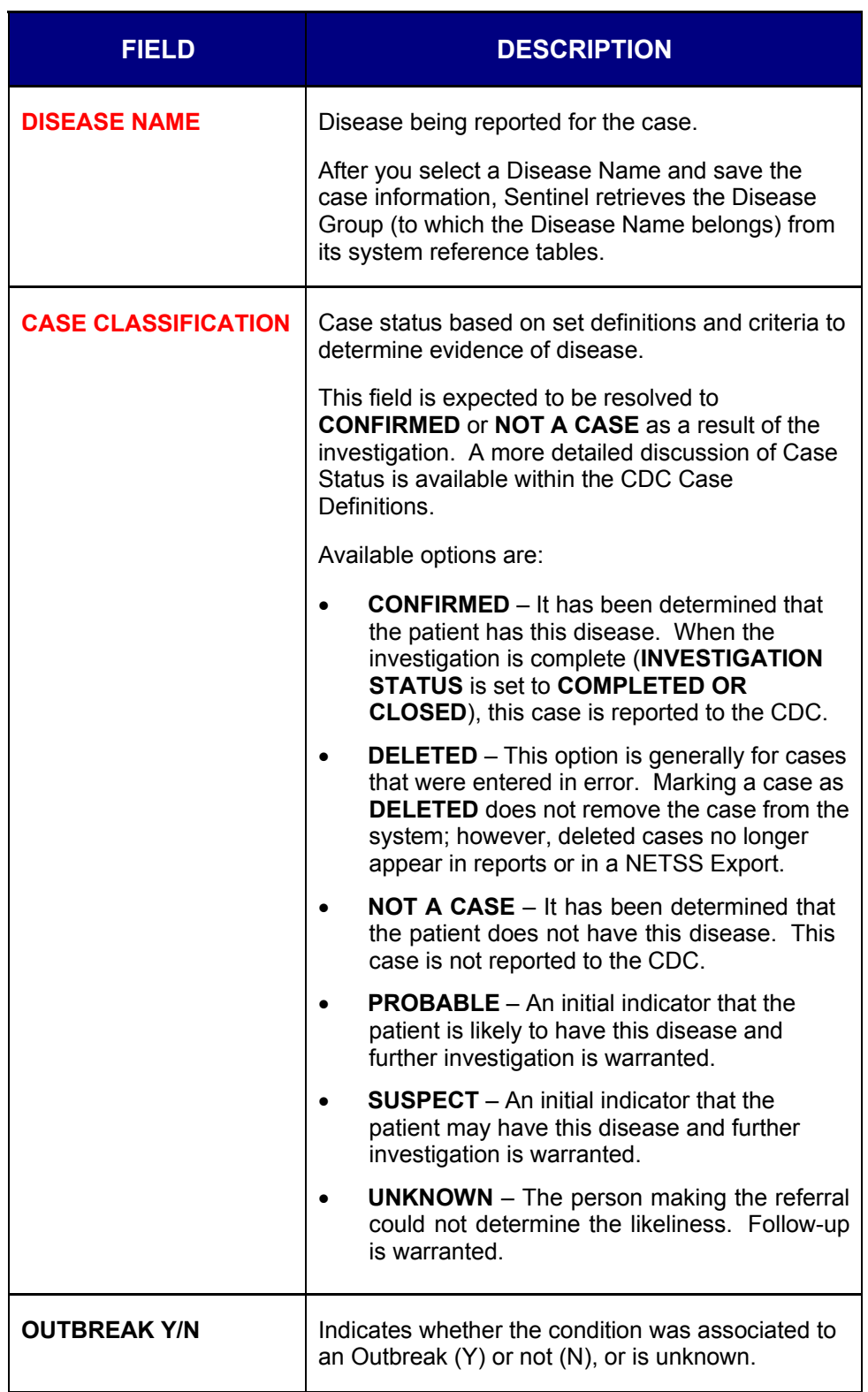
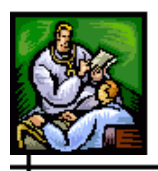

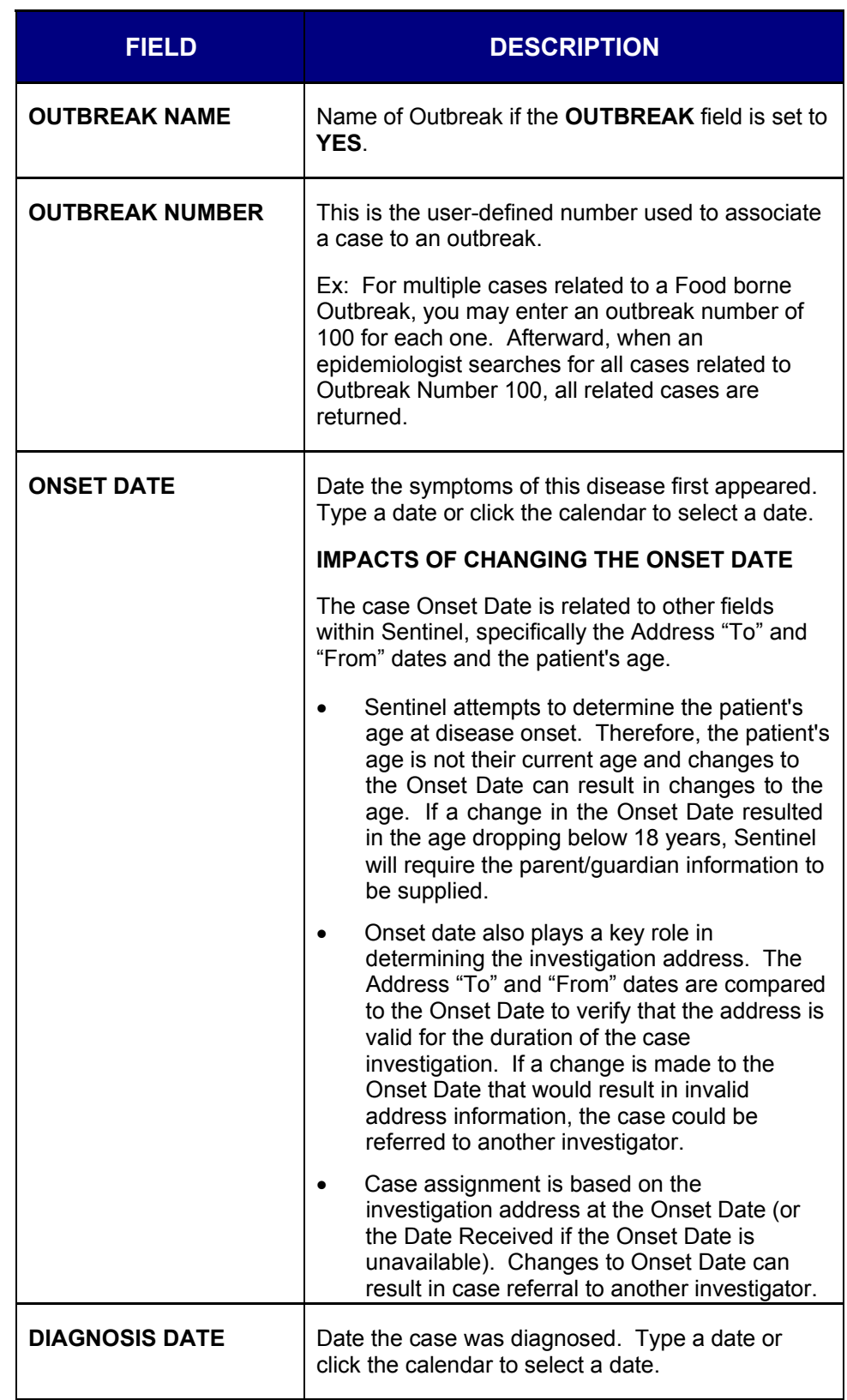

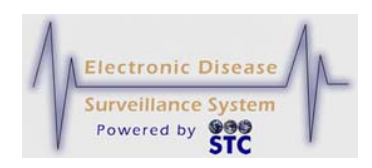

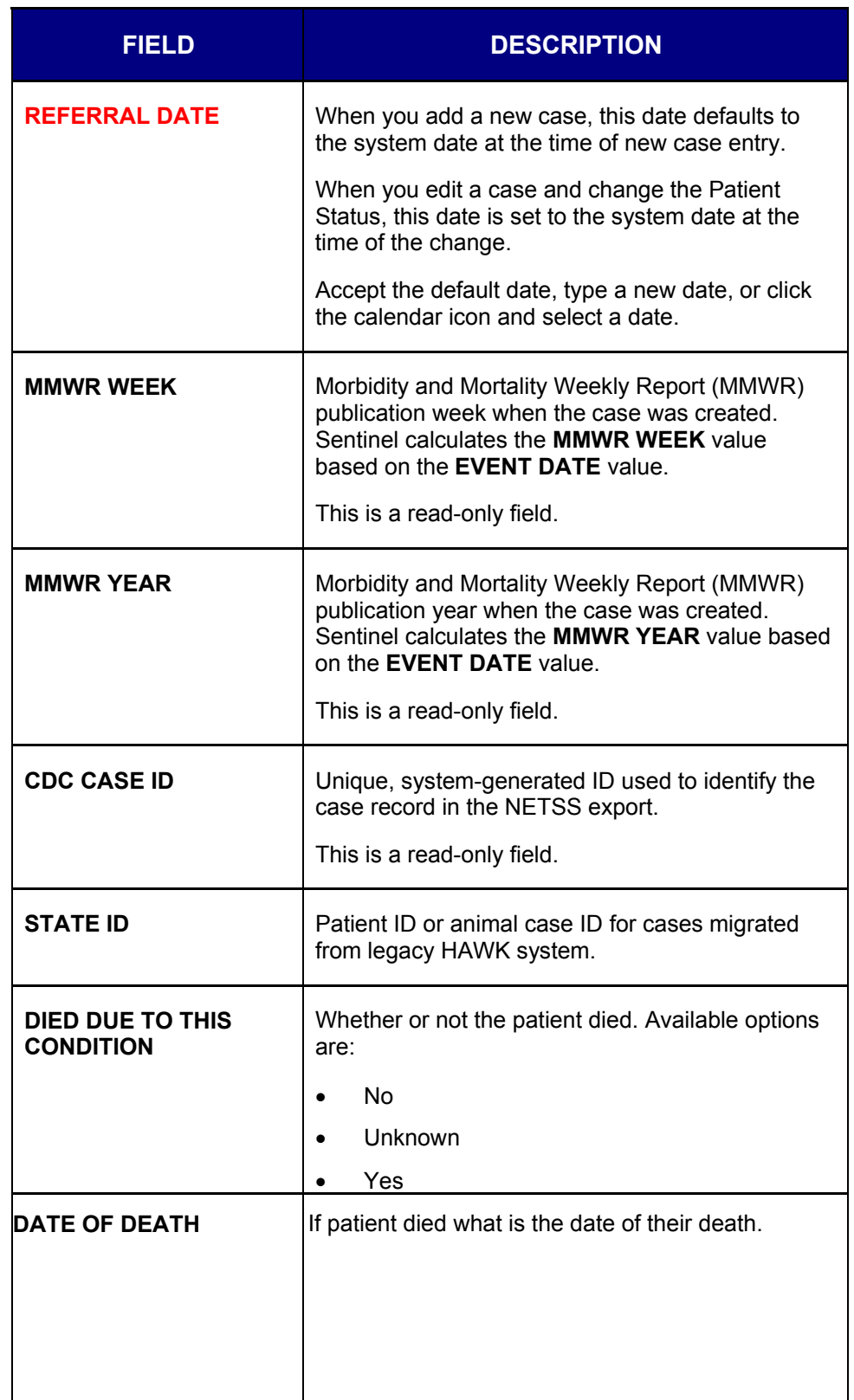

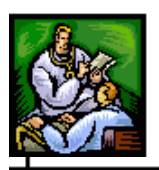

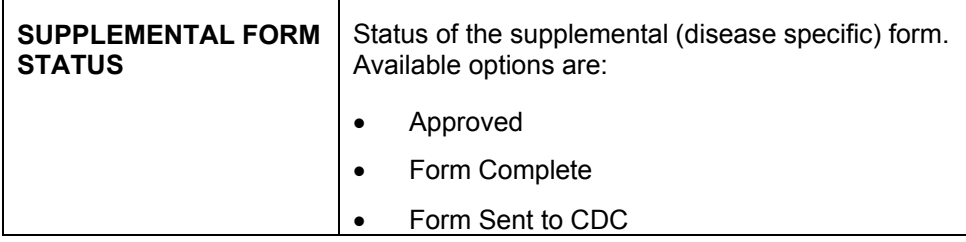

 $\overline{\phantom{0}}$ 

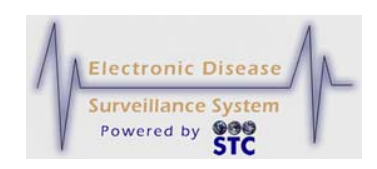

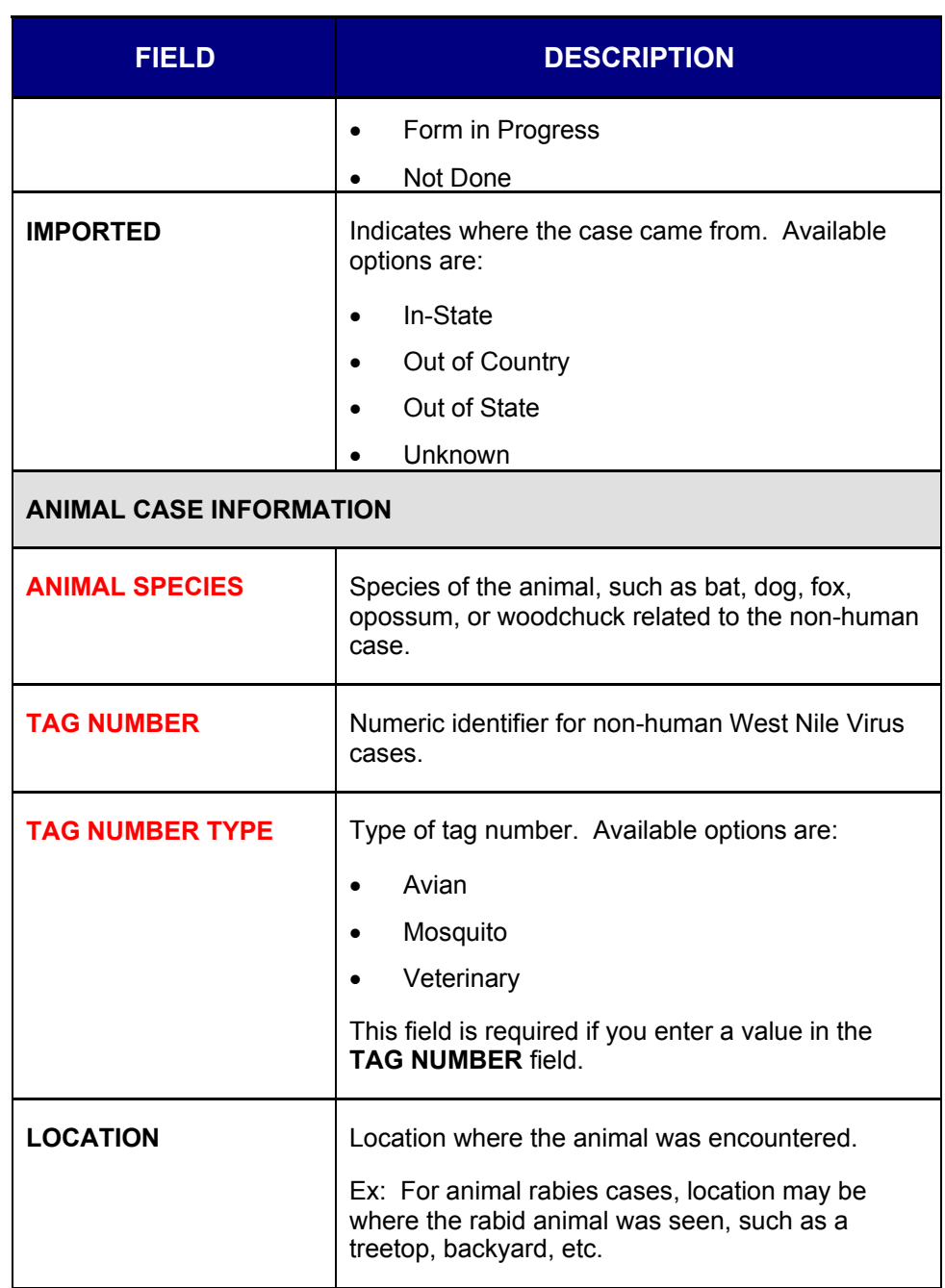

- **5.** Click one of the available buttons:
	- **CANCEL** terminates the process of adding a new case and redisplays the "Case Listings" screen. If you entered information on the screen, a dialog box appears asking if you are sure you want to cancel.

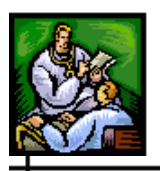

- **a)** Click the **OK** button to terminate the process of adding a new case and redisplay the "Case Listings" screen.
- **b)** Click the **CANCEL** button to remain on the "Demographics" screen with the data you entered intact.
- •
- **CASE DEF** opens another browser window and displays the Centers for Disease Control and Prevention (CDC) or other source, such as "Red Book Online."
- **SAVE & FINISH** begins the validation process and if the validation is successful (no errors), the "Case Reporting Tab - Hospital Information" screen appears. If there are errors, Sentinel will not display the "Case Reporting Tab – Hospital Information" screen until you correct them. Refer to the section titled, "Tips for Correcting Validation Errors" for more information.
- **6.** The information gathered appears on the Case Detail tabs, where the:
	- Hospital Information appears on the "Case Reporting" tab.
	- Person Providing Report and Primary or Attending Physician Information appears on the "Referrer" tab.

ᆠ

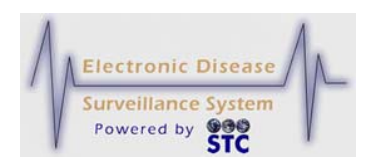

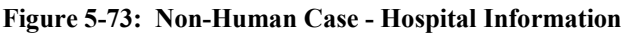

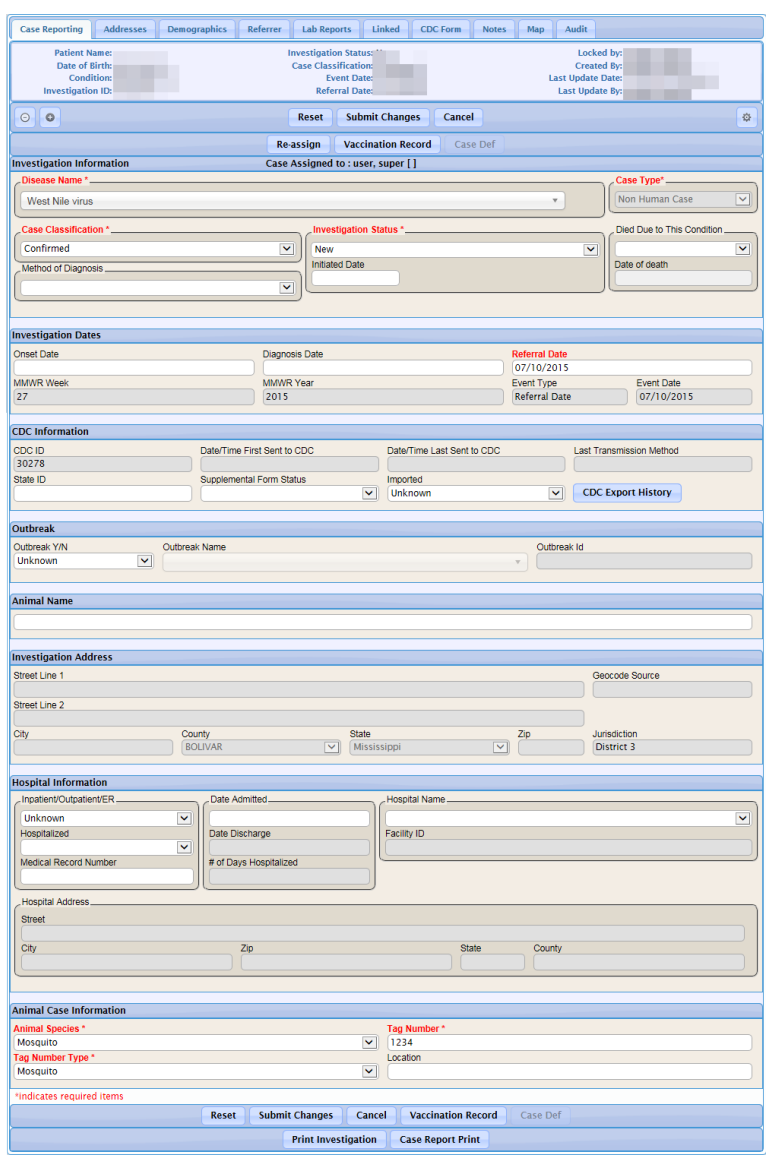

**7.** The fields and their descriptions are listed in the table.

**Table 5-27: Non-Human Case – Hospital Information Field Descriptions**

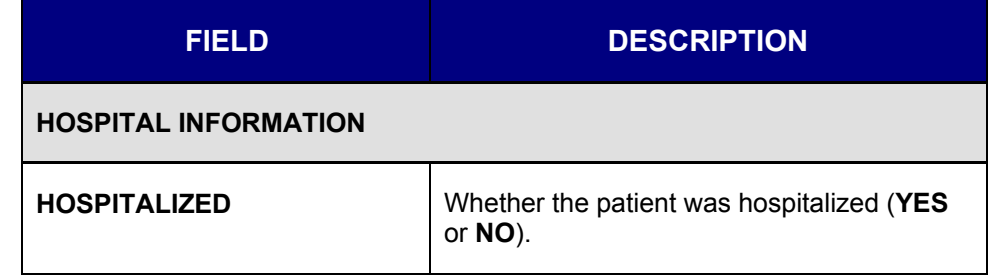

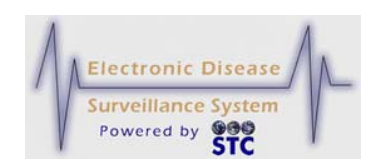

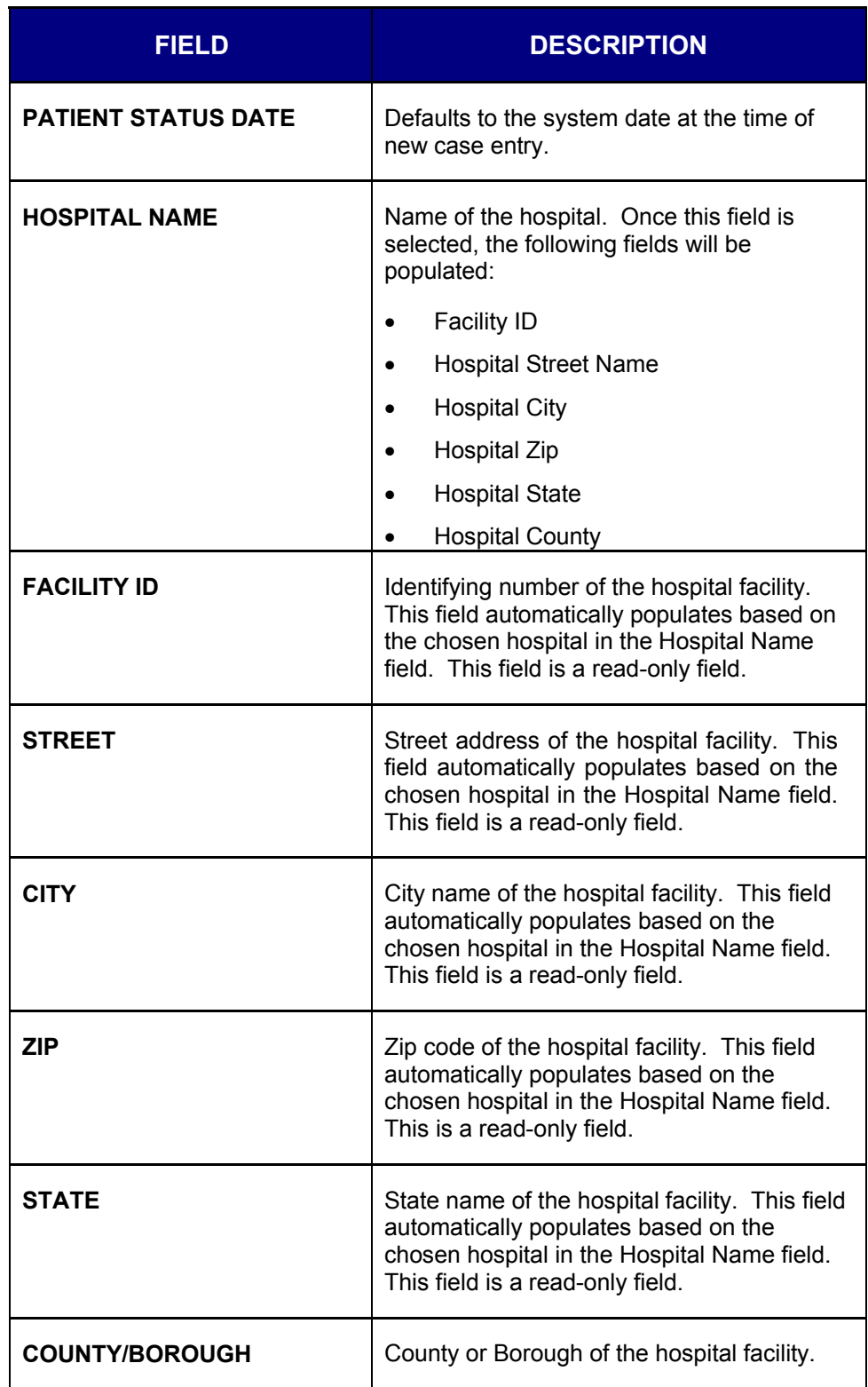

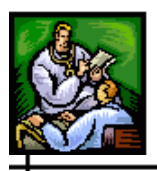

┿

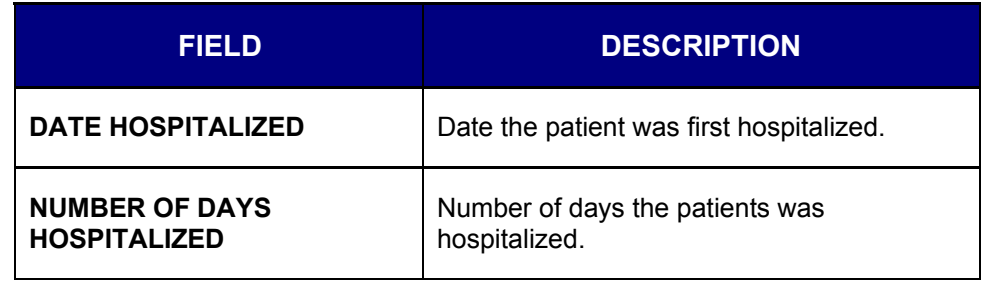

**8.** Click on the **REFERRER TAB** to enter the "Person Providing the Report" and/or the "Primary or Attending Physician Information."

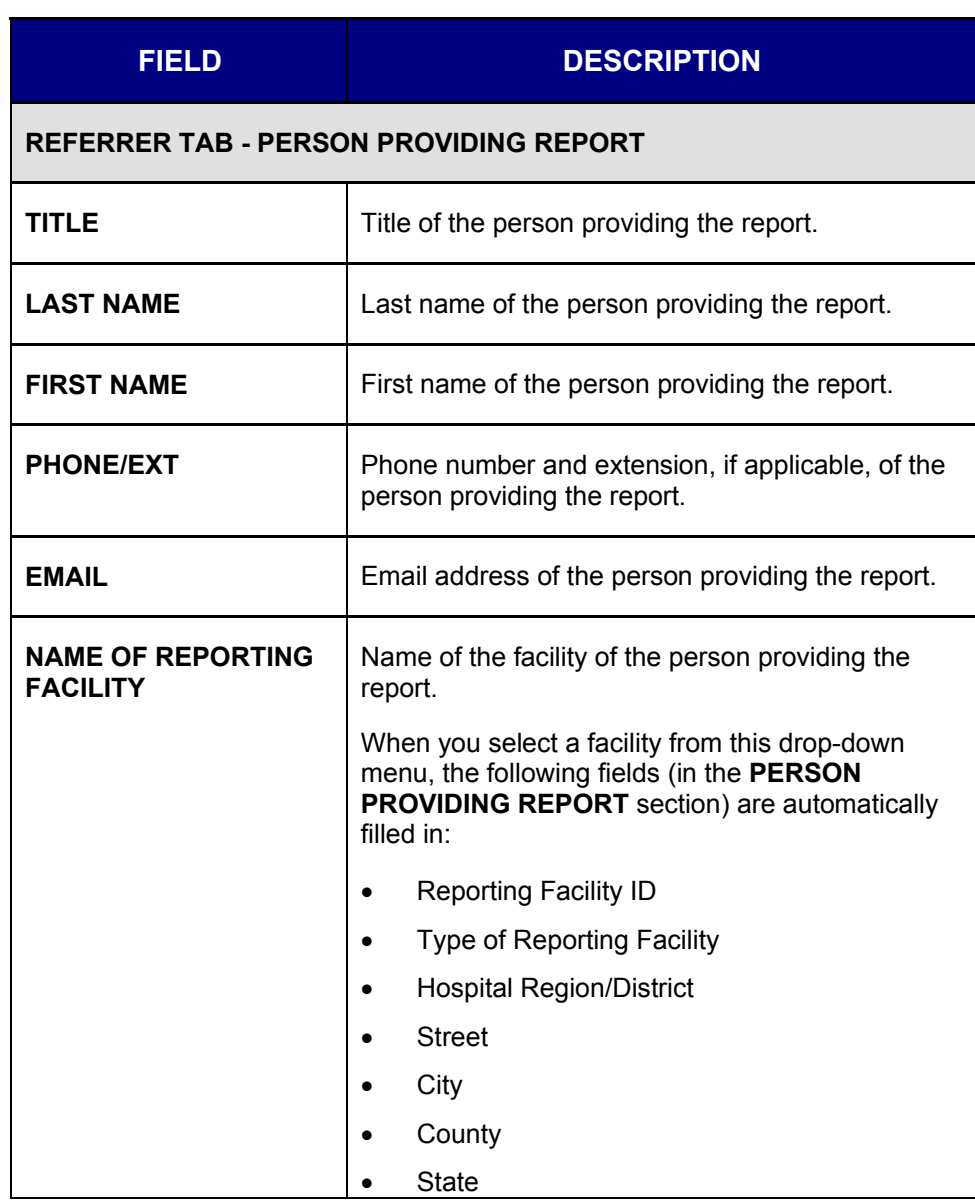

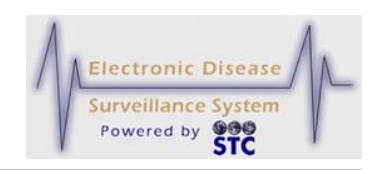

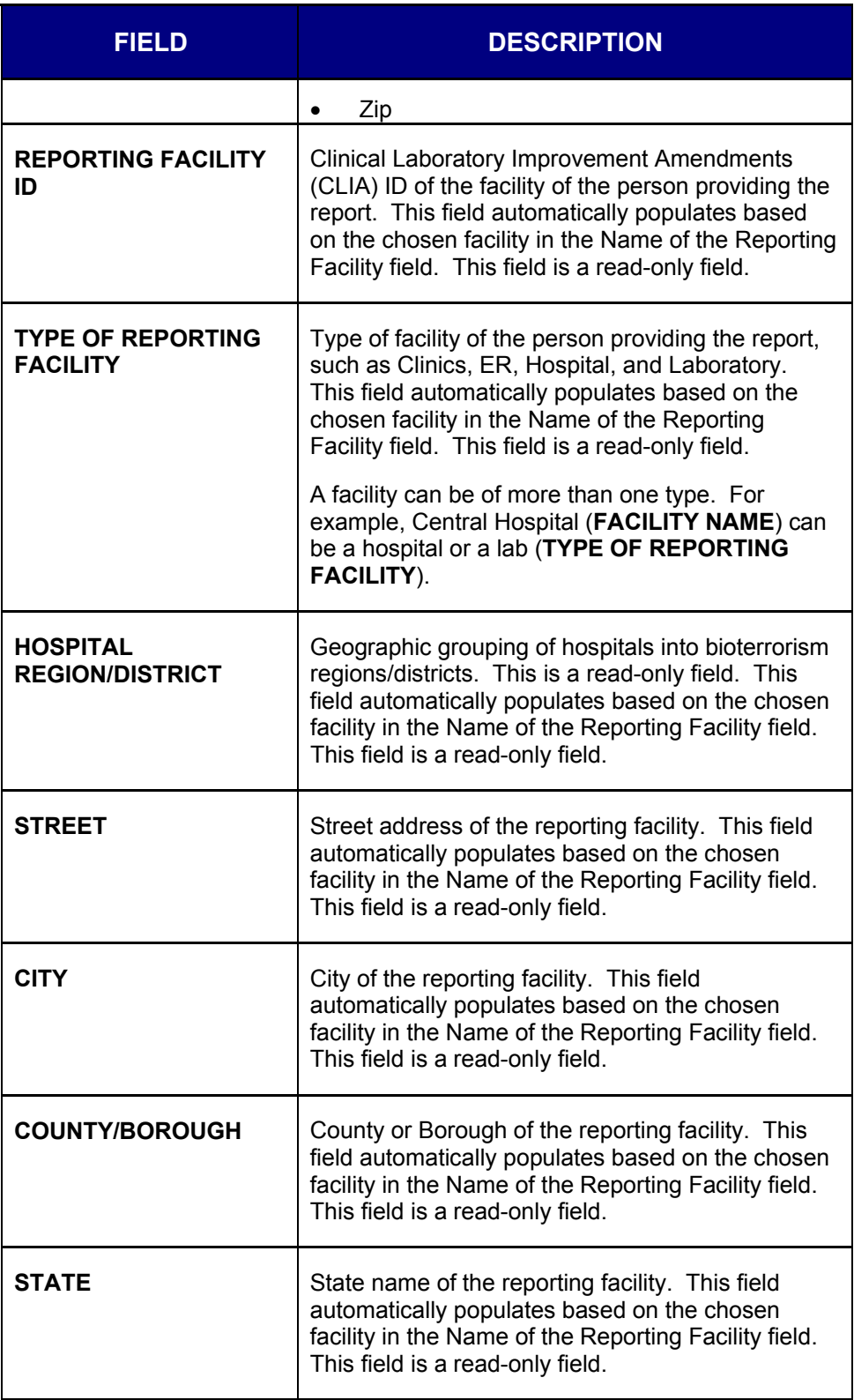

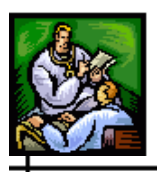

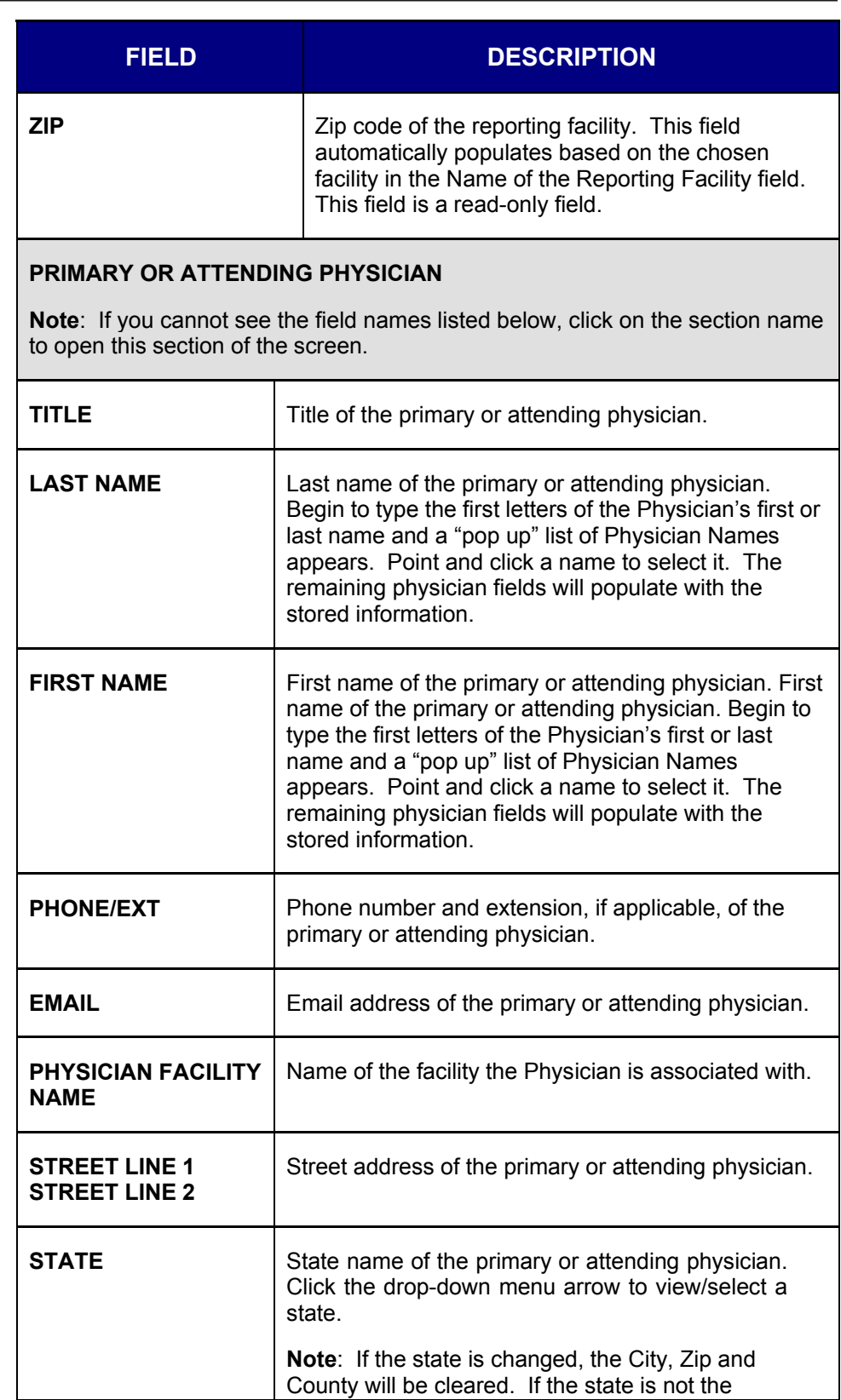

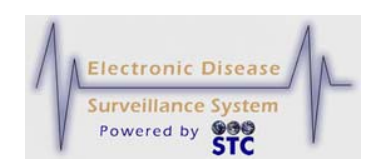

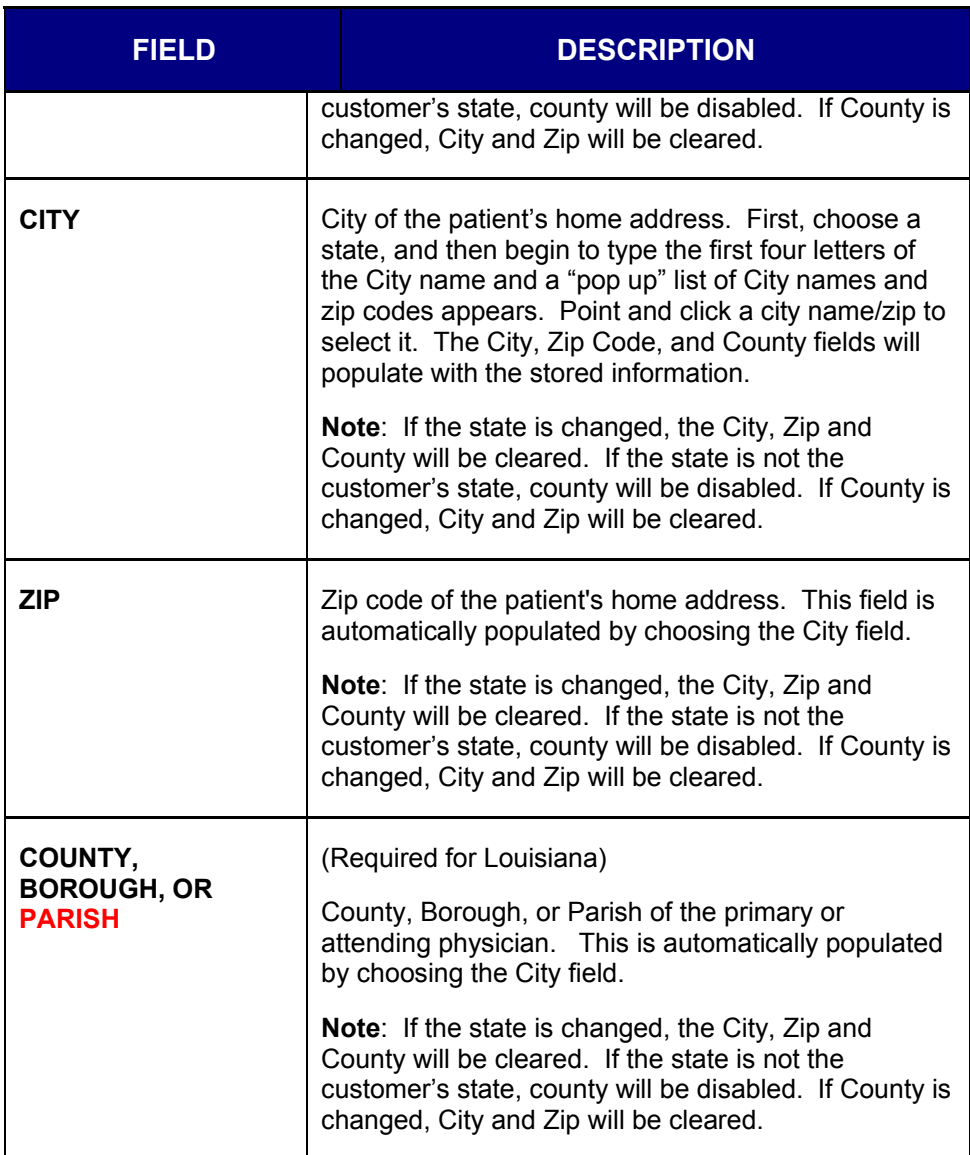

- **9.** Click one of the available buttons:
	- **SUBMIT CHANGES** begins the validation process and if the validation is successful (no errors), redisplays the "Case Reporting Tab – Hospital Information" screen appears. If there are errors, you will need to correct them. Refer to the section titled, "Tips for Correcting Validation Errors" for more information.
	- **CANCEL** terminates the process of adding a new case and redisplays the "Case Listings" screen. If you entered

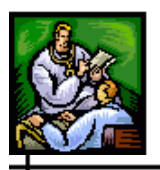

information on the screen, a dialog box appears asking if you are sure you want to cancel.

- **a)** Click the **OK** button to terminate the process of adding a new case and redisplay the "Case Listings" screen.
- **b)** Click the **CANCEL** button to remain on the "Demographics" screen with the data you entered intact.
- **RESET** erases any newly typed entries in the fields and remains on the same window to reenter data.
- **CASE DEF** opens another browser window and displays the Centers for Disease Control and Prevention (CDC) or other source, such as "Red Book Online."
- **10.** To enter Occupation or Travel information, continue with these instructions. The "Work/Occupation or School/Grade" screen appears on the "Demographics Tab." The information gathered from this screen appears on the Case Detail tabs, where:
	- Work/Occupation or School/Grade and Travel History sections appear on the "Demographics" tab.
	- Case Notes section appears on the "Notes" tab.

⊣

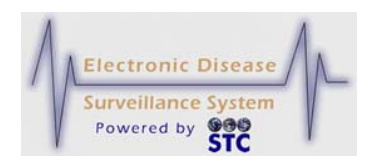

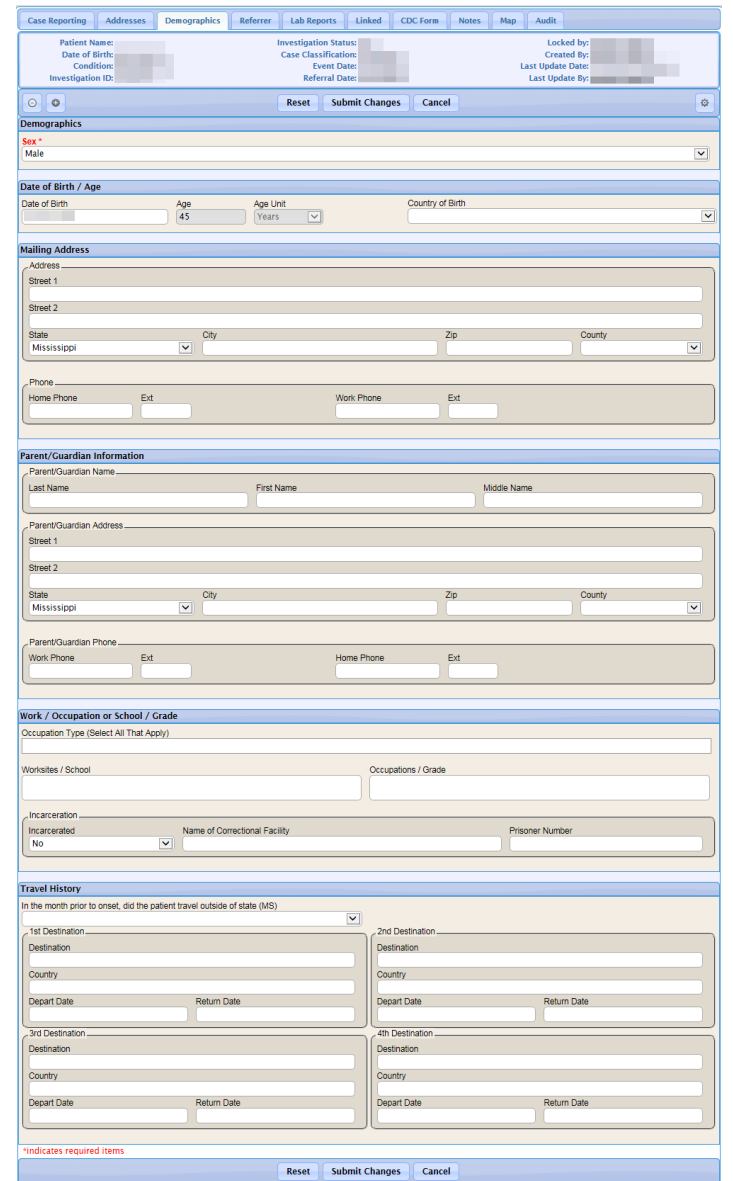

#### **Figure 5-74: Non-Human Case Demographics - Work/Occupation or School/Grade**

**11.** Using the following table as a guide, enter the appropriate information. You must complete fields in **RED\***; all other fields are optional.

**Table 5-28: Non-Human Case - Work/Occupation or School/Grade Field Descriptions**

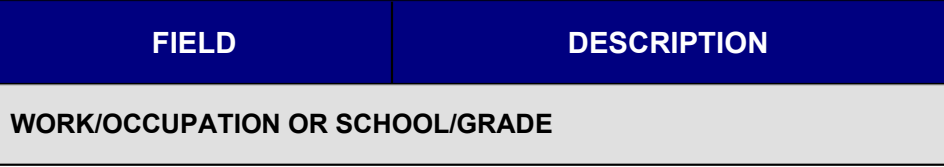

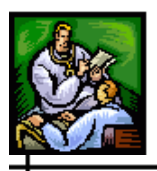

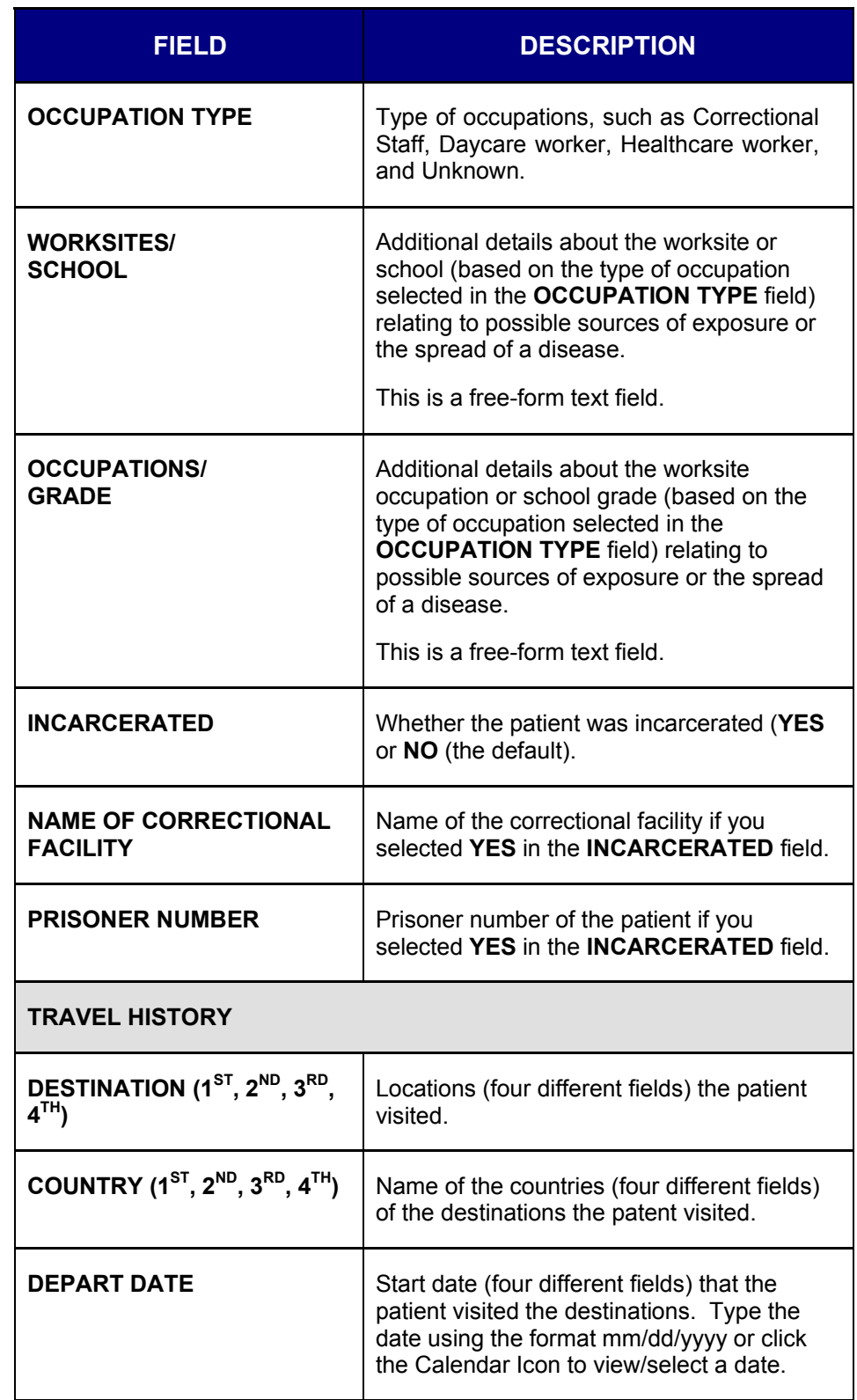

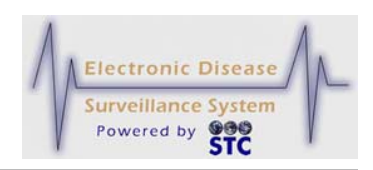

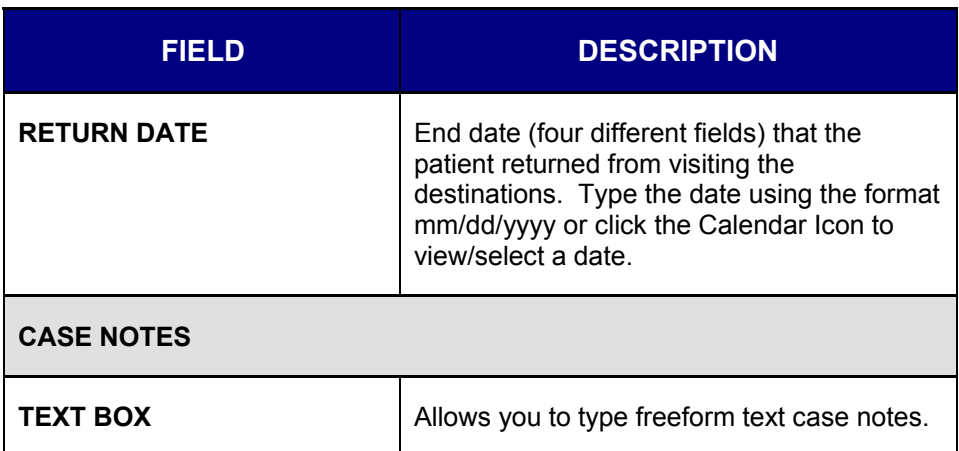

- **12.** Click one of the available buttons:
	- **SUBMIT** begins the validation process and if the validation is successful (no errors), it saves the case to the database and displays the "Case Reporting" tab for the newly created case.
	- **RESET** erases any newly typed entries in the fields and remains on the same window to reenter data.
	- **CANCEL** terminates the process of adding a new case and redisplays the "Case Listings" screen. If you entered information on the screen, a dialog box appears asking if you are sure you want to cancel.
		- **a)** Click the **OK** button to terminate the process of adding a new case and redisplay the "Case Listings" screen.
		- **b)** Click the **CANCEL** button to remain on the same screen with the data you entered intact.
- **13.** When you save a new case, Sentinel performs a series of background processes before the "Case Listings" screen appears. Refer to the next section titled, "Background Processing When Saving Cases" for more information.

### **EDITING A NEW NON HUMAN CASE USING DISEASE SPECIFIC FORMS**

The instructions for editing a new non-human case are the same as those when editing a new human case. Please refer to the section titled, "Editing Cases Using Disease Specific (Supp) Forms" for instructions.

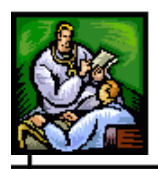

# **SEARCHES (SAVED)**

The "Saved Searches" screen displays a summary list of all your saved searches and allows you to:

- Execute a search. Refer to the section titled, "Executing a Saved" Search from the Searches Screen" for instructions.
- Edit a search. Refer to the section titled, "Editing a Saved Search" for instructions.
- Setting a saved search to be your default search. Refer to the section titled, "Setting a Saved Search to be your Default Search" for instructions.
- Delete a search (excluding the default search). Refer to the section titled, "Deleting a Saved Search" for instructions.

**Figure 5-75: Saved Searches**

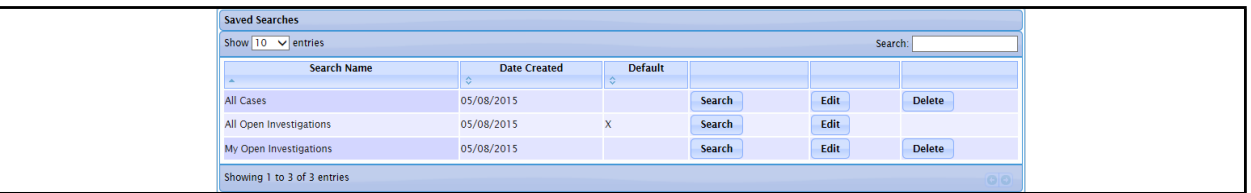

When a new user is added to Sentinel, the system creates three default saved searches:

- **ALL CASES** returns all cases that fall within your case viewing permissions (your area of responsibility, such as a jurisdiction, region/district, or department).
- **MY OPEN INVESTIGATIONS** returns all open case records assigned to you.
- **ALL OPEN INVESTIGATIONS** returns all open cases within your case viewing permissions.

You can perform a search from the following screens:

• "Searches" screen. Refer to the following section, "Executing a Saved Search from the Searches Screen" for instructions.

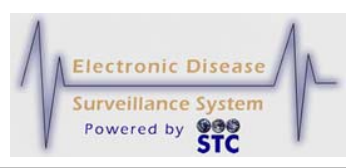

- "Searches" screen while editing a search. Refer to the section titled, "Editing a Saved Search" for instructions.
- "Case Listings" screen. Refer to the section titled, "CASES (Case Listings)" for instructions.

### **EXECUTING A SAVED SEARCH FROM THE SEARCHES SCREEN**

When you execute a saved search from the "Searches" screen, the screen closes and the "Case Listings" screen appears showing the search results.

To execute a saved search from the "Searches" screen, perform the following:

- **1.** On the "Case Investigation" Menu, click the **SEARCHES** option. The "Saved Searches" screen appears.
- **2.** Locate the **SEARCH NAME** you want to execute and click the **SEARCH** button on the same row. The "Case Listings" screen appears displaying the cases matching the search criteria.

## **EDITING A SAVED SEARCH**

There are three search screens on which you can select information to search. Since you are not required to make selections on each screen; you may only be editing information on one screen (or two or all screens).

Each of the four screens contains a **SAVE & FINISH** button; thus, you can make a change on one of the screens and complete your edits at that point.

To edit a saved search, perform the following:

- **1.** On the "Case Investigation" menu, click the **SEARCHES** option. The "Saved Searches" screen appears.
- **2.** Locate the saved search you want to edit and click the **EDIT**  button. The "Saved Search" screen appears for the selected search (condensed version shown below).

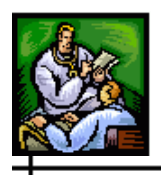

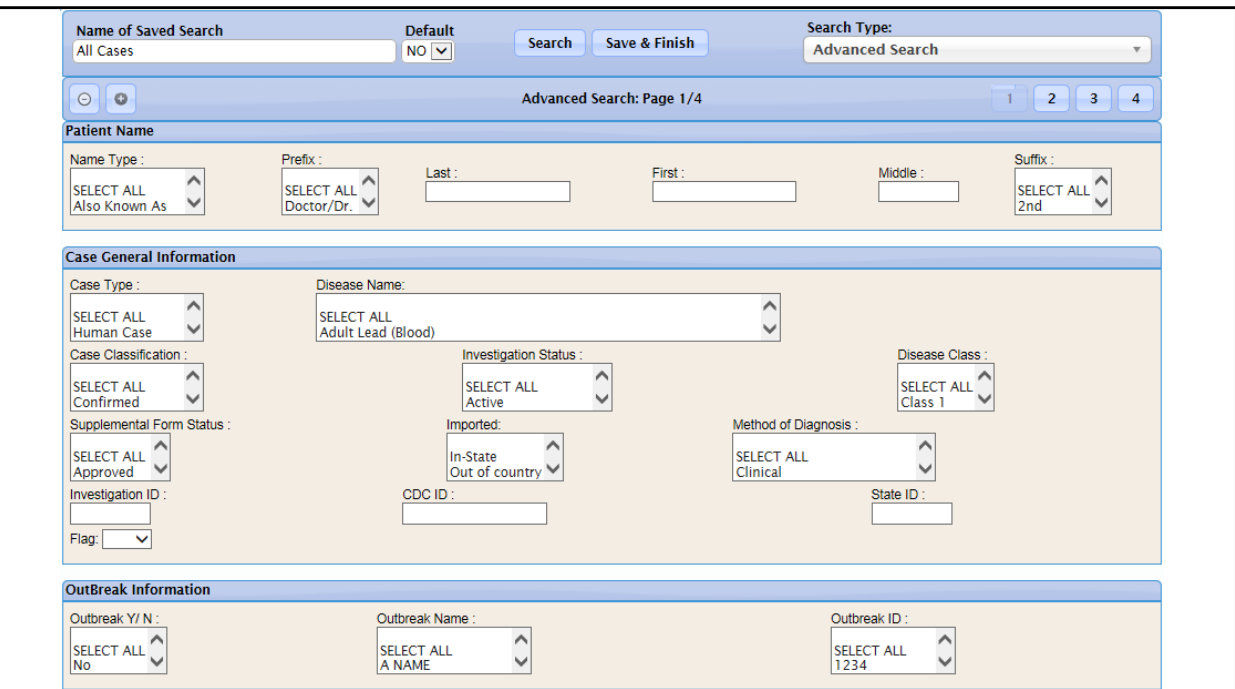

#### **Figure 5-76: Saved Search – (Screen 1 of 3)**

- **3.** Using the "Table 5-31: Search Parameters" as a guide, make the desired changes.
- **4.** *(Optional)* Use the **CONTINUE** and/or **BACK** buttons to move back and forth between the first, second, and third "Search Parameters" screens and make the desired selections using the same table.
- **5.** When you have completed your edits, click one of the following buttons:
	- **SEARCH** begins a validation process and if there are no errors, the search begins to execute (does not save) with any changes that you may have made. After the search executes, the results appear on the "Case Listings" screen.
	- **SAVE & FINISH** begins a validation process and if there are no errors, saves the changes that you made to the search, and returns you to the "Saved Searches" screen with the new search listed on the screen.
	- **CANCEL** terminates the process of adding or editing and returns you to the "Saved Searches" screen. If you changed any information, a dialog box appears asking if you are sure you want to cancel.

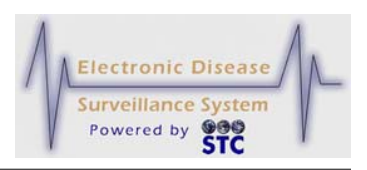

- **a)** If you click the **OK** button, you will lose any data you entered and you return to the "Saved Searches" screen.
- **b)** If you click the **CANCEL** button, you remain on the "Search Parameters" screen with the data you entered intact.

## **SETTING A SAVED SEARCH TO BE YOUR DEFAULT SEARCH**

To set a saved search to become your new default search, perform the following:

- **1.** On the "Case Investigation" menu, click the **SEARCHES** option. The "Saved Searches" screen appears.
- **2.** Locate the search you want to set as your default search and click the **EDIT** button on the same row. The first "Search Parameters" screen appears.
- **3.** To set the search as your default search, click the **DEFAULT SEARCH** check box in the upper right corner.
	- **Note:** You can set a search to be your default search from any of the three "Search Parameters" screens.
- **4.** Click the **SAVE & FINISH** button. The "Saved Searches" screen appears with an X in the **DEFAULT** column for the search you designated as the default search.

## **DELETING A SAVED SEARCH**

You can delete any searches you create, but you cannot delete the saved default search.

To delete a saved search, perform the following:

**1.** On the "Case Investigation" menu, click the **SEARCHES** option. The "Saved Searches" screen appears.

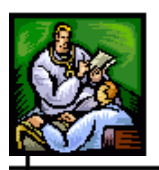

- **2.** Locate the saved search you want to delete and click the **DELETE**  button on the same row. A dialog box appears asking if you are sure you want to delete.
- **3.** Click one of the following buttons:
	- **OK** deletes your saved search and you remain on the "Saved Searches" screen.
	- **CANCEL** does not delete your saved search and you remain on the "Saved Searches" screen.

# **NEW SEARCH**

The **NEW SEARCH** option allows you to create a new search using any or all of the three "Search Parameters" screens. This function searches the Sentinel database for cases based on the entered criteria.

# **HOW THE SEARCH PROCESS WORKS**

The search process relies on the values you enter (user-defined criteria) on the Search screens and these values are compared to the corresponding data in each case record. Nearly all the data collected for a case can be included in the search criteria; however, Sentinel compares your roles and permissions to these user-defined criteria before returning a case as a match.

Sentinel uses **AND** and **OR** search types, as described in the following table. **AND** and **OR** searches are not exclusive to each other. You can create search criteria that is based on several **AND**, **OR**, and **AND/OR**  combinations.

**Table 5-29: AND and OR Search Types**

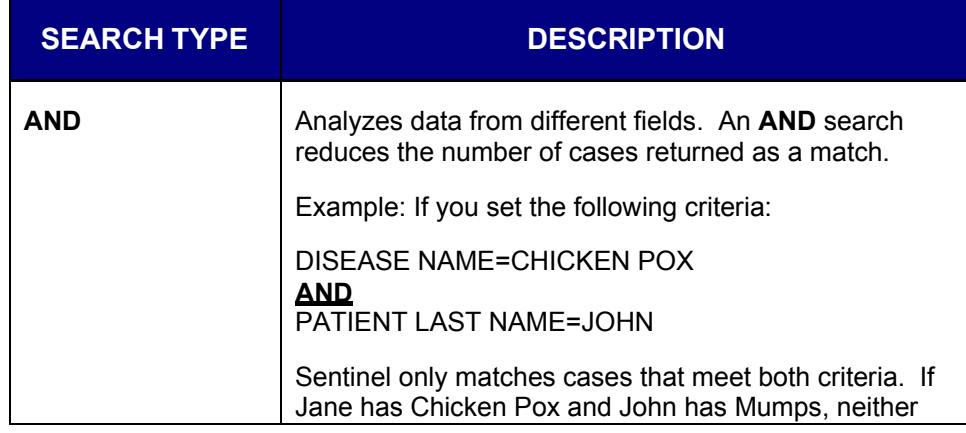

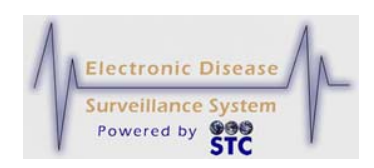

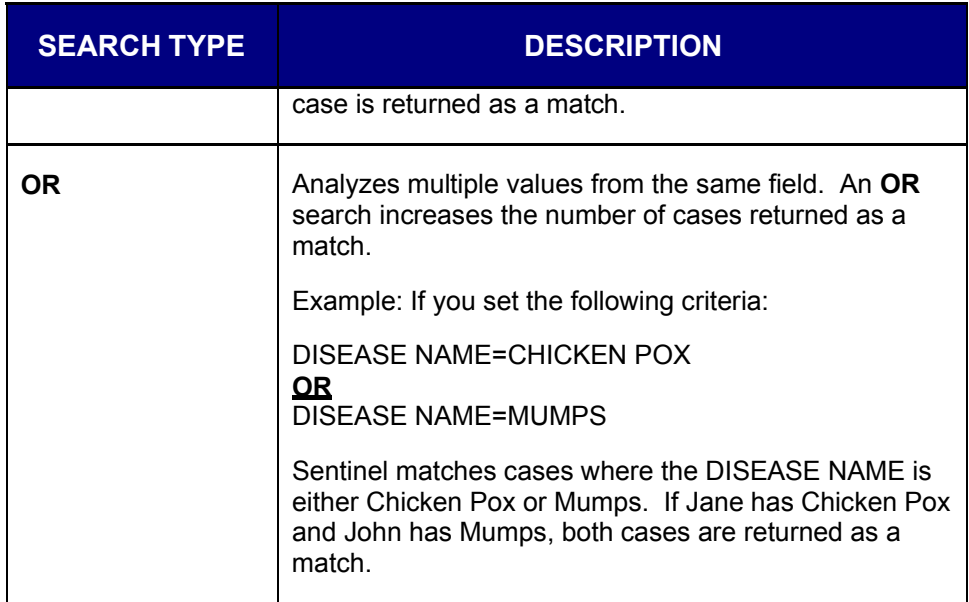

## **DEFINING THE SEARCH CRITERIA**

When building your search criteria, the more search criteria you define, the faster the system returns your results. If you do not define search criteria, Sentinel executes a wide-open search. During a wide-open search, Sentinel searches every case in the database, from the beginning to the end, which uses more system resources.

When the Database Administrator created the database, indexes were defined to logically organize the data. Indexes look for predefined similarities within the case records; these similarities are stored in reference locations that the search can use to narrow the number of case records it compares. Searching without using an index is similar to looking for the last name "Smith" in a list of unsorted names.

## **SEARCH METHODS**

Different types of data require different search methods. The following table describes the search methods available in Sentinel.

**Table 5-30: Search Methods**

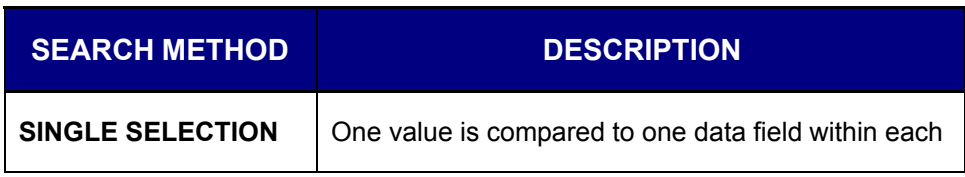

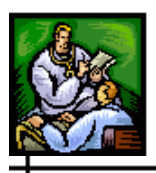

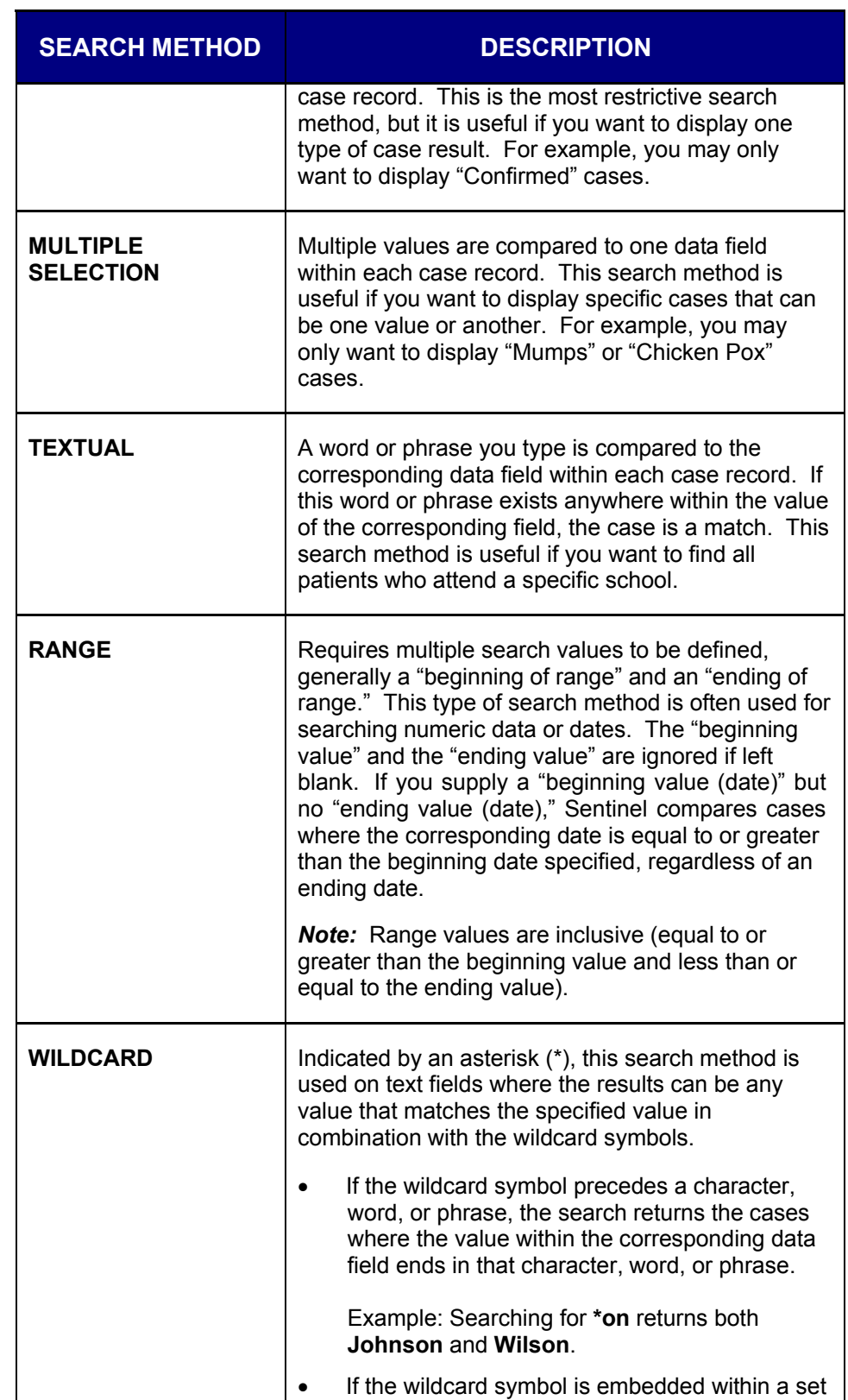

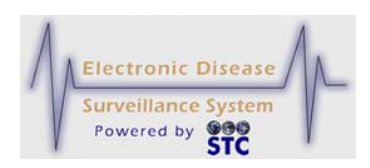

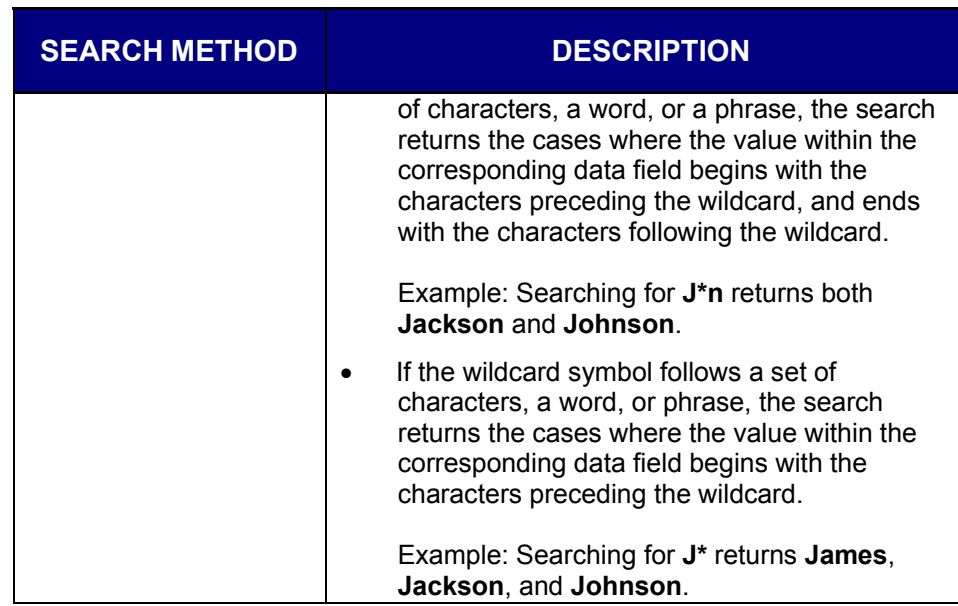

# **SEARCH PARAMETERS - SCREEN 1 OF 3**

There a three "Search Parameters" screens. You do not need to make selections on each screen and you can make selections on any combination of screens.

*Note:* Only cases that are **CURRENTLY** assigned to the Investigator(s) selected in the Search Criteria will be displayed.

Due to the size of the Search Screens, illustrations are provided in partial.

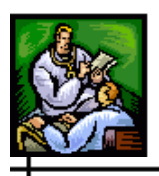

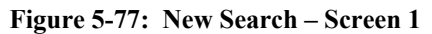

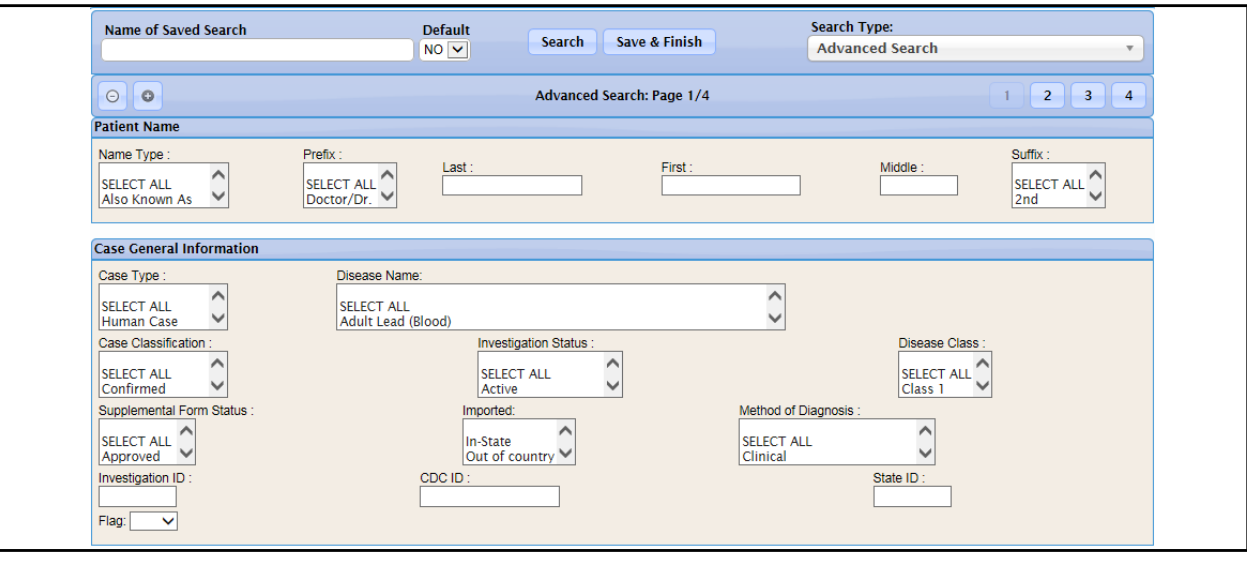

The following table describes the search criteria fields on the first "Search Parameters" screen.

**Note:** The "Search Parameters" are inclusive of all states using the Sentinel application; thus, your state may not have a specific parameter listed in the table below.

#### **Table 5-31: Search Parameters (Screen 1 of 3)**

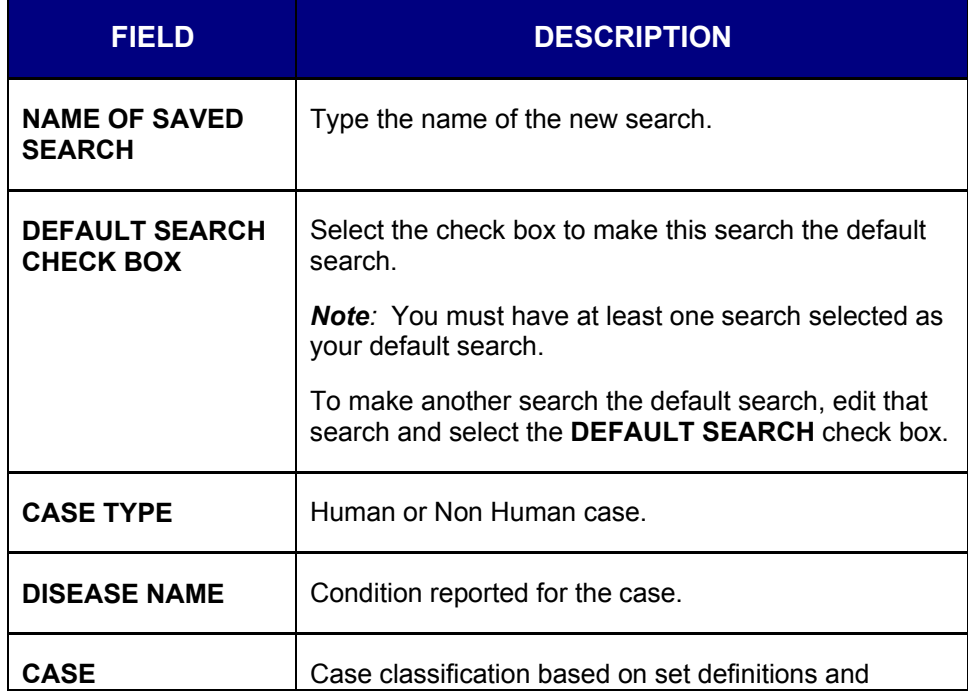

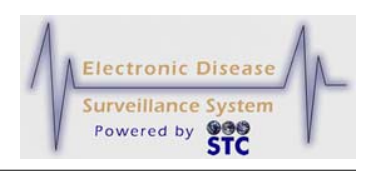

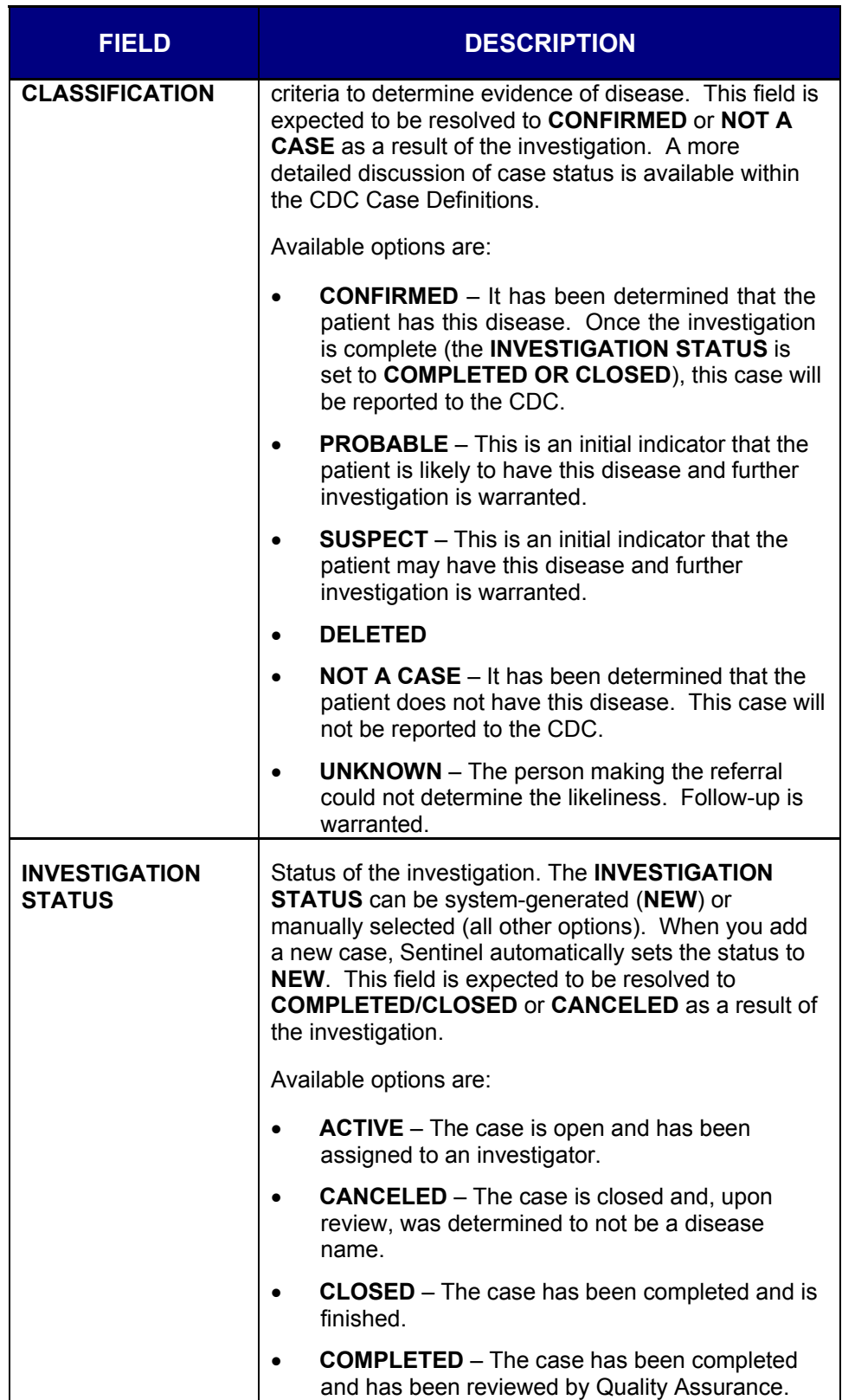

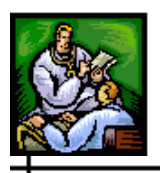

 $\overline{+}$ 

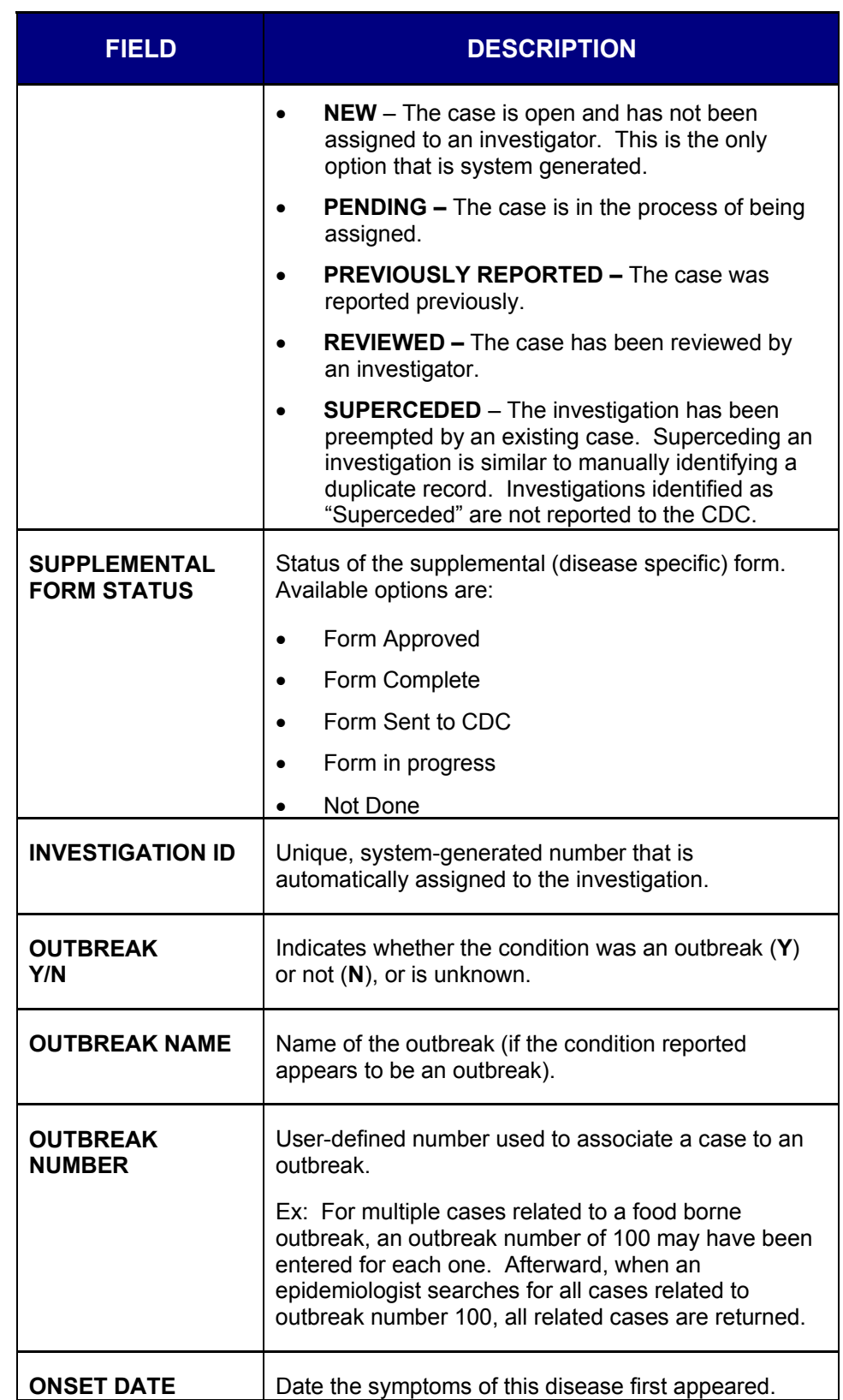

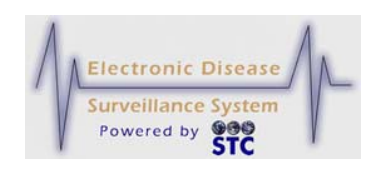

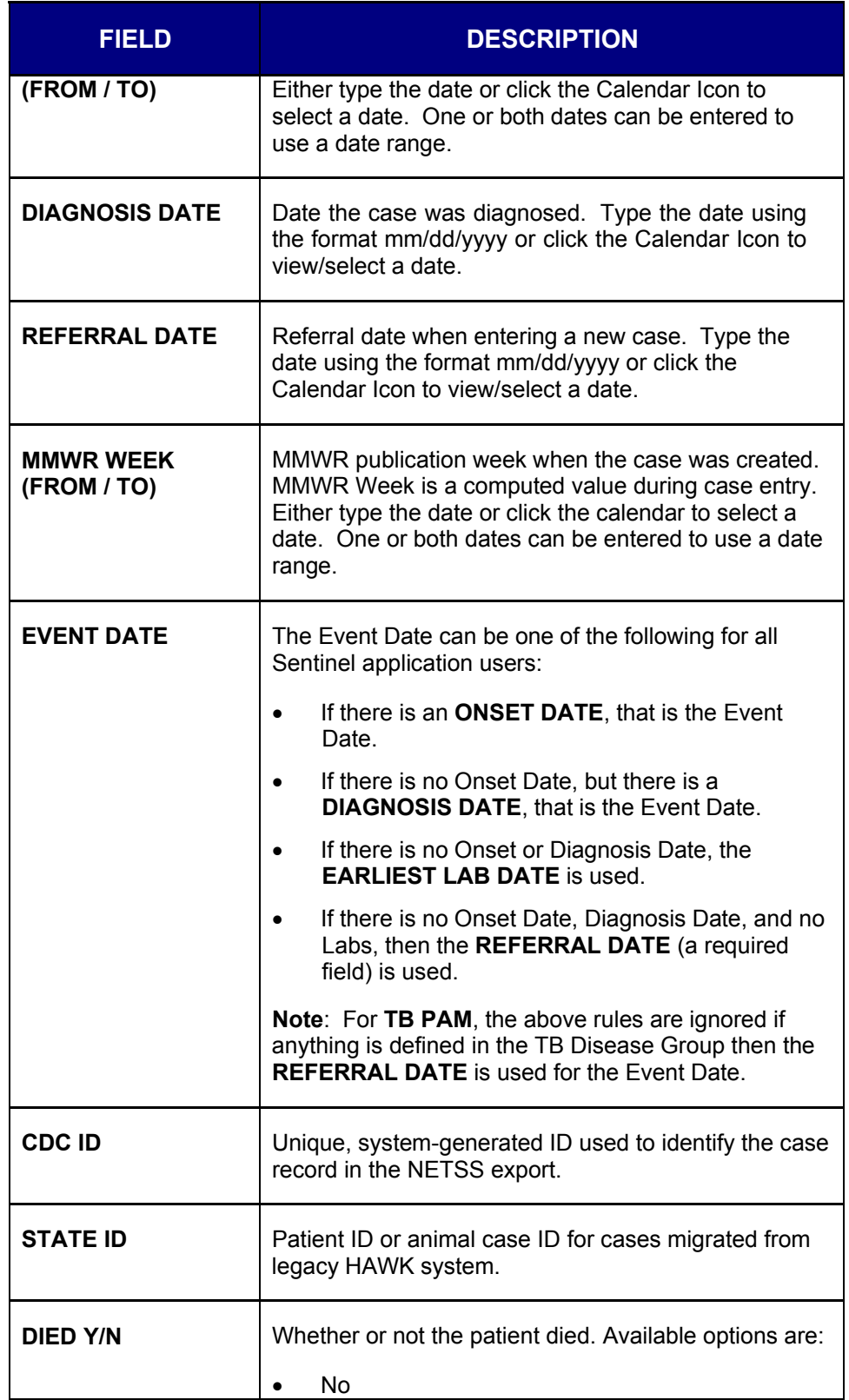

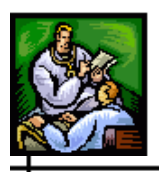

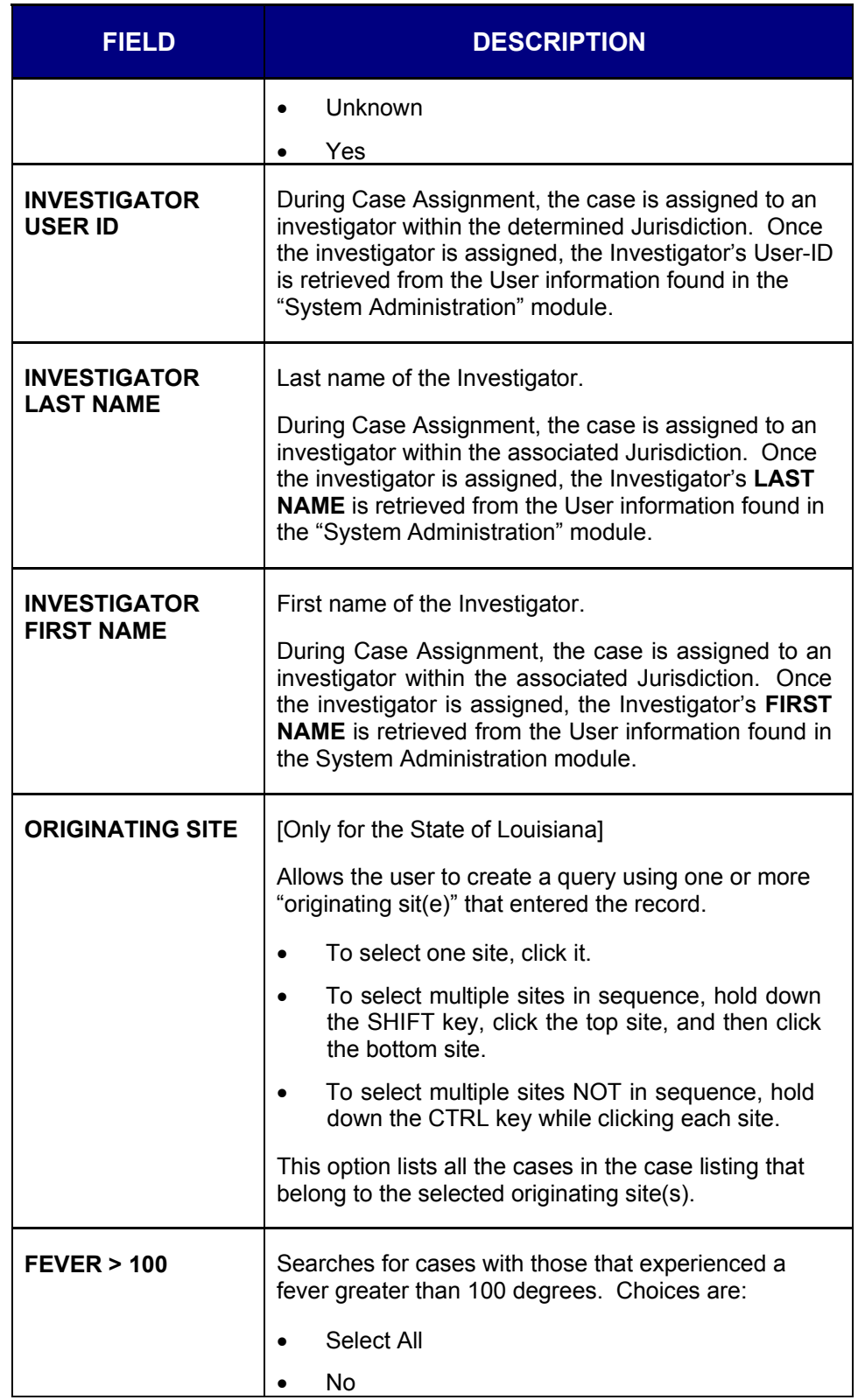

## **Sentinel Application User Guide**

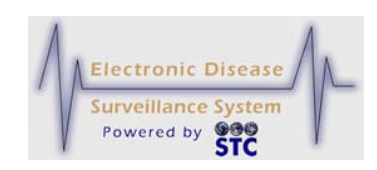

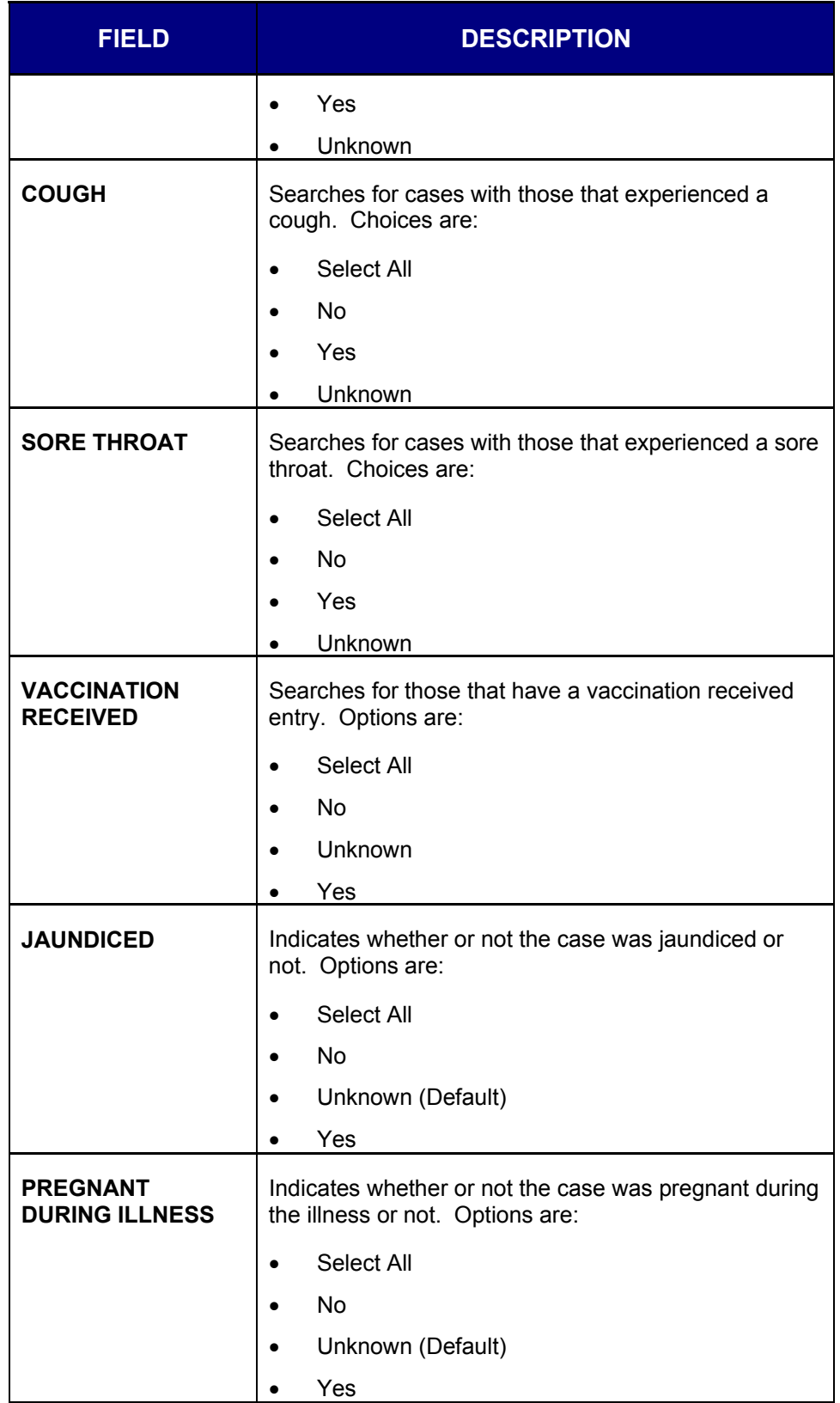

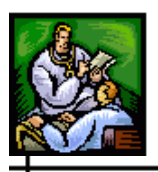

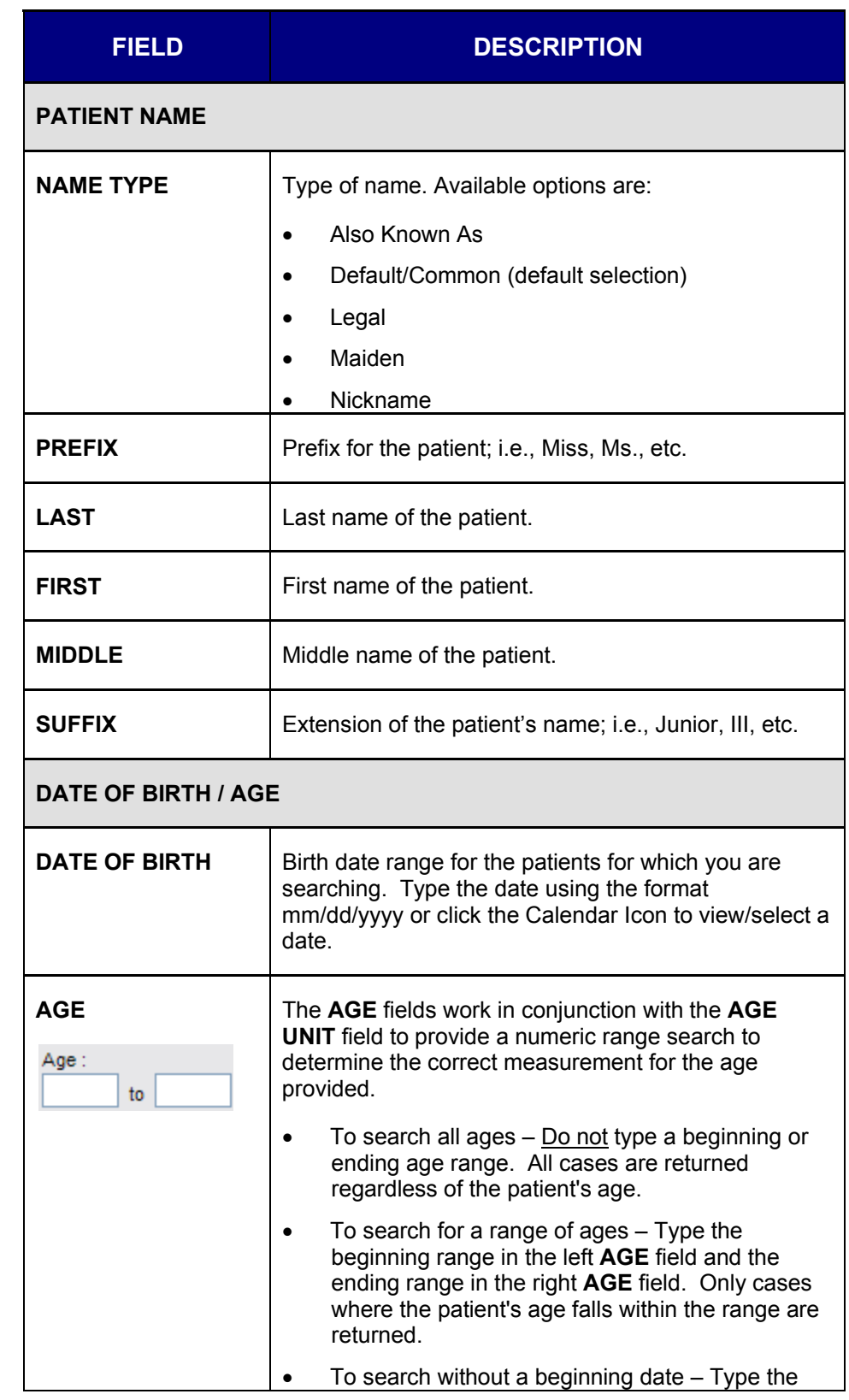

## **Sentinel Application User Guide**

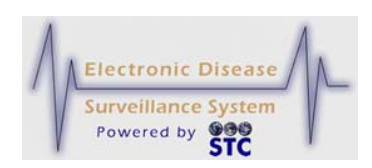

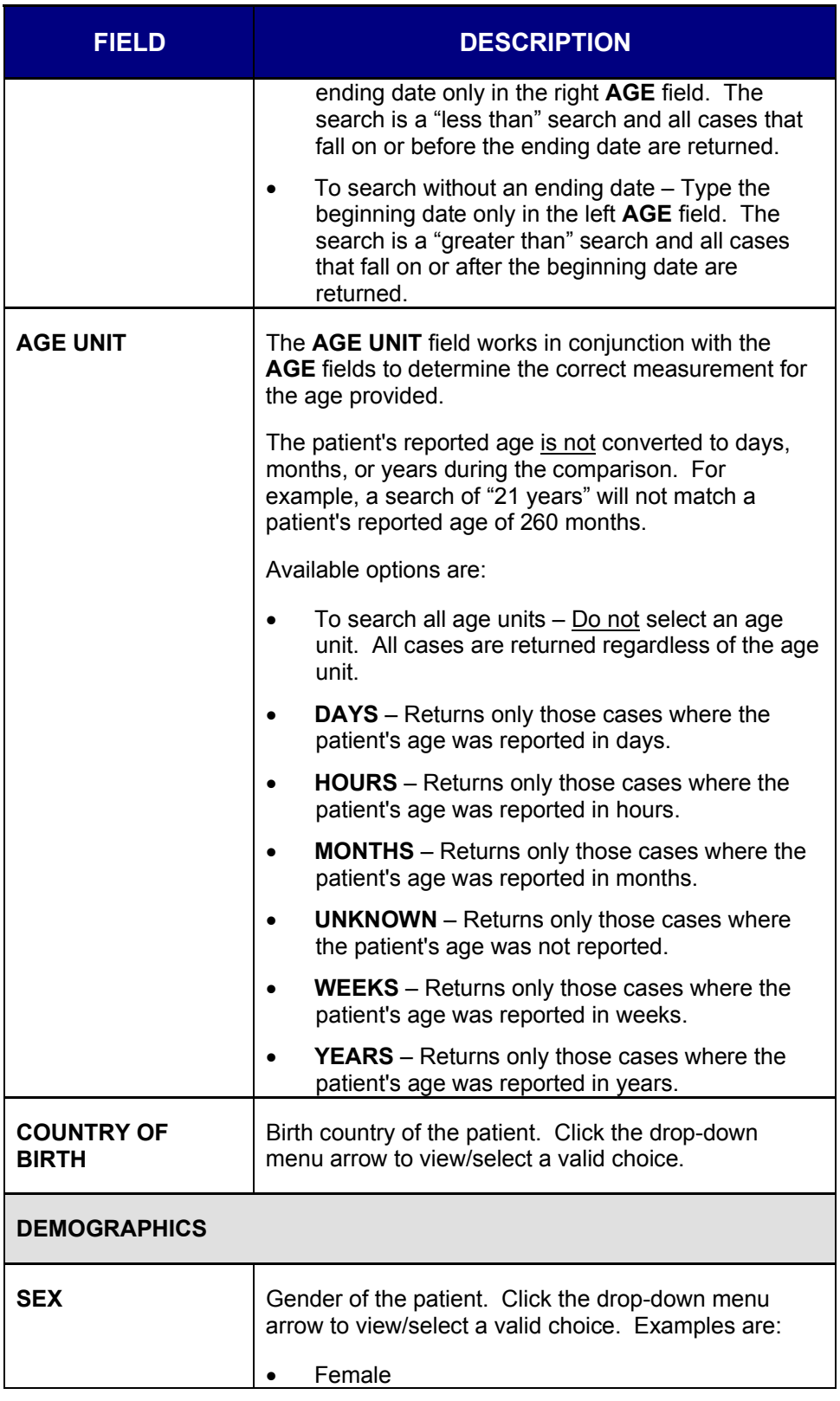

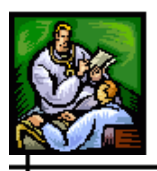

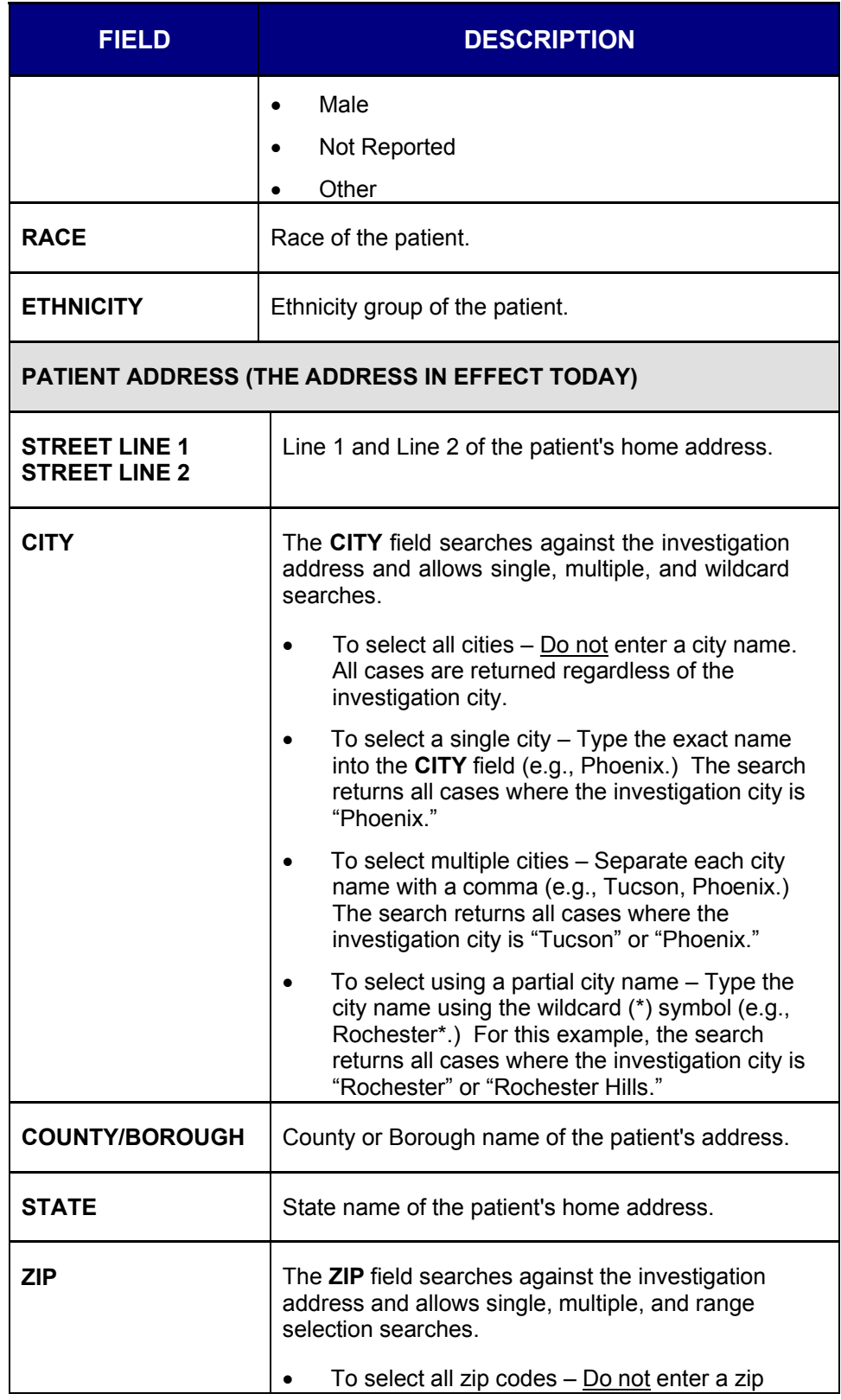

## **Sentinel Application User Guide**

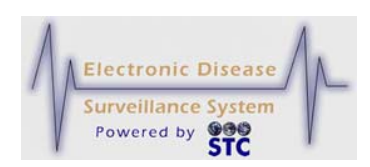

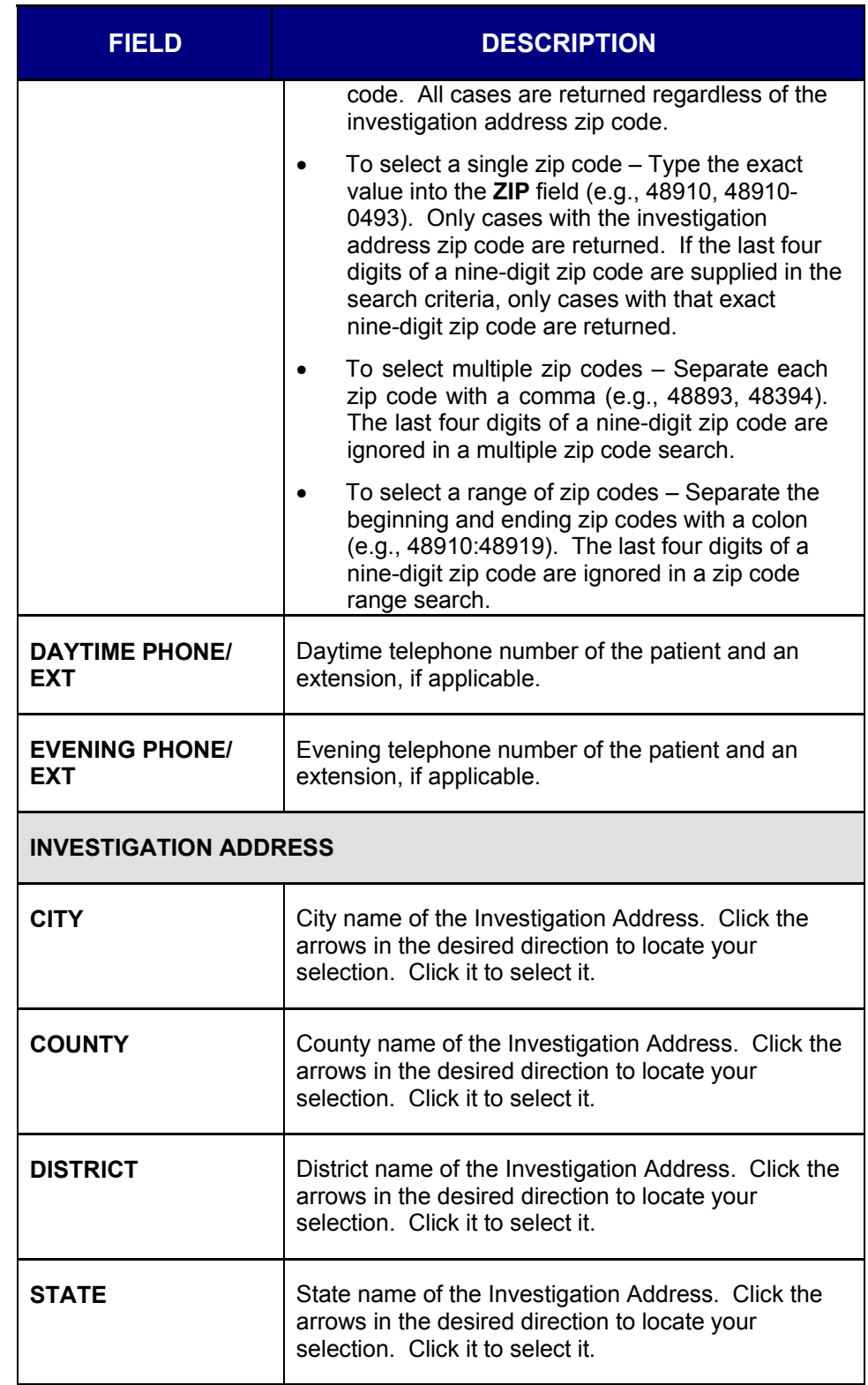

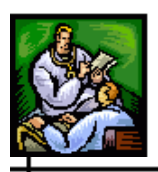

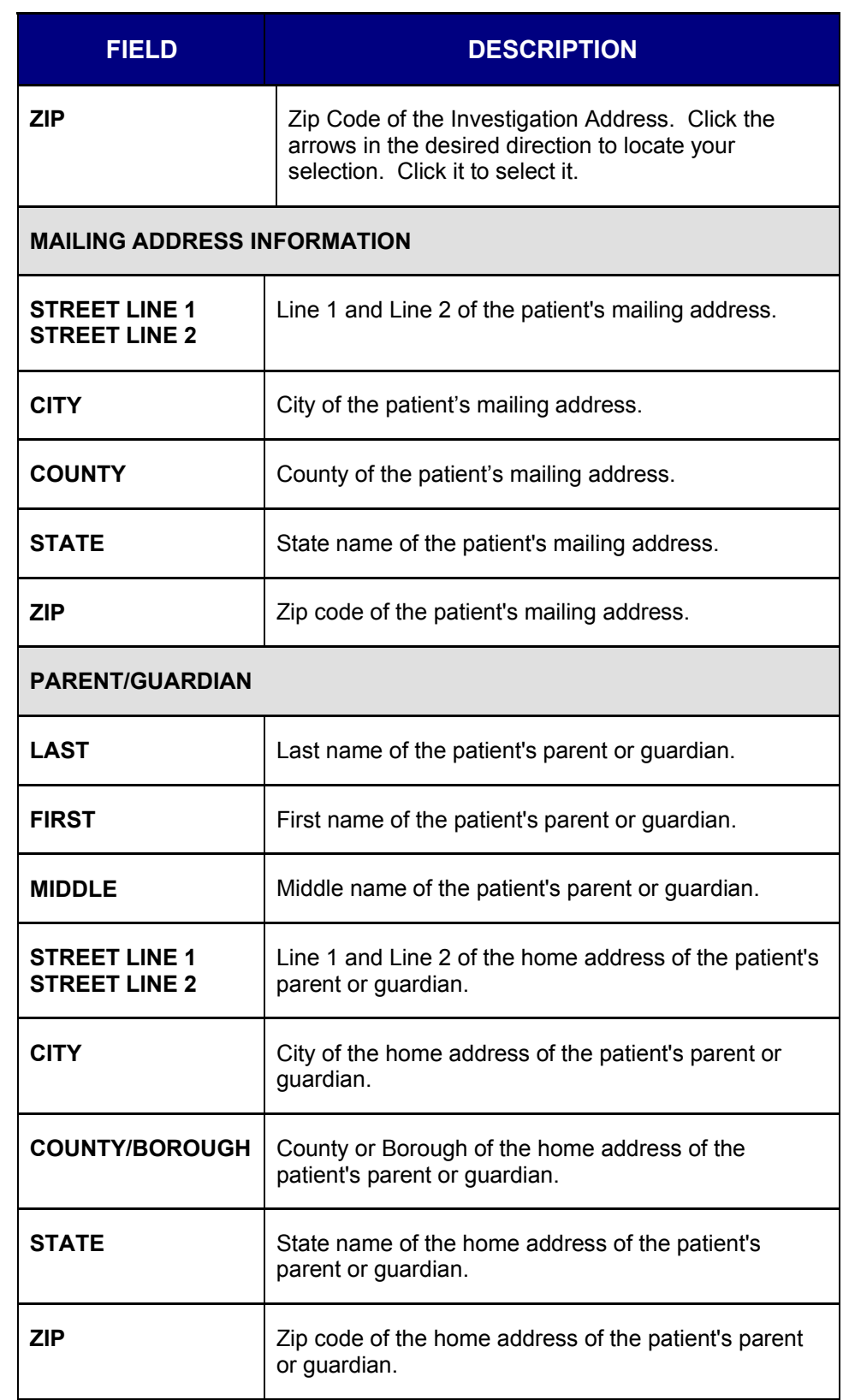

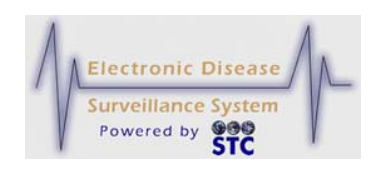

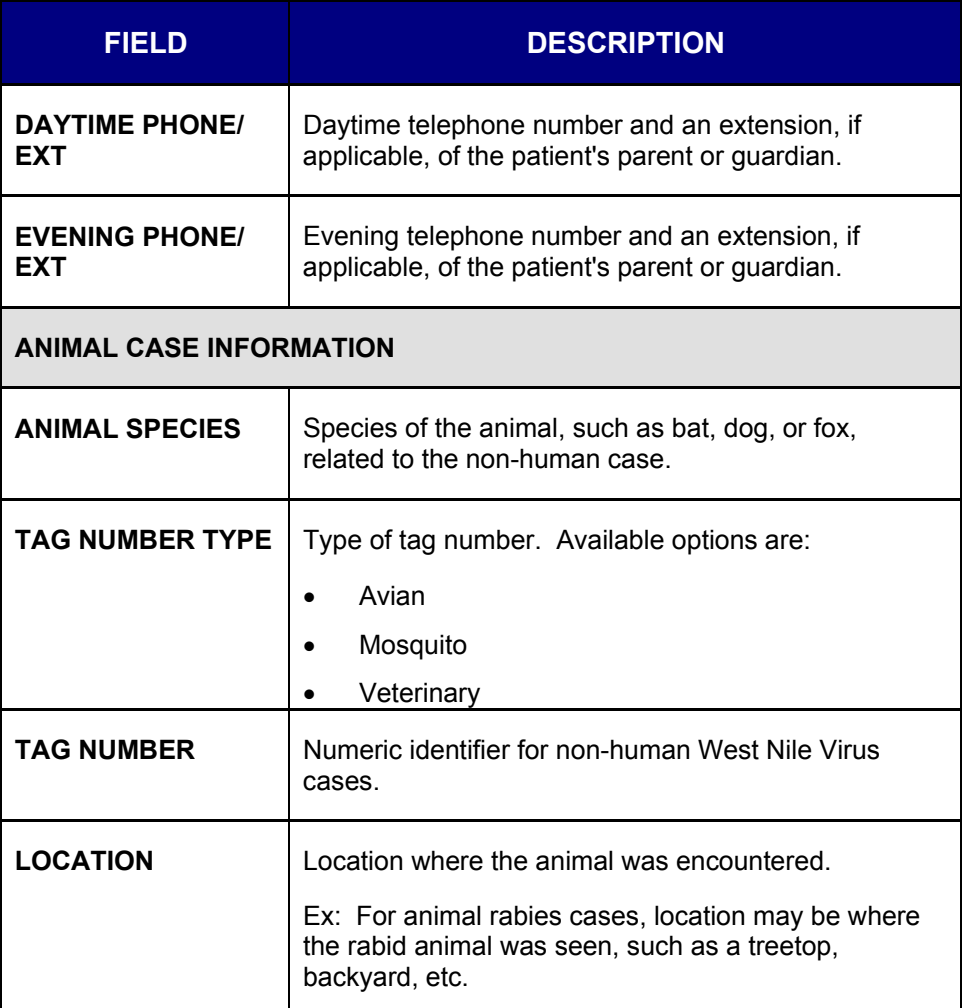

# **SEARCH PARAMETERS - SCREEN 2 OF 3**

There a three "Search Parameters" screens. You do not need to make selections on each screen and you can make selections on any combination of screens.

**Note:** Due to the size of the Search Screens, illustrations are provided in partial.
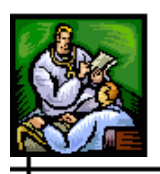

┿

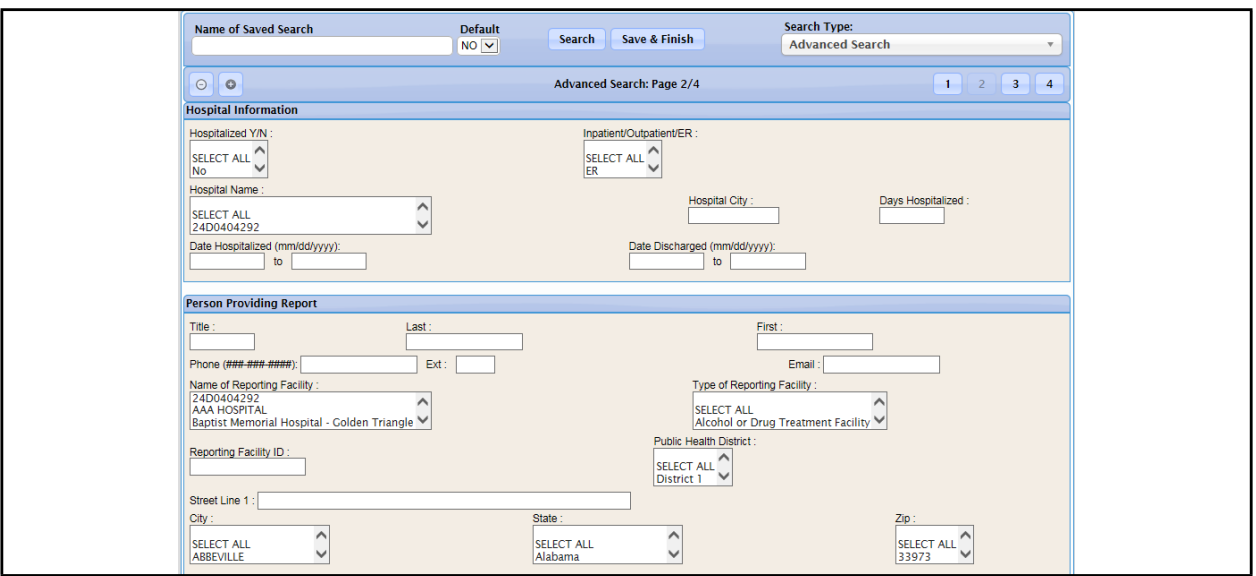

**Figure 5-78: New Search – Hospital Information (Screen 2 of 3)**

The following table describes the search criteria fields on the second "Search Parameters" screen.

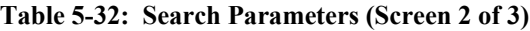

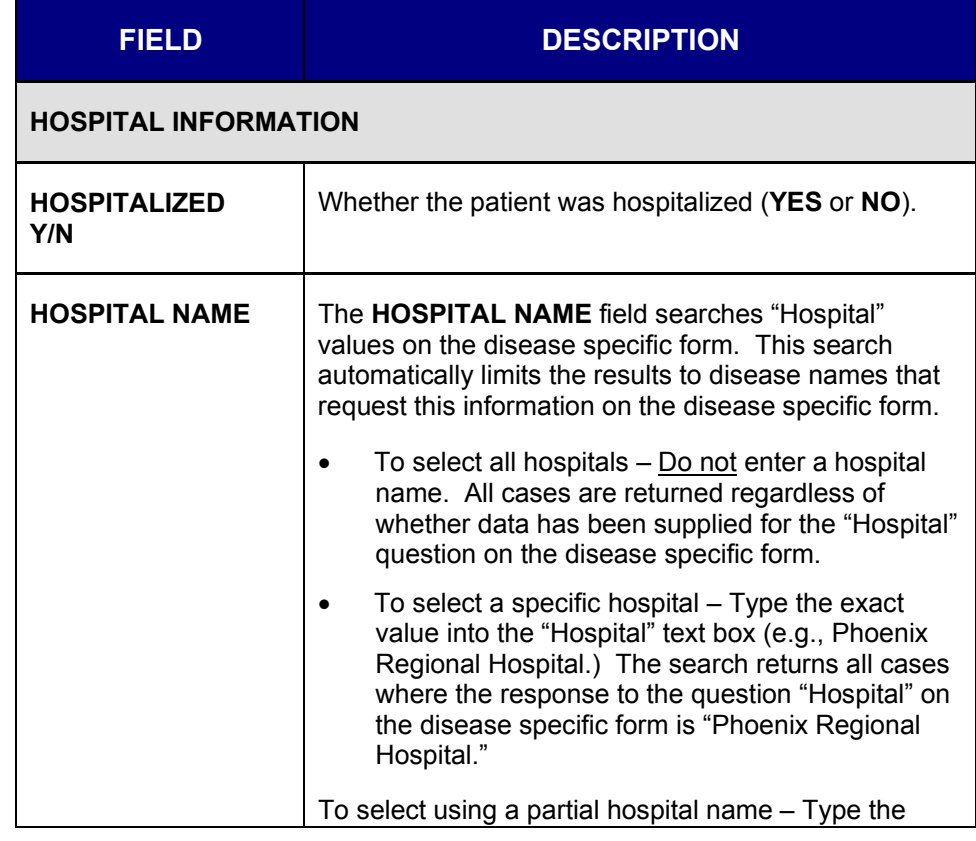

### **Sentinel Application User Guide**

ᆠ

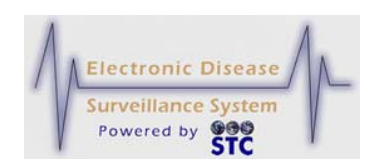

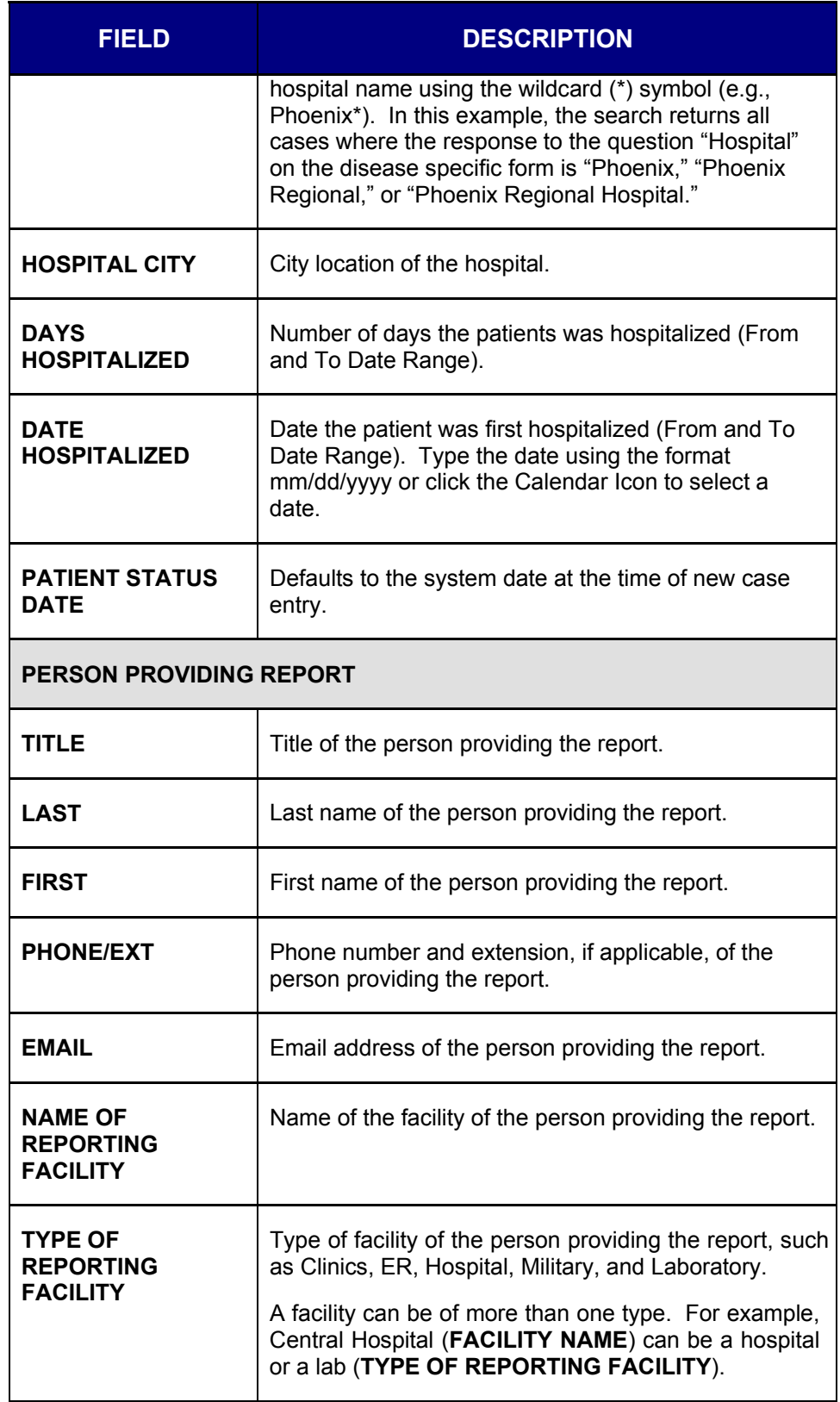

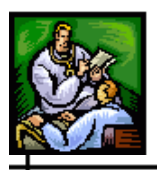

 $\div$ 

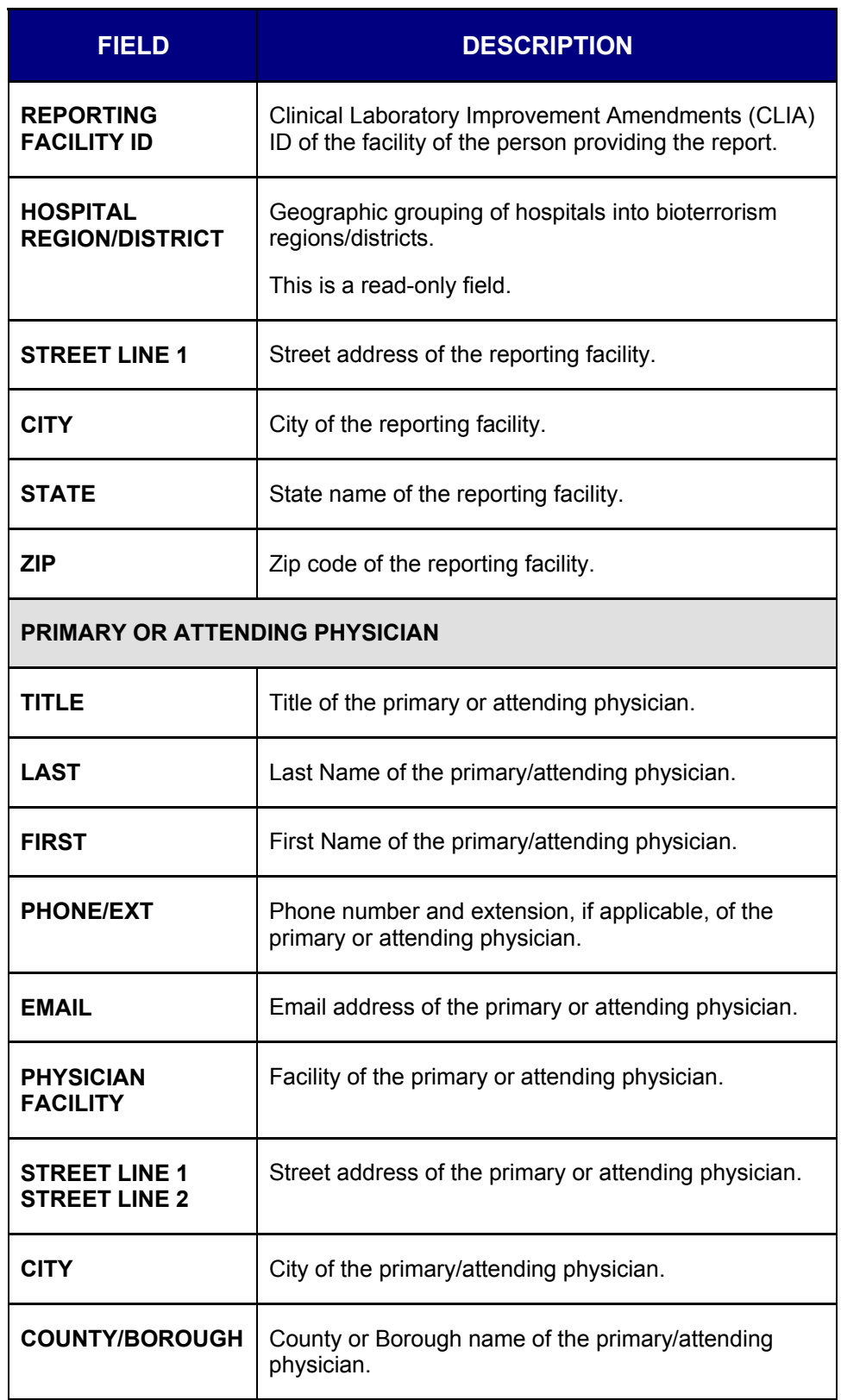

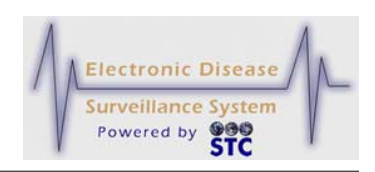

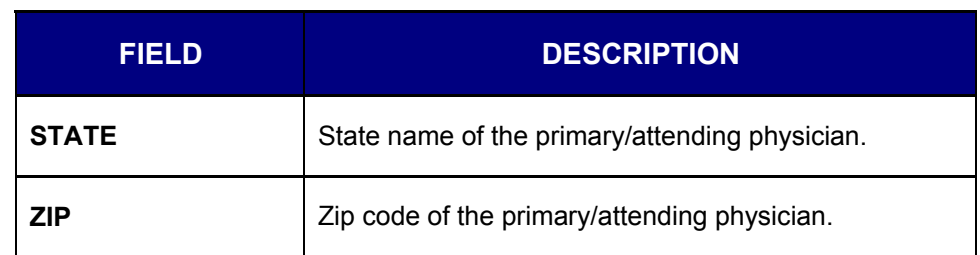

## **SEARCH PARAMETERS - SCREEN 3 OF 3**

There a three "Search Parameters" screens. You do not need to make selections on each screen and you can make selections on any combination of screens.

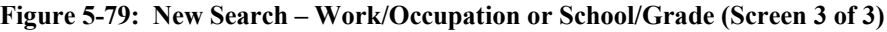

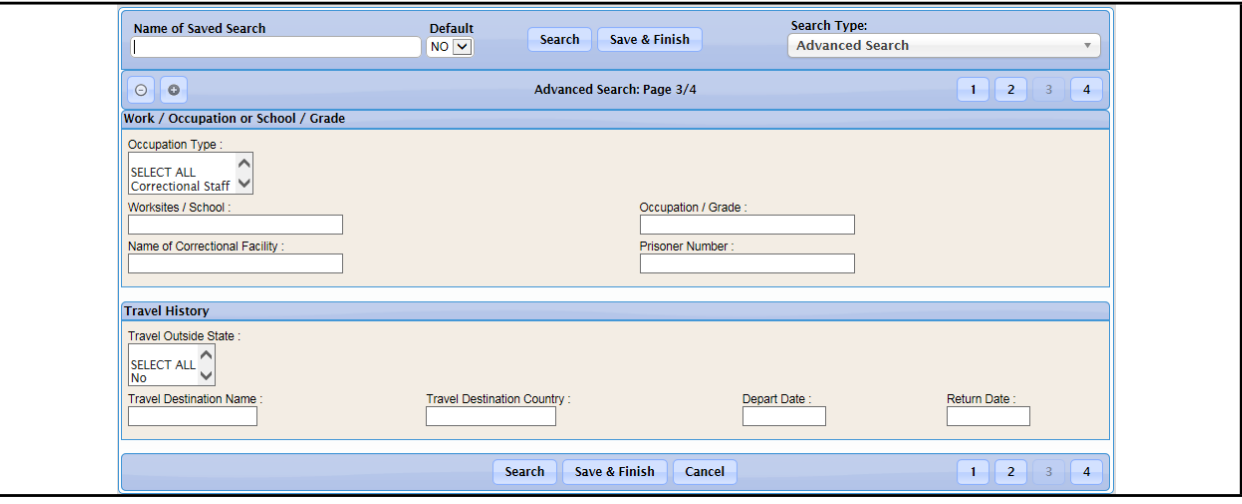

The following table describes the search criteria fields on the third "Search Parameters" screen.

#### **Note:** Due to the size of the Search Screens, illustrations are provided in partial.

**Table 5-33: Search Parameters (Screen 3 of 3)**

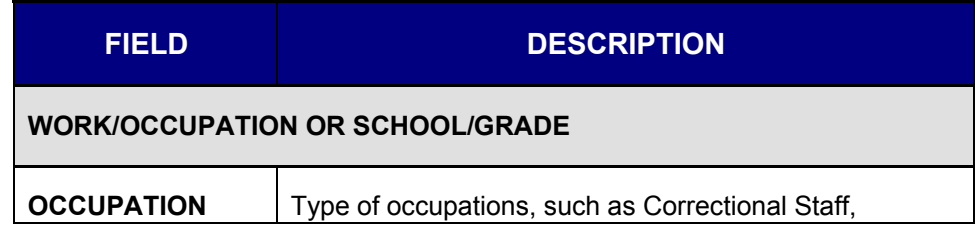

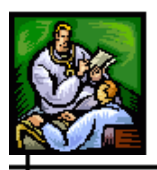

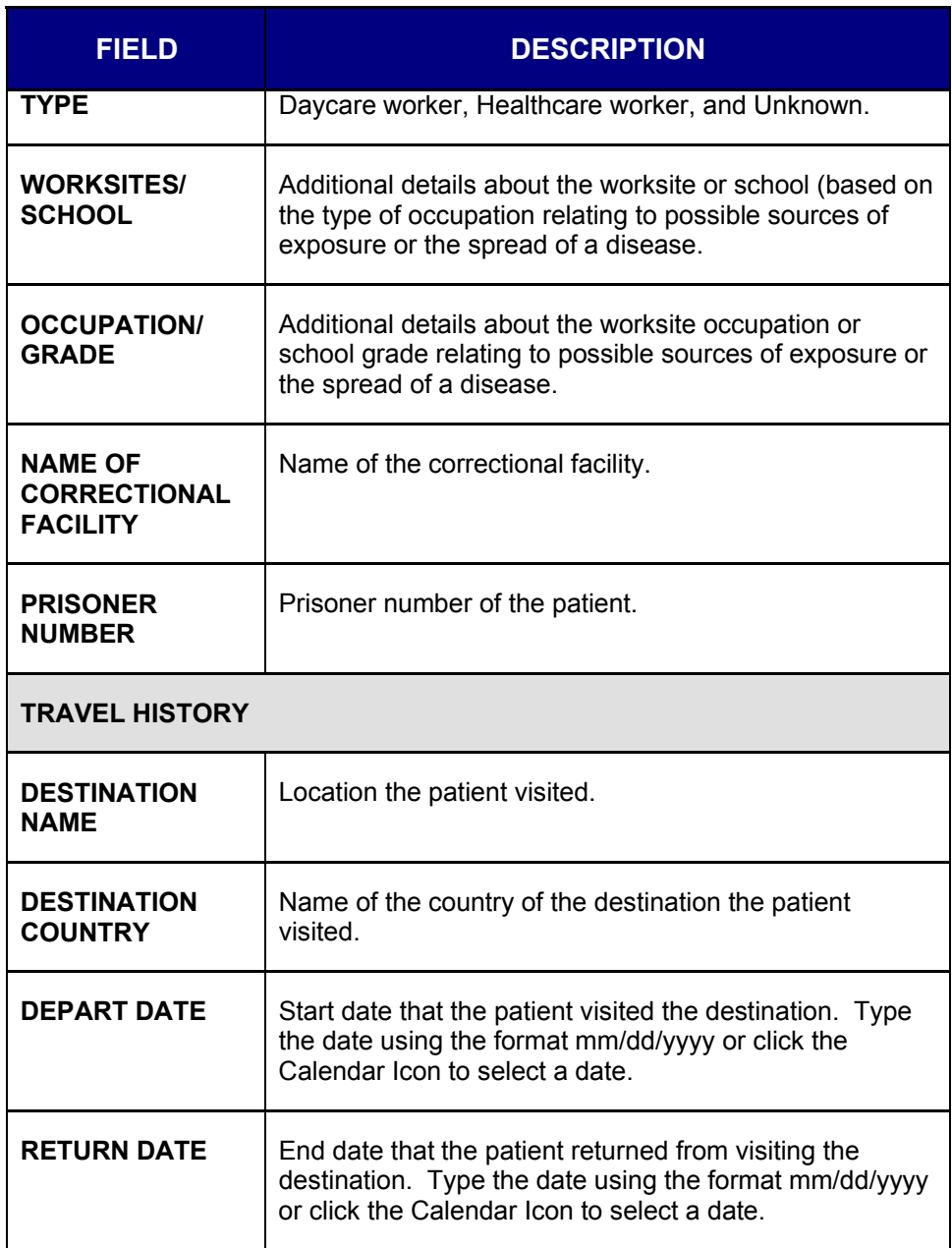

## **CREATING A SEARCH**

ᆛ

To create a search, perform the following:

- **1.** On the "Case Investigation" menu, click the **NEW SEARCH** option. The first "Search Parameters" screen appears.
- **2.** Using "Table 5-31: Search Parameters" as a guide, enter the desired search criteria.

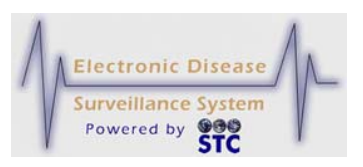

- **3.** *(Optional)* Use the **CONTINUE** and/or **BACK** buttons to move back and forth between the first, second, and third "Search Parameters" screens and make the desired selections using the same table.
- **4.** When you have completed your selections, click one of the following buttons:
	- **SEARCH** begins a validation process and if there are no errors, the search begins to execute (does not save) with any changes that you may have made. After the search executes, the "Case Listings" screen appears.
		- **a)** If the search does not locate any results, a dialog box appears indicating, "No results were found matching your search criteria and privileges." Click the OK button to re-enter search criteria.
	- **SAVE & FINISH** begins a validation process and if there are no errors, saves the changes that you made and returns you to the "Saved Searches" screen.
	- **CANCEL** terminates the process of creating a search returns you to the "Saved Searches" screen. If you made any selections, a dialog box appears asking if you are sure you want to cancel.
		- **a)** If you click the **OK** button, you will lose any data you entered and the "Saved Searches" screen appears.
		- **b)** If you click the **CANCEL** button, you remain on the current "Search Parameters" screen with the data you entered intact.

## **NEW SUPPLEMENTAL FORM SEARCH - DATA EXPORTER**

The "New Supplemental Form Search" functionality is processed via the "Data Exporter."

In both the "Search by Example" and "Query by Example" options, you may skip directly to selecting a form version and export the supplemental data associated with the form regardless of the associated condition.

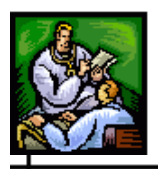

## **DATA EXPORTER OVERVIEW**

Data Exporter allows you to select multiple criteria as the basis for exporting data fields in Data Type forms or Data Collection forms. You can also export and display these search results in Sentinel.

Data Exporter includes the following features:

- Search by Example and Query by Example Capabilities
- View and Save Queries
- Many-to-one relationships for questions with multiple responses
- If a Data Type form is selected, returns all data from all containing Data Collection forms (subject to security constraints)
- Export data as a collection of cross-referenced CSV files
- Export as HTML and XML

#### **DATA TYPE FORMS VS DATA COLLECTION FORMS**

You can search using a Data Type form or a Data Collection form. The differences between these forms are defined.

**Data Type form** – pre-existing, reusable form that contains related questions, such as patient demographics, and can be incorporated into Data Collection Forms. You cannot edit a Data Type form.

**Data Collection form** – unique, editable form created in Form Builder that may include Data Type forms and other Data Collection forms.

## **ACCESSING DATA EXPORTER**

To access Data Exporter, perform the following:

• On the "Case Investigation" menu, click the **NEW SUPPLEMENTAL FORM SEARCH option. The "Data** Exporter" window appears displaying the "Search by Example" screen.

**Sentinel Application User Guide**

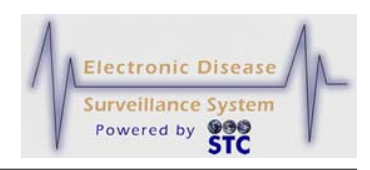

**Figure 5-80: Data Exporter**

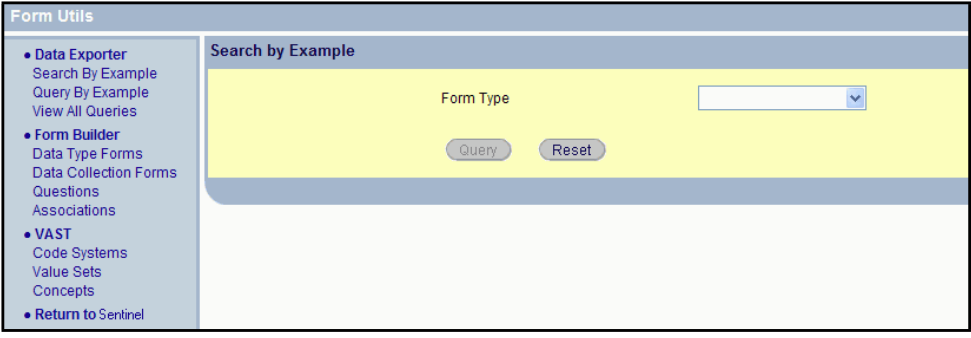

### **SEARCH BY EXAMPLE – DISEASE & FORM**

You may either search by Disease & Form, or directly by form. To search directly by form, continue to the section titled, "Search by Example – Form Version" for instructions.

To search by example, perform the following:

**1.** On the "Case Investigation" menu, click the **NEW SUPPLEMENTAL FORM SEARCH** option. The "Data Exporter" window appears displaying the "Search by Example" screen.

- or -

If you are already in the "Data Exporter" window, on the "Data Exporter" menu, click the **SEARCH BY EXAMPLE** option to display the "Search by Example" screen.

- **2.** From the **FORM TYPE** drop-down menu, select the type of form you want to use. The **OWNER CATEGORY TYPE** drop-down menu appears.
- **3.** From the **OWNER CATEGORY TYPE** drop-down menu, select a type. The **OWNER SUBCATEGORY** drop-down menu appears.
- **4.** From the **OWNER SUBCATEGORY** drop-down menu, select a subcategory. The **FORM** drop-down menu appears.
- **5.** From the **FORM** drop-down menu, select a specific form. The following figure shows the "Search by Example" screen after all four fields are visible on the screen.

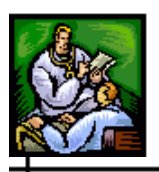

ᆛ

**Figure 5-81: Search by Example Screen with All Selection Fields**

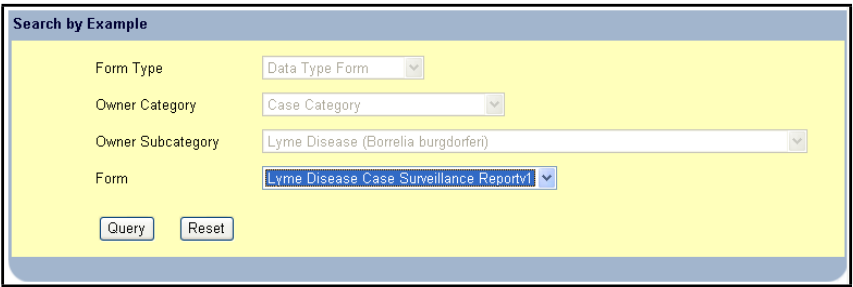

- **6.** Click one of the following buttons;
	- **RESET** If you want to erase the field data and start over with all empty fields, click the button to clear all the fields.
	- **QUERY**  To process the "Search Criteria" and display the "Search Criteria" screen.

#### **Sentinel Application User Guide**

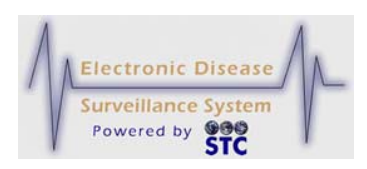

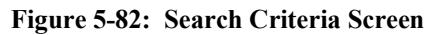

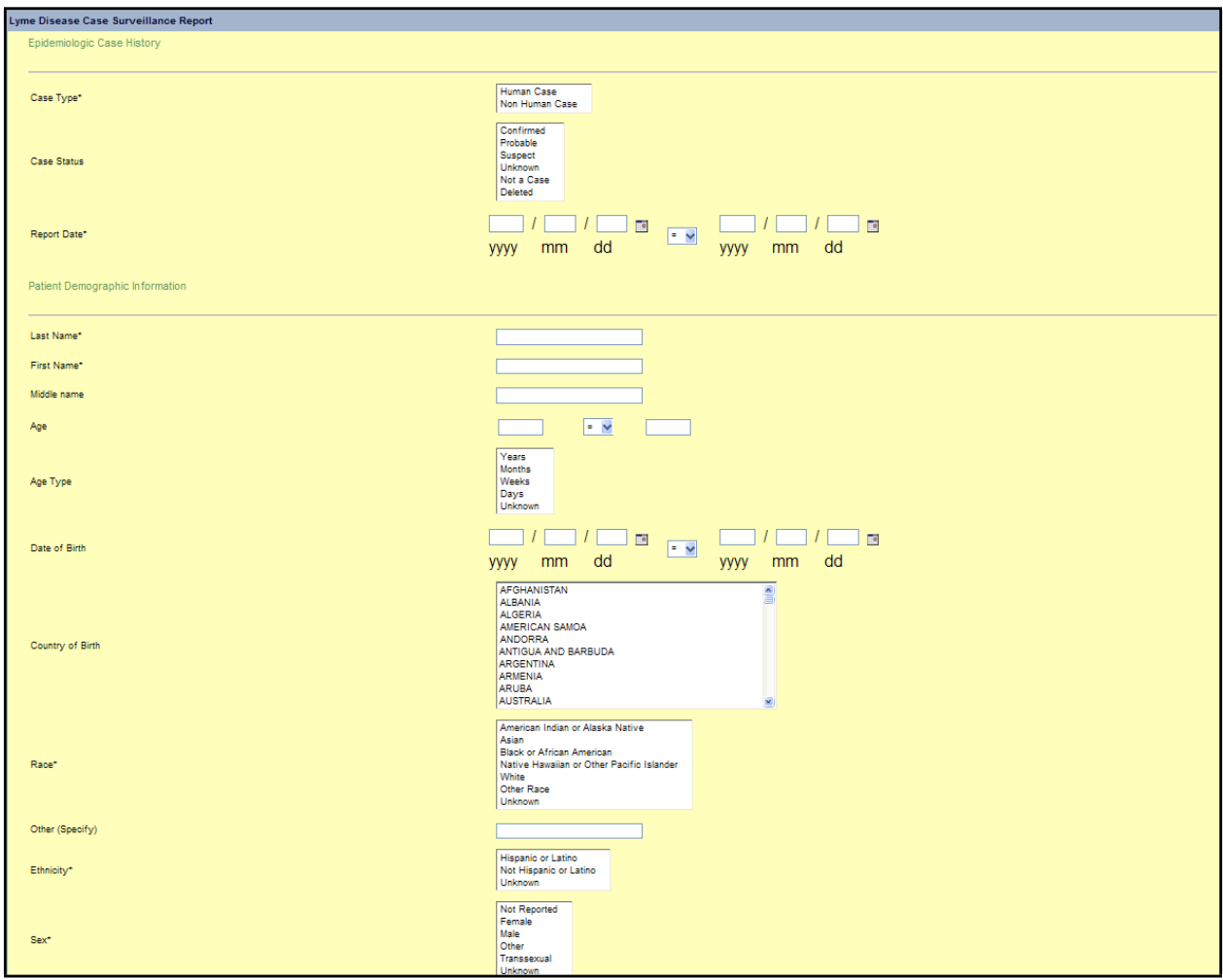

- **7.** (Optional) You can save the search from this screen or from the "Query Results" screen. Refer to the section titled, "Query by Example – Form Version" for more information.
- **8.** Select and/or type your search criteria in the fields provided.
	- *Note:* Date of Birth should be edited in the Sentinel Core Demographics Tab.
- **9.** Click the **SUBMIT** button. The search is executed and the search results are displayed on the "Case Listings" screen in Sentinel.

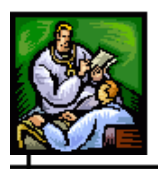

## **SEARCH BY EXAMPLE – FORM VERSION**

You may either search by Disease & Form, or directly by Form Version. To search directly by Form Version, perform the following:

**1.** On the "Case Investigation" menu, click the **NEW SUPPLEMENTAL FORM SEARCH option. The "Data** Exporter" window appears displaying the "Search by Example" screen.

- or -

If you are already in the "Data Exporter" window, on the "Data Exporter" menu, click the **SEARCH BY EXAMPLE** option to display the "Search by Example" screen.

- **2.** From the **FORM TYPE** drop-down menu, select the **DATA COLLECTION FORM**. The **OWNER CATEGORY TYPE**  drop-down menu appears.
- **3.** From the **OWNER CATEGORY TYPE** drop-down menu, select **CASE CATEGORY**. The **OWNER SUBCATEGORY** dropdown menu appears.
- **4.** From the **OWNER SUBCATEGORY** drop-down menu, select **STANDARD**. The **FORM** drop-down menu appears.
- **5.** From the **FORM** drop-down menu, select the Form.
- **6.** Click the **QUERY** button to process the query or **RESET** to erase the fields and re-enter Query data.

## **QUERY BY EXAMPLE – DISEASE & FORM**

You may either search by Disease & Form, or directly by form. To search directly by form, continue to the section titled, "Query by Example – Form Version" for instructions.

To query by example by Disease & Form, perform the following:

- **1.** On the "Case Investigation" menu, click the **NEW SUPPLEMENTAL FORM SEARCH** option. The "Data Exporter" window appears displaying the "Search by Example" screen.
- **2.** Click the **QUERY BY EXAMPLE** option. The "Query by Example" screen appears.

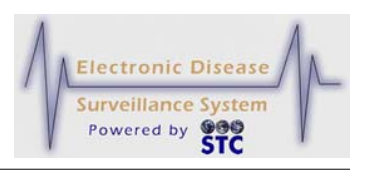

- **3.** From the **FORM TYPE** drop-down menu, select the type of form you want to use. The **OWNER CATEGORY TYPE** drop-down menu appears.
- **4.** From the **OWNER CATEGORY TYPE** drop-down menu, select one of the following types:
	- **CASE CATEGORY** to search case-specific forms.
	- **ANIMAL CASE CATEGORY** to search animal case-specific forms.

The **OWNER SUBCATEGORY** drop-down menu appears.

- **5.** From the **OWNER SUBCATEGORY** drop-down menu, select a subcategory. The **FORM** drop-down menu appears.
- **6.** From the **FORM** drop-down menu, select a specific form.
- **7.** Click one of the following buttons:
	- **RESET** If you want to erase the field data and start over with all empty fields, click the button to clear all the fields.
	- **QUERY**  To process the "Search Criteria" and display the "Search Criteria" screen.
- **8.** (Optional) You can save the query from this screen or from the "Query Results" screen. Refer to the section titled, "Query by Example – Form Version" for more information.
- **9.** Select and/or type your search criteria in the fields provided.
- **10.** Click the **SUBMIT** button. The "Query Results" screen appears.
- **11.** To export the results in CSV, HTML, or XML format, click the appropriate button at the bottom of the screen.
	- **EXPORT AS CSV** When exporting in CSV format, the results are exported in multiple, cross-referenced files to allow for fields with one-to-many relationships (i.e., field with multiple possible answers) and "CDC Use" modules. These additional files are referenced from the main Start.csv file.
	- **EXPORT AS HTML** opens a browser window listing the query results. Multiple tables are used for the one-tomany fields and the "CDC Use" modules.
	- **EXPORT AS XML** exports the data in XML format.

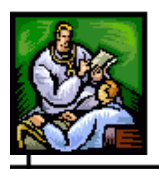

## **QUERY BY EXAMPLE – FORM VERSION**

You may either search by Disease & Form, or directly by Form Version. To search directly by Form Version, perform the following:

**1.** On the "Case Investigation" menu, click the **NEW SUPPLEMENTAL FORM SEARCH option. The "Data** Exporter" window appears displaying the "Search by Example" screen.

- or -

If you are already in the "Data Exporter" window, on the "Data Exporter" menu, click the **QUERY BY EXAMPLE** option to display the "Query by Example" screen.

- **2.** From the **FORM TYPE** drop-down menu, select the **DATA COLLECTION FORM**. The **OWNER CATEGORY TYPE**  drop-down menu appears.
- **3.** From the **OWNER CATEGORY TYPE** drop-down menu, select **CASE CATEGORY**. The **OWNER SUBCATEGORY** dropdown menu appears.
- **4.** From the **OWNER SUBCATEGORY** drop-down menu, select **STANDARD**. The **FORM** drop-down menu appears.
- **5.** From the **FORM** drop-down menu, select the Form.
- **6.** Click the **QUERY** button to process the query or **RESET** to erase the fields and re-enter Query data.

## **SAVING A QUERY**

Saving a query allows you to rerun the query in the future without having to recreate it. You can save a query while performing a Search by Example or a Query by Example.

To save a query, perform the following:

**1.** On the "Search Criteria" screen (while performing a Search by Example or a Query by Example) or the "Query Results" screen (while performing a Query by Example), click the **SAVE QUERY**  button. The "Save Query" screen appears, prompting you to enter a name for your query.

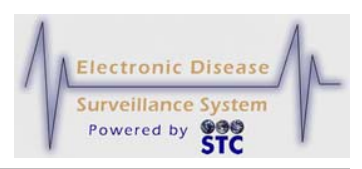

**Figure 5-83: Saving Queries**

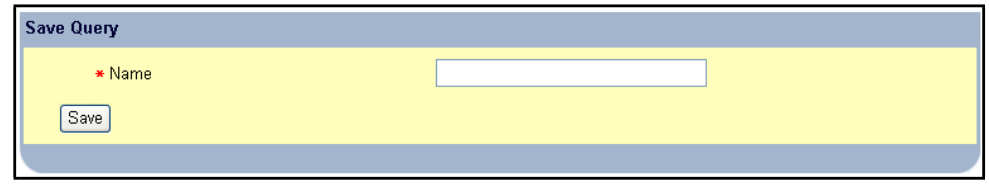

**2.** Type a name for the query and click the **SAVE** button.

### **VIEWING ALL SAVED QUERIES**

To view all saved queries, perform the following:

- **1.** On the "Data Exporter" menu, click the **VIEW ALL QUERIES** option. The "All Queries" screen appears.
- **2.** *(Optional)* To view details for a specific query, locate the query and click the **VIEW QUERY** button on the same row. The "Query Details" screen appears.

## **RUNNING A SAVED QUERY**

To run a saved query, perform the following:

- **1.** On the "Data Exporter" menu, click the **VIEW ALL QUERIES** option. The "All Queries" screen appears.
- **2.** Locate the query you want to run and click the **RUN QUERY** button. The "Query Results" screen appears.
- **3.** Click the **DISPLAY RESULTS** button. The "Query Results" screen shows the results.

## **DELETING A QUERY**

To delete a query, perform the following:

- **1.** On the menu, under **SMRF FORMS**, click the **VIEW ALL QUERIES** option. The "All Queries" screen appears.
- **2.** Select the check box (left column) for the query you want to delete and then click the **DELETE** button. A message appears stating the query was deleted.

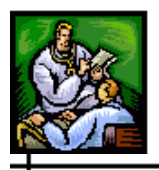

## **ALERT RULES**

Sentinel can automatically transmit alerts to users based on alert rules. Alerts inform users that a predefined group of disease counts, time frame, and geography has occurred.

When the activating case matches the requirements of the alert configuration, alerts are sent via email. Other higher priority messages can be sent through the state's Health Alert Network (HAN), which can provide alerts through other modes of communication such as text pagers and the telephone.

*Note:* Although HAN signaling information is captured on the "Alert Rules" configuration screens, HAN integration is not part of Sentinel. Email-only alerts do not go through the HAN, but low- medium- and high-level alerts will be executed using HAN. When HAN integration takes place, the Sentinel user must be a State HAN user with a valid HAN User-ID and authority to send alerts through the State's HAN. The HAN authority is confirmed prior to a message being sent through the State's HAN. If the alert is invalid, the HAN returns a message to Sentinel, which then emails the user that there was a failed attempt to send an automated alert through the State's HAN using their HAN User-ID.

Sentinel allows investigators to specify alert rules, but the content structure is fixed. Users can create alert rules for themselves within their own jurisdiction. Local Health Administrators can create alert rules for themselves and other users within their jurisdiction.

You can perform the following tasks using the "Alert Rules List" screen:

- Create an alert rule. Refer to the section titled, "Creating an Alert" Rule" for instructions.
- Edit an alert rule. Refer to the section titled, "Editing an Alert Rule" for instructions.
- Inactivate an alert rule. Refer to the section titled, "Inactivating an Alert Rule" for instructions.

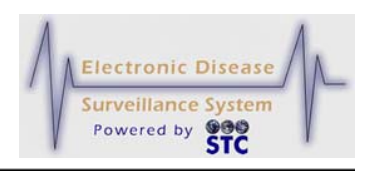

## **VIEWING THE ALERT RULES**

To view the Alert Rules, perform the following:

**1.** From the "Case Investigation" menu, click the **ALERT RULES** option. The "Alert Rules List" appears with any current alerts.

**Figure 5-84: Alert Rules List Screen**

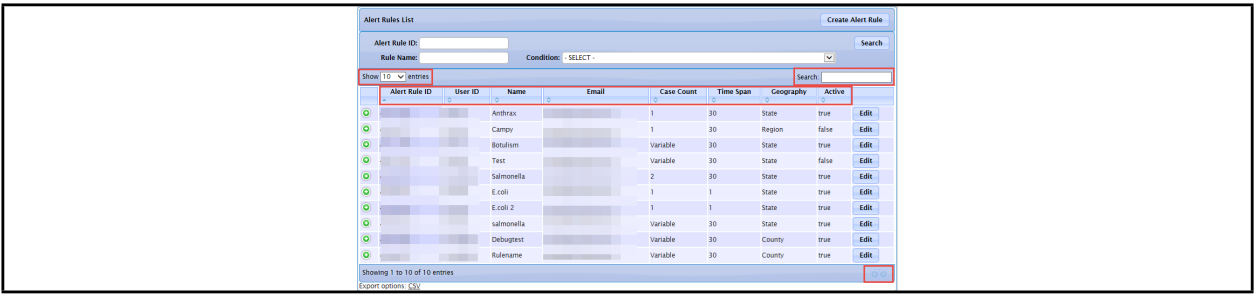

- **2.** To organize the screen data and/or screen entries, perform the following (these items are framed in red in the illustration):
	- **Show nn Entries** Allows you to control the number of rows that display on the screen. Click the drop-down arrow to select 10, 25, 50, or 100 rows.
		- - Allows you to scroll the pages backward and forward, respectively.
	- **Sort the Heading Rows** (Alert Rule ID, User Id, Name, Email, Case Count, Time Span, Geography, Active, etc.) – Allows you to sort the data in ascending or descending order. Click the desired row header to sort the data.

**Note:** The "Sorted" column will display darker than the other columns and the arrow in the header will tell you which way it is sorted.

- **Search** Allows you to search for specific column data; i.e., Alert Rule ID, User Id, Name, Email, Case Count, Time Span, Geography, Active, etc. Type a string that you want to search for and as you type, the data list will only show you the name(s) that match your criteria. To redisplay all entries, remove the search characters from the "Search" field.
- **3.** Refer to Table 5-34 for a list of fields/columns and their descriptions.

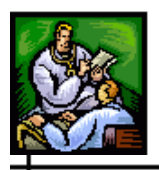

**4.** Determine the action to perform and continue to its corresponding section within this chapter for instructions.

## **CREATING AN ALERT RULE**

To create an alert rule, perform the following:

- **1.** On the "Case Investigation" menu, click the **ALERT RULES** option. The "Alert Rules List" screen appears.
- **2.** Click the **CREATE ALERT RULE** button. The "Create Alert Rule" screen appears.

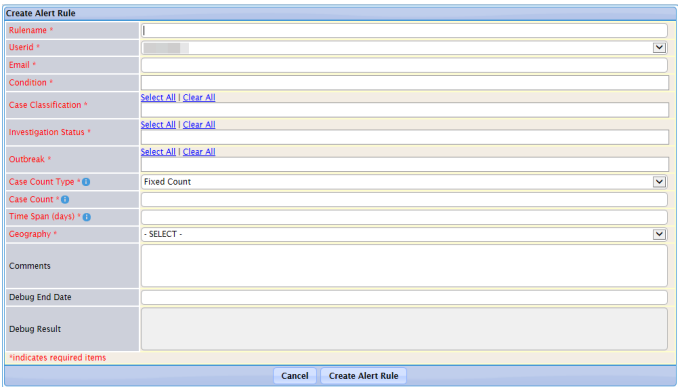

**3.** Using the following table as a guide, enter the desired information. You must complete all the fields on this screen.

**Table 5-34: View, Create, and Edit Alert Rule Field Descriptions**

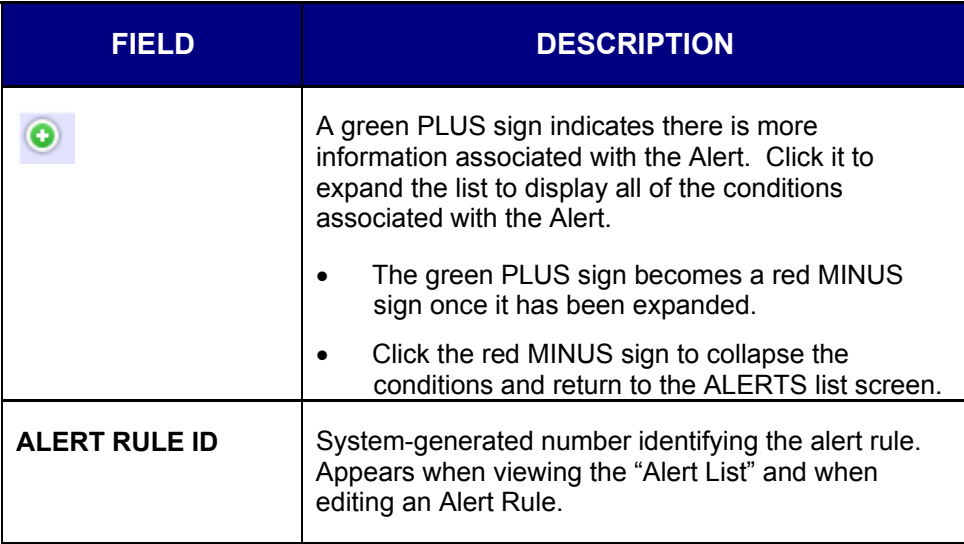

**Figure 5-85: Create Alert Rule**

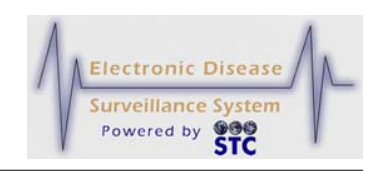

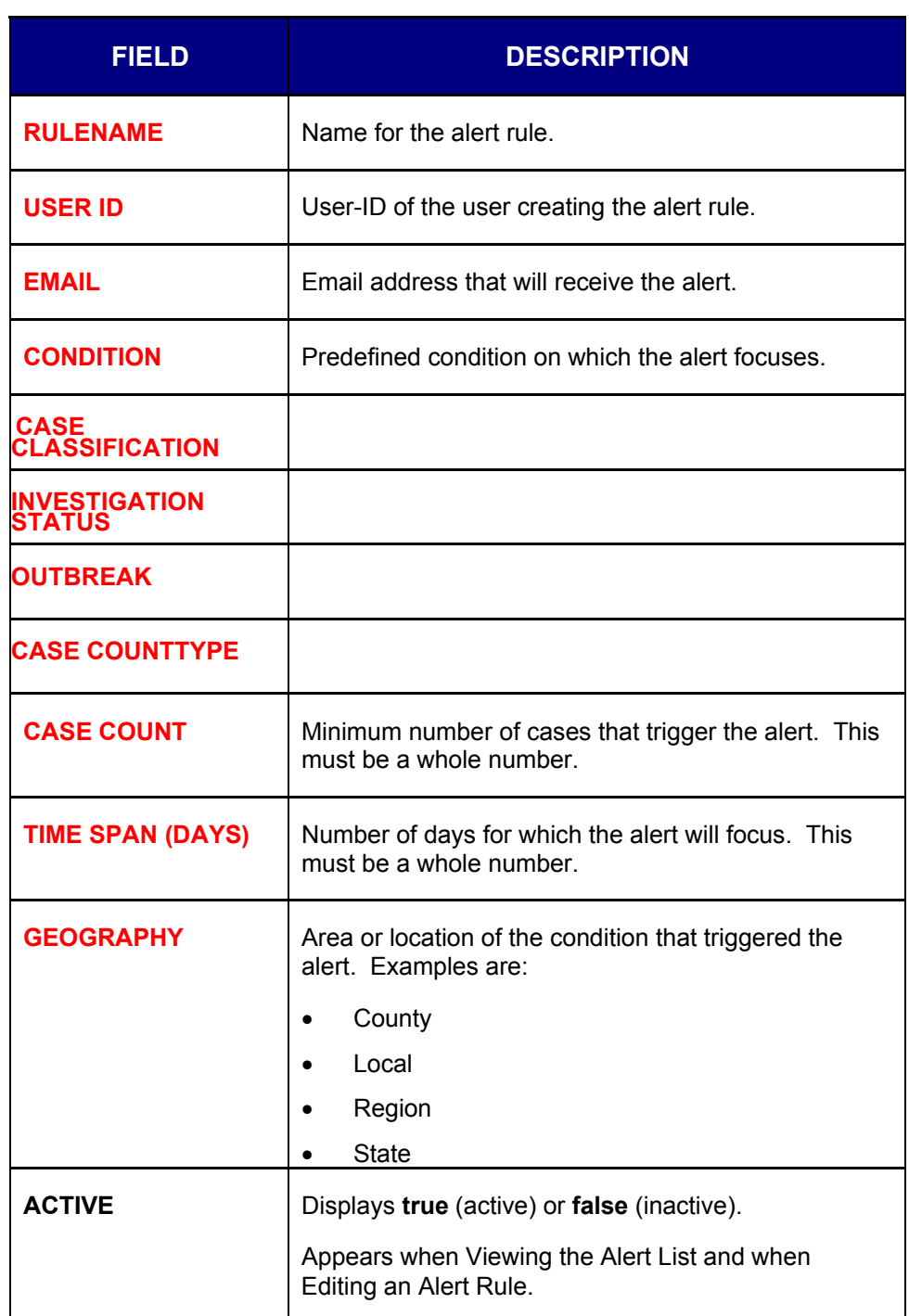

- **4.** Click one of the following buttons:
	- **CANCEL** terminates the process of adding a new alert rule and returns you to the "Alert Rules List" screen. If you entered any information, a dialog box appears asking if you are sure you want to cancel.

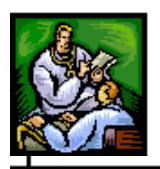

ᆠ

- **a)** If you click the **OK** button, you will lose your changes and return to the "Alert Rules List" screen.
- **b)** If you click the **CANCEL** button, you remain on the "Create Alert Rule" screen with the data you entered intact.

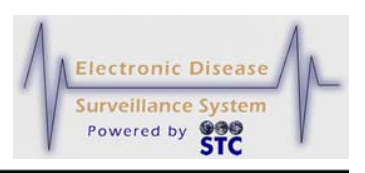

- **RESET** erases any changes made since the previous save and remains on the same screen.
- **CREATE ALERT RULE** begins a validation process and if there are no errors, saves the new alert rule and returns you to the "Alert Rules List" screen (which displays the newly created alert rule). If there are errors, you must correct them before Sentinel saves the alert rule.

## **EDITING AN ALERT RULE**

To edit an alert rule, perform the following:

- **1.** On the "Case Investigation" menu, click the **ALERT RULES** option. The "Alert Rules List" screen appears.
- **2.** Locate the alert rule you want to edit and click the **EDIT** button. The "Edit Alert Rule" screen appears.

**Figure 5-86: Edit Alert Rule**

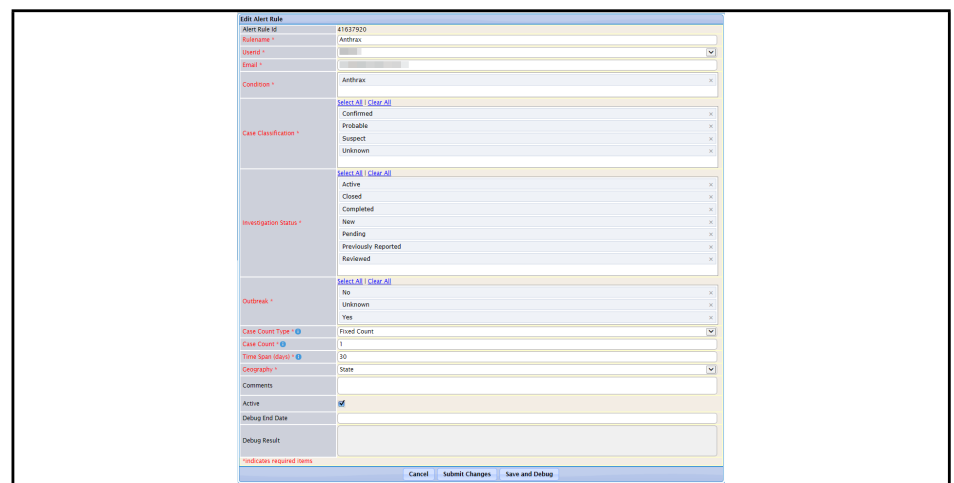

- **3.** Refer to Table 5-34 for a list of field/column descriptions.
- **4.** Enter the desired information. You must complete fields in RED<sup>\*</sup>; all other fields are optional.
- **5.** Click one of the following buttons:
	- **CANCEL** terminates the process of editing the Alert Rule and returns you to the "Alert Rules List" screen. If you changed any information, a dialog box appears asking if you are sure you want to cancel.

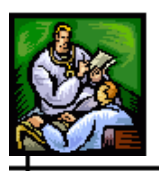

- **a)** If you click the **OK** button, you will lose your changes and you return to the "Alert Rules List" screen.
- **b)** If you click the **CANCEL** button, you remain on the "Edit Alert Rule" screen with the data you entered intact.
- **RESET** erases any changes that you made since the previous save and remains on the same screen.
- **SUBMIT CHANGES** begins a validation process and if there are no errors, saves the edited alert rule and returns to the "Alert Rules List" screen. If there are errors, you must correct them before Sentinel saves the alert rule changes.

## **ALERT MESSAGE AUTOMATIC GENERATION**

An alert message is automatically generated when the specified number of cases has entered the system over the specified time frame and geographic area. The cases do not need to be confirmed to be considered part of the count.

The time frame is based on 24-hour periods instead of actual days, and the time and date the case entered the system is considered when determining whether the case occurred within the time criteria. An alert is generated for each additional new case that enters the system if it occurs within the specified time frame.

The email alerts that are initiated via the alert rules are sent to the email address designated in the alert configuration.

The following table describes the information contained in the email alert.

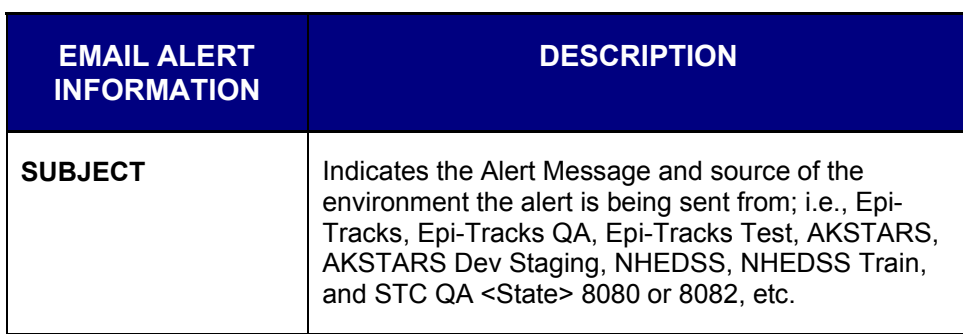

**Table 5-35: Email Alert Information**

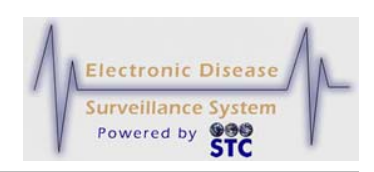

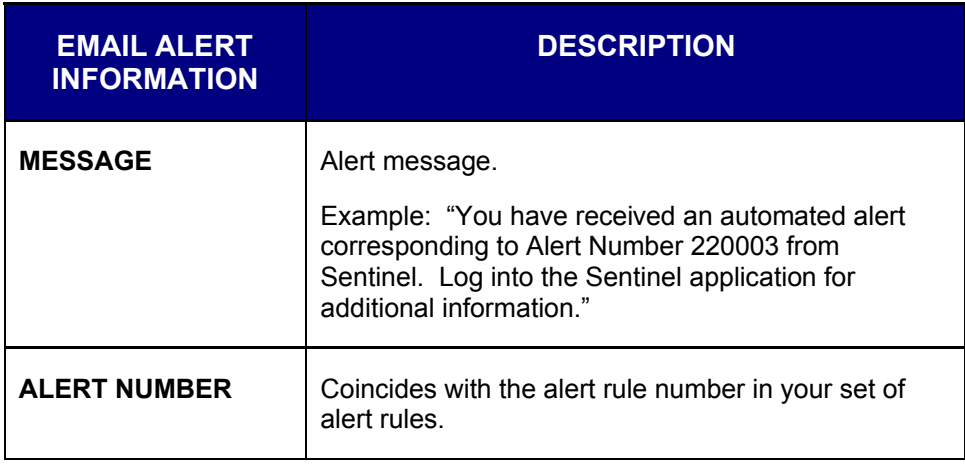

## **INACTIVATING AN ALERT RULE**

To inactivate an alert rule, perform the following:

- **1.** On the "Case Investigation" menu, click the **ALERT RULES** option. The "Alert Rules List" screen appears.
- **2.** Locate the alert rule you want to delete and click the **EDIT** button. The "Edit Alert Rule" window appears.
- **3.** Click the **ACTIVE** checkbox to change the status from active to **INACTIVE**.

## **MESSAGE MANAGEMENT**

This option is available for users that have the Administrative Permission – Create, modify, and delete system messages;" otherwise, it will not appear on the menu. This option is used to create, edit, and delete messages that will appear on users' windows after entering a valid user-id and password.

Once a message is created, it will appear to users immediately after they login. A **VIEW MESSAGES** option will appear on the user's menu so messages can be viewed again.

## **VIEWING THE MESSAGE LIST**

To view the "Message List," perform the following:

**1.** On the "Case Investigation" menu, click the **MESSAGE MANAGEMENT** option. The "Messages" list screen appears.

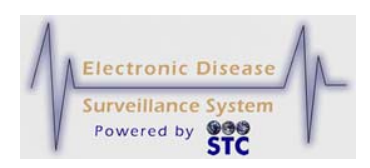

#### **Figure 5-87: Messages List**

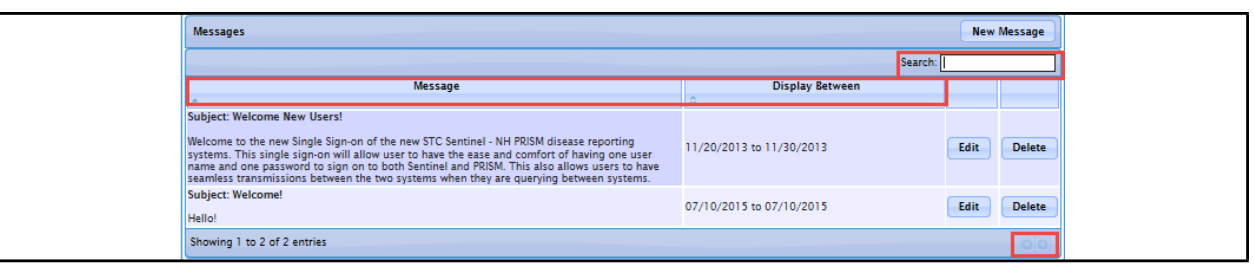

- **2.** To organize the screen data and/or screen entries, perform the following (these items are framed in red in the illustration):
	- Allows you to scroll the pages backward and forward, respectively.
	- **Sort the Heading Rows** (Message, Display Between) Allows you to sort the data in ascending or descending order. Click the desired row header to sort the data.
		- **Note:** The "Sorted" column will display darker than the other columns and the arrow in the header will tell you which way it is sorted.
	- **Search** Allows you to search for specific column data; i.e., Message, Display Between. Type a string that you want to search for and as you type, the data list will only show you the name(s) that match your criteria. To redisplay all entries, remove the search characters from the "Search" field.
- **3.** Refer to Table 5-36 for a list of field descriptions.
- **4.** Determine the action to perform and continue to the section below for instructions. The actions to perform are:
	- Add a New Message
	- Edit a Message
	- Delete a Message

### **ADDING A NEW MESSAGE**

To add a new message, perform the following:

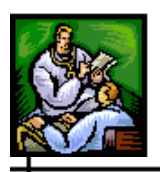

- **1.** On the "Case Investigation" menu, click the **MESSAGE MANAGEMENT** option. The "Messages" list screen appears. Refer to Figure 5-87 for an illustration.
- **2.** Click the **NEW MESSAGE** button. The "Add/Edit Message" window appears.

**Figure 5-88: Edit Message – Add Mode**

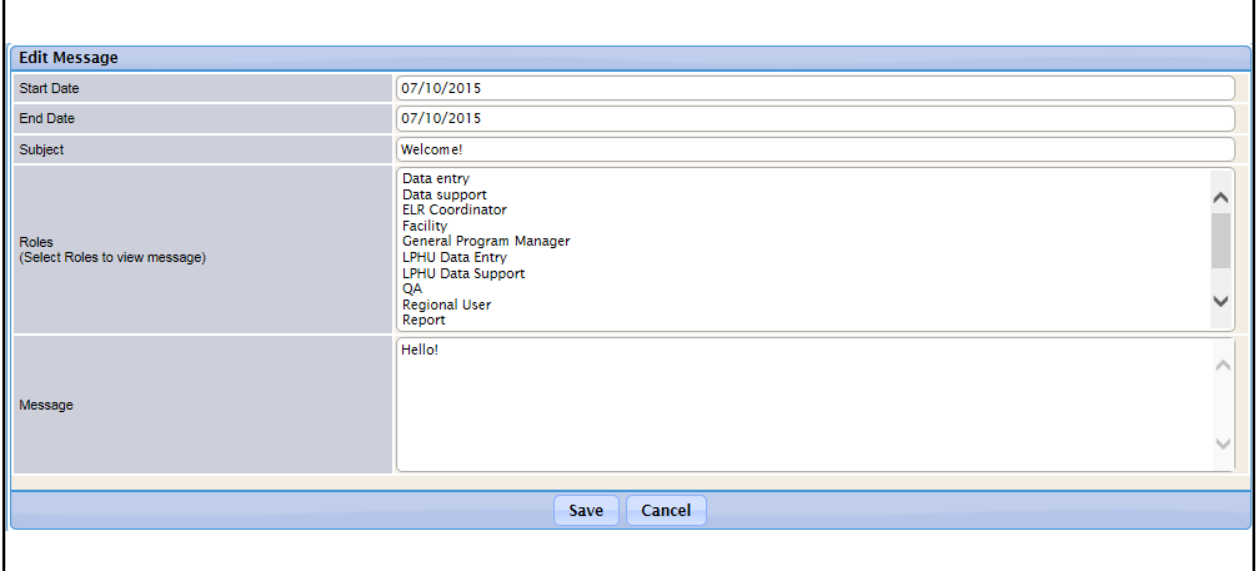

**3.** The fields and their descriptions are listed in the table:

#### **Table 5-36: Add/Edit Message Field Descriptions**

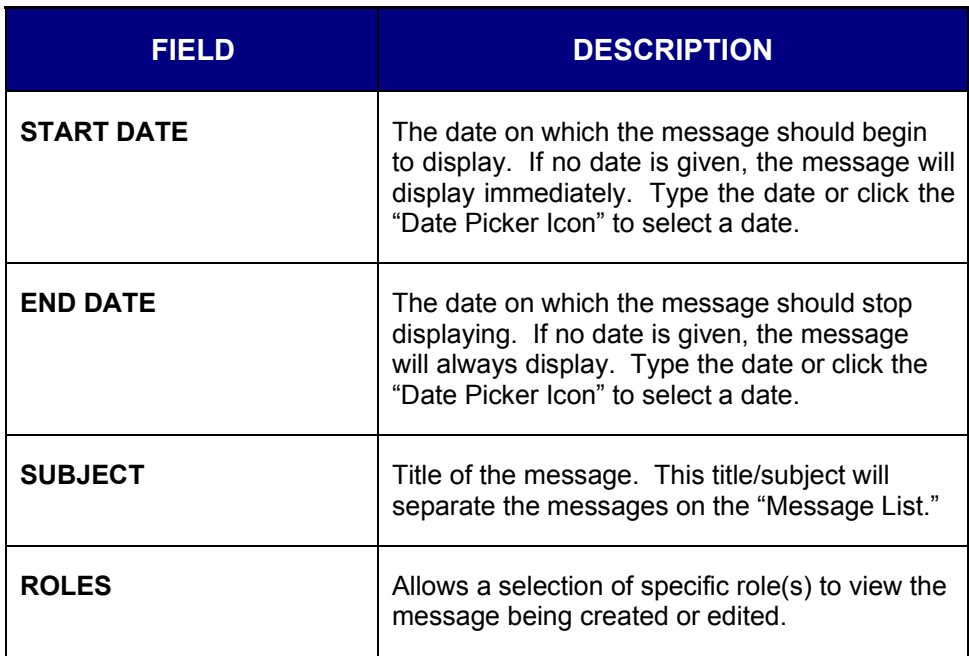

#### **Sentinel Application User Guide**

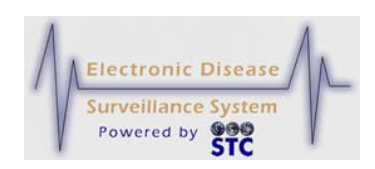

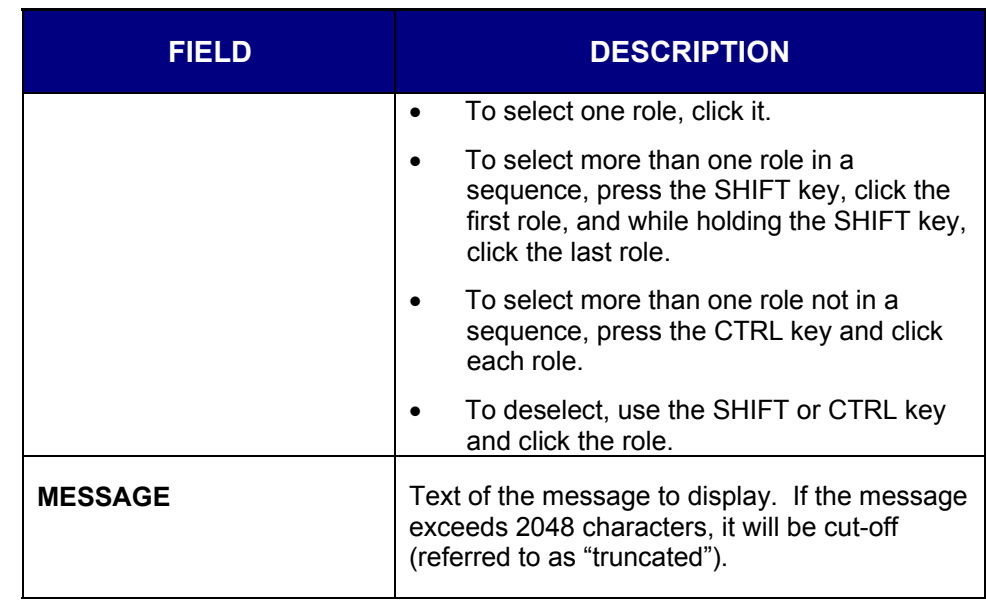

- **4.** Type data into the fields and click one of the available buttons:
	- **SAVE** to save the message to the database.
	- **CANCEL** to not save the message to the database and return to the previous window.

#### **EDITING A MESSAGE**

To edit an existing message, perform the following:

- **1.** On the "Case Investigation" menu, click the **MESSAGE MANAGEMENT** option. The "Messages" list screen appears. Refer to Figure 5-87 for an illustration.
- **2.** Locate the message you want to edit, and click its corresponding **EDIT** button. The "Add/Edit Message" window appears.

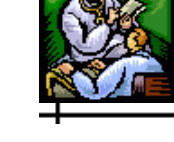

**Figure 5-89: Edit Message – Edit Mode**

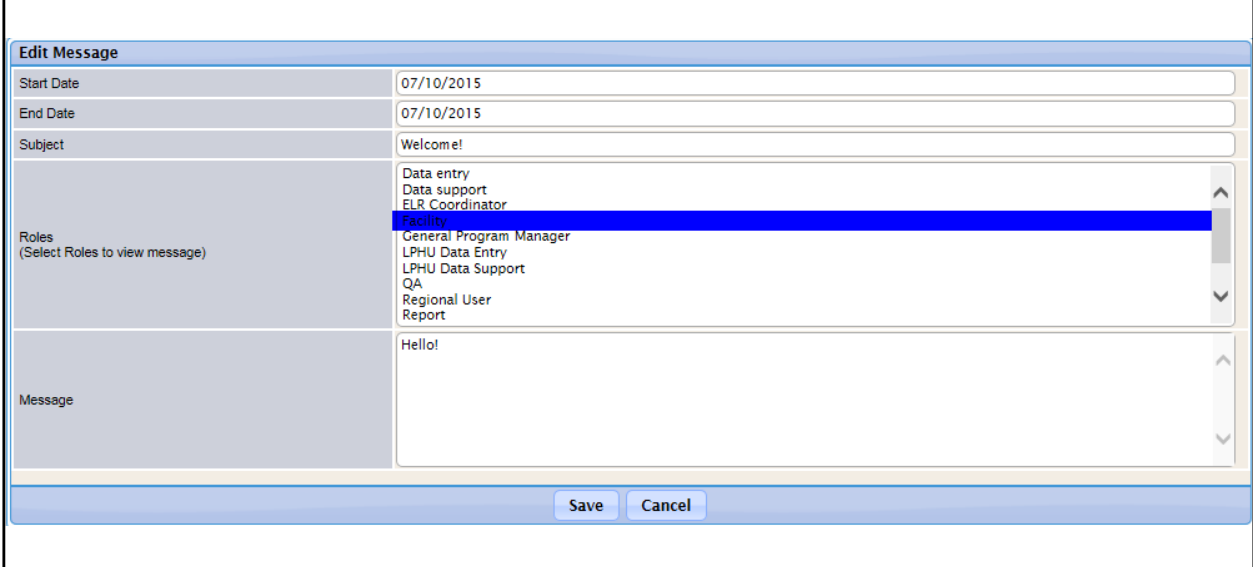

- **3.** Make the necessary edits and click one of the available buttons:
	- **SAVE** to save the message to the database.
	- **CANCEL** to not save the message to the database and return to the previous window.

#### **DELETING/INACTIVATING A MESSAGE**

To delete a message, perform the following:

- **1.** On the "Case Investigation" menu, click the **MESSAGE MANAGEMENT** option. The "Messages" list screen appears. Refer to Figure 5-87 for an illustration
- **2.** Locate the message you want to delete (inactivate), and click its corresponding **DELETE** button. The message will immediately be removed from the "Messages" window.
	- **Note:** Messages are not deleted from the database, but instead are flagged as "inactive."

## **VIEW MESSAGES**

Messages will automatically appear after you have provided a valid userid and password. Once you click on a different option after initially

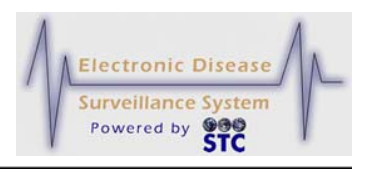

viewing the message, the messages will be removed from your screen. The **VIEW MESSAGES** option allows you to review the messages again.

### **VIEWING PREVIOUSLY VIEWED MESSAGES**

To view the previously viewed messages, perform the following:

**1.** Click the **VIEW MESSAGES** option. The "Today's Messages" window appears.

**Figure 5-90: View Today's Messages**

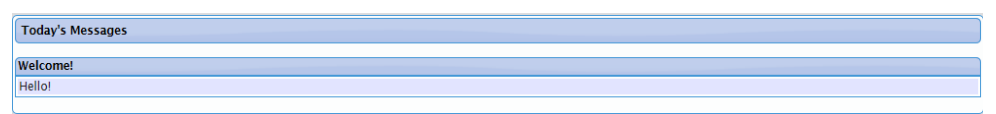

**2.** Click a different menu option to view a different window.

## **BT/ILI**

[This is a state-configurable option and may not appear for your state.]

The BT/ILI option is used to enter and edit Influenza-Like Illnesses.

*Note:* Only those users authorized to access the BT/ILI application will be able to see and use this option.

## **ENTERING BT/ILI DATA**

To view and enter BT/ILI data, perform the following:

**1.** Click the **BT/ILI** option. The "Influenza-Like Illness" screen appears.

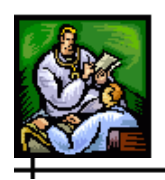

⊣

**Figure 5-91: Influenza-Like Illness**

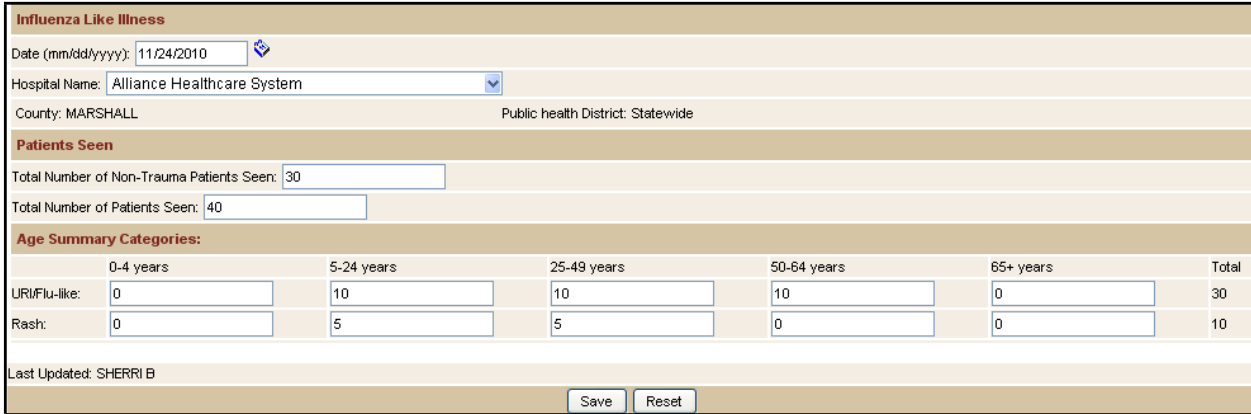

**2.** The fields and their descriptions are listed in the table.

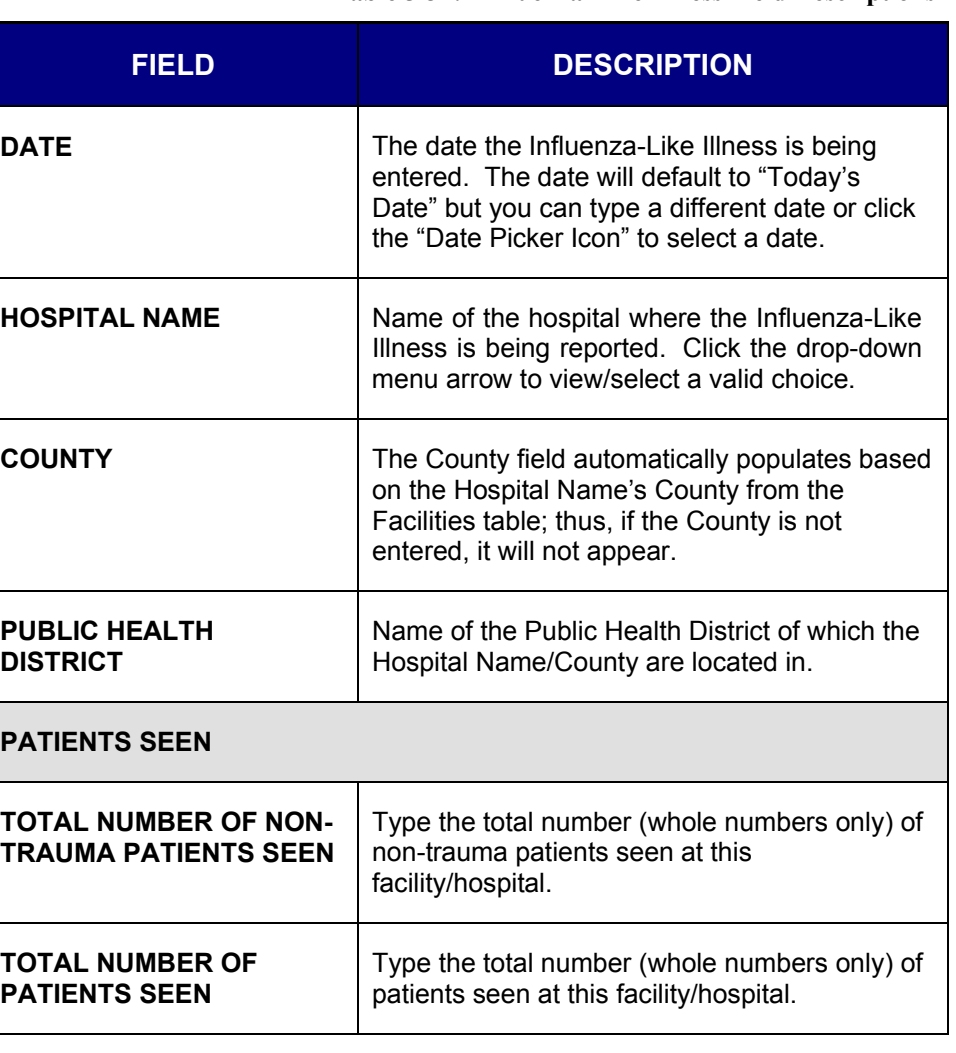

**Table 5-37: Influenza-Like Illness Field Descriptions**

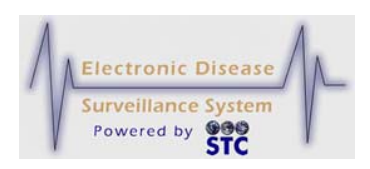

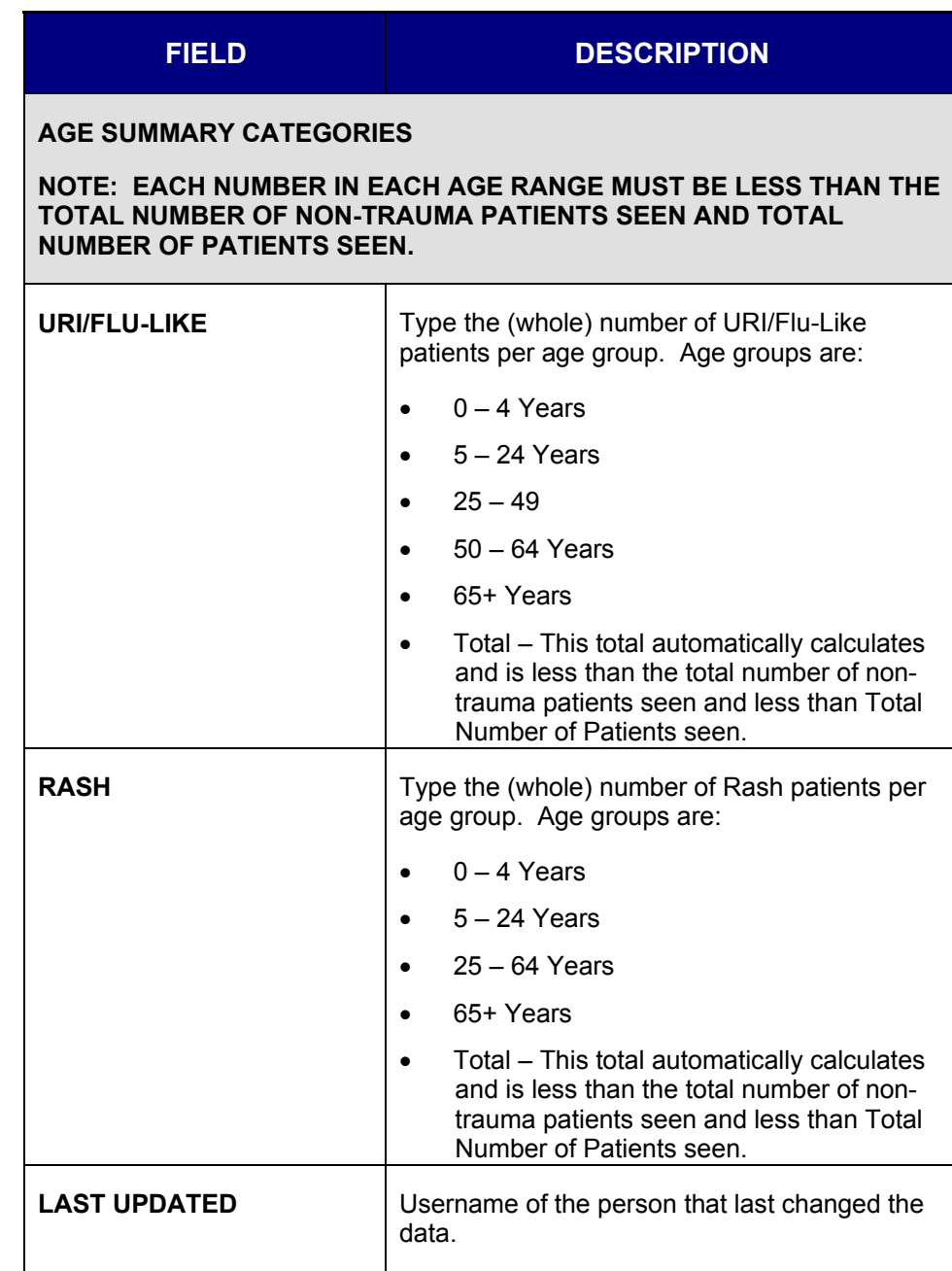

- **3.** Type the data and click one of the available buttons:
	- **SAVE** saves the data to the database and remains on the screen.
		- **a)** If another entry is entered for the same day/facility, the user must decide whether to create a new entry or delete the previous entry by clicking the

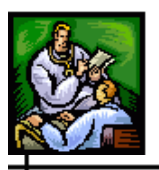

corresponding radio button. Continue to the next section for instructions.

- **RESET** erases the data from the fields and remains on the screen.
- **4.** Choose another menu option to exit the screen.

## **EDITING/DELETING A BT/ILI ENTRY**

To edit and/or delete a BT/ILI Entry, perform the following:

- **1.** Click the **BT/ILI** option. The "Influenza-Like Illness" screen appears.
- **2.** Type/select the **DATE** of which you want to edit/delete. The "Influenza-Like Illness" screen appears with editing information at the bottom.

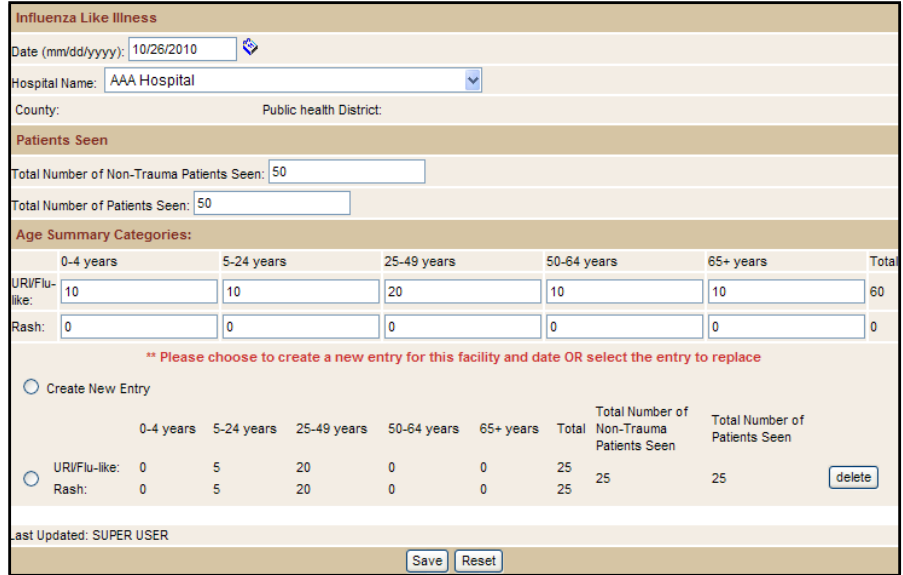

**Figure 5-92: BT/ILI – Edit Mode**

- **3.** Determine whether you want to create a new entry or delete the existing entry(ies).
	- Create a New Entry Click the **CREATE NEW ENTRY** radio button and enter the new values.
	- Delete Existing Values Click the **URI/FLU LIKE RASH**  button and click its corresponding **DELETE** button. The row will be removed from the screen.
- **4.** Click the **SAVE** button when finished.

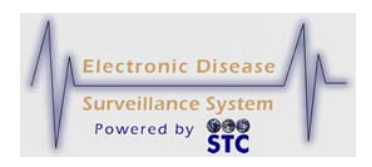

## **OMS ACCESS**

[This is a state-configurable option and may not appear for your state.]

This option is used to access the Outbreak Management System (OMS). Since this application can be used as a stand-alone application as well as integrated with Sentinel, it has a separate guide for instructions. Please refer to the "OMS Application User Guide" for more information.

## **HOSPITAL CASE MANAGEMENT**

[This is a state-configurable option and may not appear for your state.]

This option is used to access the Hospital Case Management System, also referred to as the Health Care Facility (HCF) Reporting System. Since this application can be used as a stand-alone application as well as integrated with Sentinel, it has a separate guide for instructions. Please refer to the "Health Care Facility (HCF) Reporting System User Guide" for more information.

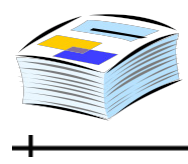

# **6 REPORTS MENU**

When you click the **REPORTS** menu on the TopBar, all Sentinel report options appear in the Menu along with the first report's parameter selection screen.

The available reports are:

- Case Listing
- Diseases by Demographics
- Yearly Report by Month/Week
- Disease 5 Year History
- Year-to-Date Disease by Area and Time
- Single Disease by Area and Time
- Disease by Geographic Area
- Summary Disease Report
- Epi Curve Report
- Animal Rabies
- BT/ILI Report

#### **REPORT OUTPUT FORMAT**

There may be several reasons to specify a format for the export including perceived audience, method of sharing, and requirements for further analysis.

Most of the reports can be presented in one of the following formats:

- **PDF** Portable Document Format a non-editable format. This report output opens in Adobe Reader in a new browser window in PDF format. This format is NOT available for the "Case Listing" report.
- **CSV** Comma Separated Value a text file format. This report output is best viewed in Microsoft Excel or other spreadsheet, but

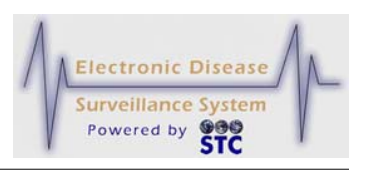

can be viewed with many database and word processing applications.

• **HTML** - Hypertext Markup Language - standard Web page format. This report output opens in a new browser window. This format is NOT available for the "Case Listing" report or the "Epi Curve" report.

#### **REPORT DATA RESTRICTIONS**

All reports, excluding the Line Listing report, present only **aggregate count summary data** (as opposed to aggregate diseases) and have no restrictions on statewide users; thus, counts of all aggregate reports can be seen by all local and regional/district users.

The Line Listing report presents patient-level data; your role must have the appropriate permission to view that level of data in Sentinel for you to view/export this report.

Local users have a Small Cell Count Rule applied to Geographic Levels below County for geographic areas outside their Local Health Jurisdiction (LPHU). Users from one LPHU can view aggregate summary count data within other LPHUs, but counts below a certain threshold do not display when the geographic level of detail is city, school district, or ZIP Code.

The Small Cell Count Rule minimizes the risk of identifying individual cases by displaying:

- Counts and rates of less than five as "**< 5**" rather than the actual value.
- Counts and rates of zero as "**0.**"
- Counts or rates of five or greater as the actual count or rate.

#### **SELECTING REPORT PARAMETERS**

On each report selection screen, you can specify the following:

- Which cases you want to include on the report.
- Specify values for "Case Status" and "Investigation Status."

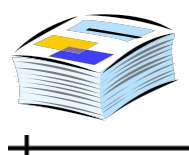

• Select the fields to display in the report output.

The "Case Listing" report is a detailed list that allows a date range to be selected for one or more of the "key" investigation dates; i.e., Onset Date, Diagnosis Date, Referral Date, and/or Event Date.

The following table describes all the categories that appear on the report selection screens. Each report includes several categories (areas of the screen) of selection parameters; however, not all reports have the same categories.

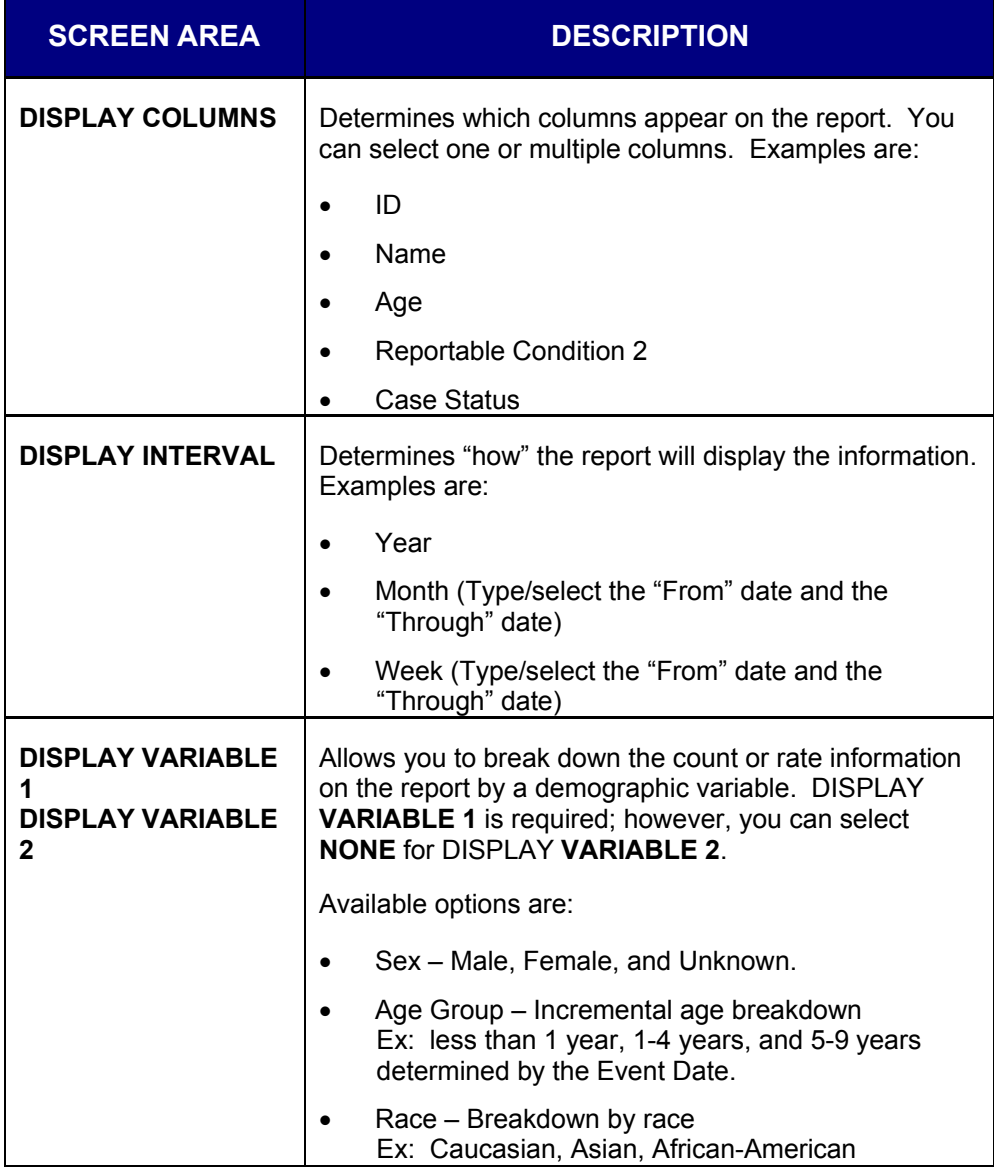

#### **Table 6-1: Report Limitations/Selections**

ᆠ

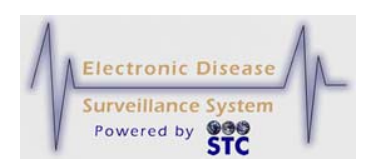

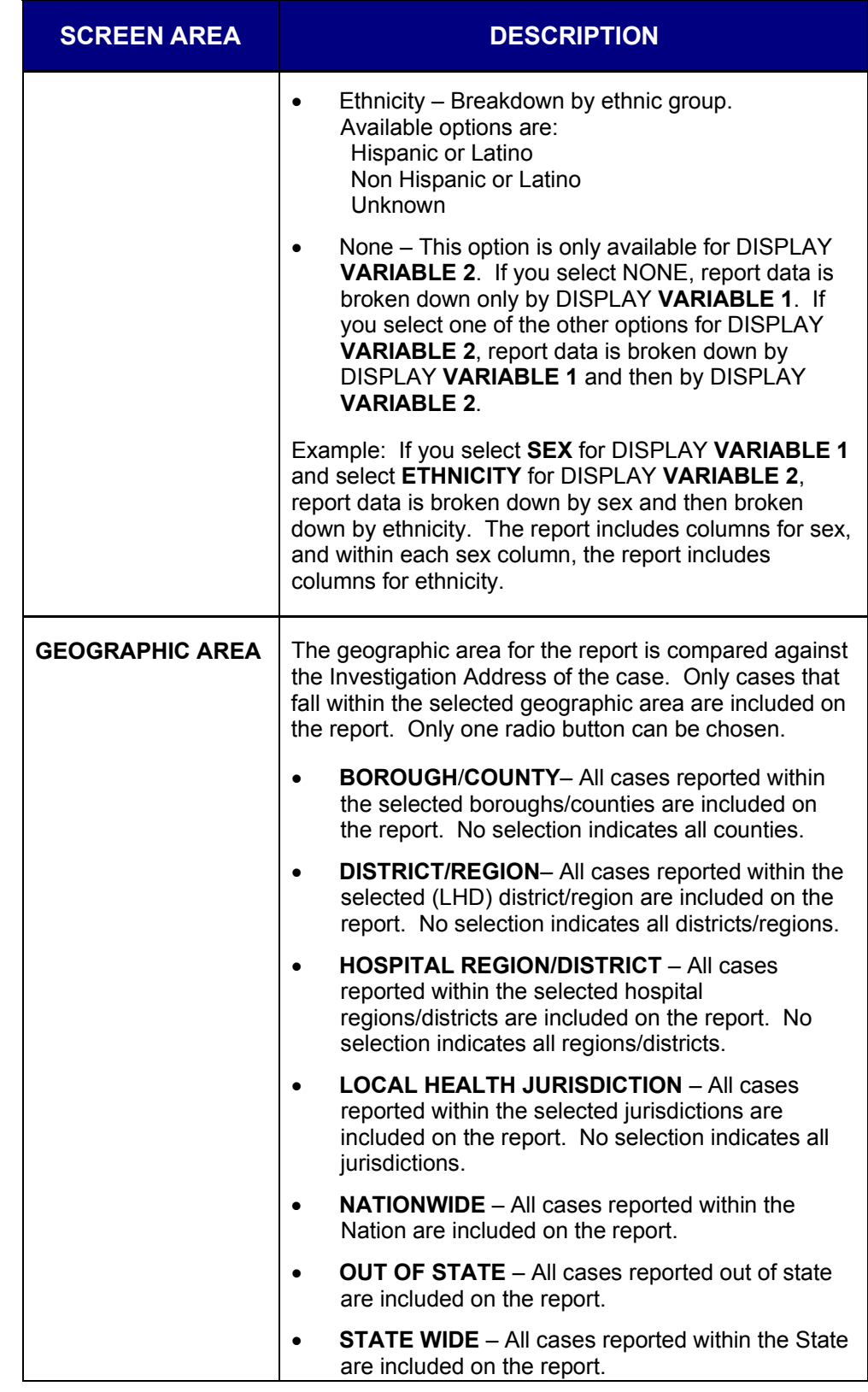
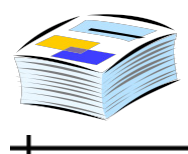

 $\div$ 

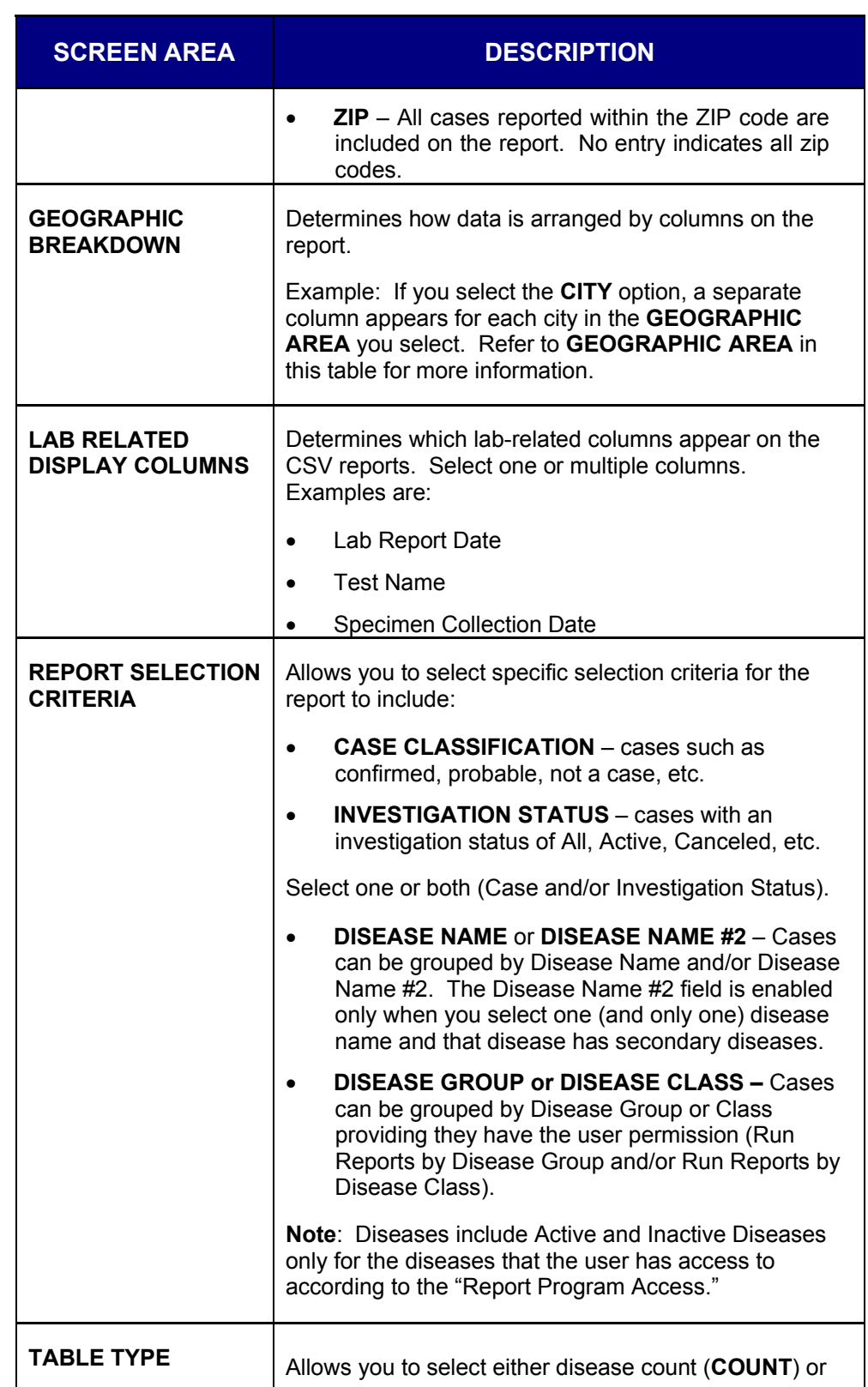

ᆠ

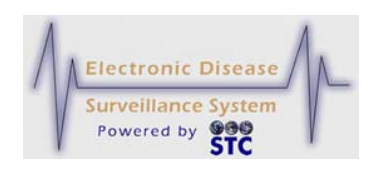

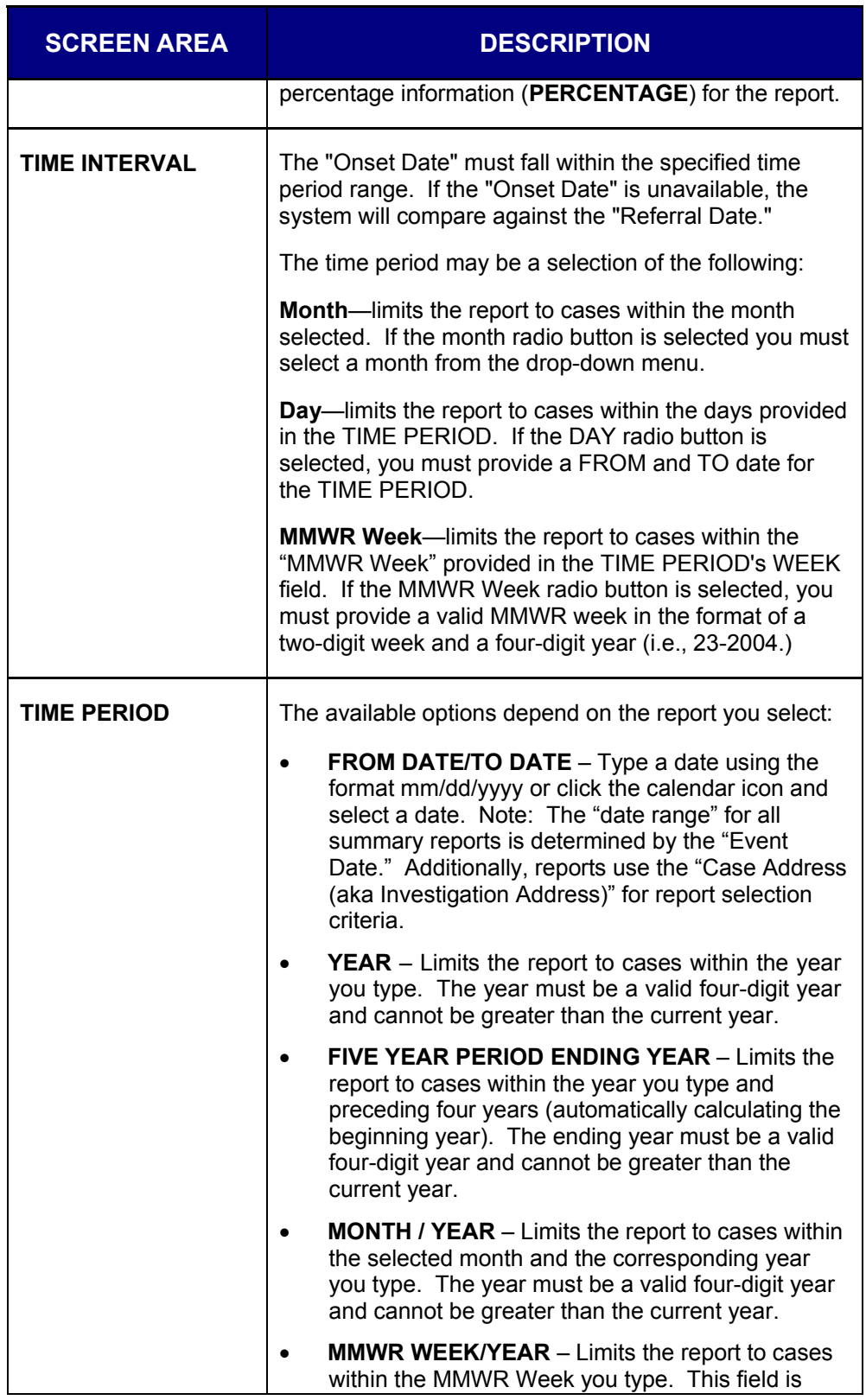

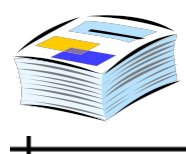

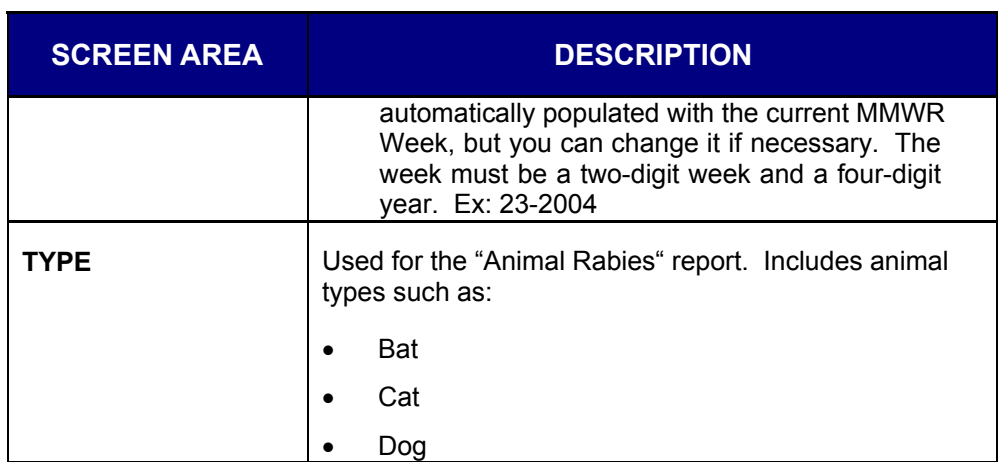

## **RUNNING A REPORT**

You can only run a report for the geographic area and program area to which you have access. You cannot view cases (even in report results) outside of the geographic area and program areas to which you have access.

Although the report titles and selection parameters differ, the process of running a report is the same.

To run a report, perform the following:

**1.** On the TopBar, click the **REPORTS** menu. All the report names appear in the Menu with the first report's parameters screen appears.

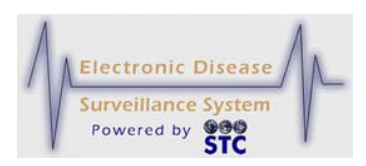

#### **Figure 6-1: Reports Menu**

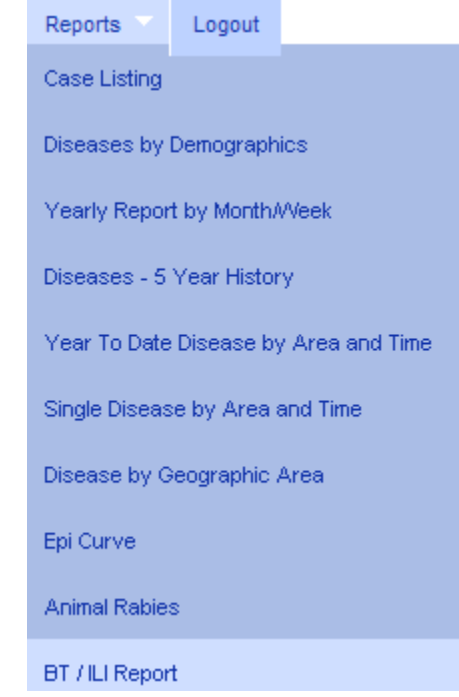

- **2.** To select a different report, click the report title on the Menu.
- **3.** Enter the desired values for the report parameters. You must complete fields in RED\*; all other fields are optional.
- **4.** Click one of the following buttons:
	- **VIEW HTML REPORT** displays the report in HTML format. This format is NOT available for the "Case Listing" or the "Epi Curve" report.
	- **VIEW PDF REPORT** displays the report in PDF format. This format is NOT available for the "Case Listing" report.
	- **VIEW CSV REPORT** displays a File Download dialog box (continue to the next step).
	- **RESET** erases any selections back to the default settings.
- **5.** When you click the **VIEW CSV REPORT** button, a File Download dialog box may appear, asking you to confirm the download of the report output file.
- **5.** Click one of the following buttons:
	- **OPEN** opens a new window to display the CSV report output. You can view and print your report output from

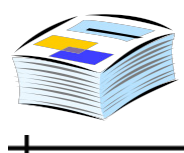

this new window. Close the window when you are finished.

- **SAVE** displays the "Save As" dialog box, which allows you to save the report output on your computer in the format selected. After you click the **SAVE** button in the "Save As" dialog box, your report output file is saved on your computer in the location that you specified.
- **CANCEL** terminates the process of viewing the report and returns you to the "Report Parameter" screen.

### **REPORT DESCRIPTIONS AND EXAMPLES**

Reports do not include Non-Human Cases or Cases where the Investigation Status is Deleted with the exception of the Animal Rabies report which includes ONLY Non Human Cases.

## **CASE LISTING REPORT**

This report is also referred to as the, "Line List of Disease Cases for a Given Timeframe and Geographic Location."

The "Case Listing" report displays a patient-level list of all cases that fall within the specified time period, geographic area, and disease information as defined by the report parameters. You can determine the information to include in your report output by selecting the desired "Display Columns" check boxes.

- **Note:** The Disease Name #2 field is enabled only when you select one (and only one) disease name and that disease has secondary diseases.
- *Note:* The Line List report will produce CSV output (in MS) Excel) that varies from the other outputs for the same report. The CSV file, due to limitations in the number of columns supported by many spreadsheet programs, will produce multiple lines for a case that has multiple lab reports; i.e., one line per report.

⊣

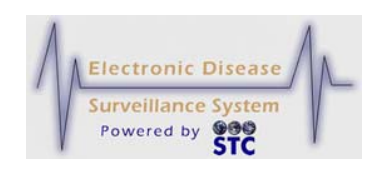

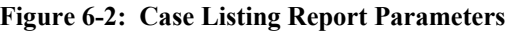

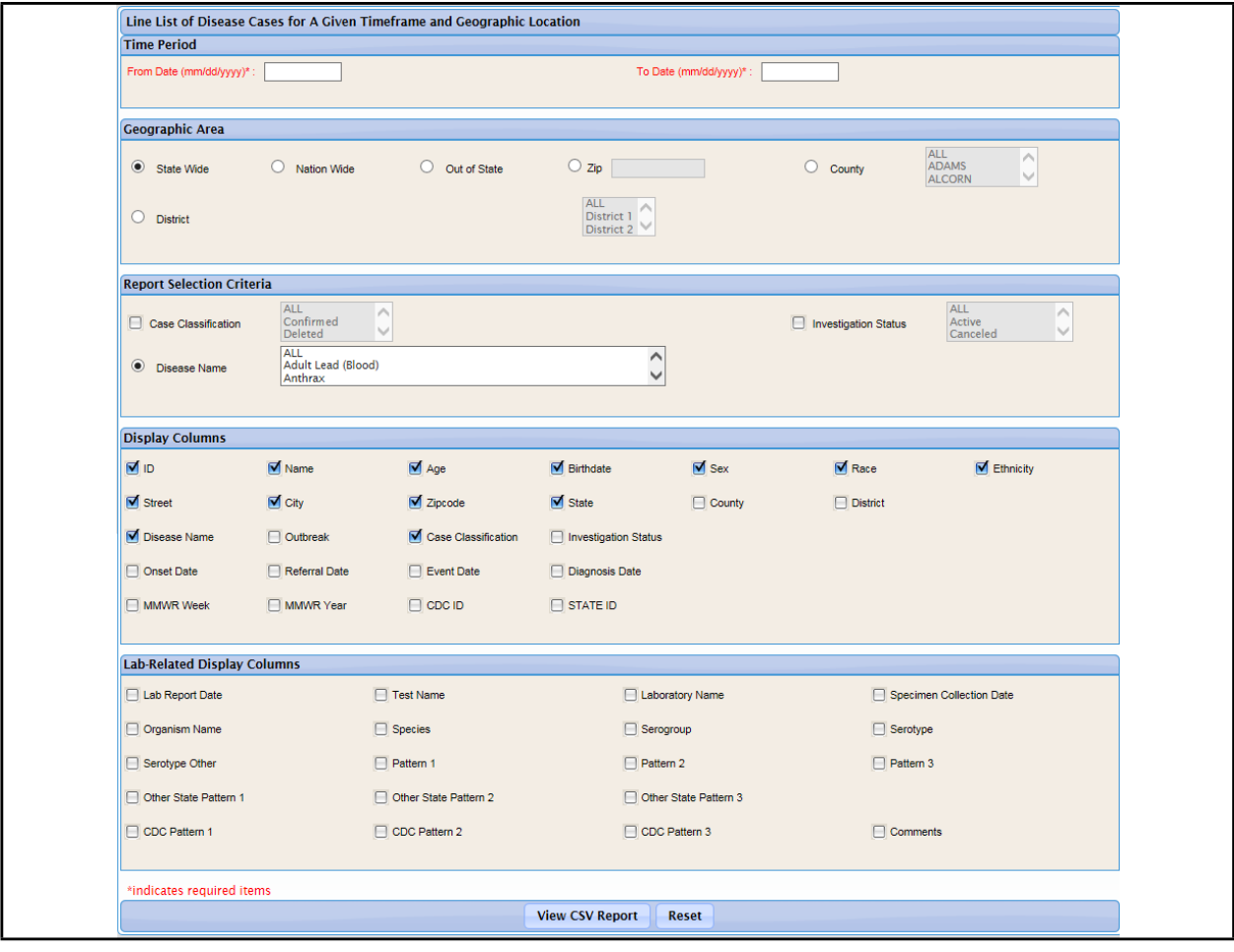

A sample report (HTML format) is shown below.

### **Figure 6-3: Sample Case Listing Report (CSV)**

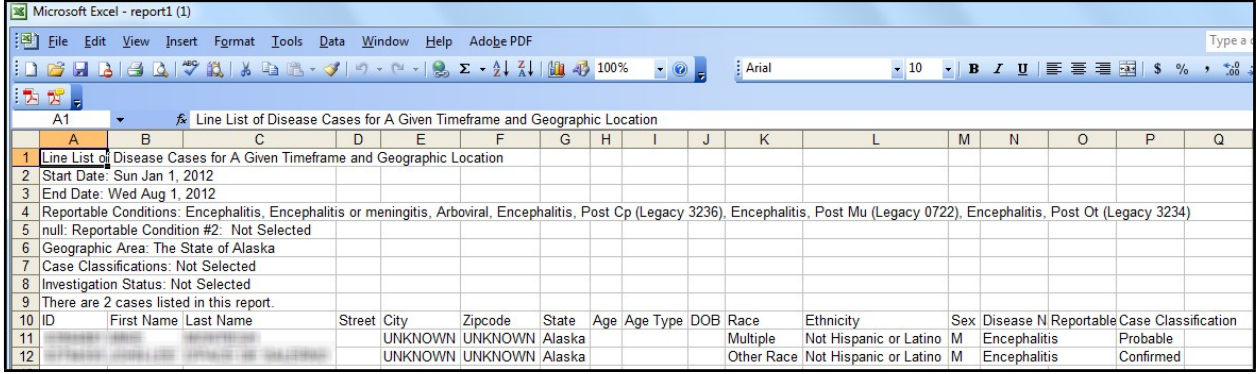

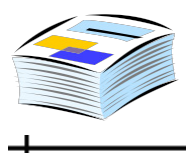

### **DISEASES BY DEMOGRAPHICS**

The "Diseases by Demographics" report displays a table of count or percentage information for all diseases that fall within a specified time period, geographic area, and investigation criteria as defined by the report parameters. The count or percentage information can be further broken down by demographic information by selecting the appropriate display variables. Subtotals per disease are included with grand totals at the bottom of the report.

After the report is displayed, you can click the ID of the patient to display the "Case Details."

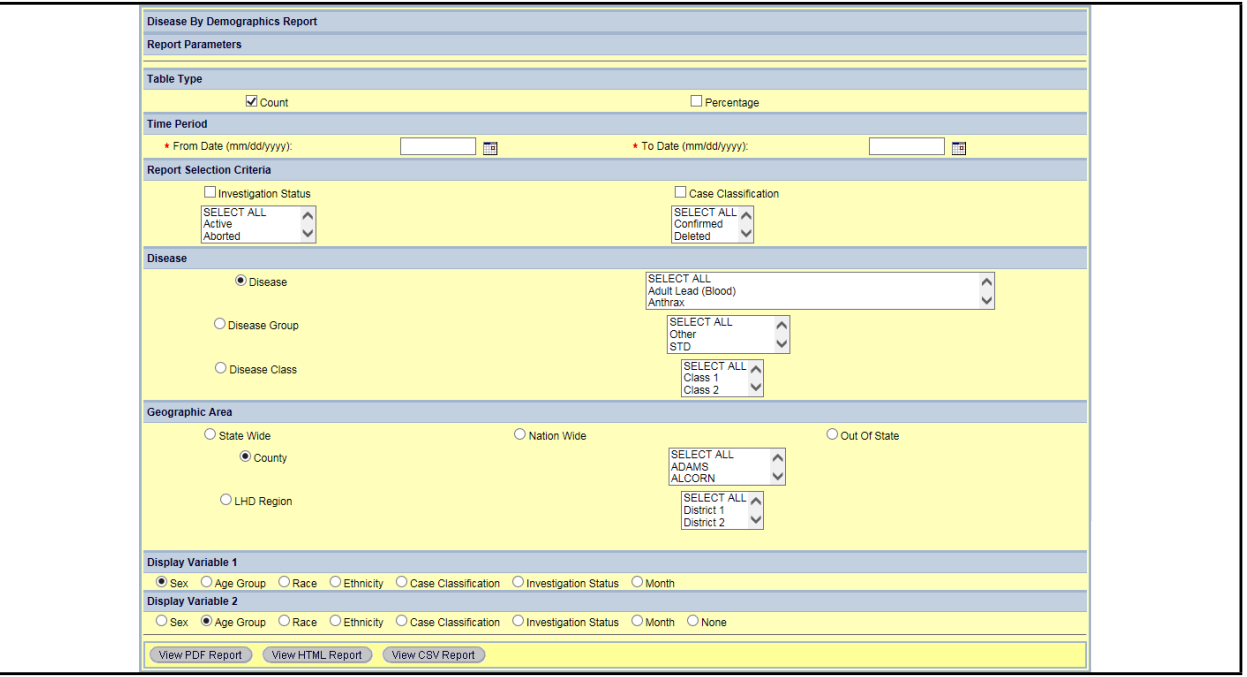

#### **Figure 6-4: Diseases by Demographics Report Parameters**

A sample report (HTML format) is shown below.

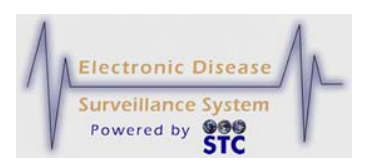

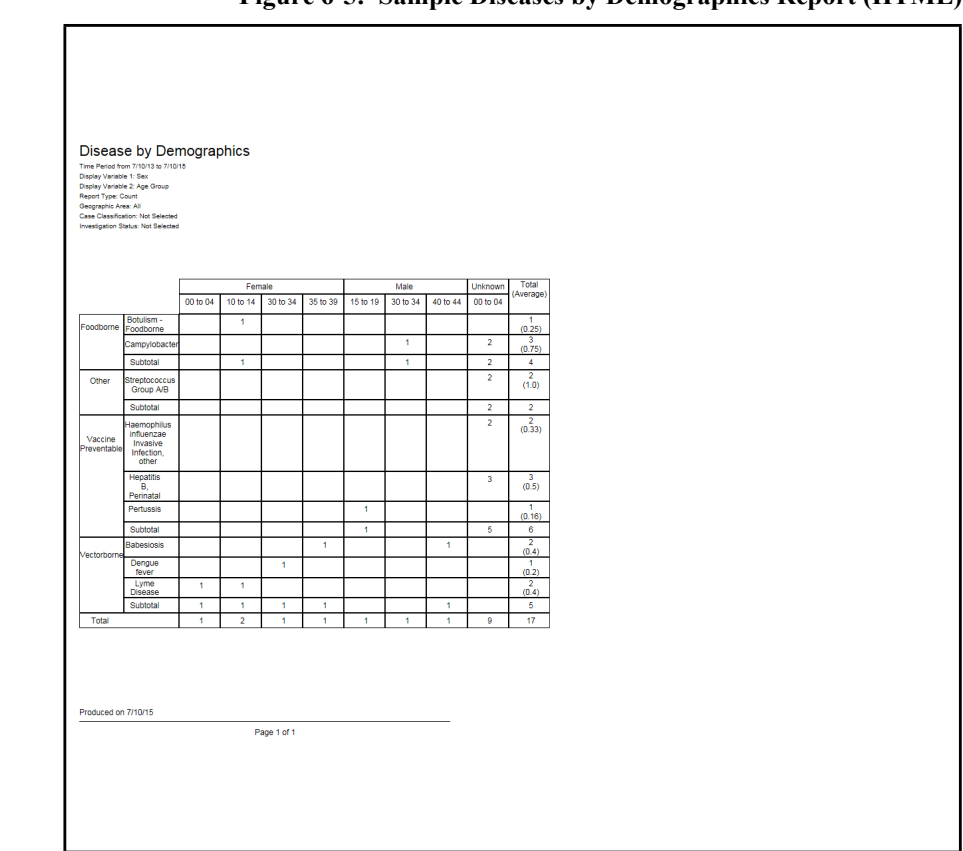

**Figure 6-5: Sample Diseases by Demographics Report (HTML)**

#### **YEARLY REPORT BY MONTH/WEEK**

This report is also referred to as the, "YTD Table of Diseases for a Given Year."

The "Yearly Report by Month/Week" report displays a table of year-to-date count information for all diseases that fall within the selected year and geographic area as defined by the report parameters. The count information can be displayed by month or week.

**Note:** The Disease Name #2 field is enabled only when you select one (and only one) disease name and that disease has secondary diseases.

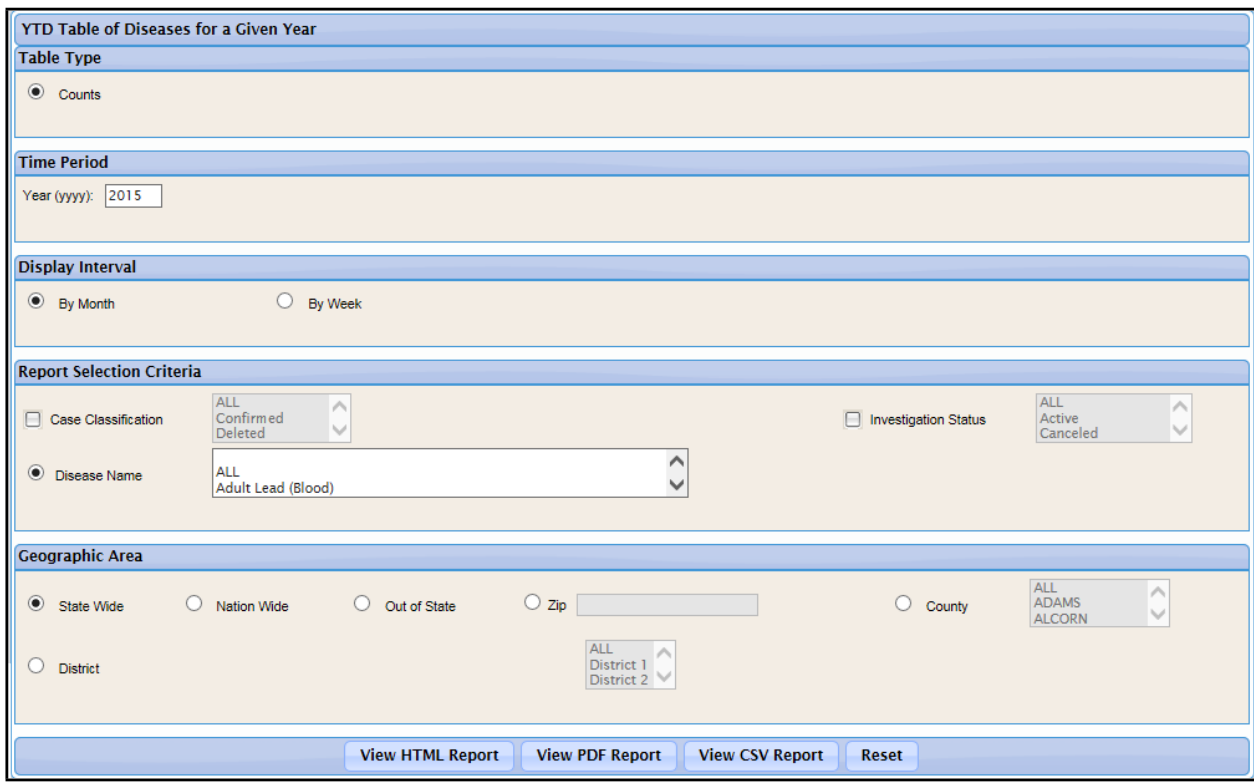

**Figure 6-6: Yearly Report by Month/Week Parameters**

A sample report (HTML format) is shown below.

**Figure 6-7: Sample Yearly Report by Month/Week (HTML)**

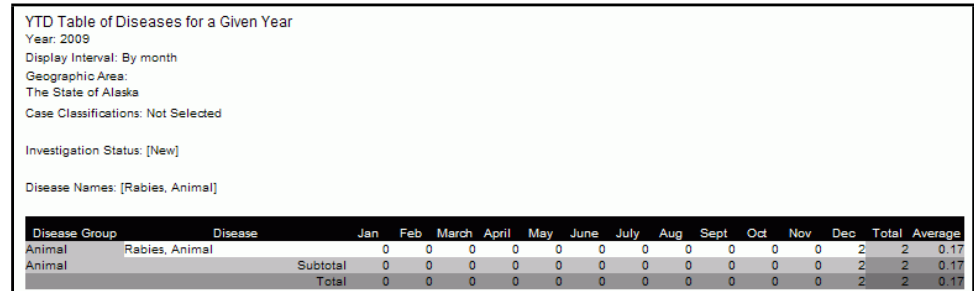

## **DISEASES – 5 YEAR HISTORY REPORT**

This report is also referred to as the, "Table of Diseases Comparing A Given Timeframe for Past 5 Years" report.

The "Diseases – 5 Year History" report displays a comparison table of count information for all diseases reported for the present year and preceding four years within the geographic area as defined by the report

⊣

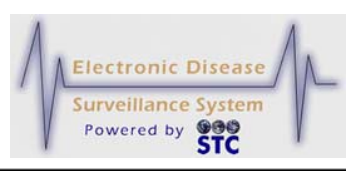

parameters. The count information can be displayed by year, month, or week.

**Note:** The Disease Name #2 field is enabled only when you select one (and only one) disease name and that disease has secondary diseases.

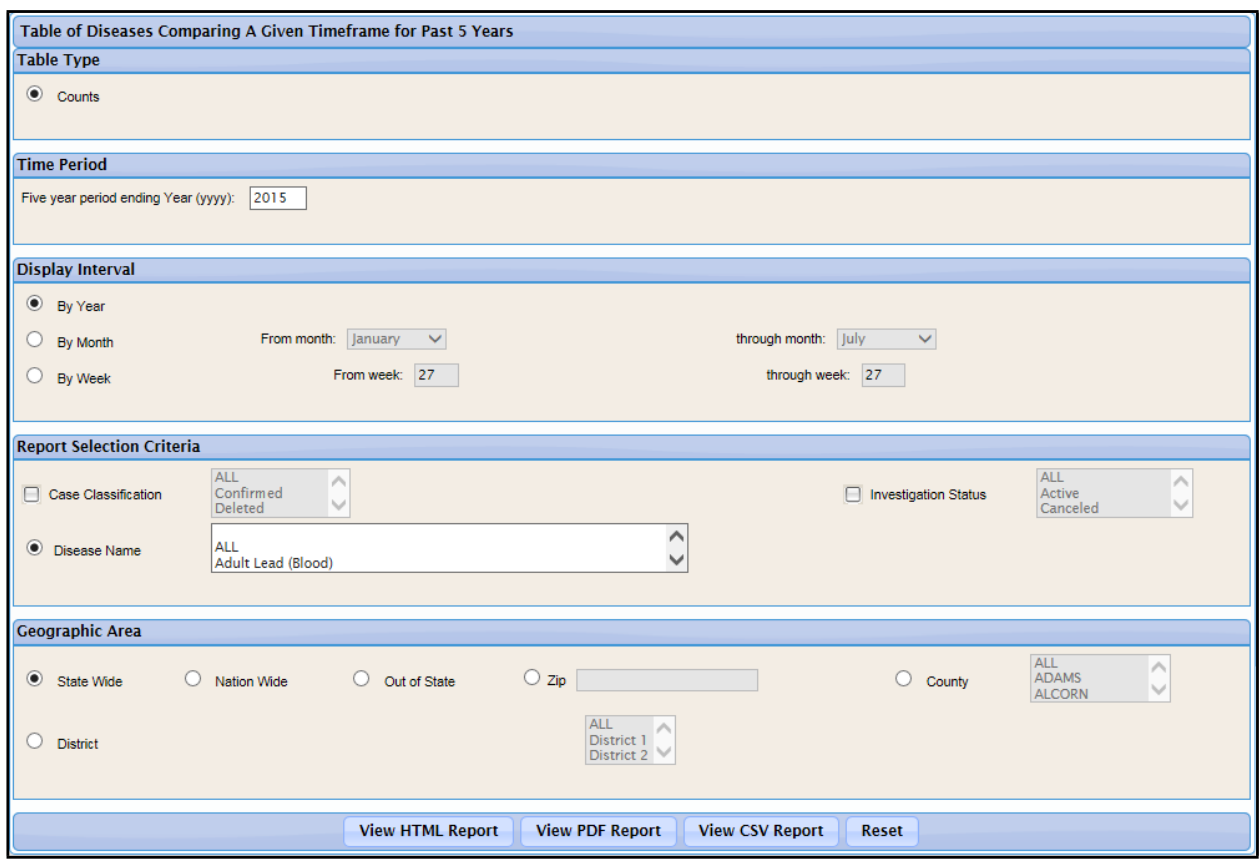

**Figure 6-8: Diseases 5-Year History Report Parameters**

A sample report (CSV format in Microsoft Excel) is shown below.

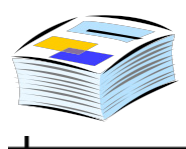

| 望 report4[1]     |                                                                |                                                          |      |        |      |      |   |            |  |  |  |  |
|------------------|----------------------------------------------------------------|----------------------------------------------------------|------|--------|------|------|---|------------|--|--|--|--|
|                  |                                                                | B                                                        | C    | D      | E    | F    | G | Н          |  |  |  |  |
|                  | Table of Diseases Comparing A Given Timeframe for Past 5 Years |                                                          |      |        |      |      |   |            |  |  |  |  |
| $\overline{2}$   | Year: 2005-2009                                                |                                                          |      |        |      |      |   |            |  |  |  |  |
| 3                | Display Interval: By Year                                      |                                                          |      |        |      |      |   |            |  |  |  |  |
|                  | Geographic Area: The State of Alaska                           |                                                          |      |        |      |      |   |            |  |  |  |  |
| 5                | Case Classifications: No Selected                              |                                                          |      |        |      |      |   |            |  |  |  |  |
| 6                | Investigation Status: No Selected                              |                                                          |      |        |      |      |   |            |  |  |  |  |
|                  | Disease Classes: [All]                                         |                                                          |      |        |      |      |   |            |  |  |  |  |
| 8                | Disease Group                                                  | Disease                                                  | 2005 | 2006   | 2007 | 2008 |   | 2009 Total |  |  |  |  |
| 9                | ABC                                                            | GAS, invasive disease (Streptococcus pyogenes)           |      |        |      |      |   |            |  |  |  |  |
| 10               |                                                                |                                                          |      | n.     |      | n    | 0 |            |  |  |  |  |
| 11               | ABC                                                            | GBS, invasive disease (Streptococcus agalactiae)         |      |        |      |      |   |            |  |  |  |  |
| 12               |                                                                |                                                          |      | n      |      |      | n |            |  |  |  |  |
| 13               | ABC                                                            | Streptococcal Toxic-Shock Syndrome (STSS) (Legacy 0349)  |      |        |      |      |   |            |  |  |  |  |
| 14               |                                                                |                                                          |      | n      |      |      | n |            |  |  |  |  |
| 15 <sup>15</sup> | ABC                                                            | Streptococcus pneumoniae (pneumococcus) invasive disease |      |        |      |      |   |            |  |  |  |  |
| 16               |                                                                |                                                          |      |        |      |      | n |            |  |  |  |  |
| 17               | ABC                                                            | Toxic-Shor                                               | n    | Ω      |      |      | Ω |            |  |  |  |  |
|                  | 18 ABC                                                         | Subtotal                                                 | 0    | 0      |      |      |   |            |  |  |  |  |
|                  | 19 Animal                                                      | Rabies, Ar                                               | n    | 0      |      |      |   |            |  |  |  |  |
|                  | 20 Animal                                                      | Subtotal                                                 | 0    | $\Box$ | n    |      |   |            |  |  |  |  |

**Figure 6-9: Sample Diseases 5-Year History Report (CSV in Microsoft Excel)**

### **YEAR-TO-DATE DISEASE BY AREA AND TIME**

This report is also referred to as the, "Year To Date Disease by Geographic Area and Timeframe For A Given Year" report.

The "Year to Date Disease by Geographic Area and Time" report displays a count of all cases that fall within the specified time period, geographic area, and disease information as defined by the report parameters. You can determine the information to include in your report output by selecting the radio buttons and check boxes.

- *Note:* The Disease Name #2 field is enabled only when you select one (and only one) disease name and that disease has secondary diseases.
- *Note:* It is possible for a case to be excluded from the counts if a piece of geographical detail is missing. For example, if a case has a region/district (due to their being a county for the case), the case would be counted in the Regional/district version of the report. If the breakdown is by ZIP and there is no zip code on the address, then the case is excluded from the counts when run by zip.

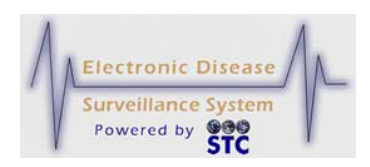

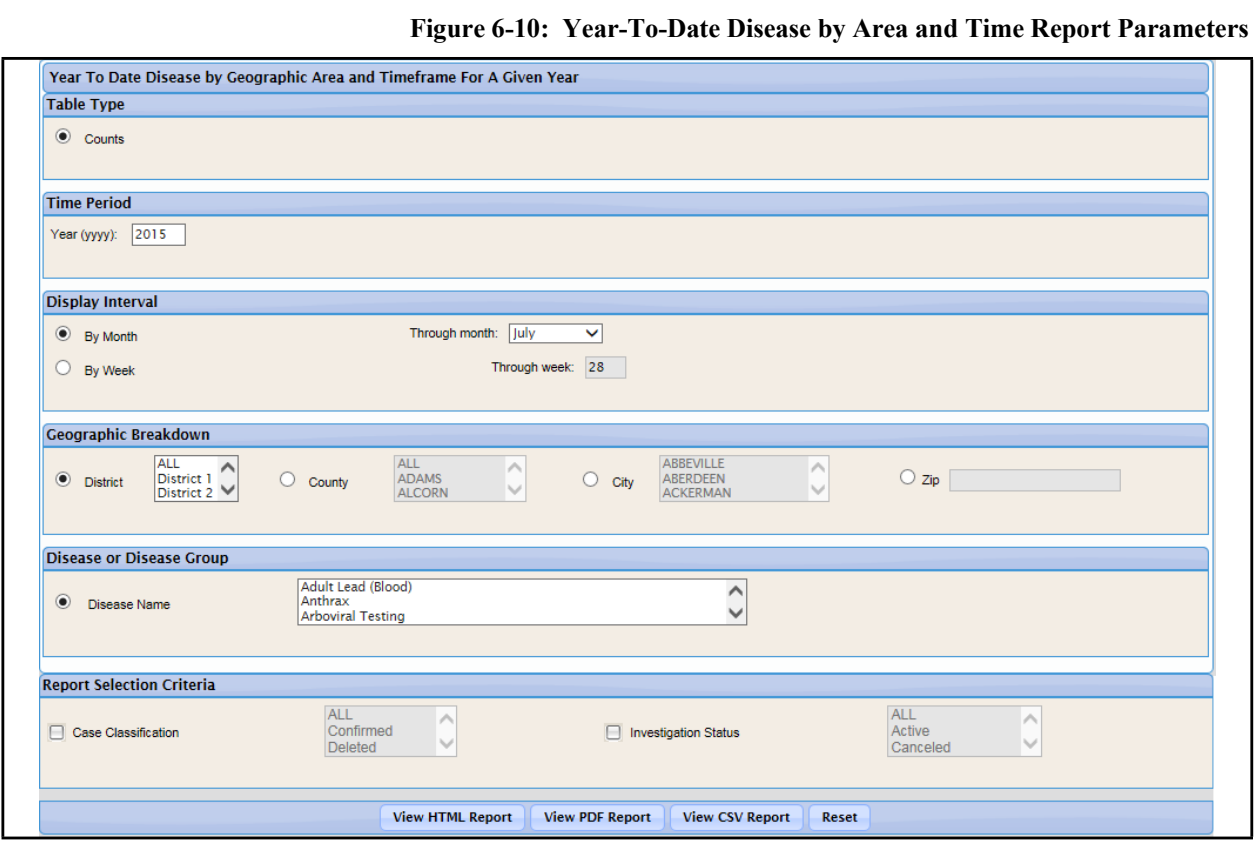

A sample report (HTML format) is shown below.

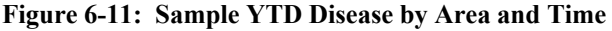

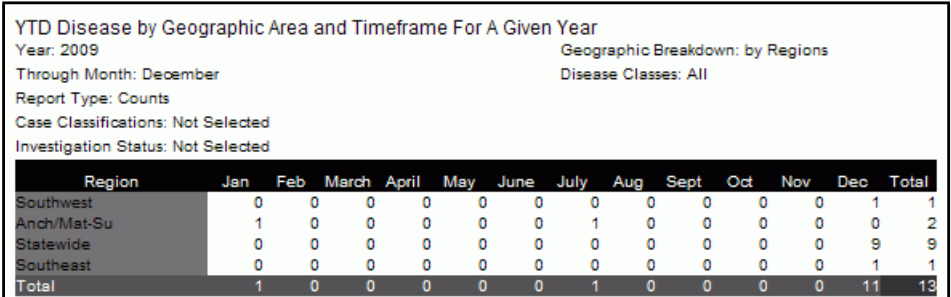

### **SINGLE DISEASE BY AREA AND TIME**

This report is also referred to as the, "Single Disease by Geographic Area and Timeframe" report.

The "Single Disease by Geographic Area and Time" report displays a count of all cases that fall within the specified time period, geographic area, and disease information as defined by the report parameters. You

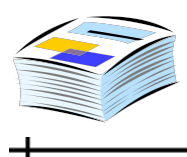

can determine the information to include in your report output by selecting the radio buttons and check boxes.

**Note:** The Disease Name #2 field is enabled only when you select one (and only one) disease name and that disease has secondary diseases.

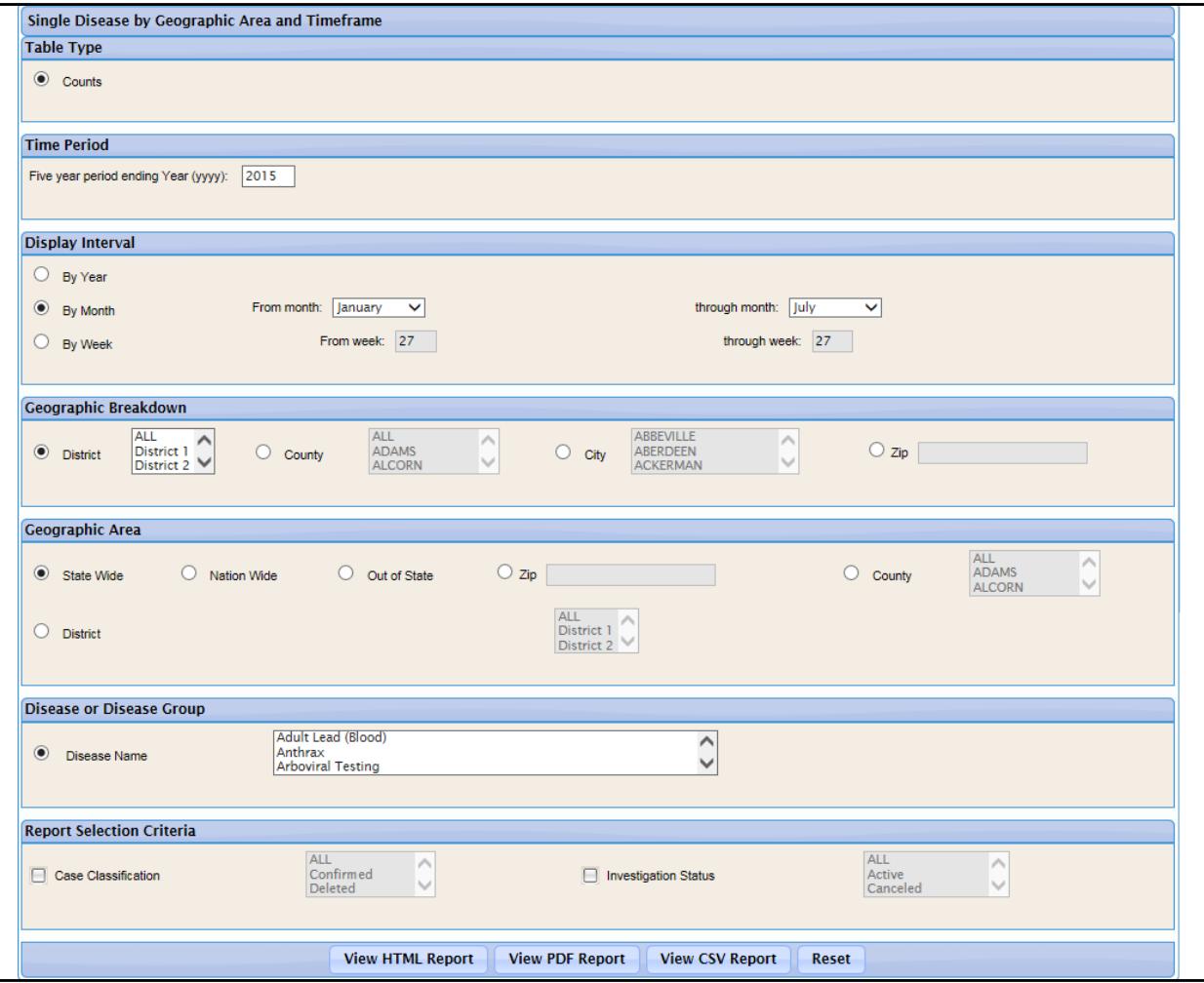

**Figure 6-12: Single Disease by Area and Time Report Parameters**

A sample report (HTML format by "year") is shown below.

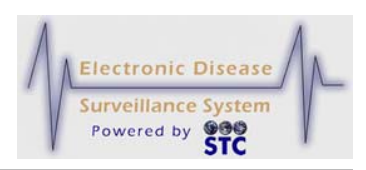

**Figure 6-13: Sample Single Disease by Area and Time Report**

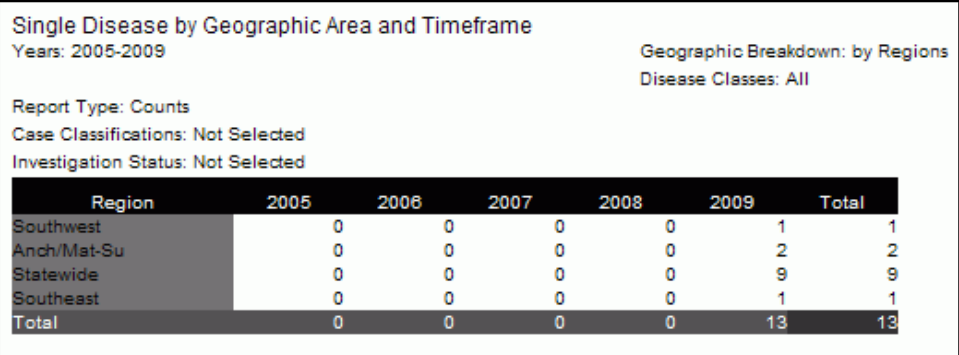

### **DISEASE BY GEOGRAPHIC AREA**

This report is also referred to as the, "Table of Diseases by Geographic Area" report.

The "Disease by Geographic Area" report displays a table of count information for all diseases that fall within the selected time period and geographic area defined by the report parameters. The count or rate information can be displayed by geographic boundaries and areas.

**Note:** The Disease Name #2 field is enabled only when you select one (and only one) disease name and that disease has secondary diseases.

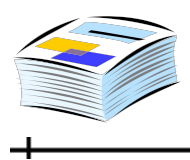

ᆠ

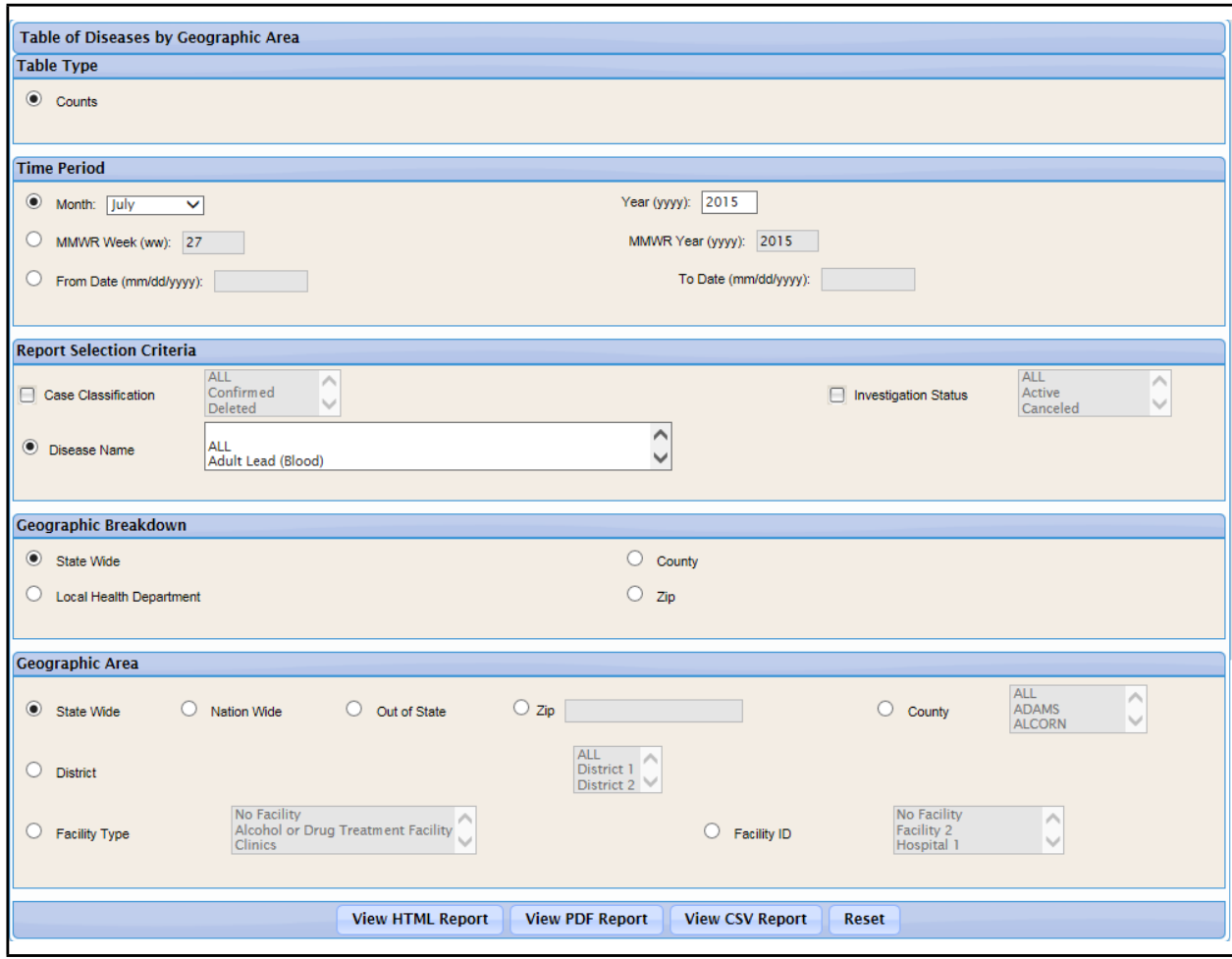

**Figure 6-14: Disease by Geographic Area Report Parameters**

A sample report (PDF format) is shown below.

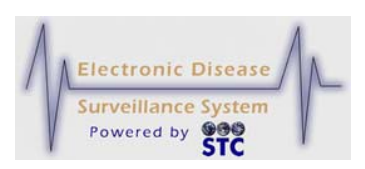

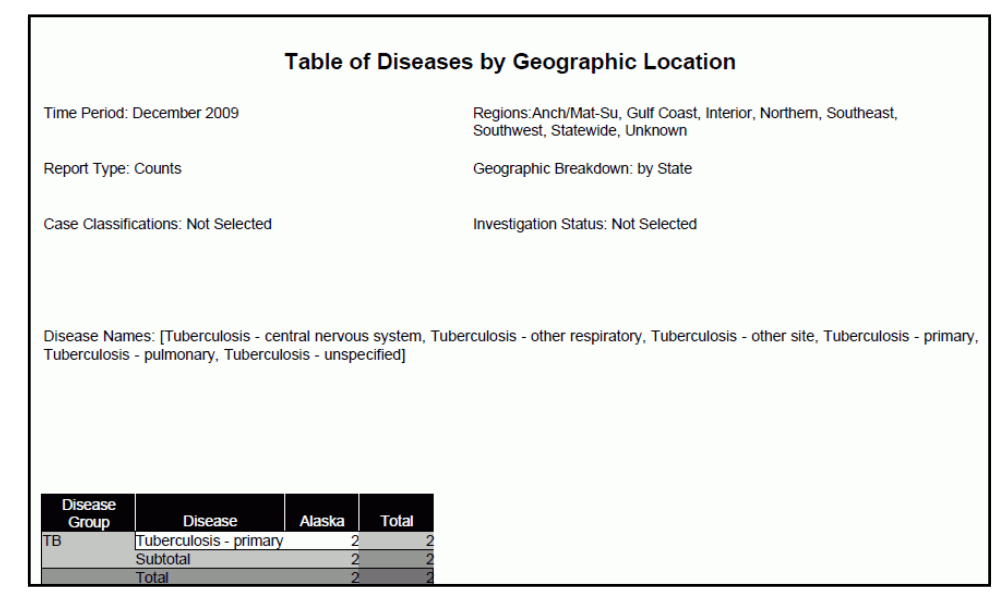

#### **Figure 6-15: Sample Disease by Geographic Area Report (PDF)**

## **SUMMARY DISEASE REPORT**

[This is a state-configurable option and may not appear for your state.]

The "Summary Disease" report displays a comparison table of count information for all cases that fall within the specified year and preceding four years. The count is displayed by borough and can be broken down by time period.

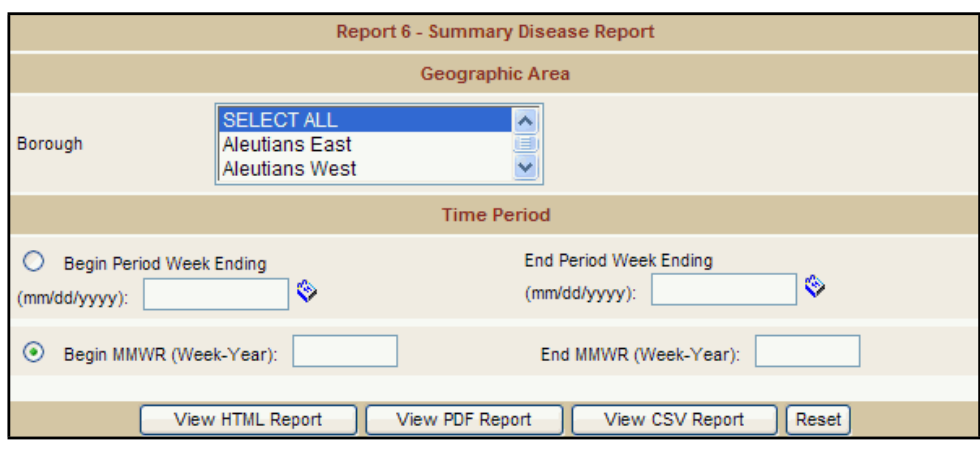

**Figure 6-16: Summary Disease Report Parameters**

A sample report (PDF format) is shown below.

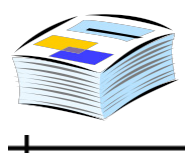

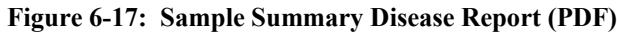

**Summary Disease Report** Report by: Disease Based on: Week Ending Begin: 1990-01-01 End: 2008-09-24 County: All

## **EPI CURVE REPORT**

The "Epi Curve" report displays a graph in which the number of new cases of the selected disease is plotted against the selected time period defined by the report parameters. The graph information can be further broken down by time interval.

This report does not offer HTML output and only the PDF report includes both the graph and data. The CSV format report includes the data, but you must use other software, such as a spreadsheet or database program, to create and view the graph.

ᆠ

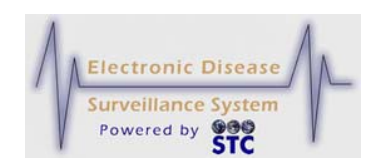

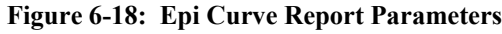

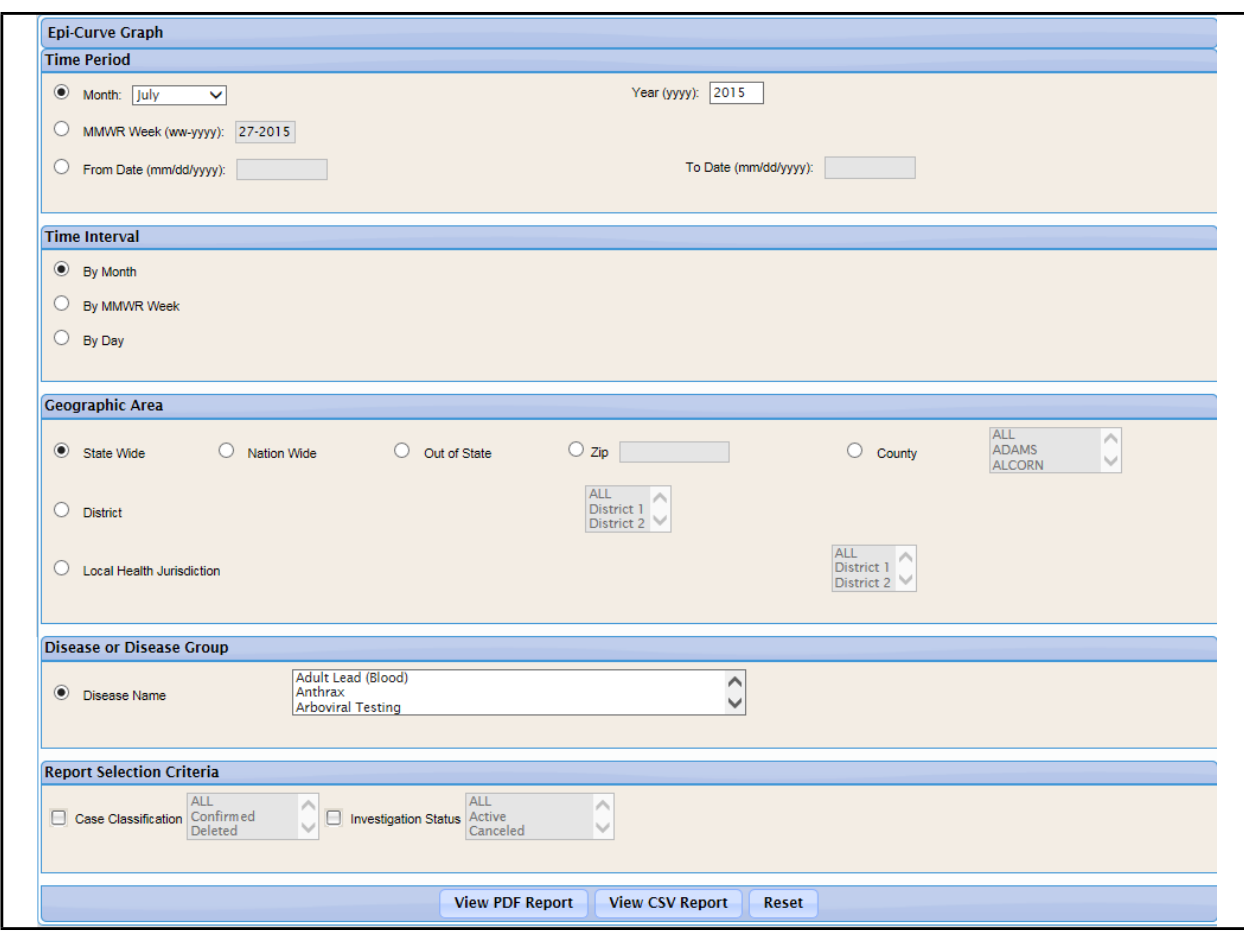

A sample report (PDF format) is shown below.

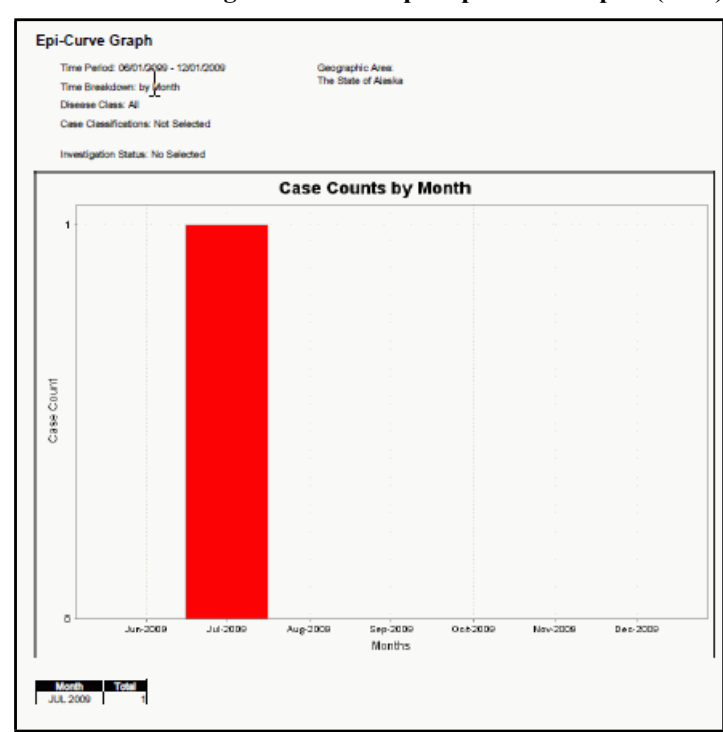

#### **Figure 6-19: Sample Epi Curve Report (PDF)**

#### **ANIMAL RABIES**

The "Animal Rabies" report displays an animal-level list of all Rabies cases that fall within the specified time period, geographic area, and disease information as defined by the report parameters. You can determine the information to include in your report output by selecting the desired parameters.

ᆠ

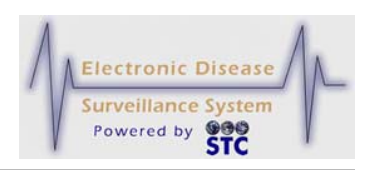

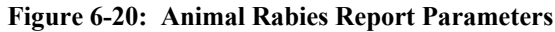

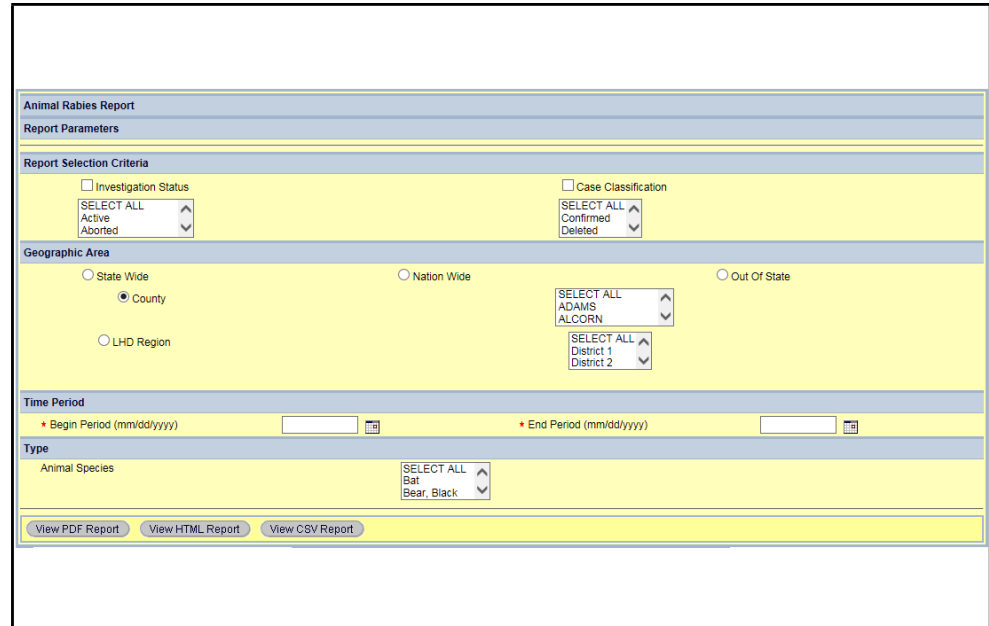

A sample report (HTML format) is shown below.

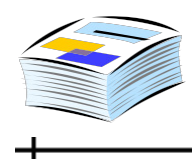

**Figure 6-21: Sample Animal Rabies Report**

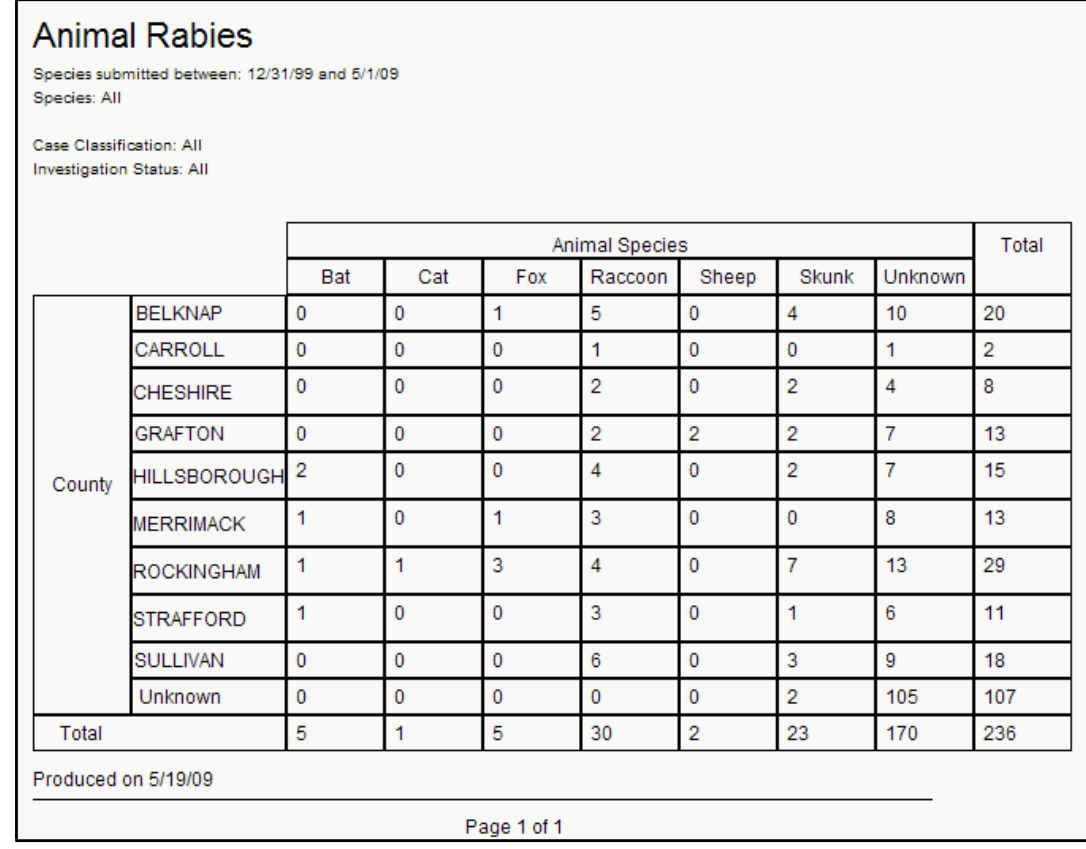

## **BT/ILI REPORT**

The BT/ILI Report will list BT/ILI information for a specific date range in one of the following ways:

- BT\_ERLOG Tabulation by District and Reporting Week displays a weekly report for the Reporting Yr-Week, Week Ending, Total Patients, Non-Trauma, URI/Flu-Like, Estimated Number of Cases (% of patients) with Point Estimates (Lower  $95<sup>th</sup>$  and Upper  $95<sup>th</sup>$ )
- Comparison of Public Health District and the State for URI and Flu-like Illness – displays the percentage of patients with URI/ILI, and Reporting Week and Year for the Organization Weekly and State Weekly.
- State ILI/URI Rates displays the percentage of patients with URI/ILI, and Reporting Week and Year for the State.

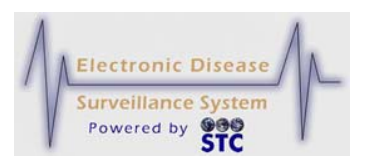

- Statewide ILI Data Current Season vs. Previous Season displays the percentage of patients with URI/ILI, and Reporting Week for the Previous Season and Current Season.
- Comparison of Statewide ILI Rate to Positive Influenza Isolates by Type and Subtype – displays the percentage of patients with URI/ILI, and Reporting Week and Year for the ILI Percentage and Cases.
- *Note:* Users must have the BT/ILI Reports privilege in order to run/view this report.

#### **Figure 6-22: BT/ILI Report Parameters**

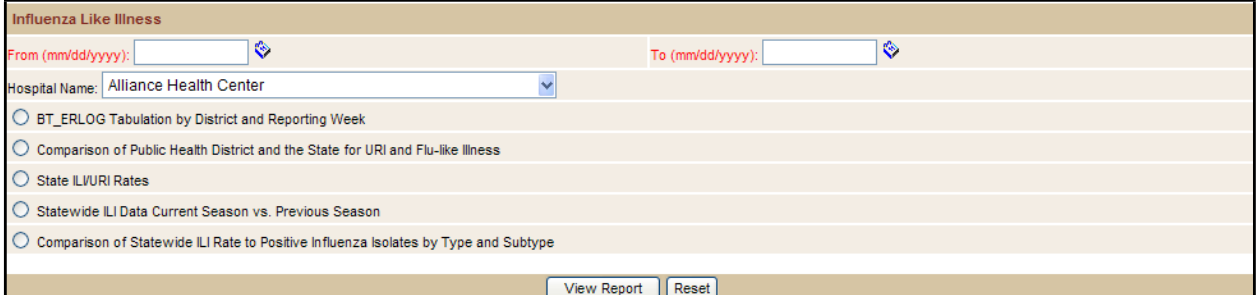

You can determine the information to include in your report output by selecting the desired parameter radio button.

A sample is shown below:

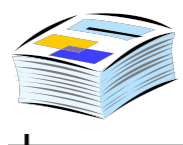

┿

#### **Figure 6-23: Sample BT/ILI Report – BT\_ERLOG Tabulation by District and Reporting Week**

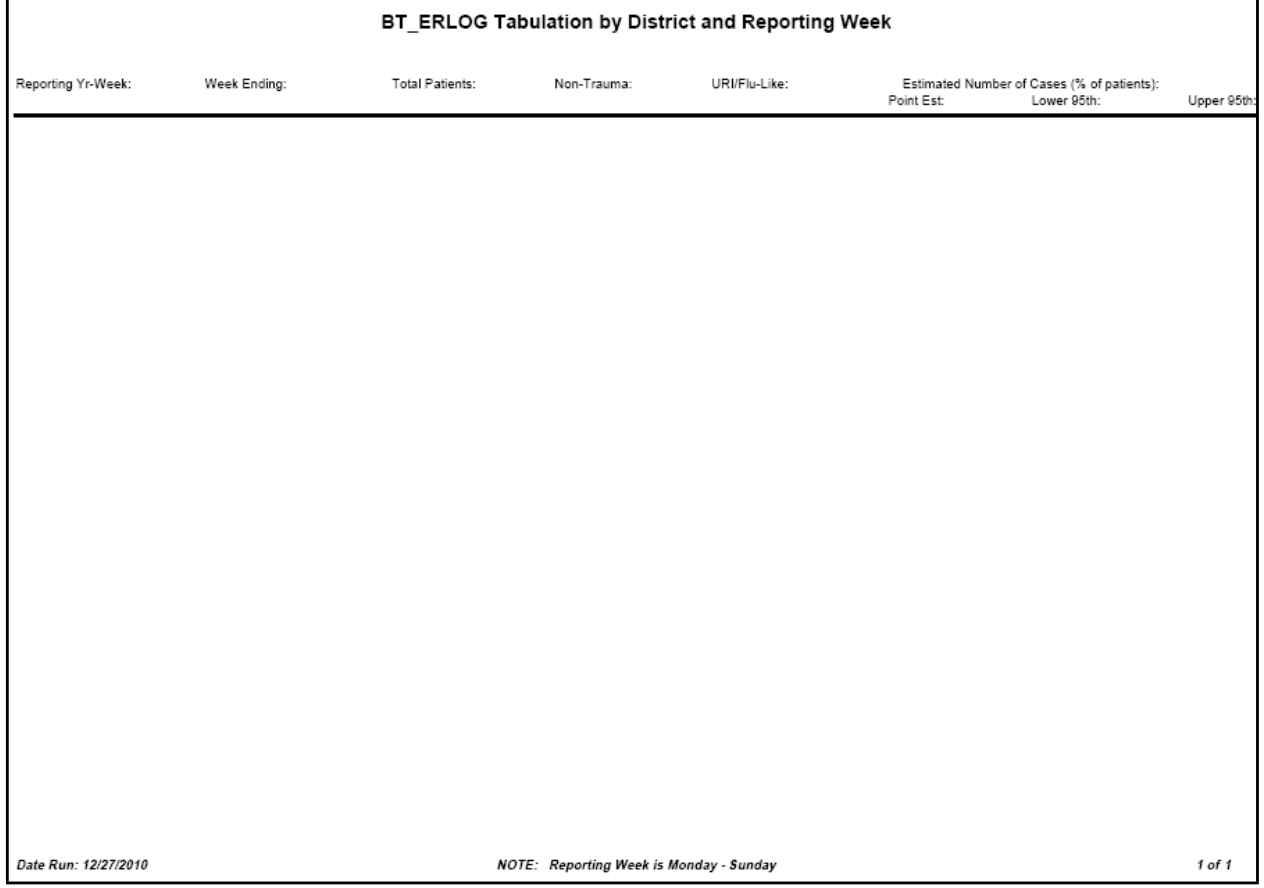

 $\div$ 

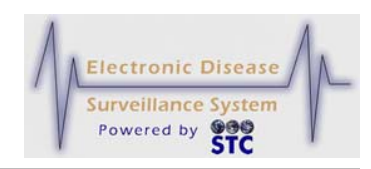

[This page intentionally left blank.]

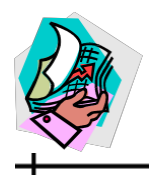

# **7 APPENDICES**

## **APPENDIX A: SOFTWARE REQUIREMENTS AND SYSTEM SETTINGS**

Sentinel requires the following software:

- Internet Explorer v5.5 SP2, v6.x, or higher
- Adobe Reader v5.1 or higher

Sentinel uses PDF files for Case Management and Reports, allowing you to print blank forms and enter investigation information into Sentinel.

To obtain current versions of Internet Explorer and Adobe Reader, download them from their respective sites:

- Microsoft Internet Explorer [\(http://www.microsoft.com\)](http://www.microsoft.com/)
- Adobe Reader [\(http://www.adobe.com\)](http://www.adobe.com/)

Browser settings can affect the appearance and functionality of the application. The following settings are recommended to optimize the appearance of the application.

*Note:* Regardless of the type of browser you use, **do not** use the **BACK**, **FORWARD**, and **REFRESH** buttons within the application. These buttons have been disabled to avoid concurrency errors and potential duplication of processing; however, buttons have been coded within the application to perform these processes.

┹

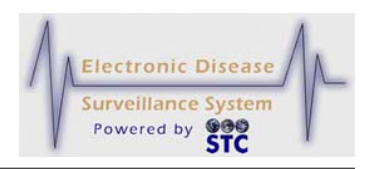

## **INTERNET EXPLORER SETTINGS**

Perform the following in Internet Explorer:

- Compatibility View Settings (for IE8 and IE9)
- Set font styles
- Set text size
- Disable AutoComplete

## **COMPATIBILITY VIEW SETTINGS (IE8 AND IE9)**

For best results, please ensure that the Compatibility View Settings are disabled. The steps are the same for both versions of Internet Explorer (IE).

**1.** Point to the **TOOLS** menu in IE and select the Compatibility View Settings option. It looks like this.

| File | Edit | View | Favorites | Tools | Help                             |              |
|------|------|------|-----------|-------|----------------------------------|--------------|
|      |      |      |           |       | <b>InPrivate Browsing</b>        | Ctrl+Shift+P |
|      |      |      |           |       | <b>Tracking Protection</b>       |              |
|      |      |      |           |       | <b>ActiveX Fitering</b>          |              |
|      |      |      |           |       | Liagnose connection problems     |              |
|      |      |      |           |       | Reopen last browsing session     |              |
|      |      |      |           |       | Add site to Start menu           |              |
|      |      |      |           |       | View downloads                   | $Ctrl + J$   |
|      |      |      |           |       | Pop-up Blocker                   | ₽            |
|      |      |      |           |       | SmartScreen Filter               | ▶            |
|      |      |      |           |       | Manage add-ons                   |              |
|      |      |      |           |       | Compatibility View               |              |
|      |      |      |           |       | Compatibility View settings      |              |
|      |      |      |           |       | Subscribe to this feed           |              |
|      |      |      |           |       | Feed discovery                   | Þ            |
|      |      |      |           |       | F12 developer tools              |              |
|      |      |      |           |       | Send to Bluetooth Device         |              |
|      |      |      |           |       | Blog This in Windows Live Writer |              |
|      |      |      |           |       | Interret options                 |              |

**Figure 7-1: Internet Explorer – Tools Menu**

**2.** The "Compatibility View Settings" screen appears.

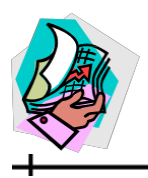

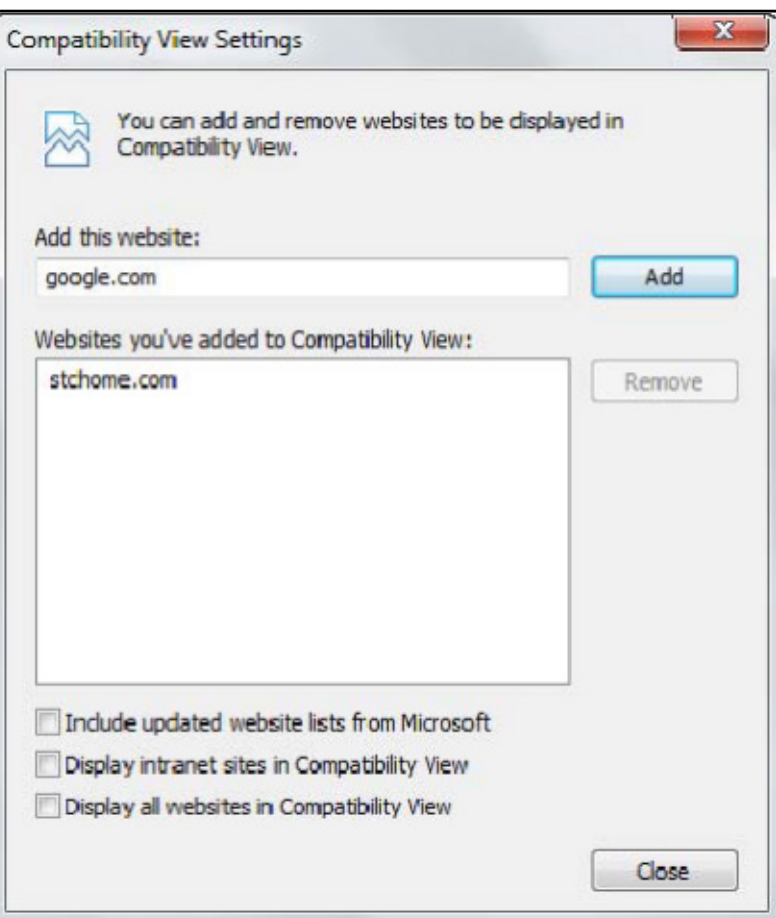

**Figure 7-2: Internet Explorer – Tools – Compatibility View Settings**

- **3.** Ensure the bottom two boxes are **UNCHECKED**.
	- Display intranet sites in Compatibility View
	- Display all websites in Compatibility View
- **4.** Ensure that no Sentinel URLs are included in the "Websites you've added to Compatibility View:" box. If they are, please highlight the website URL and click the **REMOVE** button.

## **SETTING FONT STYLES**

Font styles are specified by the application.

To verify correct font styles, perform the following:

**1.** Open Internet Explorer.

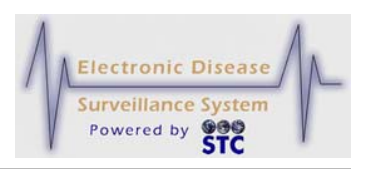

- **2.** On the **TOOLS** menu, click **INTERNET OPTIONS**. The "Internet Options" window appears with the "General" tab displayed.
- **3.** Click the **ACCESSIBILITY** button. The "Accessibility" window appears.

**Figure 7-3: Accessibility Window**

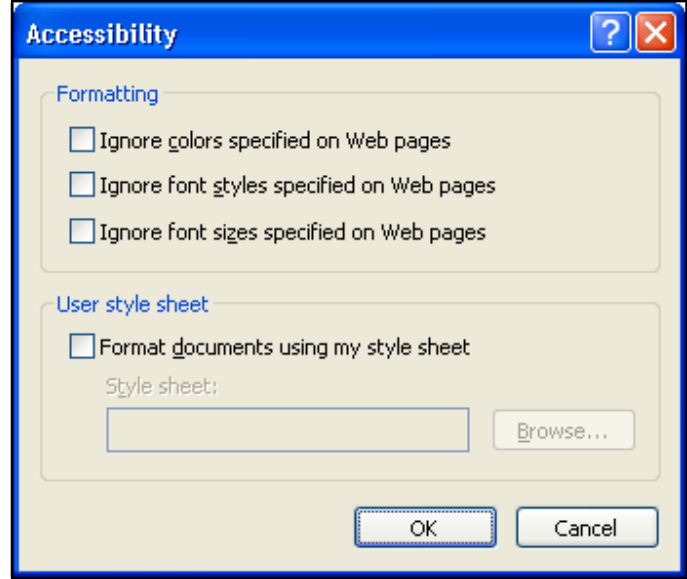

- **4.** If necessary, deselect (clear) all check boxes.
- **5.** Click the **OK** button. The "Accessibility" window closes.
- **6.** Click the **OK** button in the "Internet Options" window.

## **SETTING THE TEXT SIZE**

The text size is specified by the application.

To verify the correct text size, perform the following:

- **1.** Open Internet Explorer.
- **2.** On the **VIEW** menu, click **TEXT SIZE**. The "Text Size" menu appears.
- **3.** Click **MEDIUM**. The menu flow appears similar to that shown below.

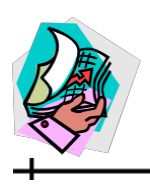

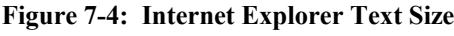

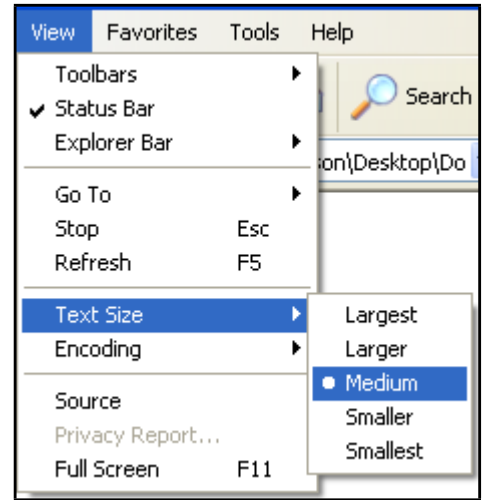

## **DISABLING AUTOCOMPLETE**

AutoComplete allows Internet Explorer to save data you enter into online forms. When you type data into the form, AutoComplete suggests possible matches. Due to the sensitive nature of the application data, your state may require that AutoComplete be disabled to not allow the capture of this data.

To disable AutoComplete, perform the following:

- **1.** Open Internet Explorer.
- **2.** On the **TOOLS** menu, click **INTERNET OPTIONS**. The "Internet Options" window appears with the "General" tab displayed.
- **3.** Click the **CONTENT** tab. The entire "Content" tab appears.

ᆠ

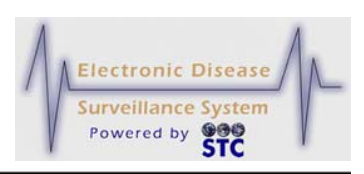

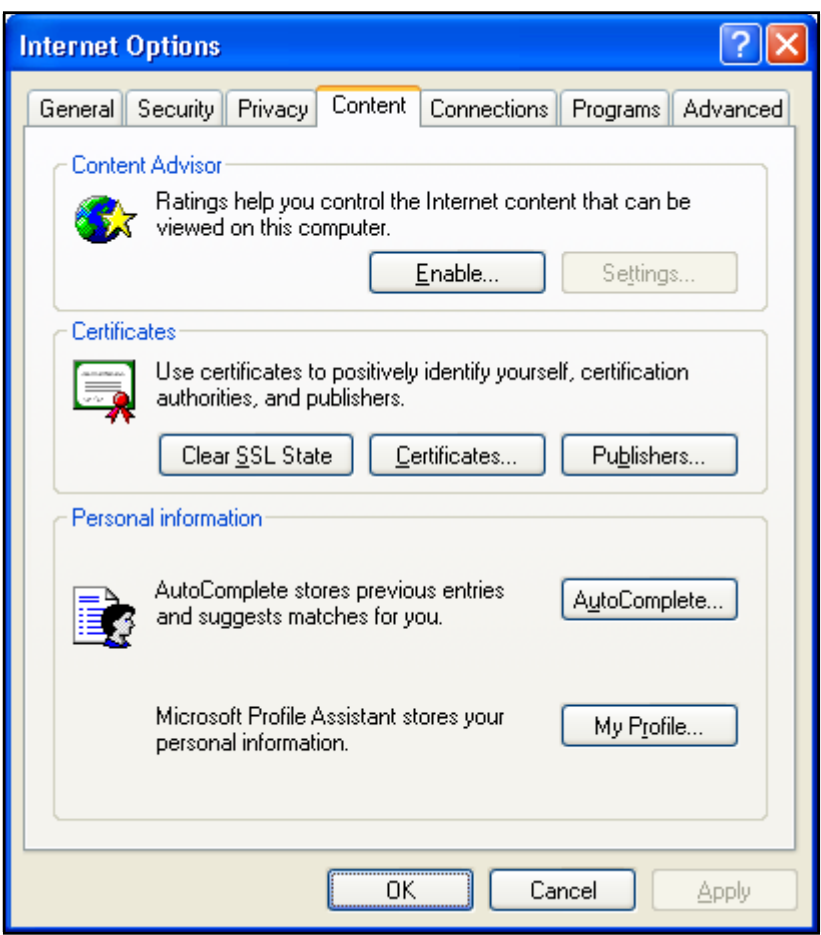

**Figure 7-5: Internet Options Window – Content Tab**

**4.** In the **PERSONAL INFORMATION** section, click the **AUTOCOMPLETE** button. The "AutoComplete Settings" window appears.

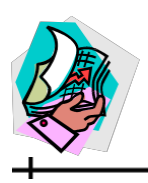

**Figure 7-6: AutoComplete Settings**

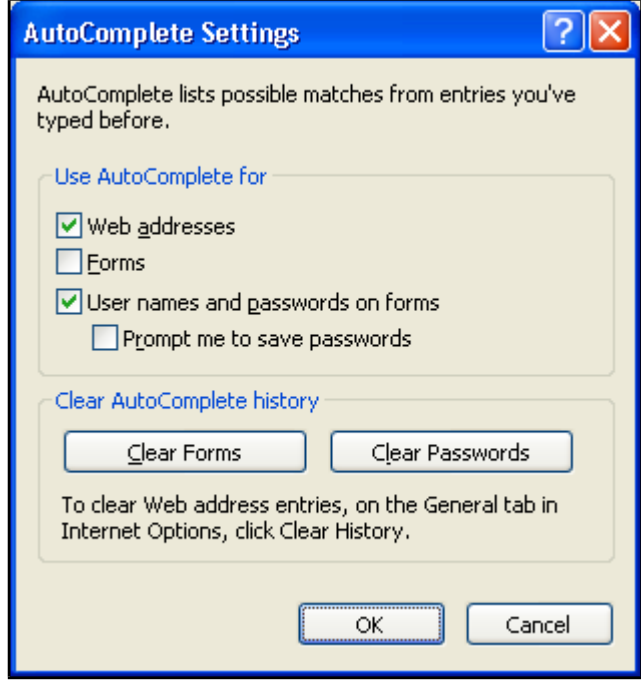

- **5.** If necessary, in the **USE AUTOCOMPLETE FOR** section, deselect (clear) the **FORMS** check box.
- **6.** Click the **CLEAR FORMS** button to remove any existing saved application data. An "Internet Options" confirmation dialog box appears.

**Figure 7-7: Internet Options Confirmation Dialog Box**

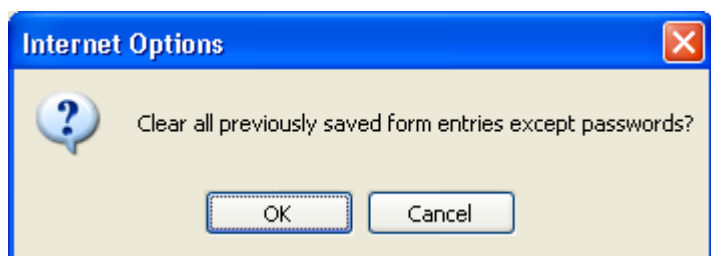

- **7.** Click the **OK** button. The "Internet Options" confirmation dialog box closes.
- **8.** Click the **OK** button in the "AutoComplete Settings" window to close that window.
- **9.** Click the **OK** button in the "Internet Options" window to close that window.

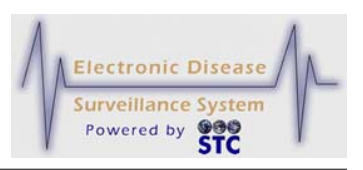

## **SYSTEM SETTINGS – SCREEN RESOLUTION AND FONT SIZE**

Setting the screen resolution and font size to recommended values optimizes the appearance Sentinel. Sentinel is designed to run in 800x600 pixel screen resolution and the Display Font Size should be set to Normal Size (96 dpi); however, you may want to change these values depending on your preferences.

To set the screen resolution and font size, perform the following:

- **1.** Right-click the Windows desktop.
- **2.** From the shortcut menu that appears, click **PROPERTIES**. The "Display Properties" window appears.
- **3.** Click the **SETTINGS** tab, and in the **SCREEN RESOLUTION** section, drag the slider until the setting reads "800 by 600 pixels."

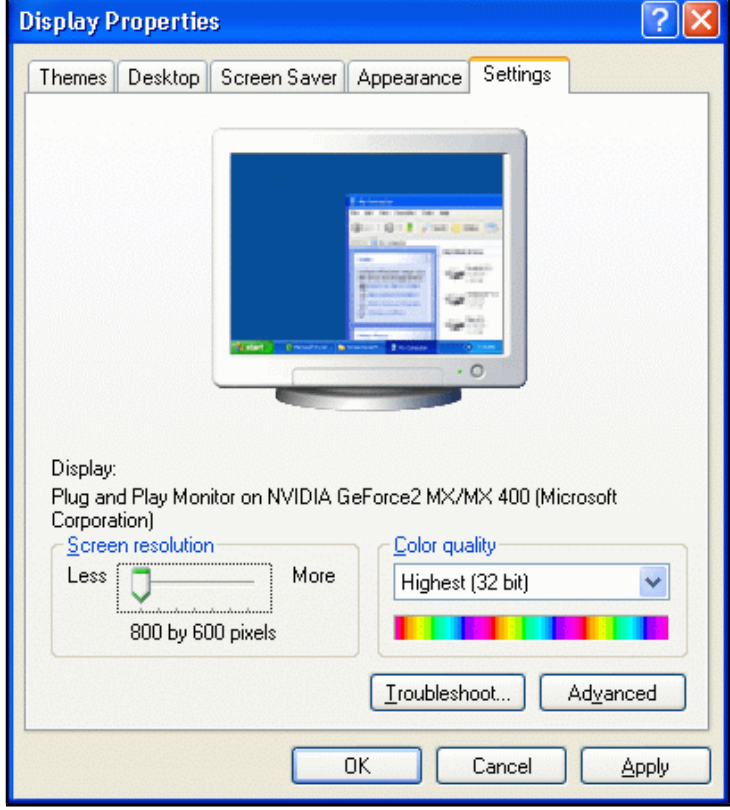

**Figure 7-8: Display Settings**

- **4.** Click the **APPLY** button to save the screen resolution setting.
- **5.** Click the **ADVANCED** button. The "Properties" window for the display (monitor) appears with the "General" tab displayed.

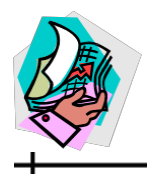

ᆛ

#### **Figure 7-9: Display Advanced Settings**

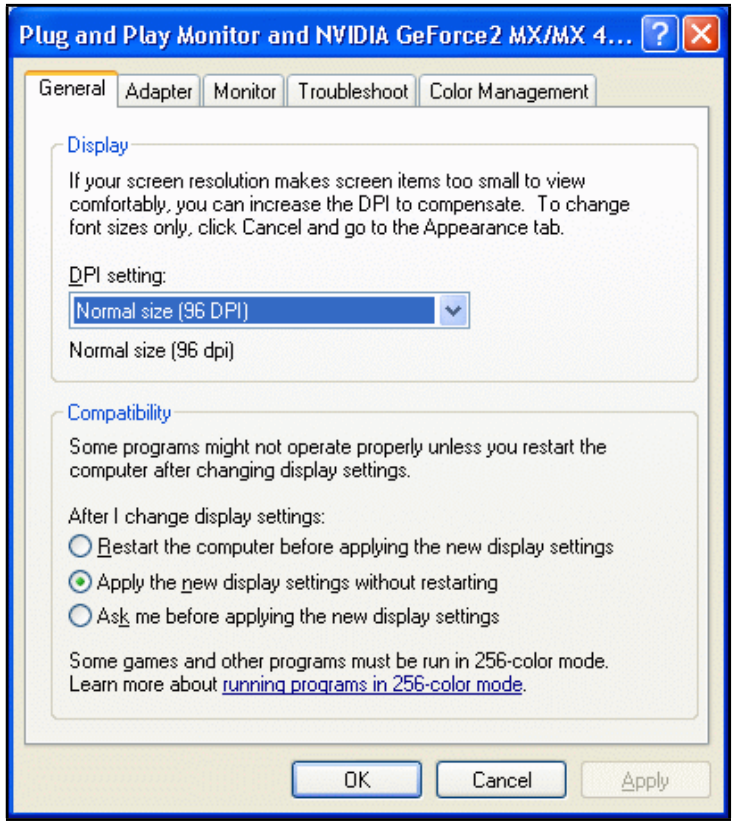

- **6.** In the **DISPLAY** section, from the **DPI SETTING** drop-down menu, select **NORMAL SIZE (96 DPI)**.
- **7.** Click the **OK** button. The "Properties" window for the display (monitor) closes.
- **8.** Click the **OK** button. The "Display Properties" window closes.

 $\div$ 

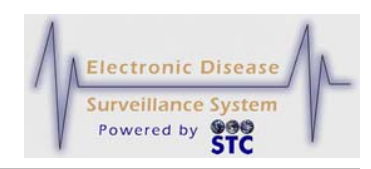

[This page intentionally left blank.]

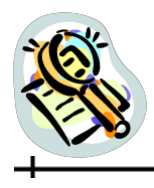

# **8 INDEX**

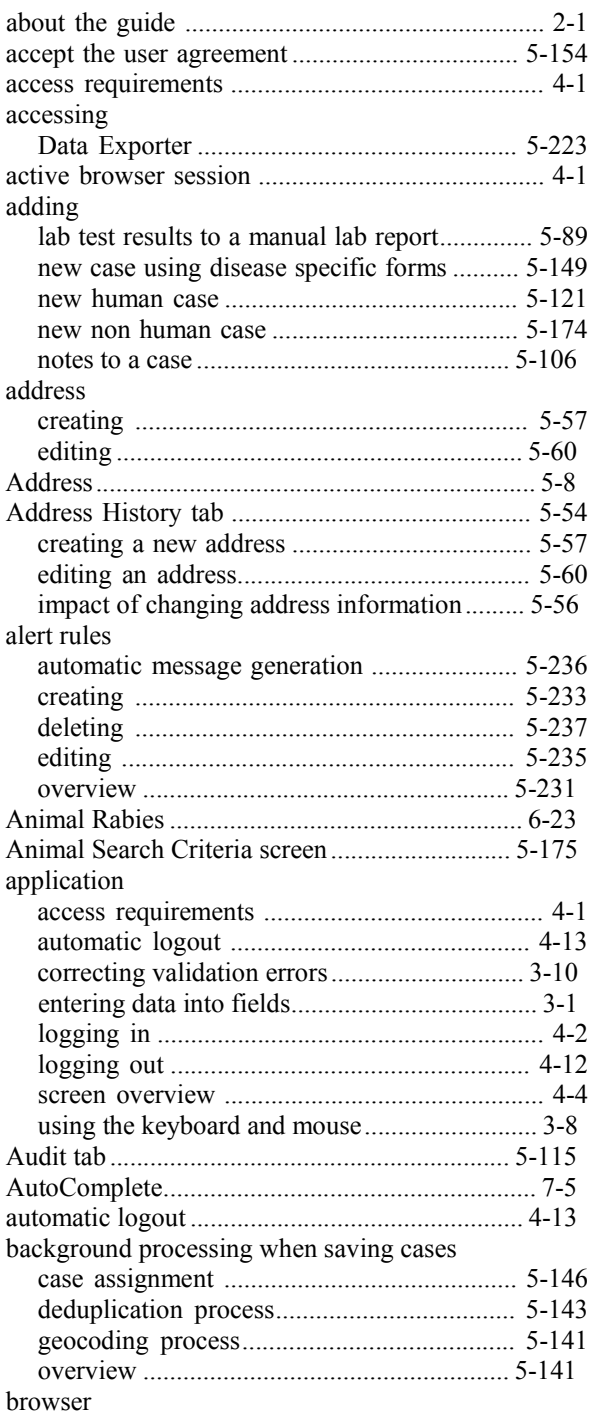

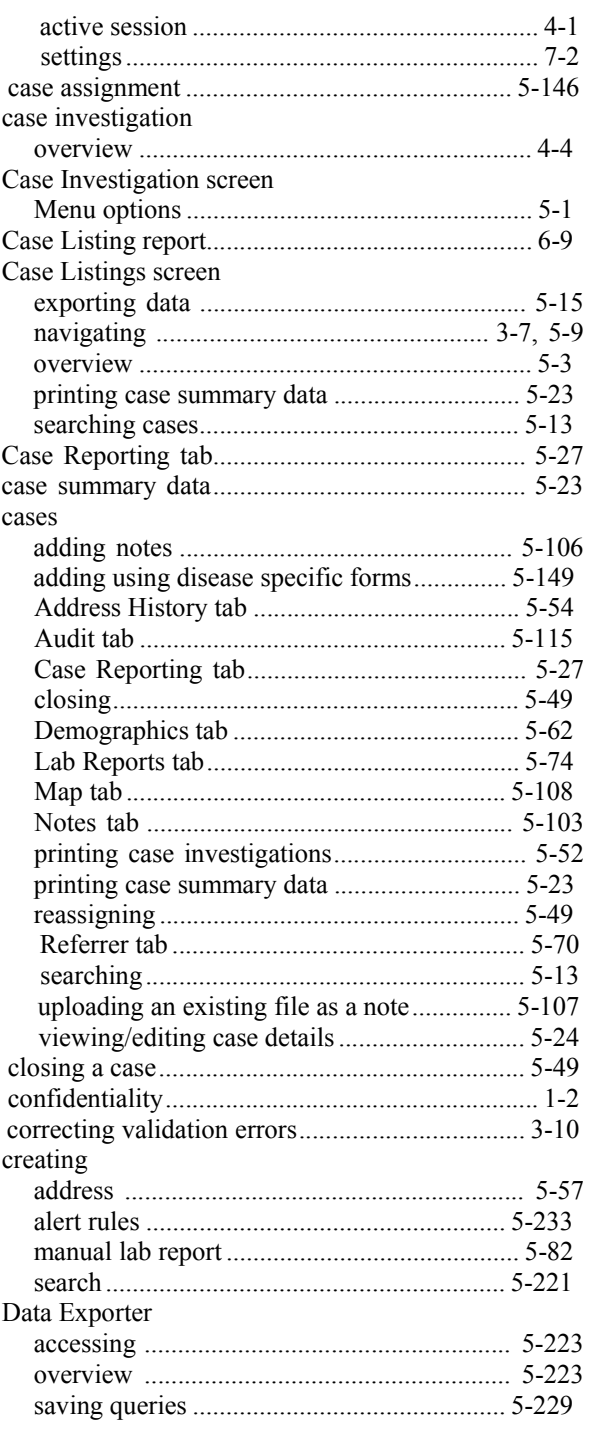

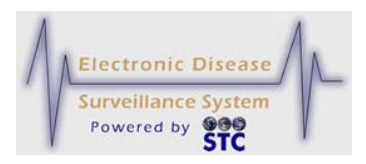

#### $\overline{+}$

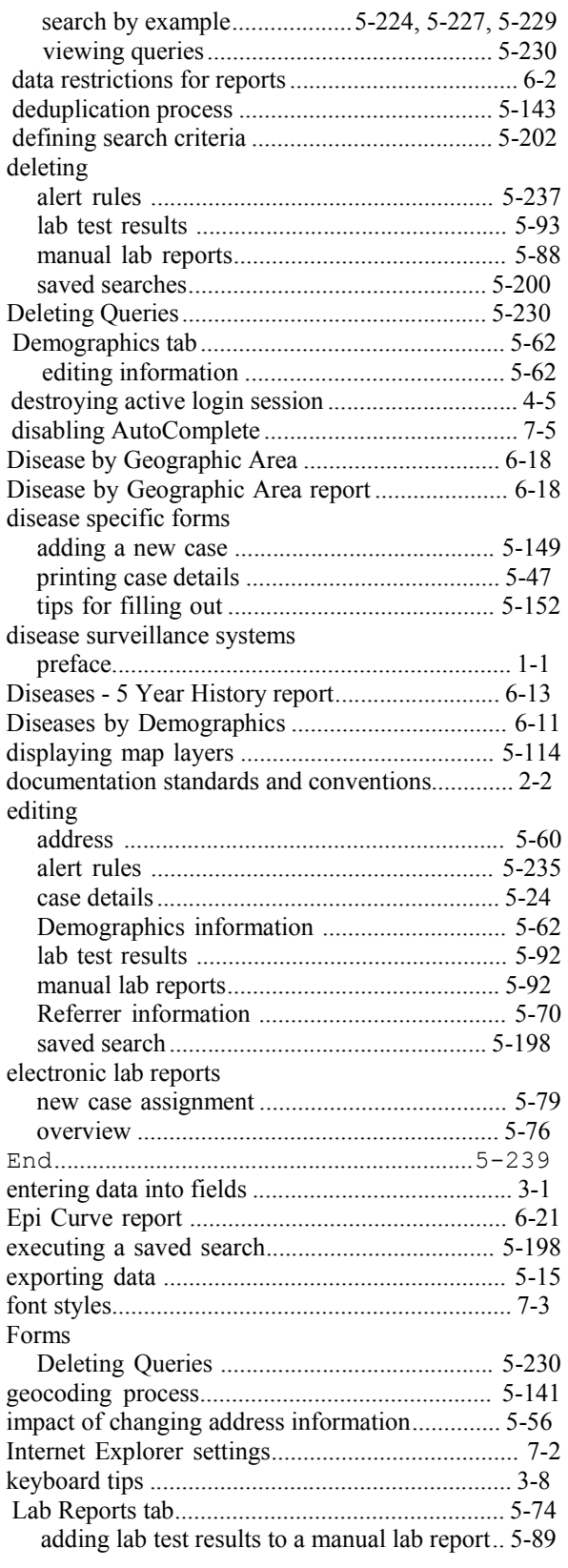

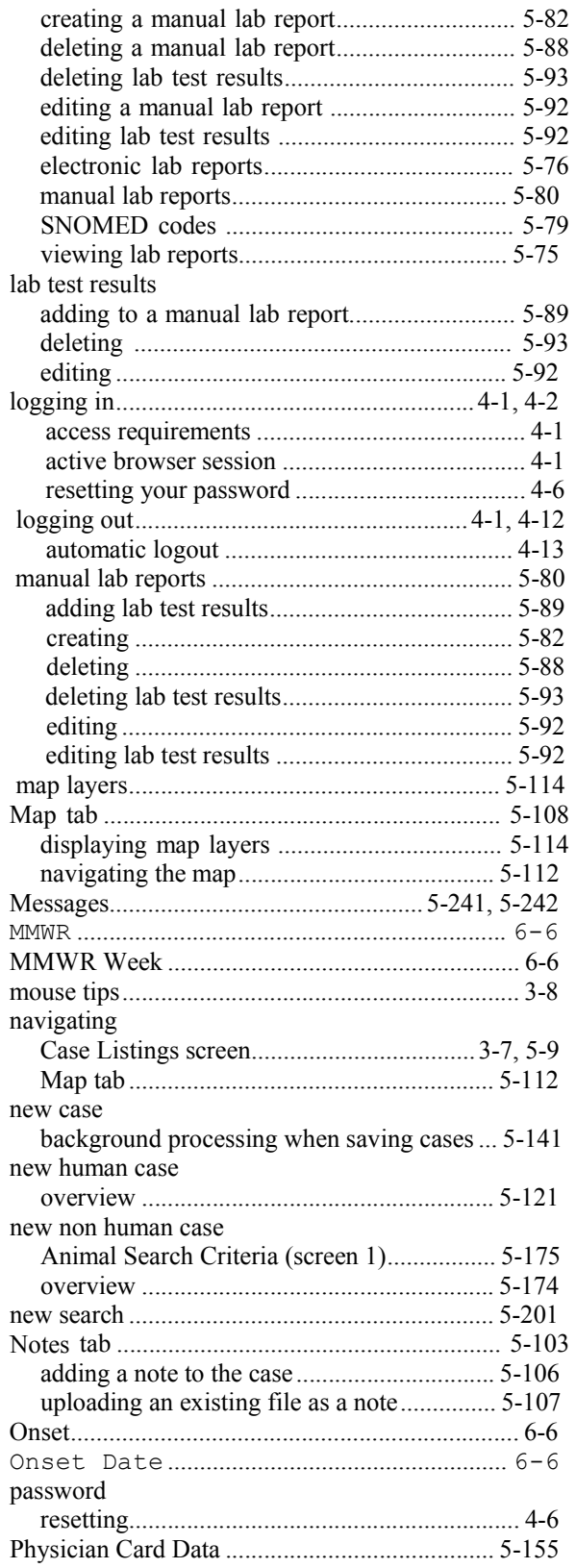
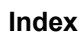

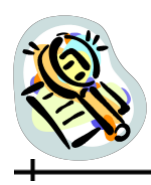

ᆛ

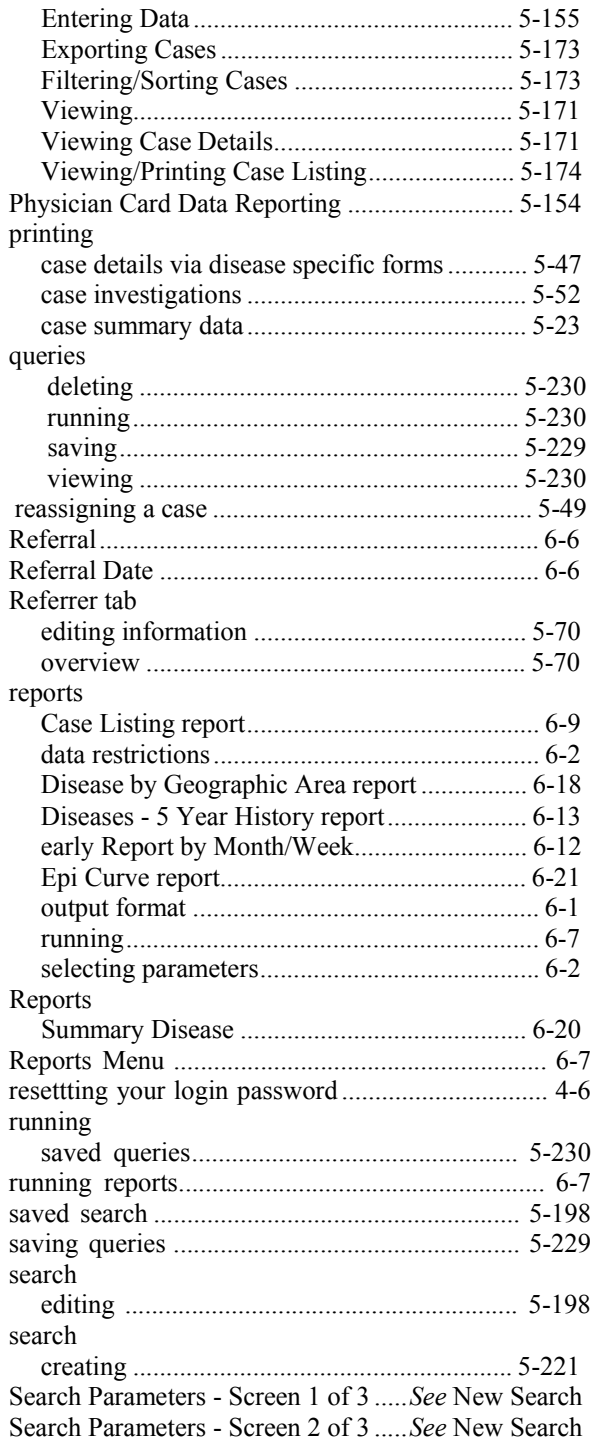

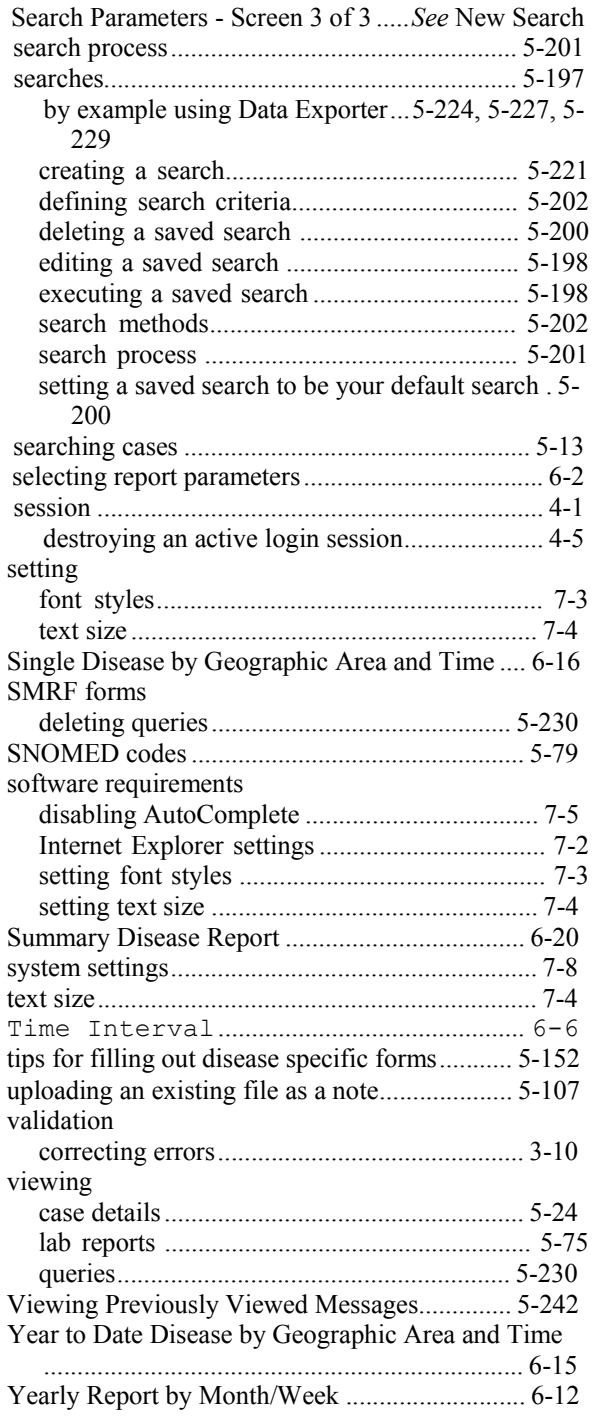